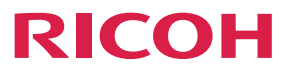

# **M C251FW**

**User's Guide**

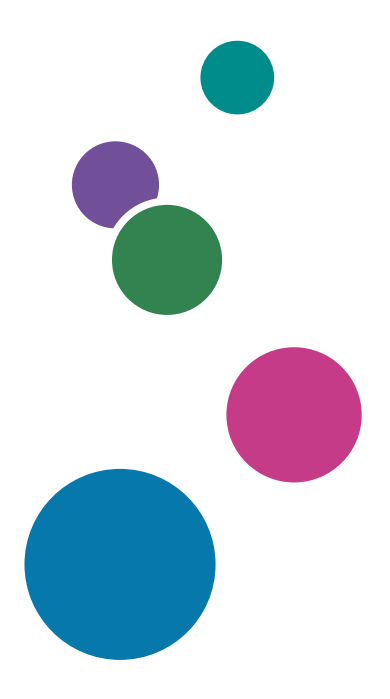

For safe and correct use, be sure to read Safety Information separately provided before using the machine.

# **TABLE OF CONTENTS**

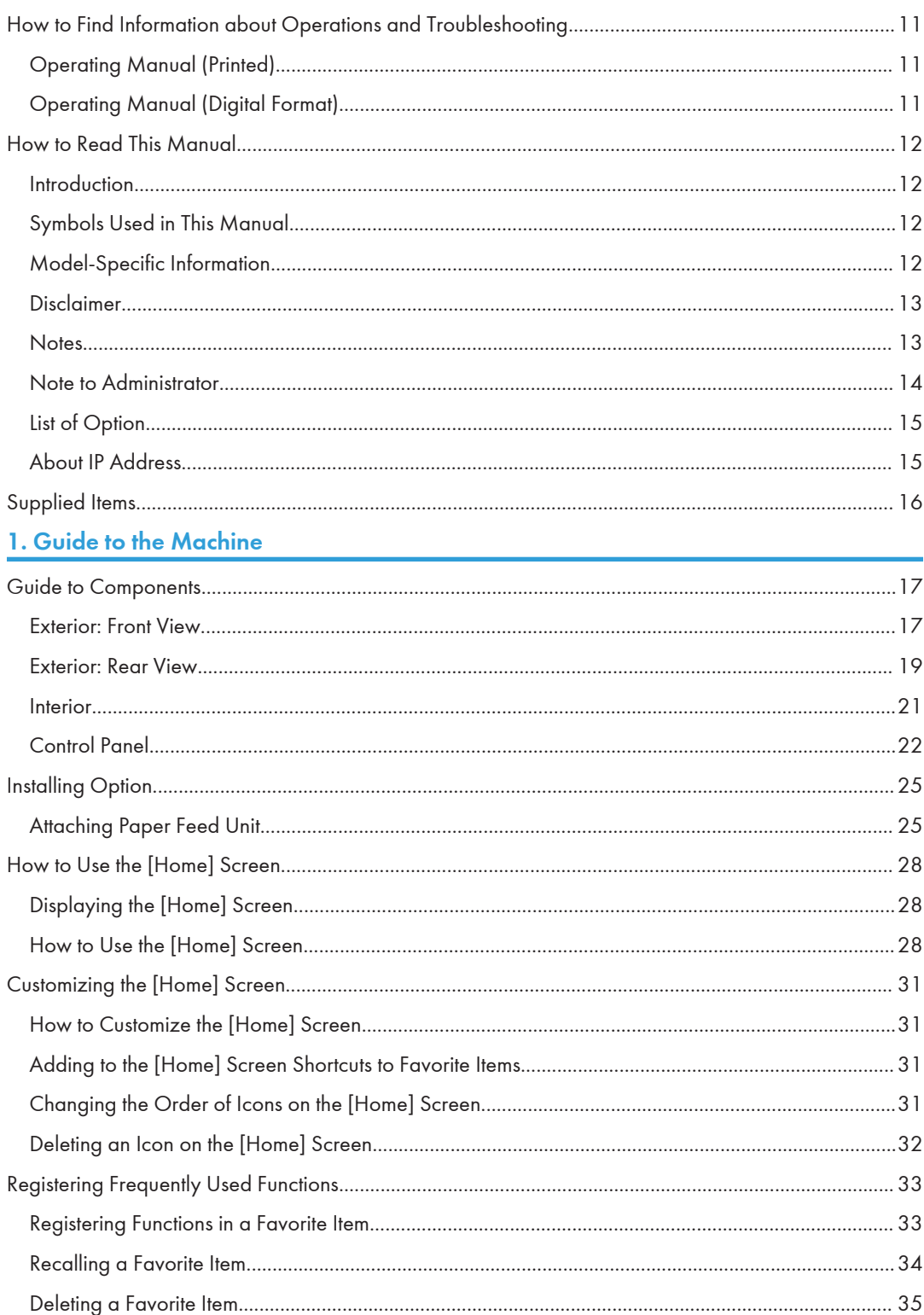

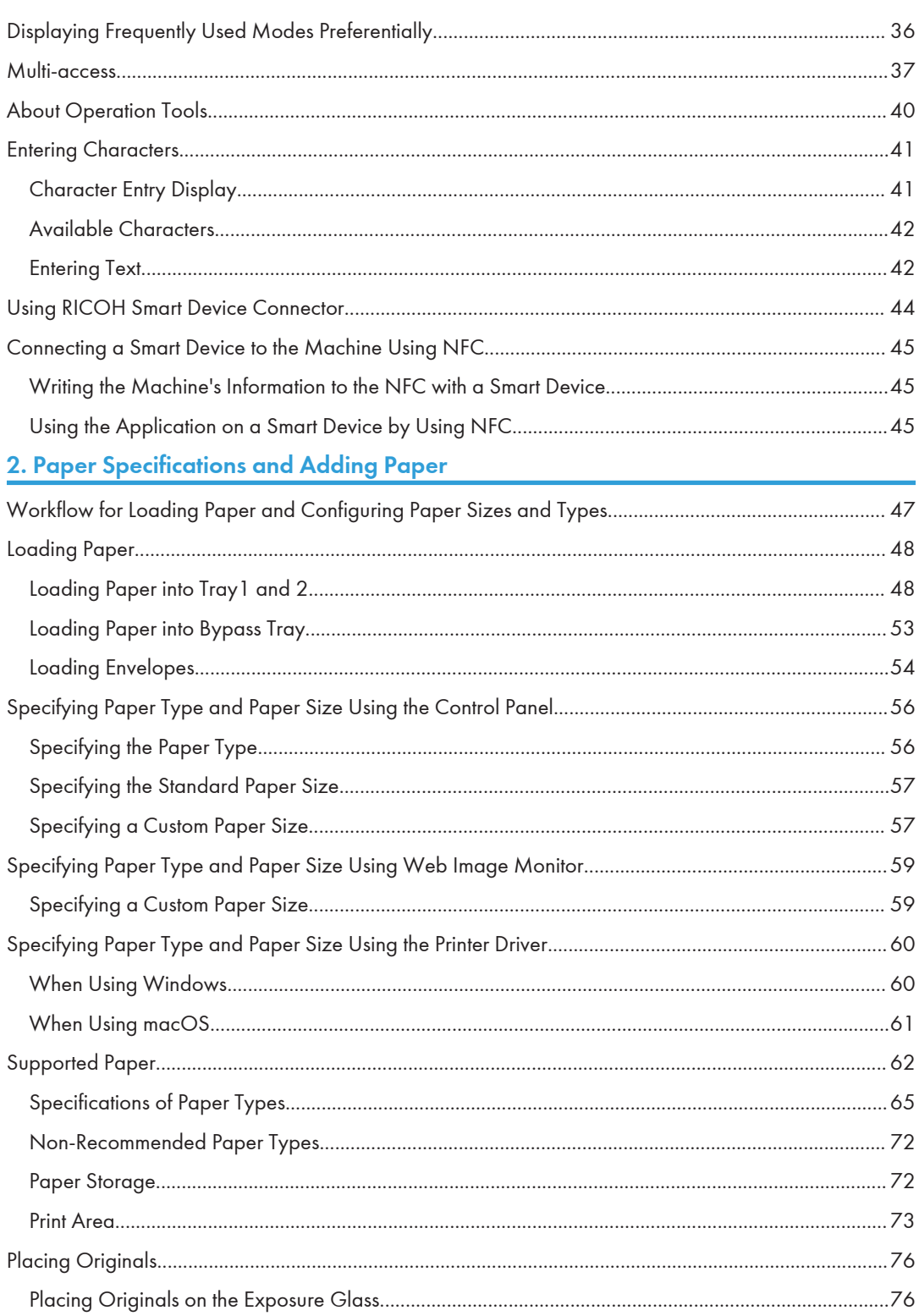

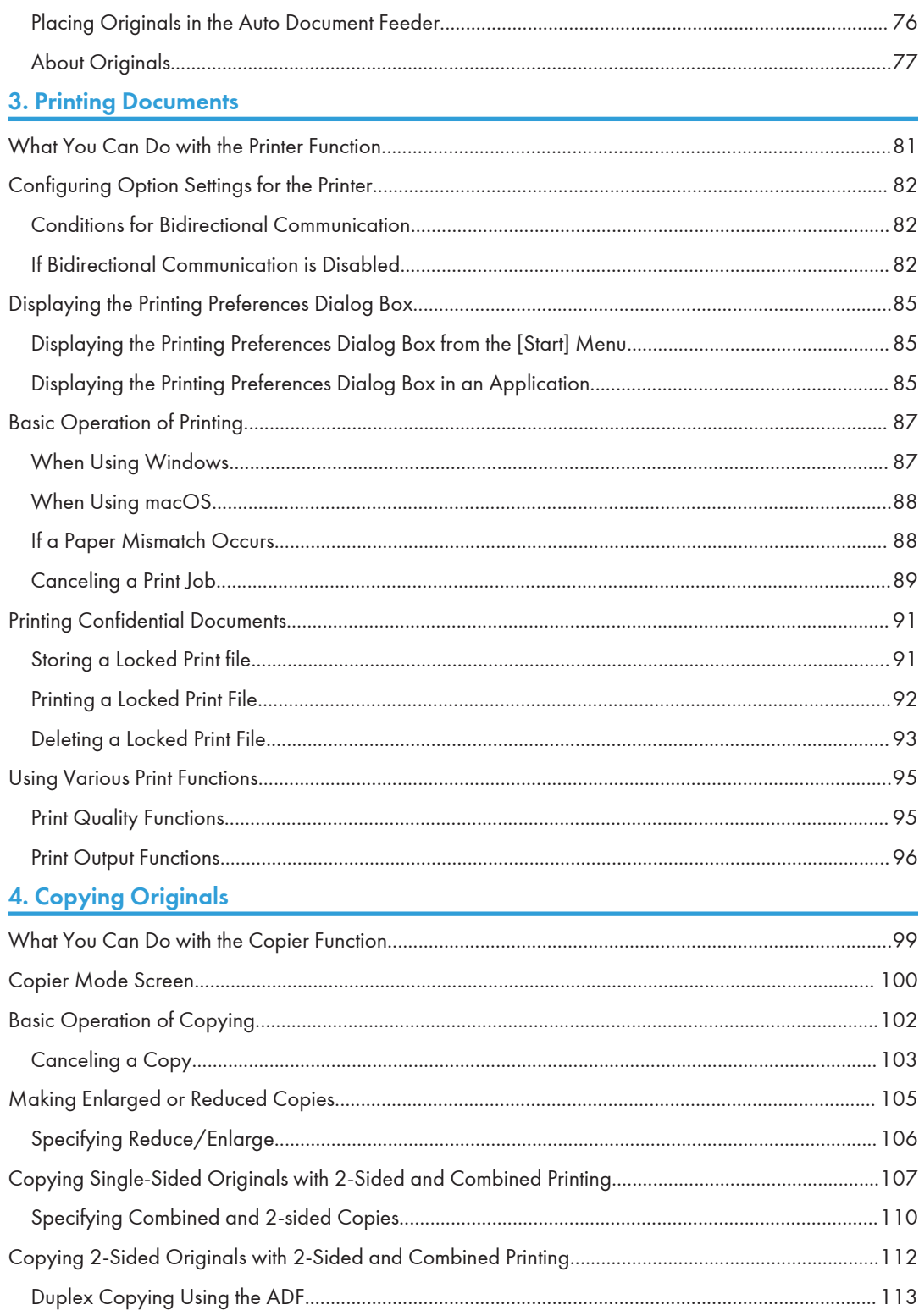

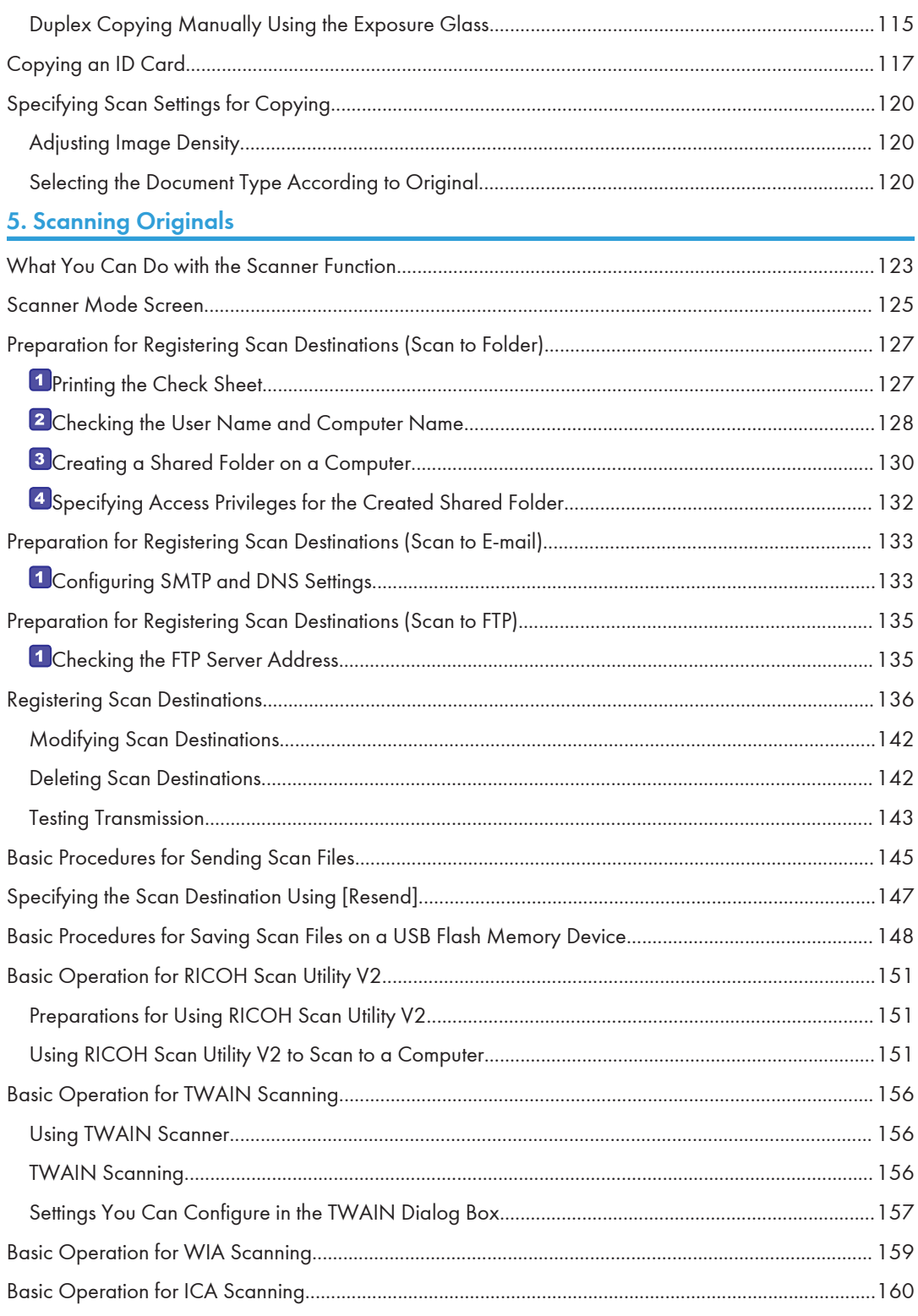

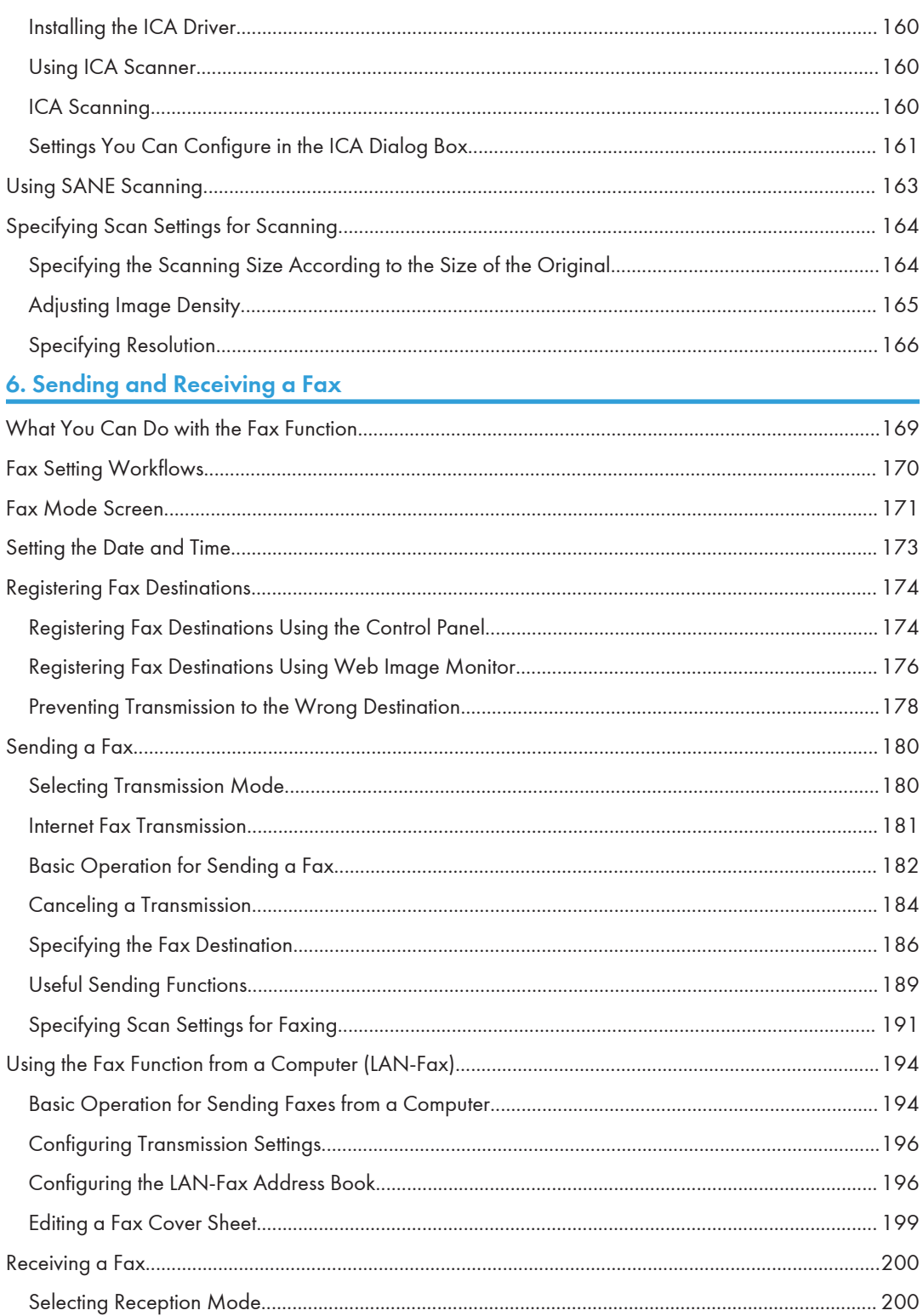

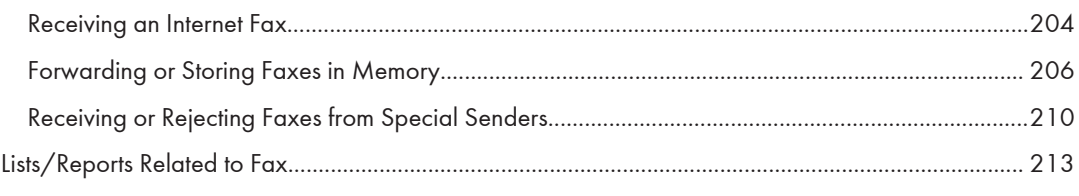

# 7. Configuring the Machine Using the Control Panel

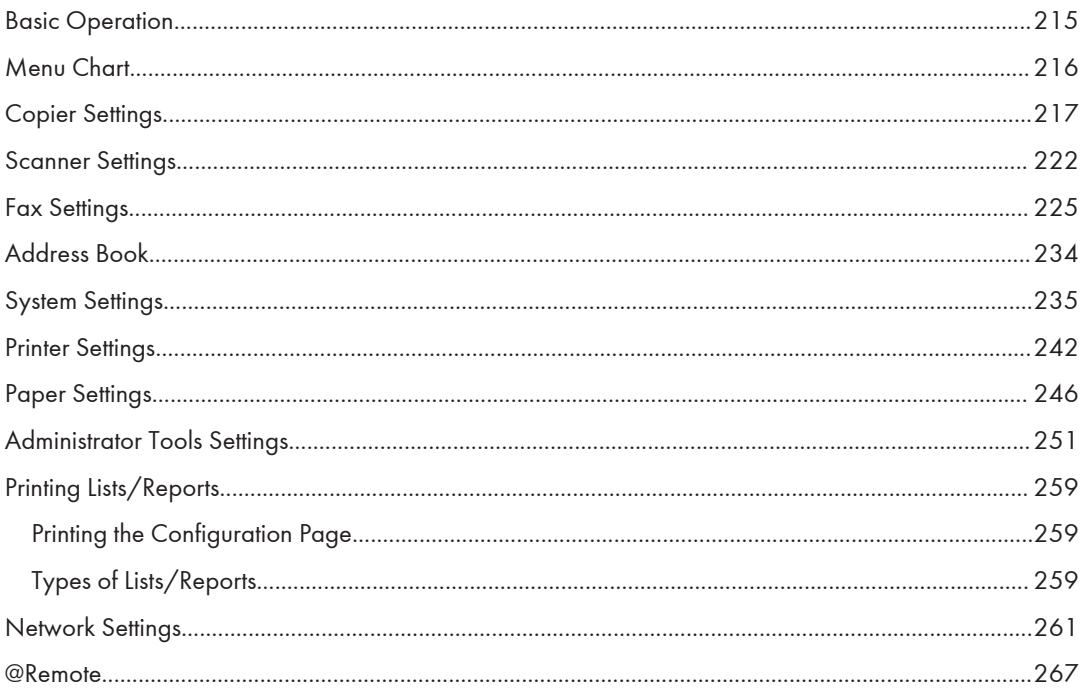

# 8. Configuring the Machine Using Utilities

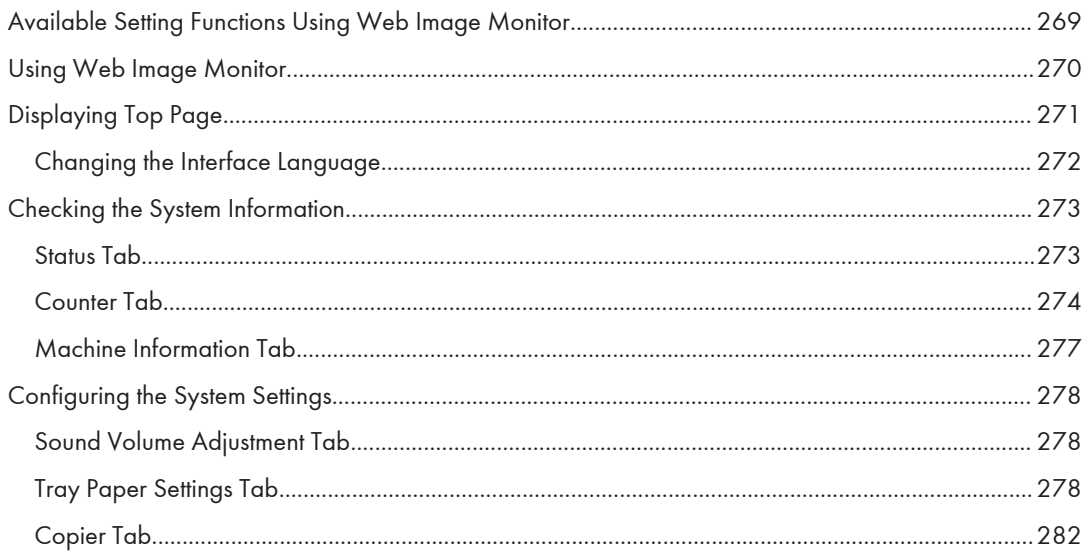

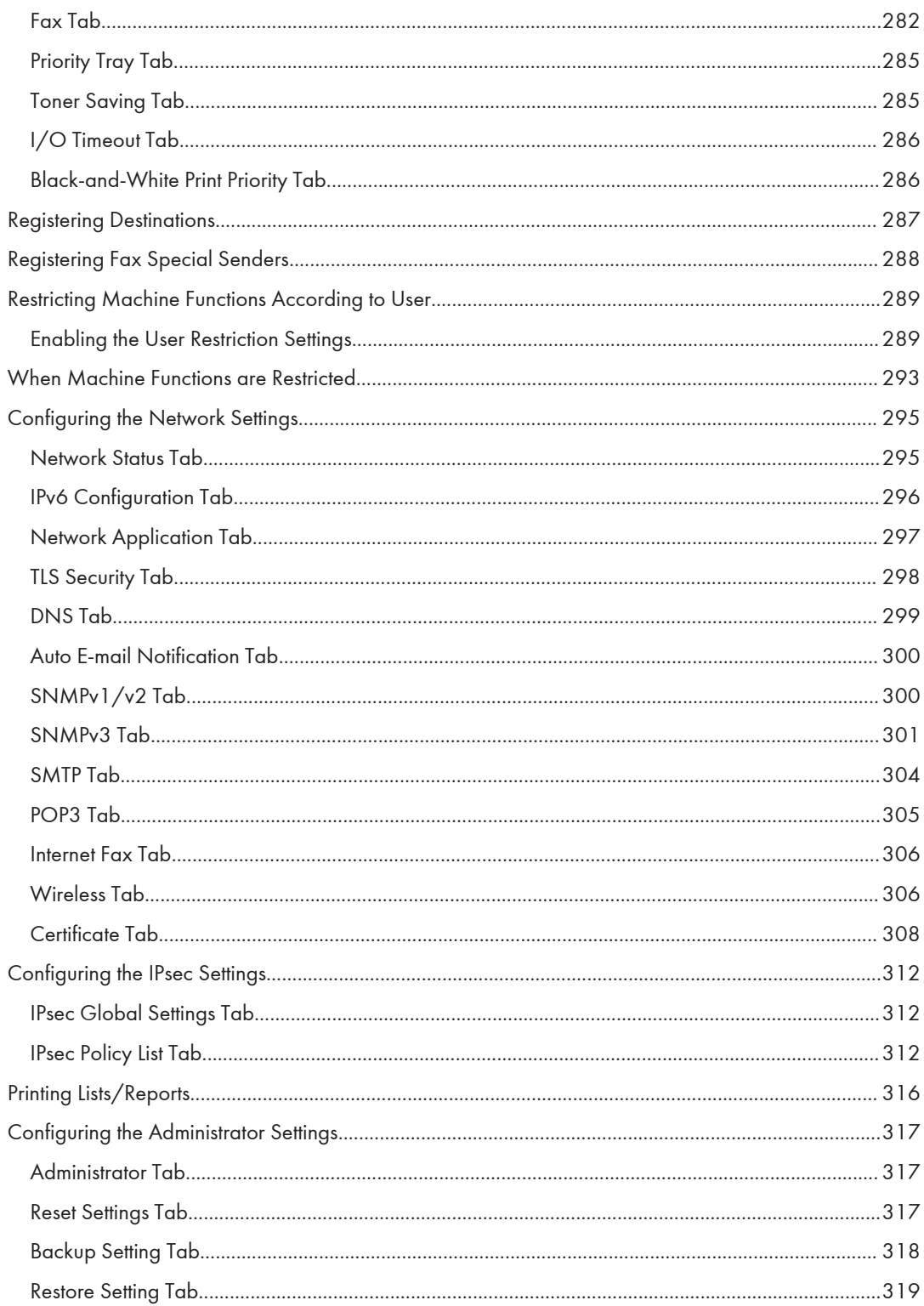

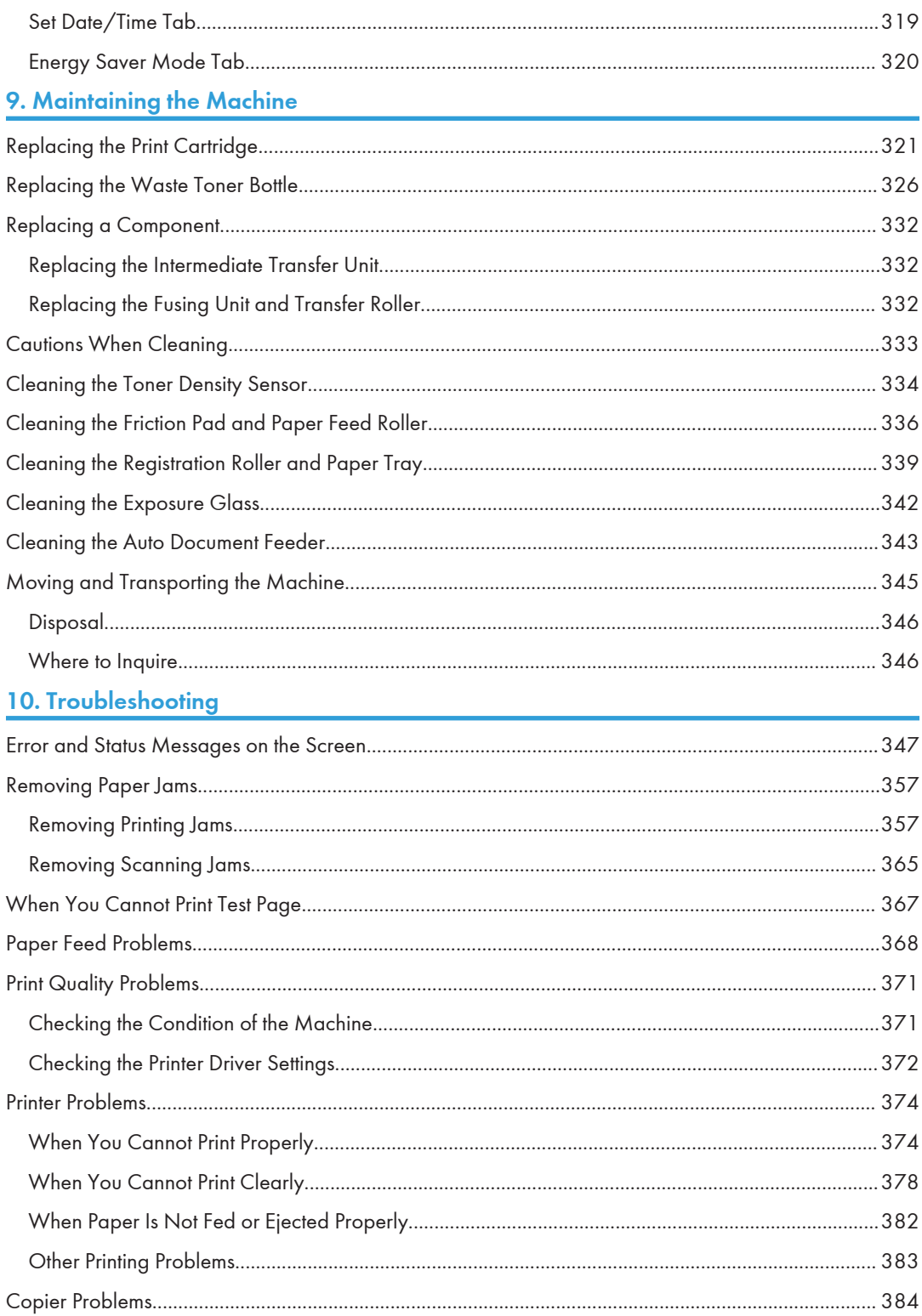

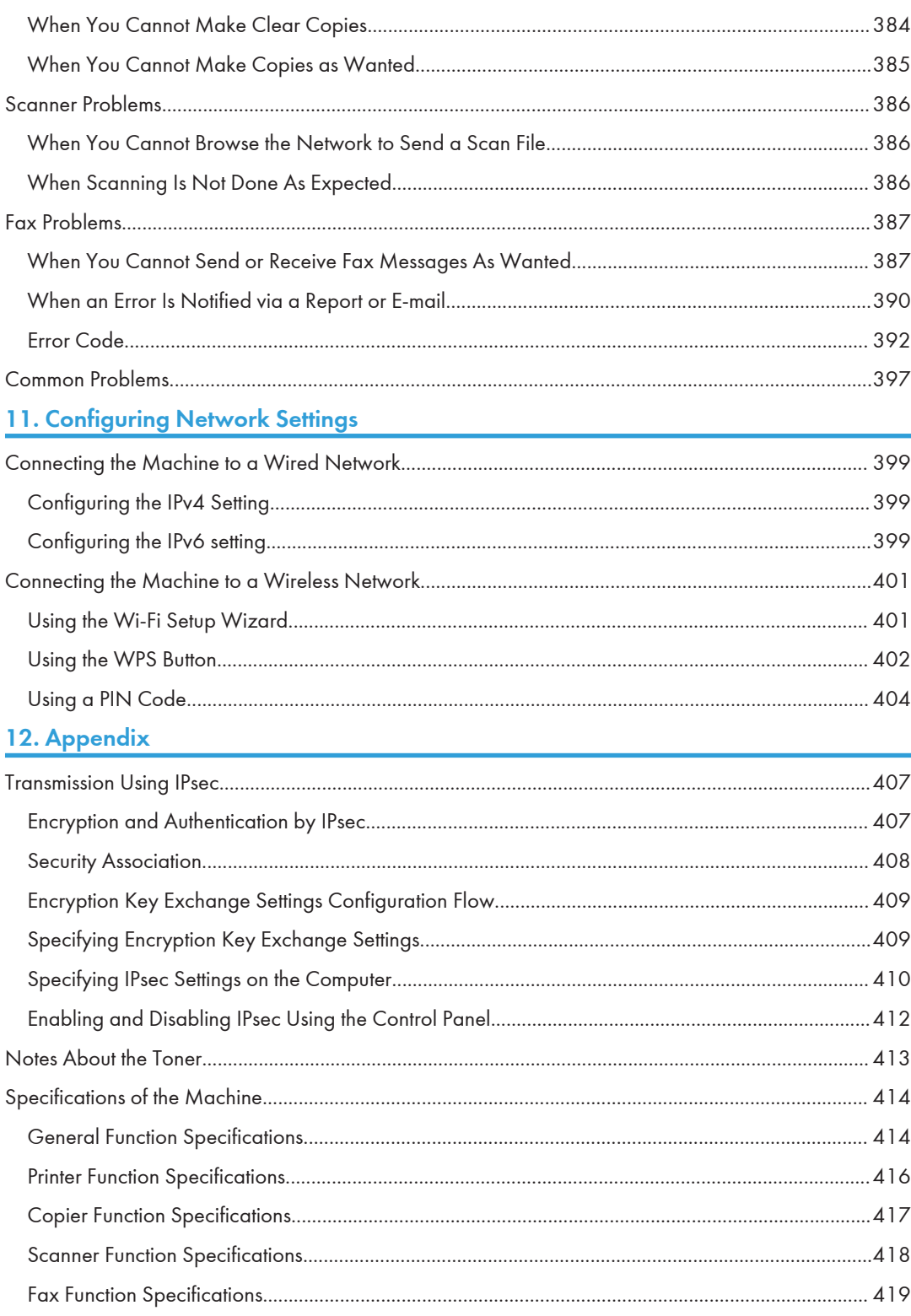

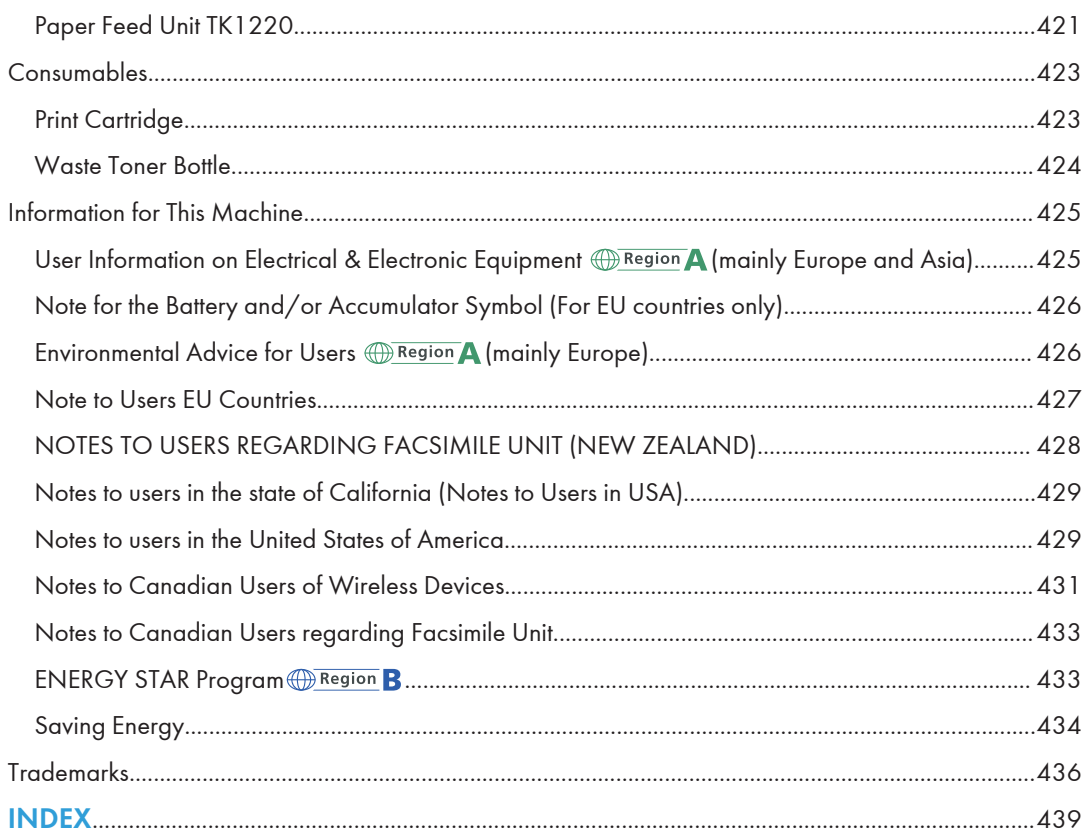

# <span id="page-12-0"></span>How to Find Information about Operations and Troubleshooting

You can find support information about operating the machine and troubleshooting in the Operating Manual (printed), Operating Manual (digital format), and Help (online).

# Operating Manual (Printed)

The following manuals are provided with this machine.

### Safety Information

This manual explains the safety precautions that should be followed when using the machine. Be sure to read this manual before using the machine.

### Setup Guide

This manual explains how to set up the machine. It also explains how to remove the machine from the packaging and how to connect it to a computer.

### Operating Manual (Digital Format)

Operating manuals can be viewed from Ricoh's website.

### Viewing from a web browser

Access the Internet from a web browser.

Confirm that the computer or the machine is connected to the network.

Download the operating manuals from [https://www.ricoh.com/.](https://www.ricoh.com/)

# <span id="page-13-0"></span>How to Read This Manual

### Introduction

This manual contains detailed instructions and notes on the operation and use of this machine. For your safety and benefit, read this manual carefully before using the machine. Keep this manual in a handy place for quick reference.

# Symbols Used in This Manual

This manual uses the following symbols:

### **Almportant**

Indicates points to pay attention to when using functions. This symbol indicates points that may result in the product or service becoming unusable or result in the loss of data if the instructions are not obeyed. Be sure to read these explanations.

### **O**Note

Indicates supplementary explanations of the product's functions and instructions on resolving user errors.

 $\lceil \rceil$ 

Indicates the names of keys or buttons on the product or display.

# Model-Specific Information

This section explains how you can identify the region your machine belongs to.

There is a label on the rear of the machine, located in the position shown below. The label contains details that identify the region your machine belongs to. Read the label.

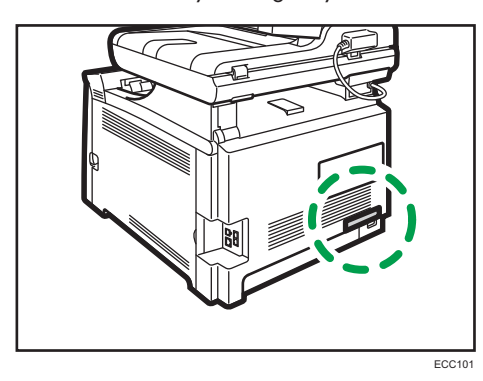

<span id="page-14-0"></span>The following information is region-specific. Read the information under the symbol that corresponds to the region of your machine.

**Example 3 (Example 2)** Region A (mainly Europe and Asia)

If the label contains the following, your machine is a region A model:

- CODE XXXX -25, -27
- 220–240 V

**Example 3 (mainly North America)** 

If the label contains the following, your machine is a region B model:

- CODE XXXX -17
- $\cdot$  120–127 V

#### **D** Note

• Dimensions in this manual are given in two units of measure: metric and inch. If your machine is a Region A model, refer to the metric units. If your machine is a Region B model, refer to the inch units.

### Disclaimer

To the maximum extent permitted by applicable laws, in no event will the manufacturer be liable for any damages whatsoever arising out of failures of this machine, losses of the registered data, or the use or non-use of this product and operation manuals provided with it.

Make sure that you always copy or have backups of the data registered in this machine. Documents or data might be erased due to your operational errors or malfunctions of the machine.

In no event will the manufacturer be responsible for any documents created by you using this machine or any results from the data executed by you.

### **Notes**

Contents of this manual are subject to change without prior notice.

Two kinds of size notation are employed in this manual.

Some illustrations in this manual might be slightly different from the machine.

Certain options might not be available in some countries. For details, please contact your local dealer.

Depending on which country you are in, certain units may be optional. For details, please contact your local dealer.

For good output quality, the manufacturer recommends that you use genuine toner from the manufacturer.

<span id="page-15-0"></span>The manufacturer shall not be responsible for any damage or expense that might result from the use of parts other than genuine parts from the manufacturer with your office products.

### Note to Administrator

### Password

Certain configurations of this machine can be password-protected to prevent unauthorized modifications by others.

The following are the passwords that must be specified by the administrator during the Initial Setup, which are required after turning on the machine for the first time. For details, see Setup Guide.

• Panel Admin. Tools Lock

This is the password for access to [Address Book], [Network Settings], and [Administrator Tools] on the control panel menu.

This can be changed in [Admin. Tools Lock], located in [Administrator Tools]. See [page 251](#page-252-0) ["Administrator Tools Settings"](#page-252-0).

• Web Page Administrator Password

This is the password to configure [System Settings], [Quick Dial Destination], [Scan Destination], [Fax Speed Dial Destination], [Special Sender], [Restrict Available Functions], [Network Settings], [IPsec Settings], and [Administrator Tools] on the Web Image Monitor.

This can be changed in [Administrator Settings] on the Web Image Monitor. See [page 317](#page-318-0) ["Configuring the Administrator Settings".](#page-318-0)

• FTP Password

This is the password for access to the FTP server for operations such as printing via FTP and firmware updates.

This can be changed in [Network Print Setting] on the Web Image Monitor. See [page 295](#page-296-0) ["Configuring the Network Settings"](#page-296-0).

Note that these passwords will be cleared if the settings are reset. For the default password, see the applicable settings.

### User restriction

You can restrict the use of certain functions of this machine to users with proper authentication.

Using Web Image Monitor, you can select the functions you want to restrict, and register the users who can use that function upon authentication.

### <span id="page-16-0"></span>**D**Note

• For details about creating passwords and configuring the user restriction settings, see [page 289](#page-290-0) ["Restricting Machine Functions According to User".](#page-290-0)

# List of Option

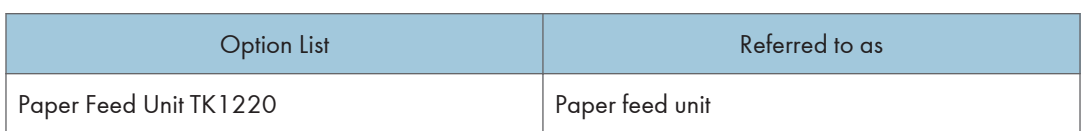

### **D**Note

• If Paper feed unit is attached, "Tray 2" appears on the machine's control panel.

# About IP Address

In this manual, "IP address" covers both IPv4 and IPv6 environments. Read the instructions that are relevant to the environment you are using.

# <span id="page-17-0"></span>Supplied Items

Open the box and take out all supplied items. Check that all the following items are present:

- Power Cord
- Modular cable *DRegion* B (mainly North America)
- Starter cartridge Cyan
- Starter cartridge Magenta
- Starter cartridge Yellow
- Starter cartridge Black
- Setup Guide
- Safety Information
- About Open Source Software License
- Warranty (except for India)
- Customer registration form **Example B** (mainly North America)
- Sheet EULA (End User License Agreement)

# <span id="page-18-0"></span>1. Guide to the Machine

This chapter describes preparations for using the machine and its operating instructions.

# Guide to Components

This section introduces the names of the various parts on the front and rear side of the machine and outlines their functions.

### Exterior: Front View

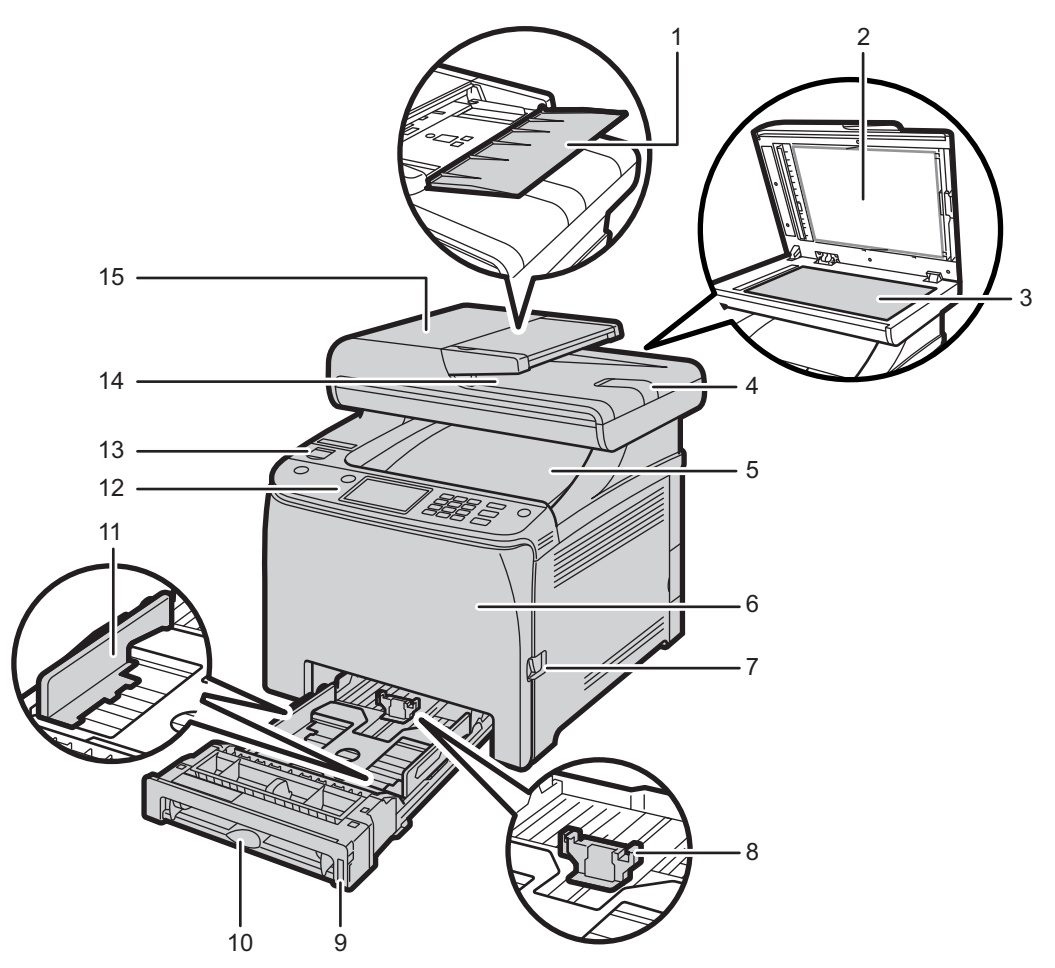

ECC102

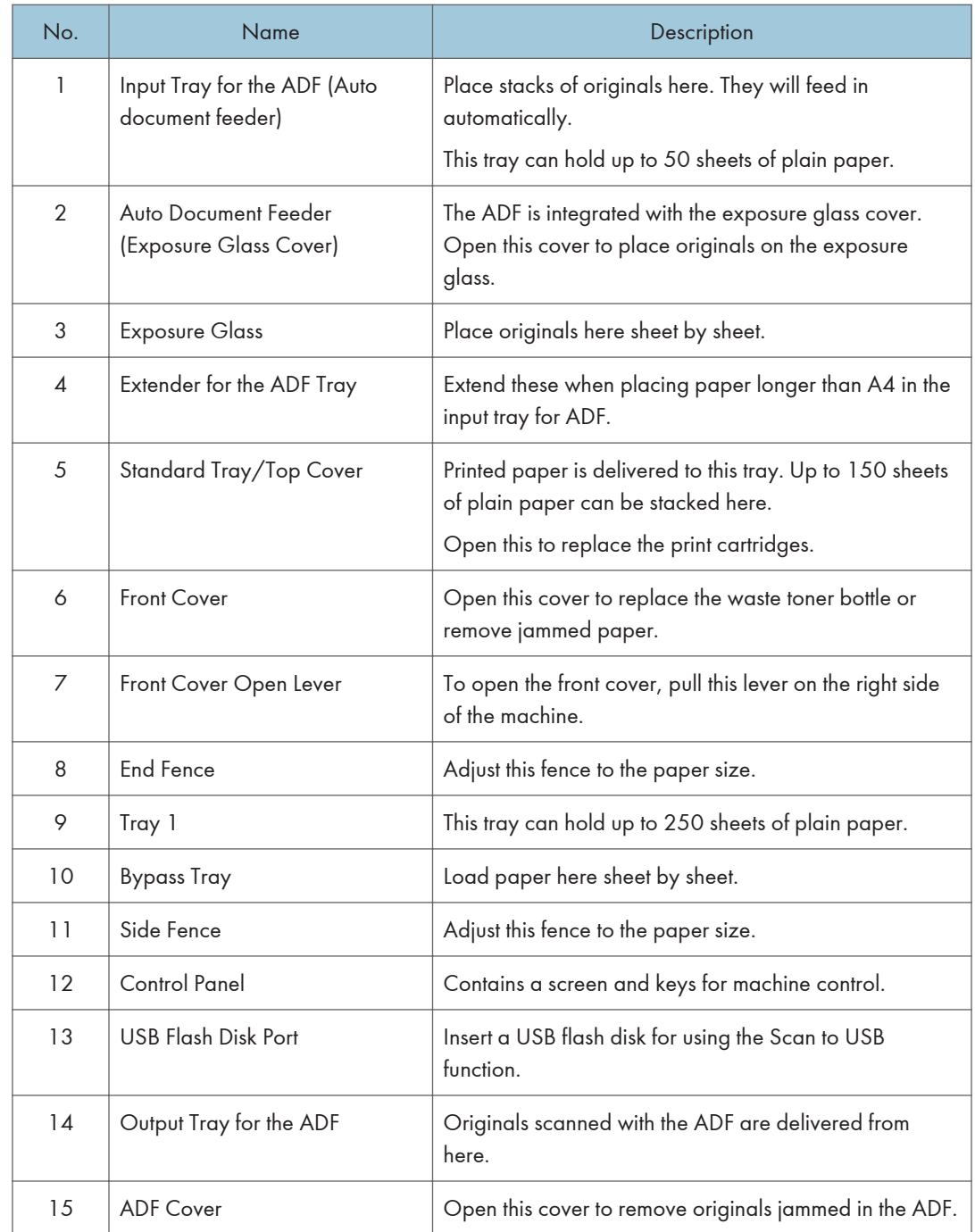

 $\mathbf{1}$ 

# <span id="page-20-0"></span>Exterior: Rear View

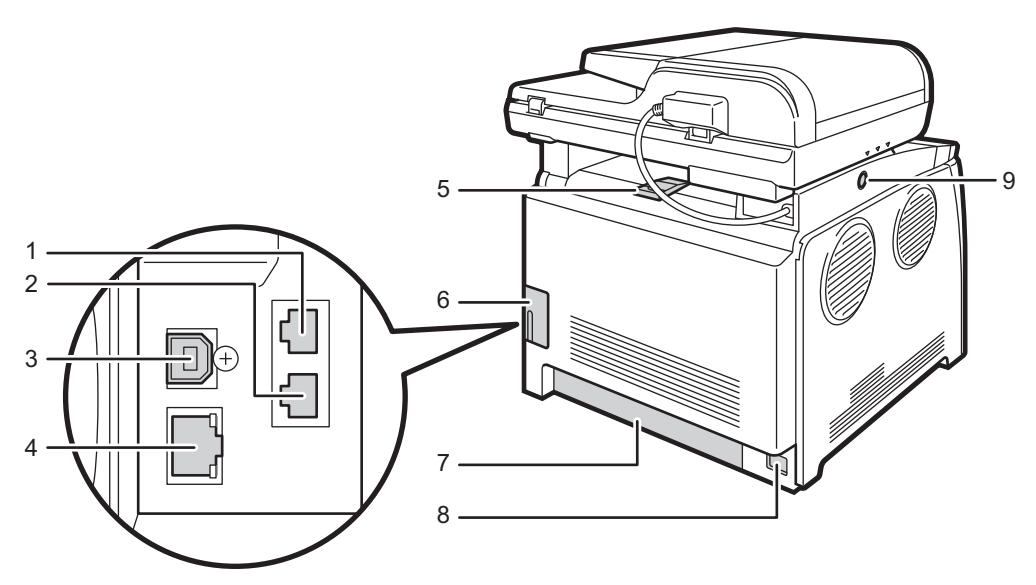

ECC103

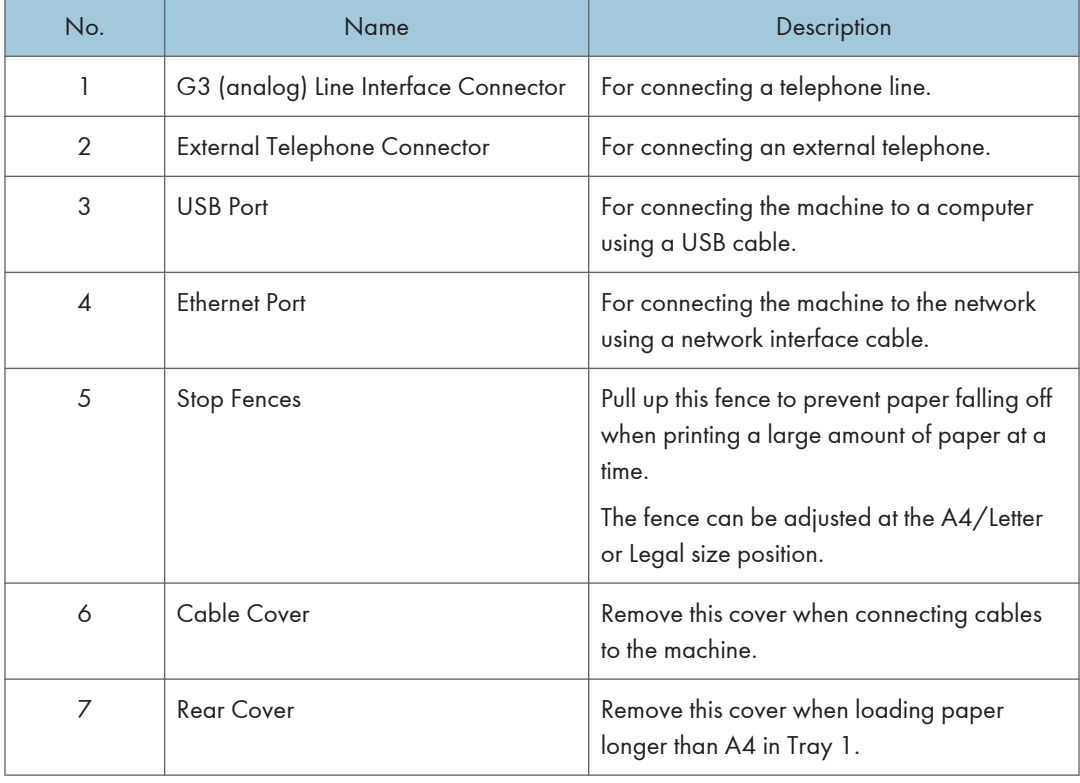

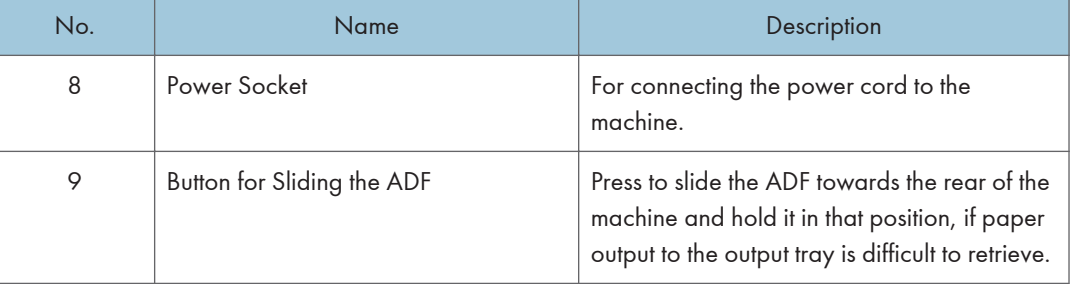

### **D** Note

• As shown, slide the ADF while pressing the button for sliding the ADF. Be sure to check that the ADF is closed in advance. Be careful not to trap your fingers when sliding.

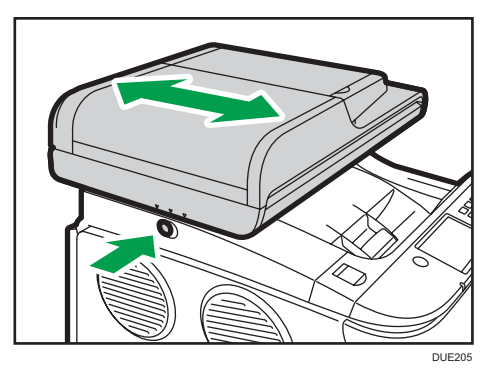

• Pull up the retainer as shown below to prevent A4- or Letter-size printed copies from falling off.

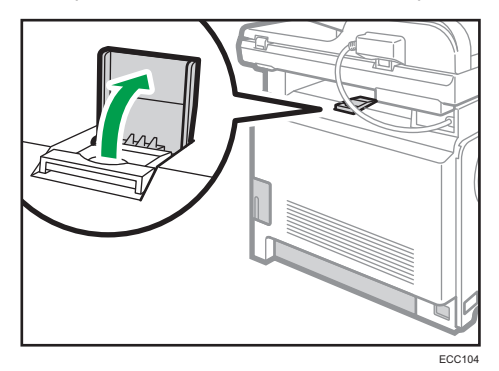

• Pull up the retainer as shown below to prevent Legal-size printed copies from falling off.

<span id="page-22-0"></span>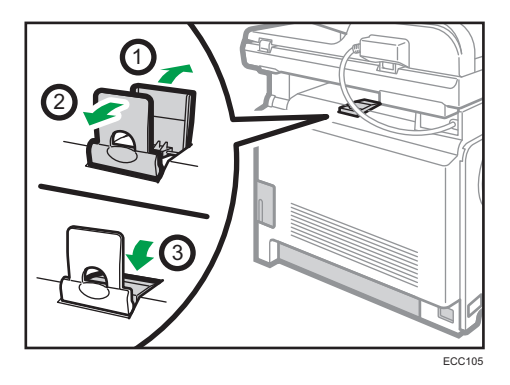

# **Interior**

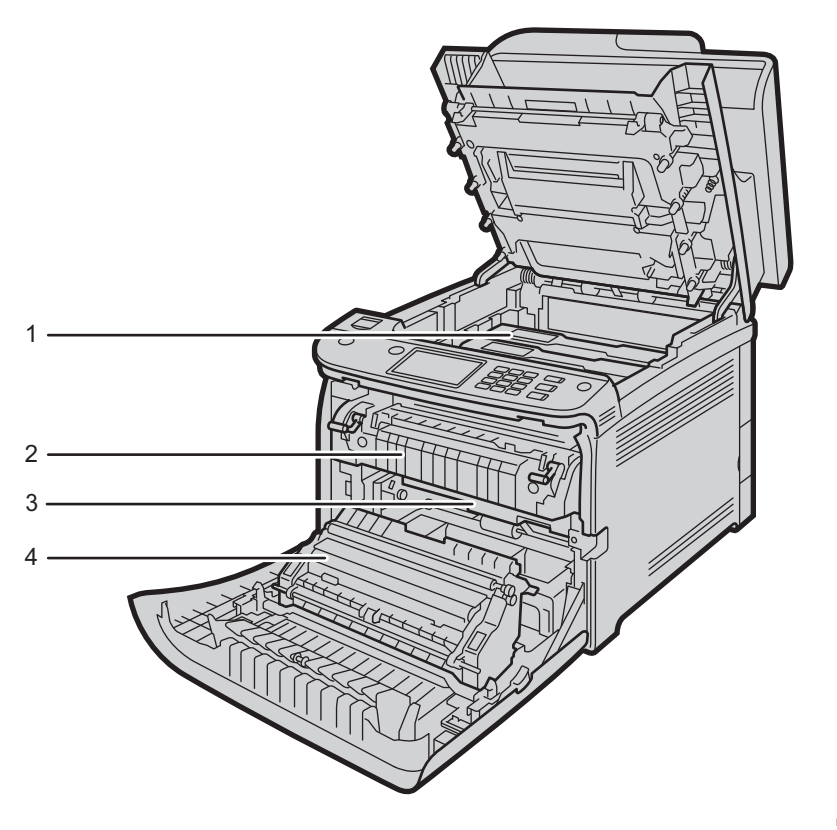

ECC106

<span id="page-23-0"></span>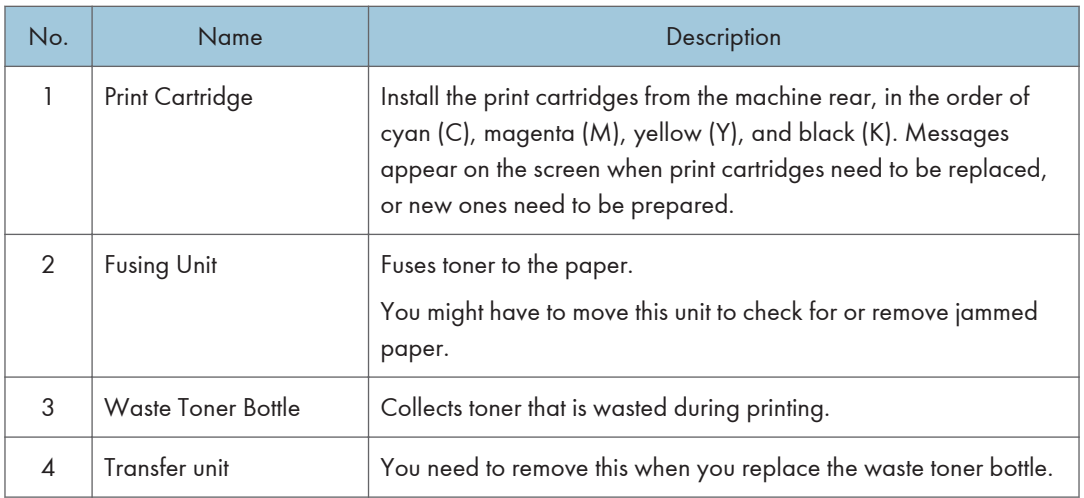

# **D** Note

• For details about the messages that appear on the screen when consumables need to be replaced, see [page 347 "Error and Status Messages on the Screen".](#page-348-0)

# Control Panel

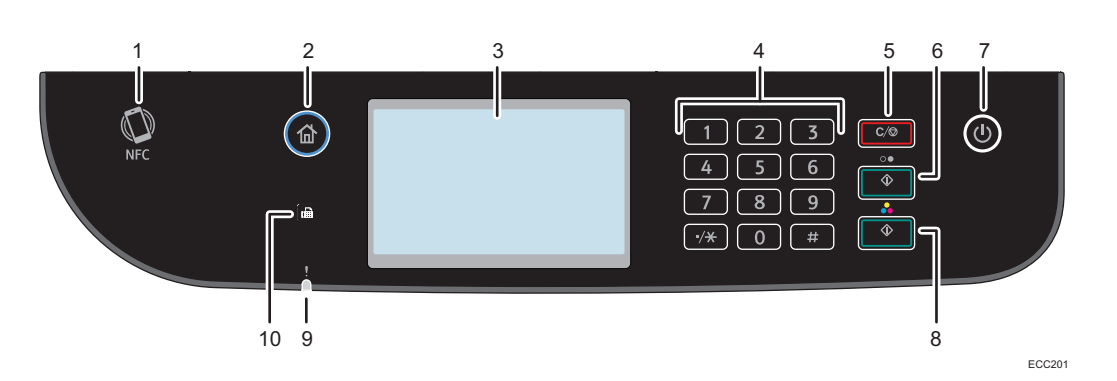

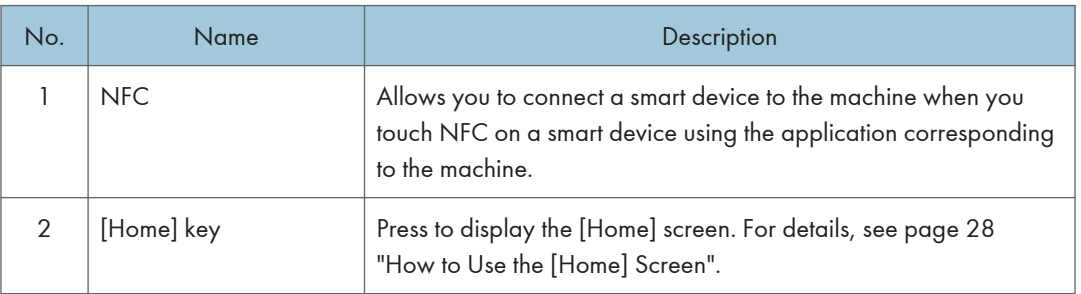

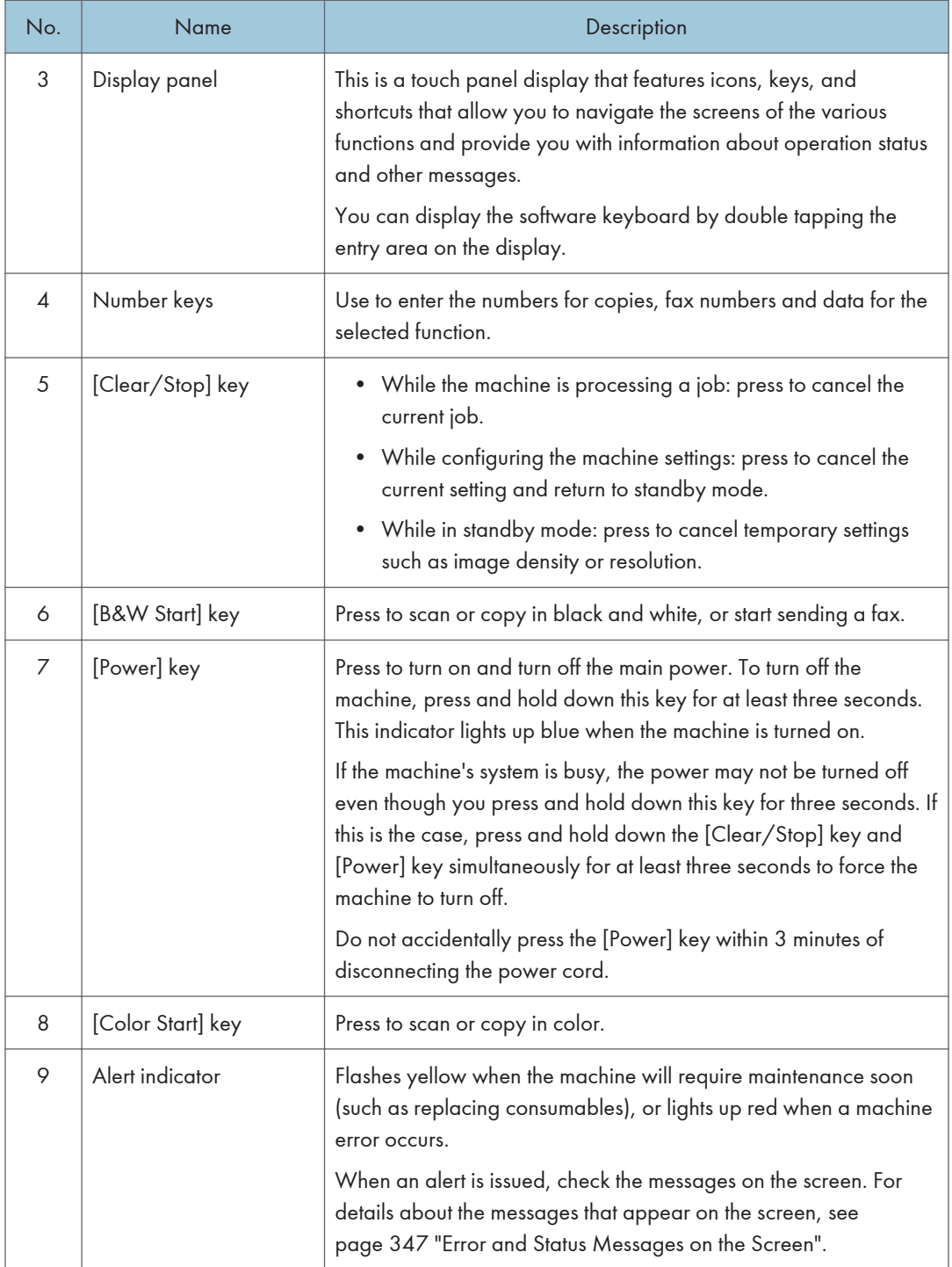

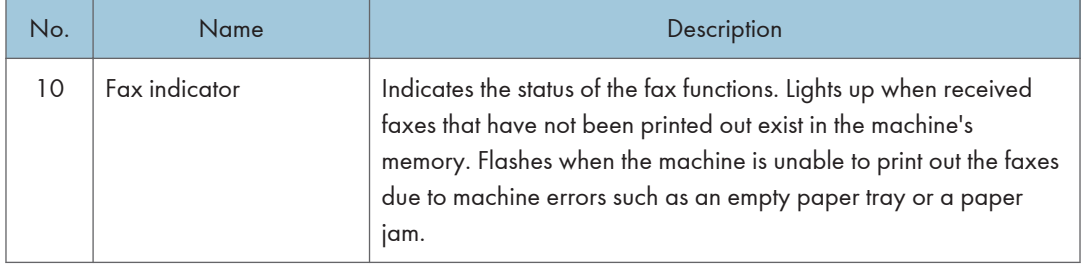

### **D** Note

- The backlight of the screen is turned off when the machine is in Energy Saver mode. Furthermore, after the specified lapse of time for Energy Saver Mode 2, all LEDs except for the power indicator will go out.
- When the machine is processing a job, you cannot display the menu for configuring the machine. You can confirm the machine's status by checking messages on the screen. If you see messages such as "Printing...", "B&W Copying...", "Color Copying...", or "Processing...", wait until the current job is finished.

1

# <span id="page-26-0"></span>Installing Option

This section explains how to install options.

### Attaching Paper Feed Unit

# **AWARNING**

- Touching the prongs of the power cable's plug with anything metallic constitutes a fire and electric shock hazard.
- Do not handle the power cord plug with wet hands. Doing so can result in electric shock.

# **ACAUTION**

- Before installing or removing options, always disconnect the power cord plugs from the wall outlet and allow time for the main unit to fully cool. Failing to take these precautions could result in burns.
- The machine weighs approximately 30 kg (67 lb.). When moving the machine, use the inset grips on both sides, and lift slowly in pairs.
- Lifting the paper feed unit carelessly or dropping may cause injury.
- Before moving the machine, unplug the power cord from the wall outlet. If the cord is unplugged abruptly, it could become damaged. Damaged plugs or cords can cause an electrical or fire hazard.
- Do not hold the exposure glass cover to lift the machine.

### Important

- Tray 1 is required to print using the optional paper feed unit. Without Tray 1, paper jams will occur.
- The machine must be lifted by two people.
- Do not hold the tray to lift the machine.
- 1. Confirm that the following is true: The machine's cord is unplugged from the wall outlet.

2. Remove the adhesive tape from the optional paper feed unit.

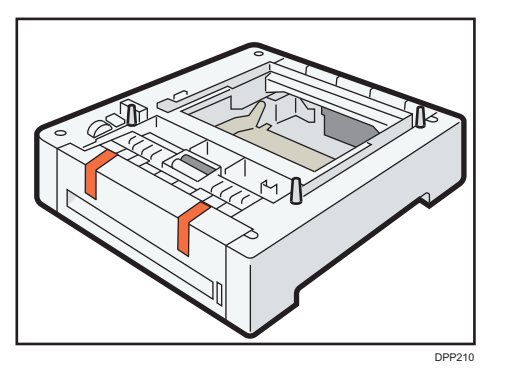

3. Standing at the front and back of the machine, two persons should lift the machine using the inset grips on the sides.

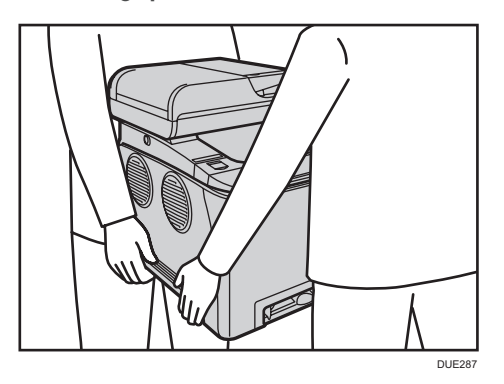

4. There are three upright pins on the optional paper feed unit. Align the holes of the machine with the pins, and then lower the machine slowly.

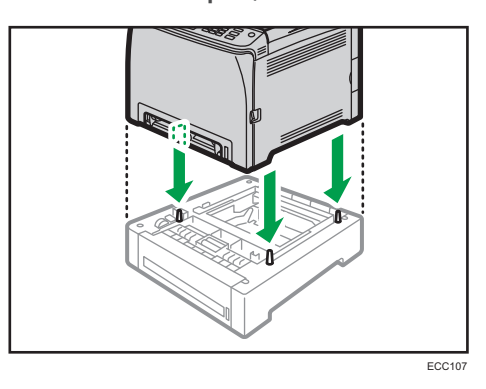

5. Plug the machine's cord back into the wall outlet, and then turn on the power.

*D* Note

- After installing the optional paper feed unit, select Tray 2 in the printer driver. For details, see the printer driver Help.
- If the new device is listed in the column of configuration options, it has been properly installed.
- If the optional paper feed unit is not installed properly, try to install it again by repeating the procedure. If the problem persists, contact your sales or service representative.
- For details about printing the configuration page, see [page 259 "Printing Lists/Reports"](#page-260-0).

# <span id="page-29-0"></span>How to Use the [Home] Screen

### **D** Note

• The [Home] screen is set as the default screen when the machine is turned on. You can change this default setting under Function Priority. See [page 251 "Administrator Tools Settings"](#page-252-0).

# Displaying the [Home] Screen

1. Press the [Home] key.

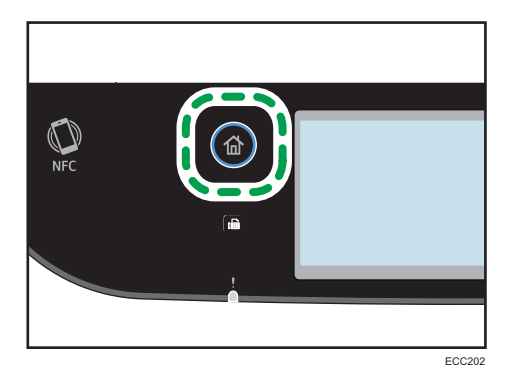

**D** Note

- Function or shortcut icons will be displayed on the [Home] screen. For details, see page 28 "How to Use the [Home] Screen".
- To use a different function, press the icon of the function you want to use.

### How to Use the [Home] Screen

The icons of each function are displayed on the [Home] screen.

You can add shortcuts to favorite items to [Home] screens 2 and 3. The icons of added shortcuts appear on the [Home] screen. You can recall favorite items by pressing the shortcut icons.

To display the [Home] screen, press the [Home] key.

### [Home] screen 1

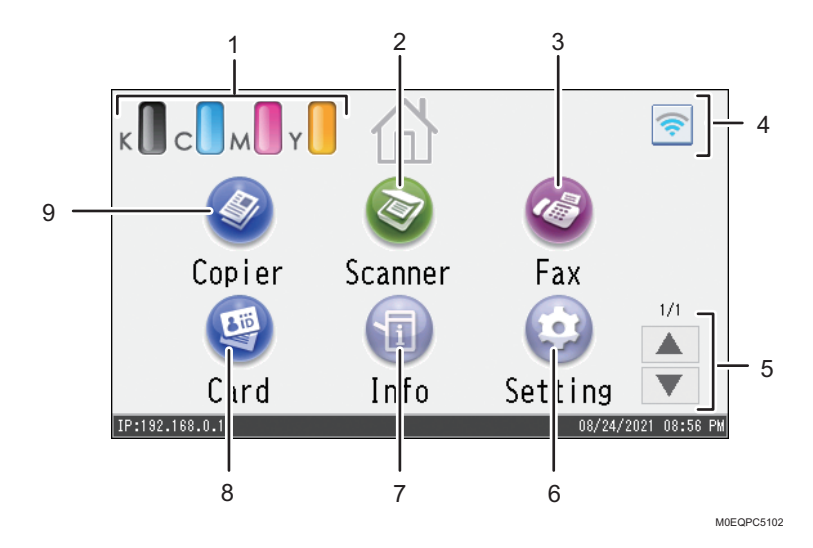

### [Home] screen 2

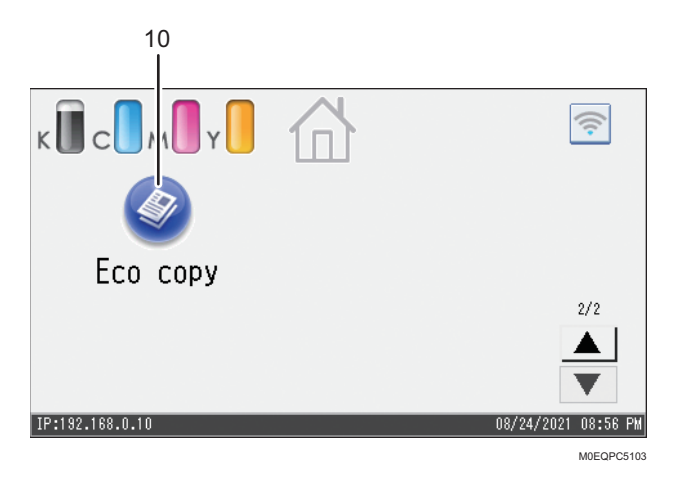

#### 1. Supply Information icon

Displays the remaining amount of toner.

### 2. [Scanner]

Press to scan originals and save images as files.

For details about how to use the scanner function, see [page 123 "Scanning Originals".](#page-124-0)

### 3.  $[Fast]$

Press to send or receive faxes.

For details about how to use the fax function, see [page 169 "Sending and Receiving a Fax"](#page-170-0).

#### 4. Wireless LAN icon

Press to display the [Wi-Fi Configuration] screen.

This icon appears when Wireless LAN is enabled.

When wireless LAN connection is enabled, the  $\widehat{\mathbb{S}}$  icon appears.

When Wi-Fi Direct connection is enabled, the  $\widehat{\mathbb{S}^0}$  icon appears.

#### $5. \triangle / \triangle$

Press to switch pages when the icons are not displayed on 1 page.

#### 6.  $[Setting]$

Press to customize the default settings of the machine to meet your requirements.

### 7. [Info]

Press to check the machine's system status, operational status of each function, and Locked Print jobs. You can also display the machine's maintenance information.

### 8. [Card]<sup>9</sup>

Press to make ID card copies.

#### 9. [Copier]

Press to make copies.

For details about how to use the copy function, see [page 217 "Copier Settings".](#page-218-0)

#### 10. Shortcut icon

You can add shortcuts to favorite items to the [Home] screen. For details about how to register shortcuts, see [page 31 "Adding to the \[Home\] Screen Shortcuts to Favorite Items".](#page-32-0)

For details about examples of shortcuts that you can register, see [page 34 "Example of favorite items".](#page-35-0)

### **D** Note

• You can change the order of favorite item icons. For details, see [page 31 "Changing the Order](#page-32-0) [of Icons on the \[Home\] Screen"](#page-32-0).

# <span id="page-32-0"></span>Customizing the [Home] Screen

You can add shortcuts to favorite items in the [Home] screen. You can recall favorite items by pressing the shortcut icons. You can rearrange the order of the function and shortcut icons.

### How to Customize the [Home] Screen

You can customize the [Home] screen to make it more accessible.

The icons of each application are displayed on the [Home] screen. You can also add shortcuts to favorite items registered in some applications.

For details about the items on the [Home] screen, see [page 28 "How to Use the \[Home\] Screen".](#page-29-0)

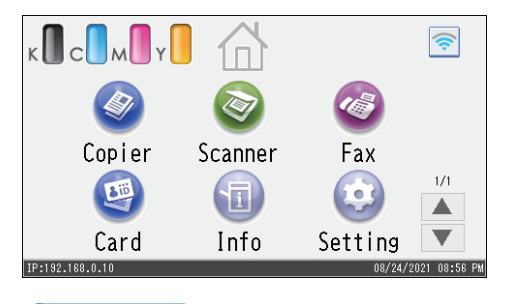

### **D** Note

- When you register a favorite item, the shortcut to the favorite item appears on [Home] screens 2 or 3. If [Home] screens 2 and 3 do not have enough space for more icons, registering any more favorite items becomes impossible.
- You can register a total of 12 icons for shortcuts to favorite items, 6 icons on each of the 2 pages.

### Adding to the [Home] Screen Shortcuts to Favorite Items

When you register frequently used settings for functions such as copier and fax functions as favorite items, the shortcuts to them appear on [Home] screens 2 or 3. For details about how to register a favorite item, see [page 33 "Registering Functions in a Favorite Item"](#page-34-0).

# Changing the Order of Icons on the [Home] Screen

You can change the order of the favorite item icons on [Home] screen 2 and 3 to make them more accessible.

1. Press and hold an icon that you want to move.

1

### <span id="page-33-0"></span>2. Select [Move Up] or [Move Down].

The position of an icon switches from that of another icon located ahead or behind.

### **D**Note

• You cannot change the order of the icons on the [Home] screen 1.

# Deleting an Icon on the [Home] Screen

Delete unused favorite item icons. You can only display icons and shortcuts that you use.

When a shortcut to a favorite item on the [Home] screen is deleted, the registered favorite item is also deleted. For details about how to delete a favorite item, see [page 35 "Deleting a Favorite Item"](#page-36-0).

### **D** Note

• You cannot delete icons on the [Home] screen 1.

# <span id="page-34-0"></span>Registering Frequently Used Functions

You can store frequently used job settings in the machine memory and recall them easily.

### Registering Functions in a Favorite Item

You can register up to 12 favorite items for each function.

The following settings can be registered to favorite items:

• Copier:

Sim to Dup, Dup to Dup, Paper Tray, Reduce/Enlarge, Quantity, Original Settings, Original Type, Other Settings, Sort

• Fax:

Fax/Internet Fax, Immed. TX, TX Settings, Address

• Scanner:

Original Settings, Scan Settings

• Card:

Paper Tray, Quantity, Card Size, Original Settings, Original Type

This section explains how to register functions to a favorite item by using each application.

- 1. Edit the settings so all functions you want to register to a favorite item are selected on the [Copier], [Fax], [Scanner], or [Card] screen.
- 2. Press the favorite item icon  $(\bigotimes)$  in the upper right of the screen.
- 3. Press the [Input favorite item name:] box.
- 4. Enter the favorite item name, and then press [OK].
- 5. Confirm the name you entered is displayed, and then press [OK].
- 6. Press the [Home] key.

The favorite item is registered to the [Home] screen.

#### **D** Note

- You can enter up to 8 characters for a favorite item name.
- Favorite items are not deleted by turning the power off or by pressing the [Clear/Stop] key unless the favorite item is deleted or overwritten.
- Favorite items can be registered to the [Home] screen, and can be recalled easily. For details, see [page 31 "Adding to the \[Home\] Screen Shortcuts to Favorite Items".](#page-32-0)

1

### <span id="page-35-0"></span>Example of favorite items

#### Copier

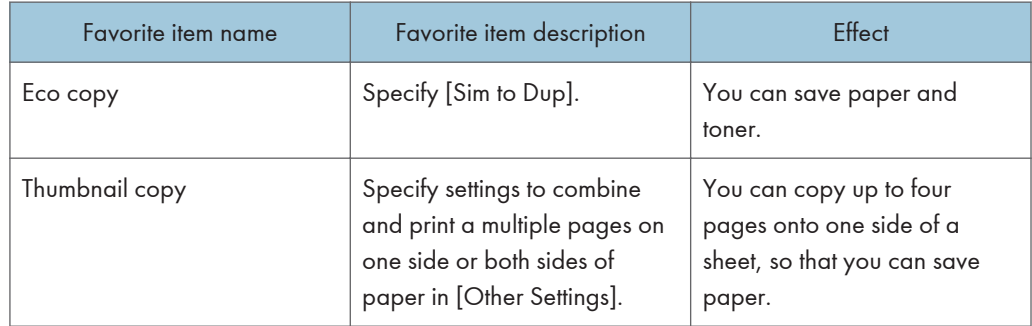

#### Fax

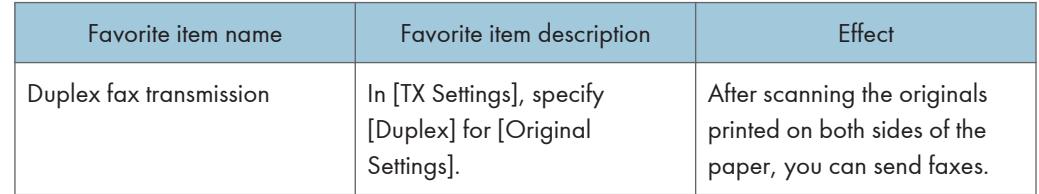

### **D** Note

- The names of favorite items given above are just examples. You can assign any name to a favorite item according to your objectives.
- Depending on your business details or the type of documents to be scanned, registering a favorite item cannot be recommended.

### Recalling a Favorite Item

You can recall the favorite item and operate the machine using the stored settings.
1. Press the [Home] key.

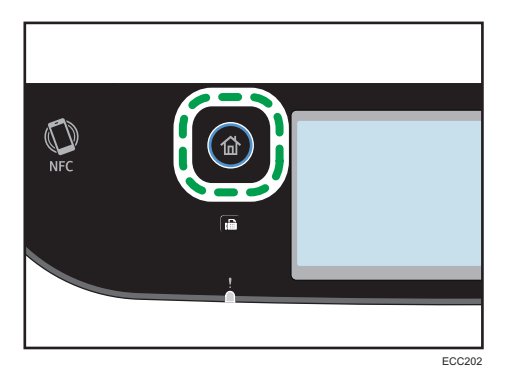

- 2. Press  $\lceil \mathbf{v} \rceil$  until the favorite item icon you want appears.
- 3. Press the favorite item icon.

#### **D** Note

• Using the favorite item causes the previous settings to be cleared.

### Deleting a Favorite Item

1. Press the [Home] key.

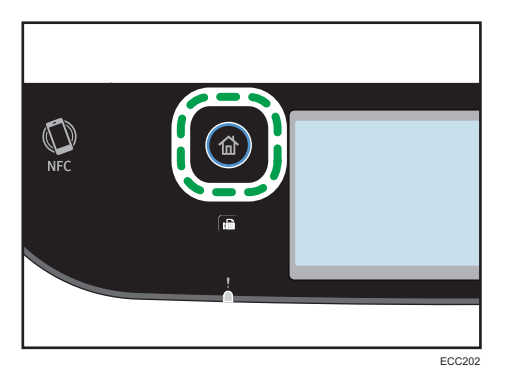

- 2. Press  $\lceil \mathbf{v} \rceil$  until the favorite item icon you want appears.
- 3. Press and hold down the favorite item icon.
- 4. Press [Delete].

## Displaying Frequently Used Modes **Preferentially**

Specify the mode to be displayed immediately after the operation switch is turned on, or when System Reset mode is turned on.

1. Press the [Home] key.

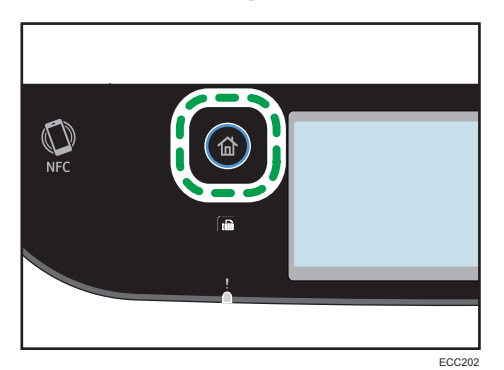

- 2. Press the [Setting] icon.
- 3. Press [Administrator Tools].
- 4. Enter the password using the number keys, and then press [OK].
- 5. Press  $[\nabla]$ .
- 6. Press [Function Priority].
- 7. Specify the mode to be displayed preferentially.
- 8. Press the [Home] key.

*D* Note

• For details about which modes you can specify, see ["page 251 "Administrator Tools Settings"](#page-252-0).

## Multi-access

This machine can perform multiple jobs using different functions, such as copying and faxing, at the same time. Performing multiple functions simultaneously is called "Multi-access".

The following table shows the functions that can be performed simultaneously.

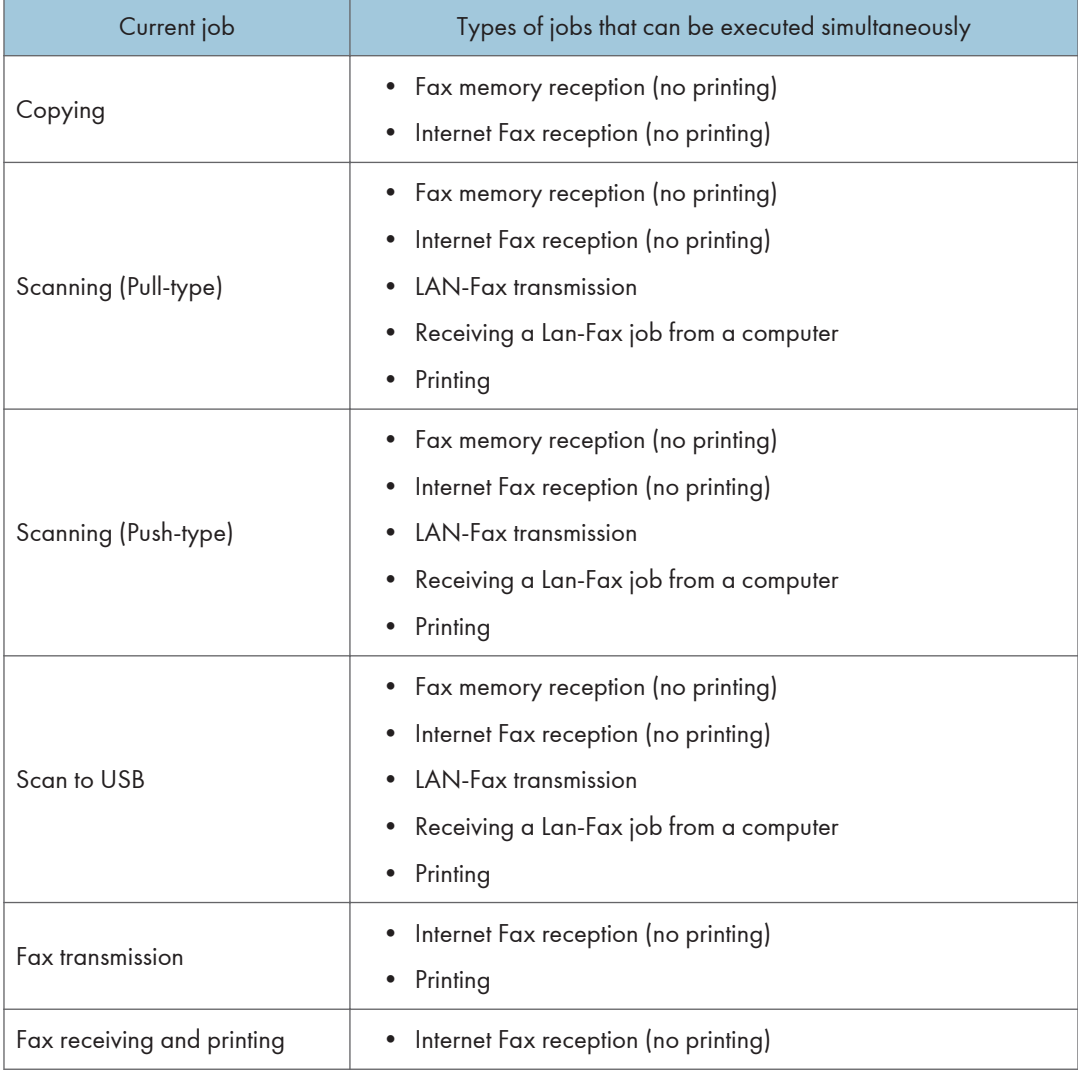

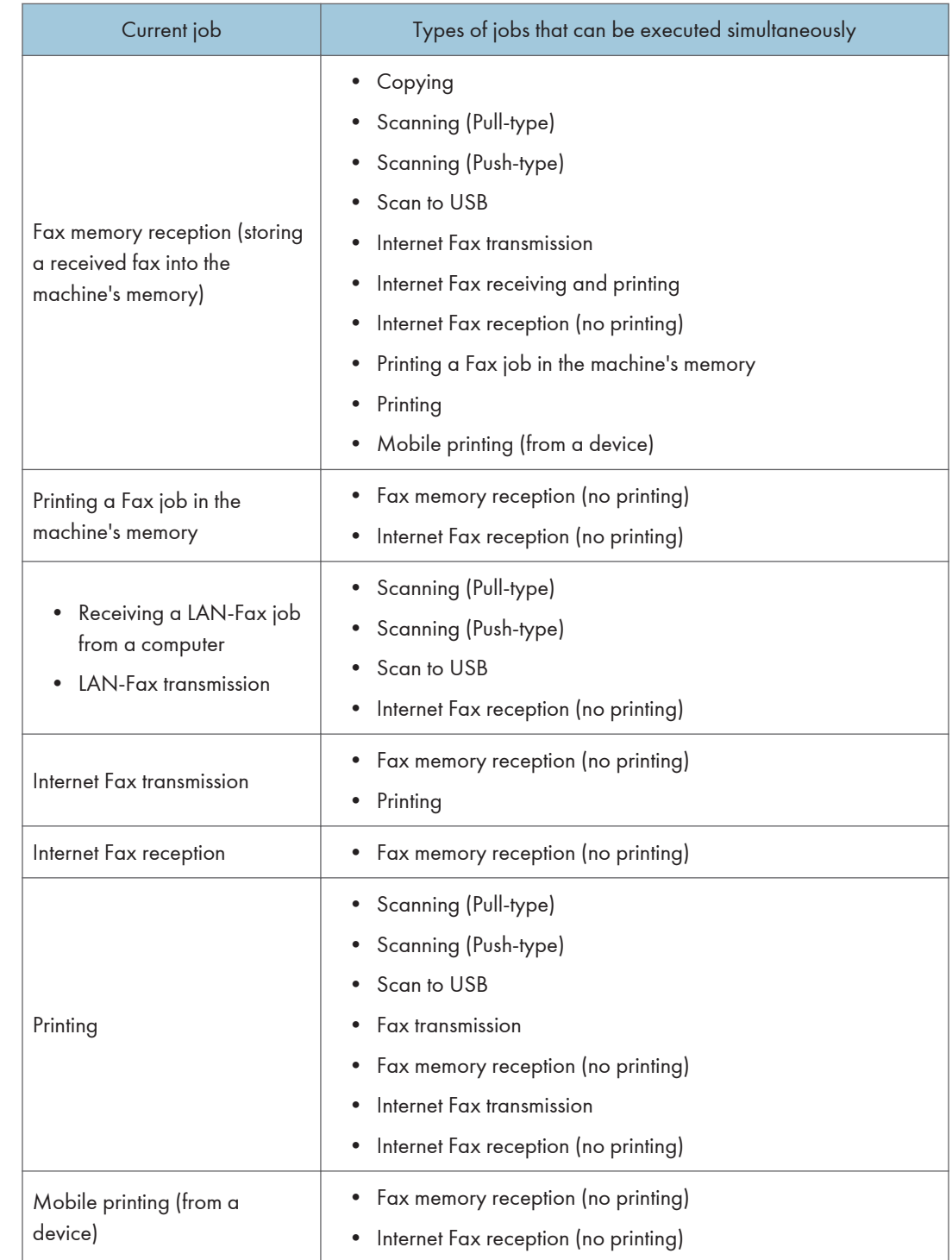

## **D** Note

• If you try to use a function that cannot be performed simultaneously, you will hear a beep sound from the machine or see a failure message pop up on your computer screen. In this case, try again after the current job is finished.

## About Operation Tools

This section explains the operation tools of this machine.

#### Control Panel

The control panel contains a screen and keys for controlling the machine. They allow you to configure the machine's various settings.

For details about how to use the control panel, see [page 215 "Configuring the Machine Using the](#page-216-0) [Control Panel"](#page-216-0).

#### Web Image Monitor

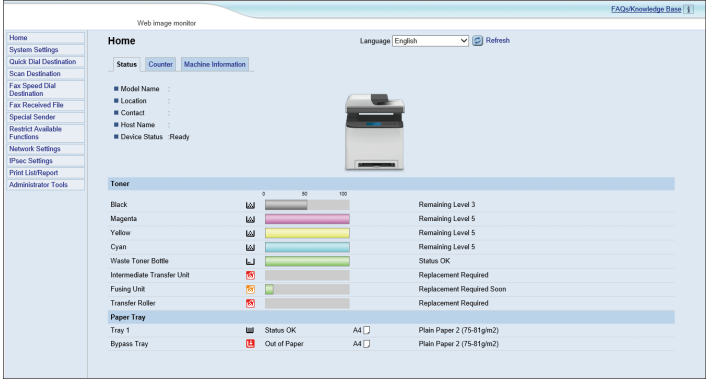

You can check the machine's status and configure its settings by accessing the machine directly using Web Image Monitor.

For details about how to use Web Image Monitor, see [page 269 "Configuring the Machine Using](#page-270-0) [Utilities"](#page-270-0).

T

## Entering Characters

This section describes how to enter text on the screens of the functions such as copier or fax or on the Setting screen.

The cursor appears if you tap the text field. If you tap the text field again after the cursor appears, the keyboard appears.

#### Character Entry Display

This section explains the entry screen and the keys displayed on it.

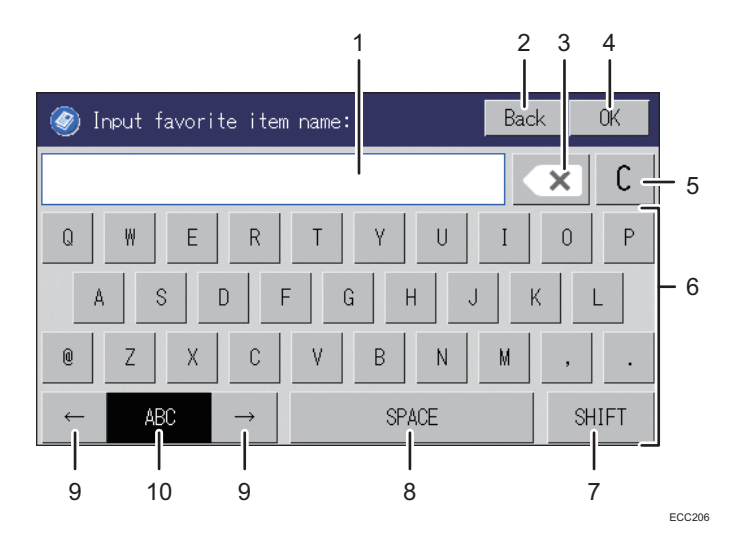

- 1. Characters you enter are displayed on the text field.
- 2. Cancels the entered text and closes the character entry display.
- 3. Deletes the character to the left of the cursor.
- 4. Confirms text and closes the character entry display.
- 5. Deletes all characters that have been input.
- 6. Enters characters.
- 7. Switches between uppercase and lowercase.
- 8. Enters a space.
- 9. You can switch the input method from the menu displayed pressing this key. Press to enter numbers, symbols, and some special characters.
- 10. Displays the current input method.

#### Available Characters

You can enter the following characters:

- Alphabetic characters
- Symbols
- Numerals

0123456789

### Entering Text

When you enter a character, it appears at the position of the cursor.

#### Entering letters

1. Press the letters you want to enter.

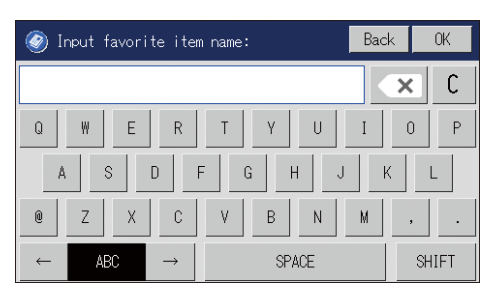

#### Entering alphanumeric characters and symbols

1. Press  $\left[\frac{1}{2}\right]$  or  $\left[\frac{1}{2}\right]$  or select  $\left[123\right]$ ,  $\left[1, -\frac{20}{2}\right]$ , or  $\left[\frac{1}{2}\right]$ .

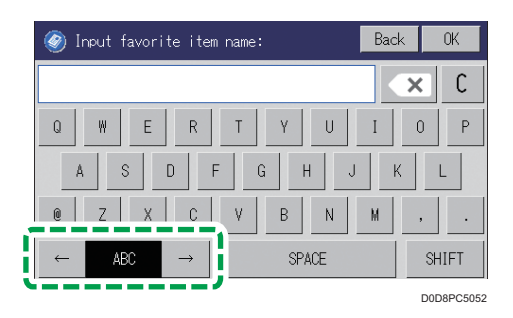

2. Press the numbers or symbols you want to enter.

## Deleting characters

1. Press  $\left[\begin{array}{c} \times \\ \hline \end{array}\right]$  to delete characters.

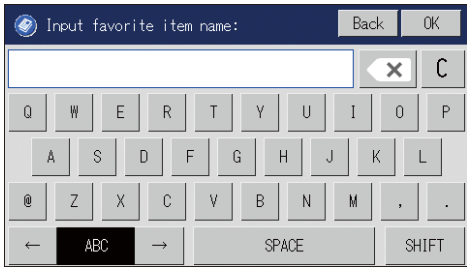

## Using RICOH Smart Device Connector

To use RICOH Smart Device Connector, access the App Store or Google Play with your smart device, search for and download the "RICOH Smart Device Connector" application from the site.

Check the App Store or Google Play to see the functions you can use on RICOH Smart Device Connector.

1. Press the [Home] key.

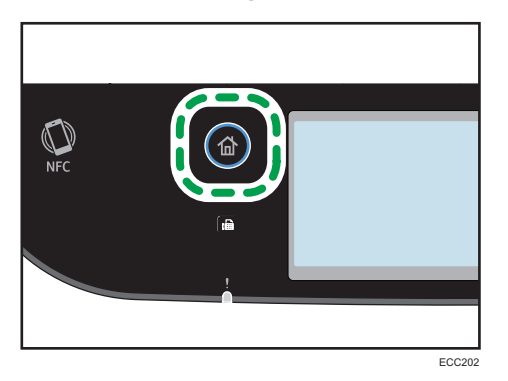

- 2. Press the [Info] icon on the [Home] screen.
- 3. Press the [Machine info] tab.

The QR code is displayed on the screen.

4. Start the application on the smart device, and then read the QR code.

Follow the instructions displayed on the application.

For details about how to connect a smart device to the machine using Near-field communication (NFC), see [page 45 "Connecting a Smart Device to the Machine Using NFC"](#page-46-0).

## <span id="page-46-0"></span>Connecting a Smart Device to the Machine Using NFC

This section describes how to connect your smart device to the machine using NFC.

### Writing the Machine's Information to the NFC with a Smart Device

- 1. Configure the network connection of the machine.
- 2. Access the App Store or Google Play from your smart device, search for and download the application corresponding to the machine from the site.
- 3. Press the [Home] key.

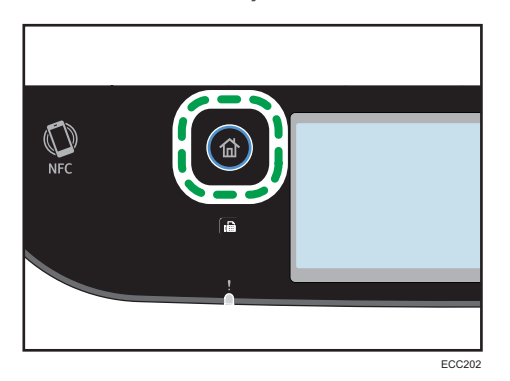

- 4. Press the [Info] icon on the [Home] screen.
- 5. Press the [Machine info] tab.

The QR code is displayed on the screen.

- 6. Start the application on the smart device, and then read the QR code.
- 7. Write the machine's network information to the NFC using the application, and then touch the NFC with the smart device.

#### Using the Application on a Smart Device by Using NFC

- 1. Start the application on the smart device, and then touch the NFC with the smart device.
- 2. Print using application corresponding to the machine by touching the NFC or execute a scan using the application.

# 2. Paper Specifications and Adding Paper

This chapter describes how to load paper and originals and about their specifications.

## Workflow for Loading Paper and Configuring Paper Sizes and Types

This section explains how to load paper and operations required after paper is loaded.

After following the procedures below, you can copy or print on the paper that is loaded in the machine.

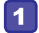

Load paper into the paper tray.

 $\boxed{2}$ 

Specify the paper type and size.

 $\boxed{3}$ Specify the paper type and size on the printer driver.

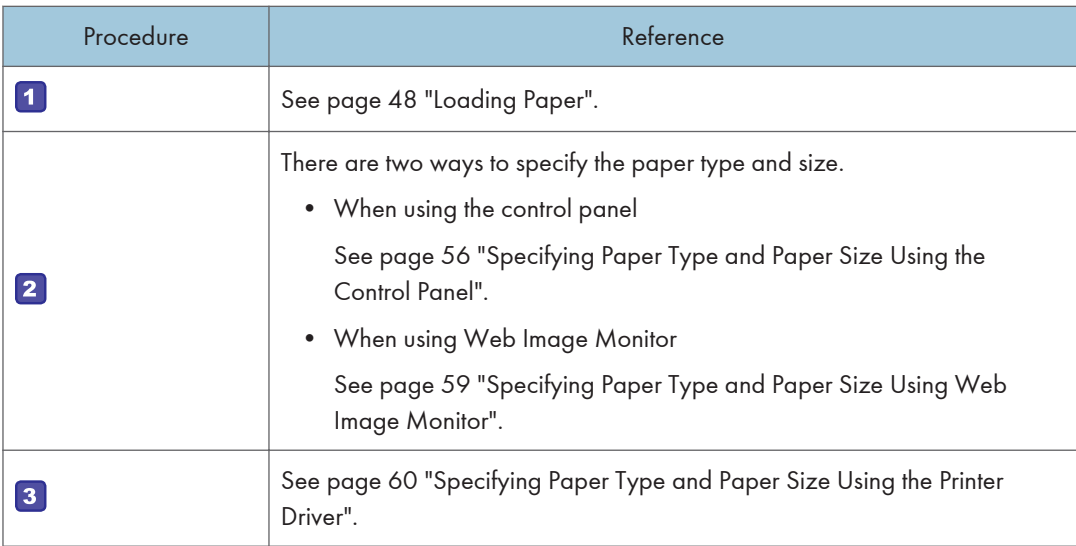

For details about supported paper, see [page 62 "Supported Paper".](#page-63-0)

## <span id="page-49-0"></span>Loading Paper

This section explains how to load paper into the paper tray and the bypass tray.

## **ACAUTION**

- $\overline{c}$
- When loading paper, take care not to trap or injure your fingers.
- When pulling out the paper tray, do not pull it out swiftly. The tray may fall and cause injury.

For information about supported paper, precautions for storing paper and print areas, see [page 62](#page-63-0) ["Supported Paper"](#page-63-0).

#### Loading Paper into Tray1 and 2

The following example explains the loading procedure for the standard paper tray (Tray 1).

The same procedure applies to loading paper in Tray 2.

#### **Almportant**

- Curled paper may jam. Straighten curled paper before loading.
- After loading paper in the tray, specify the paper type and size using the control panel to avoid printing problems. This machine does not detect the paper size automatically.
- Be sure to select the correct paper size and feed direction using the paper size dial on the tray. Otherwise, the printer might be damaged, or printing problems might occur.
- Make sure the paper stack does not exceed the upper limit mark inside the paper tray. Excessive stacking can cause paper jams.
- If paper jams occur frequently, flip the paper stack in the tray.
- Do not mix different types of paper in the same paper tray.
- After loading paper, specify the paper size using the control panel and paper type using the control panel. When printing a document, specify the same paper size and type in the printer driver as specified on the printer.
- Do not move the side fences and end fence forcefully. Doing so may damage the tray.
- Do not slide the paper tray in forcefully when inserting the loaded tray into the printer. Otherwise, the side and end fences or the paper guide of the bypass tray might move.
- When loading label paper, load it one by one.

1. Pull out the paper tray carefully with both hands.

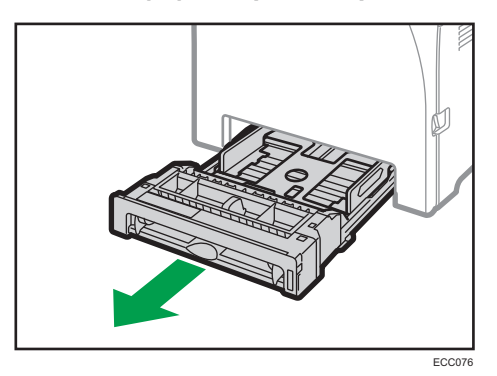

Place the tray on a flat surface.

2. Push the metal plate down until it clicks.

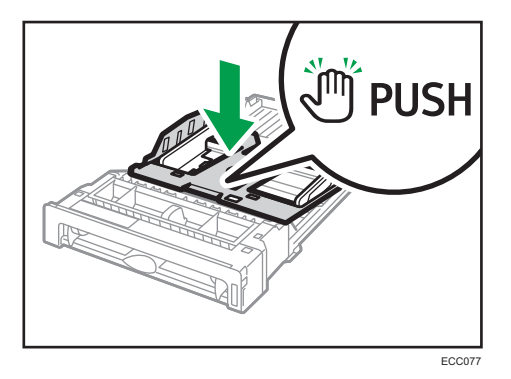

3. Align the side fences and end fence with the paper size.

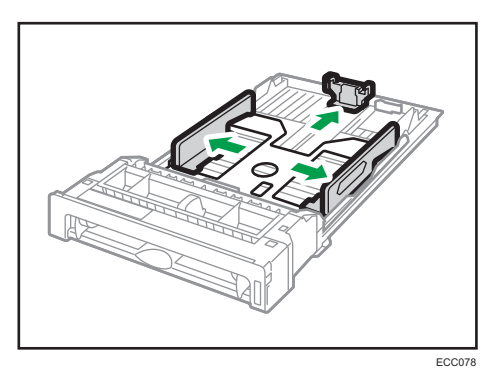

4. Fan the paper before loading it.

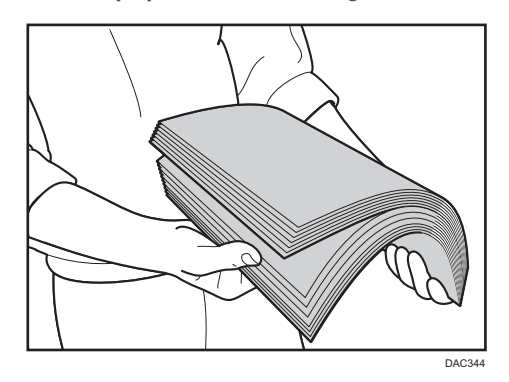

5. Load the paper in the tray with the print side faced up.

Make sure the paper is not stacked higher than the upper limit marked inside the tray. Make sure the paper is not stacked higher than the projection on the side fences. (Tray 1 only)

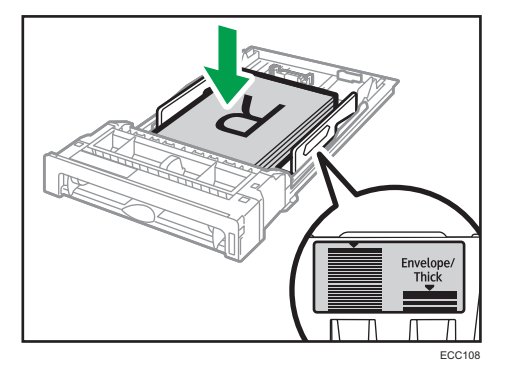

6. Check there are no gaps between the paper and the fences; both side and end fences.

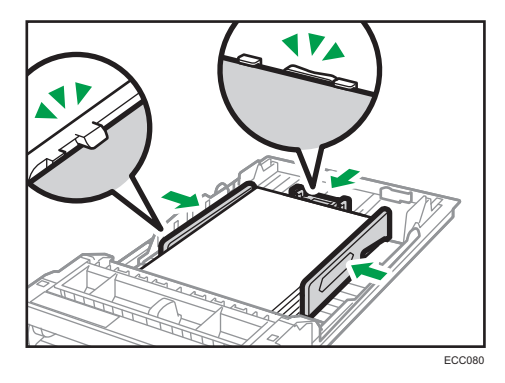

7. Carefully push the paper tray straight into the machine. To avoid paper jams, make sure the tray is securely inserted.

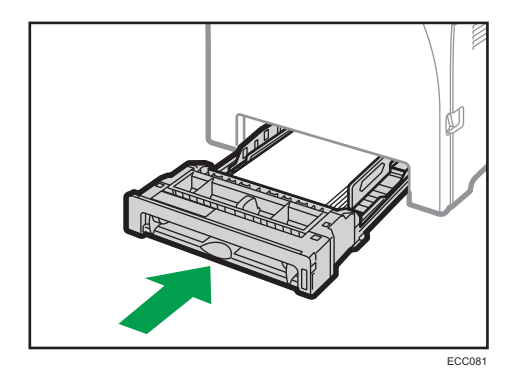

#### **D**Note

- The upper limit differs depending on the paper type (thin or thick paper). See the label inside the tray to check the upper limit.
- The remaining paper indicator on the right front side of the paper tray shows approximately how much paper is remaining.

#### Extending tray 1 to load paper

This section explains how to load paper longer than A4 (297 mm) into the machine.

1. Remove the rear cover using a coin.

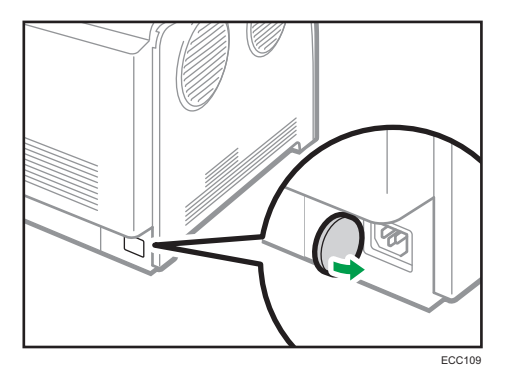

2. Pull out tray 1 carefully with both hands. Place the tray on a flat surface.

3. Push the metal plate down until it clicks.

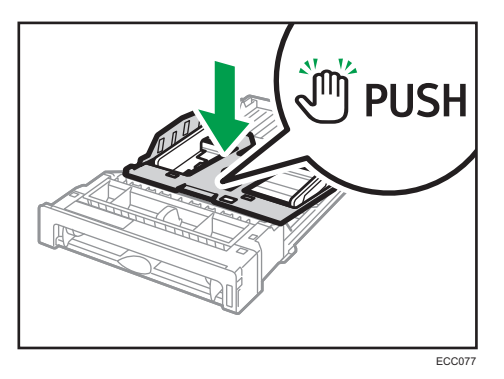

4. Pinch the extender, and then pull out the extender until it clicks.

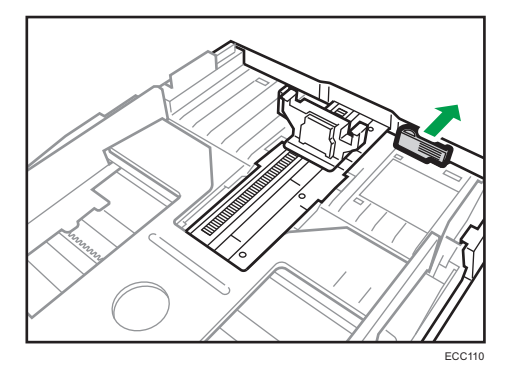

After extension, check that the arrows on the extender and tray are aligned.

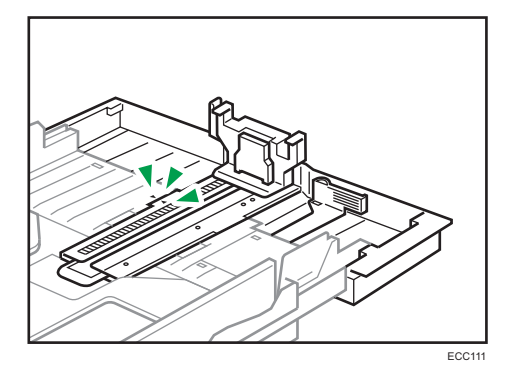

5. Follow Steps 3 to 7 in "Loading Paper into Tray1 and 2".

#### **D** Note

• To reinsert the extender, you might have to push it with moderate force.

### <span id="page-54-0"></span>Loading Paper into Bypass Tray

#### Important

- Do not load paper while the machine is printing.
- Load paper with the print side down and in the short-edge feed direction.
- Curled paper may jam. Straighten curled paper before loading.
- Duplex printing is not possible.
- Tray 1 and 2 are unavailable if paper is loaded in the bypass tray.
- You cannot load paper into the bypass tray while the machine is in Energy Saver mode.
- 1. Insert the top edge of the paper into the machine.

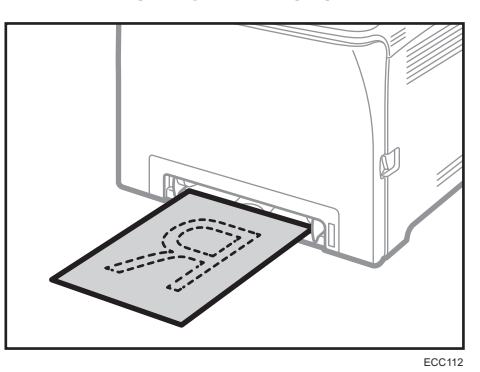

2. Adjust the paper guides to the paper size.

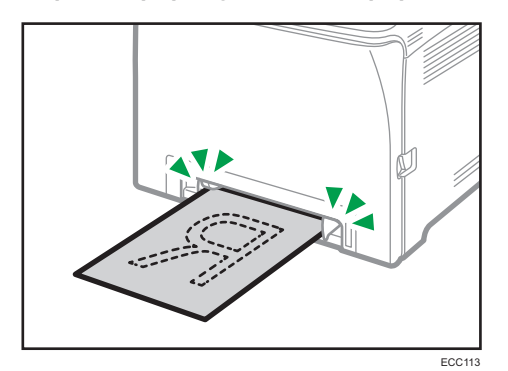

3. Support the paper with both hands, and insert it carefully until it stops.

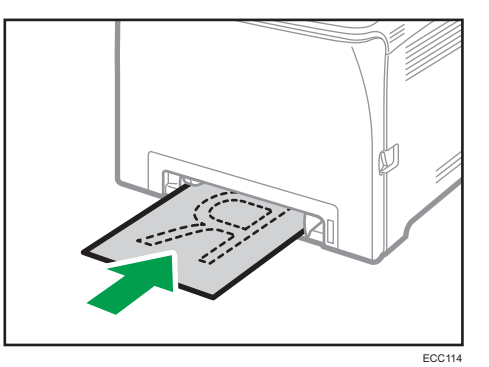

### Loading Envelopes

#### Important

- Avoid using self-adhesive envelopes. They may cause machine malfunctions.
- Check there is no air in the envelopes before loading.
- Load only one size and type of envelope at a time.
- Before loading envelopes, flatten their leading edges (the edge going into the machine) by running a pencil or ruler across them.
- Some kinds of envelope might cause misfeeds, wrinkles or print poorly.
- Print quality on envelopes may be uneven if parts of an envelope have different thicknesses. Print one or two envelopes to check print quality.
- In a hot and humid environment, the envelope might be output creased or improper printing quality.
- Load envelopes with their flaps closed.

For details about loading an envelope, see [page 48 "Loading Paper into Tray1 and 2",](#page-49-0) and [page 53](#page-54-0) ["Loading Paper into Bypass Tray".](#page-54-0) Note that you cannot load an envelope in Tray 2.

#### **D** Note

- If printed envelopes come out badly creased, load the envelopes in the opposite direction, and then rotate the print object by 180 degrees using the printer driver before printing. For details, see the printer driver Help.
- When Using Tray 1
	- If the envelope flap is on a long side, place the envelope with the flap side on the right.

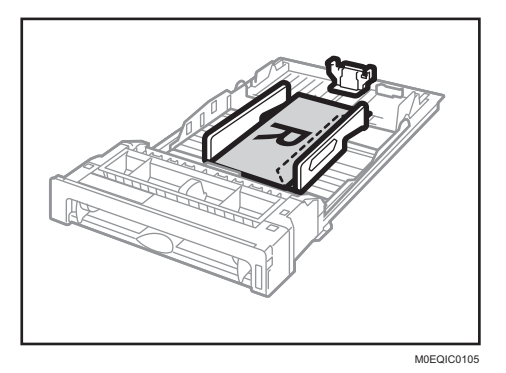

- When Using the Bypass Tray
	- If the envelope flap is on a long side, place the envelope with the flap side on the right.

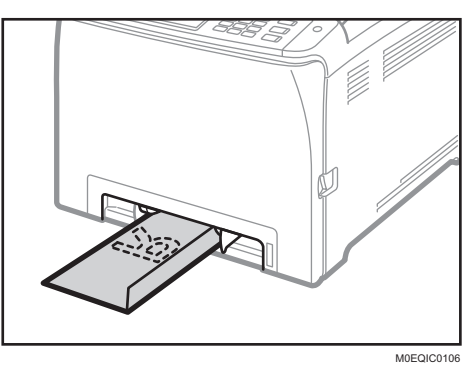

## <span id="page-57-0"></span>Specifying Paper Type and Paper Size Using the Control Panel

This section describes how to specify the paper size and paper type using the control panel.

#### **D**Note

- Paper type and size can also be specified using the printer driver. For details, see the printer driver Help.
- For prints from the bypass tray or Tray 1, you can select to print according to either the printer driver settings or the control panel settings with [Bypass Tray Priority] or [Tray 1 Priority] under [Paper Settings]. For details about [Bypass Tray Priority] and [Tray 1 Priority], see [page 246](#page-247-0) ["Paper Settings"](#page-247-0).
- If [Auto Continue] under [System Settings] is enabled, printing stops temporarily if a paper type/ size error is detected. The printing restarts automatically with the settings made with the control panel after about ten seconds. For details about [Auto Continue], see [page 235 "System Settings".](#page-236-0)

#### Specifying the Paper Type

This section describes how to specify the paper type.

1. Press the [Home] key.

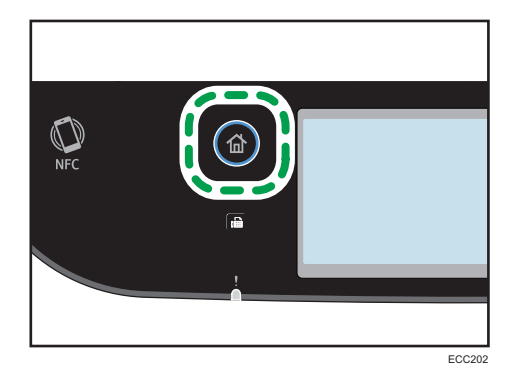

- 2. Press the [Setting] icon on the [Home] screen.
- 3. Press [Paper Settings].
- 4. Select the tray for which you want to specify the paper type.
- 5. Select the desired paper type.
- 6. Press the [Home] key.

### Specifying the Standard Paper Size

This section describes how to specify the standard paper size.

1. Press the [Home] key.

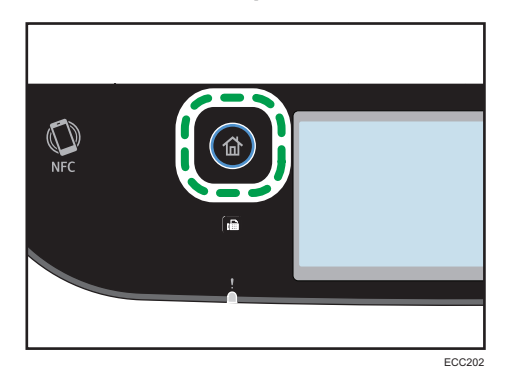

- 2. Press the [Setting] icon on the [Home] screen.
- 3. Press [Paper Settings].
- 4. Select the tray for which you want to specify the paper size.
- 5. Select the desired paper size.
- 6. Press the [Home] key.

#### Specifying a Custom Paper Size

This section describes how to specify a custom paper size.

#### **Almportant**

- Custom size paper cannot be loaded in tray 2.
- When you perform printing, make sure that the paper size specified with the printer driver matches the paper size specified with the control panel. If a paper size mismatch occurs, a message appears on the display. To ignore the error and print using mismatched paper, see [page 88 "If a](#page-89-0) [Paper Mismatch Occurs".](#page-89-0)

1. Press the [Home] key.

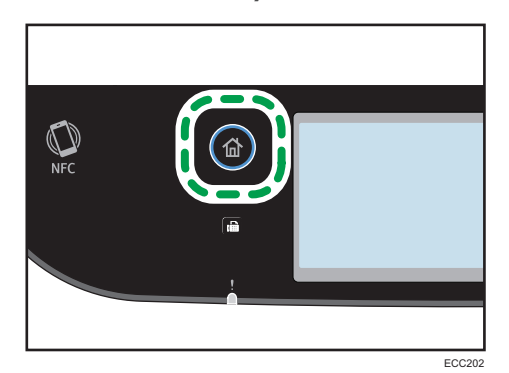

- 2. Press the [Setting] icon on the [Home] screen.
- 3. Press [Paper Settings].
- 4. Select the tray for which you want to specify the paper size.
- 5. Press  $\lbrack \mathbf{v} \rbrack$  twice.
- 6. Press [Custom Size].
- 7. Select [mm] or [inch].
- 8. Press [Horiz:].
- 9. Enter the horizontal size, and then press [OK].

You can display the software keyboard by double tapping the entry area on the display.

- 10. Press [Vert:].
- 11. Enter the vertical size, and then press [OK].
- 12. Confirm the size you entered is displayed, and then press [OK].
- 13. Press the [Home] key.

## <span id="page-60-0"></span>Specifying Paper Type and Paper Size Using Web Image Monitor

This section describes how to specify paper sizes and types using Web Image Monitor.

1. Start the web browser and access the machine by entering its IP address.

The top page of Web Image Monitor appears.

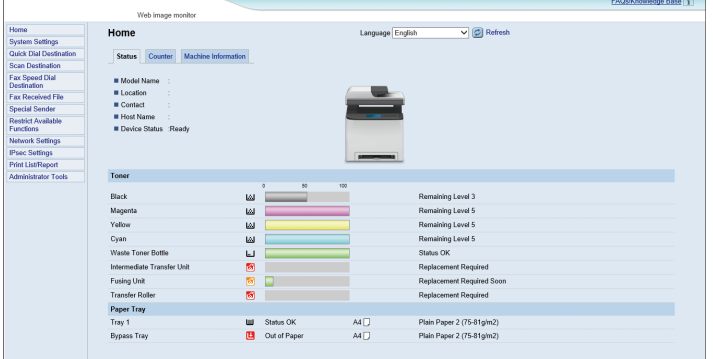

- 2. Click [System Settings].
- 3. Click [Tray Paper Settings] tab.
- 4. Select the paper type and paper size for the tray you want to use.
- 5. Enter the administrator password.
- 6. Click [OK].
- 7. Close the web browser.

#### Specifying a Custom Paper Size

- 1. Start the web browser and access the machine by entering the IP address.
- 2. Click [System Settings].
- 3. Click [Tray Paper Settings] tab.
- 4. Select [Custom Size] in the [Paper Size] list.
- 5. Select [mm] or [Inch] and specify the width and length.
- 6. Enter the administrator password.
- 7. Click [OK].
- 8. Close the web browser.

## <span id="page-61-0"></span>Specifying Paper Type and Paper Size Using the Printer Driver

**Almportant** 

 $\overline{c}$ 

• Make sure that the paper type and size specified with the printer driver matches the type and size of the paper loaded in the tray. Since this machine does not detect paper sizes automatically, the type or size of the paper may be mismatched and the print job may not print correctly.

#### When Using Windows

The procedure in this section is an example based on Windows 10. The actual procedure may vary depending on the operating system you are using.

1. Open the [Printing Preferences] dialog box from the printer driver.

For information of how to open the printer driver properties from [Devices and Printers], see [page 85 "Displaying the Printing Preferences Dialog Box".](#page-86-0)

Printing Preferences Setup Paper Print Quality Valid Access Watermarks Copies:  $\left| \cdot \right|$ **PRINTED :**  $\overline{1}$  $\sim$ Orientation  $\sqrt[R]{\ }$ Rotate by 180 degrees Portrait <u>lla Er</u> Lavout  $\boxed{R}$ 1 Page per Shee Draw Frame Borde aper Size:<br>44 (210 x 297 mm)  $R$ Right, then in 2/Middle Long edge bind (to left/top) **Settings** Ignore Application Collate Save Load. □<br>Locked Print User ID: (1 to 9 alphanumeric letters) Color/ Black and White: Password: (4 to 8 digits)  $\checkmark$ Restore Defaults  $\overline{\phantom{1}}$  OK Cancel Help

The [Printing Preferences] dialog box appears.

2. Click the [Paper] tab.

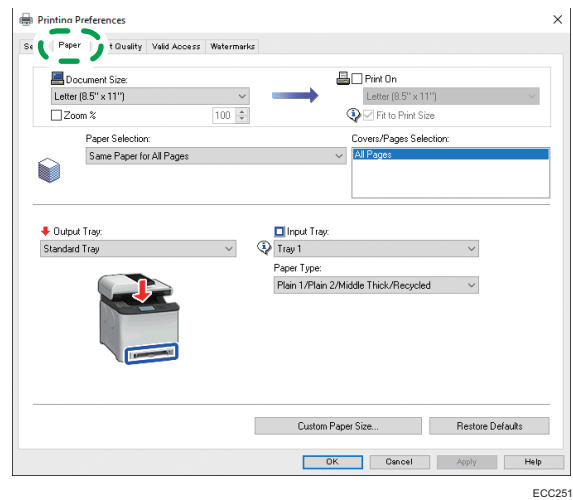

- 3. In the [Input Tray:] list, select the paper tray you want to use for printing.
- 4. In the [Paper Type:] list, select the type of paper that is loaded in the paper tray.
- 5. Select the [Print On] check box and select the size of the paper that is loaded in the paper tray.

Clear the [Fit to Print Size] check box as necessary.

6. Click [OK].

#### When Using macOS

The procedure in this section is an example based on macOS 11.2.3. The actual procedure may vary depending on the operating system you are using.

- 1. Open the document to print.
- 2. Select [Print...] on the [File] menu.
- 3. In the [Printer] list, select the printer you are using.
- 4. In the [Paper Size] list, select the size of the document to be printed.

## <span id="page-63-0"></span>Supported Paper

#### **Almportant**

- After loading paper in the tray, specify the paper type and size using the control panel. This machine does not detect the paper size automatically.
- When loading custom size paper into Tray 1 or the bypass tray, specify the width and length using the control panel and the printer driver.
- When printing on custom size paper from the bypass tray, you can print without specifying the paper type or paper size from the control panel depending on the settings for [Bypass Tray Priority].

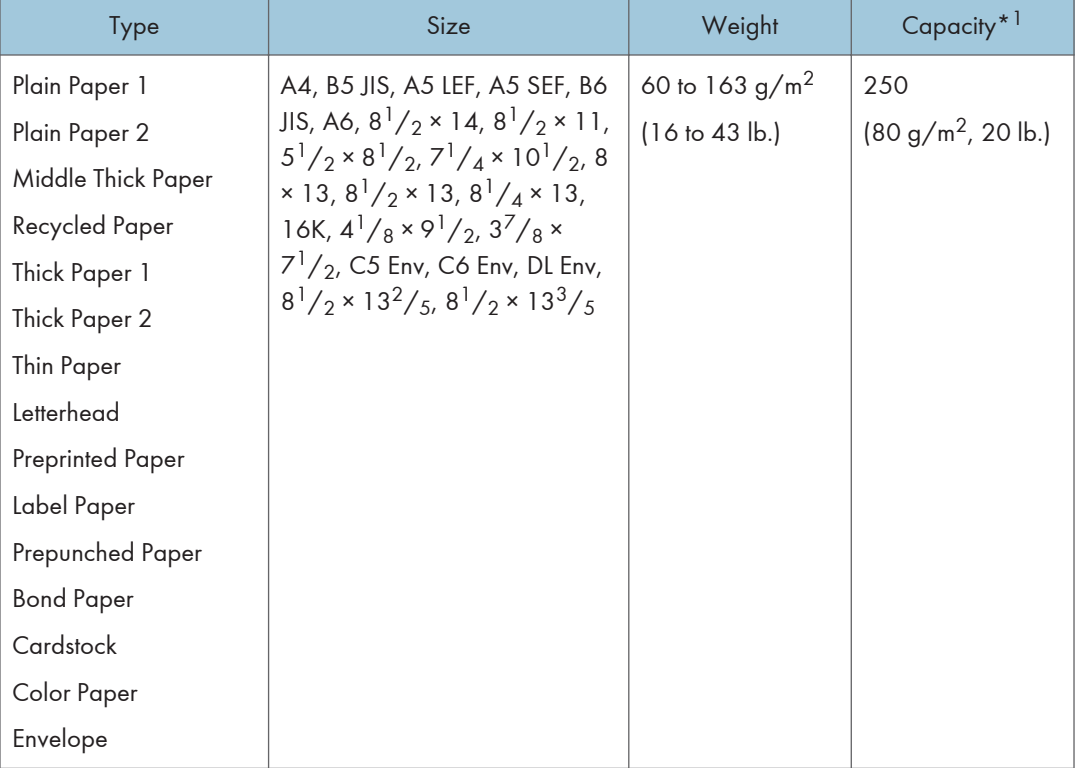

#### Tray 1

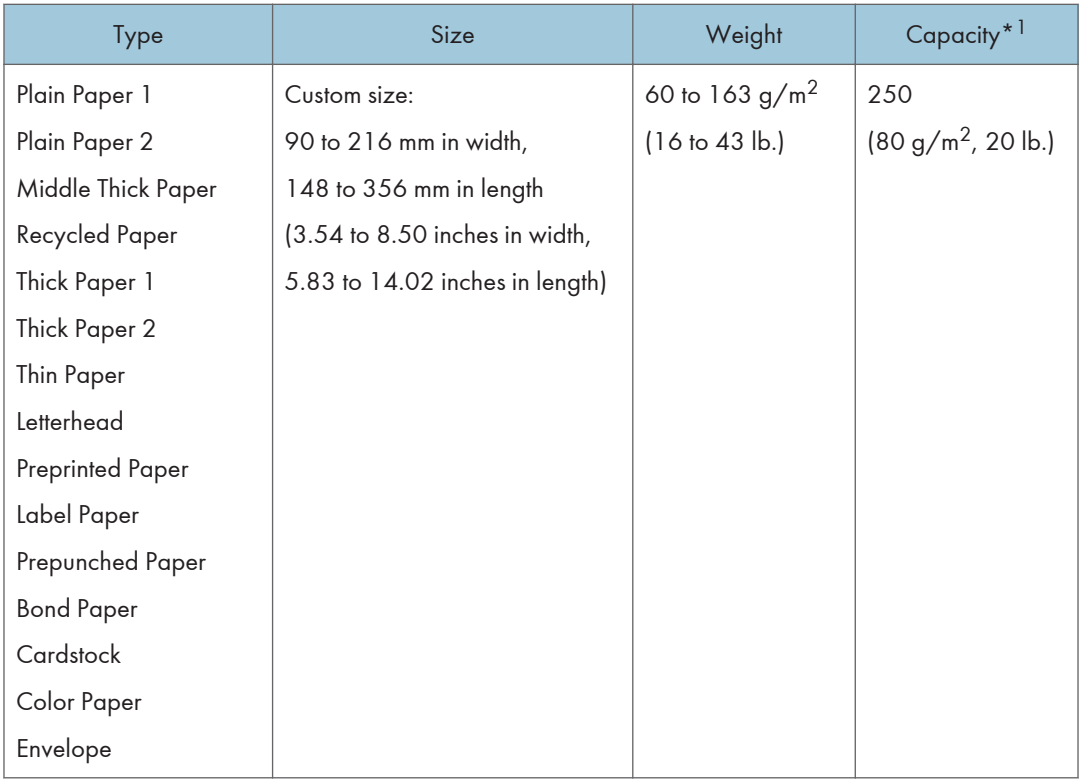

\*1 The number of envelopes that can be loaded is up to 10.

## Tray 2 (option)

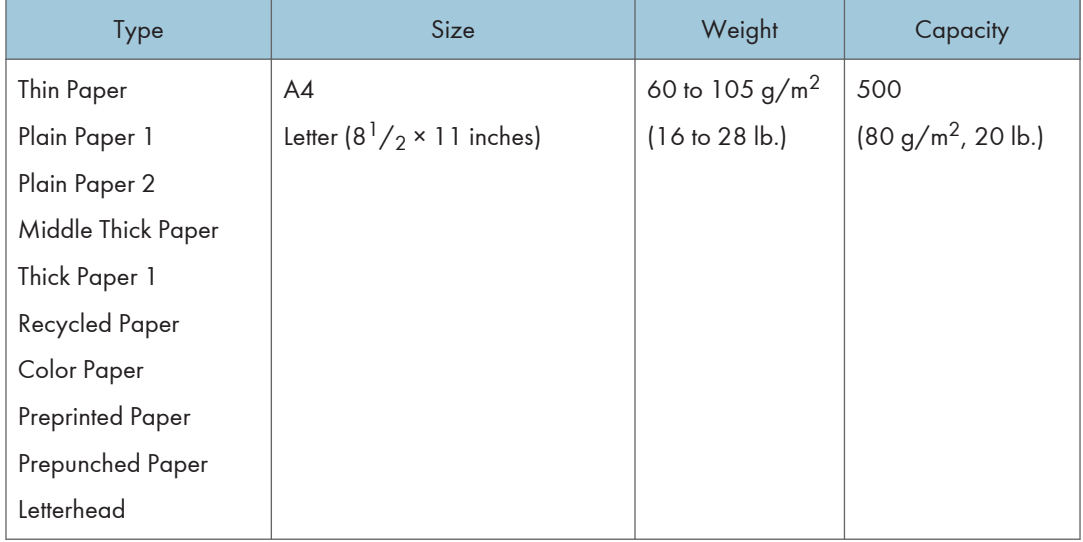

#### Bypass tray

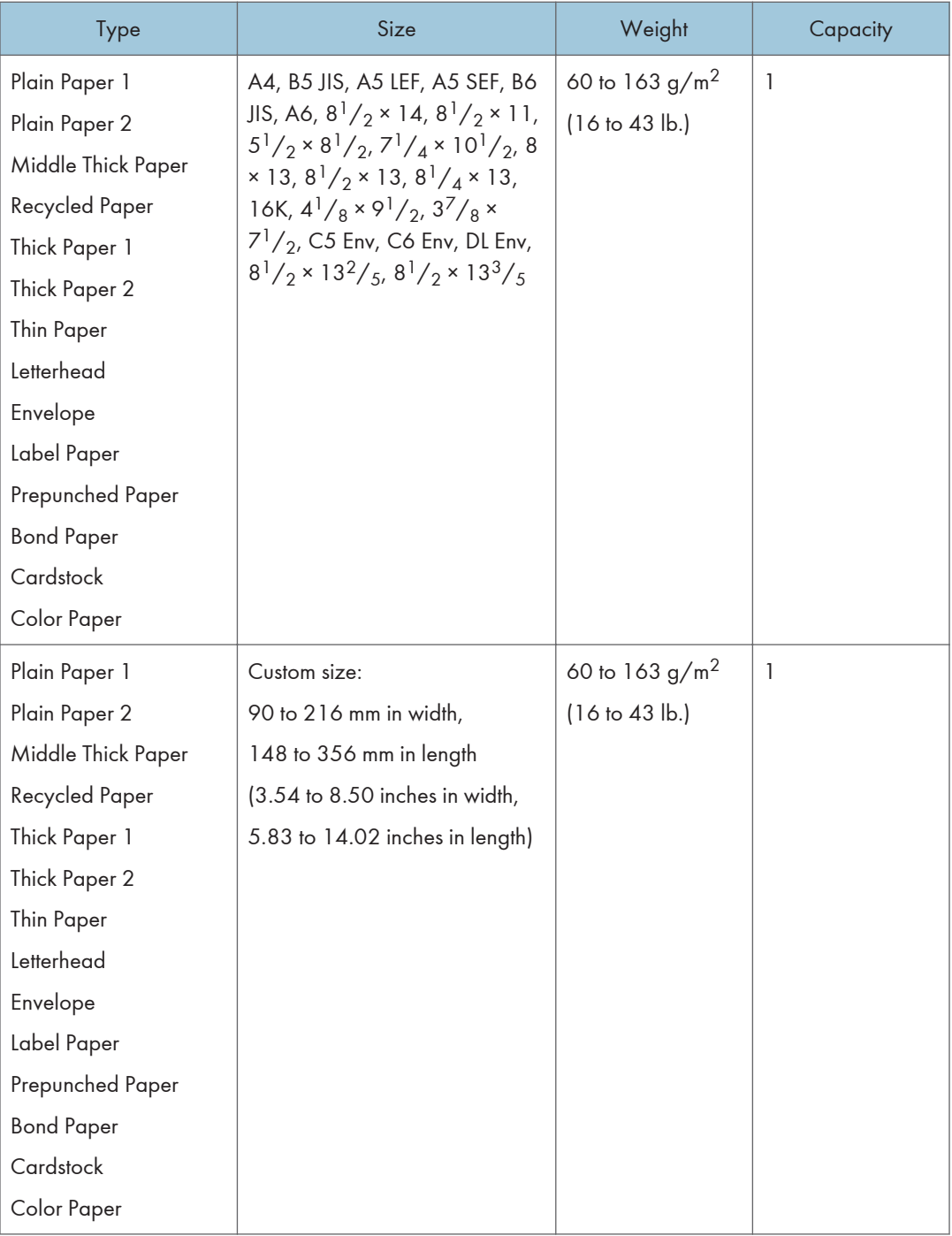

## **D** Note

• You cannot print on Legal size paper in the following cases:

- PCL printer driver When [Gradation:] in [Print Quality] is set to [Fine]
- PostScript 3 printer driver When [Print Quality] in [Printer Features] is set to [Best Quality]

## Specifications of Paper Types

The following tables describe the types of paper that can be used with this machine.

**Almportant** 

- Depending on the paper type, the toner may take a while to dry. Before handling printed sheets, make sure that they have fully dried. Otherwise, the toner may smudge.
- Print quality can be guaranteed only if recommended paper is used. For more information about the recommended paper, contact your sales or service representative.

#### Plain Paper 1

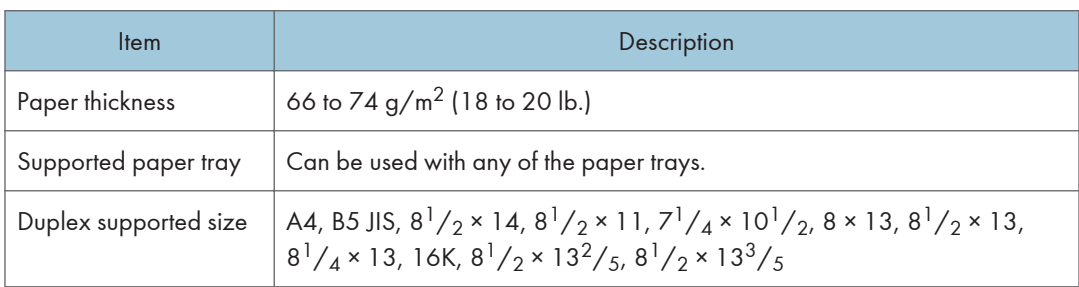

#### Plain Paper 2

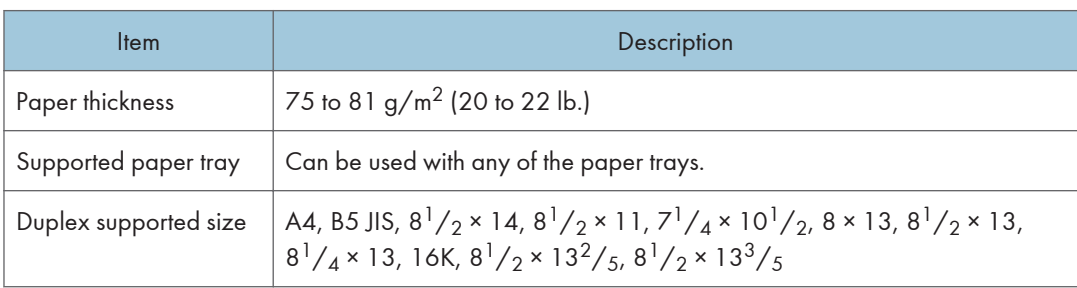

## Middle Thick Paper

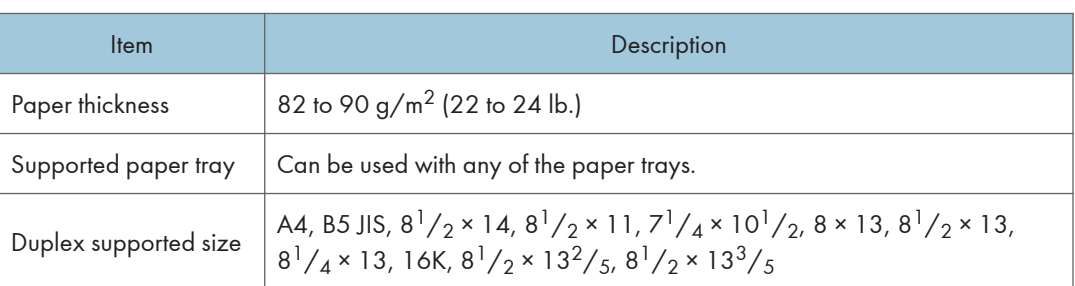

## Thick Paper 1

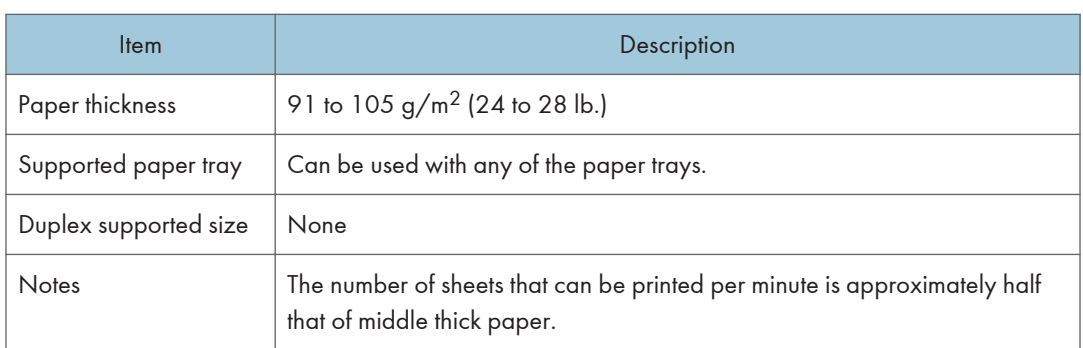

## Thick Paper 2

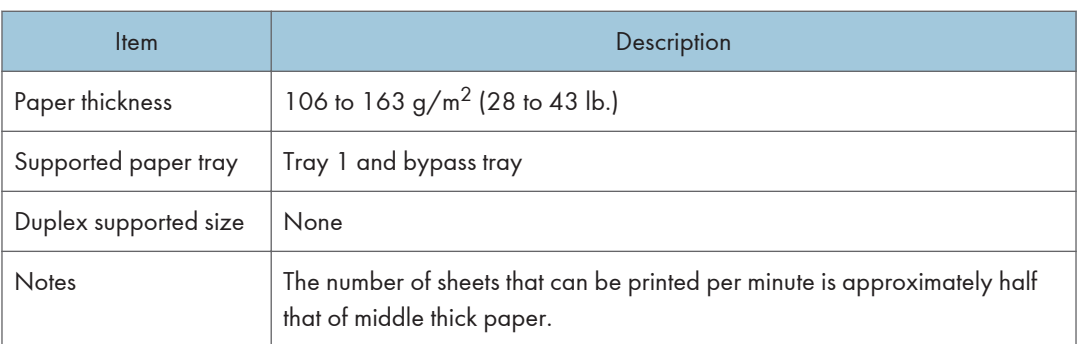

## Thin Paper

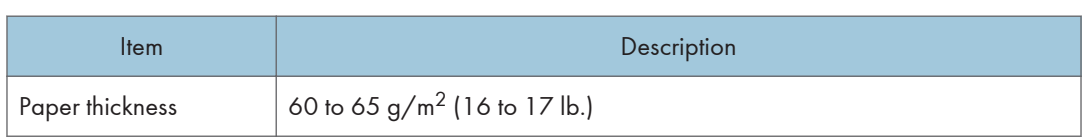

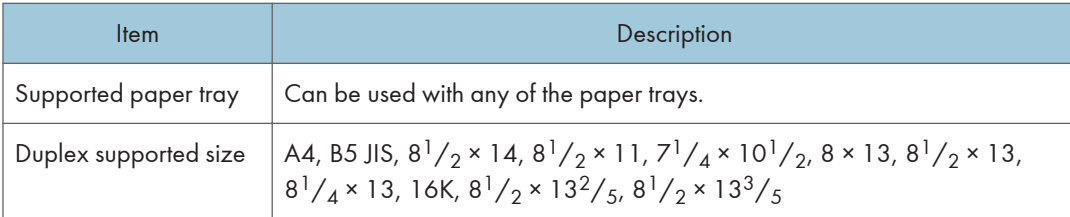

## Recycled Paper

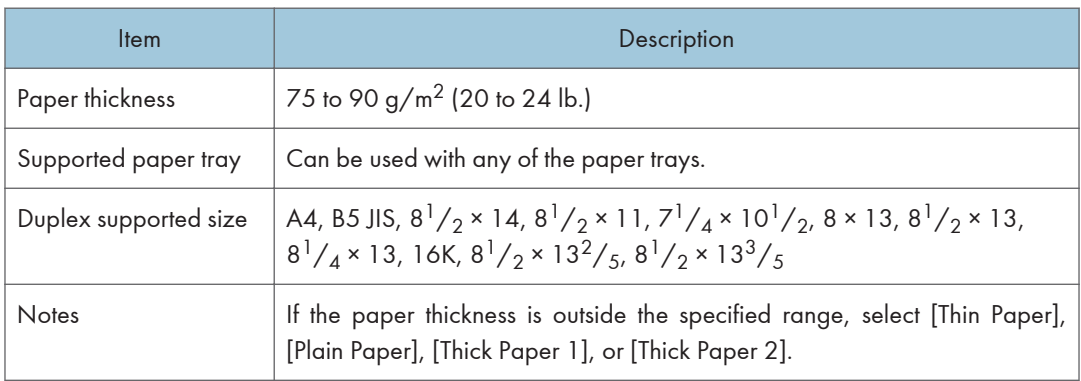

## Color Paper

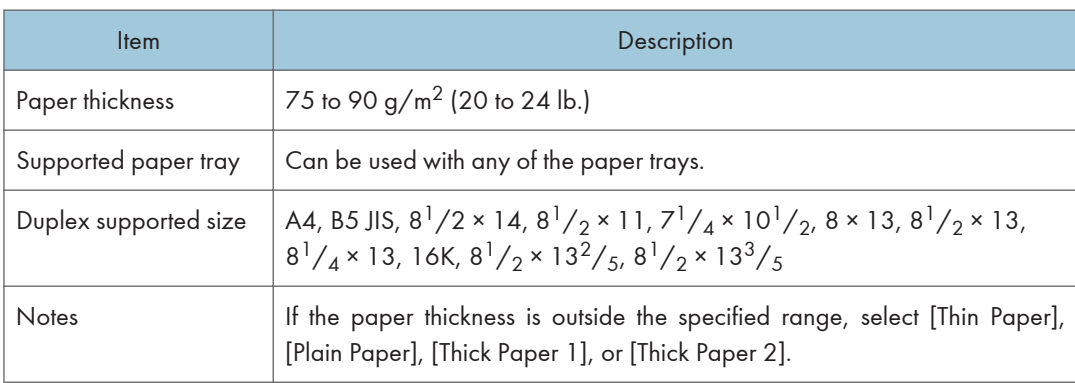

## Preprinted Paper

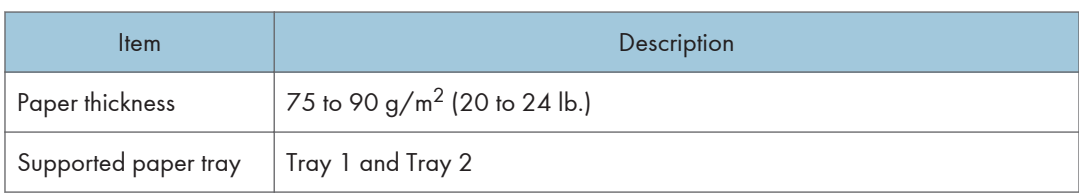

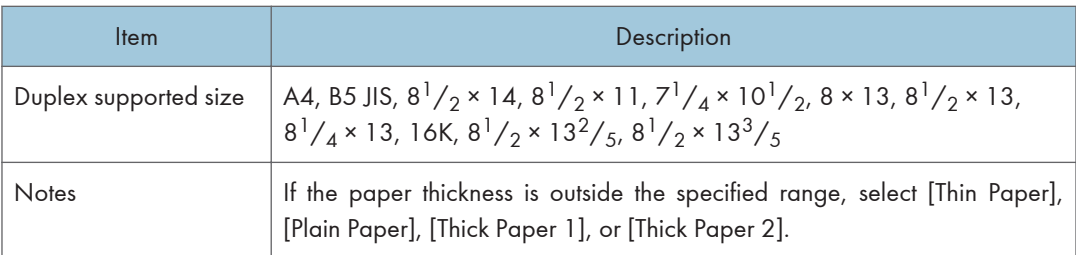

## Prepunched Paper

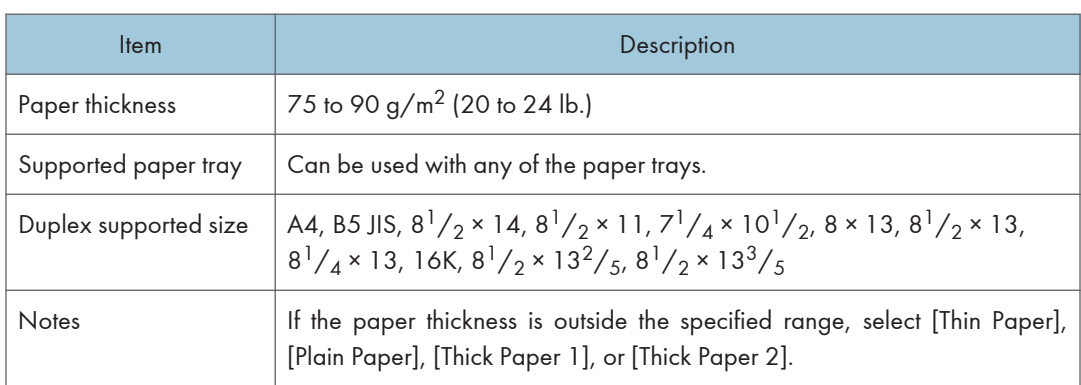

#### **Letterhead**

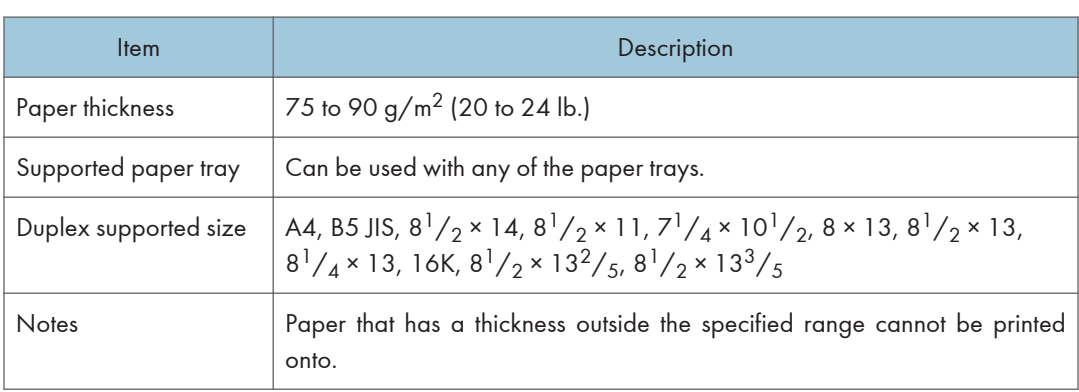

### Bond Paper

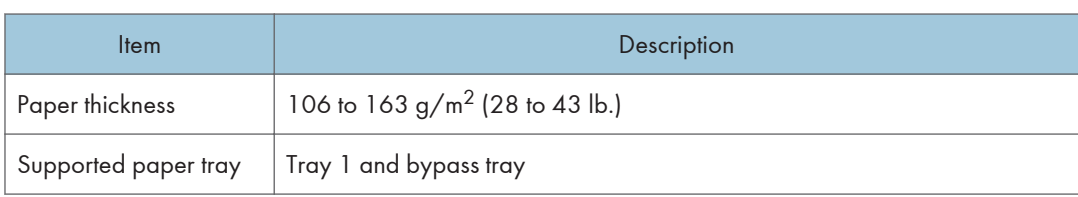

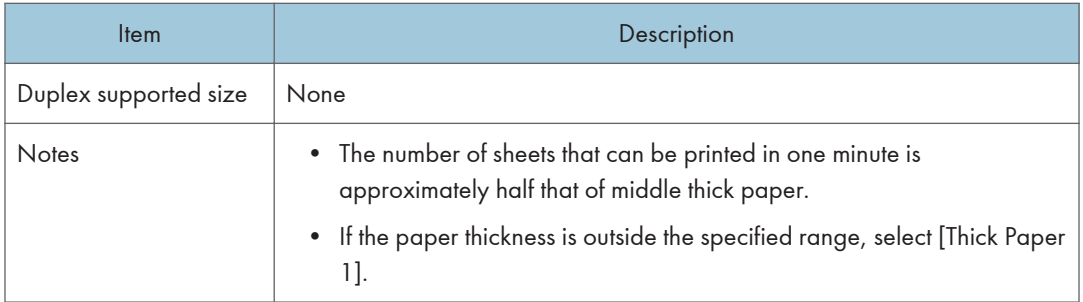

## **Cardstock**

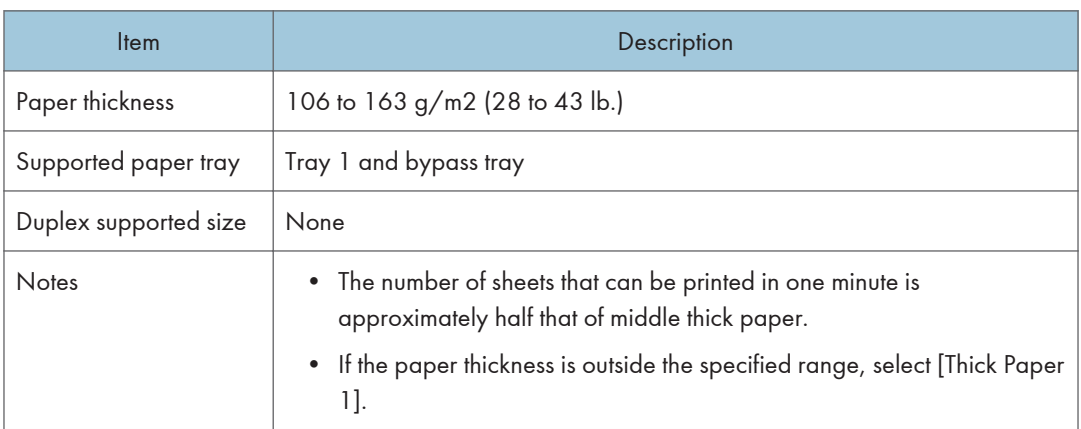

## Label Paper

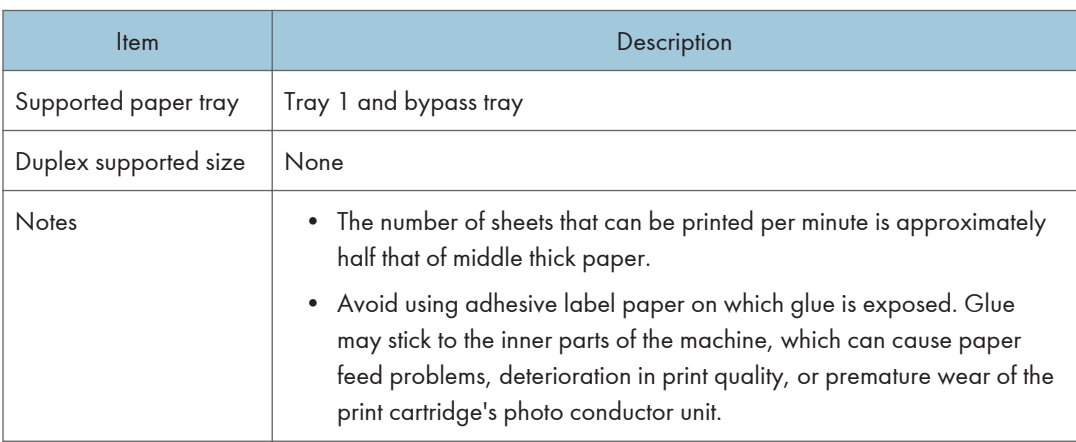

#### Envelope

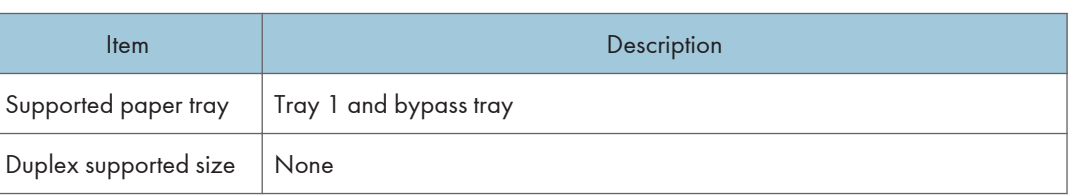

#### **Notes**

- Avoid using self-adhesive envelopes. They may cause machine malfunctions.
- The number of envelopes that can be printed per minute is approximately half that of middle thick paper.
- Paper can be loaded only up to the lower of the two paper limit marks of the tray.
- If printed envelopes come out badly creased, load the envelopes in the opposite direction. Also, configure the printer driver to rotate the print object 180 degrees. For details about changing the orientation see the printer driver Help.
- Environmental factors can degrade the print quality on both recommended and non-recommended envelopes.
- If envelopes are severely curled after printing, flatten them by bending them back against the curl.
- After printing, envelopes sometimes have creases along their long edges and toner smear on their unprinted sides. Print images might also be blurred. When printing large, black-solid areas, striping can occur as a result of the envelopes overlapping.
- To correctly specify the length of an envelope whose flap opens along its short edge, be sure to include the open flap when measuring.

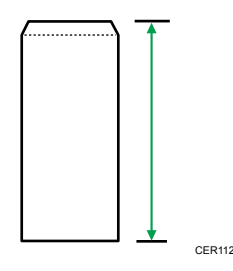

• Fan envelopes, and then align their edges before loading.
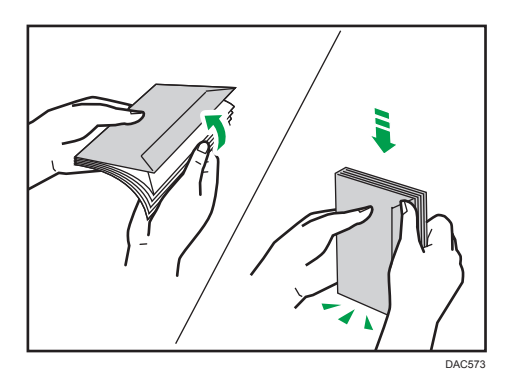

- When fanning envelopes, make sure they are not stuck together. If they are stuck together, separate them.
- When fanning envelopes, make sure the envelope flaps are not stuck. If they are stuck, separate them.
- Before loading envelopes, flatten them out so that their curl does not exceed that shown as shown below.

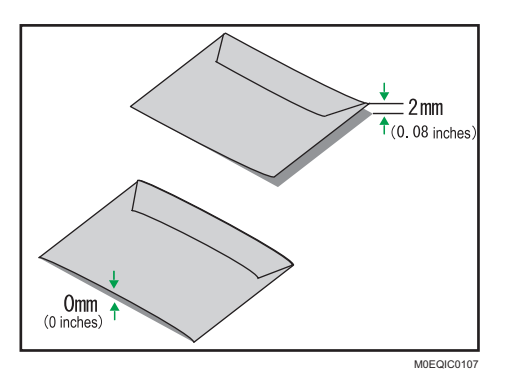

• If the curl is severe, flatten out the envelopes using your fingers, as shown below.

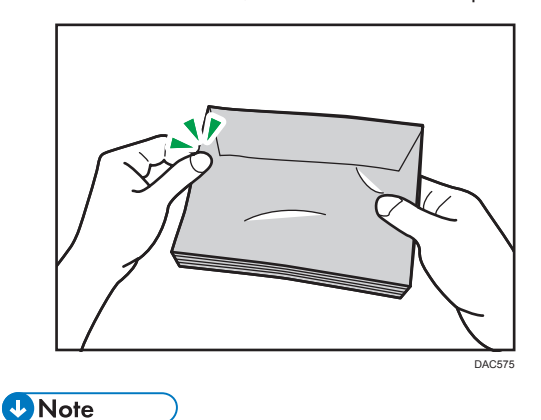

• You may not be able to perform duplex printing on 8  $\times$  13, 8<sup>1</sup>/<sub>2</sub>  $\times$  13, Folio (8<sup>1</sup>/<sub>4</sub>  $\times$  13 inches), or 16K (195 mm × 267 mm) size paper in the following cases:

- PCL printer driver When [Gradation:] in [Print Quality] is set to [Fine]
- PostScript 3 printer driver When [Print Quality] in [Printer Features] is set to [Best Quality]

# Non-Recommended Paper Types

Do not use the following types of paper:

- Ink-jet printer paper
- Bent, folded, or creased paper
- Curled or twisted paper
- Torn paper
- Wrinkled paper
- Damp paper
- Dirty or damaged paper
- Paper that is dry enough to emit static electricity
- Paper that has already been printed onto, except a preprinted letterhead paper. Malfunctions are especially likely when using paper printed on by other than a laser printer (e.g.monochrome and color copiers, ink-jet printers, etc.)
- Special paper, such as thermal paper and carbon paper
- Paper weighing heavier or lighter than the limit
- Paper with windows, holes, perforations, cutouts, or embossing
- Adhesive label paper on which glue or base paper is exposed
- Paper with clips or staples

# **D** Note

- When loading paper, take care not to touch the surface of the paper.
- Even if paper is adequate for the machine, poorly stored paper can cause paper misfeeds, print quality degradation, or malfunctions.

# Paper Storage

# Important

• Store paper appropriately. If the paper is stored incorrectly, misfeeds, lower printing quality, or malfunctions may result.

When storing paper:

- Do not store paper in a humid place.
- Do not store paper in direct sunlight.
- Do not stand paper on its edge.
- Store any leftover paper in a wrapping or box supplied with the paper.

# Print Area

The diagram below shows the area of the paper that the machine can print on.

# From the printer driver

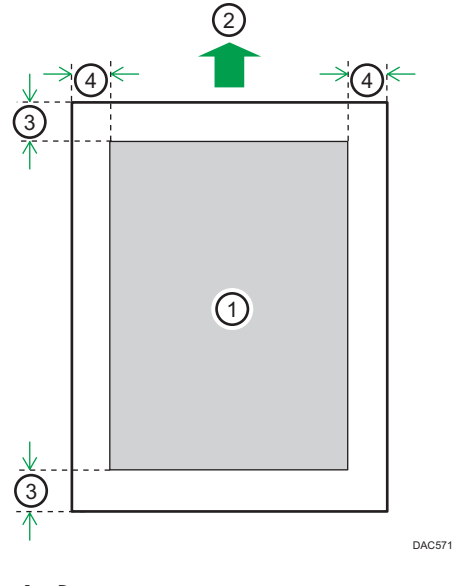

- 1. Print area
- 2. Feed direction
- 3. Approx. 4.2 mm (0.2 inches)
- 4. Approx. 4.2 mm (0.2 inches)

# Envelope

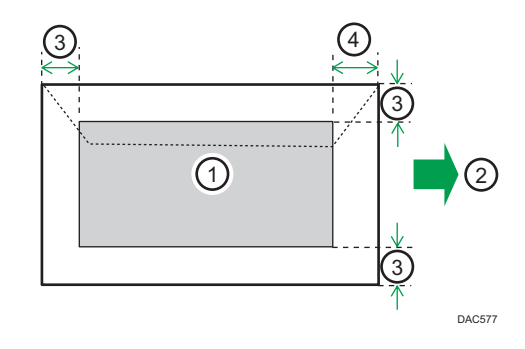

- 1. Print area
- 2. Feed direction
- 3. Approximately 10 mm (0.4 inches)
- 4. Approximately 15 mm (0.6 inches)

# Copier function

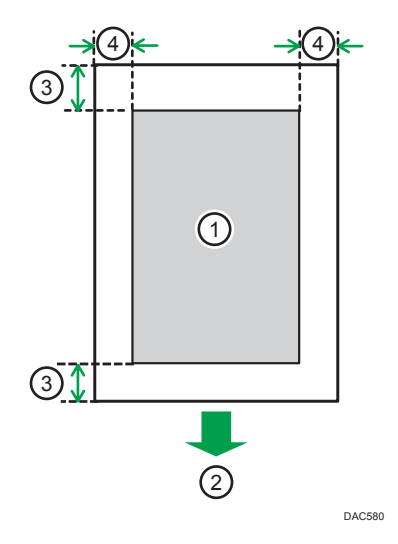

- 1. Print area
- 2. Feed direction
- 3. Approx. 4 mm (0.2 inches)
- 4. Approx. 3 mm (0.1 inches)

# Fax function

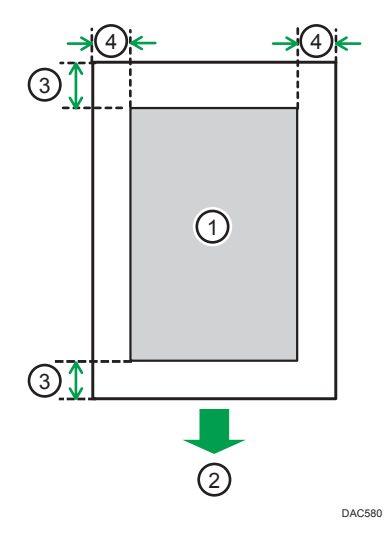

- 1. Print area
- 2. Feed direction
- 3. Approx. 4.2 mm (0.2 inches)
- 4. Approx. 2 mm (0.08 inches)

# **D** Note

- Borderless printing is not supported.
- The print area may vary depending on the paper size, printer language and printer driver settings.
- For better envelope printing, we recommend you set the right, left, top, and bottom print margins to at least 15 mm (0.6 inches) each.

# <span id="page-77-0"></span>Placing Originals

This section describes the types of originals you can set and how to place them.

# Placing Originals on the Exposure Glass

This section describes the procedure for placing originals on the exposure glass.

**Almportant** 

- Do not place originals before any correction fluid and toner has completely dried. Doing so may make marks on the exposure glass that will appear on copies.
- The original in the ADF takes precedence over the original on the exposure glass if you place originals both in the ADF and on the exposure glass.
- Be careful not to hold the input tray when lifting the ADF, for the tray might be damaged.
- 1. Lift the ADF.
- 2. Place the original face down on the exposure glass. The original should be aligned to the rear left corner.

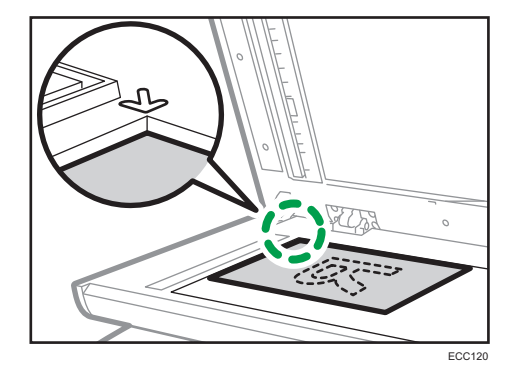

3. Lower the ADF.

Hold down the ADF with your hands when using thick, folded, or bound originals and when the ADF cannot be lowered completely.

# Placing Originals in the Auto Document Feeder

By using the ADF, you can scan multiple pages at once.

Important

- Do not place different size originals in the ADF at once.
- Straighten curls in the originals before placing them in the ADF.
- To prevent multiple sheets from being fed at once, fan the pages of your original before placing them in the ADF.
- Place the original squarely.
- 1. Open the cover of the input tray for the ADF and adjust the guides according to the size of the original.

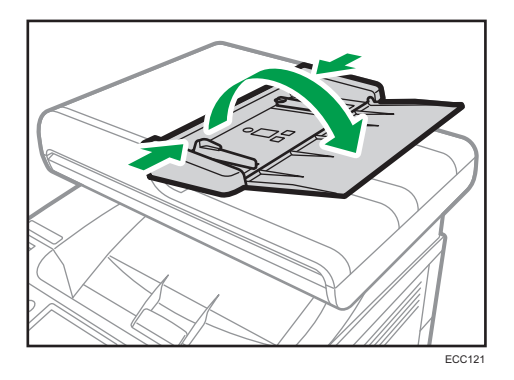

2. Place the aligned originals face up in the ADF. The last page should be on the bottom.

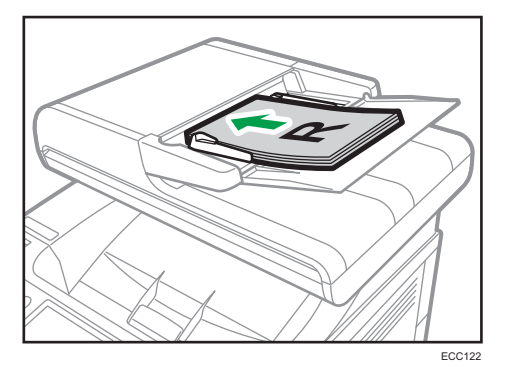

## **D**Note

• When placing originals longer than A4 or  $8^{1}/_{2} \times 11$ , pull out the ADF tray's extenders.

# About Originals

This section describes the types of originals that can be placed and the parts of the original that are unscannable.

# Recommended size of originals

This section describes the recommended size of the original.

# Exposure glass

Up to 216 mm (8.5 inches) in width, up to 297 mm (11.7 inches) in length

# ADF

- Paper size: 140 to 216 mm  $(5^1/\text{s})$  to  $8^1/\text{s}$  inches) in width, 140 to 356 mm  $(5^1/\text{s})$  to 14 inches) in length
- Paper weight: 52 to  $105 g/m^2$  (13.8 to 28.0 lb.)

# **D**Note

- Only 1 sheet of an original can be placed on the exposure glass at a time.
- In the ADF, up to 50 sheets of originals can be placed at once (when using paper weighing 80  $g/m^2$ , 20 lb.).

## Types of originals not supported by the Auto Document Feeder

If placed in the ADF, the following types of original might be damaged or become jammed, or result in gray or black lines appearing on prints:

- Originals larger or heavier than recommended
- Stapled or clipped originals
- Perforated or torn originals
- Curled, folded, or creased originals
- Pasted originals
- Originals with any kind of coating, such as thermal fax paper, art paper, aluminum foil, carbon paper, or conductive paper
- Originals with perforated lines
- Originals with indexes, tags, or other projecting parts
- Sticky originals such as translucent paper
- Thin, highly flexible originals
- Thick originals such as postcards
- Bound originals such as books
- Transparent originals such as OHP transparencies or translucent paper
- Originals that are wet with toner or white out

# Unscannable image area

Even if you correctly place originals in the ADF or on the exposure glass, margins of a few millimeters on all four sides of the original might not be scanned.

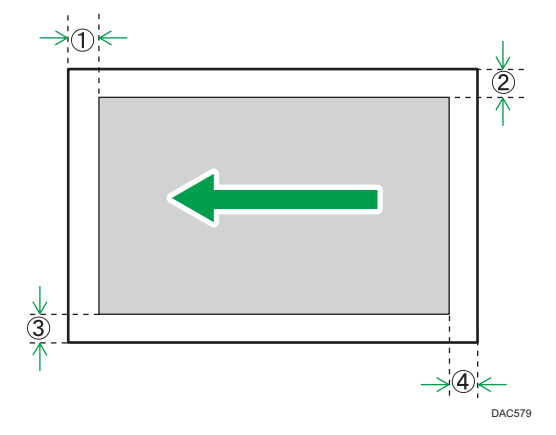

# Margins when using exposure glass

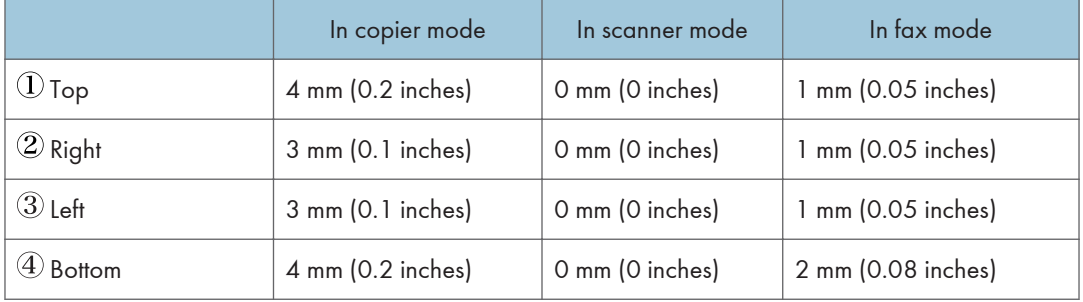

# Margins when using ADF

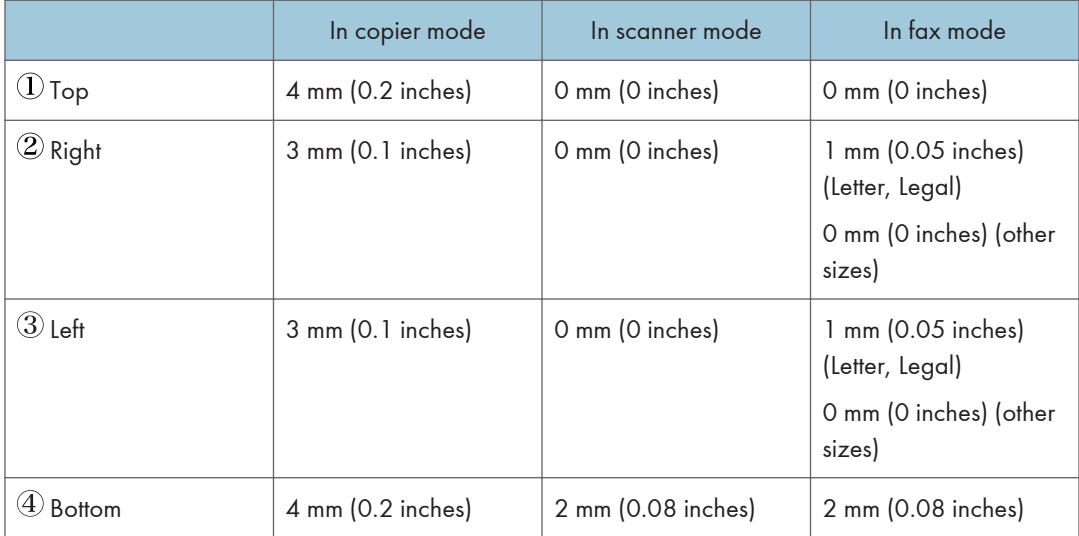

2. Paper Specifications and Adding Paper

# 3. Printing Documents

This chapter describes how to configure settings on the printer driver and print documents.

# What You Can Do with the Printer Function

# Duplex printing

You can print on both sides of a sheet of paper. For details, see the printer driver Help.

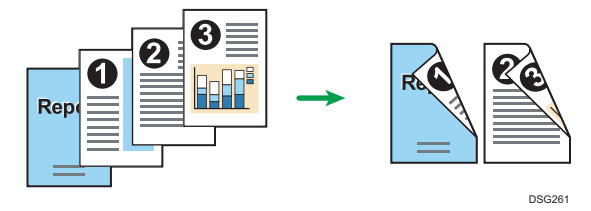

# Combined printing

You can combine multiple pages and print them on a single sheet of paper. For details, see the printer driver Help.

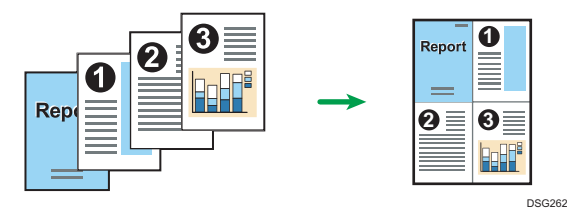

# Configuring Option Settings for the Printer

When bidirectional communication works correctly, your computer obtains information about option, paper size and paper feed direction settings from the machine automatically. Bidirectional communication also allows you to monitor machine status.

# Conditions for Bidirectional Communication

To support bidirectional communication, the following conditions must be met:

#### When connected with the network

- The Standard TCP/IP port must be used.
- In addition to the above, one of the following conditions must also be met:
	- The TCP/IP protocol or the IPP protocol is used. (When using the IPP protocol, the IPP port name must include the IP address.)

#### When connected with USB

- The machine must be connected to the computer's USB port using the USB cable.
- The computer must support bidirectional communication.
- [Enable bidirectional support] must be selected, and [Enable printer pooling] must not be selected on the [Ports] tab with the printer driver.

# If Bidirectional Communication is Disabled

This section describes how to set up option and setting of paper size for each tray on your computer manually.

#### **Almportant**

• Manage Printers permission is required to change the printer properties. Log on as an Administrators group member.

### When using Windows

The procedure in this section is an example based on Windows 10.

- 1. On the [Start] menu, select [Control Panel] under [Windows System].
- 2. Click [View devices and printers].
- 3. Right-click the machine's icon, and then click [Printer properties].
- Properties General Sharin .<br>Accessories Options  $\Box$  Tray 2 Total Me 256MB Update Now Restore Defaults **OK Cancel** Apply Help ECC252
- 4. Click the [Accessories] tab.

- 5. Select options installed from the [Options] area, and then make the necessary settings.
- 6. Click [Paper Size Settings] tab.

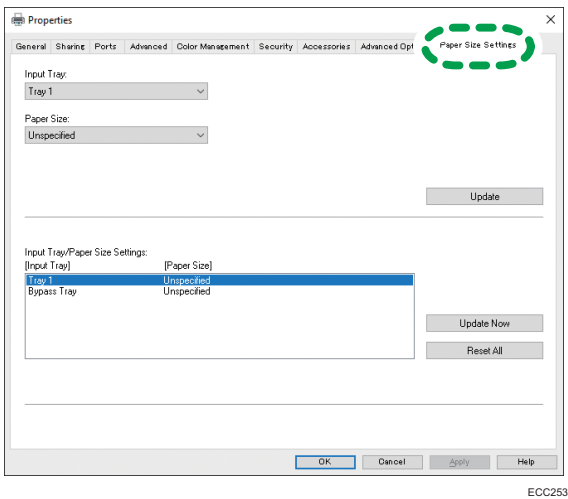

7. In [Input Tray:] select which trays to use, and then, in [Paper Size:] select the size of the paper that you want to load in each tray.

Click [Update] to apply the setting for each tray.

- 8. Click [Apply].
- 9. Click [OK] to close the printer properties window.

# When using macOS

The following procedure is explained using macOS 11.2.3 as an example.

- 1. On the Apple menu, click [System Preferences...].
- 2. Click [Printers & Scanners].
- 3. Select the printer you are using, and then click [Options & Supplies...].
- 4. Click [Options], and then configure settings as needed.
- 5. Click [OK].
- 6. Quit System Preferences.

# Displaying the Printing Preferences Dialog Box

To change the default settings of the printer driver, configure settings in the [Printing Preferences] dialog box.

To change the default settings of all applications, open the [Printing Preferences] dialog box from the OS. For details, see page 85 "Displaying the Printing Preferences Dialog Box from the [Start] Menu". To change the default settings of a specific application, open the [Printing Preferences] dialog box from that application. For details, see page 85 "Displaying the Printing Preferences Dialog Box in an Application".

# Displaying the Printing Preferences Dialog Box from the [Start] Menu

This section explains how to open the [Printing Preferences] dialog box from [Devices and Printers].

## **A**Important

- When the printer driver is distributed from the print server, the setting values specified by the server are displayed as the default for [Printing Defaults...].
- You cannot configure different print settings for each user. The settings configured in this dialog box are used as the default.
- 1. On the [Start] menu, click [Control Panel] under [Windows System].
- 2. Click [View devices and printers].
- 3. Right-click the icon of the printer you want to use.
- 4. Click [Printing preferences].

# Displaying the Printing Preferences Dialog Box in an Application

You can make printer settings for a specific application. To make printer settings for a specific application, open the [Printing Preferences] dialog box from that application.

The settings displayed in the [Printing Preferences] dialog box opened from the [Devices and Printers] window are applied as the default in the [Printing Preferences] dialog box opened in an application. When printing from an application, modify the settings as required.

The screens displayed may differ depending on the application.

# Displaying the printing preferences dialog box in an application when using Windows

The following procedure explains how to print documents from an application using WordPad in Windows 10 as an example.

- <span id="page-87-0"></span>1. Click [File] in the upper left corner of the window, and then click [Print].
- 2. In the [Select Printer] list, select the printer you want to use.
- 3. Click [Preferences].

#### **D** Note

• Procedures for opening the [Printing Preferences] dialog box vary depending on the application. For details, see the printer driver Help or the manuals provided with the application.

## Displaying the printing preferences dialog box in an application when using macOS

The following procedure is explained using macOS 11.2.3 as an example.

- 1. Open the document to print.
- 2. Select [Print...] on the [File] menu.
- 3. Check that the machine name or IP address you are using is selected in the [Printer:] popup menu.

If the machine name or IP address you are using is not selected in the [Printer:] list, click the list, and then select the machine.

# Basic Operation of Printing

The following procedure explains how to perform basic printing.

# Important

• Duplex printing is selected as the default setting.

# When Using Windows

The procedure in this section is an example based on Windows 10. The actual procedure may vary depending on the operating system you are using.

For details of printing options, see the printer driver Help.

1. Open the printer properties dialog box in your document's application.

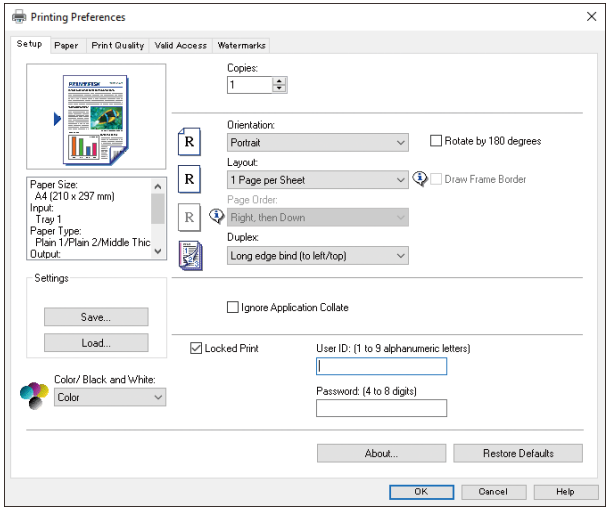

For details about each setting, click [Help]. You can also click the information icons to show configuration information.

2. Set printing options as necessary, and then click [OK].

The printer properties dialog box closes.

3. Click [Print].

# **D** Note

• When printing a job (Color/B&W or Color only) is restricted, specify the user code in the printer properties of the printer driver before printing. For details about user code, see [page 289](#page-290-0) ["Restricting Machine Functions According to User".](#page-290-0)

- You can specify which paper tray is selected first in [Paper Tray Priority] under [Paper Settings] when the trays are automatically selected while you are printing. For details about [Paper Tray Priority], see [page 246 "Paper Settings".](#page-247-0)
- If a paper jam occurs, printing stops after the current page has been printed out. After the jammed paper is removed, printing restarts from the jammed page automatically. For details about how to remove the jammed paper, see [page 357 "Removing Paper Jams".](#page-358-0)

# When Using macOS

The procedure in this section is an example based on macOS 11.2.3. The actual procedure may vary depending on the operating system you are using.

1. Open the printer properties dialog box in your document's application.

For details, see [page 86 "Displaying the printing preferences dialog box in an application when](#page-87-0) [using macOS"](#page-87-0).

2. Set printing options as necessary, and then click [OK].

The printer properties dialog box closes.

- 3. Click [Print].
- **D** Note
	- When printing a job (Color/B&W or B&W only) is restricted, specify the user code in the printer properties of the printer driver before printing. For details about user code, see [page 289](#page-290-0) ["Restricting Machine Functions According to User".](#page-290-0)
	- You can specify which paper tray is selected first in [Paper Tray Priority] under [Paper Settings] when the trays are automatically selected while you are printing. For details about [Paper Tray Priority], see [page 246 "Paper Settings".](#page-247-0)
	- If a paper jam occurs, printing stops after the current page has been printed out. After the jammed paper is removed, printing restarts from the jammed page automatically. For details about how to remove the jammed paper, see [page 357 "Removing Paper Jams".](#page-358-0)

# If a Paper Mismatch Occurs

The machine reports an error if:

• The paper type does not match the print job's settings when [Input Tray:] is set to [Auto Tray Select] on the printer driver.

There are two ways to resolve these errors:

#### Continue printing using mismatched paper

Ignore the error and print using mismatched paper.

# Cancel the print job

Cancel printing.

**D**Note

• If [Auto Continue] under [System Settings] is enabled, the machine ignores the paper type and size settings and prints on whatever paper is loaded. Printing stops temporarily when the error is detected, and restarts automatically after about ten seconds using the settings made on the control panel. For details about [Auto Continue], see [page 235 "System Settings"](#page-236-0).

# Continuing printing using mismatched paper

If the paper is too small for the print job, the printed image will be cropped.

1. Press [Continue Printing] while the error message is being displayed.

# Canceling a Print Job

You can cancel print jobs using either the machine's control panel or your computer, depending on the status of the job.

# Canceling a print job before printing has started

- Windows
	- 1. Double-click the printer icon on the task tray of your computer.
	- 2. Select the print job you want to cancel, click the [Document] menu, and then click [Cancel].
	- 3. Click [Yes].
- macOS
	- 1. On the Apple menu, click [System Preferences...].
	- 2. Click [Printers & Scanners].
	- 3. Select the printer you are using, and then click [Open Print Queue...].
	- 4. Select the queue you want to delete.

5. Click [×].

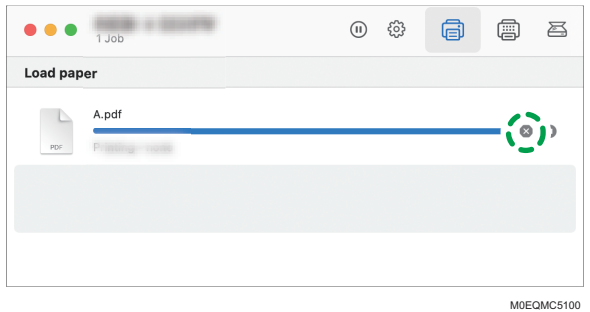

# $\mathsf{3}$

**D** Note

- If you cancel a print job that has already been processed, printing may continue for a few pages before being canceled.
- It may take a while to cancel a large print job.

# Canceling a print job while printing

1. Press the [Clear/Stop] key.

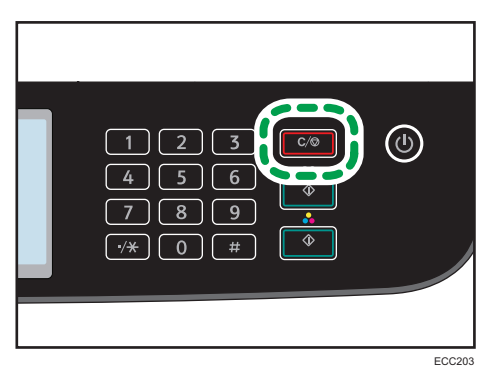

2. Press [Print Jobs] on the [Cancel Jobs] screen.

# Printing Confidential Documents

By the Locked Print function, you can password-protect print jobs.

This means that your job is printed only after you enter the password using the machine's control panel.

This function prevents unauthorized users from seeing sensitive documents at the machine.

# Important

- This function is only available when using the PCL printer driver, and printing from a computer running a Windows operating system.
- The procedure in this section is an example based on Windows 10.

# Storing a Locked Print file

This section explains how to store a Locked Print file in the machine using the printer driver.

- 1. Open the file you want to print on your computer.
- 2. On the [File] menu, click [Print...].
- 3. In the [Select Printer] area, select the name of this machine, and then click [Preferences].
- 4. Click the [Setup] tab, and then select the [Locked Print] check box.

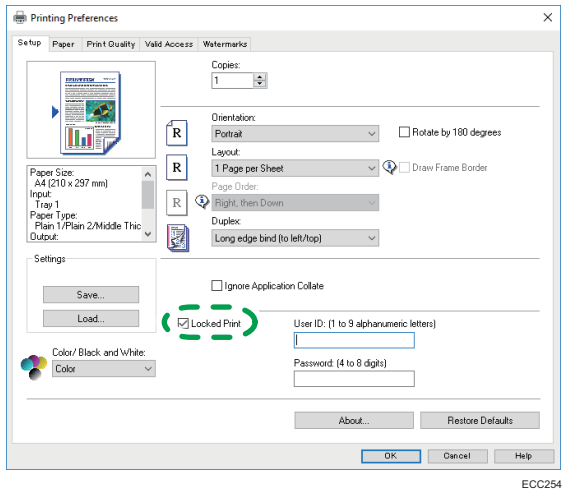

The [Password:] and [User ID:] text boxes become available.

The [User ID:] text box contains the login user name of your computer account or the user code used for the previous Locked Print job.

5. Type the password (containing 4 to 8 digits) and user ID (containing 1 to 9 alphanumeric characters), and then click [OK].

The user ID will be used to identify your Locked Print file on the machine's control panel.

#### 6. Execute a print command.

The print job is stored in the machine as a Locked Print file. You can print the file by entering the password using the control panel.

# **D** Note

- The Locked Print file is automatically erased from the machine's memory when it is printed out, or when the machine's power is turned off.
- The machine can store up to 5 jobs or 5 MB of Locked Print data at a time.
- Even if the machine cannot store any more Locked Print files, the machine holds a new Locked Print file for the period of time specified in [Locked Print] in [I/O Timeout] under [System Settings] before canceling the job. Within this time, you can print or delete the new Locked Print file. You can also print or delete an existing Locked Print file so that the new Locked Print file can be stored in the machine.

# Printing a Locked Print File

When there is a Locked Print file stored in the machine, "Locked Print Job" appears on the machine's control panel display when the machine is in the copier, fax, scanner, or ID card copy mode.

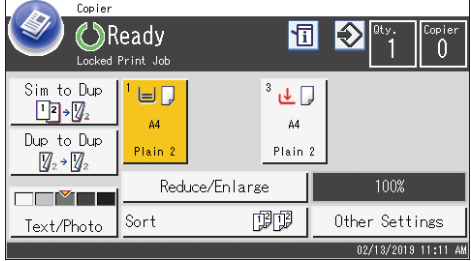

Also, "Locked Print Job" appears on the [Info] screen.

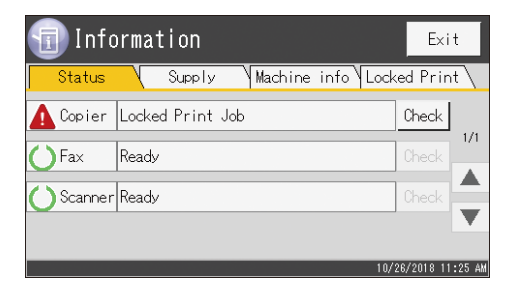

Use the following procedure to unlock and print the Locked Print file.

1. Press the [Home] key.

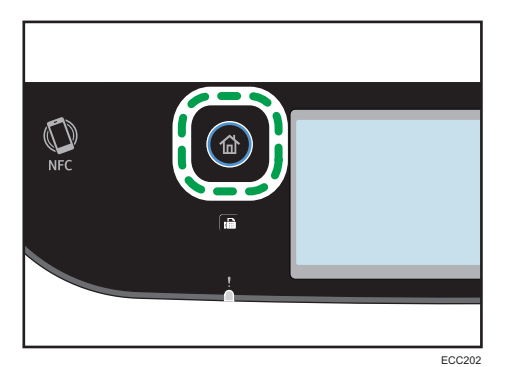

- 2. Press the [Info] icon on the [Home] screen.
- 3. Press the [Locked Print] tab.
- 4. Select the file you want to print.

Identify the Locked Print file by checking its time stamp and user ID.

- 5. Press [Print Jobs].
- 6. Press the [Locked Print Password:] box.
- 7. Enter the password, and then press [OK].
- **D** Note
	- While entering a password using the control panel, the machine cannot process other print jobs.
	- The Locked Print file is automatically erased from the machine's memory when it is printed out, or when the machine's power is turned off.

# Deleting a Locked Print File

When there is a Locked Print file stored in the machine, "Locked Print Job" appears on the machine's control panel display when the machine is in the copier, fax, scanner, or ID card copy mode.

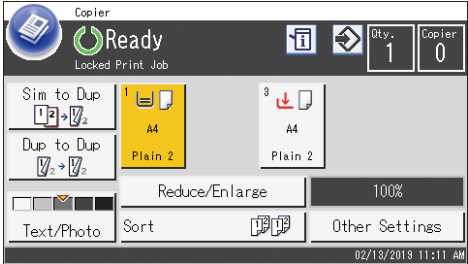

Also, "Locked Print Job" appears on the [Info] screen.

3

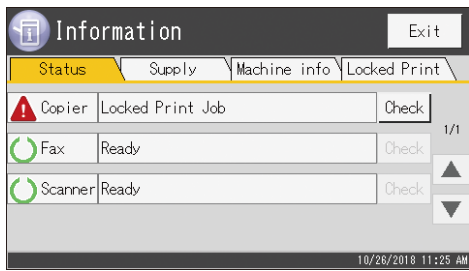

Use the following procedure to delete a Locked Print file. You do not need to enter a password to delete a Locked Print file.

1. Press the [Home] key.

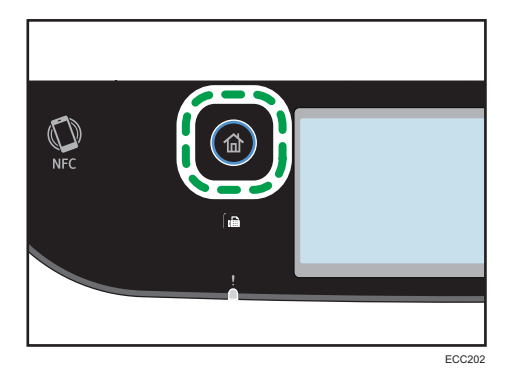

- 2. Press the [Info] icon on the [Home] screen.
- 3. Press the [Locked Print] tab.
- 4. Select the file you want to delete.

Identify the Locked Print file by checking its time stamp and user ID.

5. Press [Delete Jobs].

The Locked Print file is deleted.

- **D** Note
	- You can also display the Locked Print file list by pressing [Check] on the [Status] tab in Step 3.

# Using Various Print Functions

This section briefly describes various print functions that you can configure with the printer driver to make printouts appropriate for your purposes.

# Print Quality Functions

Print quality and color tone can be adjusted to suit the print data. Some of the print quality settings you can configure are described below.

#### Printing color documents in black and white

The black produced in black and white printing is a more distinct black than that produced in color printing.

## Separating the print data into CMYK and printing in designated color only

Normally, all four colors (CMYK) are used for color printing. If you do not want to use certain colors, you can disable the use of those colors and print using other colors only.

# Saving toner when printing (Economy Color printing)

You can save toner by printing with lower toner consumption.

#### Changing the image printing method

You can select to print with priority on print quality or print speed. When printing images, the higher the resolution of images is, the longer the time is required for printing.

### Changing the dither pattern

A dither pattern is a pattern of dots used to simulate a color or shade of an image. If the pattern is changed, the characteristics of the image will also change. You can select a pattern suitable for the image to be printed.

#### Changing the color profiling pattern

You can select a color profiling pattern to adjust the tone of colors according to the colors displayed on the computer screen.

Because colors on the computer screen are created using the three RGB colors while colors for printing are composed of the four CMYK colors, colors need to be converted during the printing process. Therefore, images on the printed paper may look different from those on the computer screen if adjustment is not performed.

#### Printing grayscale images using black or CMYK

You can print black or gray sections of an image using black toner only, instead of using all CMYK toners. Compared to the black printed with CMYK toner, this results in a black that is flatter and purer.

#### Using ICM (Image Color Matching)

You can use Windows ICM function to reproduce colors that appear on the computer screen as close as they are on printed paper.

To use this function, the color profile must be added to the computer. For information about adding a color profile, search Windows Help for "color profile", and then see the appropriate topic.

#### **D** Note

• Some of the functions described above might not be available depending on the printer driver or operating system. For details, see the printer driver Help.

# Print Output Functions

You can specify the form of print outputs according to your purposes. This section briefly describes some of the settings that you can specify.

#### Printing multiple sets of a document

You can print multiple sets of the same document.

# Collating the output in document batches

You can print complete sets of a multiple-page document one set at a time (P1, P2, P1, P2 ...). If this function is not used when printing multiple sets, prints will be output in page batches (P1, P1, P2, P2 ...). This function is useful when, for example, making presentation materials.

#### Changing orientation or rotating the image

You can change the orientation of an image to portrait or landscape. You can also rotate the image by 180 degrees. Use rotation to prevent an image from being printed upside down when using paper with a predefined top and bottom (such as letterhead paper).

#### Printing multiple pages per sheet

You can print multiple pages onto one sheet of paper.

When using this function, a suitable reduction ratio is selected automatically based on the paper size and the number of pages you want to fit on each sheet.

# Printing on both sides of paper (duplex printing)

You can print on both sides of paper.

#### Reducing or enlarging the document

You can reduce or enlarge documents by a specific ratio, from 25% to 400% in 1% increments.

You can also reduce or enlarge documents automatically to fit a specific paper size. This function is useful, for example, when printing Web pages.

If the [Enable Large Papers] option is selected, A3/11 × 17/B4/8K documents can be scaled to a size that the machine supports, so that it can then be printed out.

# Not printing of blank pages (only PostScript 3 printer driver)

If a print job contains blank pages, they can be prevented from being printed.

Note that this setting has higher priority than [Blank Page Print] under [Printer Settings] of the control panel.

## Printing with a cover page

You can add a cover page to the print job.

You can select to leave the cover page blank, or print the first page of the document on the cover page. If a cover page is inserted into a duplex job, you can print on its back side also.

Paper for the cover page can either be the same as or different from the remaining pages.

#### Printing on custom size paper

You can print using non-standard size paper by specifying the size of the paper as custom size.

To specify the custom paper size, select [Custom Paper Size] from the [Document Size:] list, and then click the [Custom Paper Size...] button in the lower part of the dialog box to configure the paper size.

### Superimposing text on prints (watermark)

You can superimpose watermark text on prints. Various predefined watermarks are provided. You can also create your own watermarks.

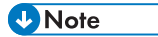

• Some of the functions described above might not be available depending on the printer driver or operating system. For details, see the printer driver Help.

 $\overline{3}$ 

3. Printing Documents

# 4. Copying Originals

This chapter describes the basic and advanced procedures for making copies and how to specify settings.

# What You Can Do with the Copier Function

# Duplex copying

You can copy two pages onto both sides of a single sheet of paper. For details about the settings, see [page 107 "Copying Single-Sided Originals with 2-Sided and Combined Printing"](#page-108-0) and [page 112 "Copying 2-Sided Originals with 2-Sided and Combined Printing".](#page-113-0)

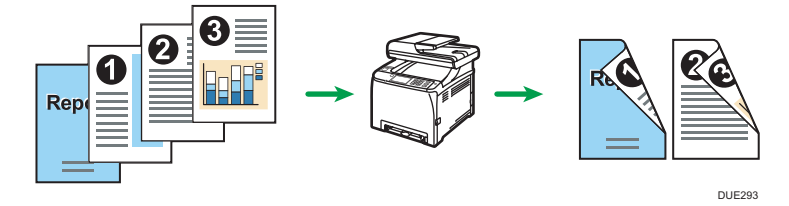

# Combined copying

You can copy multiple pages onto a single sheet of paper. For details about the settings, see [page 107 "Copying Single-Sided Originals with 2-Sided and Combined Printing"](#page-108-0) and [page 112](#page-113-0) ["Copying 2-Sided Originals with 2-Sided and Combined Printing".](#page-113-0)

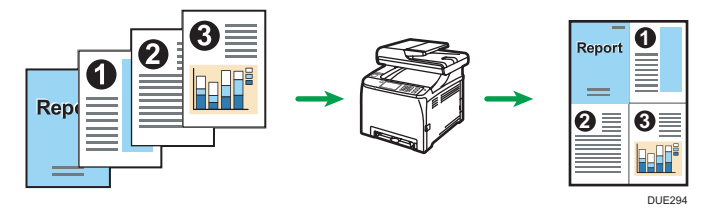

# ID card copying

ID card copying allows you to copy the front and back sides of an ID card or passport onto one side of a sheet of paper. For details, see [page 117 "Copying an ID Card"](#page-118-0).

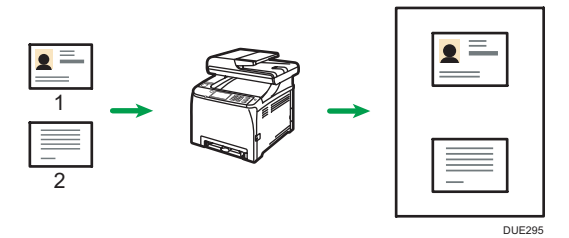

# Copier Mode Screen

This section provides information about the screen when the machine is in copier mode.

# Screen in standby mode

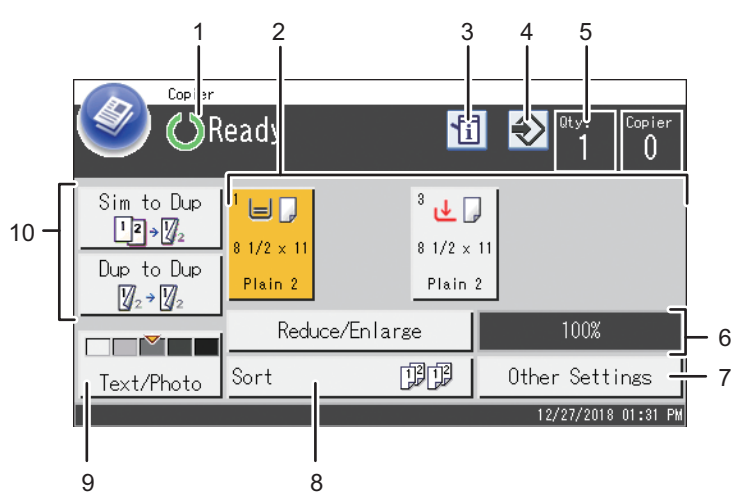

ECC<sub>20</sub>7

#### 1. Current status or messages

Displays the current status or messages.

#### 2. Paper tray status indicators

Displays paper tray settings.

## 3. Information icon

Press to check the information.

#### 4. Favorite item icon

Press to register current settings to a favorite item.

#### 5. Copy quantity

Displays the numbers of copies set and copies made. You can change the copy quantity using the number keys.

#### 6. Reduce/Enlarge ratio

You can specify the enlargement and reduction ratios if [Reduce/Enlarge] is pressed.

#### 7. [Other Settings]

Press to display the functions you can use.

## 8. [Sort]

Configures the machine to sort the output pages into sets when making multiple copies of a multipage document.

# 9. Original and scanning settings

Press to specify the original type and image density level.

# 10. [Dup to Dup], [Sim to Dup]

Press to set the duplex function.

# **D** Note

• The start-up mode can be specified in the [Function Priority] setting under [Administrator Tools]. For details, see [page 251 "Administrator Tools Settings"](#page-252-0).

# Basic Operation of Copying

## **Almportant**

- The original in the ADF takes precedence over the original on the exposure glass if you place originals both in the ADF and on the exposure glass.
- 1. Press the [Home] key.

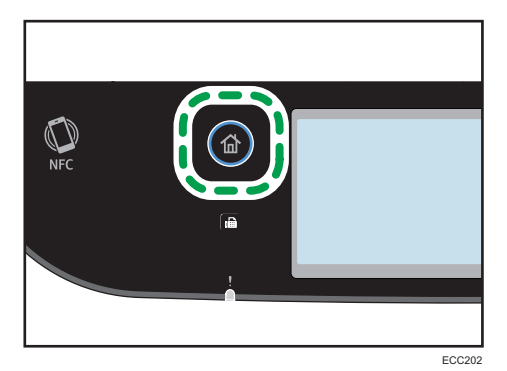

- 2. Press the [Copier] icon on the [Home] screen.
- 3. Place the original on the exposure glass or in the ADF.

To place the original, see [page 76 "Placing Originals"](#page-77-0). If necessary, configure advanced photocopy settings.

- 4. To make multiple copies, enter the number of copies using the number keys.
- 5. Press the [B&W Start] key or [Color Start] key.

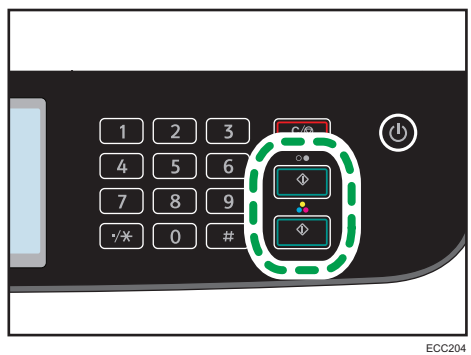

To make black-and-white photocopies, press the [B&W Start] key.

To make color photocopies, press the [Color Start] key.

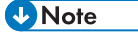

• The maximum number of copies is 99.

- You can change the paper tray for the current job. If tray 2 is installed, you can select to change the paper tray automatically according to the paper size (A4 or Letter).
- You can select the paper tray for printing out copies in [Select Paper] under copy settings. If you set the machine to switch between Tray 1 and 2 automatically depending on the paper size in this setting, you can also specify the tray the machine uses first in [Paper Tray Priority] under [Paper Settings]. For [Select Paper], see [page 217 "Copier Settings".](#page-218-0) For [Paper Tray Priority], see [page 246 "Paper Settings"](#page-247-0).
- When making multiple copies of a multi-page document, you can select whether copies are output in collated sets, or in page batches in the [Sort] setting under copy settings. [Sort] cannot be used with the bypass tray. For [Sort], see [page 217 "Copier Settings".](#page-218-0)
- If a paper jam occurs, printing stops after the current page has been printed out. After the jammed paper is removed, printing restarts from the jammed page automatically.
- If a scanning jam occurs in the ADF, copying is canceled immediately. In this case, copy the originals again starting from the jammed page. For the direction to remove the jammed paper, see [page 357 "Removing Paper Jams".](#page-358-0)

# Canceling a Copy

#### While scanning the original

If copying is canceled while the machine is scanning the original, copying is cancelled immediately and there is no printout.

When the original is set in the ADF, scanning stops immediately but pages that have already been scanned completely will be copied.

## While printing

If copying is canceled during printing, the photocopy process is canceled after the current page has been printed out.

Follow the procedure below to cancel copying.

1. Press the [Home] key.

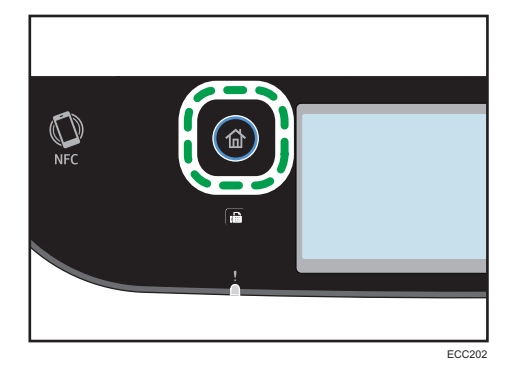

103

- 2. Press the [Copier] icon on the [Home] screen.
- 3. Press the [Clear/Stop] key.

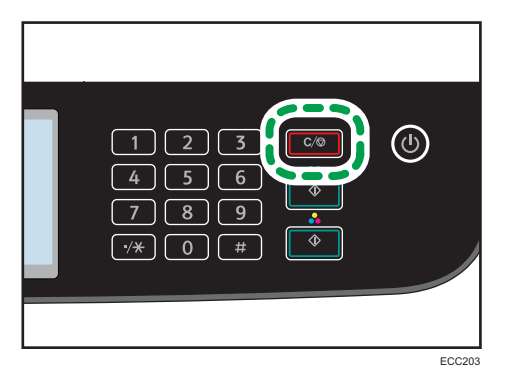

When the [Cancel Jobs] screen appears, proceed to Step 4.

4. Press [Copy Jobs].

# Making Enlarged or Reduced Copies

There are two ways to set the scaling ratio: using a preset ratio or manually specifying a customized ratio.

# Preset ratio

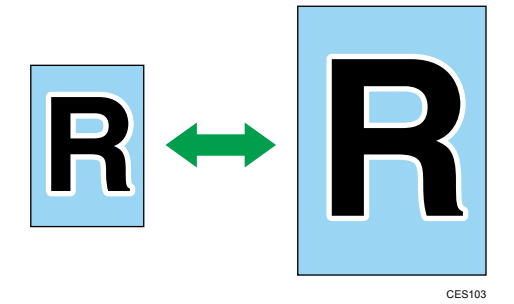

- *MRegion* (mainly Europe and Asia) 50%, 71%, 82%, 93%, 122%, 141%, 200%, 400%
- *Ending* **B** (mainly North America) 50%, 65%, 78%, 93%, 129%, 155%, 200%, 400%

## Custom ratio

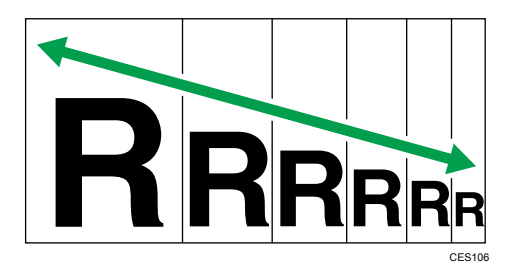

25% to 400% in 1% increments.

# Specifying Reduce/Enlarge

1. Press the [Home] key.

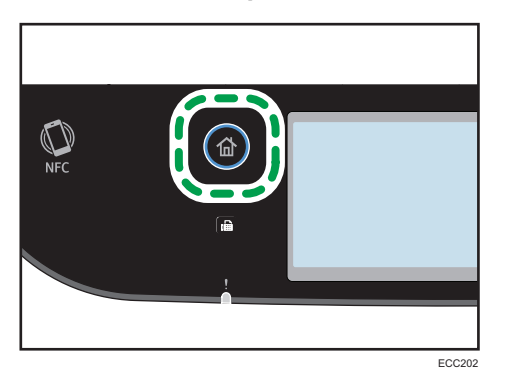

- 2. Press the [Copier] icon on the [Home] screen.
- 3. Press [Reduce/Enlarge].
- 4. Select a ratio from the list or enter the ratio you require. Also, you can specify the ratio by pressing [+] or [-] in increments of 1%.
- 5. Press [OK].

## **D** Note

- You can change the machine's default [Reduce/Enlarge] setting to always make photocopies in the specified ratio. For details, see [page 217 "Copier Settings"](#page-218-0).
- Temporary job settings are cleared in the following cases:
	- When no input is received for the period of time specified in [System Reset Timer] while the initial screen is displayed. For details, see [page 251 "Administrator Tools Settings"](#page-252-0).
	- When the [Clear/Stop] key is pressed while the initial screen is displayed.
	- When the machine's mode is changed.
	- When the power is turned off.
	- When the machine's default for the same setting is changed.
# Copying Single-Sided Originals with 2-Sided and Combined Printing

This section explains how to combine and print a multiple pages (two or four pages) on one side or both sides of paper.

### **Almportant**

- This function is only available when the original is set in the ADF, not when it is set on the exposure glass.
- To combined copy, the paper size used for printing copies must be set to A4, Letter or Legal.
- To use 2-sided copy, the paper size used for printing copies must be set to A4, B5 JIS, Legal, Letter, Executive, 8 × 13, 8<sup>1</sup>/<sub>2</sub> × 13, Folio, 16K, Government Legal, or Indian Legal.
- The paper for 2-sided copy is fed from Tray 1 or 2, but not from the bypass tray.
- The types of paper that can be used for 2-sided copy are plain 1, plain 2, middle thick, recycled, color, preprinted, thin, prepunched, and letterhead.

There are following copy modes. Select a copy mode according to your original and how you want the copy outputs to appear.

### Combined copy on one side

In this mode, a two or four-page original is combined and printed on one side of paper.

### 1S 2Org->Cmb 2on1 1S

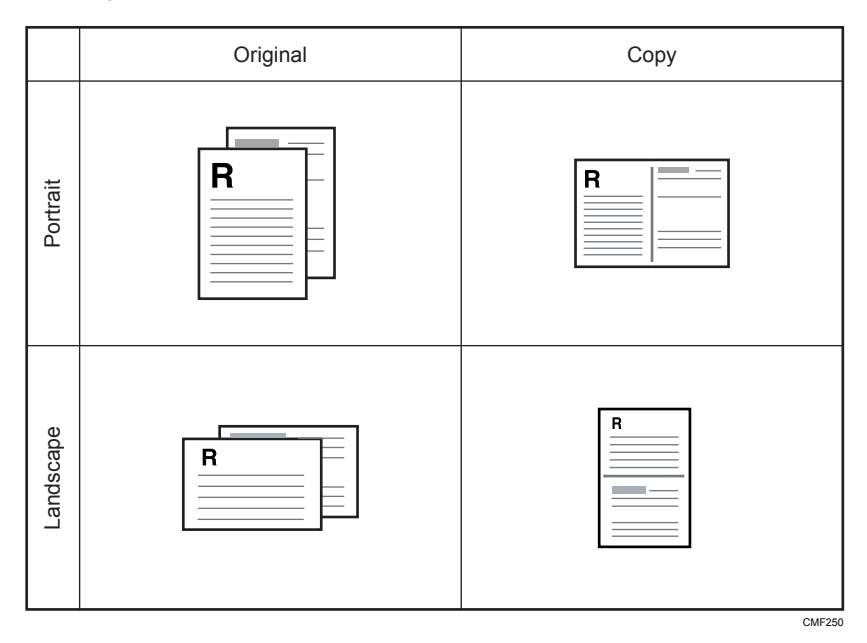

 $\overline{4}$ 

### 1S 4Org->Cmb 4on1 1S

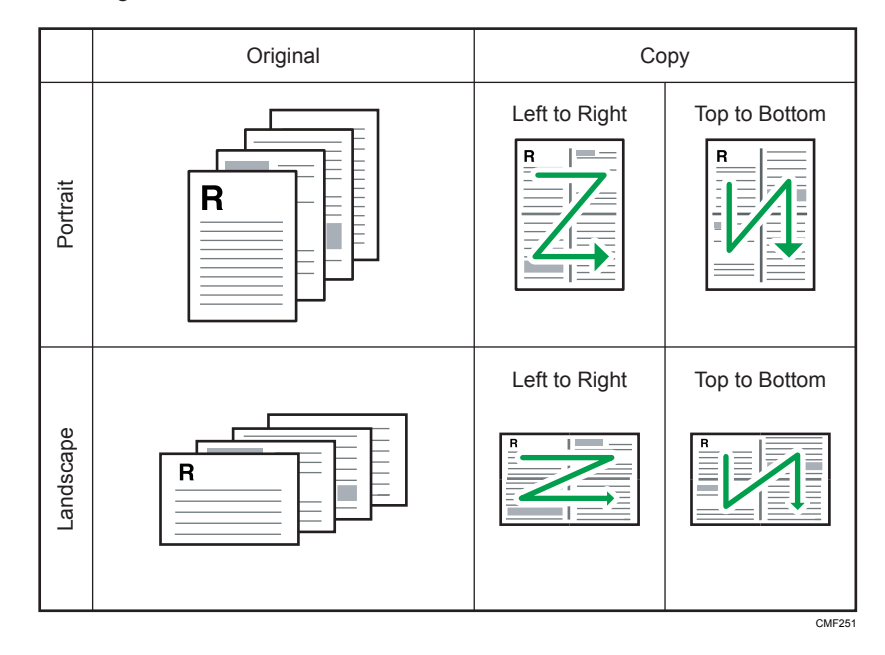

### Combined copy on both sides

In this mode, a multiple-page original is combined and printed on both sides of paper.

### 1S 4Org->Cmb 2on1 2S

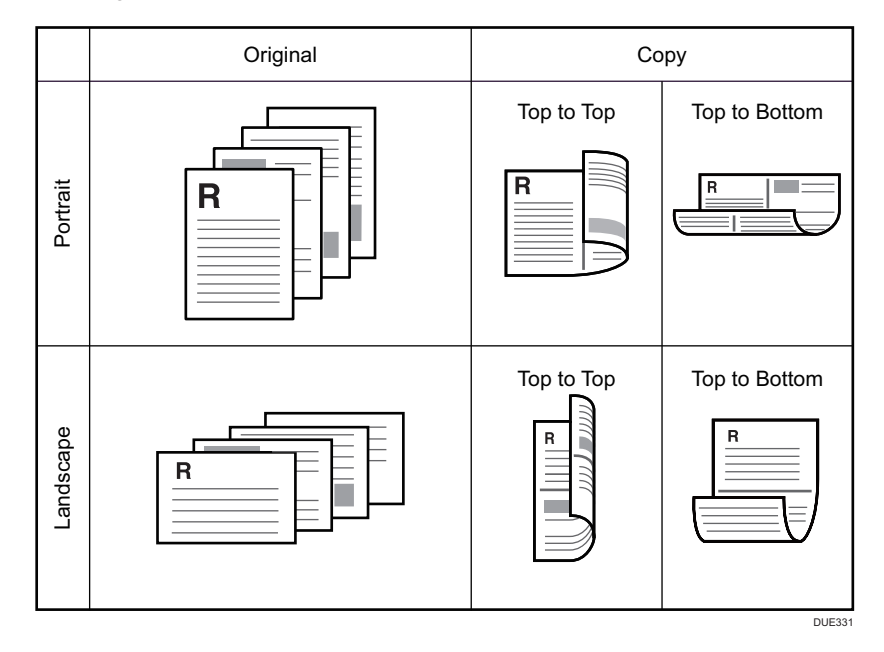

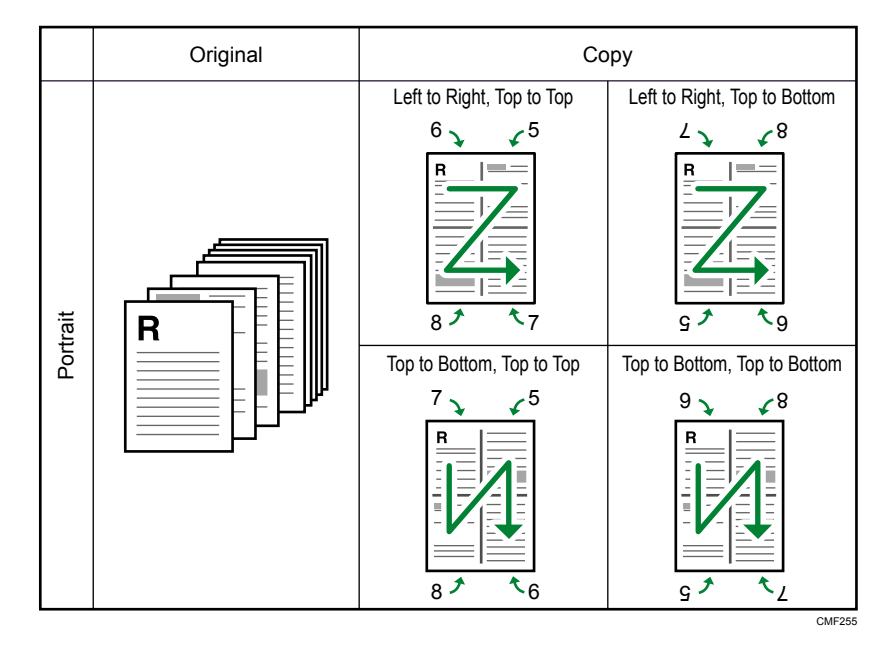

### 1S 8Org->Cmb 4on1 2S

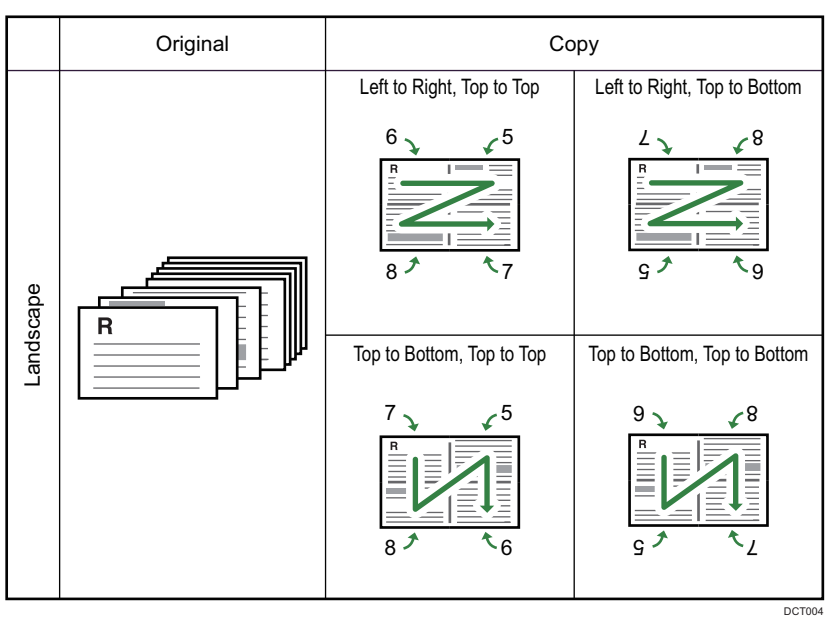

### 1S Orig->2S Copy

In this mode, one-sided pages are printed on the front and back sides of paper without being combined.

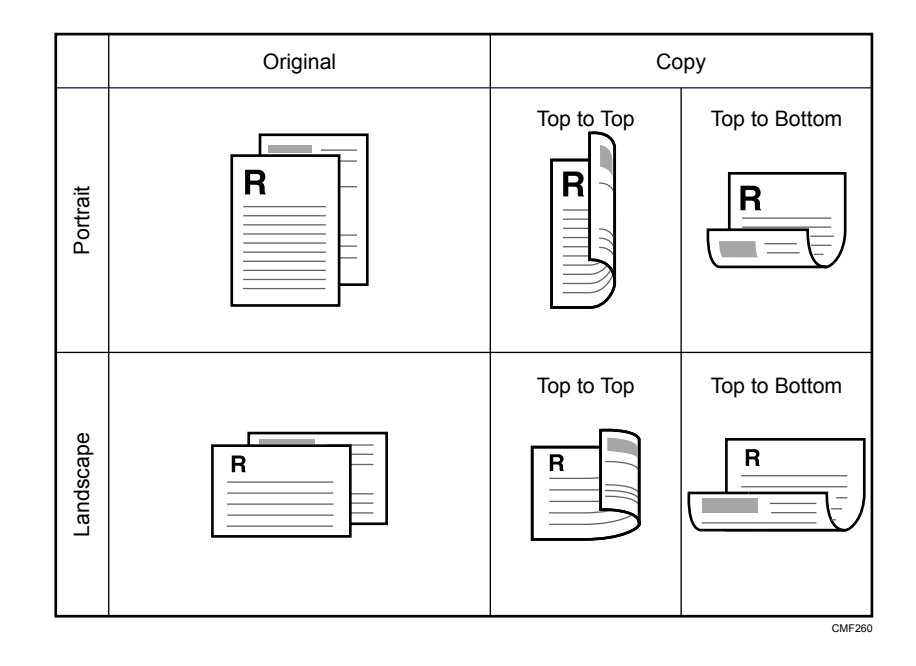

# Specifying Combined and 2-sided Copies

1. Press the [Home] key.

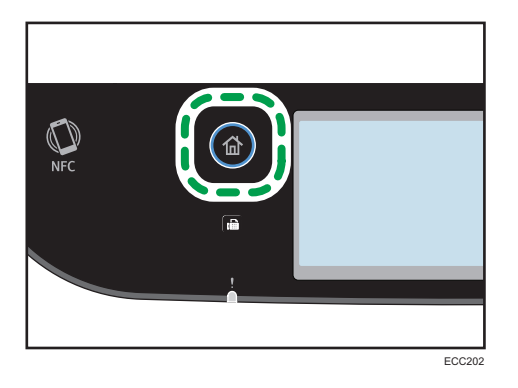

- 2. Press the [Copier] icon on the [Home] screen.
- 3. Press [Other Settings].
- 4. Press [Simplex to Duplex].
- 5. Select the desired copy mode, and then press [OK].
- 6. Press [OK].

**D** Note

• Setting combined and 2-sided copying automatically disables the ID Card Copy setting.

- You can change the machine's default [Duplex/Combine] setting to always make photocopies in the specified ratio. For details, see [page 217 "Copier Settings"](#page-218-0).
- Temporary job settings are cleared in the following cases:
	- When no input is received for the period of time specified in [System Reset Timer] while the initial screen is displayed. For details, see [page 251 "Administrator Tools Settings"](#page-252-0).
	- When the [Clear/Stop] key is pressed while the initial screen is displayed.
	- When the machine's mode is changed.
	- When the power is turned off.
	- When the machine's default for the same setting is changed.

# Copying 2-Sided Originals with 2-Sided and Combined Printing

This section explains how to make 2-sided copies of 2-sided originals, or copy two original pages to one sheet, or copy four original pages to one sheet with two pages per side.

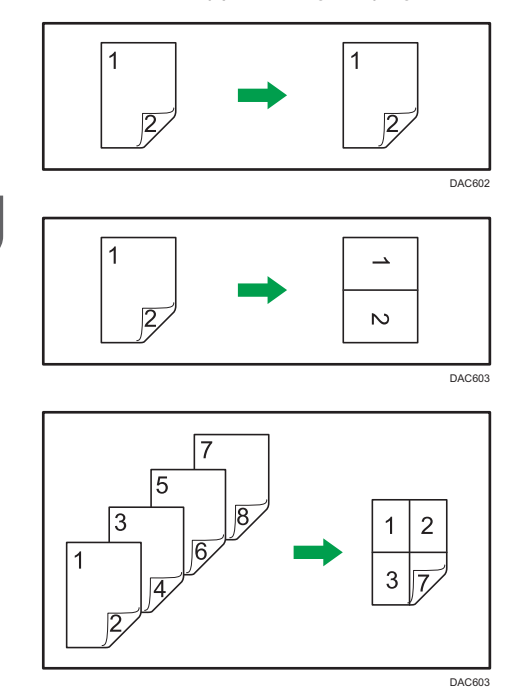

### Important

- [2S 1Org->Cmb 2on1 1S], [2S 2Org->Cmb 4on1 1S], [2S Orig->2S Copy], [2S 2Org->Cmb 2on1 2S], or [2S 4Org->Cmb 4on1 2S] is available for copying using the ADF, but not using the exposure glass.
- Copy to the front and back of the sheet in the same color mode. If you try to copy in a different mode, an alarm sounds.
- Make sure the same number of pages will be printed on the front and back of all sheets. Otherwise, the job will be reset.

There are six types of settings for copying 2-Sided originals with 2-Sided and Combined Printing.

### 2S 1Org->Cmb 2on1 1S

Copies one 2-sided original to one side of a sheet.

### 2S 2Org->Cmb 4on1 1S

Copies two 2-sided originals to one side of a sheet.

### 2S Orig->2S Copy

Makes 2-sided copies of 2-sided originals.

### 2S 2Org->Cmb 2on1 2S

Copies both sides of one 2-sided original to one side of a sheet, and both sides of another 2-sided original to the other side of the sheet.

### 2S 4Org->Cmb 4on1 2S

Copies four 2-sided originals to one sheet with four pages per side.

### Manual 2Sd Scan Mode

Select this mode to make 2-sided copies using the exposure glass.

# Duplex Copying Using the ADF

1. Press the [Home] key.

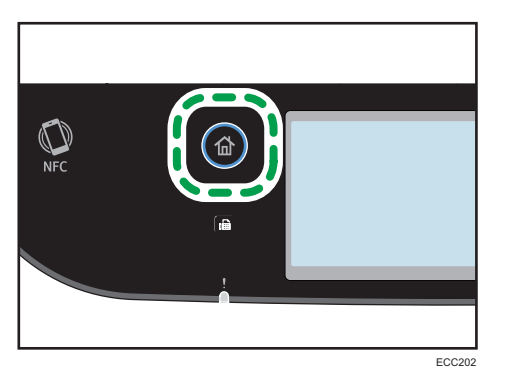

- 2. Press the [Copier] icon on the [Home] screen.
- 3. Press [Other Settings].
- 4. Press [Duplex to Duplex].
- 5. Select the desired copy mode, and then press [OK].
- 6. Press [OK].
- ECC122
- 7. Place all 2-sided originals into the ADF with their fronts facing up.

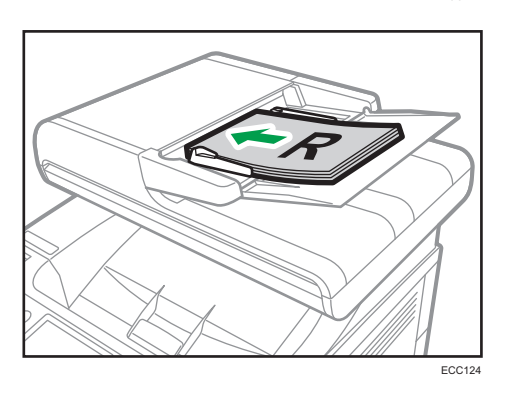

8. Press the [B&W Start] key or [Color Start] key.

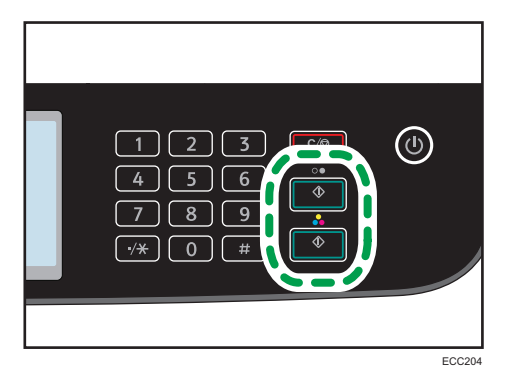

To make black-and-white photocopies, press the [B&W Start] key. To make color photocopies, press the [Color Start] key. Use the same mode (color or black-and-white) for both sides. After all pages have been scanned, copying starts.

### **D**Note

- After you place the originals, press the [B&W Start] key or [Color Start] key within the time specified in [System Reset Timer]. Otherwise, the job is canceled. For details, see [page 251](#page-252-0) ["Administrator Tools Settings"](#page-252-0).
- If the memory becomes full while originals are being scanned, the job is canceled.

# Duplex Copying Manually Using the Exposure Glass

### Important

- When printing odd pages in [Manual 2Sd Scan Mode], the last page cannot be printed. Before printing the last page, set the [Duplex/Combine] to [Off].
- 1. Press the [Home] key.

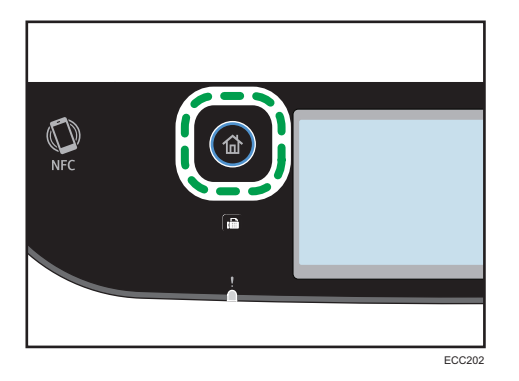

- 2. Press the [Setting] icon on the [Home] screen.
- 3. Press [Copier Settings].
- 4. Press  $\lceil \mathbf{v} \rceil$ .
- 5. Press [Duplex/Combine].
- 6. Press  $[V]$ .
- 7. Press [Manual 2Sd Scan Mode].
- 8. Press the [Home] key.
- 9. Press the [Copier] icon on the [Home] screen.
- 10. Place the original on the exposure glass front side down and with the top to the rear of the machine.

Place the originals one by one.

11. Press the [B&W Start] key or [Color Start] key.

A message prompting you to place the original back side down on the exposure glass appears on the display.

- 12. Place the original on the exposure glass with the back side faced down and with the top to the rear of the machine.
- 13. Press [Start].

Use the same mode (color or black-and-white) for both sides.

When all originals have been scanned, press [Job Finished].

### **D** Note

- After you load the original, press the [B&W Start] key or [Color Start] key within the time specified in [System Reset Timer]. Otherwise, the job is canceled. For details, see [page 251 "Administrator](#page-252-0) [Tools Settings"](#page-252-0).
- Sort is not available.

# Copying an ID Card

This section describes how to copy the front and back sides of an ID card or other small documents onto one side of a sheet of paper.

Important

- This function is available only when the original is set on the exposure glass, not when it is set in the ADF.
- To use this function, the paper size used for printing copies must be set to A6, A5, A4, or Letter.

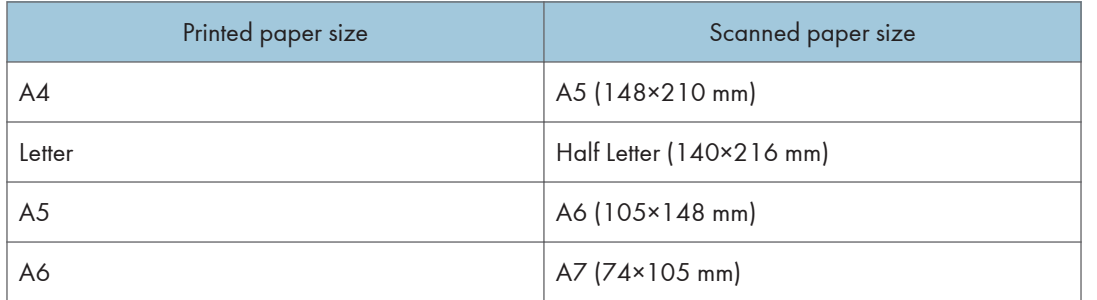

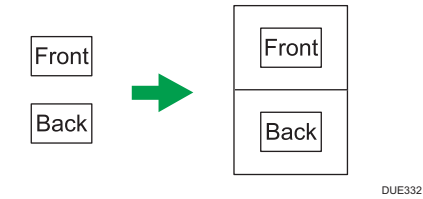

1. Press the [Home] key.

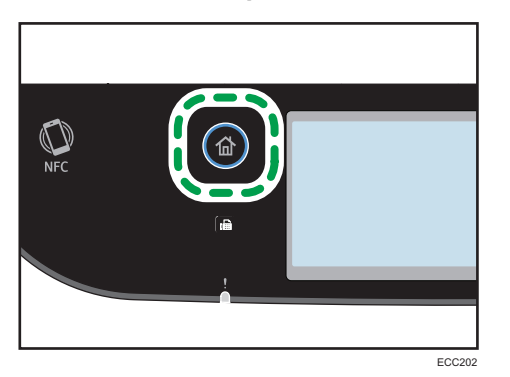

- 2. Press the [Card] icon on the [Home] screen.
- 3. To make multiple copies, enter the number of copies using the number keys.

4. Place the original in the upper-left corner of the exposure glass.

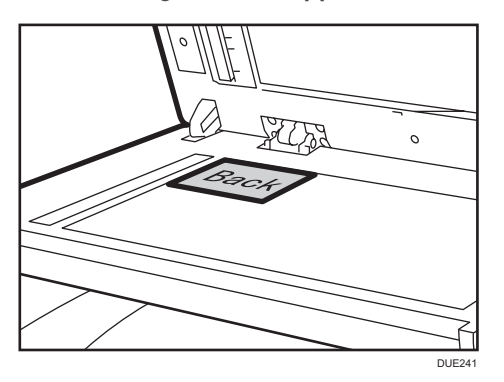

5. Press the [B&W Start] key or [Color Start] key.

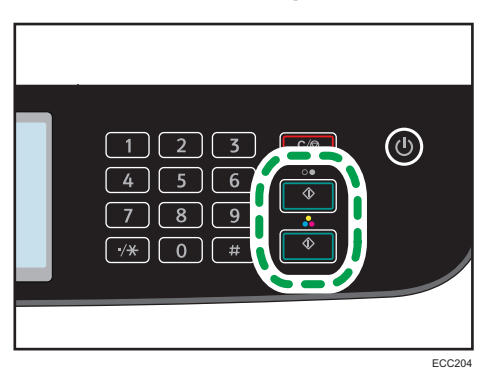

A message prompting you to place the original back side down on the exposure glass appears on the display.

6. Place the original on the exposure glass with the back side faced down, and then press [Start].

Use the same mode (color or black-and-white) for both sides.

### **D**Note

- For the ID card copy function, you can set the machine to print a line in the middle of the printed paper. Specify [Center Line] in [ID Card Setting] under [Copier Settings].
- You can change the scanning size for the ID card function. Specify [Card Size] in [ID Card Setting] under [Copier Settings].
- After you load the originals, press the [B&W Start] key or [Color Start] key within the time specified in [System Reset Timer]. Otherwise, the job is canceled. For details, see [page 251 "Administrator](#page-252-0) [Tools Settings"](#page-252-0).
- Regardless of the machine's reduction or enlargement ratio setting, an ID card copy will always be made at 100%.
- Temporary job settings are cleared in the following cases:
- When no input is received for the period of time specified in [System Reset Timer] while the initial screen is displayed. For details, see [page 251 "Administrator Tools Settings"](#page-252-0).
- When the [Clear/Stop] key is pressed while the initial screen is displayed.
- When the machine's mode is changed.
- When the power is turned off.
- When the machine's default for the same setting is changed.

# Specifying Scan Settings for Copying

This section describes how to specify image density and scan quality for the current job.

### Adjusting Image Density

There are five image density levels. The higher the density level, the darker the printout.

1. Press the [Home] key.

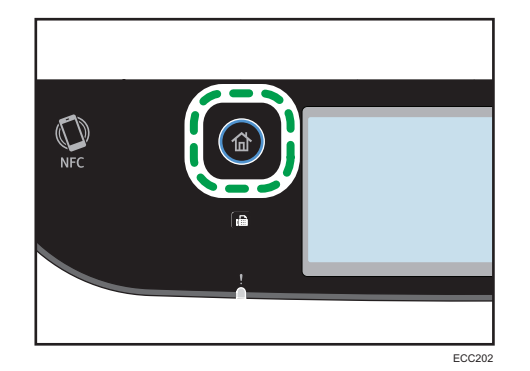

- 2. Press the [Copier] icon on the [Home] screen.
- 3. Press [Text/Photo].
- 4. Press  $[4]$  or  $[5]$  to select the desired density level, and then press  $[OK]$ .

#### **Mote**

- You can change the machine's default [Density] setting to always make copies with a specific density level. For details, see [page 217 "Copier Settings"](#page-218-0).
- Temporary job settings are cleared in the following cases:
	- When no input is received for the period of time specified in [System Reset Timer] while the initial screen is displayed. For details, see [page 251 "Administrator Tools Settings"](#page-252-0).
	- When the [Clear/Stop] key is pressed while the initial screen is displayed.
	- When the machine's mode is changed.
	- When the power is turned off.
	- When the machine's default for the same setting is changed.

# Selecting the Document Type According to Original

There are three document types:

### Text/Photo

Select this when the original contains both text and photographs or pictures.

### **Text**

Select this when the original contains only text and no photographs or pictures.

### Photo

Select this when the original contains only photographs or pictures. Use this mode for the following types of original:

- Photographs
- Pages that are entirely or mainly photographs or pictures, such as magazine pages.
- 1. Press the [Home] key.

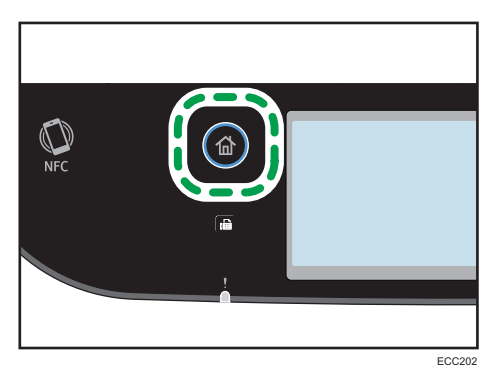

- 2. Press the [Copier] icon on the [Home] screen.
- 3. Press [Text/Photo].
- 4. Select the desired document type, and then press [OK].

### **D** Note

- You can change the machine's default [Original Type] setting to always make copies with a specific document type. For details, see [page 217 "Copier Settings".](#page-218-0)
- Temporary job settings are cleared in the following cases:
	- When no input is received for the period of time specified in [System Reset Timer] while the initial screen is displayed. For details, see [page 251 "Administrator Tools Settings"](#page-252-0).
	- When the [Clear/Stop] key is pressed while the initial screen is displayed.
	- When the machine's mode is changed.
	- When the power is turned off.
	- When the machine's default for the same setting is changed.

4. Copying Originals

# 5. Scanning Originals

This chapter describes how to specify settings and use the scanner function.

# What You Can Do with the Scanner Function

### Send Scanned Documents to a Folder on a Client Computer

You can send scanned documents to a folder on a client computer. For details, see [page 127](#page-128-0) ["Preparation for Registering Scan Destinations \(Scan to Folder\)"](#page-128-0).

The scanned documents can be also saved to an FTP server. For details, see [page 135](#page-136-0) ["Preparation for Registering Scan Destinations \(Scan to FTP\)".](#page-136-0)

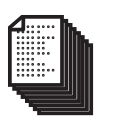

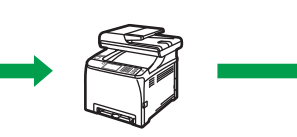

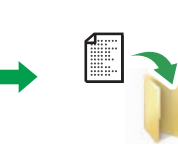

#### M0EQIC0010

### Send Scanned Documents by E-mail

You can send scanned documents as a file attached to an e-mail. For details, see [page 133](#page-134-0) ["Preparation for Registering Scan Destinations \(Scan to E-mail\)".](#page-134-0)

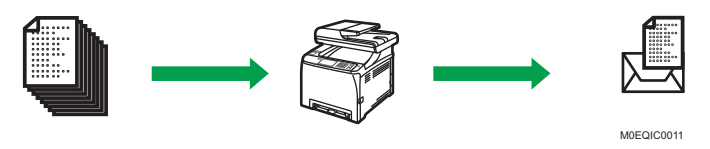

### Saving Scan Files on a USB Flash Memory Device

You can save scanned files to the USB flash memory device inserted into the machine. For details, see [page 148 "Basic Procedures for Saving Scan Files on a USB Flash Memory Device".](#page-149-0)

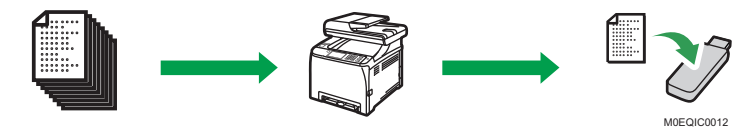

### Scanning Documents from RICOH Scan Utility V2

You can scan the documents from RICOH Scan Utility V2. For details, see [page 151 "Basic](#page-152-0) [Operation for RICOH Scan Utility V2"](#page-152-0).

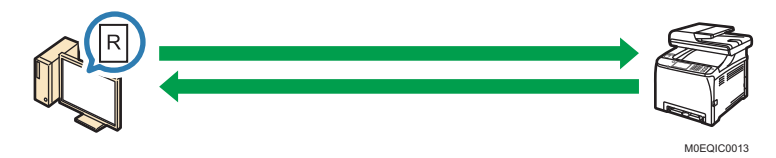

### Scanning Documents from a Client Computer

You can use the TWAIN, WIA, ICA or SANE scanner. For details, see [page 156 "Basic Operation for TWAIN Scanning"](#page-157-0). For details, see [page 159 "Basic Operation for WIA Scanning"](#page-160-0). For details, see [page 160 "Basic Operation for ICA Scanning"](#page-161-0). For details, see [page 163 "Using SANE Scanning".](#page-164-0)

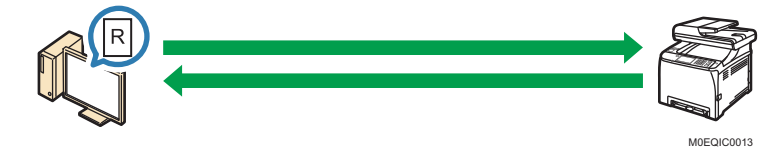

# Scanner Mode Screen

This section provides information about the screen in scanner mode.

### Screen in standby mode

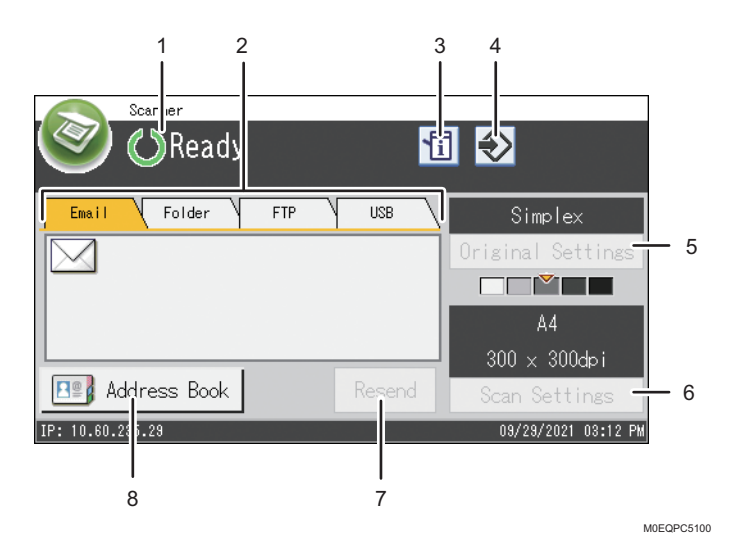

#### 1. Current status or messages

Displays the current status or messages.

### 2. Email / Folder / FTP / USB

Press these tabs to switch between the [Email] screen, [Scan to Folder] screen, [Scan to FTP] screen, and [Scan to USB] screen.

- When [Email] is selected, you can specify e-mail destinations.
- When [Folder] is selected, you can specify folder destinations.
- When [FTP] is selected, you can send scanned documents to an FTP server.
- When [USB] is selected, you can save scanned files to the USB flash memory device inserted into the machine.

### 3. Information icon

Press to check the information.

#### 4. Favorite item icon

Press to register current settings to a favorite item.

#### 5. Original Settings

Allows you to specify original settings.

#### 6. Scan Settings

Allows you to specify scan settings.

#### 7. Resend

Press this to specify the last used destination as the destination for the current job.

### 8. Address Book

Allows you to recall destinations registered in the machine.

### **D** Note

• The machine's default mode at power on can be specified in the [Function Priority] setting under [Administrator Tools]. For [Function Priority], see [page 251 "Administrator Tools Settings".](#page-252-0)

# <span id="page-128-0"></span>Preparation for Registering Scan Destinations (Scan to Folder)

This section explains the preparations and procedures to send scanned documents to a folder on a client computer.

After following the procedures below, you can send scanned documents from the machine to a shared folder on a computer.

Print the check sheet.  $\blacktriangleleft$  $|2|$ Check the user name and computer name.  $\vert$  3 Create a shared folder on a computer.  $\boxed{4}$ Specify access privileges for the created shared folder. \*1 Register the shared folder to the machine's Address Book.  $5<sup>1</sup>$  $\lceil 6 \rceil$ Send a file to the shared folder.

\*1 only Windows

**D** Note

- You can create the shared folder under Windows 8.1 or later, Windows Server 2012 or later, and macOS 10.13 or later.
- Files can be sent via SMB using the SMB (139/TCP, 137/UDP) or CIFS (445/TCP) protocol.
- Files can be sent via SMB (139/TCP, 137/UDP) in a NetBIOS over TCP/IP environment only.
- Files cannot be sent via SMB in a NetBEUI environment.

# **1 Printing the Check Sheet**

Print out the following check sheet. Write on the check sheet the settings for the computer to which you will send documents.

How to use the check sheet to make a list of the setting values.

page 128 "<sup>2</sup> [Checking the User Name and Computer Name"](#page-129-0)

page 130 " [Creating a Shared Folder on a Computer"](#page-131-0)

### <span id="page-129-0"></span>**Almportant**

• After registering scan destinations to the Address Book, discard the completed check sheet to prevent leakage of personal information.

Check Sheet

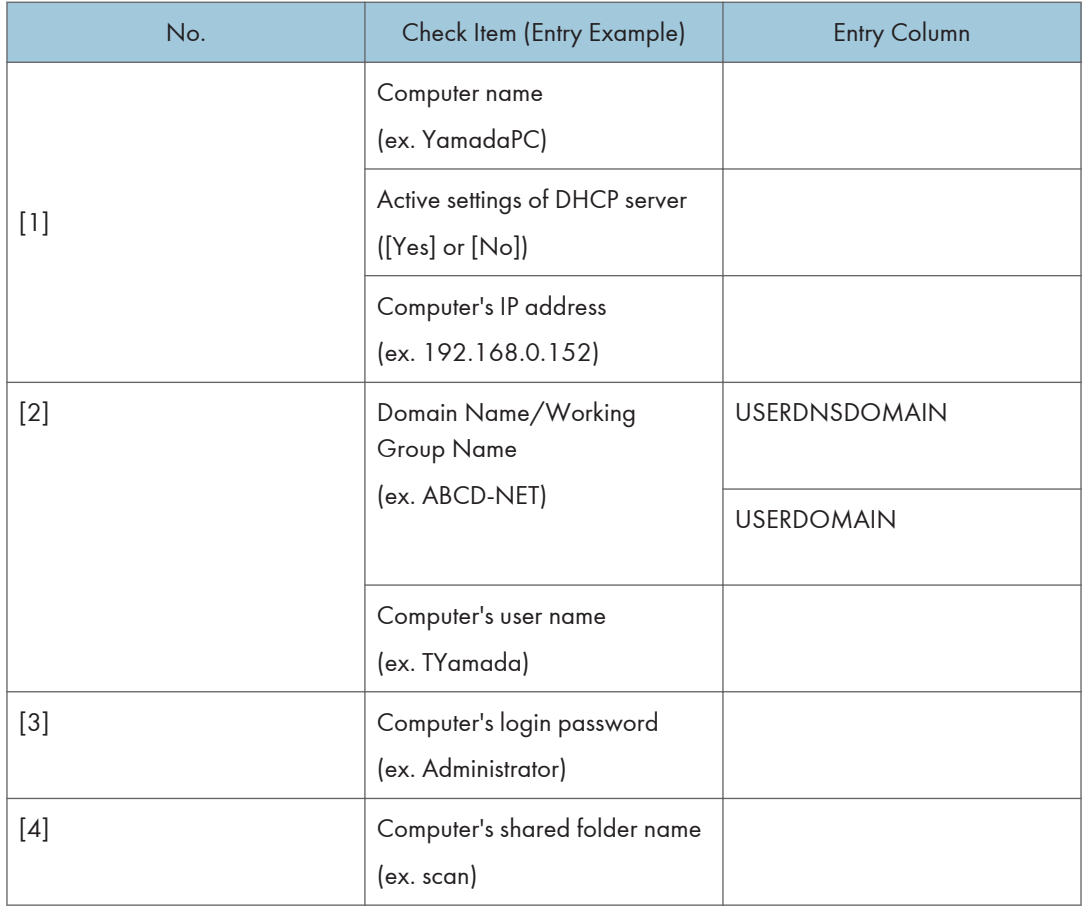

**D** Note

• Depending on the network environment, USERDNSDOMAIN or USERDOMAIN may not be displayed. Write the domain name or working group name in the check sheet.

# **2 Checking the User Name and Computer Name**

### Checking the user name and computer name when running Microsoft Windows

Check the user name and the name of the computer you will send scanned documents to.

1. On the [Start] menu, click [Windows System], and then click [Command Prompt].

- 2. Enter the command "ipconfig /all", and then press the [Enter] key.
- 3. Check the name of the computer, the active settings of the DHCP server, and the IPv4 address, and then write them in [1] on the check sheet.

The computer's name is displayed under [Host Name].

The address displayed under [IPv4 Address] is the IPv4 address of the computer.

Active settings of DHCP server are displayed under [DHCP Enabled].

4. Next, enter the command "set user", and then press the [Enter] key.

Be sure to put a space between "set" and "user".

5. Check the domain name/working group name and the user name, and then write them in [2] on the check sheet.

The user name is displayed under [USERNAME].

Check the computer's login password and write it in [3] on the check sheet.

Next, create a shared folder on a computer.

page 130 "<sup>3</sup> [Creating a Shared Folder on a Computer"](#page-131-0)

**D** Note

• Depending on the operating system or security settings, it might be possible to specify a user name that does not have a password assigned. However, we recommend that for greater security you select a user name that has a password.

#### Checking the user name and computer name when running macOS

Check the user name and the name of the computer you will send scanned documents to. Confirm the values, and then write them on the check sheet.

1. On the Apple menu, click [About This Mac].

The computer's information screen appears.

- 2. Click [System Report...].
- 3. In the left pane, click [Software], and then confirm the computer name and user name under "System Software Overview:".

The computer name is displayed next to [Computer Name].

The user name is displayed next to [User Name].

On the check sheet, write the computer name in [1] and the user name in [2].

Next, create a shared folder on a computer.

page 130 " [Creating a Shared Folder on a Computer"](#page-131-0)

### <span id="page-131-0"></span>**D**Note

- Depending on the operating system or security settings, you might be able to specify a user name that does not have a password assigned. However, we recommend that you select a user name that has a password.
- To check the IP address on the Apple menu, click [System Preferences...], and then click [Network] on the System Preferences window. Then click [Ethernet] or [Wi-Fi]. The address displayed in the IP address field is the IP address of the computer.

## **B** Creating a Shared Folder on a Computer

### Creating a shared folder on a computer running Microsoft Windows

Create a shared destination folder in Windows and enable sharing. In the following procedure, a computer which is running under Windows 10 Pro and participating in a domain is used as an example.

### **Almportant**

- You must log in as an Administrators group member to create a shared folder.
- If "Everyone" is left selected in Step 6, the created shared folder will be accessible by all users. This is a security risk, so we recommend that you give access rights only to specific users. Use the following procedure to remove "Everyone" and specify user access rights.
- Do not use double-byte characters.
- 1. Create a folder, just as you would create a normal folder, in a location of your choice on the computer. Write the folder name in [4] on the check sheet.
- 2. Right-click the folder, and then click [Properties].
- 3. On the [Sharing] tab, select [Advanced Sharing...].
- 4. Select the [Share this folder] check box.
- 5. Click [Permissions].
- 6. In the [Group or user names:] list, select "Everyone", and then click [Remove].
- 7. Click [Add...].

If the [Enter network credentials] screen appears, enter the user name and password.

In the [Select Users or Groups] window, add groups or users to whom you want to grant access. In the following procedure, the procedure to give access privileges to users that you wrote on the check sheet is used as an example.

- 8. In the [Select Users, Computers, Service Accounts, or Groups] window, click [Advanced...].
- 9. Specify one or more object types, select a location, and then click [Find Now].
- 10. From the list of results, select the groups and users you want to grant access to (the name you wrote in [2] on the check sheet), and then click [OK].
- 11. In the [Select Users, Computers, Service Accounts, or Groups] window, click [OK].
- 12. In the [Group or user names:] list, select a group or user (the name you wrote in [2] on the check sheet), and then, in the [Allow] column of the permissions list, select either the [Full Control] or [Change] check box.

Configure the access permissions for each group and user.

- 13. Click [OK] twice.
- 14. Click [Close].

If you want to specify access privileges for the created folder to allow other users or groups to access it, proceed to page 132 "<sup>4</sup> [Specifying Access Privileges for the Created Shared Folder"](#page-133-0).

If not, proceed to [page 136 "Registering Scan Destinations"](#page-137-0).

### Creating a shared folder on a computer running macOS

The following procedures explain how to create a shared folder on a computer running macOS, and how to confirm the computer's information. macOS 11.2.3 is used in these examples.

**Almportant** 

- You must log in as an administrator to create a shared folder.
- Do not use double-byte characters.
- 1. Create the folder that you want to send scan files to.

Write the folder name into [4] in the check sheet.

- 2. On the Apple menu, click [System Preferences...].
- 3. Click [Sharing].
- 4. Select the [File Sharing] check box.
- 5. Click [Options...].
- 6. Select the [Share files and folders using SMB] check box.
- 7. Select the account that will be used to access the shared folder.
- 8. If the [Authenticate] screen appears, enter the password for the account, click [OK], and then click [Done].
- 9. Under the [Shared Folders:] list, click  $[+]$ .
- 10. Select the folder you have created, and then click [Add].
- 11. Make sure that the permissions for the user who will access this folder are set to [Read &Write].

Next, register scan destinations  $(5)$ .

<span id="page-133-0"></span>[page 136 "Registering Scan Destinations"](#page-137-0)

# 4 Specifying Access Privileges for the Created Shared Folder

If you wish to specify access privileges for the created folder to allow other users or groups to access it on Windows, configure it as follows:

This is not necessary if not you do not wish to specify access privileges.

- 1. Right-click the folder created in Step 3, and then click [Properties].
- 2. On the [Security] tab, click [Edit...].
- 3. Click [Add...].

If the [Enter network credentials] screen appears, enter the user name and password.

- 4. In the [Select Users, Computers, Service Accounts, or Groups] window, click [Advanced...].
- 5. Specify one or more object types, select a location, and then click [Find Now].
- 6. From the list of results, select the groups and users you want to grant access to, and then click [OK].
- 7. In the [Select Users, Computers, Service Accounts, or Groups] window, click [OK].
- 8. In the [Groups or user names:] list, select a group or user, and then, in the [Allow] column of the permissions list, select either the [Full control] or [Modify] check box.
- 9. Click [OK] twice.

Next, register scan destinations  $(5)$ .

[page 136 "Registering Scan Destinations"](#page-137-0)

Send files to the registered destinations  $(6)$ .

[page 145 "Basic Procedures for Sending Scan Files"](#page-146-0)

```
D Note
```
• If you are creating a shared folder for the first time on this computer, you must enable the file sharing function. For details, see Windows Help.

# <span id="page-134-0"></span>Preparation for Registering Scan Destinations (Scan to E-mail)

This section explains the preparations and procedures to send scanned documents as a file attached to an e-mail.

After following the procedures below, you can send scanned documents to the specified e-mail address.

- Configure SMTP server and DNS settings.
- Register the destination e-mail address in the Address Book.  $|2|$
- $\vert$  3 Send scanned files by e-mail.

# **L**Configuring SMTP and DNS Settings

To send files via e-mail, SMTP and DNS settings must be configured properly.

For details about SMTP server information, contact the network administrator of your Internet service provider.

Configure SMTP and DNS information using Web Image Monitor.

- 1. Start the web browser and access the machine by entering its IP address. The top page of Web Image Monitor appears.
- 2. Click [Network Settings].
- 3. Click the [DNS] tab.
- 4. Register information as necessary.

For details, see [page 295 "Configuring the Network Settings"](#page-296-0).

- 5. Enter the administrator password.
- 6. Click [OK].
- 7. Click the [SMTP] tab.
- 8. Register information as necessary.

For details, see [page 295 "Configuring the Network Settings"](#page-296-0).

- 9. Enter the administrator password.
- 10. Click [OK].
- 11. Close the web browser.

Next, register the destination e-mail address to the Address Book  $(2)$ .

[page 136 "Registering Scan Destinations"](#page-137-0) Send files to the registered destinations  $(3)$ . [page 145 "Basic Procedures for Sending Scan Files"](#page-146-0)

# <span id="page-136-0"></span>Preparation for Registering Scan Destinations (Scan to FTP)

This section explains the preparations and instructions to send scanned documents to an FTP server. After following the procedures below, you can send scanned documents to an FTP server.

Check the FTP Server Address.  $\blacksquare$ 

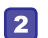

Send scanned files to the FTP server.

# **1 Checking the FTP Server Address**

To send files to an FTP server, configure FTP server settings properly. For details about FTP servers, contact your network administrator  $(1)$ .

Register scan destinations.

[page 136 "Registering Scan Destinations"](#page-137-0)

Send files to the registered destinations  $(2)$ .

[page 145 "Basic Procedures for Sending Scan Files"](#page-146-0)

# <span id="page-137-0"></span>Registering Scan Destinations

This section describes how to register scan destinations in the Address Book. To send scanned files to an e-mail address (Scan to E-mail), FTP server (Scan to FTP), or a shared folder on a network computer (Scan to Folder), you must first register the destination in the Address Book using Web Image Monitor.

**Almportant** 

- The Address Book data could be damaged or lost unexpectedly. The manufacturer shall not be responsible for any damages resulting from such data loss. Be sure to create backup files of the Address Book data periodically.
- Depending on your network environment, the Scan to FTP and Scan to Folder functions may require a user name and password to be correctly entered in the destination information. In such cases, after registering destinations, check that the user name and password are correctly entered by sending test documents to those destinations.

The Address Book can contain up to 100 entries, including 20 Quick Dial entries.

Destinations registered as Quick Dial entries can be selected by pressing the corresponding button in the Address Book.

1. Start the web browser and access the machine by entering its IP address.

The top page of Web Image Monitor appears.

- 2. Click [Quick Dial Destination] or [Scan Destination].
- 3. From the [Destination Type] list, select [E-mail Address], [FTP], or [Folder].
- 4. Register information as necessary.

The information you must register varies depending on the destination type. For details, see the tables below.

- 5. Enter the administrator password.
- 6. Click [Apply].
- 7. Close the web browser.

# Scan to E-mail Settings

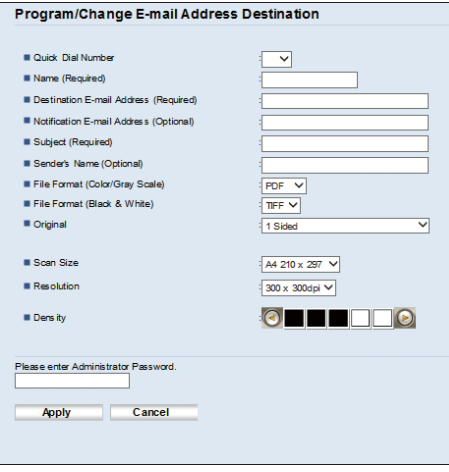

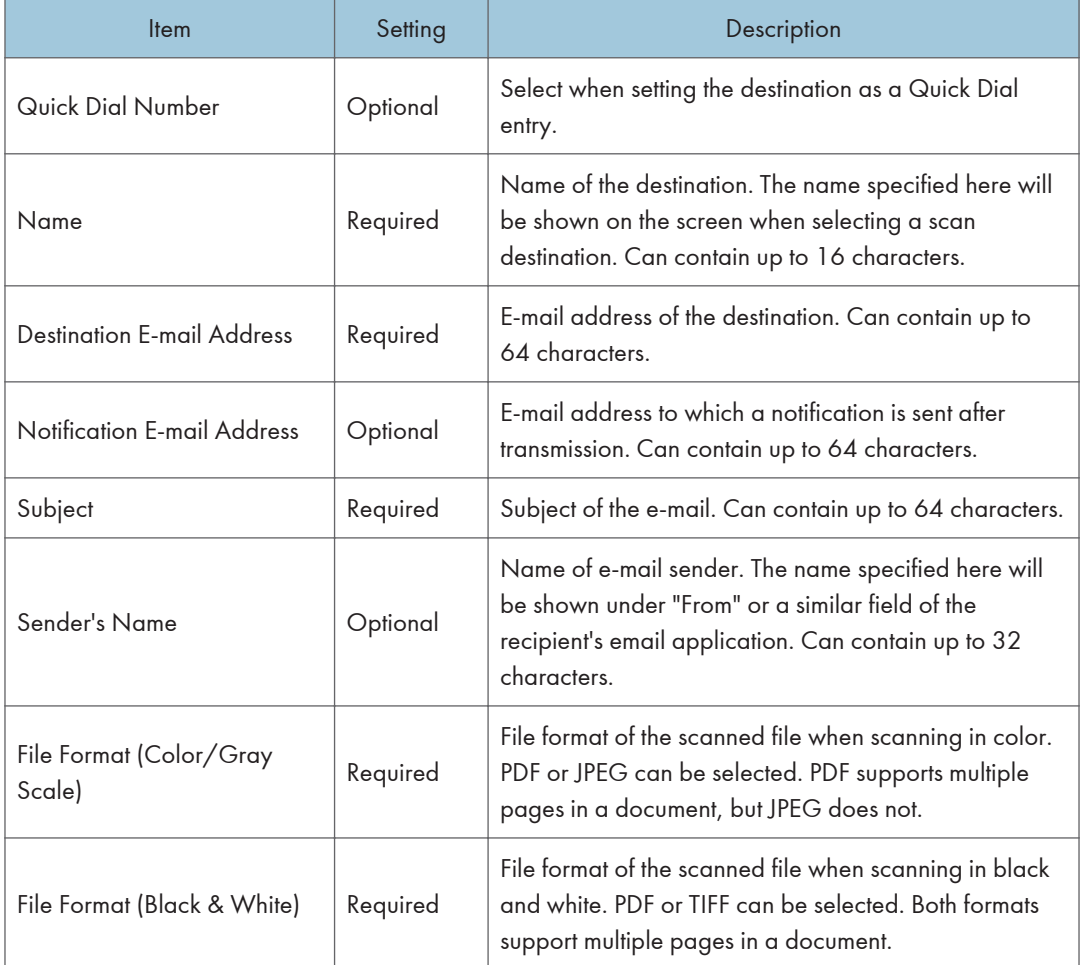

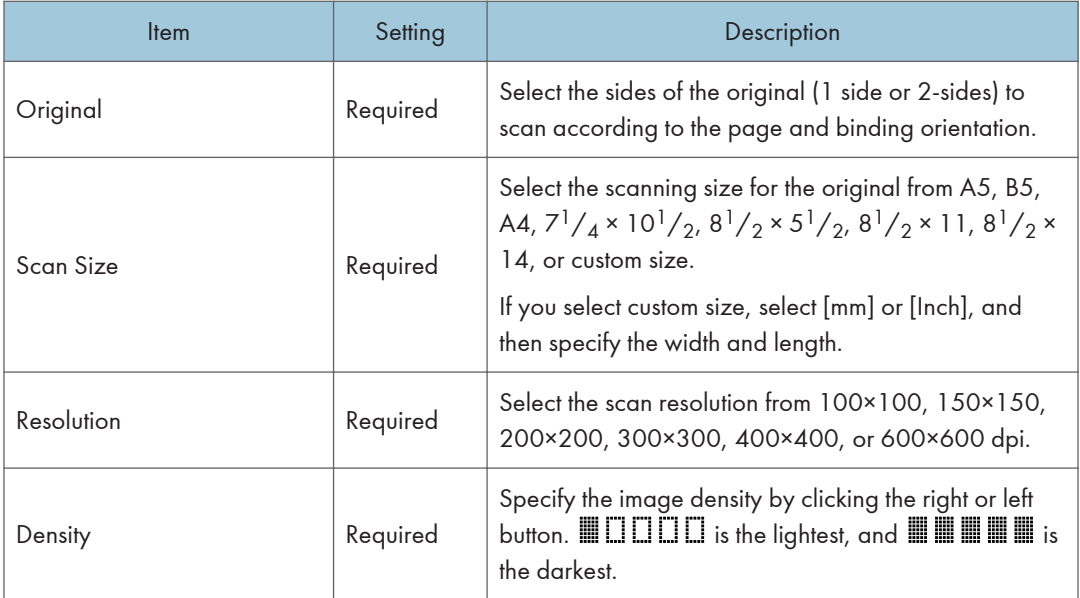

# Scan to FTP Settings

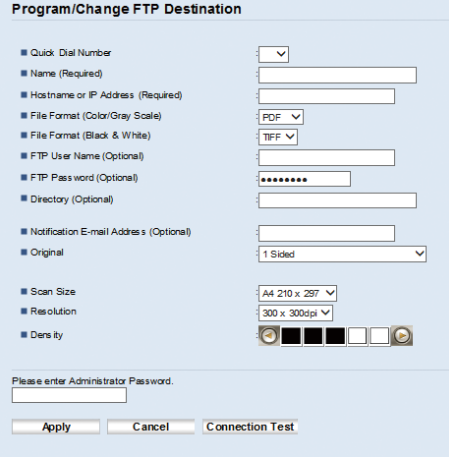

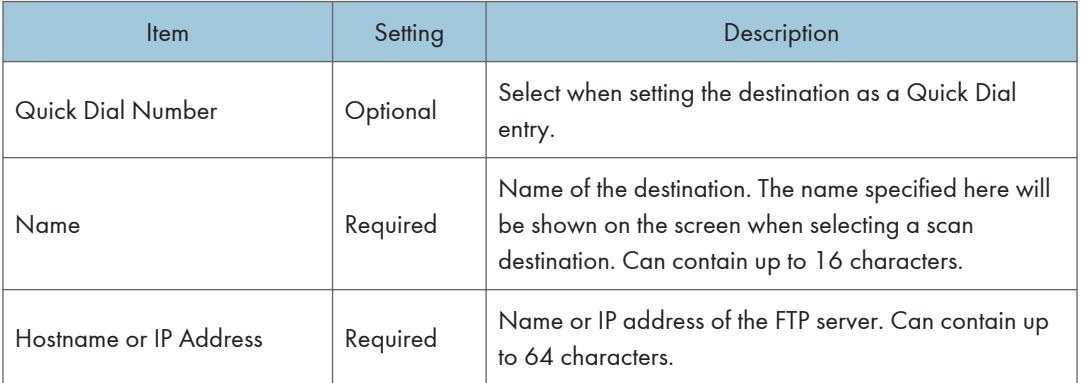

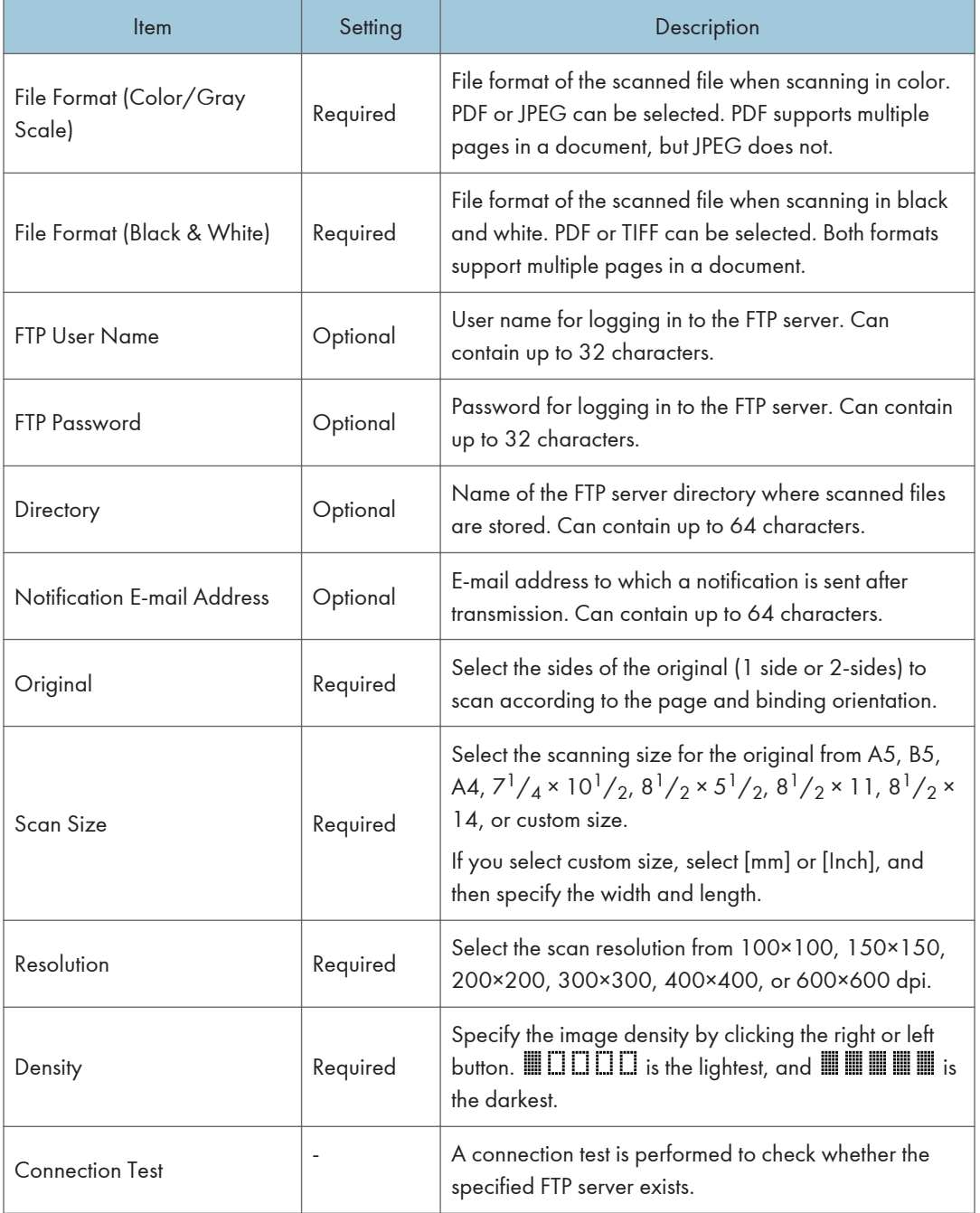

### Scan to Folder Settings

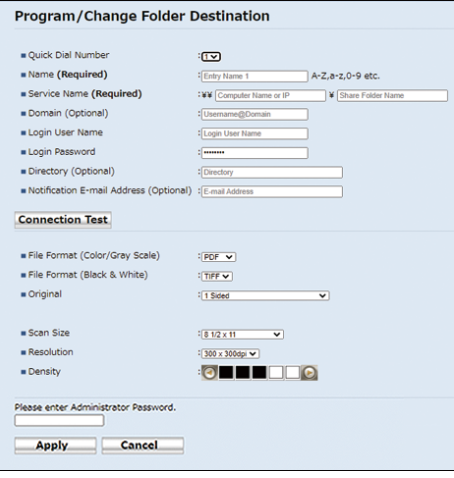

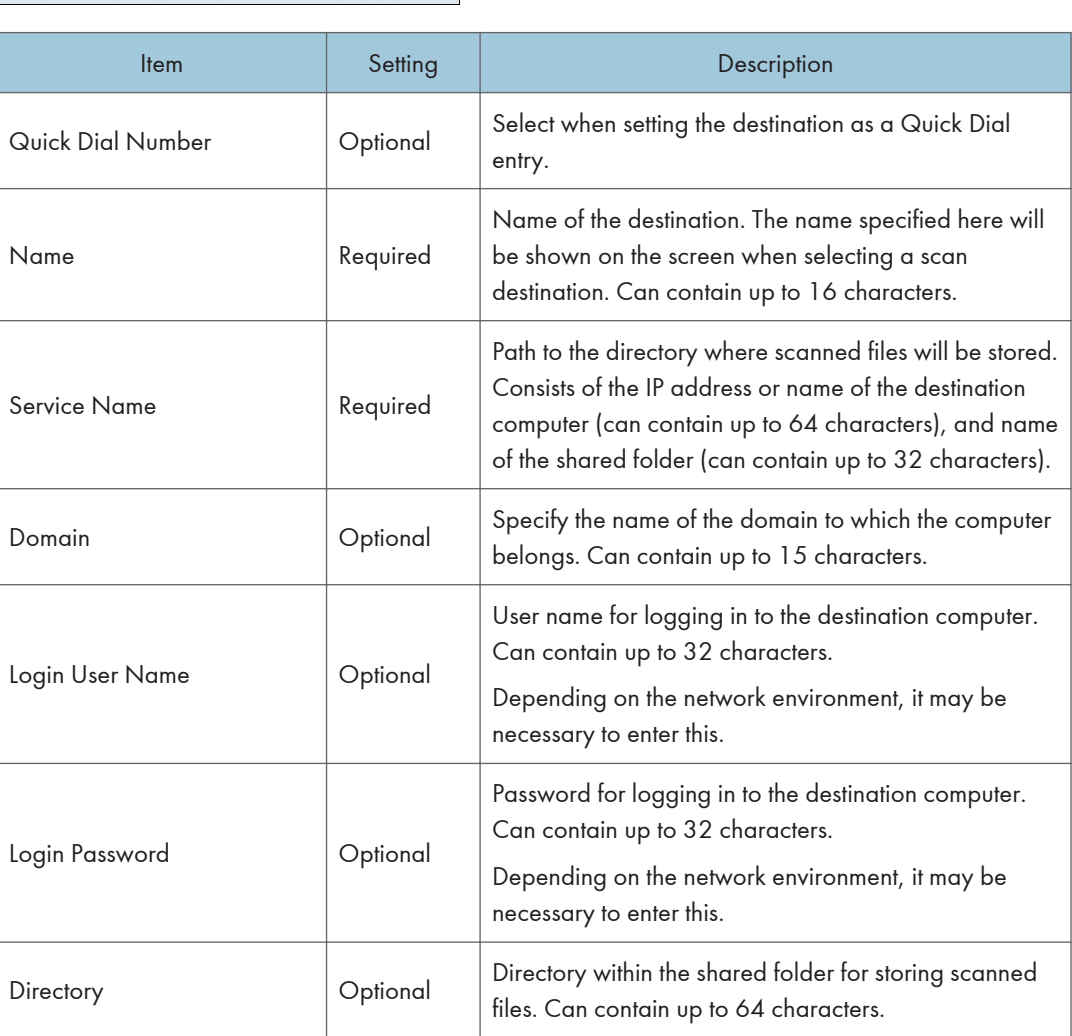

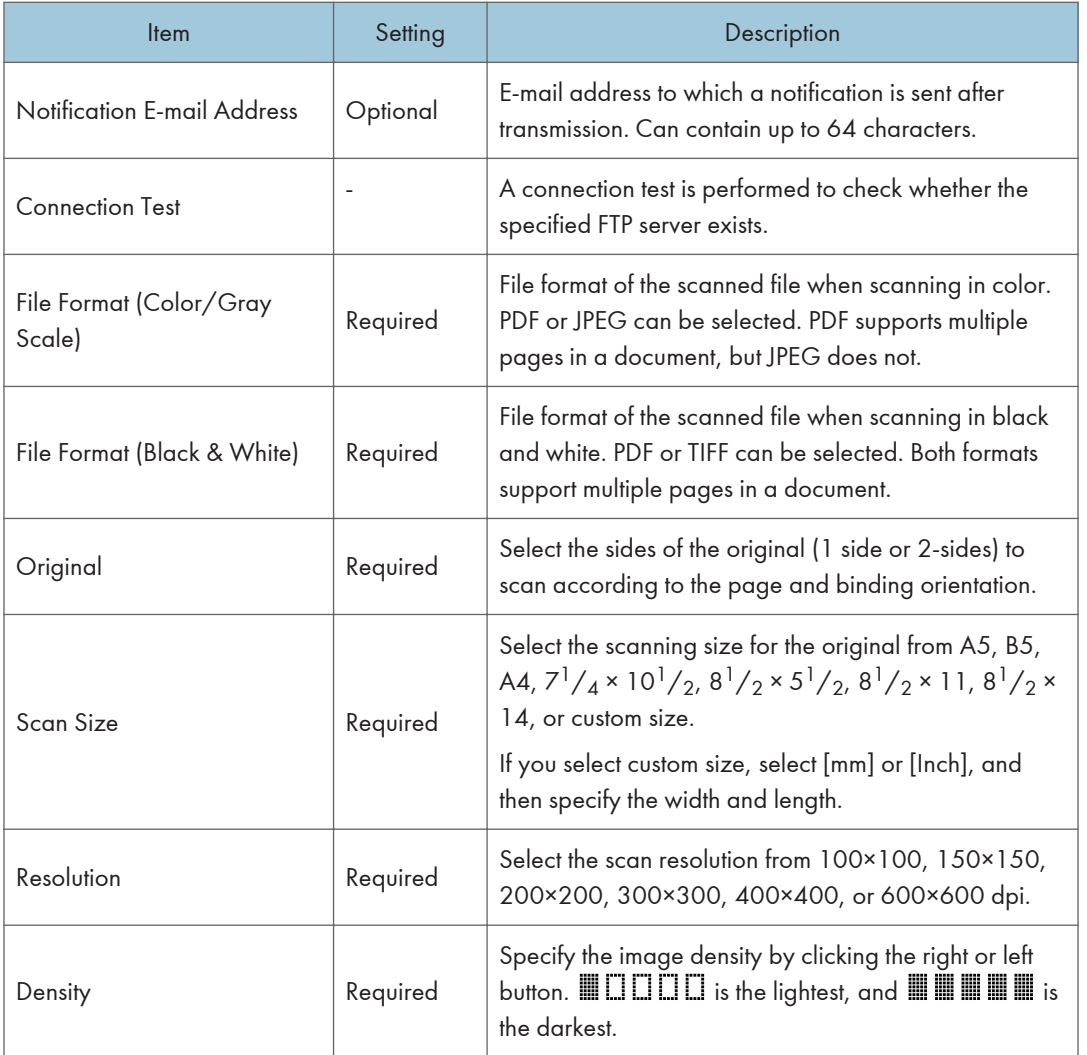

### **D** Note

- To send files via e-mail, SMTP and DNS settings must be configured properly.
- If you are using the Scan to E-mail function, select a time zone according to your geographic location to send email with correct transmission date and time.
- To send files to an FTP server or computer, the user name, password, and directory must be configured properly.
- On a network that uses a DNS server, specify a computer name in [Service Name] and the name of the domain to which the computer belongs in [Domain]. In this case, also configure the DNS related settings using Web Image Monitor.
- The Scan to Folder destination must operate on one of the following operating systems: Windows 8.1 or later, Windows Server 2012 or later, and macOS 10.13 or later.

• Scan destinations cannot be registered using the control panel.

# Modifying Scan Destinations

This section describes how to modify the information of registered destinations.

- 1. Start the web browser and access the machine by entering its IP address. The top page of Web Image Monitor appears.
- 2. Click [Scan Destination].
- 3. Click the [E-mail Address], [FTP], or [Folder] tab.
- 4. Select the entry to modify, and then click [Change].
- 5. Modify settings as necessary.
- 6. Enter the administrator password.
- 7. Click [Apply].
- 8. Close the web browser.

#### **D** Note

- You can unassign a Quick Dial entry from the [Quick Dial Destination] page. To do this, select the desired entry, click [Delete], and then click [Apply] again on a confirmation page.
- The machine will notify you if the destination you want to modify is set as a forwarding destination of received faxes. For details about fax forwarding settings, see [page 282 "Fax Tab"](#page-283-0).

### Deleting Scan Destinations

This section describes how to delete registered destinations.

- 1. Start the web browser and access the machine by entering its IP address. The top page of Web Image Monitor appears.
- 2. Click [Scan Destination].
- 3. Click the [E-mail Address], [FTP], or [Folder] tab.
- 4. Select the entry to delete, and then click [Delete].
- 5. Confirm that the entry you have selected is the entry that you want to delete.
- 6. Enter the administrator password.
- 7. Click [Apply].
- 8. Close the web browser.
# **D**Note

• The machine will notify you if the destination you want to delete is set as a forwarding destination of received faxes. If you delete the destination anyway, reconfigure the fax forwarding setting. For details about fax forwarding settings, see [page 282 "Fax Tab".](#page-283-0)

# Testing Transmission

### Important

- When a USB flash memory device is inserted into the machine, scanned documents will be stored in the USB flash memory device. Confirm that there are no USB flash memory devices inserted into the machine.
- 1. Place the original on the exposure glass or in the ADF.
- 2. Press the [Home] key.

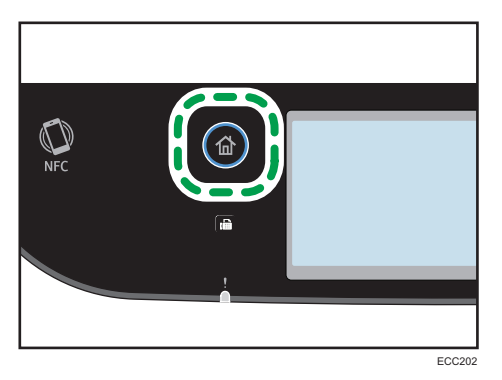

- 3. Press the [Scanner] icon on the Home screen.
- 4. Press [Address Book].
- 5. Select the desired destination, and then press [OK].

Press the check box for the desired destination, and then make sure that the box is checked.

When you specify a scan destination, the machine's scan settings change automatically according to the information registered for that destination in the Address Book. If necessary, you can change the scan settings using the control panel. For scan settings, see [page 164 "Specifying Scan](#page-165-0) [Settings for Scanning"](#page-165-0).

6. Press the [B&W Start] key or [Color Start] key.

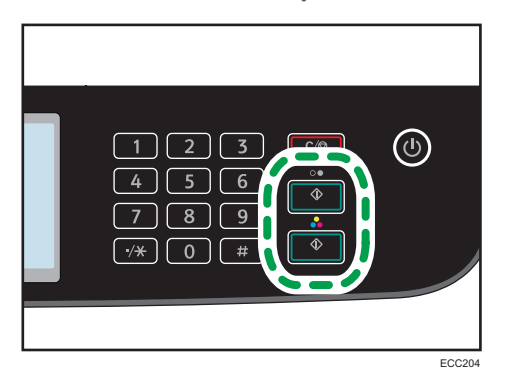

To scan in black and white, press the [B&W Start] key.

To scan in color, press the [Color Start] key.

Depending on the machine's settings, you may see the following screen on the display when scanning from the exposure glass.

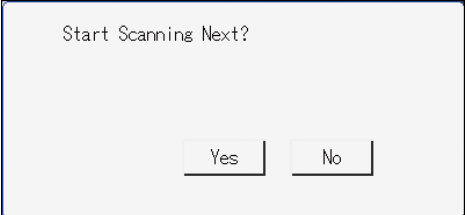

If you see this screen, proceed to the next step.

- 7. If you have more originals to scan, place the next original on the exposure glass, and then press [Yes]. Repeat this step until all originals are scanned.
- 8. When all originals have been scanned, press [No] to start sending the scanned file.

Scanning starts and scanned documents will be stored in a shared folder.

**D** Note

- If the machine fails to transmit the file, confirm the following items.
	- The destination is registered to the Address Book correctly.
	- Disable the security software or firewall of the destination computer and try the job again. For details about security software of the firewall settings, contact your network administrator.
	- If there are several destination computers, test the job with other computers. Compare the settings with the computer the file was transmitted from. For details, contact your network administrator.
	- There is enough disk space on the destination computer.

# Basic Procedures for Sending Scan Files

## **A**Important

- The original in the ADF takes precedence over the original on the exposure glass if you place originals both in the ADF and on the exposure glass.
- Register the scan destination in the Address Book using Web Image Monitor. For details, see [page 136 "Registering Scan Destinations".](#page-137-0)
- When a USB flash memory device is inserted into the machine, scanned documents will be stored in the USB flash memory device. Confirm that there are no USB flash memory devices inserted into the machine.
- 1. Place the original on the exposure glass or in the ADF.

To place the original, see [page 76 "Placing Originals"](#page-77-0).

2. Press the [Home] key.

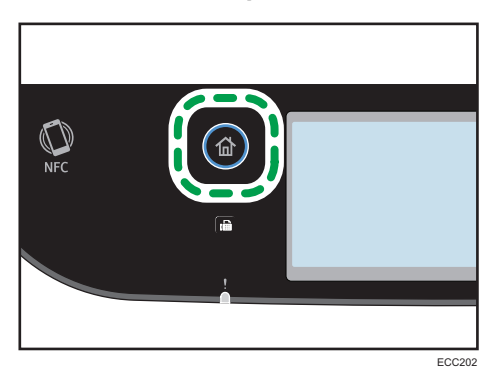

- 3. Press the [Scanner] icon on the [Home] screen.
- 4. Press the [Email], [Folder] or [FTP] tab.

If the message with the tip for specifying the Scan to Folder setting appears after pressing the [Folder] tab, press [OK].

You can specify whether or not to display the hint message in [Folder Hint] in [Scanner Settings]. For details about [Folder Hint], see [page 222 "Scanner Settings".](#page-223-0)

- 5. Press [Address Book].
- 6. Select the desired destination, and then press [OK].

Press the check box for the desired destination, and then make sure that the box is checked.

7. Press the [B&W Start] key or [Color Start] key.

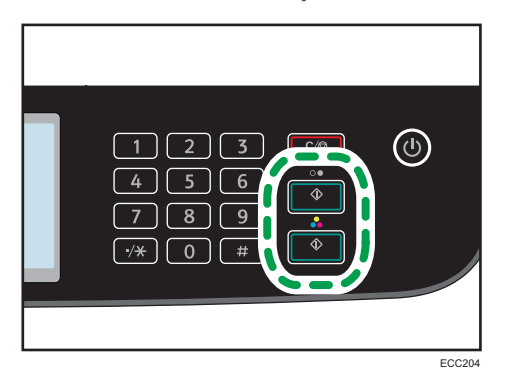

To scan in black and white, press the [B&W Start] key.

To scan in color, press the [Color Start] key.

Depending on the machine's settings, you may see the following screen on the display when scanning from the exposure glass.

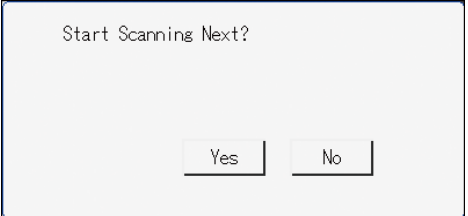

If you see this screen, proceed to the next step.

- 8. If you have more originals to scan, place the next original on the exposure glass, and then press [Yes]. Repeat this step until all originals are scanned.
- 9. When all originals have been scanned, press [No] to start sending the scanned file.

## **D**Note

- To cancel scanning, press the [Clear/Stop] key. The scan files are discarded.
- You can also specify a destination using [Resend]. For details, see [page 147 "Specifying the Scan](#page-148-0) [Destination Using \[Resend\]"](#page-148-0).

# <span id="page-148-0"></span>Specifying the Scan Destination Using [Resend]

This section describes how to specify a destination using [Resend].

# Using [Resend]

Press [Resend] to select the last used destination.

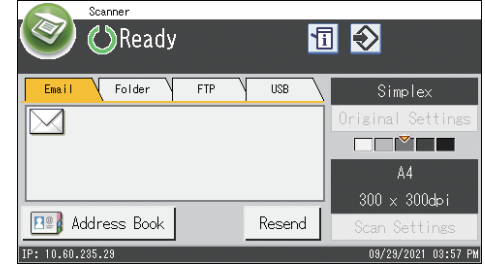

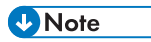

- When you specify a scan destination, the machine's scan settings change automatically according to the information registered for that destination in the Address Book. If necessary, you can change the scan settings using the control panel. For details, see [page 164 "Specifying Scan Settings for](#page-165-0) [Scanning"](#page-165-0).
- [Resend] is not effective for the first scan job after the machine is turned on.
- You can press the [Clear/Stop] key to clear the destination.

# Basic Procedures for Saving Scan Files on a USB Flash Memory Device

This section explains basic operations of Scan to USB. Files are saved to the USB flash memory device inserted into the machine.

Important

- The original in the ADF takes precedence over the original on the exposure glass if you place originals both in the ADF and on the exposure glass.
- This machine does not support the use of external USB hubs.
- Not all types of USB flash memory devices are supported.
- When using Scan to USB, set [Save Scn Data to USB] to [Active]. For details, see [page 251](#page-252-0) ["Administrator Tools Settings"](#page-252-0).
- 1. Insert the USB flash memory device into the USB port.

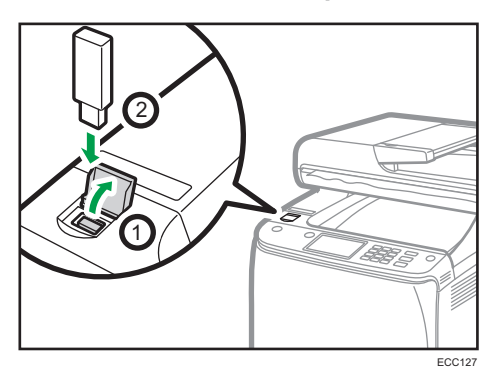

2. Press the [Home] key.

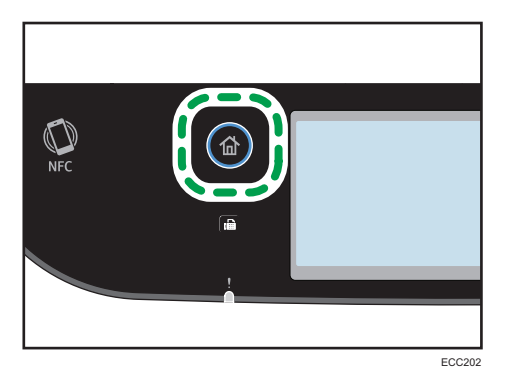

- 3. Press the [Scanner] icon on the [Home] screen.
- 4. Press the [USB] tab.

# 5. Place the original on the exposure glass or in the ADF.

To place the original, see [page 76 "Placing Originals"](#page-77-0).

Specify the scanning settings as necessary. For details of specifying the scanning settings, see [page 164 "Specifying Scan Settings for Scanning".](#page-165-0)

6. Press the [B&W Start] key or [Color Start] key.

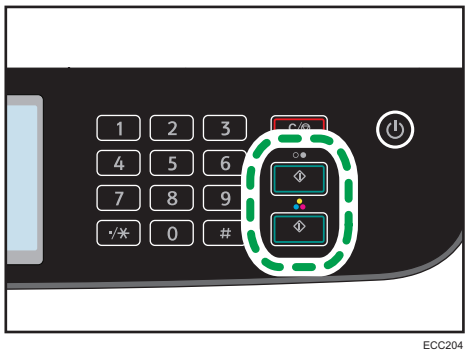

To scan in black and white, press the [B&W Start] key.

To scan in color, press the [Color Start] key.

Depending on the machine's setting, you will see the following screen on the display.

• When in halftone black-and-white scanning mode:

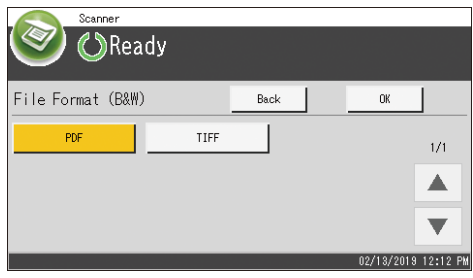

• When in color or gray scale black-and-white scanning mode:

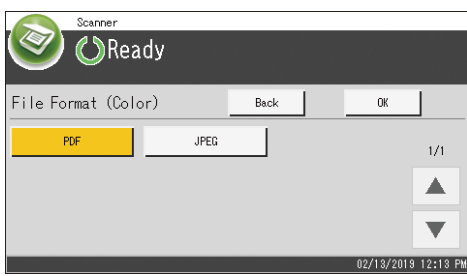

7. Press the appropriate selection key according to the desired file format, and then press [OK].

Depending on the machine's settings, you may see the following screen on the display when scanning from the exposure glass.

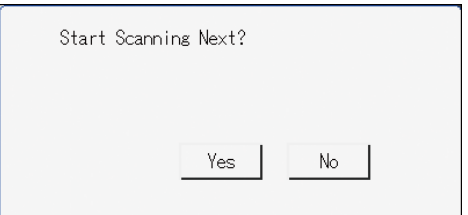

If you see this screen, proceed to the next step.

- 8. If you have more originals to scan, place the next original on the exposure glass, and then press [Yes]. Repeat this step until all originals are scanned.
- 9. When all originals have been scanned, press [No] to start sending the scanned file.
- 10. Wait until "Completed the Process" is displayed on the screen.

Scanned files are saved in the root directory of the USB flash memory device.

- 11. Remove the USB flash memory device from the machine.
- **D**Note
	- To cancel scanning, press the [Clear/Stop] key. The scan files are discarded.
	- You can configure the machine to perform black-and-white scanning in halftone or grayscale by changing [B&W scanning Mode] setting under [Scanner Settings]. For details about [B&W scanning Mode], see [page 222 "Scanner Settings".](#page-223-0)
	- If the [Limitless Scan] setting under [Scanner Settings] is enabled, you can place originals on the exposure glass repeatedly in a single scan procedure. For details about [Limitless Scan], see [page 222 "Scanner Settings".](#page-223-0)
	- If the [Single/ Multi Page] setting under scanner settings is set to [Multi-page], you can scan multiple pages to create a single PDF or TIFF file containing all pages. However, if the file format is JPEG, a single-page file will be created for every page scanned. For details about [Single/ Multi Page], see [page 222 "Scanner Settings".](#page-223-0)
	- If paper is jammed in the ADF, the scan job will be put on hold. To resume the current job, remove the jammed paper and scan the originals again starting from the jammed page. For details about how to remove the paper jammed in the ADF, see [page 365 "Removing Scanning Jams"](#page-366-0).

# Basic Operation for RICOH Scan Utility V2

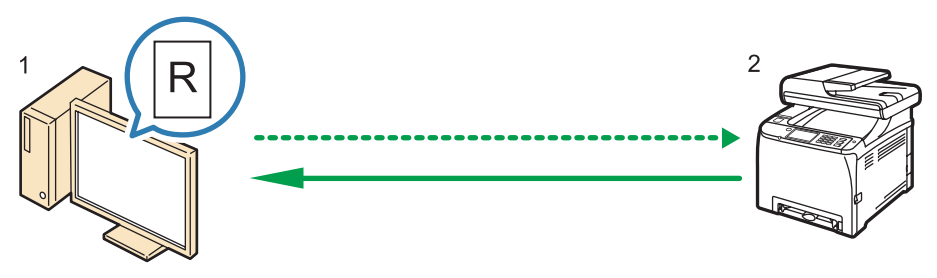

DUE297

1. Your Computer (RICOH Scan Utility V2 already installed)

Instruct the machine to start scanning the original that is set on the machine.

2. This Machine

The original that is set on the machine is scanned, and its data is sent to a client computer.

# Preparations for Using RICOH Scan Utility V2

This section describes the preparations needed for scanning from RICOH Scan Utility V2.

To use RICOH Scan Utility V2:

### **Almportant**

- Make sure that the machine connects to the network environment.
- Configure the network settings under [Network Settings].
- Install RICOH Scan Utility V2.

To use the USB port, install the TWAIN driver and WIA driver in advance. Download the latest drivers from the manufacturer's website.

# Using RICOH Scan Utility V2 to Scan to a Computer

- 1. Place originals.
- 2. On the [Start] menu, click [C311\_C251 series Software Utilities].
- 3. Click [RICOH Scan Utility V2 for M C251FW].

RICOH Scan Utility V2 starts.

4. Click [Select Machine], and then select the scanner you want to use.

Select the scanner by specifying the IP address or pressing [Search Network Scanner], and then select from the list displayed.

- 5. On the [General] tab, specify settings according to the types of originals and scanning, and the orientation of the original.
- 6. On the [Store to Local] and [Store to Cloud] tabs, specify the file format and the directory to save the file.
- 7. Click [Scan].
- 8. After all originals are scanned, click [Exit].

## Settings you can configure in the RICOH Scan Utility V2 dialog box

#### [General] tab

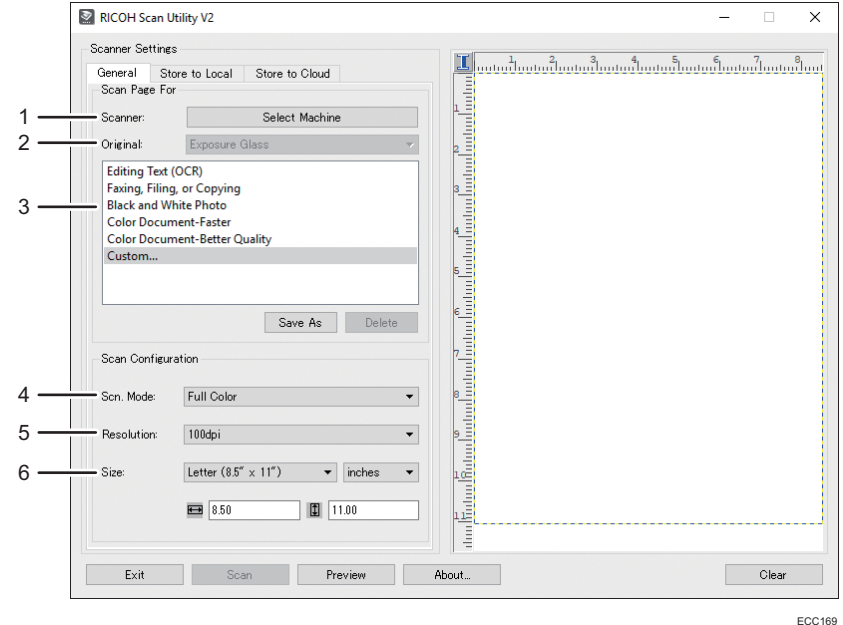

#### 1. Scanner:

Select the scanner you want to use.

#### 2. Original:

Select [Exposure Glass] to scan from the exposure glass, or [Automatic Document Feeder] to scan from the ADF.

#### 3. Original type

According to your original, select a setting from the list of options detailed below, or select [Custom...] to configure your own scan settings. [Scn. Mode:], [Resolution:], and [Size:] under [Scan Configuration] will change according to the original type setting you selected here.

• When using the exposure glass:

[Editing Text (OCR)]

[Faxing, Filing, or Copying]

[Black and White Photo] [Color Document-Faster] [Color Document-Better Quality] [Custom...] • When using the ADF:

- [ADF-Faster]
- [ADF-Better]
- [ADF-Gray]
- [Custom...]

#### 4. Scn. Mode:

Select from [Full Color], [Grayscale], [Black and White].

#### 5. Resolution:

Select a resolution from the list.

100, 200, 300, 600 dpi

### 6. Size:

Select the scanning size from the list. If you select [Exposure Glass] in [Original:] and select [User defined] in [Size:], enter the scanning size directly in the edit box. Also, you can change the scanning size with your mouse in the preview area. You can select the unit of measure from [cm], [inches], or [pixels].

# **D** Note

• [Duplex] appears only when you select [Automatic Document Feeder] in [Original:]. Select the check box when scanning both sides of the original, and then specify the orientation.

# [Store to Local] tab

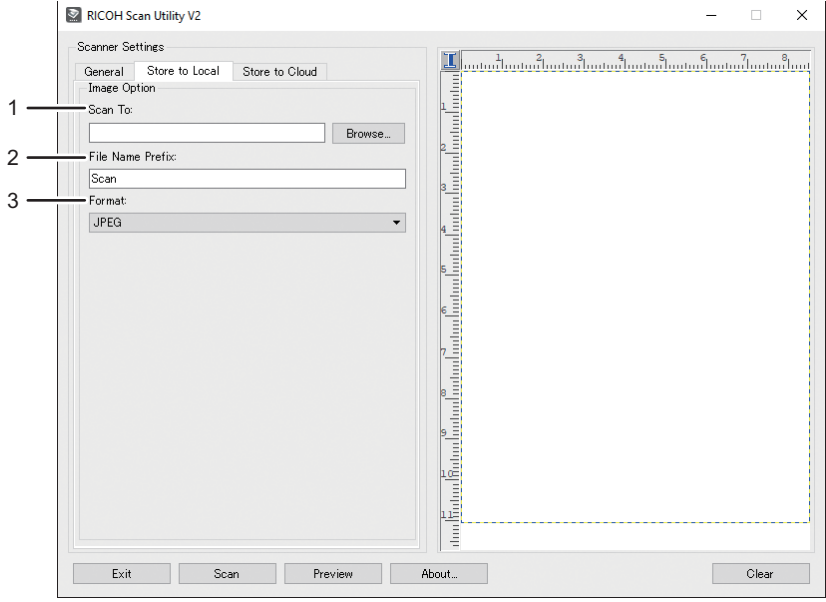

#### ECC170

# 1. Scan To:

Specify the directory to save the file.

### 2. File Name Prefix:

Specify the file name prefix.

#### 3. Format:

Select the file format of the scanned document from JPEG, TIFF, or PDF.

# [Store to Cloud] tab

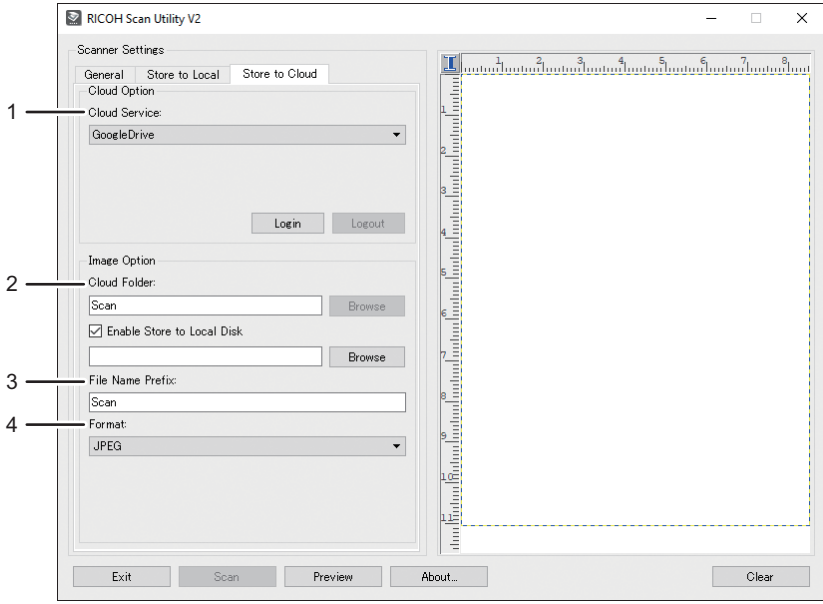

ECC171

# 1. Cloud Service:

Specify the service to save the file.

## 2. Cloud Folder:

Specify the directory to save the file.

# 3. File Name Prefix:

Specify the file name prefix.

## 4. Format:

Select the file format of the scanned document from JPEG, TIFF, or PDF.

 $\overline{5}$ 

# Basic Operation for TWAIN Scanning

This section describes the basic TWAIN scanning operation.

TWAIN scanning is possible if a TWAIN-compatible application is running on your computer.

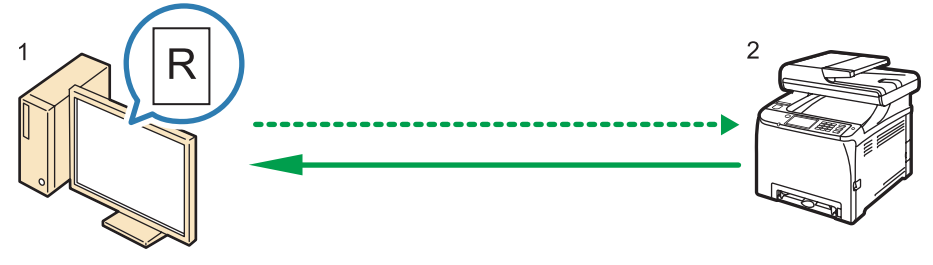

DUE297

- 1. Your Computer (TWAIN driver already installed) Instruct the machine to start scanning the original that is set on the machine.
- 2. This Machine

The original that is set on the machine is scanned, and its data is sent to a client computer.

# Using TWAIN Scanner

This section describes the preparations for using the TWAIN scanner.

#### **A** Important

- To use the TWAIN scanner, you must download the latest driver from the manufacturer's website and install it on your computer.
- To use the TWAIN scanner, a TWAIN-compliant application must be installed.

To use the machine as a TWAIN scanner, first do the following:

- Install the TWAIN driver.
- Install a TWAIN-compliant application.

# TWAIN Scanning

TWAIN scanning is possible if your computer is running a TWAIN-compatible application.

The following is a general scan procedure with the TWAIN driver, so the actual operation may differ depending on the applications you use. For details, see the application's Help.

- 1. Start a TWAIN-compliant application.
- 2. Place originals.

## 3. Open the Scanner Control dialog box.

The Scanner Control dialog box is used to control the scanner using the TWAIN driver. To open the Scanner Control dialog box, select the correct TWAIN scanner using the TWAIN-compliant application. For details, see the application's Help.

4. Make settings according to such factors as the type of original, type of scanning, and orientation of the original.

For details, see the TWAIN driver Help.

5. In the Scanner Control dialog box, click [Scan].

Depending on the security setting, if you press [Scan], a dialog box for entering the user name and password may appear.

If there are more originals to be scanned, place the next original, and then click [Continue].

If there are no more originals to be scanned, click [Complete].

# Settings You Can Configure in the TWAIN Dialog Box

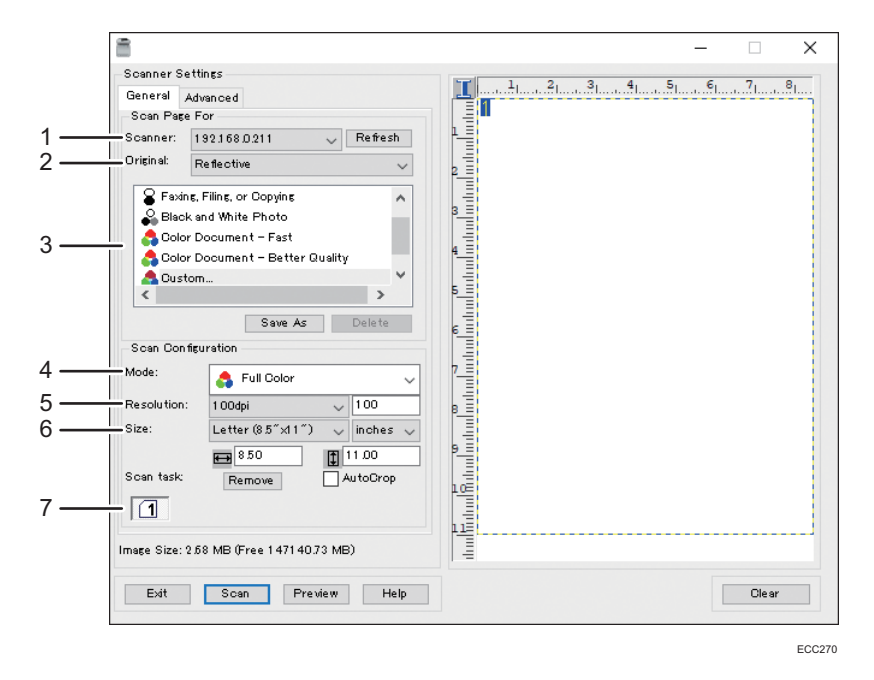

#### 1. Scanner:

Select the scanner you want to use. The scanner you select becomes the default scanner. Click [Refresh] to discover all available scanners connected via USB or the network.

#### 2. Original:

Select [Reflective] to scan from the exposure glass, or [Automatic Document Feeder] to scan from the ADF.

#### 3. Original type

According to your original, select a setting from the list of options detailed below, or select [Custom...] to configure your own scan settings. [Mode], [Resolution], and [Size] under [Scan Configuration] will change according to the original type setting you selected here.

• When using the exposure glass:

[Editing Text(OCR)]

[Faxing, Filing, or Copying]

[Black and White Photo]

[Color Document - Fast]

[Color Document-Better Quality]

[Custom...]

• When using the ADF:

[ADF-Faster]

[ADF-Better]

[ADF-Gray]

```
[Custom...]
```
#### 4. Mode:

Select from [Full Color], [Grayscale], or [Black and White].

#### 5. Resolution:

Select a resolution from the list. If you select [User defined], enter a resolution value directly in the edit box. Note that increasing the resolution also increases the file size and scanning time.

Selectable resolutions vary depending on where the original is set.

- When using the exposure glass:
	- 75, 100, 150, 200, 300, 400, 500, 600, 1200, 2400, 4800, 9600, 19200 dpi, User defined
- When using the ADF:
	- 75, 100, 150, 200, 300, 400, 500, 600 dpi, User defined

#### 6. Size:

Select the scanning size from the list. If you select [Reflective] in [Original:] and select [User defined] in [Size:], enter the scanning size directly in the edit box. Also, you can change the scanning size with your mouse in the preview area. You can select the unit of measure from [cm], [inches], or [pixels]. Selectable resolutions vary depending on where the original is set. For details, see the TWAIN Help.

#### 7. Scan task: (when using the exposure glass)

Displays up to 10 previously used scan areas. To remove a scan task, select the number of the task, and then click [Remove]. You can select [AutoCrop] to let the scanner automatically detect the size of your original.

### **D** Note

- If the scan data is larger than the memory capacity, an error message appears and scanning is canceled. If this happens, specify a lower resolution and scan the original again.
- [Duplex] appears only when you select [Automatic Document Feeder] in [Original:]. Select the check box when scanning both sides of the original, and then specify the orientation.

# Basic Operation for WIA Scanning

# **Almportant**

- You can use the WIA scanner under USB connection.
- 1. Place the original on the exposure glass or in the ADF.
- 2. On the [Start] menu, click [Control Panel] under [Windows System].
- 3. Click [View devices and printers].
- 4. Right-click the icon of the printer model you want to use, and then click [Start scan] to open the dialog box for the scan settings.
- 5. In the dialog box, configure the scan settings as required, and then click [Scan].
- 6. Click [Import].

# Basic Operation for ICA Scanning

This section describes the basic ICA scanning operation.

You can use the ICA scanner over both USB and network connections.

# Installing the ICA Driver

- 1. Download the driver from the web site.
- 2. Open the package file.
- 3. Follow the instructions on the screen.

### Using ICA Scanner

This section describes the preparations and procedure for using the ICA scanner.

To use the network connection, configure the network setting.

Install an ICA-compliant application.

# ICA Scanning

Setting procedures using macOS 11.2.3 are shown as an example. The actual procedure may differ depending on the macOS version you are using.

- 1. Place the original on the exposure glass or in the ADF.
- 2. On the Apple menu, click [System Preferences...].
- 3. Click [Printers & Scanners].
- 4. Select the scanner you want to use from the list.
- 5. Select [Open Scanner...] in the [Scan] button.

# Settings You Can Configure in the ICA Dialog Box

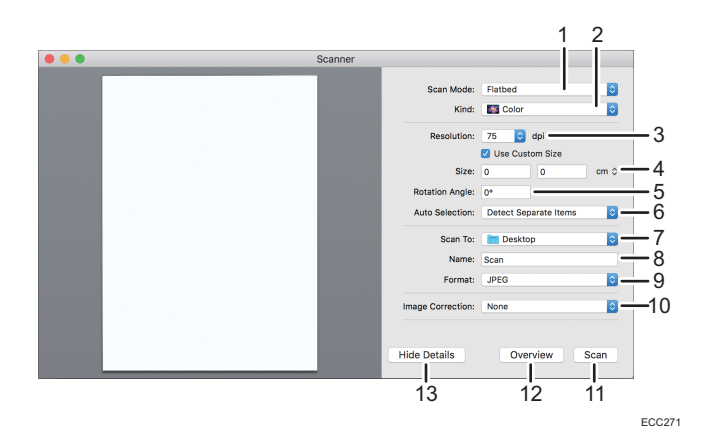

#### 1. Scan Mode:

Select where the original is placed.

• Flatbed

If the original is placed on the exposure glass, select [Flatbed].

• Document Feeder

If the original is placed in the ADF, select [Document Feeder].

#### 2. Kind:

Set the type of original to [Text], [Black & White], or [Color].

[Text] is suitable for scanning originals containing mainly text.

#### 3. Resolution:

Select a resolution from the list.

Note that increasing the resolution also increases the file size and scanning time.

Selectable resolutions vary depending on where the original is set.

- When using the exposure glass: 75, 100, 150, 200, 300, 400, 500, 600, 1200, 2400, 4800 dpi
- When using the ADF:
	- 75, 100, 150, 200, 300, 400, 500, 600 dpi

## 4. Size:

Specify the original paper size.

If [Scan Mode:] is set to [Flatbed] and the [Use Custom Size] is checked, you can specify the width and height of the original to be scanned in [Size]. You can specify these dimensions in pixels, inches, or centimeters.

If [Scan Mode:] is set to [Document Feeder], select the original size and orientation.

#### 5. Rotation Angle: (This appears only if [Use Custom Size] is checked.)

You can specify how many degrees to rotate the scan image clockwise.

#### 6. Auto Selection: (This appears only if [Use Custom Size] is checked.)

• Detect Separate Items

You can scan multiple originals together and store each scan image as a separate file.

• Detect Enclosing Box

You can scan multiple originals placed on the exposure glass and store their scan images as a single file.

#### 7. Scan to:

Select where to store the scan data.

#### 8. Name:

Name the scan data.

#### 9. Format:

Select the format of the scan data.

- JPEG
- HEIC
- TIFF
- PNG
- JPEG 2000
- GIF
- BMP
- PDF

#### 10. Image Correction:

By selecting [Manual], you can adjust settings such as brightness and contrast.

#### 11. Scan

Click to start scanning.

#### 12. Overview (This appears only if [Scan Mode:] is set to [Flatbed].)

Click to preview the scan image.

#### 13. Hide Details

Click to hide the settings.

### **D**Note

- If the scan data is larger than the memory capacity, an error message appears and scanning is canceled. If this happens, specify a lower resolution and scan the original again.
- [Duplex] appears only when you select [Document Feeder] in [Scan Mode:]. Select the check box when scanning both sides of the original. If you select the check box, the screen will display settings in which you can specify the orientation for both sides in duplex printing.
- [Orientation] appears only when you select [Document Feeder] in [Scan Mode:]. Specify the image rotation.

# Using SANE Scanning

This driver allows you to scan images and edit them using SANE compatible software.

Supported Linux distributions are as follows:

- openSUSE Leap 42.3
- Ubuntu 16.04LTS/18.04LTS/18.10
- Red Hat Enterprise Linux 6/7
- BOSS Linux 6

# <span id="page-165-0"></span>Specifying Scan Settings for Scanning

When you specify a scan destination, the machine's scan settings change automatically according to the information registered for that destination in the Address Book. If necessary, you can change the scan settings for the current job using the control panel.

# **D** Note

- The machine maintains the preset scan settings for the current destination until the machine returns to standby mode.
- Changing the preset scan settings for the current destination does not change the information registered in the Address Book.
- If you specify the last used destination, the preset scan settings become effective again, even if you have changed the settings for the previous job.

# Specifying the Scanning Size According to the Size of the Original

This section describes how to specify the scanning size according to the size of the current original.

1. Press the [Home] key.

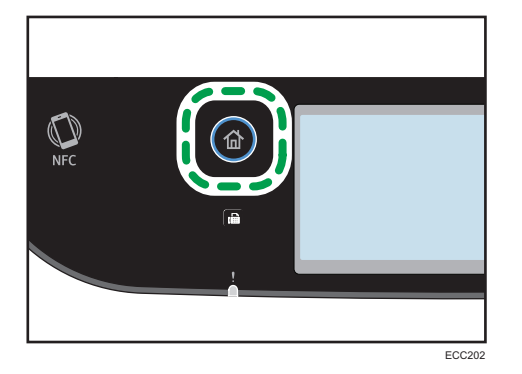

- 2. Press the [Scanner] icon on the [Home] screen.
- 3. Select the desired destination tab.
- 4. Press [Address Book].
- 5. Select the desired destination, and then press [OK].

Press the check box for the desired destination, and then make sure that the box is checked.

- 6. Press [Scan Settings].
- 7. Press [Scan Size...].
- 8. Select the size of the original, and then press [OK].

If you selected anything other than [Custom Size], you do not need to perform the remaining steps of the procedure.

- 9. Select [mm] or [inch].
- 10. Press [Set Width...].
- 11. Enter the width, and then press [OK].
- 12. Press [Set Length...].
- 13. Enter the length, and then press [OK].
- 14. Confirm the scan size you entered is displayed, and then press [OK].

# **D** Note

- You can change the machine's default [Scan Size] setting to always scan originals with a specific scanning size. For details, see [page 222 "Scanner Settings".](#page-223-0)
- Temporary job settings are cleared in the following cases:
	- When no input is received for the period of time specified in [System Reset Timer] while the initial screen is displayed. For details, see [page 251 "Administrator Tools Settings"](#page-252-0).
	- When the [Clear/Stop] key is pressed while the initial screen is displayed.
	- When the machine's mode is changed.
	- When the power is turned off.
	- When the machine's default for the same setting is changed.

# Adjusting Image Density

This section describes how to adjust image density for the current job.

There are five image density levels. The higher the density level, the darker the scanned image.

1. Press the [Home] key.

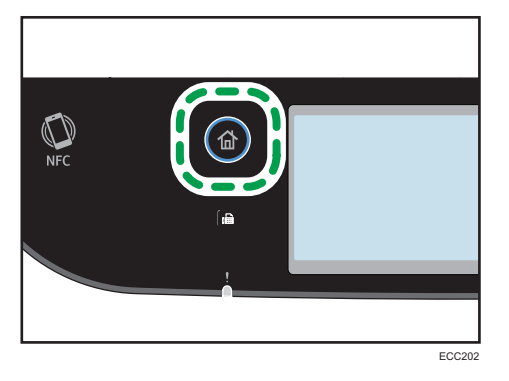

- 2. Press the [Scanner] icon on the [Home] screen.
- 3. Select the desired destination tab.

When you select a destination, a check mark appears against the selected destination.

4. Press [Address Book].

5. Select the desired destination, and then press [OK].

Press the check box for the desired destination, and then make sure that the box is checked.

- 6. Press [Scan Settings].
- 7. Press  $[$ <sup>4</sup>] or  $[$ <sup>b</sup>] to select the desired density level, and then press  $[OK]$ .

# **D** Note

- You can change the machine's default [Density] setting to always scan with a specific density level. For details, see [page 222 "Scanner Settings"](#page-223-0).
- Temporary job settings are cleared in the following cases:
	- When no input is received for the period of time specified in [System Reset Timer] while the initial screen is displayed. For details, see [page 251 "Administrator Tools Settings"](#page-252-0).
	- When the [Clear/Stop] key is pressed while the initial screen is displayed.
	- When the machine's mode is changed.
	- When the power is turned off.
	- When the machine's default for the same setting is changed.

# Specifying Resolution

This section describes how to specify the scan resolution for the current job.

There are six resolution settings. The higher the resolution, the higher the quality but greater the file size.

1. Press the [Home] key.

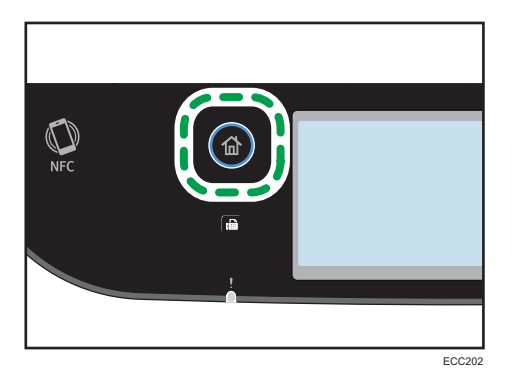

- 2. Press the [Scanner] icon on the [Home] screen.
- 3. Select the desired destination tab.
- 4. Press [Address Book].
- 5. Select the desired destination, and then press [OK].

Press the check box for the desired destination, and then make sure that the box is checked.

6. Press [Scan Settings].

- 7. Press [Resolution...].
- 8. Select the desired resolution, and then press [OK].
- 9. Confirm the resolution you selected is displayed, and then press [OK].

## **D** Note

- You can change the machine's default [Resolution] setting to always scan with a specific resolution level. For details, see [page 222 "Scanner Settings".](#page-223-0)
- Temporary job settings are cleared in the following cases:
	- When no input is received for the period of time specified in [System Reset Timer] while the initial screen is displayed. For details, see [page 251 "Administrator Tools Settings"](#page-252-0).
	- When the [Clear/Stop] key is pressed while the initial screen is displayed.
	- When the machine's mode is changed.
	- When the power is turned off.
	- When the machine's default for the same setting is changed.

# 6. Sending and Receiving a Fax

This chapter describes how to use the fax function and specify the settings.

# What You Can Do with the Fax Function

#### Forward received faxes to receive them wherever you are

By forwarding received faxes to an e-mail address or a folder, you can receive them anytime, anywhere you are.

For details, see [page 206 "Forwarding or Storing Faxes in Memory".](#page-207-0)

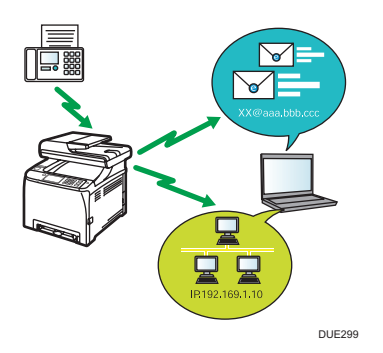

#### Send faxes by data to save paper

By using a LAN-Fax Driver, you can send documents from your computer without printing them. For details, see [page 194 "Using the Fax Function from a Computer \(LAN-Fax\)".](#page-195-0)

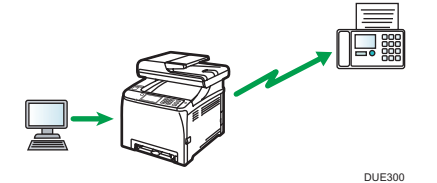

### Send faxes via the Internet

The machine converts scanned documents to TIFF files and sends them as e-mail attachments to email addresses.

For details, see [page 181 "Internet Fax Transmission"](#page-182-0).

# Fax Setting Workflows

This section explains the preparations and procedures to send fax documents to a folder on a client computer.

After following the procedures below, you can send fax documents from the machine to a shared folder on a client computer.

- $\vert$  1 Set the date and time.
- $\vert$  2  $\vert$ Register the fax number and fax name of the machine.
- $\vert 3 \vert$ Connect the machine to a telephone line.
- $\boxed{4}$ Select the telephone line type and telephone network connection type.
- $\boxed{5}$ Set the outside line access number. \*1
- $\boxed{6}$ Specify the reception mode.
- \*1 Specify when using an extension line or a PBX.

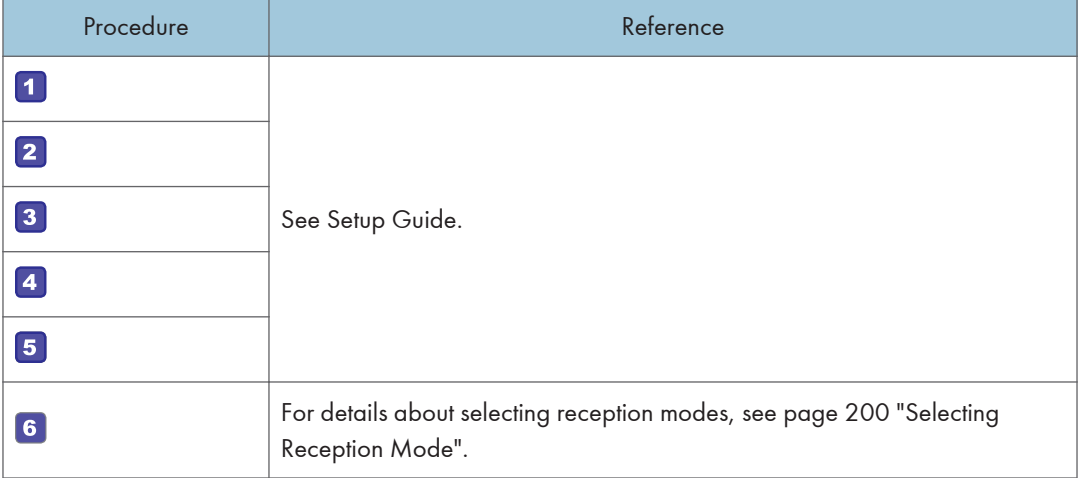

# Fax Mode Screen

This section provides information about the screen in fax mode.

### Screen in standby mode

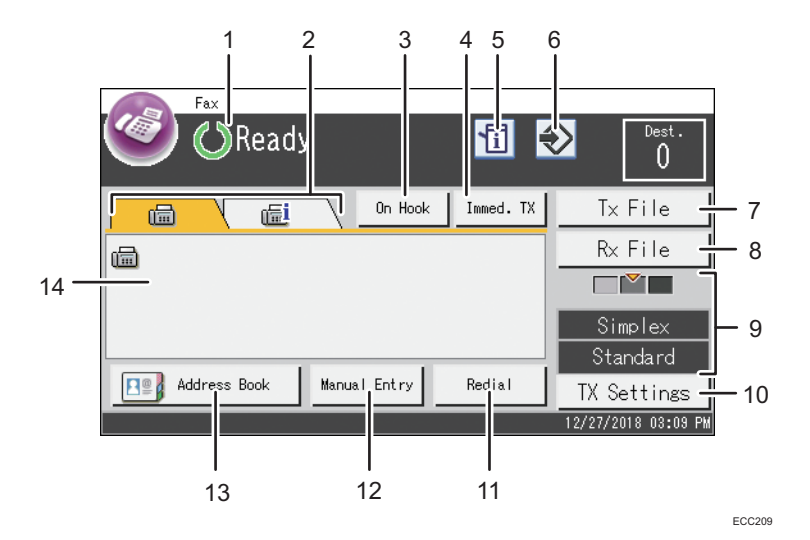

#### 1. Current status or messages

Displays the current status or messages.

#### 2. Fax and Internet Fax

Press a tab to switch the transmission type between the [Fax] ( $\Box$ ) screen and [Internet Fax] ( $\Box$ ) screen. When the  $[Fax]$  ( $\boxed{)}$  tab is selected, you can specify fax destinations.

When the [Internet Fax]  $(\overline{d_i})$  tab is selected, you can specify Internet Fax destinations.

#### 3. [On Hook]

Allows you to dial while listening to the tone from the internal speaker. You can send a fax checking the connection.

#### 4. [Immed. TX]

Press to select Immediate Transmission mode. For details, see [page 180 "Selecting Transmission Mode"](#page-181-0).

#### 5. Information icon

Press to check the information.

#### 6. Favorite item icon

Press to register current settings to a favorite item.

#### 7. [Tx File]

Press to display the list of transmission files in memory.

#### 8. [Rx File]

Press to display the list of received files in memory.

#### 9. Current settings

Displays the current duplex, resolution, and density settings.

#### 10. [TX Settings]

Press to specify scan settings.

#### 11. [Redial]

Press to select destinations from recent destinations.

While entering a destination, press this key to insert a pause.

#### 12. [Manual Entry]

Press to specify destinations manually.

#### 13. [Address Book]

Press to select destinations registered in the machine.

### 14. Entered number

Displays the entered number of a destination.

# **D**Note

- The machine's default mode at power on can be specified in the [Function Priority] setting under [Administrator Tools]. For [Function Priority], see [page 251 "Administrator Tools Settings".](#page-252-0)
- The display format for time and date can be specified in [Set Date/Time] under [Administrator Tools]. For setting the date and time, see [page 173 "Setting the Date and Time".](#page-174-0)
- If the Alert indicator flashes on the initial fax display, press the [Home] key, press the [Info] icon, and check the displayed message.

# <span id="page-174-0"></span>Setting the Date and Time

1. Press the [Home] key.

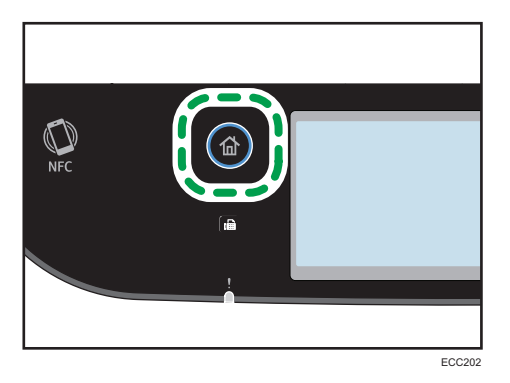

- 2. Press the [Setting] icon on the [Home] screen.
- 3. Press [Administrator Tools].
- 4. Enter the password using the number keys, and then press [OK].
- 5. Press [Set Date/Time].
- 6. Press [Set Date].
- 7. Select the date format.
- 8. Press the box, enter the current date, and then press [OK].
- 9. Confirm the date you entered is displayed, and then press [OK].
- 10. Press [Set Time].
- 11. Select 24- or 12-hour time format.
- 12. Press the box, enter the current time, and then press [OK].
- 13. Confirm the time you entered is displayed, and then press [OK].
- 14. Press the [Home] key.

### **D** Note

• A password for accessing the [Administrator Tools] menu can be specified in [Admin. Tools Lock]. For [Admin. Tools Lock], see [page 251 "Administrator Tools Settings".](#page-252-0)

6

# <span id="page-175-0"></span>Registering Fax Destinations

This section describes how to register fax destinations in the Address Book using the control panel. For entering characters, see [page 41 "Entering Characters".](#page-42-0)

The Address Book can also be edited using Web Image Monitor.

## **Almportant**

• The Address Book data could be damaged or lost unexpectedly. The manufacturer shall not be responsible for any damages resulting from such data loss. Be sure to create backup files of the Address Book data periodically. For details about creating backup files, see [page 317](#page-318-0) ["Configuring the Administrator Settings".](#page-318-0)

The Address Book can contain up to 220 entries (20 Quick Dial entries and 200 Speed Dial entries).

# Registering Fax Destinations Using the Control Panel

1. Press the [Home] key.

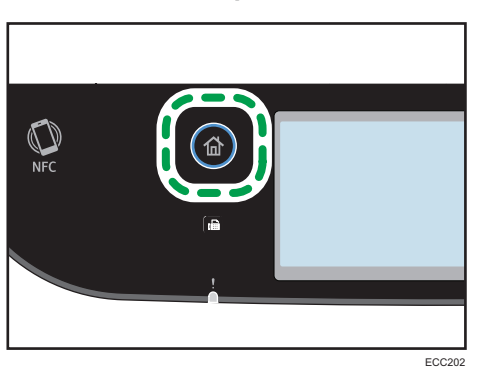

- 2. Press the [Setting] icon on the [Home] screen.
- 3. Press [Address Book].
- 4. Enter the password using the number keys, and then press [OK].
- 5. Select [Quick Dial List] or [Speed Dial List].
- 6. Select the number of Quick Dial List or Speed Dial List you want to register.
- 7. Press [Name:].
- 8. Enter the fax name, and then press [OK].

You can display the software keyboard by double tapping the entry area on the display.

- 9. Press [Number:].
- 10. Enter the fax number, and then press [OK].
- 11. Confirm the setting, and then press [OK].

## 12. Press the [Home] key.

### **D** Note

- For details about entering characters, see [page 41 "Entering Characters".](#page-42-0)
- A fax number can contain 0 to 9, pause,  $\mathbf{F} \cdot \mathbf{F}'$ ,  $\mathbf{F} \cdot \mathbf{F}'$ , and space.
- If necessary, insert a pause in the fax number. The machine pauses briefly before it dials the digits following the pause. You can specify the length of the pause time in the [Pause Time] setting under [Transmission Setting]. For [Pause Time], see [page 225 "Fax Settings".](#page-226-0)
- To use tone services on a pulse-dialing line, insert " $\bigstar$ " in the fax number. " $\bigstar$ " switches the dialing mode from pulse to tone temporarily.
- If the machine is connected to the telephone network through a PBX, make sure to enter the outside line access number specified in [External Access No.] before the fax number. For [External Access No.], see [page 251 "Administrator Tools Settings"](#page-252-0).
- Use Web Image Monitor to register an Internet Fax destination (an e-mail address). For details about registering an Internet Fax destination, see [page 174 "Registering Fax Destinations"](#page-175-0).
- A password for accessing the [Address Book] menu can be specified in [Admin. Tools Lock]. For [Admin. Tools Lock], see [page 251 "Administrator Tools Settings".](#page-252-0)

# Modifying or deleting fax destinations

1. Press the [Home] key.

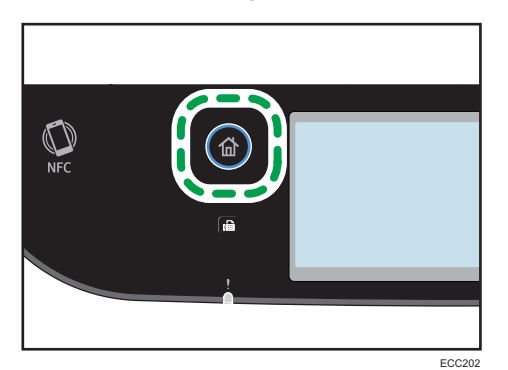

- 2. Press the [Setting] icon on the [Home] screen.
- 3. Press [Address Book].
- 4. Enter the password using the number keys, and then press [OK].
- 5. Select [Quick Dial List] or [Speed Dial List].
- 6. Select the number of Quick Dial List or Speed Dial List you want to modify or delete.
- 7. Press [Name:].

6

8. Enter the fax name, and then press [OK].

You can display the software keyboard by double tapping the entry area on the display. If you want to delete the fax name, press  $\sqrt{X}$  or  $[C]$  until the current name is deleted.

- 9. Press [Number:].
- 10. Enter the fax number, and then press [OK].

If you want to delete the fax number, press  $\mathbb{R}$  or  $\mathbb{C}$  until the current number is deleted.

- 11. Confirm the setting, and then press [OK].
- 12. Press the [Home] key.

**D** Note

• For details about entering characters, see [page 41 "Entering Characters".](#page-42-0)

# Registering Fax Destinations Using Web Image Monitor

- 1. Start the web browser and access the machine by entering its IP address. The top page of Web Image Monitor appears.
- 2. Click [Quick Dial Destination] or [Fax Speed Dial Destination].
- 3. From the [Destination Type] list, select [Fax].
- 4. Select [Quick Dial Number] or [Speed Dial Number], and then select the registration number from the list.
- 5. Register information as necessary.
- 6. Enter the administrator password.
- 7. Click [Apply].
- 8. Close the web browser.

#### Fax destination settings

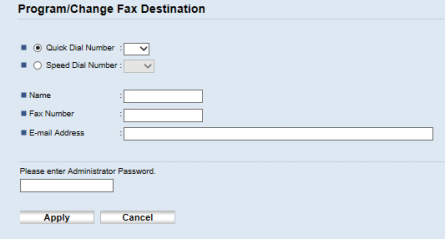

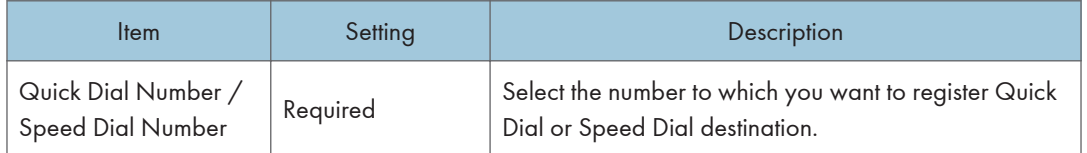

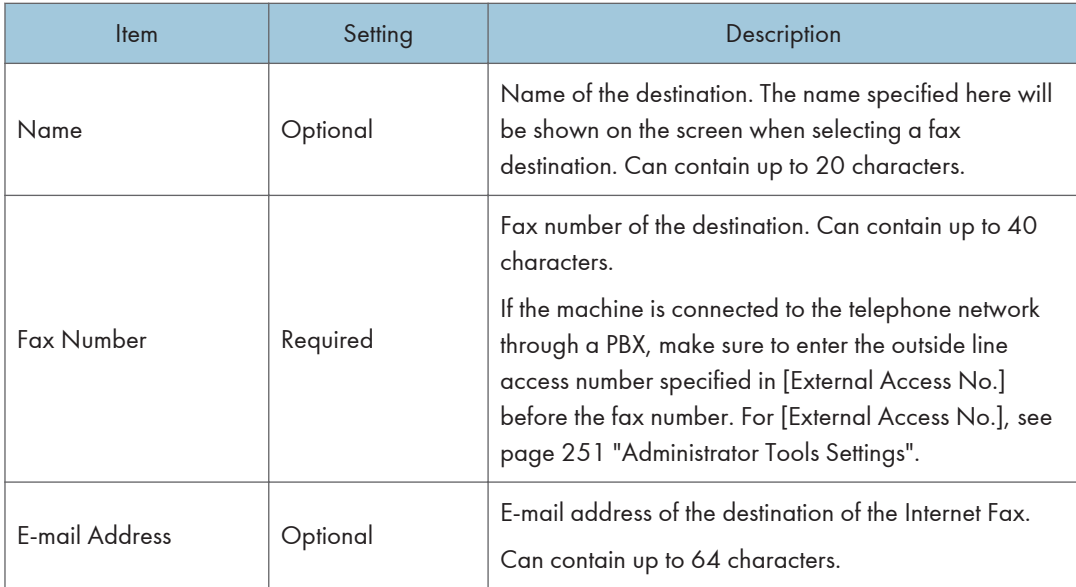

# **D** Note

- A fax number can contain 0 to 9, "P" (pause), " $\mathbf{\hat{x}}$ ", " $\mathbf{\hat{H}}$ ", "-", and space.
- If necessary, insert a pause in the fax number. The machine pauses briefly before it dials the digits following the pause. You can specify the length of the pause time in the [Pause Time] setting under [Transmission Setting]. For [Pause Time], see [page 225 "Fax Settings".](#page-226-0)
- For details about using Web Image Monitor, see [page 269 "Configuring the Machine Using](#page-270-0) [Utilities"](#page-270-0).
- To use tone services on a pulse-dialing line, insert " $\mathbf{\hat{x}}$ " in the fax number. " $\mathbf{\hat{x}}$ " switches the dialing mode from pulse to tone temporarily.

# Modifying fax destinations

- 1. Start the web browser and access the machine by entering its IP address. The top page of Web Image Monitor appears.
- 2. Click [Quick Dial Destination] or [Fax Speed Dial Destination].

If you modify the Speed Dial entry, proceed to Step 4.

- 3. Click [Fax Quick Dial Destination] tab.
- 4. Select the entry to modify, and then click [Change]. If you want to delete the entry, click [Delete].
- 5. Modify settings as necessary.

To delete the entry, confirm the entry you have selected.

- 6. Enter the administrator password.
- 7. Click [Apply].
- 8. Close the web browser.

# Preventing Transmission to the Wrong Destination

If you want to prevent documents being sent to the wrong destination, you can configure the machine to prompt users twice for the destination, or to display the entered destination prior to transmission.

### Re-entering a fax number to confirm destination

Enter the fax number again to confirm the destination is correct.

Transmission is disabled if the confirmation fax number does not match the first fax number. This function helps prevent users accidentally sending faxes to the wrong destination.

#### Important

#### • This function is available only when an administrator password is specified.

1. Press the [Home] key.

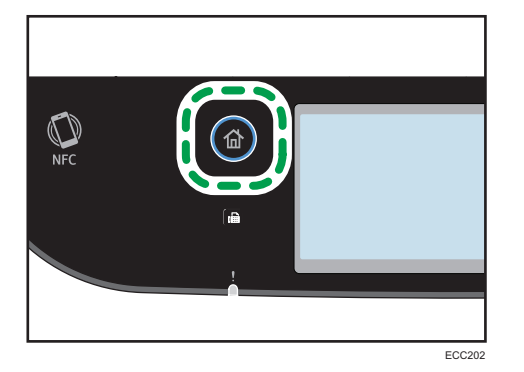

- 2. Press the [Setting] icon on the [Home] screen.
- 3. Press [Administrator Tools].
- 4. Enter the password using the number keys, and then press [OK].
- 5. Press  $\lceil \mathbf{v} \rceil$  twice.
- 6. Press [Fax No. Confirmation].
- 7. Select [On] or [Off].
- 8. Press the [Home] key.
# **D** Note

• A password for accessing the [Administrator Tools] menu can be specified in [Admin. Tools Lock]. For [Admin. Tools Lock], see [page 251 "Administrator Tools Settings".](#page-252-0)

# <span id="page-181-0"></span>Sending a Fax

#### Important

• It is recommended that you call the receiver and confirm with them when sending important documents.

# Selecting Transmission Mode

The following explains the transmission modes of the fax function and how to select them.

#### Types of transmission modes

There are two types of transmission:

- Memory transmission
- Immediate transmission

#### Selecting the transmission mode

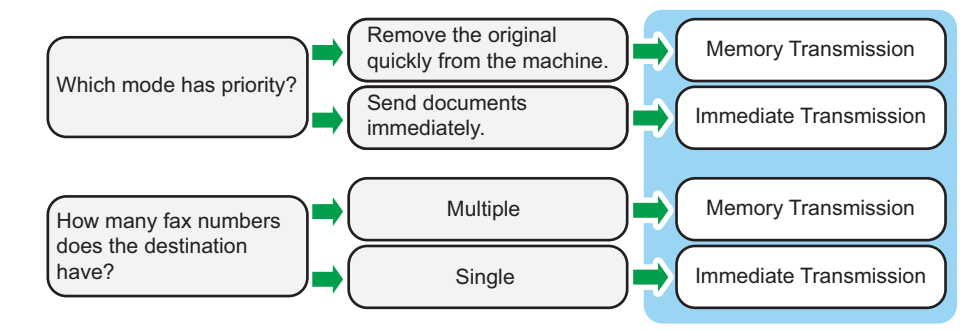

#### Description of transmission modes

• Memory transmission

In this mode, the machine scans several originals into memory and sends them all at once. This is convenient when you are in a hurry and want to remove the document from the machine. In this mode, you can send a fax to multiple destinations. If the [Auto Redial] under [Transmission Setting] is enabled, the machine redials the fax destination automatically when the line is busy or a transmission error occurs. The number of redial attempts is set to two or three in fiveminute intervals, depending on the [Country/Region] setting under [Administrator Tools]. You can disable [Auto Redial] under [Fax Settings]. For details, see [page 225 "Fax Settings"](#page-226-0).

• Immediate transmission

In this mode, the machine scans the original and faxes it simultaneously. This is convenient when you want to send an original quickly or when you want to check the destination you are sending to. The original is not stored in memory. You can only specify one destination. If fax is not received normally, an error message appears on the control panel.

#### Configuring the transmission mode

1. Press the [Home] key.

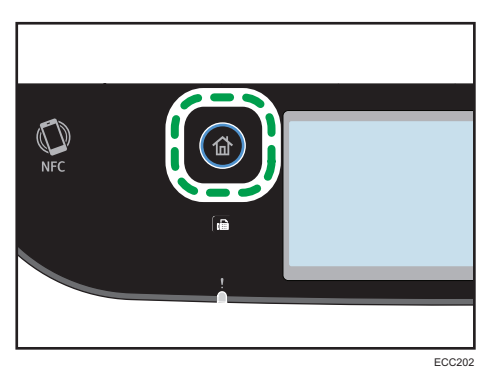

- 2. Press the [Setting] icon on the [Home] screen.
- 3. Press [Fax Settings].
- 4. Press  $\lceil \mathbf{v} \rceil$ .
- 5. Select [Transmission Setting].
- 6. Press [Immediate TX].
- 7. Select [Off], [On], or [Next Fax Only].

For Memory Transmission, select [Off].

For Immediate Transmission, select [On] or [Next Fax Only].

8. Press the [Home] key.

# Internet Fax Transmission

You can send faxes over the Internet. When you send faxes to Internet Fax destinations, the machine converts scanned images to TIFF-S (MH encoding) files and send them as attachments to e-mail.

#### Important

- The level of security for Internet communications is low. It is recommended that you use the telephone network for confidential communications.
- Internet Fax delivery might be delayed due to network congestion. Use a telephone line if the fax needs to be delivered in a timely manner.

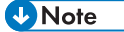

- The Internet Fax function supported by this machine is compliant with ITU-T Recommendation T.37 (Simple Mode).
- To use the Internet Fax function, network settings must be configured properly. For details about network settings, see [page 295 "Configuring the Network Settings"](#page-296-0).
- Internet Fax transmission may take some time before it starts. The machine needs a certain amount of time to convert data in memory prior to transmission.
- Depending on e-mail environment conditions, you may not be able to fax large images.
- The "Photo" resolution is not available for Internet Faxes. Faxes will be sent using "Detail" resolution if "Photo" resolution has been specified.
- If the faxes are received on a computer, a viewer application needs to be installed in order to view the documents.

# Basic Operation for Sending a Fax

#### Important

- The original in the ADF takes precedence over the original on the exposure glass if you place originals both in the ADF and on the exposure glass.
- 1. Press the [Home] key.

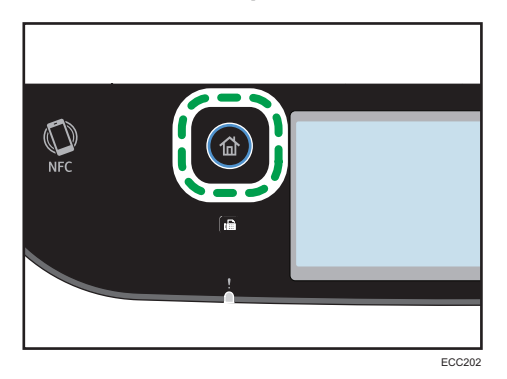

- 2. Press the [Fax] icon on the [Home] screen.
- 3. Place the original on the exposure glass or in the ADF.

To place the originals, see [page 76 "Placing Originals".](#page-77-0)

- 4. Select the  $[Fx]$  ( $\Box$ ) tab or  $[Internet\, Fax]$  ( $\Box$ ) tab.
- 5. Select [Address Book], [Manual Entry], or [Redial].
- 6. Enter the fax number (up to 40 characters), or specify a destination.
	- For details about entering characters, see [page 41 "Entering Characters".](#page-42-0)
	- For details about specifying destinations, see [page 186 "Specifying the Fax Destination"](#page-187-0).
	- If the machine is connected to the telephone network through a PBX, make sure to enter the outside line access number specified in [External Access No.] before the fax number. For [External Access No.], see [page 251 "Administrator Tools Settings".](#page-252-0)
- 7. Press [OK].

8. Press the [B&W Start] key.

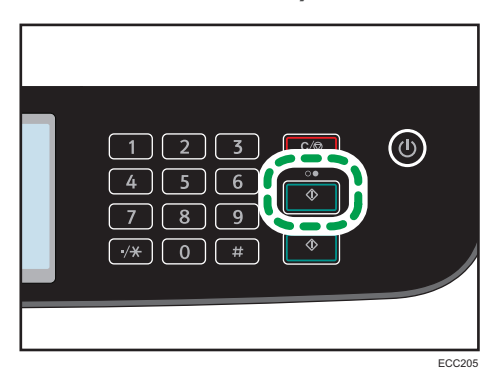

- Depending on the machine's settings, you may be prompted to enter the fax number again if you manually entered the destination fax number. In this case, re-enter the number within 60 seconds, and then press the [B&W Start] key. If the fax numbers do not match, go back to Step 6. For [Fax No. Confirmation], see [page 251 "Administrator Tools Settings".](#page-252-0)
- When using the exposure glass in Memory Transmission mode, you will be prompted to place another original. In this case, proceed to the next step.
- 9. If you have more originals to scan, press [Yes] within 60 seconds, place the next original on the exposure glass, and then press [OK]. Repeat this step until all originals are scanned.

If you do not press [Yes] within 60 seconds, the machine will start to dial the destination.

10. When all originals have been scanned, press [No] or the [B&W Start] key to start sending the fax.

## **D** Note

- A fax number can contain 0 to 9, pause,  $"\star"$ ,  $"\text{#}"$ , and space.
- If necessary, insert a pause in a fax number. The machine pauses briefly before it dials the digits following the pause. You can specify the length of the pause time in the [Pause Time] setting under [Transmission Setting]. For [Pause Time], see [page 225 "Fax Settings".](#page-226-0)
- To use tone services on a pulse-dialing line, insert " $\mathbf{\hat{x}}$ " in a fax number. " $\mathbf{\hat{x}}$ " switches the dialing mode from pulse to tone temporarily.
- You can specify multiple destinations and broadcast the fax you are sending. For sending a fax using the broadcast function, see [page 186 "Specifying the Fax Destination".](#page-187-0)
- When [Fax No. Confirmation] is set to [On], the machine prompts you to enter the fax number twice only when you dial the destination manually. Destinations specified using the Speed Dial function or [Redial] need not be confirmed. For details about [Fax No. Confirmation], see [page 178 "Preventing Transmission to the Wrong Destination".](#page-179-0)
- When in Memory Transmission mode, you can enable the [Auto Redial] setting under [Transmission Setting] to set the machine to automatically redial the destination if the line is busy or an error occurs during transmission. For [Auto Redial], see [page 225 "Fax Settings".](#page-226-0)
- When in Memory Transmission mode, the machine's memory may become full while scanning the originals. In this case, the screen prompts you to cancel the transmission or to send only the pages that have been scanned successfully.
- You can scan 2-sided originals from the ADF in Memory Transmission mode. Specify how to scan 2-sided originals in the [Fax Original] setting under [Transmission Setting]. For [Fax Original], see [page 225 "Fax Settings".](#page-226-0)
- If paper is jammed in the ADF, the jammed page has not been scanned properly. When the machine is in Immediate Transmission mode, resend the fax starting from the jammed page. When in Memory Transmission mode, scan the entire originals again. For details about removing paper jammed in the ADF, see [page 357 "Removing Paper Jams".](#page-358-0)
- The machine can store up to 5 unsent fax jobs.

# Canceling a Transmission

This section explains how to cancel a fax transmission.

## Canceling a transmission before the original is scanned

Use this procedure to cancel a transmission before pressing the [B&W Start] key.

1. Press the [Clear/Stop] key.

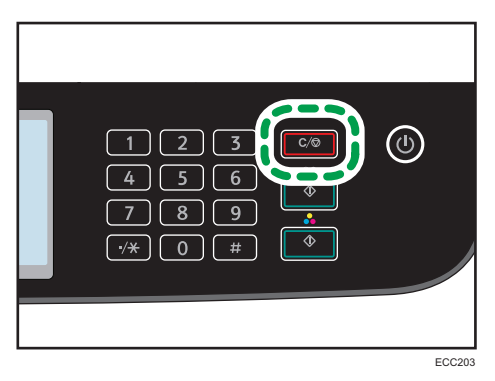

#### Canceling a transmission while the original is being scanned

Use this procedure to cancel scanning or transmitting of the original while it is being scanned.

1. Press the [Clear/Stop] key.

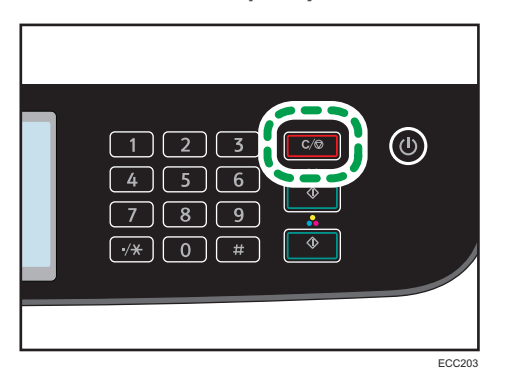

2. Press [Fax Jobs] on the [Cancel Jobs] screen.

# Canceling a transmission after the original is scanned (While a transmission is in progress)

Use this procedure to delete a file that is being sent after the original is scanned.

1. Press the [Clear/Stop] key while "Transmitting..." is displayed on the display.

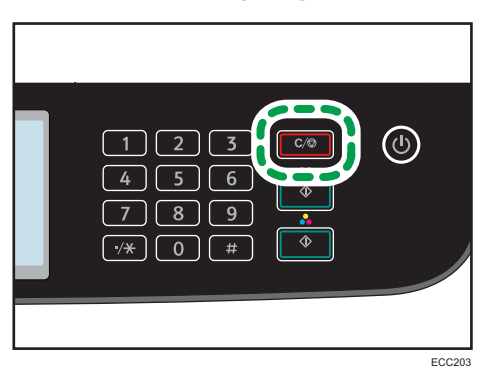

2. Press [Fax Jobs] on the [Cancel Jobs] screen.

## **D** Note

- If you cancel a document while it is being sent, the transmission is halted as soon as you finish the cancellation procedure. However, some pages of the document may already have been sent and received at the other end.
- If the transmission finishes while this procedure is being processed, the transmission is not canceled. Note that the transmission duration is short if an Internet Fax is being executed.
- If you cancel sending a fax while broadcasting, only the fax to the current destination is canceled. The fax will be sent to the subsequent destinations as normal. For details about sending a fax using the broadcast function, see [page 186 "Specifying the Fax Destination"](#page-187-0).

## <span id="page-187-0"></span>Canceling a transmission after the original is scanned (Before a transmission starts)

Use this procedure to delete a file stored in memory before its transmission starts.

Use the following procedure to delete a file stored in memory (such as automatic redial) before its transmission starts.

1. Confirm that the initial screen for Fax settings is shown on the display.

For details about the initial screen, see [page 171 "Fax Mode Screen".](#page-172-0)

- 2. Press [Tx File].
- 3. Select the file you want to delete.
- 4. Press [Delete] or [Delete All].
	- [Delete]

To delete a fax job, select the desired job, and then select [Yes]. Selecting [No] exits to the previous level of the menu tree without deleting the fax job.

• [Delete All]

To delete the fax jobs, select [Yes]. Selecting [No] exits to the previous level of the menu tree without deleting the fax job.

5. Press [Exit].

**D** Note

- You cannot view files that are in the process of being sent.
- If you specify a broadcast task, all the unsent destinations are canceled.

# Specifying the Fax Destination

Other than entering the destination fax number using the number keys, you can specify destinations using the following functions:

- Quick Dial
- Speed Dial
- Broadcast function
- Redial function

# Specifying the destination using Quick Dial

1. Press the [Home] key.

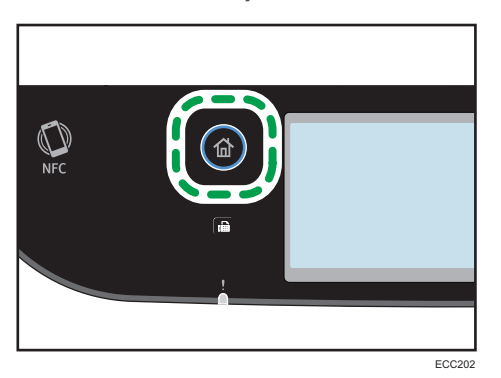

- 2. Press the [Fax] icon on the [Home] screen.
- 3. Press [Address Book].
- 4. Press the [Quick Dial] tab.
- 5. Select the desired Quick Dial entry, and then press [OK].

When you select a Quick Dial, a check mark appears against the selected Quick Dial.

For registering the Quick Dial entries, see [page 174 "Registering Fax Destinations"](#page-175-0).

**Mote** 

• You can check the registered names and fax numbers by printing a report. For printing the Quick Dial list, see [page 259 "Printing Lists/Reports"](#page-260-0).

# Specifying the destination using Speed Dial

1. Press the [Home] key.

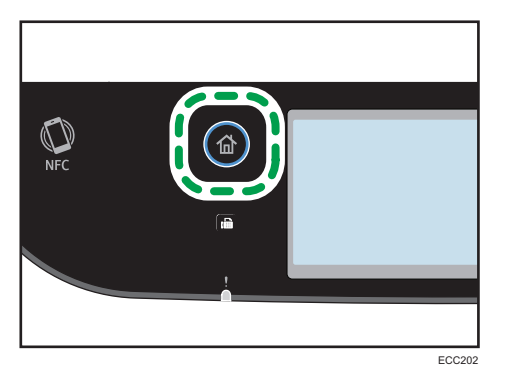

- 2. Press the [Fax] icon on the [Home] screen.
- 3. Press [Address Book].
- 4. Press the [Speed Dial] tab.
- 5. Select the desired Speed Dial entry, and then press [OK].

When you select a Speed Dial, a check mark appears against the selected Speed Dial. For registering the Speed Dial entries, see [page 174 "Registering Fax Destinations"](#page-175-0).

- **D** Note
	- You can check the registered names and fax numbers by printing a report. For printing the Speed Dial list, see [page 259 "Printing Lists/Reports"](#page-260-0).

# Specifying the destination using the broadcast function

You can send a fax to multiple destinations (up to 100 destinations) simultaneously.

Faxes are sent to destinations in the order they were specified.

1. Press the [Home] key.

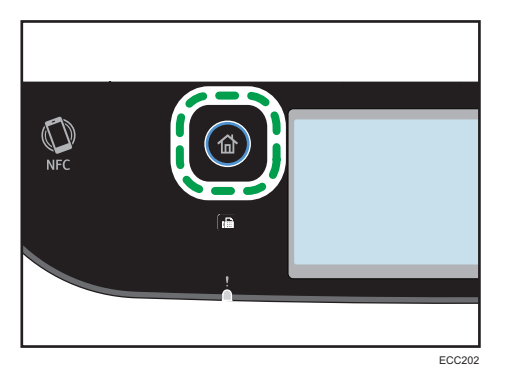

- 2. Press the [Fax] icon on the [Home] screen.
- 3. Add a destination by using one of the following methods:
	- To add a Quick Dial destination: press [Address Book], press the [Quick Dial] tab, select a destination, and then press [OK].
	- To add a Speed Dial destination: press [Address Book], press the [Speed Dial] tab, select a destination, and then press [OK].
	- To add a manually-specified destination: press [Manual Entry], press the box, enter the destination fax number, and then press [OK] twice.

# **D** Note

- While specifying multiple destinations, you can press the [Clear/Stop] key to clear all destinations.
- If you specify multiple destinations in Immediate Transmission mode, the mode switches to Memory Transmission mode temporarily.
- While broadcasting, pressing [Clear] cancels the fax to the current destination only.

• If the destinations contain both normal fax destinations and Internet Fax destinations, the fax will be sent to the Internet Fax destinations first.

## Specifying the destination using the redial function

You can specify the last used destination as the destination for the current job.

This function saves time when you are sending to the same destination repeatedly, as you do not have to enter the destination each time.

1. Press the [Home] key.

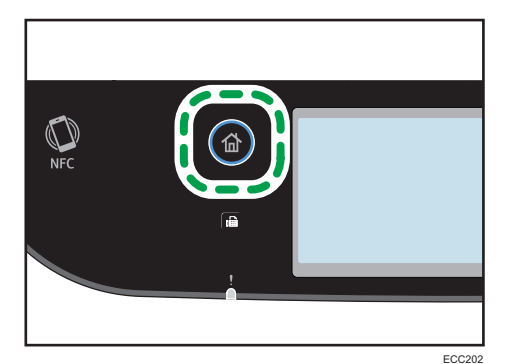

- 2. Press the [Fax] icon on the [Home] screen.
- 3. Press [Redial].
- 4. Specify the destination, and then press [OK].

# Useful Sending Functions

You can check the status of the other party's machine easily before sending a fax by using the On Hook Dial function. Using an external telephone, you can talk and send a fax in one call.

**Almportant** 

• This function is not available with Internet Fax.

#### Sending a fax using On Hook Dial

The On Hook Dial function allows you to check the destination's status while listening to the tone from the internal speaker. This function is useful when you want to ensure that the fax will be received.

#### **Almportant**

• The On Hook Dial function cannot be used when [Fax No. Confirmation] under [Administrator Tools] is enabled.

- 1. Place the original.
- 2. Press the [Home] key.

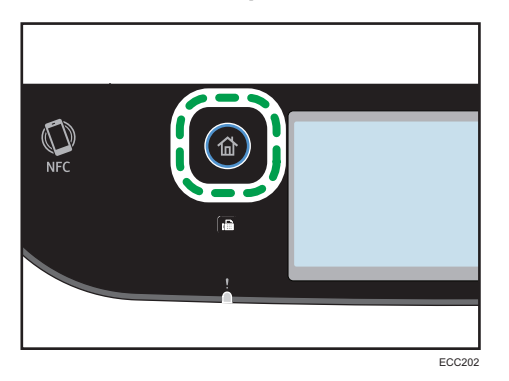

- 3. Press the [Fax] icon on the [Home] screen.
- 4. Press [On Hook].

[On Hook] appears on the screen.

- 5. Specify the destination using the number keys.
- 6. If you hear a high pitched tone, press the [B&W Start] key.

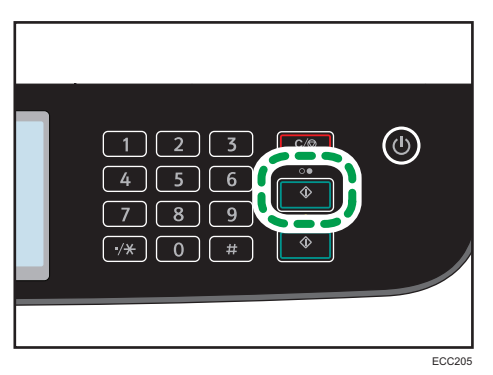

7. If the original is placed on the exposure glass, press [TX], and then press the [B&W Start] key.

**D**Note

- For details about selecting the transmission mode, see [page 180 "Selecting Transmission Mode"](#page-181-0).
- For details about [Fax No. Confirmation], see [page 251 "Administrator Tools Settings"](#page-252-0).

## Sending a fax after a conversation

An external telephone allows you to send a fax after finishing your conversation without having to disconnect and redial. This function is useful when you want to ensure that the fax has been received.

1. Place the original.

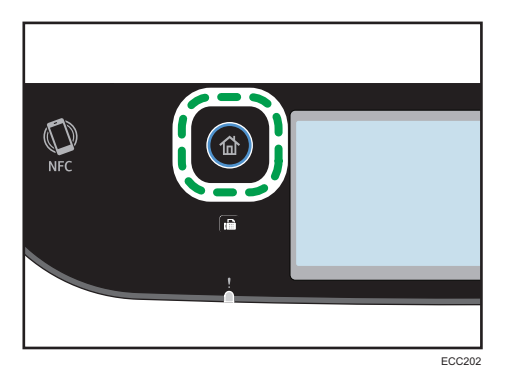

- 3. Press the [Fax] icon on the [Home] screen.
- 4. Pick up the handset of the external telephone.
- 5. Specify the destination using the external telephone.
- 6. When the other party answers, tell the receiver that you want to send them a fax document (ask them to switch to facsimile mode).
- 7. If you hear a high pitched tone, press the [B&W Start] key.

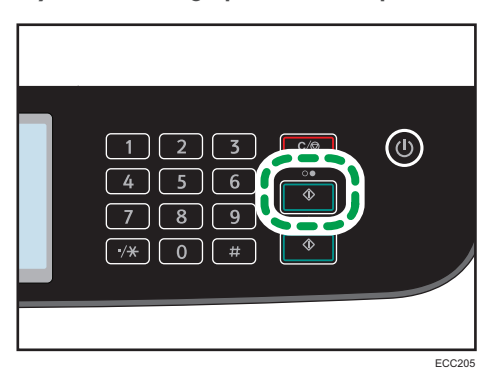

- 8. If the original is placed on the exposure glass, press [TX], and then press the [B&W Start] key.
- 9. Replace the handset.

# Specifying Scan Settings for Faxing

#### Adjusting image density

This section describes how to adjust image density for the current job.

There are three image density levels. The darker the density level, the darker the printout.

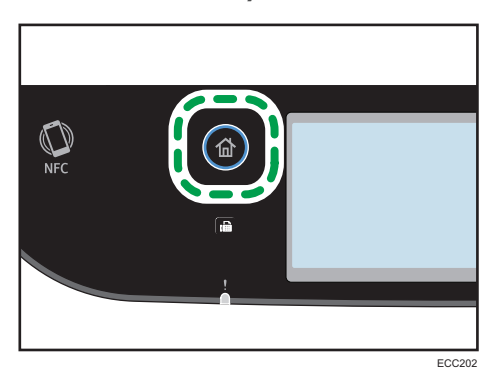

- 2. Press the [Fax] icon on the [Home] screen.
- 3. Press [TX Settings].
- 4. Press  $[4]$  or  $[5]$  to select the desired density level, and then press  $[OK]$ .
- 5. Press [OK].

## **D** Note

• You can change the machine's default [Density] setting to always scan with a specific density level. For [Density], see [page 225 "Fax Settings"](#page-226-0).

# Specifying the resolution

This section describes how to specify the scan resolution for the current job.

There are three resolution settings:

## **Standard**

Select this when the original is a printed or typewritten document with normal-sized characters.

#### **Detail**

Select this when the original is a document with small print.

#### Photo

Select this when the original contains images such as photographs or shaded drawings.

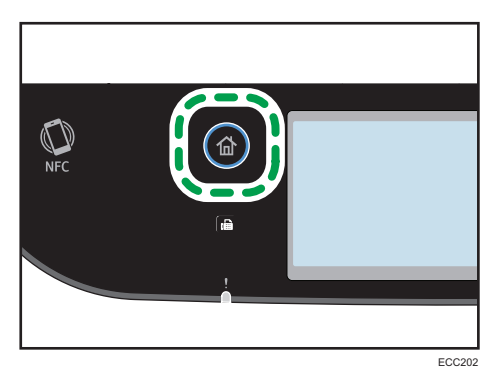

- 2. Press the [Fax] icon on the [Home] screen.
- 3. Press [TX Settings].
- 4. Press [Resolution].
- 5. Select the desired resolution, and then press [OK].
- 6. Confirm the resolution you selected is displayed, and then press [OK].

#### **D** Note

• You can change the machine's default [Resolution] setting to always scan with a specific resolution level. For [Resolution], see [page 225 "Fax Settings"](#page-226-0).

# Using the Fax Function from a Computer (LAN-Fax)

This section describes how to use the fax function of the machine from a computer.

You can send a document directly from a computer through this machine to another fax machine, without printing the document.

# Basic Operation for Sending Faxes from a Computer

This section describes the basic operation for sending faxes from a computer.

You can select a destination from the LAN-Fax address book or enter a fax number manually. You can send faxes to up to 100 destinations at one time.

The procedure in this section is an example based on Windows 10.

#### **Almportant**

- Using LAN-Fax, you can send up to 10 pages (including the cover sheet) at a time.
- Before sending a fax, the machine stores all the fax data in memory. If the machine's memory becomes full while storing this data, the fax transmission will be canceled. If this happens, lower the resolution or reduce the number of pages and try again.
- 1. Open the file you want to send.
- 2. On the [File] menu, click [Print...].
- 3. Select the LAN-Fax driver as the printer, and then click [Print].
- 4. Specify a destination.
	- To specify a destination from the LAN-Fax address book:
		- Select a destination from [User List:], and then click [Add to List].
		- Repeat this step to add more destinations.
	- To enter a fax number directly:

Click the [Specify Destination] tab, and enter a fax number (up to 40 digits) in [Fax Number:], and then click [Add to List].

Repeat this step to add more destinations.

5. To attach a cover sheet, click [Edit Cover Sheet] on the [Specify Destination] tab, and then select the [Attach a Cover Sheet] check box.

Edit the cover sheet as necessary, and then click [OK].

For details about editing a fax cover sheet, see [page 199 "Editing a Fax Cover Sheet"](#page-200-0).

6. Click [Send].

# **D**Note

- For details, see the LAN-Fax driver help.
- A fax number can contain 0 to 9, "P" (pause), " $\mathbf{\hat{x}}$ ", " $\mathbf{\hat{H}}$ ", "-", and space.
- If necessary, insert a pause in a fax number. The machine pauses briefly before it dials the digits following the pause. You can specify the length of the pause time in the [Pause Time] setting under [Transmission Setting]. For [Pause Time], see [page 225 "Fax Settings".](#page-226-0)
- To use tone services on a pulse-dialing line, insert " $\mathcal{H}$ " in a fax number. " $\mathcal{H}$ " switches the dialing mode from pulse to tone temporarily.
- To delete an entered destination, select the destination in the [Destination List:], and then click [Delete from List].
- You can register the fax number you entered in the [Specify Destination] tab in the LAN-Fax Address Book. Click [Save to Address Book] to open the dialog box for registering a destination.
- From the [View:] list, you can select the types of destinations to display.
	- [All]: Displays all destinations.
	- [Group]: Displays groups only.
	- [User]: Displays individual destinations only.
- If sending faxes via LAN-Fax is restricted, you must enter a user code in the LAN-Fax driver's property before sending a fax. For details about entering a user code, see [page 293 "When](#page-294-0) [Machine Functions are Restricted"](#page-294-0).

### Canceling a fax

You can cancel sending a fax using either the machine's control panel or your computer, depending on the status of the job.

#### Canceling while the machine is receiving a fax from the computer

If the machine is shared by multiple computers, be careful not to cancel the fax of another user.

- 1. Double-click the printer icon on the task bar of your computer.
- 2. Select the print job you want to cancel, click the [Document] menu, and then click [Cancel].
- 3. Click [Yes].

#### Canceling while sending a fax

Cancel the fax using the control panel.

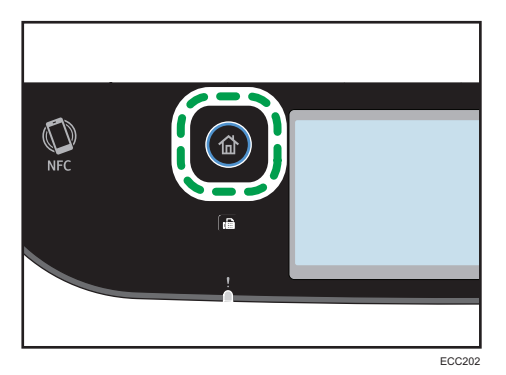

- 2. Press the [Fax] icon on the [Home] screen.
- 3. Press the [Clear/Stop] key.

# Configuring Transmission Settings

This section describes how to configure transmission settings in the LAN-Fax driver's properties.

Properties are set separately for each application.

- 1. On the [File] menu, click [Print...].
- 2. Select the LAN-Fax driver as the printer, and then click a button such as [Preferences]. LAN-Fax driver properties dialog box appears.
- 3. Click the [Setup] tab.
- 4. Configure settings as necessary, and then click [OK].

For details about the settings, see the LAN-Fax driver help.

# Configuring the LAN-Fax Address Book

This section describes the LAN-Fax address book. Configure the LAN-Fax address book on the computer. The LAN-Fax address book allows you to specify LAN-Fax destinations quickly and easily.

The LAN-Fax address book can contain up to 1000 entries, including individual destinations and groups of destinations.

#### Opening the LAN-Fax address book

- 1. On the [Start] menu, click [Control Panel] under [Windows System].
- 2. Click [View devices and printers].
- 3. Right-click the LAN-Fax driver icon, and then click [Printing preferences].
- 4. Click the [Address Book] tab.

## Registering destinations

- 1. Open the LAN-Fax address book, and then click [Add User].
- 2. Enter the destination information, and then click [OK]. You must enter a contact name and fax number.
- 3. Confirm the setting, and then click [OK].

## Modifying destinations

- 1. Open the LAN-Fax address Book, select the destination you want to modify from the [User List:], and then click [Edit].
- 2. Modify information as necessary, and then click [OK].

Click [Save as new User] if you want to register a new destination with similar information. This is useful when you want to register a series of destinations that contain similar information. To close the dialog box without modifying the original destination, click [Cancel].

3. Confirm the setting, and then click [OK].

#### Registering groups

- 1. Open the LAN-Fax address Book, and then click [Add Group].
- 2. Enter the group name in [Group Name].
- 3. Select the destination you want to include in the group from [User List:], and then click [Add].

To delete a destination from a group, select the destination you want to delete from [List of Group Members:], and then click [Delete from List].

- 4. Click [OK].
- 5. Confirm the setting, and then click [OK].

## **D** Note

- A group must contain at least one destination.
- A group name must be specified for a group. No two groups can have the same group name.
- A single destination can be included in more than one group.

# Modifying groups

- 1. Open the LAN-Fax address Book, select the group you want to modify from the [User List:], and then click [Edit].
- 2. To add a destination to the group, select the destination you want to add from [User List:] and click [Add].
- 3. To delete a destination from the group, select the destination you want to delete from [List of Group Members:], and then click [Delete from List].
- 4. Click [OK].
- 5. Confirm the setting, and then click [OK].
- **D**Note
	- A message appears if the name you specified already exists in the LAN-Fax Address Book. Click [OK] and register it under a different name.

#### Deleting individual destinations or groups

1. Open the LAN-Fax Address Book, select the destination you want to delete from [User List:], and then click [Delete].

A confirmation message appears.

- 2. Click [Yes].
- 3. Confirm the setting, and then click [OK].

#### **D**Note

- A destination is automatically deleted from a group if that destination is deleted from the LAN-Fax Address Book. If you are deleting the last destination from a group, a message asking you to confirm the deletion appears. Click [OK] if you want to delete the group.
- Deleting a group does not delete the destinations it contains from the LAN-Fax Address Book.

# Exporting/Importing LAN-Fax Address Book data

#### Important

• The following procedure is based on Windows 10 as an example. If you are using another operating system, the procedure might vary slightly.

#### Exporting LAN-Fax Address Book data

LAN-Fax Address Book data can be exported to a file in CSV (Comma Separated Values) format. Follow this procedure to export LAN-Fax Address Book data.

1. Open the LAN-Fax Address Book, and then click [Export].

<span id="page-200-0"></span>2. Navigate to the location to save the LAN-Fax Address Book data, specify a name for the file, and then click [Save].

#### Importing LAN-Fax Address Book data

LAN-Fax Address Book data can be imported from files in CSV format. You can import address book data from other applications if the data is saved as a CSV file.

- 1. Open the LAN-Fax Address Book, and then click [Import].
- 2. Select the file containing the address book data, and then click [Open].

A dialog box for selecting the items to import appears.

3. For each field, select an appropriate item from the list.

Select [\*empty\*] for fields for which there is no data to import. Note that [\*empty\*] cannot be selected for [Name] and [Fax].

4. Click [OK].

For details about the settings, see the LAN-Fax driver help.

#### **D** Note

- CSV files are exported using Unicode encoding.
- LAN-Fax Address Book data can be imported from CSV files whose character encoding is Unicode or ASCII.
- Group data cannot be exported or imported.
- Up to 1000 destinations can be registered in the LAN-Fax Address Book. If this limit is exceeded during importing, the remaining destinations will not be imported.

#### Editing a Fax Cover Sheet

- 1. On the [File] menu, click [Print...].
- 2. Select the LAN-Fax driver as the printer, and then click [Print].
- 3. Click the [Specify Destination] tab, and then click [Edit Cover Sheet].
- 4. Configure settings as necessary, and then click [OK]. For details about the settings, see the LAN-Fax driver help.

# Receiving a Fax

#### **Almportant**

- When receiving an important fax, we recommend you confirm the contents of the received fax with the sender.
- The machine may not be able to receive faxes when the amount of free memory space is low.

#### **D** Note

- You can use an external telephone to use this machine as a telephone.
- Only A4, Letter, or Legal size paper can be used for printing faxes.

# Selecting Reception Mode

The following explains the reception modes of the fax function and how to select them.

## **Almportant**

• In FAX/TAD mode, the machine receives the fax automatically after the external telephone answering device rings the number of times specified in [No. of Rings (TAD)]. Set the external telephone answering device to ring before receiving a fax. For details about [No. of Rings (TAD)], see [page 225 "Fax Settings"](#page-226-0).

#### Types of reception mode

There are four types of reception:

- Fax Only mode
- FAX/TEL Manual mode
- FAX/TEL Auto mode
- FAX/TAD mode

#### Selecting the reception modes

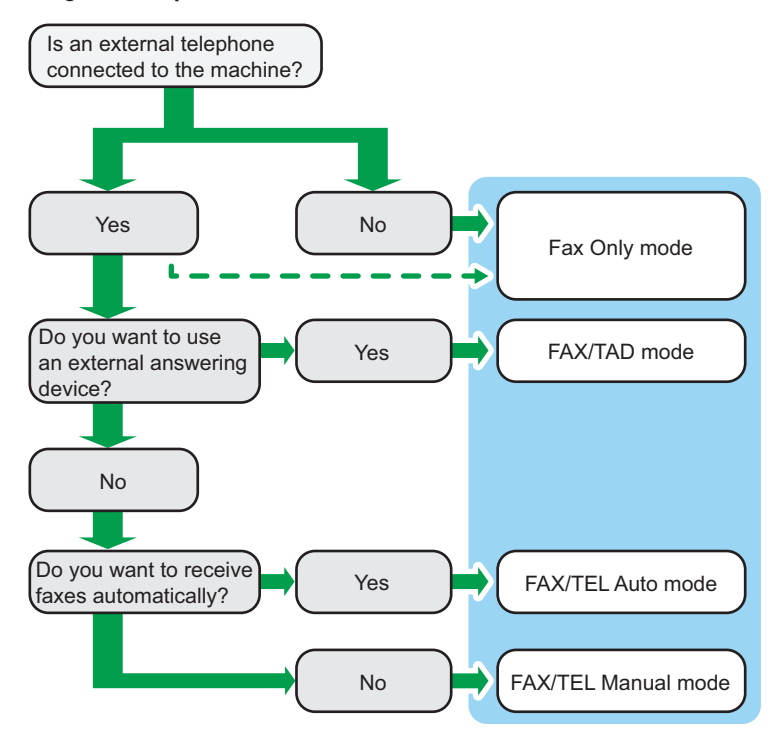

#### Description of reception modes

- Fax Only mode (auto reception)
	- When an external telephone is not connected

The machine automatically answers all incoming calls in fax reception mode.

• When an external telephone is connected

The machine automatically answers all incoming calls in fax reception mode after the external telephone rings the number of times specified. It is convenient for those who only use telephones for outgoing calls.

• FAX/TAD mode (auto reception)

In this mode, the external telephone answering device answers and records messages when the machine receives telephone calls. If the incoming call is a fax call, the machine receives the fax automatically. For details, see [page 203 "Receiving a fax in FAX/TAD mode".](#page-204-0)

• FAX/TEL Auto mode (auto reception)

In this mode, the machine receives faxes automatically if a fax calling tone is detected from an incoming call. For details, see [page 203 "Receiving a fax in FAX/TEL Auto mode".](#page-204-0)

• FAX/TEL Manual mode (manual reception)

<span id="page-203-0"></span>In this mode, you must answer calls with the handset or an external telephone. If a call is a fax call, you must start the fax reception manually. For details, see page 202 "Receiving a fax in FAX/TEL Manual mode".

#### Configuring the reception mode

1. Press the [Home] key.

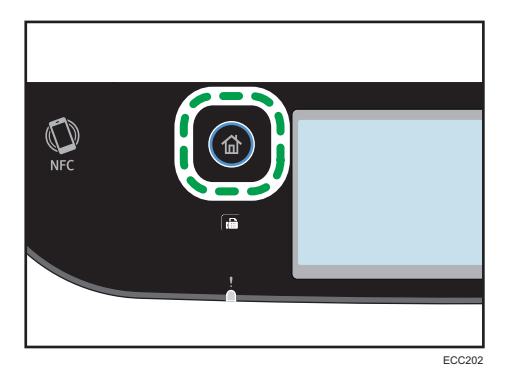

- 2. Press the [Setting] icon on the [Home] screen.
- 3. Press [Fax Settings].
- 4. Press [Reception Settings].
- 5. Press [Switch Recep. Mode].
- 6. Select the desired reception mode.
- 7. Press the [Home] key.

#### **D** Note

- In FAX/TAD mode, the machine automatically starts to receive faxes after the external telephone answering device rings the number of times specified in [No. of Rings (TAD)] under [Fax Settings]. Make sure to set the external telephone answering device to answer calls before the machine starts to receive faxes. For [No. of Rings (TAD)], see [page 225 "Fax](#page-226-0) [Settings".](#page-226-0)
- An external telephone is required to use this machine as a telephone. For details about connecting an external telephone to the machine, see Setup Guide.

#### Receiving a fax in FAX/TEL Manual mode

#### Important

- To receive faxes, be sure to first remove any originals loaded in the ADF.
- 1. Pick up the handset of the external telephone to answer the call.

A normal telephone call starts.

- <span id="page-204-0"></span>2. When you hear a fax calling tone or no sound, press the [Home] key, press the [Fax] icon, and then press the [B&W Start] key.
- 3. Press [RX].
- 4. Press the [B&W Start] key.
- 5. Replace the handset.

#### Receiving a fax in Fax Only mode

When the reception mode is set to Fax Only mode, the machine automatically answers all incoming calls in fax reception mode.

#### **D** Note

- You can specify the number of times the machine rings before answering a call in the [Number of Rings] setting under [Fax Settings]. For [Number of Rings], see [page 225 "Fax Settings"](#page-226-0).
- If you answer a call with the external telephone while the machine is ringing, a normal telephone call starts. If you hear a fax calling tone or no sound, receive the fax manually. To receive the fax manually, see [page 202 "Receiving a fax in FAX/TEL Manual mode".](#page-203-0)

#### Receiving a fax in FAX/TEL Auto mode

When the reception mode is set to FAX/TEL Auto mode, the machine receives faxes automatically if a fax calling tone is detected from an incoming call.

If you answer a call with the external telephone while the machine is ringing, a normal telephone call starts. If you hear a fax calling tone, receive the fax manually. To receive the fax manually, see [page 202 "Receiving a fax in FAX/TEL Manual mode"](#page-203-0).

#### **D**Note

• You can specify how long the machine rings before it receives faxes in the [RX Mode Switch Time] setting under [Fax Settings]. For [RX Mode Switch Time], see [page 225 "Fax Settings".](#page-226-0)

#### Receiving a fax in FAX/TAD mode

When the reception mode is set to FAX/TAD mode, the external telephone answering device answers and records messages when the machine receives telephone calls. If the incoming call is a fax call, the machine receives the fax automatically.

1. When there is an incoming call, the external telephone answering device rings the number of times specified in [No. of Rings (TAD)] under [Fax Settings].

For [No. of Rings (TAD)], see [page 225 "Fax Settings"](#page-226-0).

If the external telephone answering device does not answer, the machine starts to receive the fax automatically.

- 2. If the external telephone answering device answers, the machine monitors silence on the line for 30 seconds (silence detection).
	- If a fax calling tone or no sound is detected, the machine starts to receive the fax automatically.
	- If a voice is detected, a normal telephone call starts. The external telephone answering device records messages.

#### **D** Note

- You can manually receive a fax during silence detection. To receive the fax manually, see [page 202 "Receiving a fax in FAX/TEL Manual mode".](#page-203-0)
- Silence detection does not terminate for 30 seconds even if the external telephone answering device goes on-hook, unless you press the [Clear/Stop] key and disconnect the call.

#### Receiving an Internet Fax

You can set the machine to periodically check for e-mails (Internet Faxes) and receive them automatically, or you can manually check and receive them.

#### **Almportant**

- Specify the e-mail address of this machine for receiving Internet Faxes in User Account under POP3 settings of Web Image Monitor.
- This machine may not be able to receive e-mails in HTML format.

#### Automatic reception

When [Automatic POP] under Internet Fax settings of Web Image Monitor is enabled, the machine periodically connects to the POP3 server, as specified in [POP Interval (minutes)], to check for new e-mails. The machine will download them if there are any.

#### Manual reception

When [Automatic POP] is disabled, use the control panel to manually connect to the POP3 server and check for new e-mails.

## Receiving a fax using the control panel

1. Press the [Home] key.

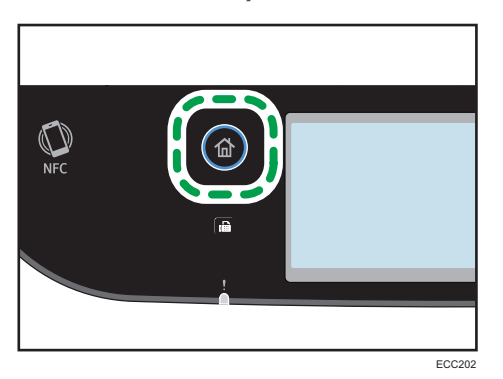

- 2. Press the [Setting] icon on the [Home] screen.
- 3. Press [Fax Settings].
- 4. Press [Reception Settings].
- 5. Press [7] twice.
- 6. Press [Manual POP].
- 7. In the confirmation screen, press [Yes].

The machine checks for new e-mails and downloads them if there is any.

## Receiving a fax using Web Image Monitor

- 1. Start the Web browser, and access the machine by entering its IP address. The top page of Web Image Monitor appears.
- 2. Click [Network Settings].
- 3. Click the [Internet Fax] tab.
- 4. Select "Automatic POP" to [Active] or [Inactive].

[Active]: Automatic reception

[Inactive]: Manual reception

- 5. Enter the administrator password.
- 6. Click [OK].
- 7. Close the Web browser.

For details about using Web Image Monitor, see [page 270 "Using Web Image Monitor"](#page-271-0).

6

## **D**Note

- If the e-mail reception fails and [Error Notification E-mail] under Internet Fax settings of Web Image Monitor is enabled, an error notification e-mail will be sent to the original sender. For details about settings of Web Image Monitor, see [page 306 "Internet Fax Tab".](#page-307-0)
- If [Error Notification E-mail] is disabled or the error notification e-mail failed, the machine will print out an error report.

# Forwarding or Storing Faxes in Memory

To prevent unauthorized users from seeing sensitive faxes, you can set the machine to forward received faxes to a preset destination, or store them in memory without printing them out.

**D**Note

• The table below shows what happens after forwarding succeeds or fails depending on the machine's configuration.

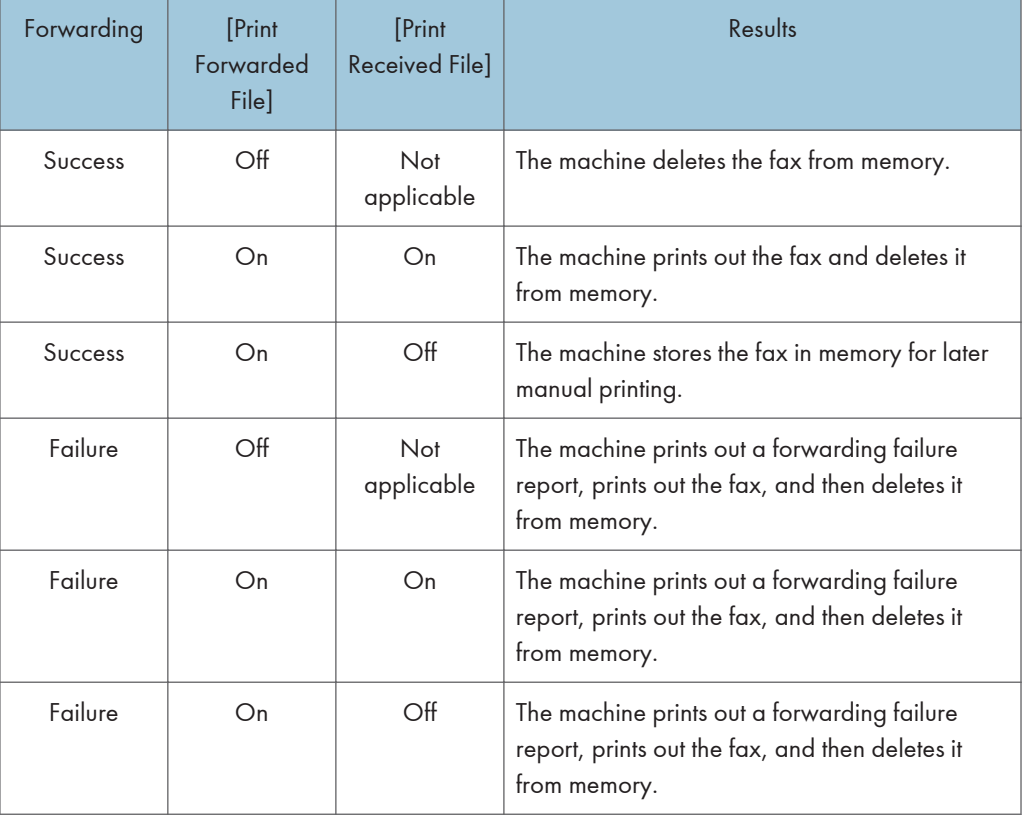

- If the machine is unable to print out a fax due to machine errors such as an empty paper tray or a paper jam, the fax will remain in memory and the Fax Received indicator will flash. The remaining pages will start printing as soon as the problem is resolved.
- The number of forwarding attempts and the attempt interval time can be specified using Web Image Monitor. For details about the forwarding destination, forwarding trials and interval settings, see [page 278 "Configuring the System Settings"](#page-279-0).
- The faxes can be forwarded or stored in memory as TIFF or PDF files. The image file format can be specified in [Forwarded File Format] on the [Fax] tab. For details about specifying the image file format, see [page 282 "Fax Tab"](#page-283-0).

#### Forwarding settings

To specify the forwarding conditions for received faxes, configure the machine as follows:

1. Press the [Home] key.

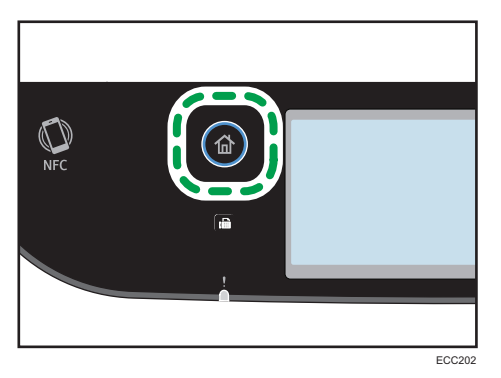

- 2. Press the [Setting] icon on the [Home] screen.
- 3. Press [Fax Settings].
- 4. Press [Reception Settings].
- 5. Press  $\nabla$ .
- 6. Press [Reception File Sett.].
- 7. Select [Forward].

To send e-mail notifications after faxes are forwarded, proceed to Step 8.

- 8. Press  $\lbrack \mathbf{v} \rbrack$ .
- 9. Press [Notify Forwarding].
- 10. Press [Active].
	- [Active]: Send an e-mail notification after forwarding. E-mail notification destination depends on how the forwarding destination is configured.
	- [Inactive]: An e-mail notification is not sent.

6

# Specifying the forwarding destination using Web Image Monitor

- 1. Start the web browser and access the machine by entering its IP address. The top page of Web Image Monitor appears.
- 2. Click [System Settings].
- 3. Click the [Fax] tab.
- 4. Specify the forwarding destination in [Forwarding Destination].
	- [E-mail Address]: Enter a destination e-mail address.
	- [Scan Destination]: Select a scan destination as a forwarding destination.
- 5. Enter the administrator password.
- 6. Click [OK].
- 7. Close the web browser.

For details about using Web Image Monitor, see [page 278 "Configuring the System Settings"](#page-279-0).

## Configuring the storing conditions

To specify the storing conditions for received faxes, configure the machine as follows:

1. Press the [Home] key.

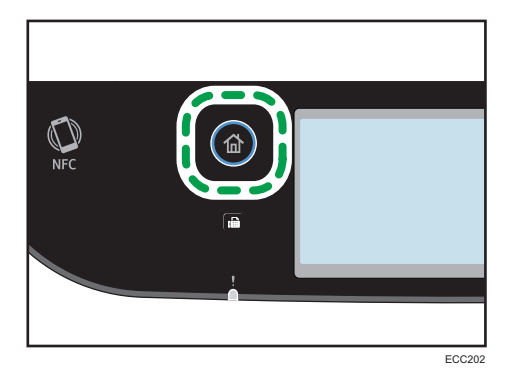

- 2. Press the [Setting] icon on the [Home] screen.
- 3. Press [Fax Settings].
- 4. Press [Reception Settings].
- 5. Press  $\lbrack \mathbf{v} \rbrack$ .
- 6. Press [Reception File Sett.].
- 7. Select [Print] or [Forward].
- 8. Press [Print Received File].
- 9. Select [On] or [Off].
	- [On]: Automatically print out the received faxes and delete from memory.
	- [Off]: Store the received faxes in memory for later manual printing.

If you select [On], proceed to the next step. If you select [Off], press [OK], and then proceed to Step 11.

10. Enter the start time and the end time, and then press [OK].

The machine prints out the received faxes and delete from memory within the specified time.

11. Press the [Home] key.

**D** Note

- When the fax is successfully printed out, it will be deleted from memory.
- If the machine is unable to print out a fax due to machine errors such as an empty paper tray or a paper jam, the fax will remain in memory. The remaining pages will start printing as soon as the problem is resolved.

#### Printing out faxes stored in memory

This section explains how to print out received faxes stored in the machine's memory.

If the Data-In indicator is flashing, there is a fax in machine's memory. Follow the procedure below to print the fax.

1. Press the [Home] key.

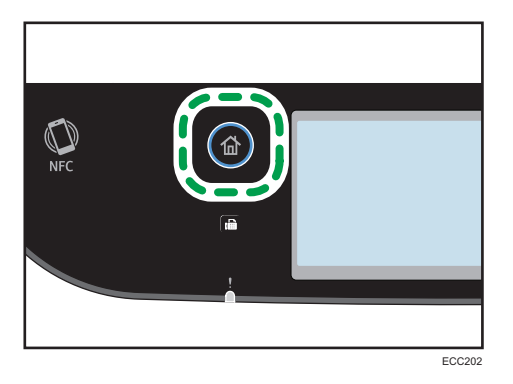

- 2. Press the [Fax] icon on the [Home] screen.
- 3. Press [RX File].
- 4. Select the file, and then press [Print].
- 5. Press [Yes].

The machine prints out the stored fax and deletes it from memory.

6. Press the [Home] key.

## **D** Note

- Selecting [On] here will enable [Print Received File] under fax feature settings. If you do not want to print out subsequent faxes automatically, set it back to [Off]. For details, see [page 225 "Fax](#page-226-0) [Settings".](#page-226-0)
- If tray 2 is installed, you can select which tray to feed paper from in [Select Paper Tray] under fax feature settings. If you set the machine to switch between Tray 1 and 2 automatically in this setting, you can also specify the tray the machine uses first in [Paper Tray Priority] under [Paper Settings]. For details about [Select Paper Tray], see [page 225 "Fax Settings"](#page-226-0) and [Paper Tray Priority], see [page 246 "Paper Settings"](#page-247-0).
- If the Fax Received indicator is flashing, there is a received fax in the machine's memory that could not be printed out due to machine errors such as an empty paper tray or a paper jam. The printing will start as soon as the problem is resolved.

## Receiving or Rejecting Faxes from Special Senders

You can set the machine to receive (or reject) faxes only from the registered Special Senders. This helps you screen out unwanted documents, such as junk faxes, and prevents the wasting of fax paper.

To use this function, you must first register Special Senders using Web Image Monitor, and then select whether to accept or reject faxes from them.

Important

• This function is not available with Internet Fax.

#### Registering the Special Senders

This section explains how to register Special Senders.

Up to 30 Special Senders can be registered.

1. Start the Web browser, and access the machine by entering its IP address.

The top page of Web Image Monitor appears.

2. Click [Special Sender].

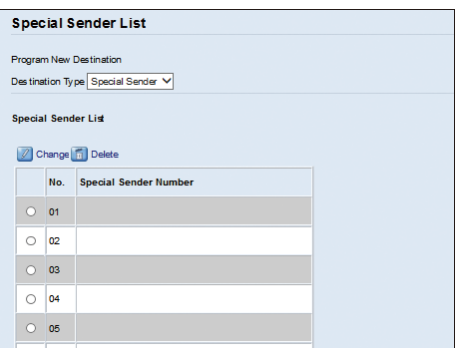

3. From the [Destination Type] list, select [Special Sender].

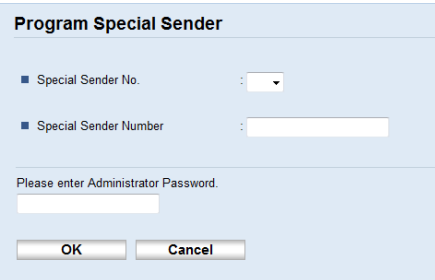

- 4. Select the Special Sender number from the list (1 to 30).
- 5. Enter the Special Sender's fax number (up to 20 characters).
- 6. Enter the administrator password.
- 7. Click [OK].
- 8. Close the Web browser.

**D** Note

• A fax number can contain 0 to 9,  $+$ , and space.

### Limiting the incoming faxes

This section explains how to set the machine to receive (or reject) faxes only from the programmed Special Senders.

1. Start the Web browser, and access the machine by entering its IP address.

The top page of Web Image Monitor appears.

- 2. Click [System Settings].
- 3. Click the [Fax] tab.
- 4. For [Authorized Reception], click [Active].
- 5. For [Receive Conditions], click [Special Sender] or [Other Than Special Sender].
	- Special Sender
		- Select this to receive faxes from the Special Senders and reject faxes from all other senders.
	- Other Than Special Sender

Select this to reject faxes from the Special Senders and receive faxes from all other senders.

- 6. Enter the administrator password.
- 7. Click [OK].
- 8. Close the Web browser.

# Lists/Reports Related to Fax

The lists and reports related to the fax function are as follow:

• Configuration Page

Prints general information and the current configurations of the machine.

• Fax Journal

Prints a fax transmission and reception journal for the last 50 jobs.

• TX/RX Standby Files

Prints a list of fax jobs remaining in the machine's memory to be printed, sent, or forwarded.

• Quick Dial Dest.

Prints a list of scan and fax Quick Dial entries.

• Fax Speed Dial Dest.

Prints a list of Speed Dial entries.

• By Speed Dial No.

Prints the list with the entries sorted by Speed Dial registration number.

• By Name

Prints the list with the entries sorted by name.

• Special Sender List

Prints a list of fax Special Senders.

• Power Failure Report

Prints a report when the machine's power has been interrupted while sending or receiving a fax, or images stored in the machine's memory have been lost due to the machine being turned off for a prolonged period of time.

#### **D** Note

- For more information on Fax Journal and Print TX Status, see [page 225 "Fax Settings"](#page-226-0).
- Repots will be printed on A4 or Letter size paper. Load one of these sizes of paper into the tray before printing reports. For details about loading paper, see [page 48 "Loading Paper".](#page-49-0)

6
# 7. Configuring the Machine Using the Control Panel

This chapter describes how to configure the machine using the control panel.

## Basic Operation

Use the following procedure to access the machine settings.

To check which category the function you want to configure belongs to, see [page 216 "Menu Chart"](#page-217-0).

1. Press the [Home] key.

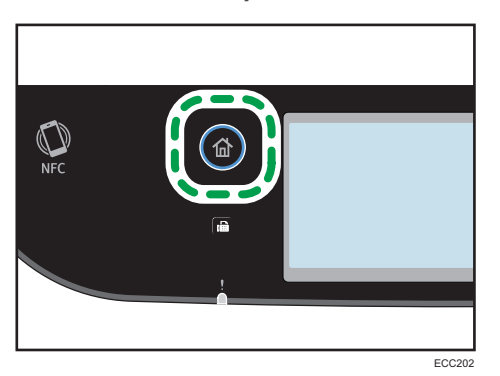

- 2. Press the [Setting] icon on the [Home] screen.
- 3. Select the settings you want to use.

For a list of available items, see [page 216 "Menu Chart"](#page-217-0).

If you select [Address Book], [Network Settings], or [Administrator Tools] menu, you might be requested to enter a password. Enter the eight-digit password, and then press [OK]. For details about the password, see [Admin. Tools Lock] on [page 251 "Administrator Tools Settings"](#page-252-0).

- 4. To confirm setting items and values displayed, press [OK].
- 5. To go back to the previous item, press [Back] or [Exit].

## <span id="page-217-0"></span>Menu Chart

This section lists the parameters included in each menu.

For details about configuring the machine using Web Image Monitor, see [page 269 "Configuring the](#page-270-0) [Machine Using Utilities".](#page-270-0)

#### **Almportant**

- Some items might not appear depending on the model type or machine's configuration.
- Some items can also be configured using Web Image Monitor.

#### Copier Settings

For details, see [page 217 "Copier Settings".](#page-218-0)

#### Scanner Settings

For details, see [page 222 "Scanner Settings"](#page-223-0).

#### Fax Settings

For details, see [page 225 "Fax Settings"](#page-226-0).

#### Address Book

For details, see [page 234 "Address Book".](#page-235-0)

#### System Settings

For details, see [page 235 "System Settings"](#page-236-0).

#### Paper Settings

For details, see [page 246 "Paper Settings"](#page-247-0).

#### Network Settings

For details, see [page 261 "Network Settings"](#page-262-0).

#### Print List/Report

For details, see [page 259 "Printing Lists/Reports"](#page-260-0).

#### Administrator Tools

For details, see [page 251 "Administrator Tools Settings"](#page-252-0).

#### Printer Settings

For details, see [page 242 "Printer Settings"](#page-243-0).

#### @Remote

For details, see [page 267 "@Remote"](#page-268-0).

# <span id="page-218-0"></span>Copier Settings

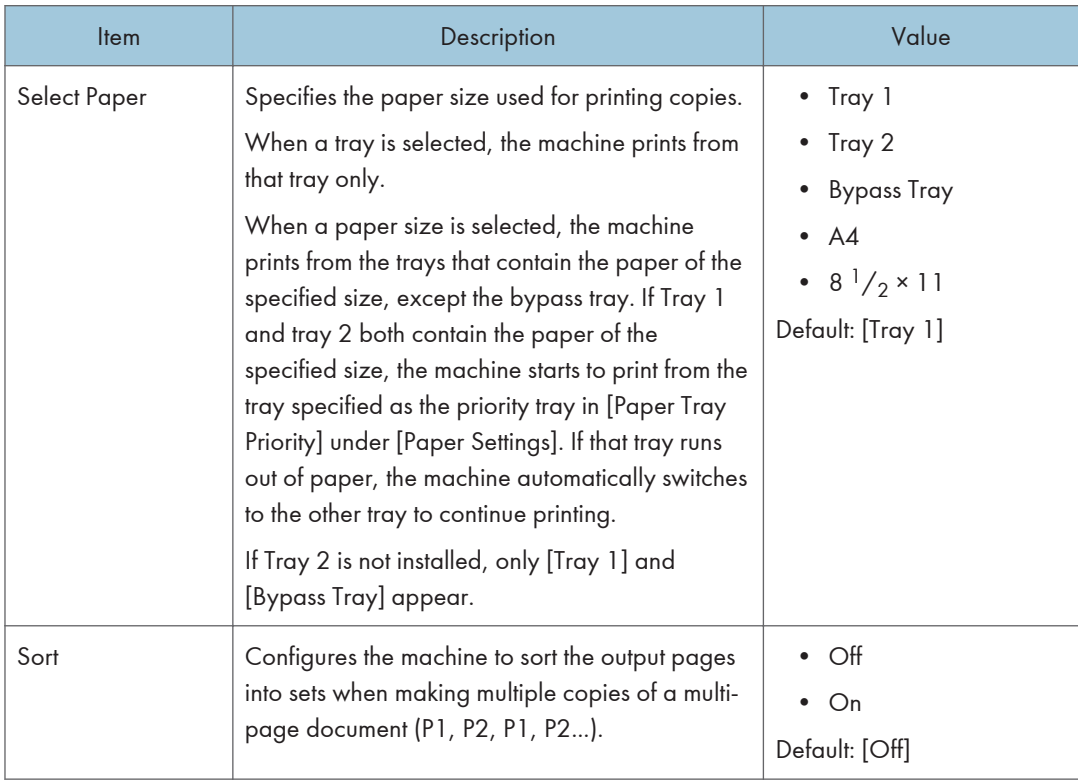

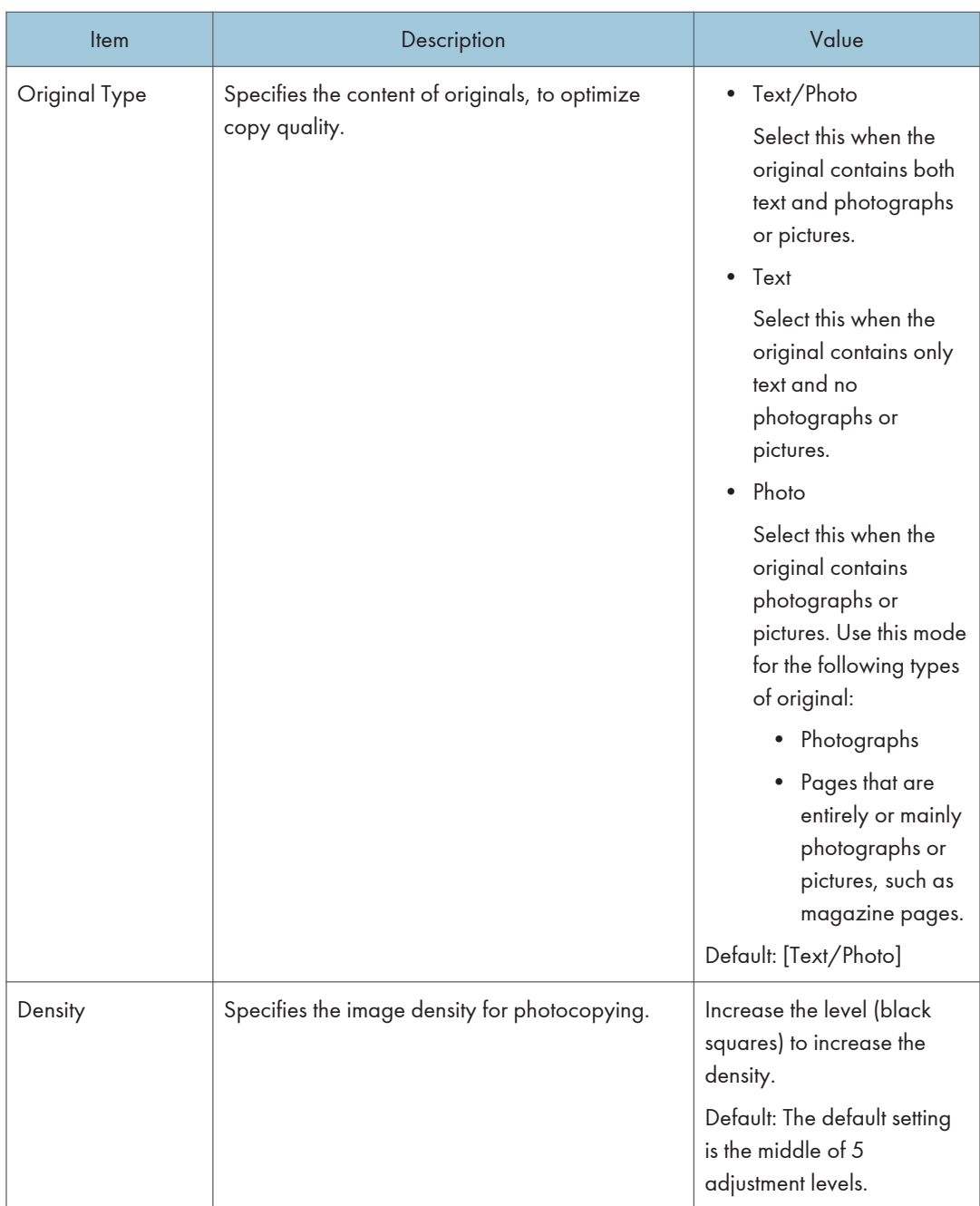

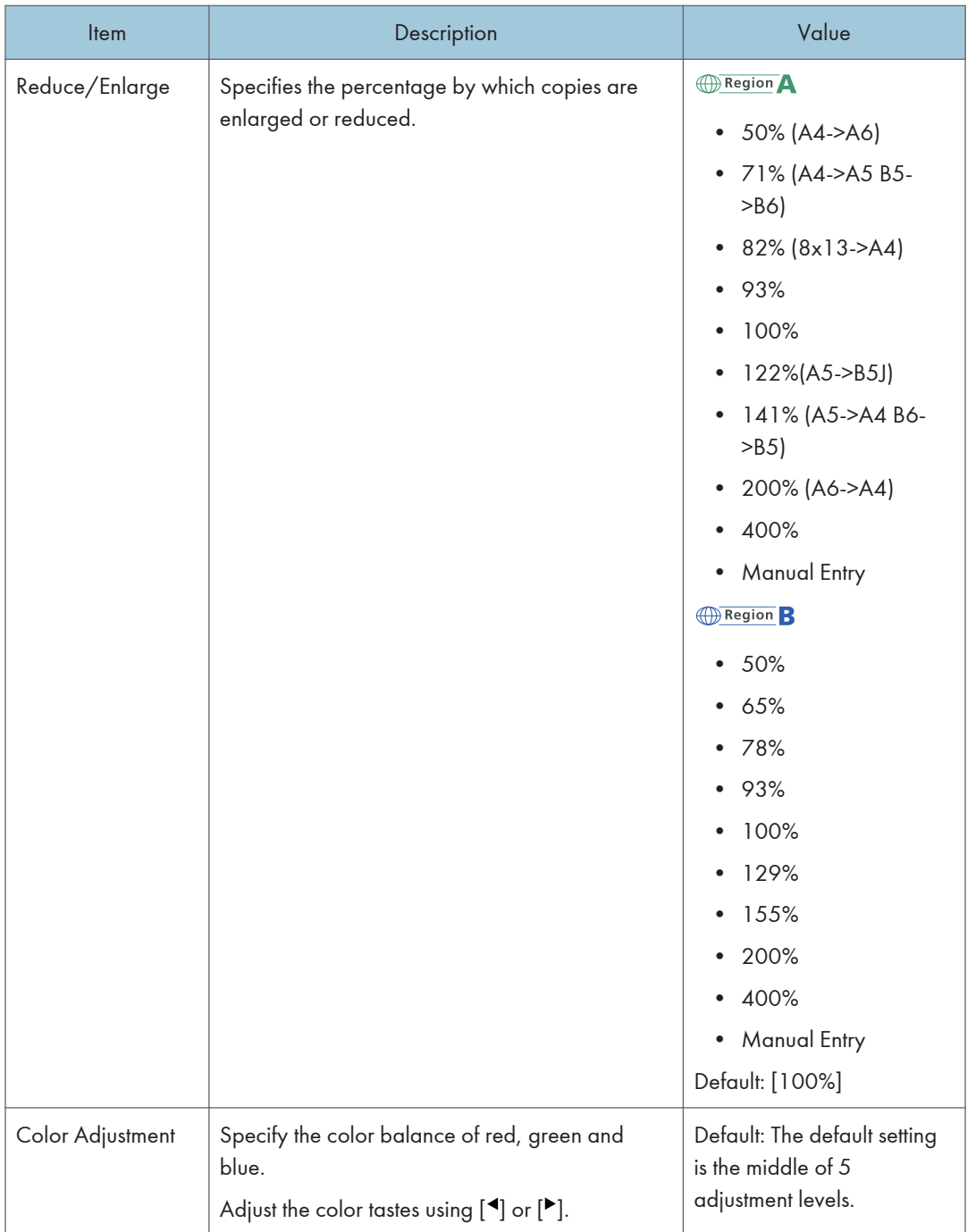

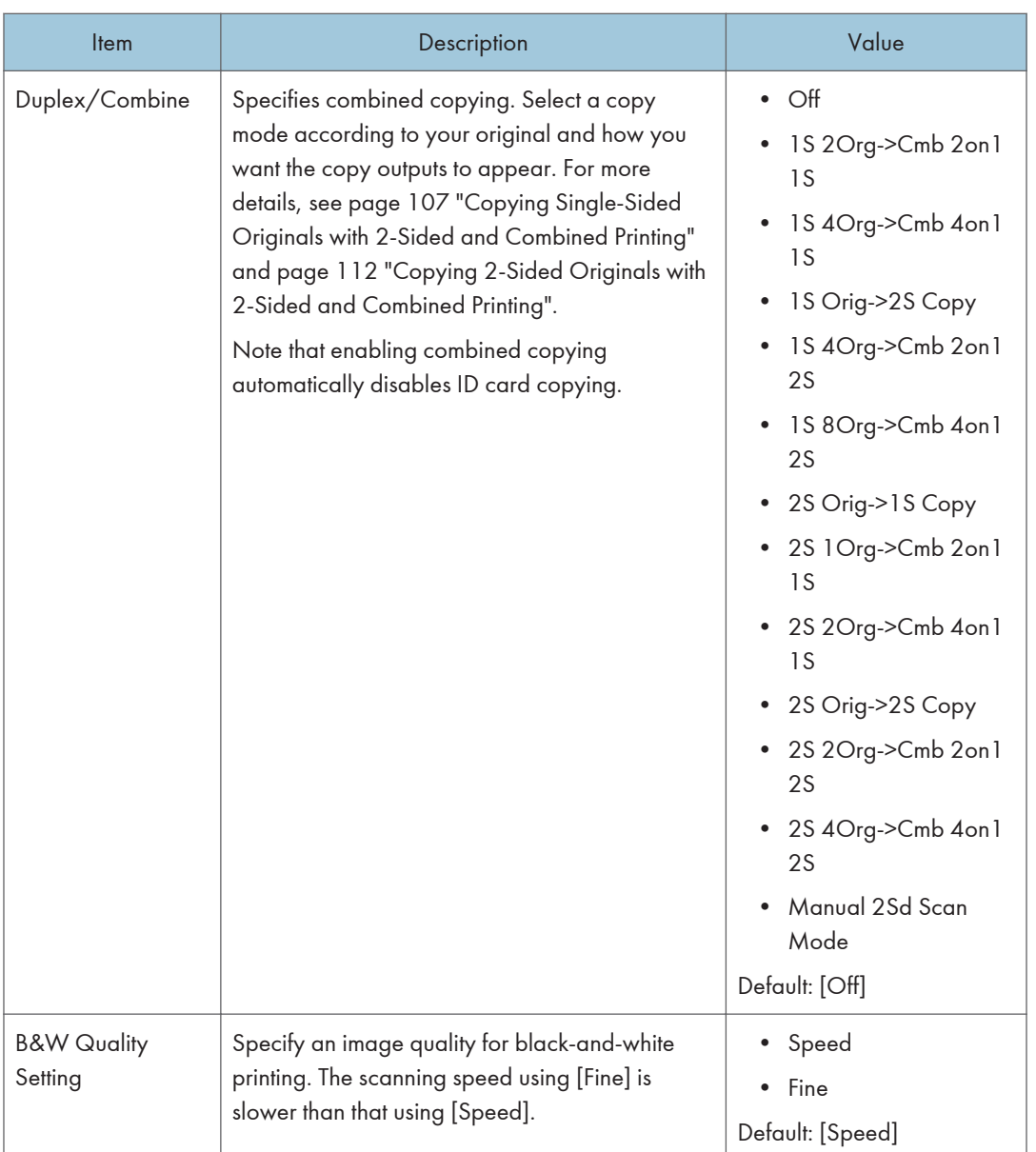

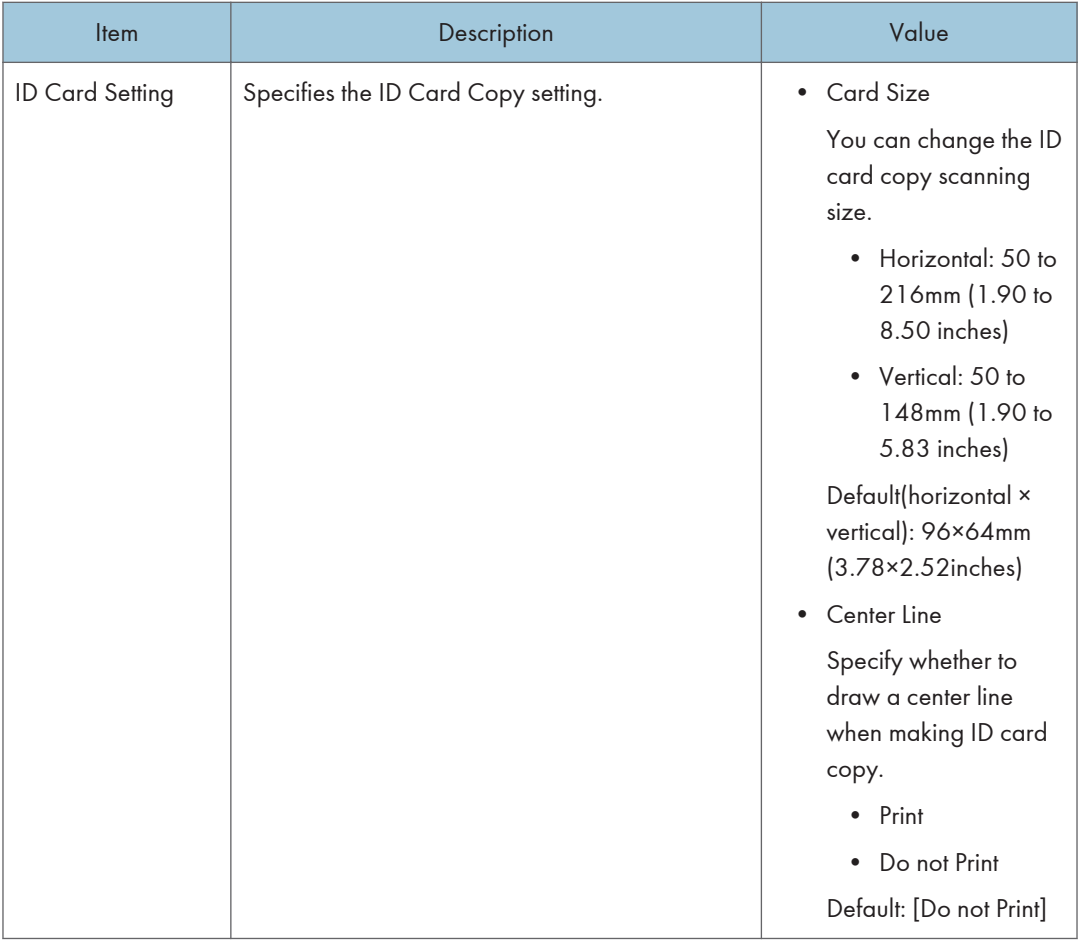

## <span id="page-223-0"></span>Scanner Settings

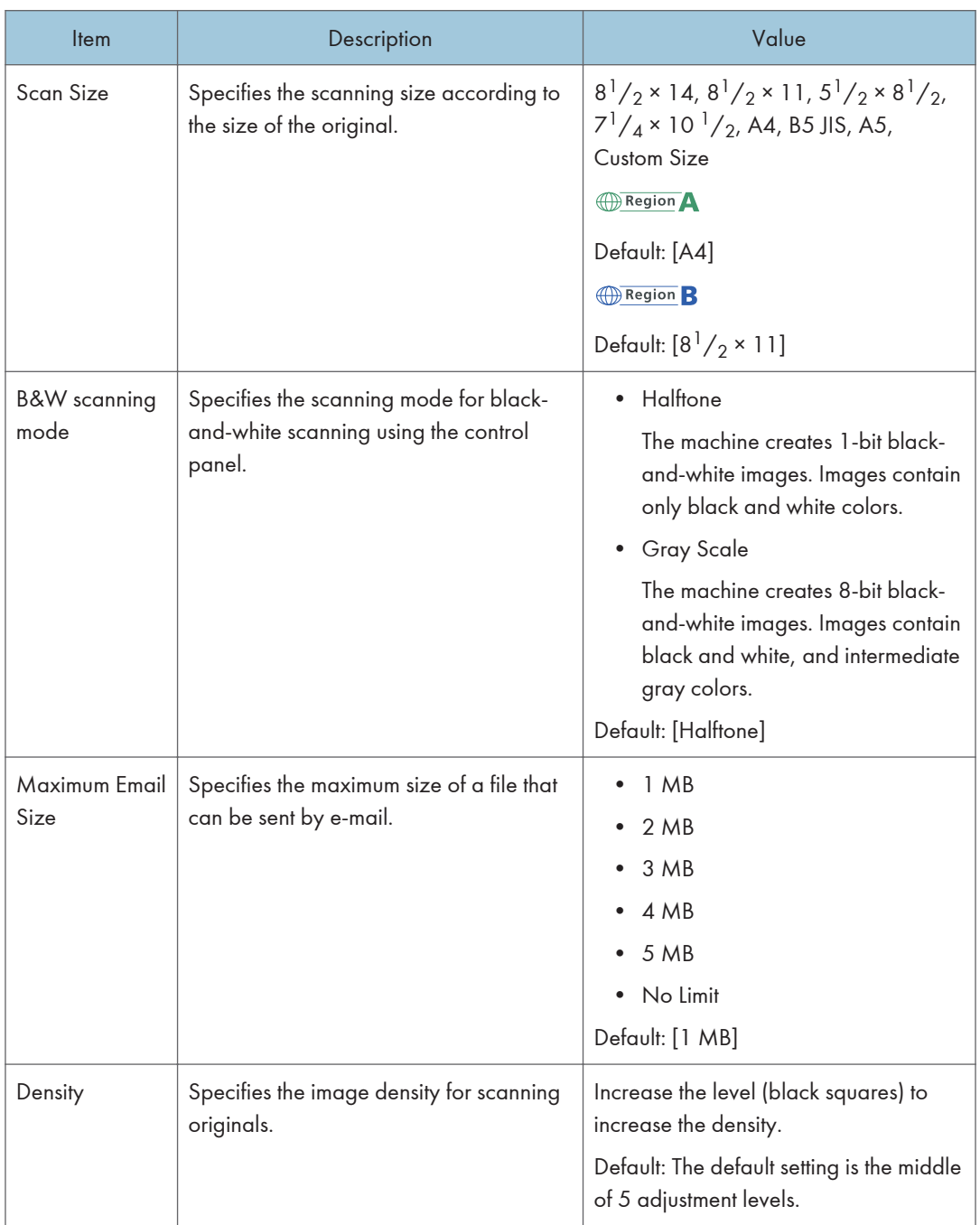

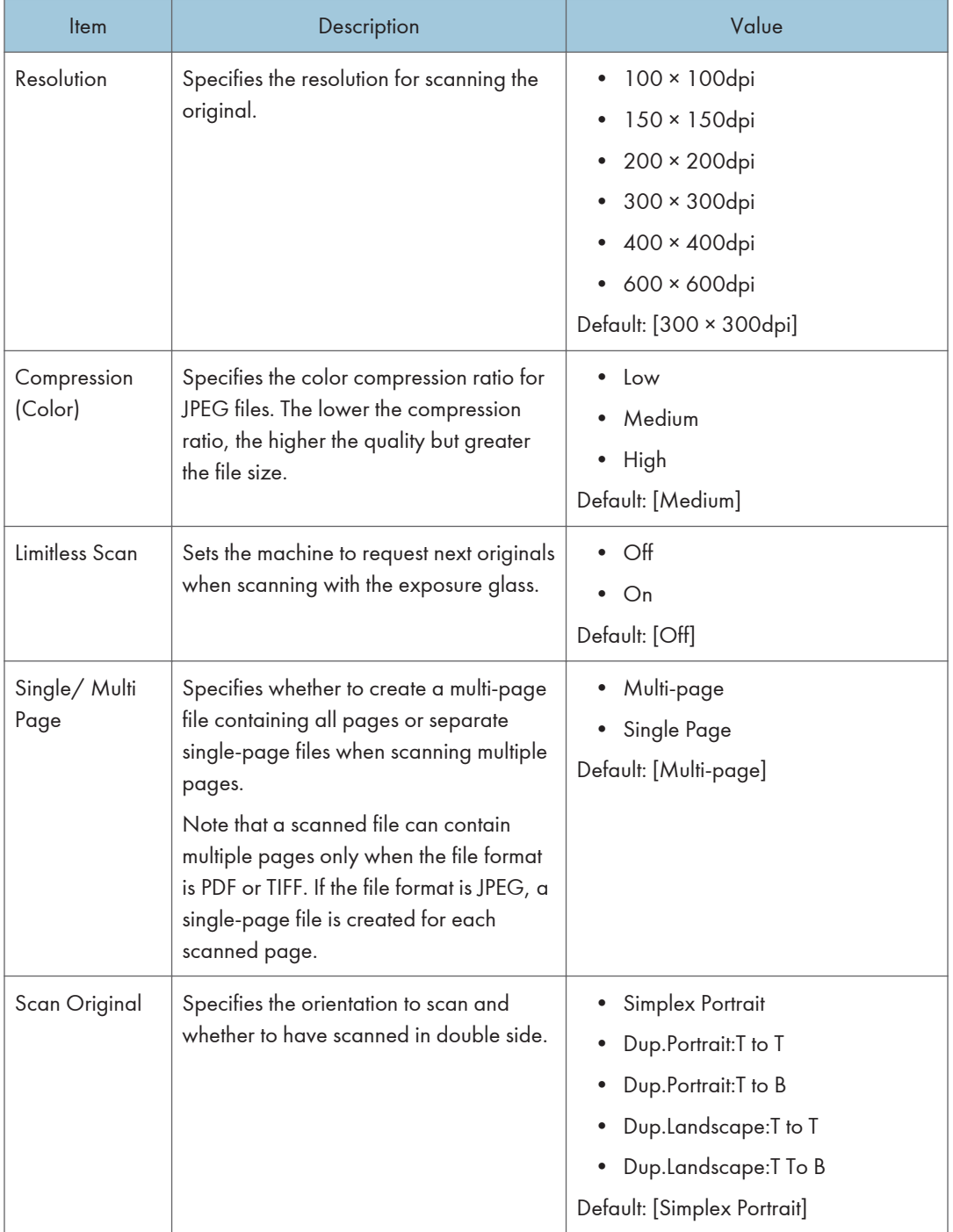

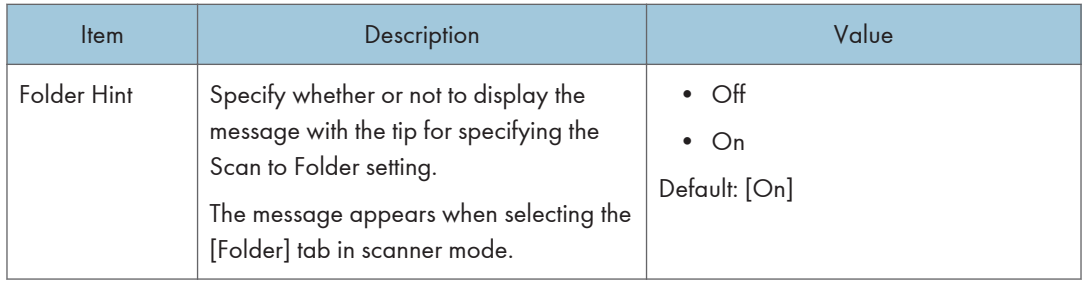

## <span id="page-226-0"></span>Fax Settings

## Reception Settings

Specifies the settings for receiving a fax.

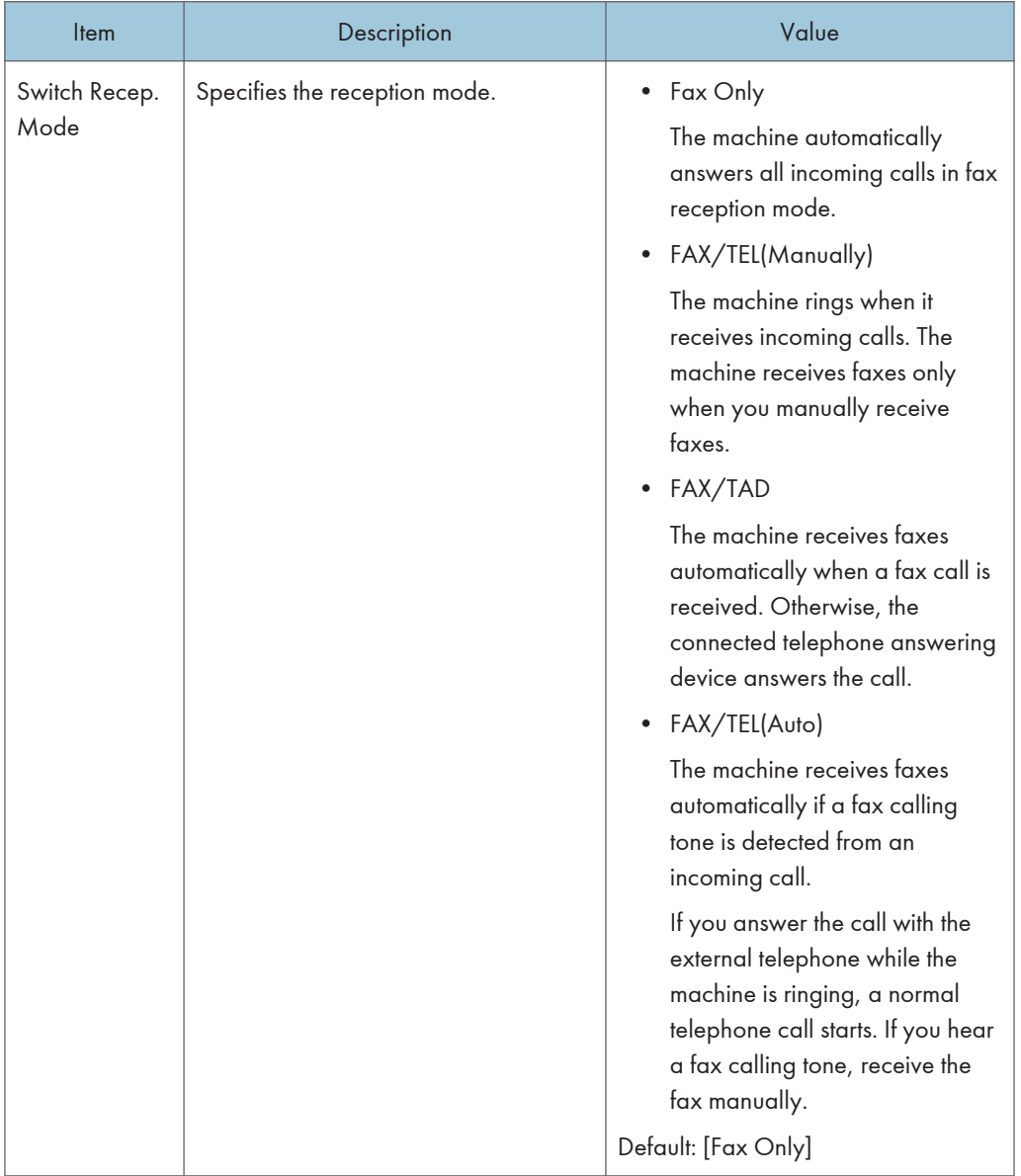

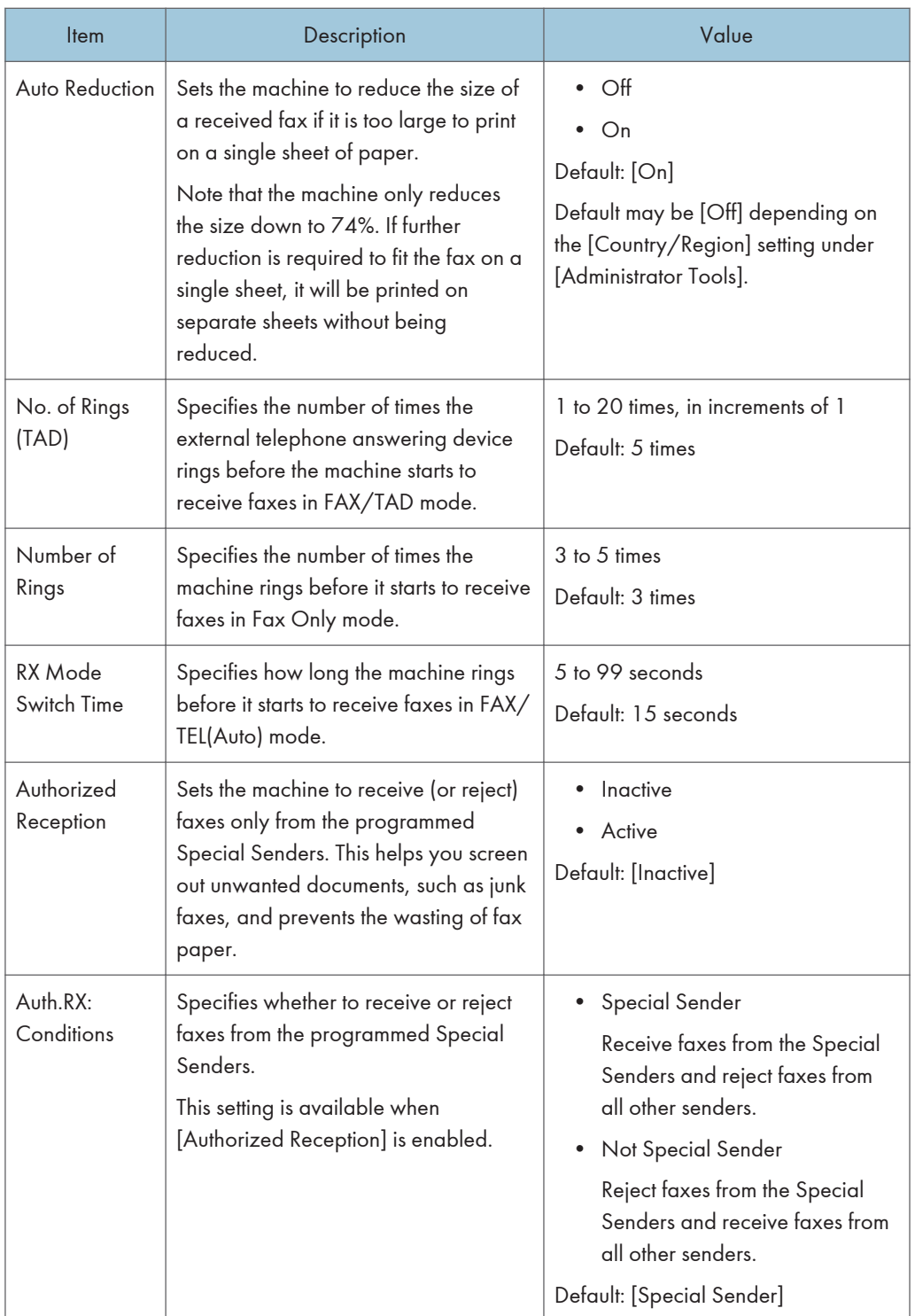

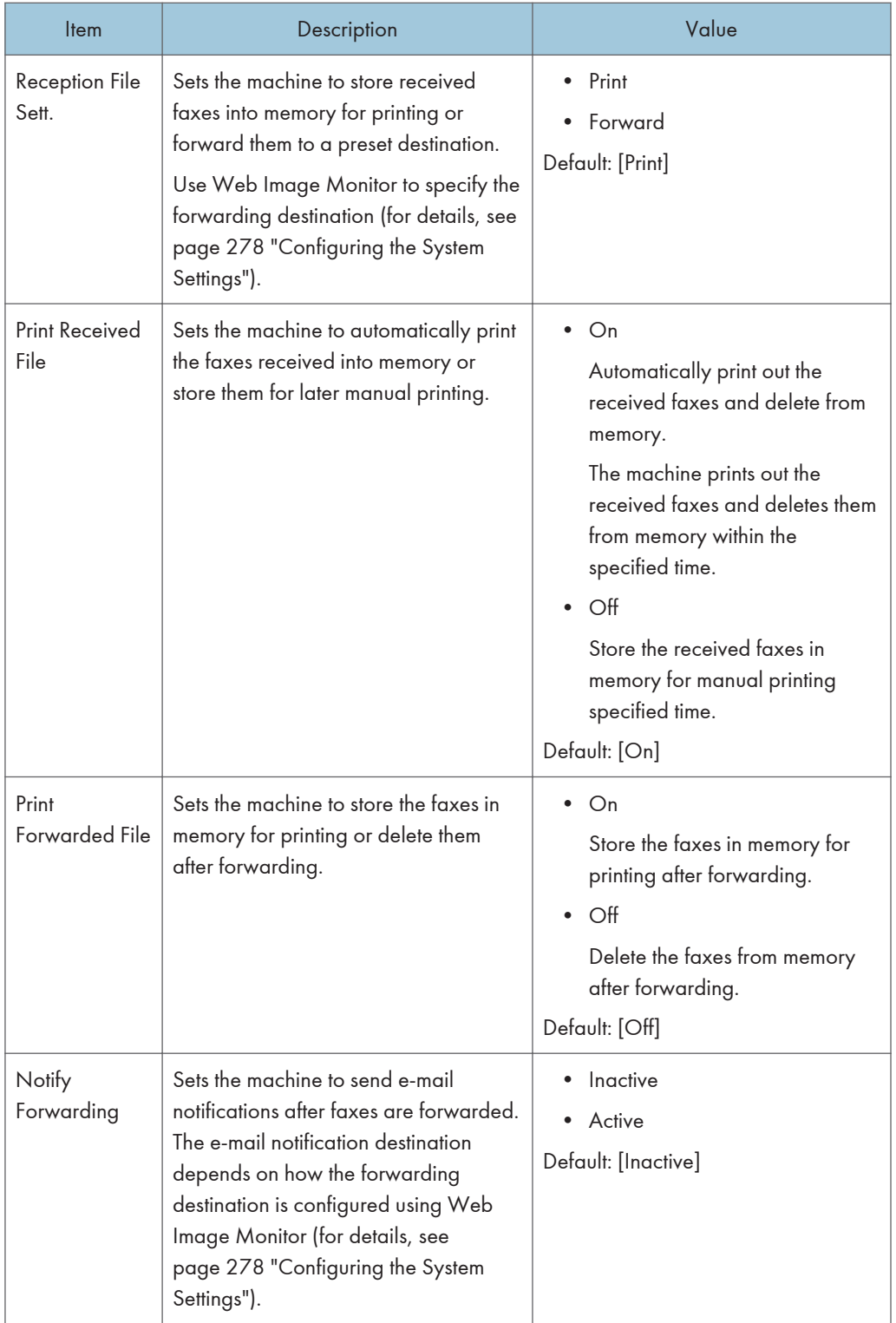

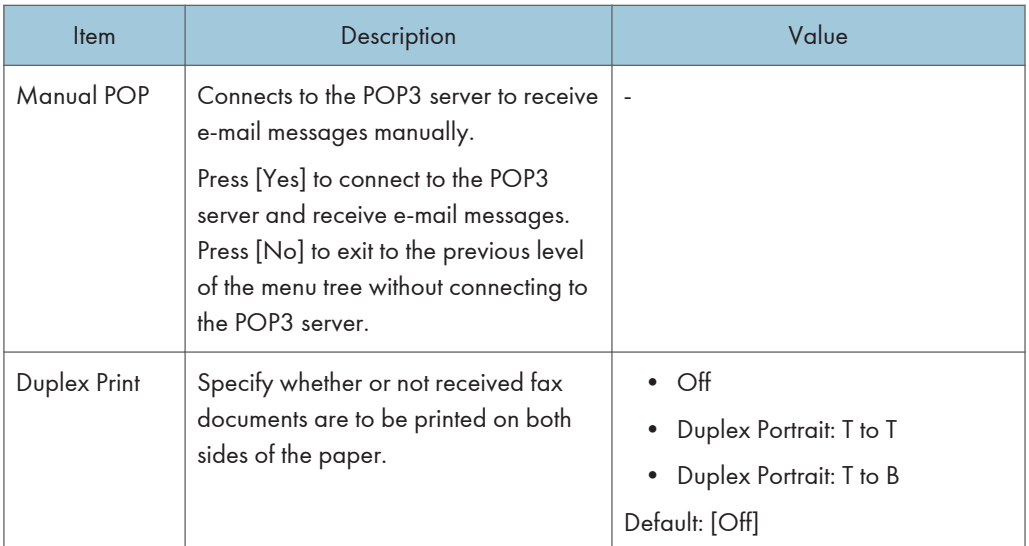

### Select Paper Tray

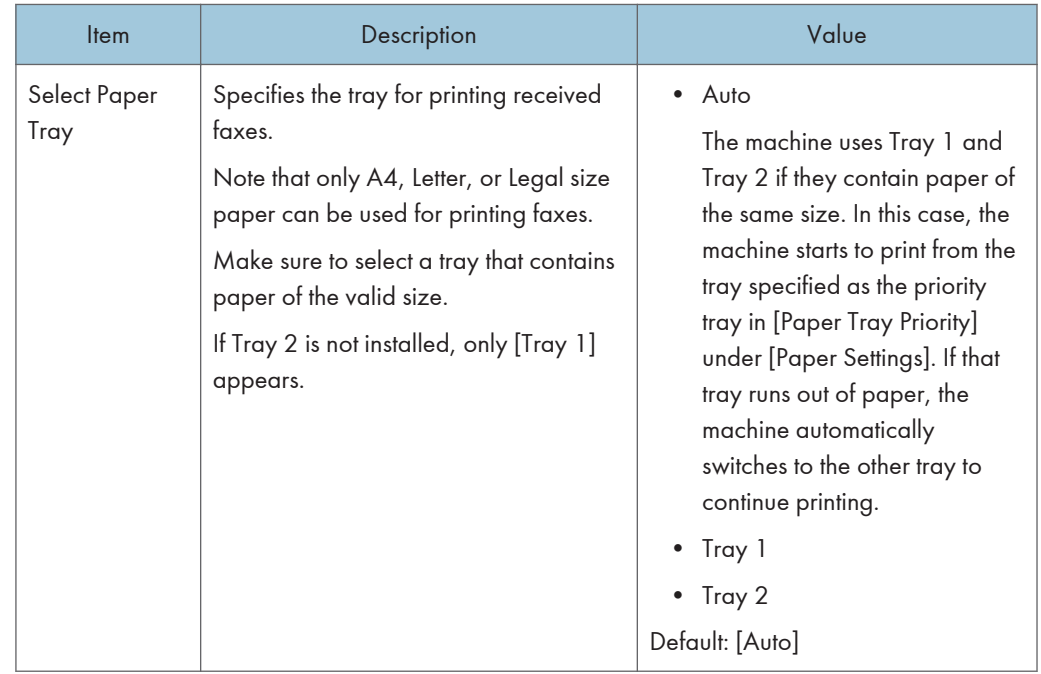

#### Delete TX Stand.File

Deletes unsent fax jobs remaining in the machine's memory. The machine can store up to 5 unsent fax jobs. This function is only performed when selected.

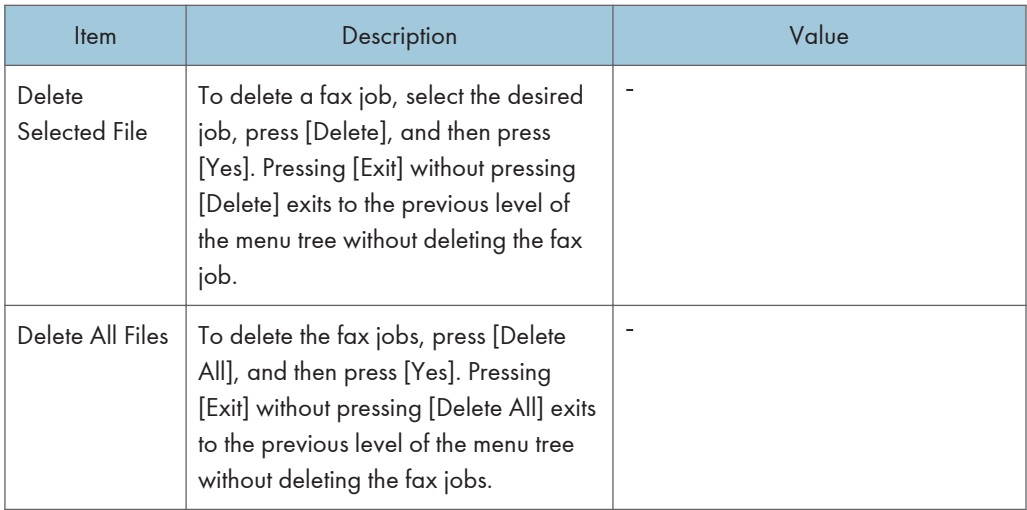

#### Communication Sett.

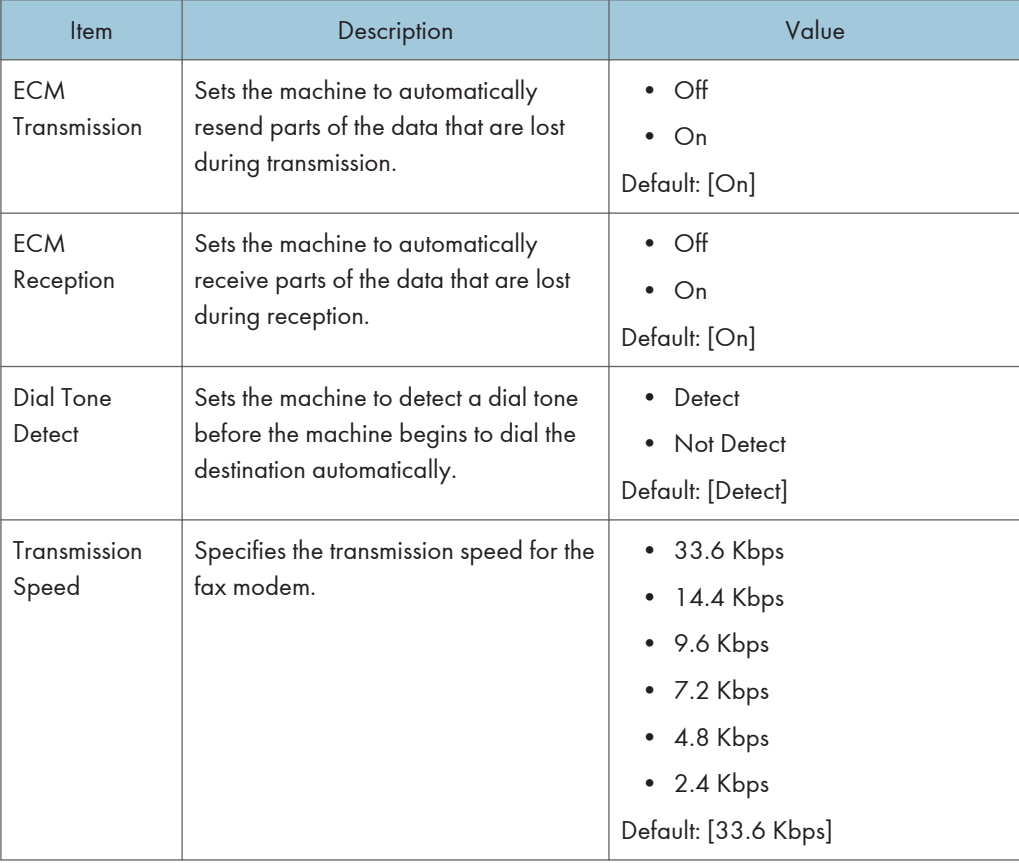

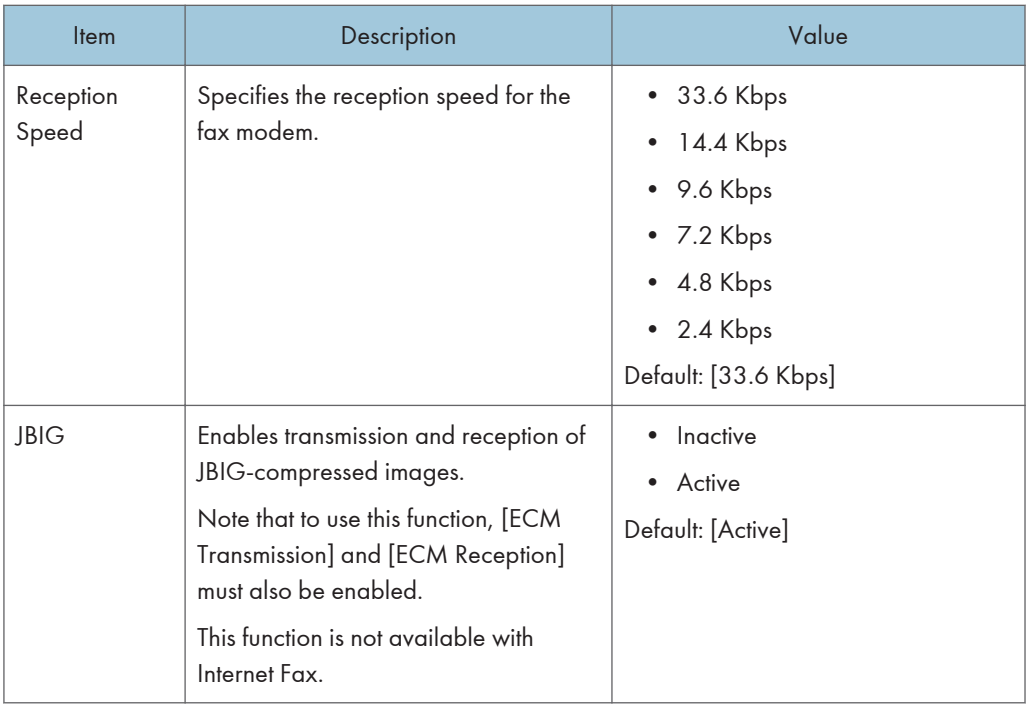

## Report Print Setting

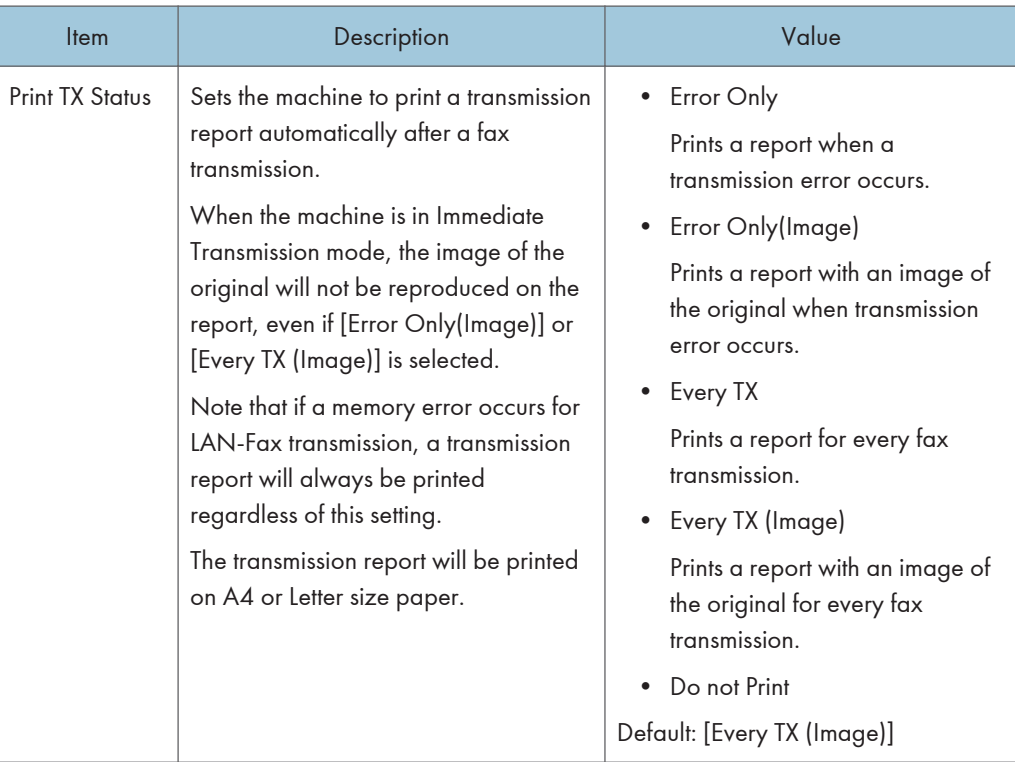

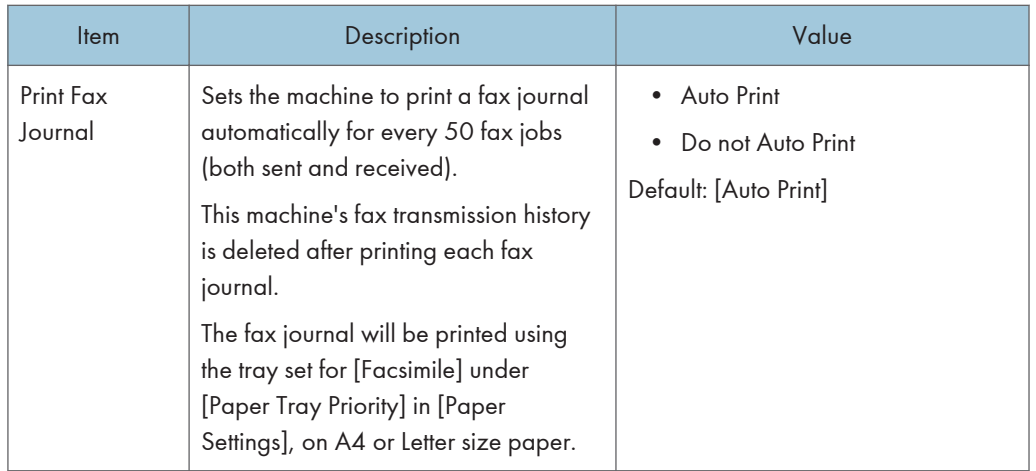

### Transmission Setting

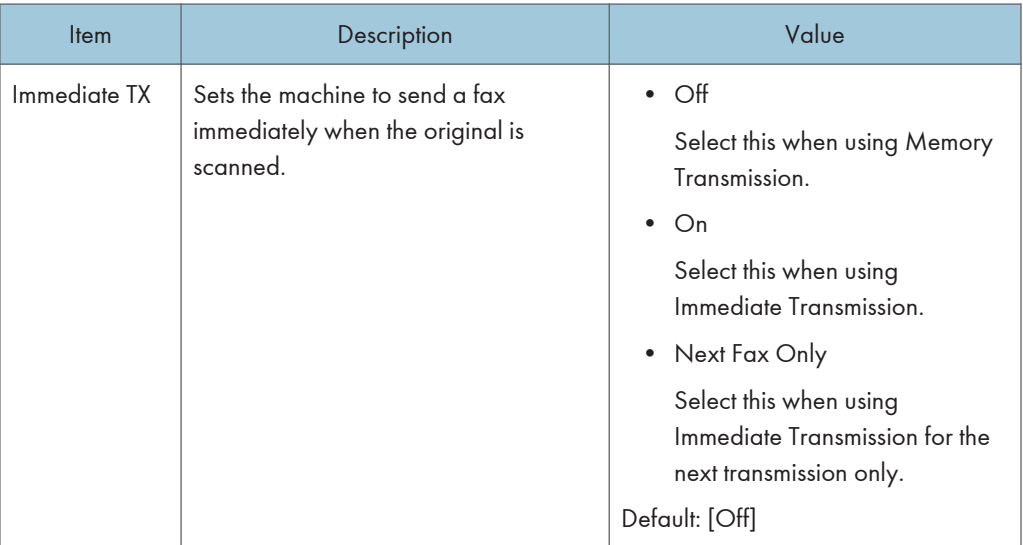

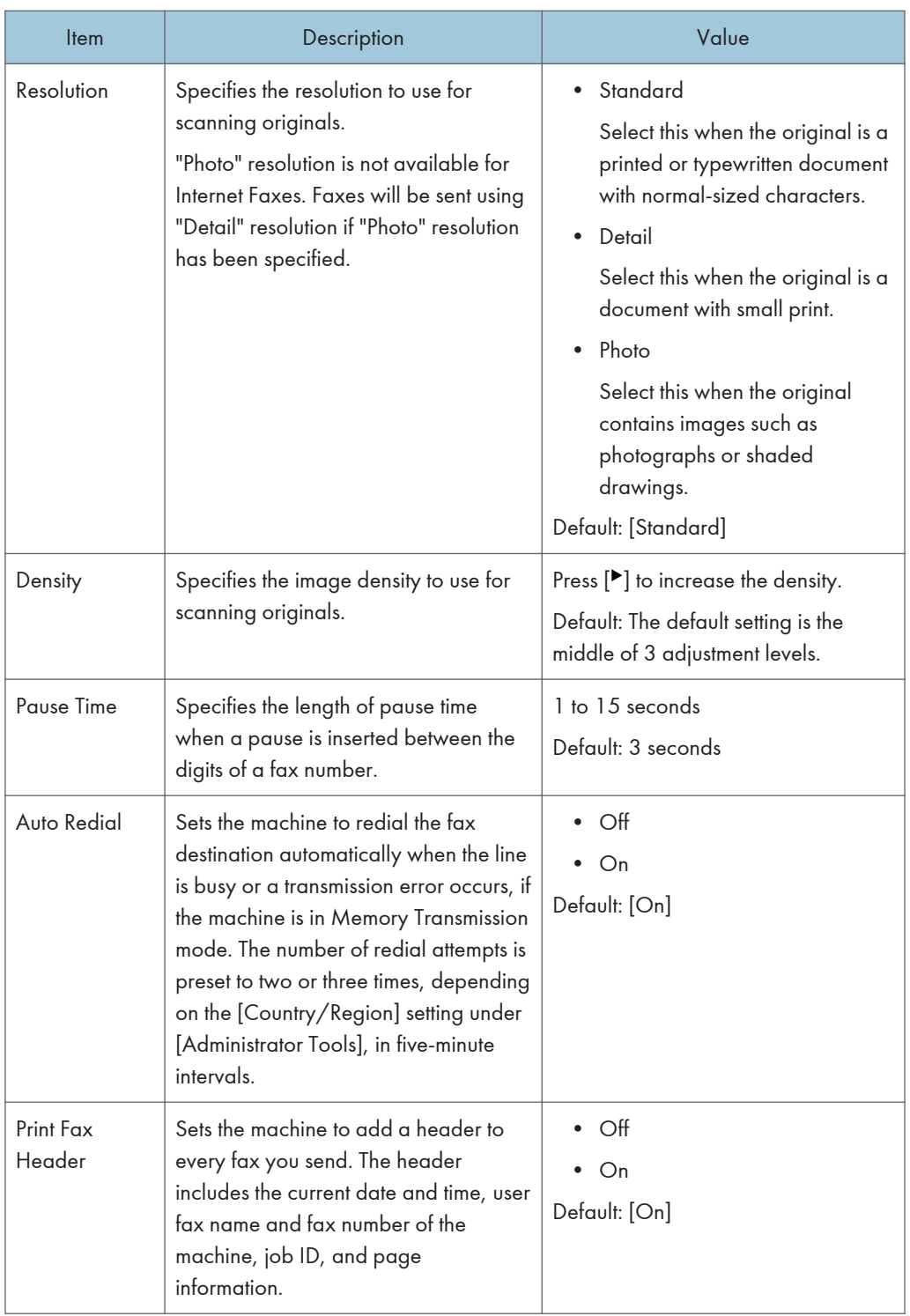

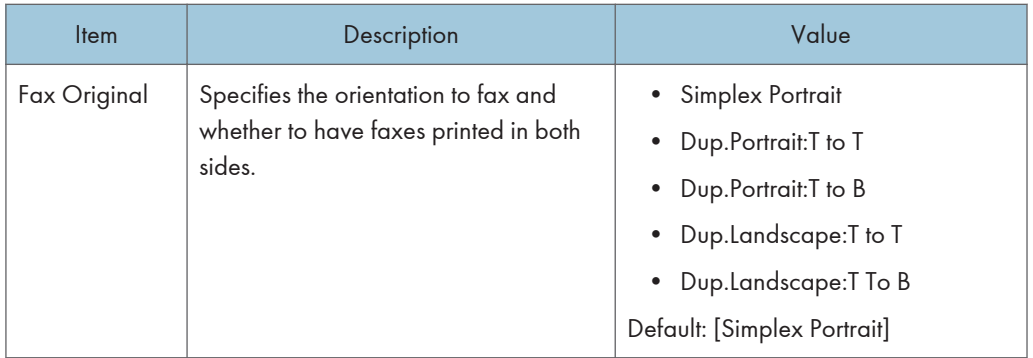

## <span id="page-235-0"></span>Address Book

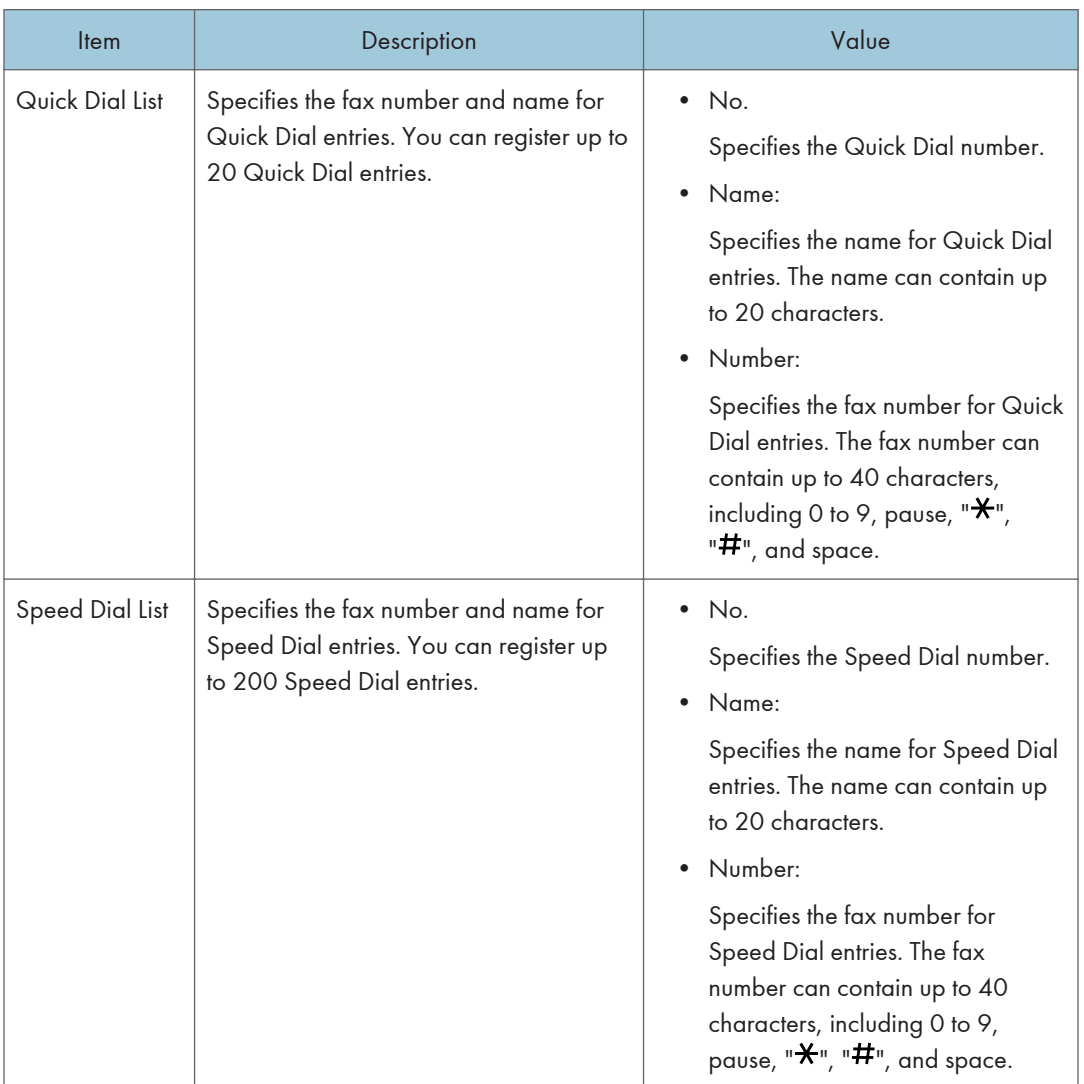

## <span id="page-236-0"></span>System Settings

## Adjust Sound Volume

Specifies the volume of the sounds produced by the machine.

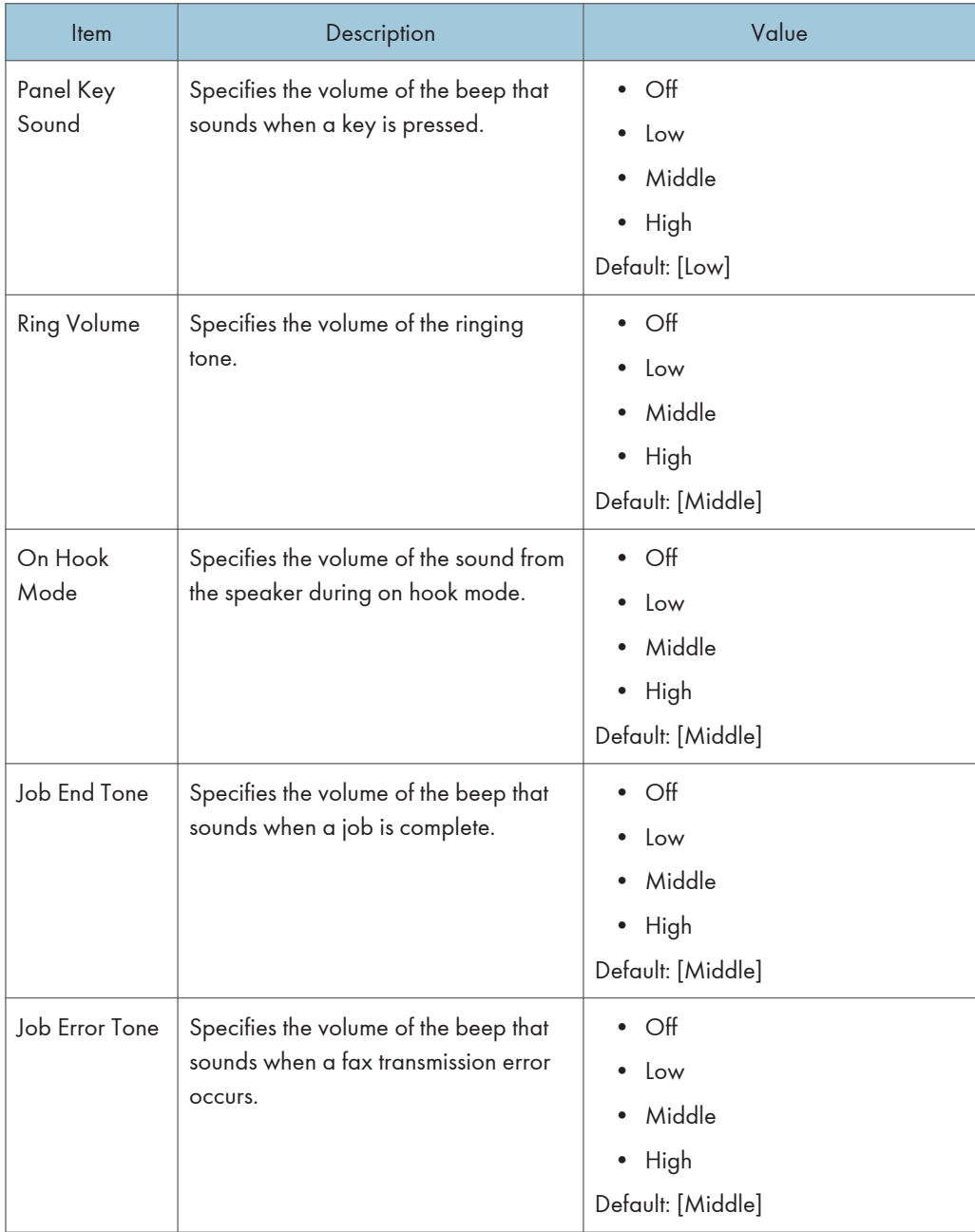

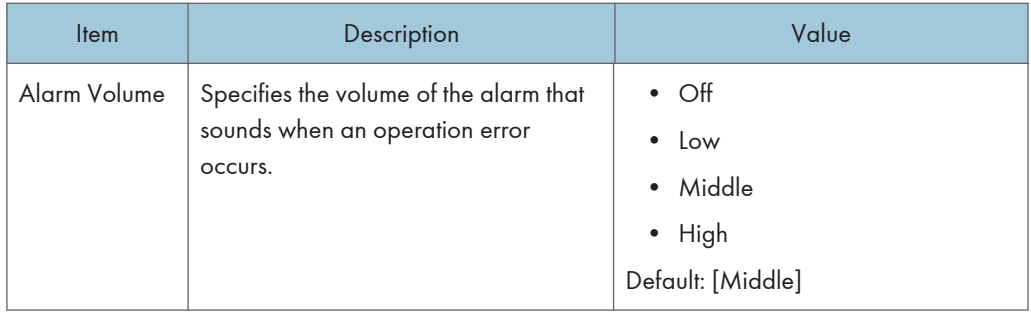

### I/O Timeout

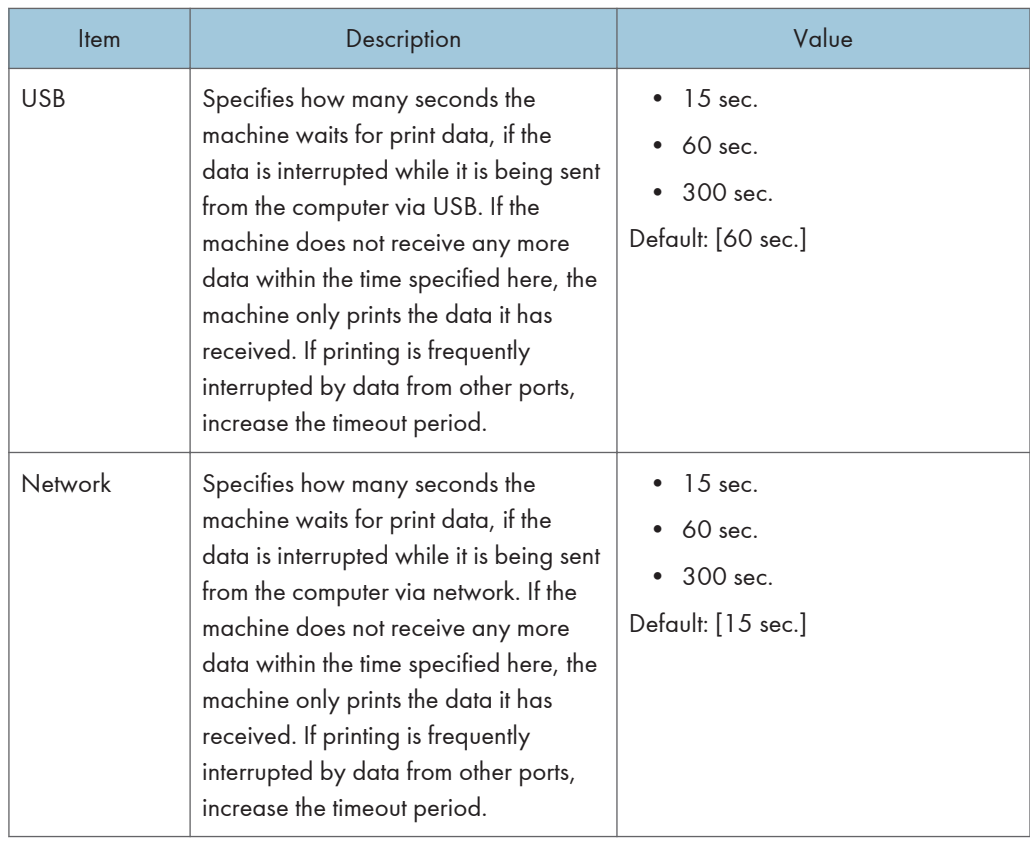

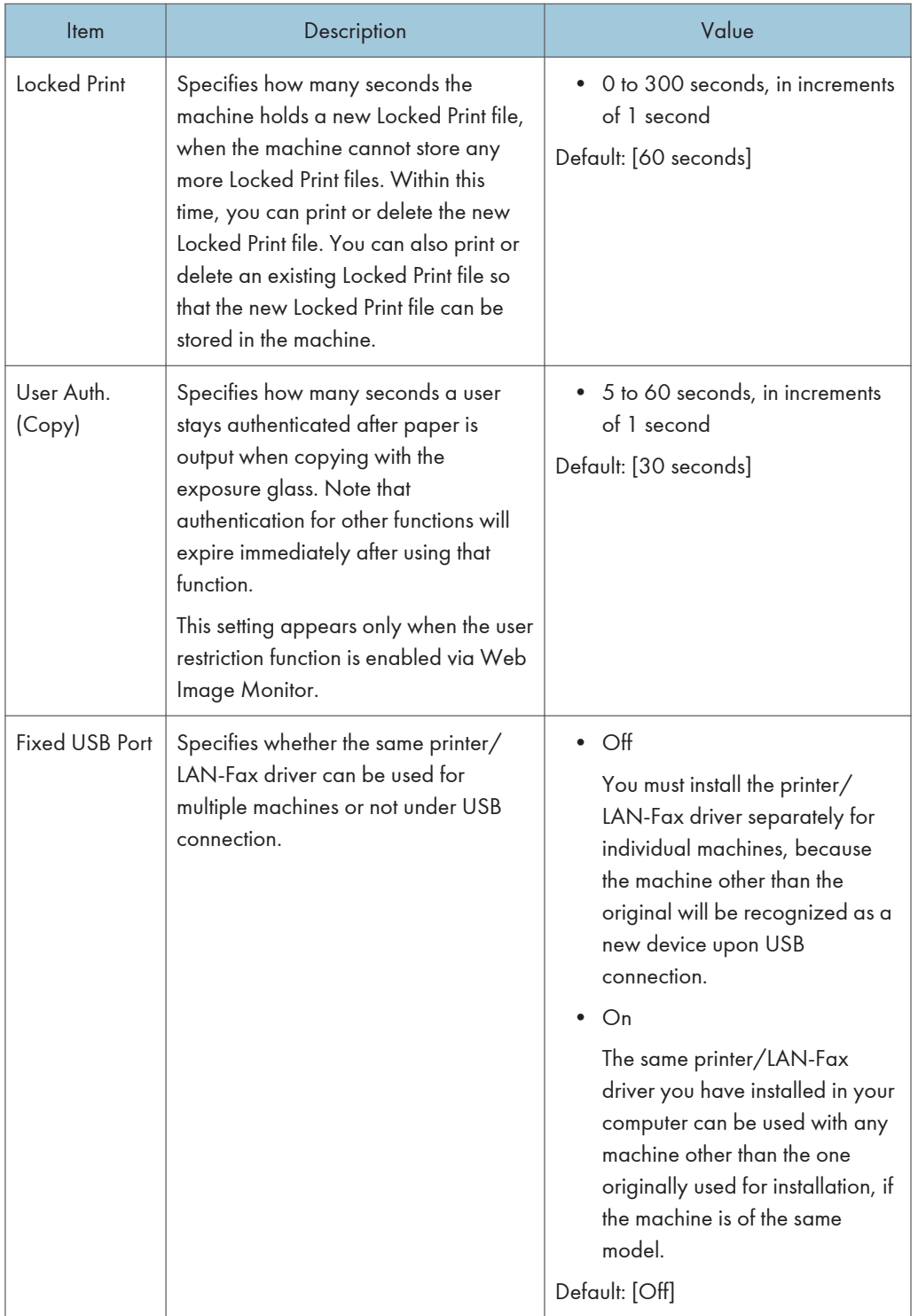

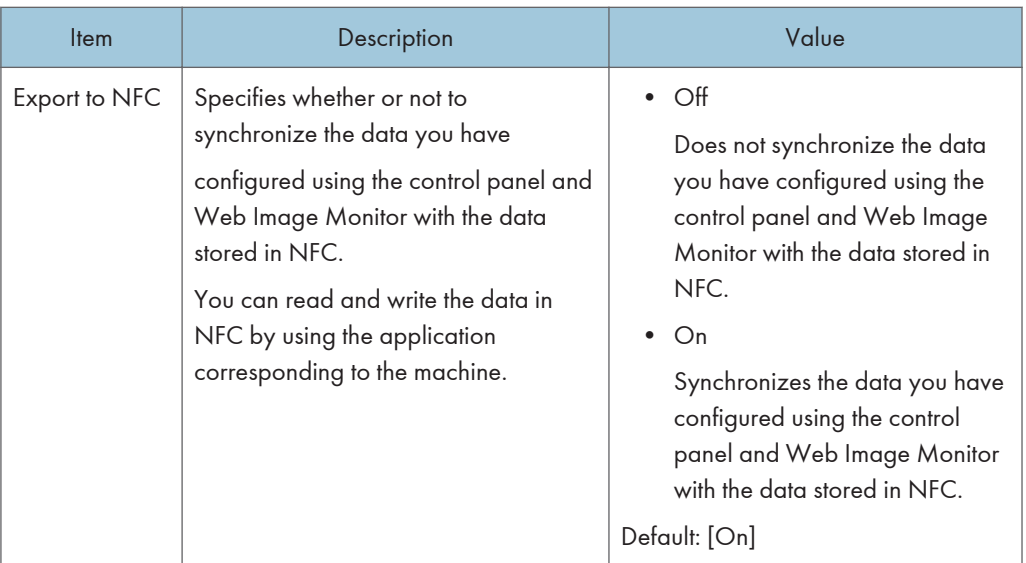

#### Auto Continue

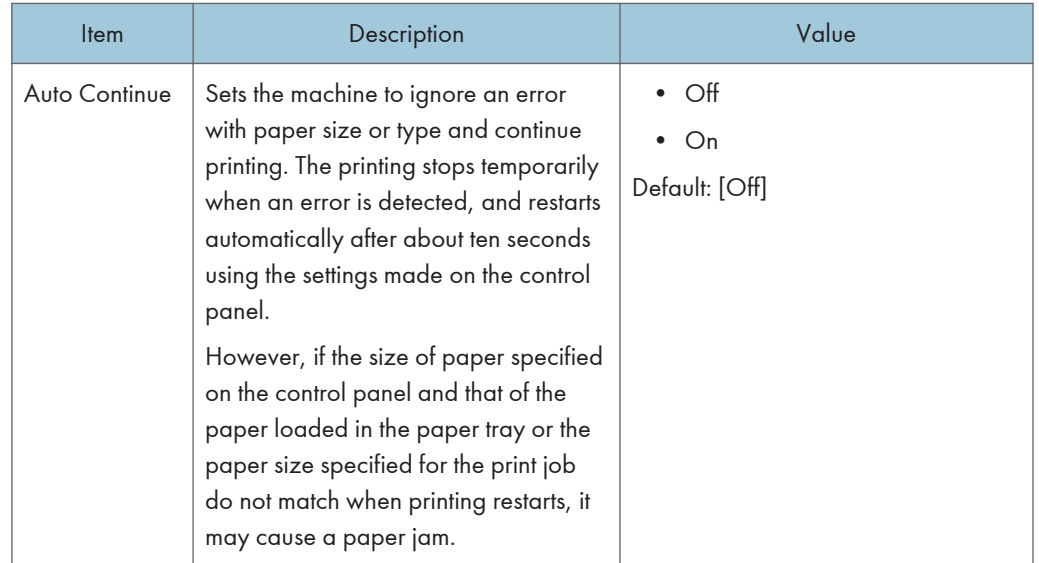

## Toner Saving

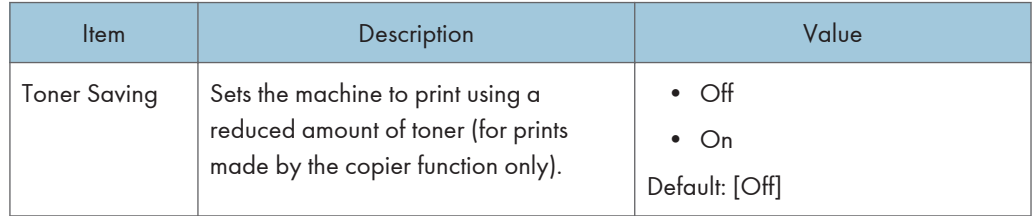

## Color Registration

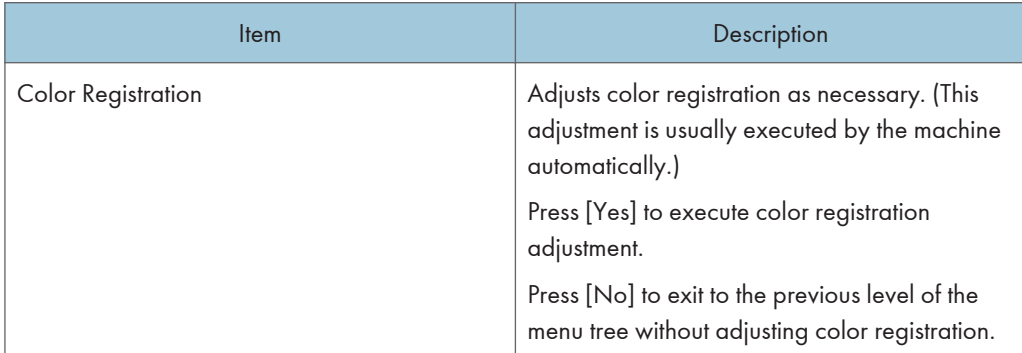

### Auto Cleaning

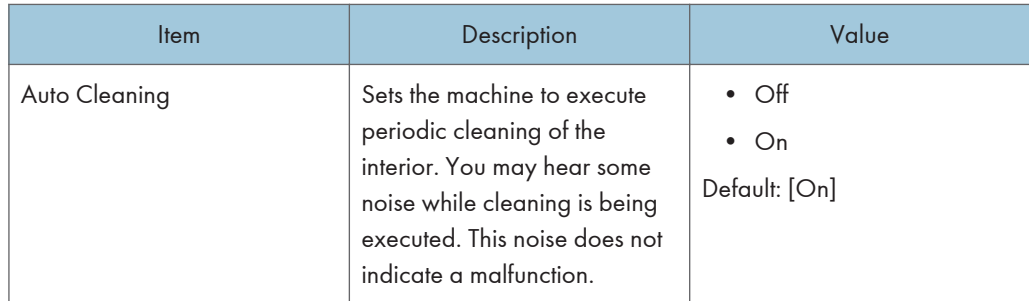

## B&W Print Priority

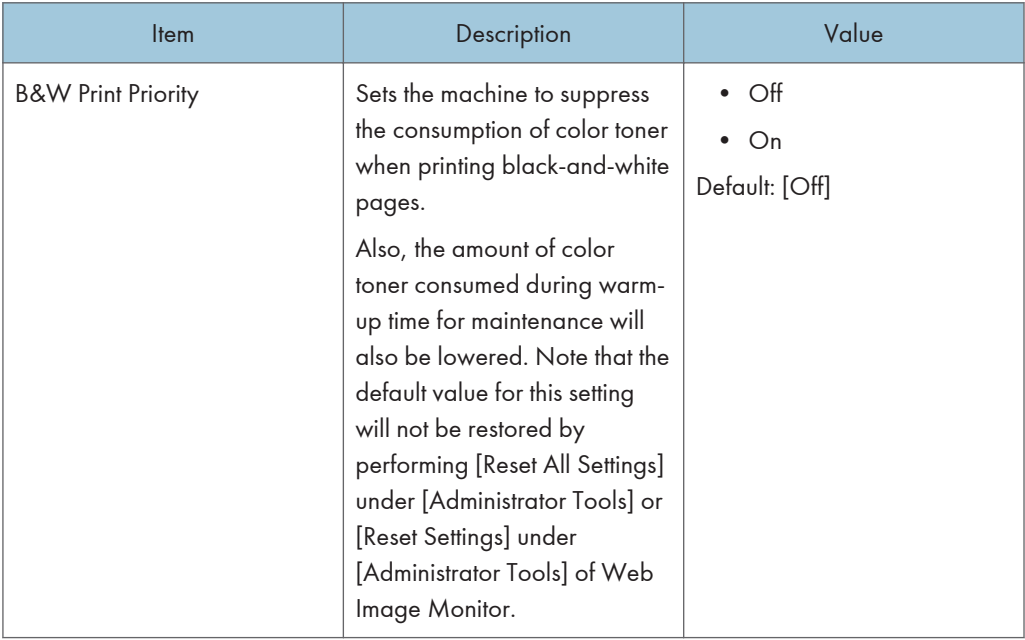

### Toner Almost Empty

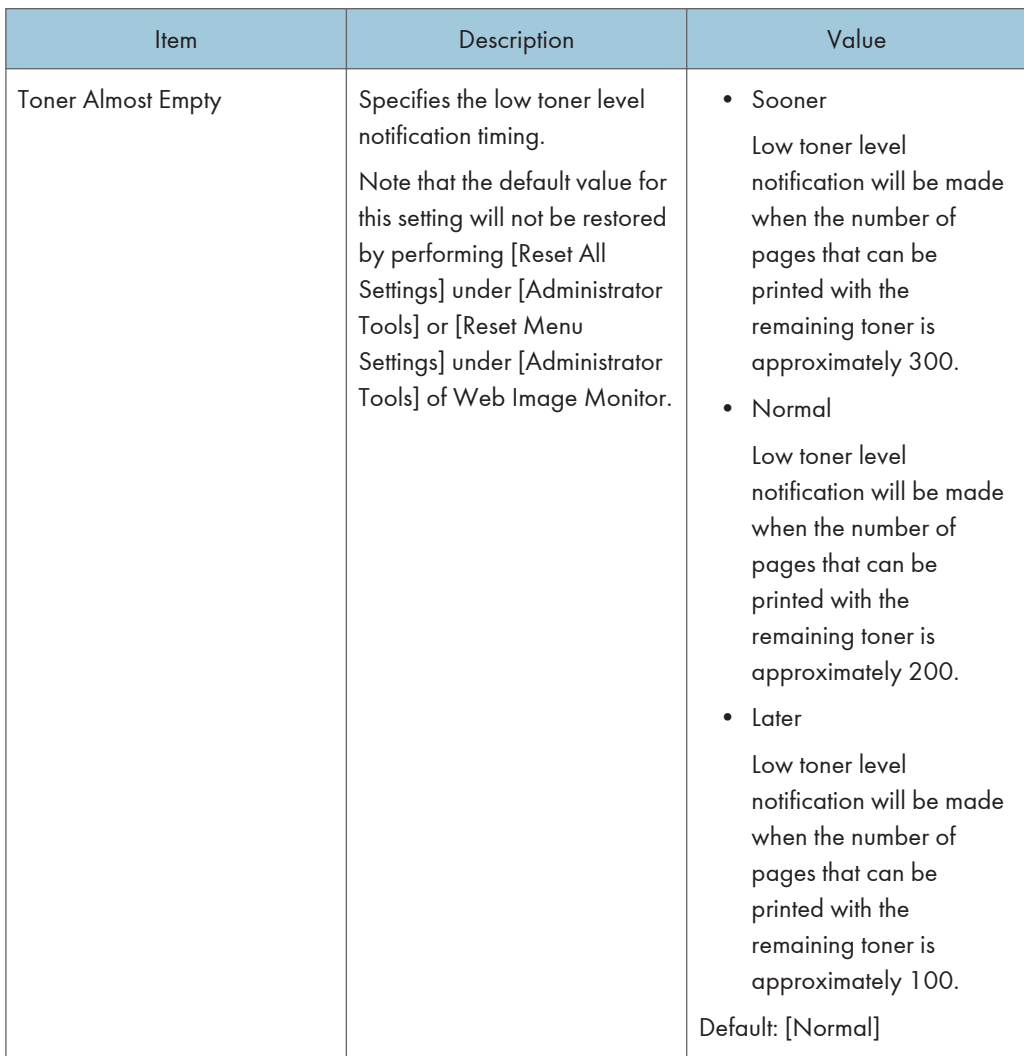

## Auto Power Off **CRegion**

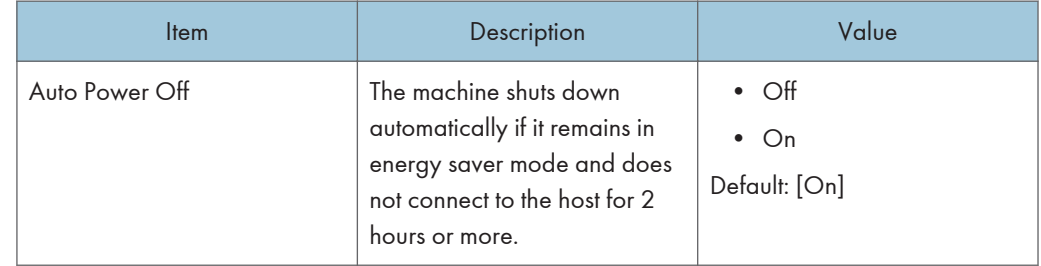

## Fixing Quality Mode

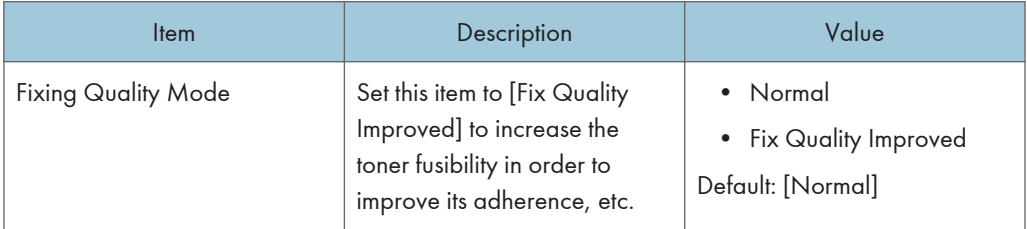

#### Curl Prevention Mode

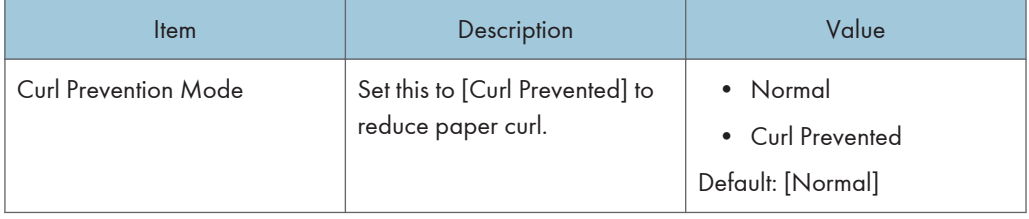

## <span id="page-243-0"></span>Printer Settings

#### List/Test Print

Prints lists showing configurations on the machine.

The lists will be printed using the tray set for [Printer] under [Paper Tray Priority] in [Paper Settings] on A4 or Letter size paper.

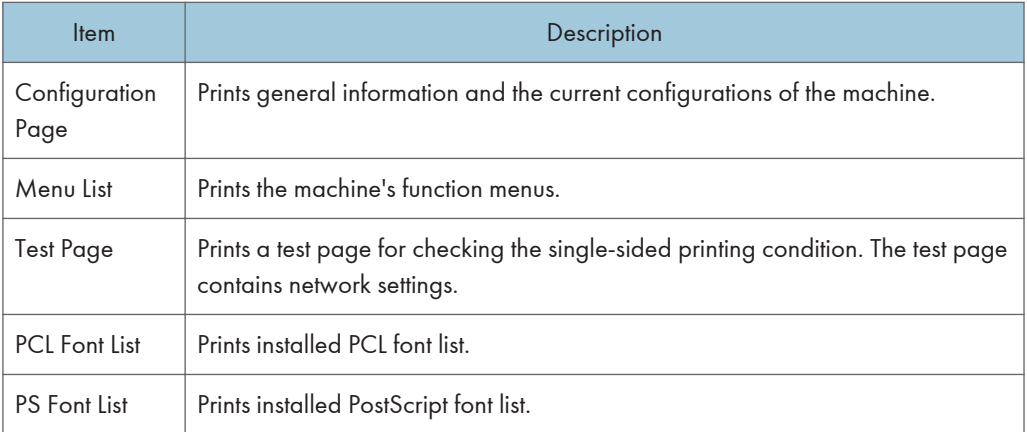

### System

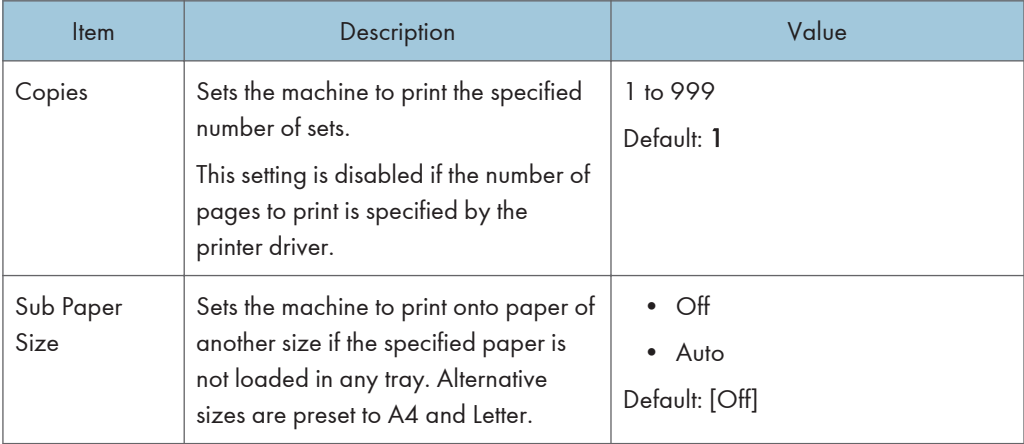

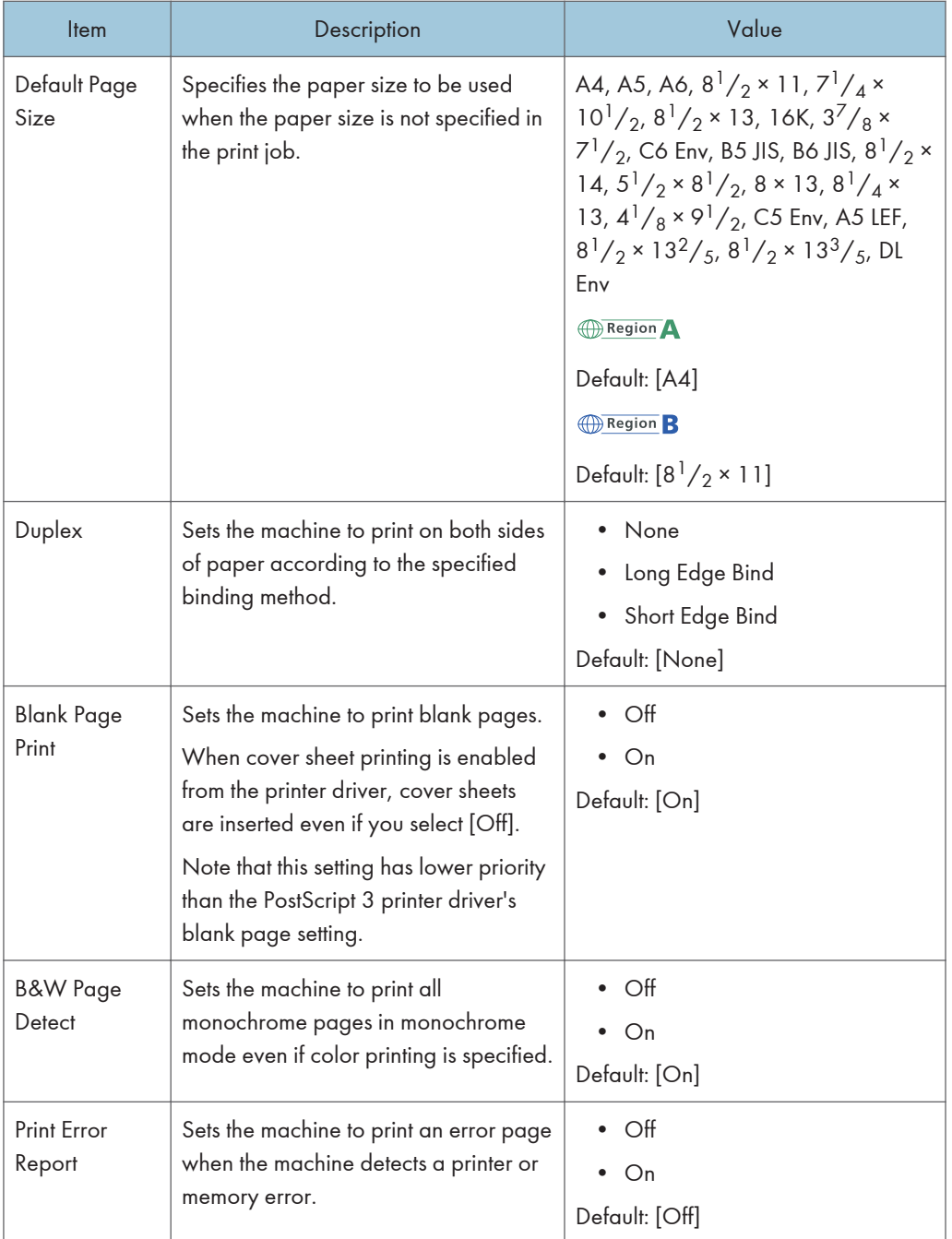

## PCL Menu

Specifies conditions when using PCL for printing.

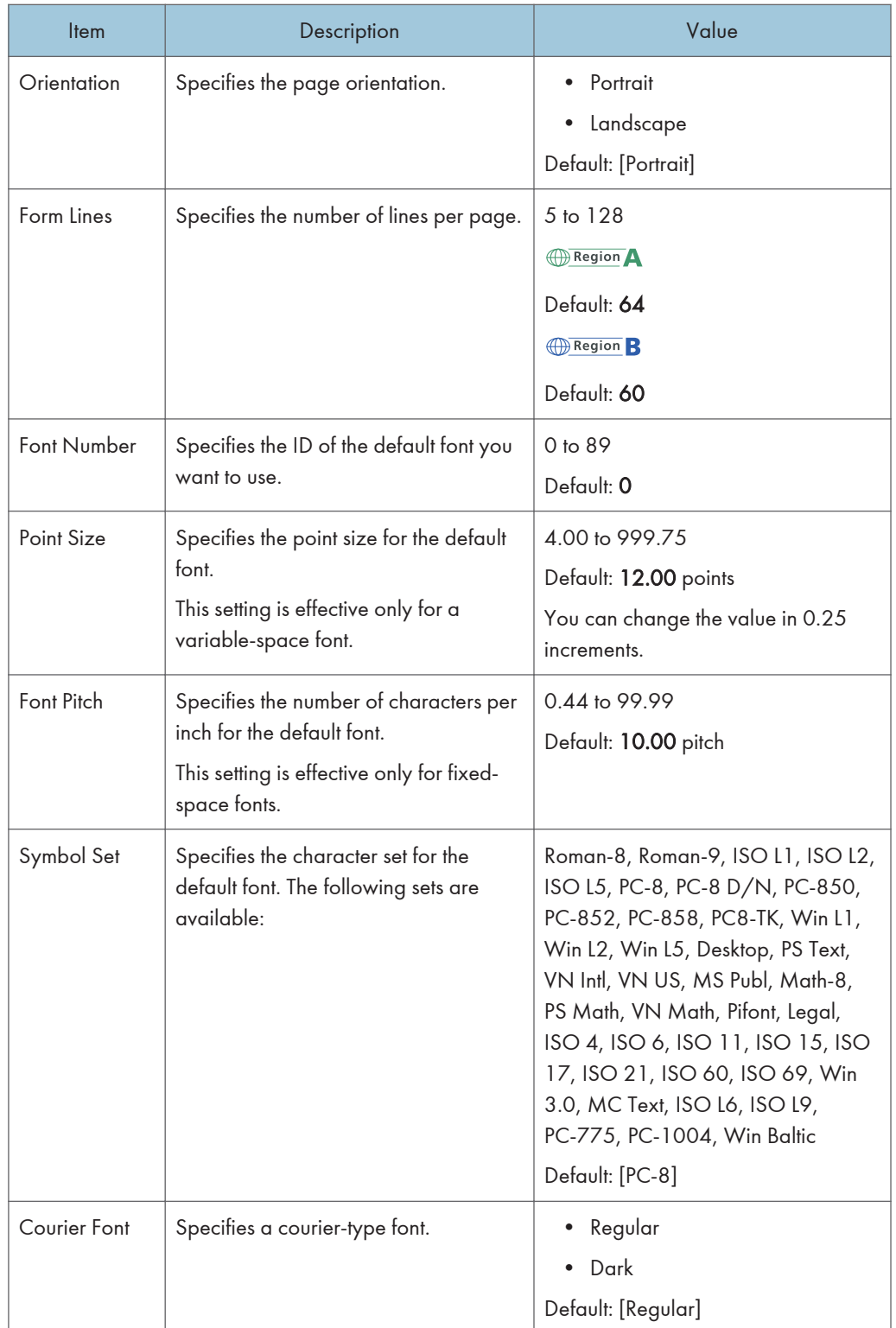

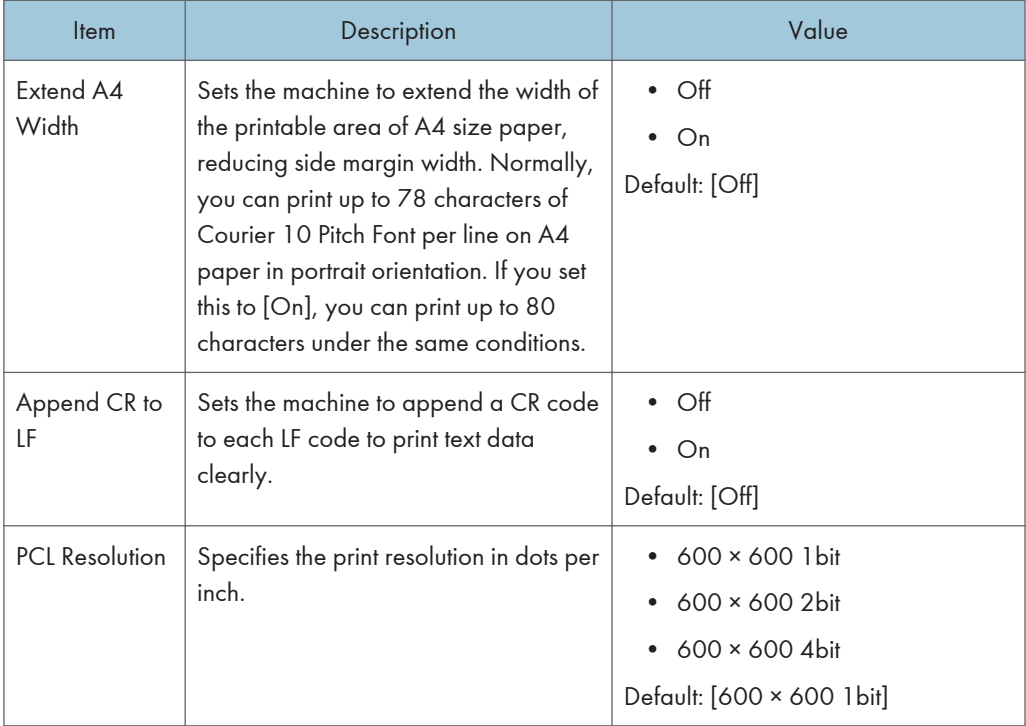

#### PS Menu

Specifies conditions when using PostScript for printing.

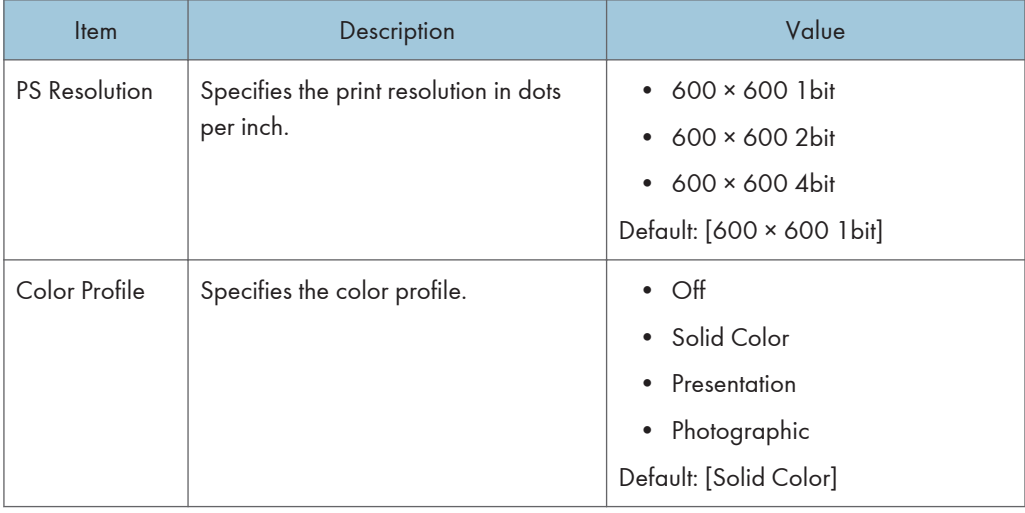

## <span id="page-247-0"></span>Paper Settings

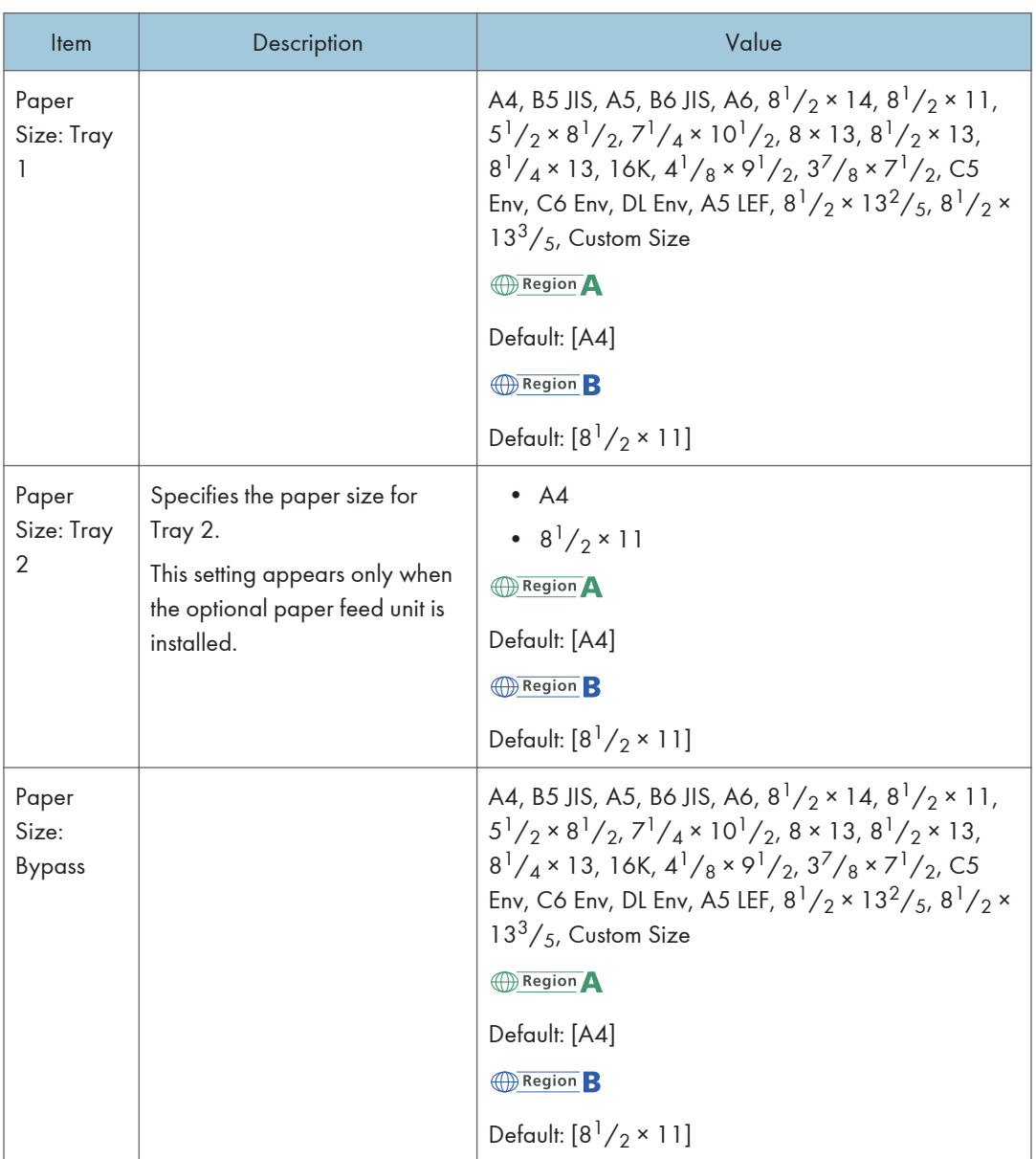

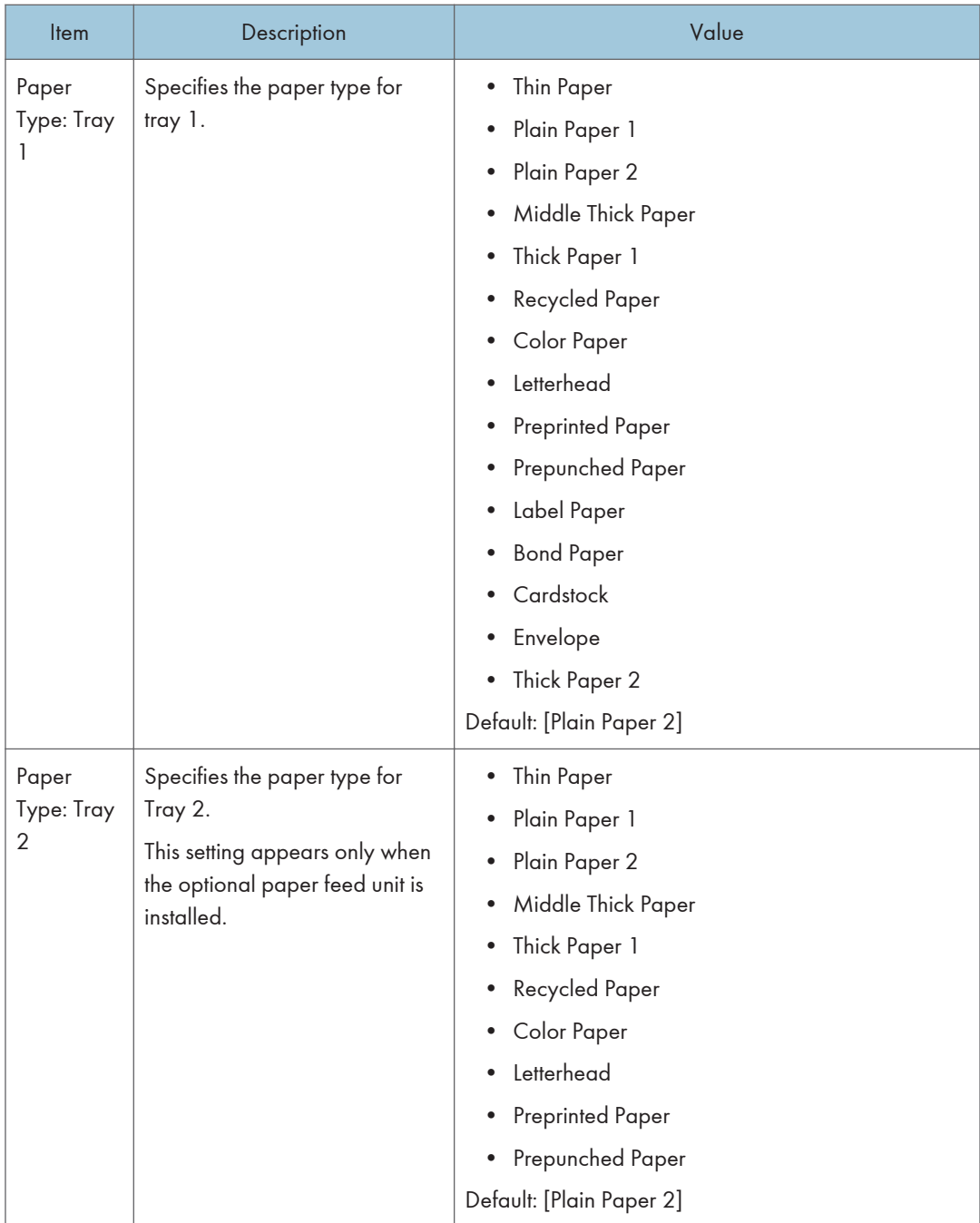

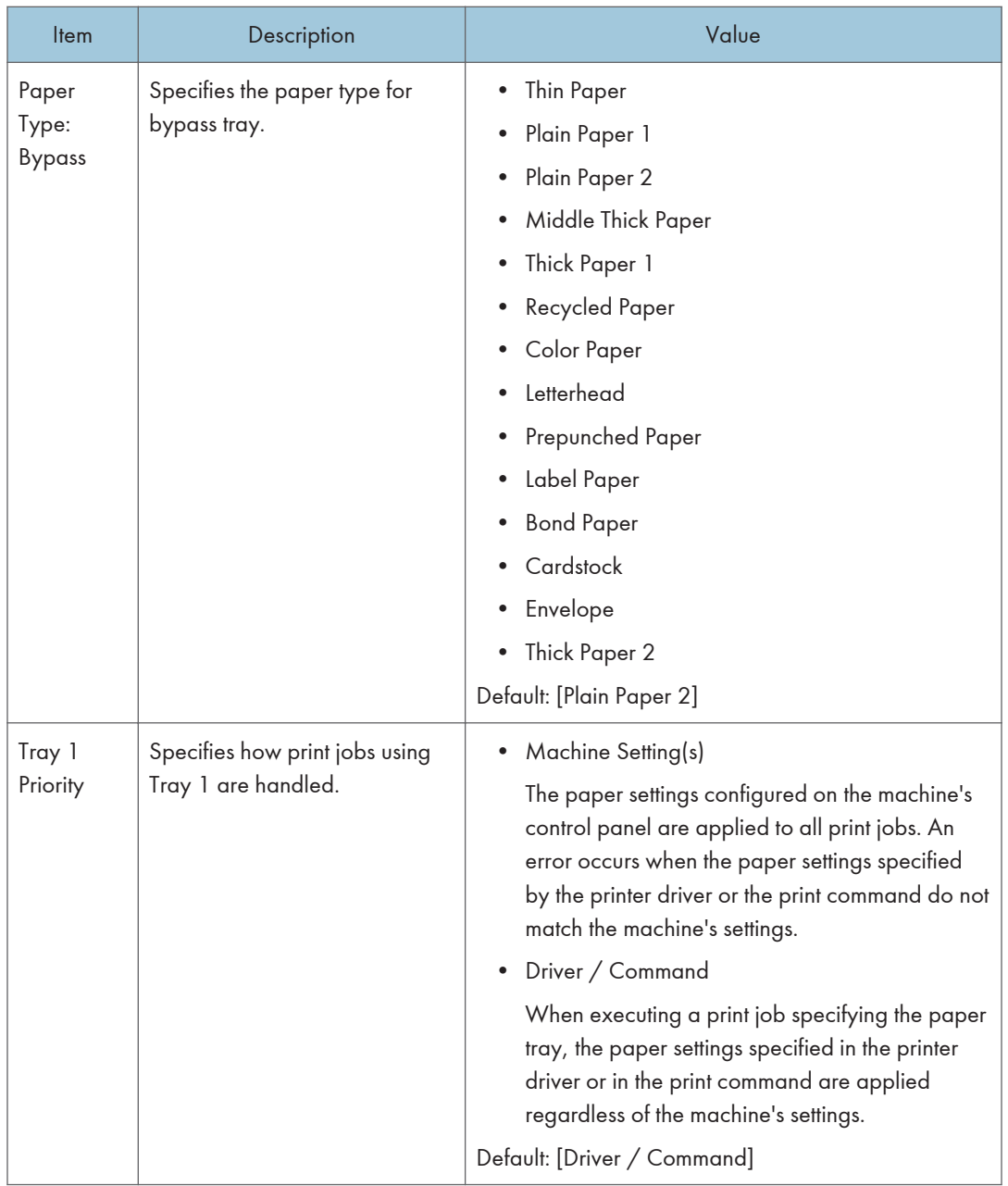

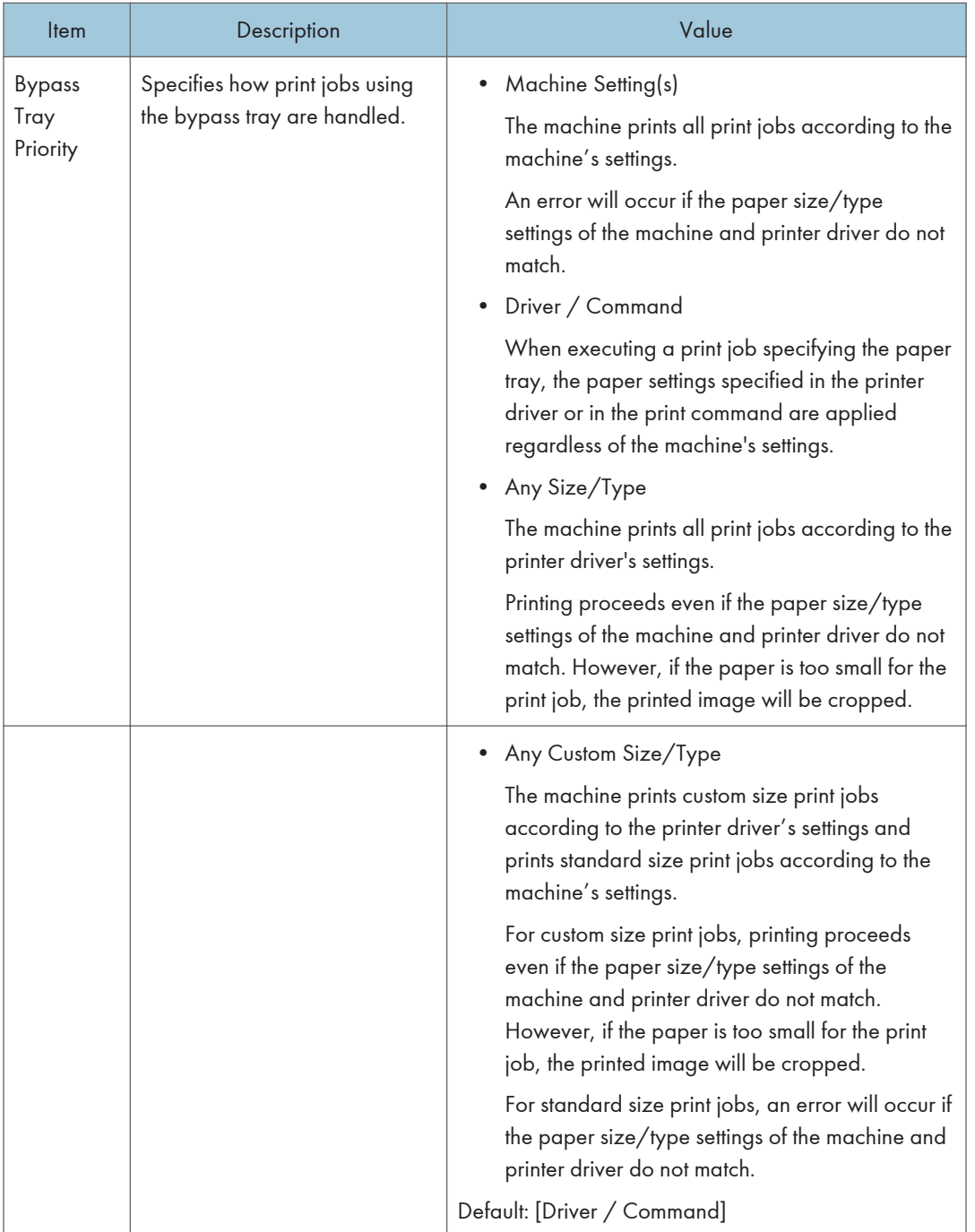

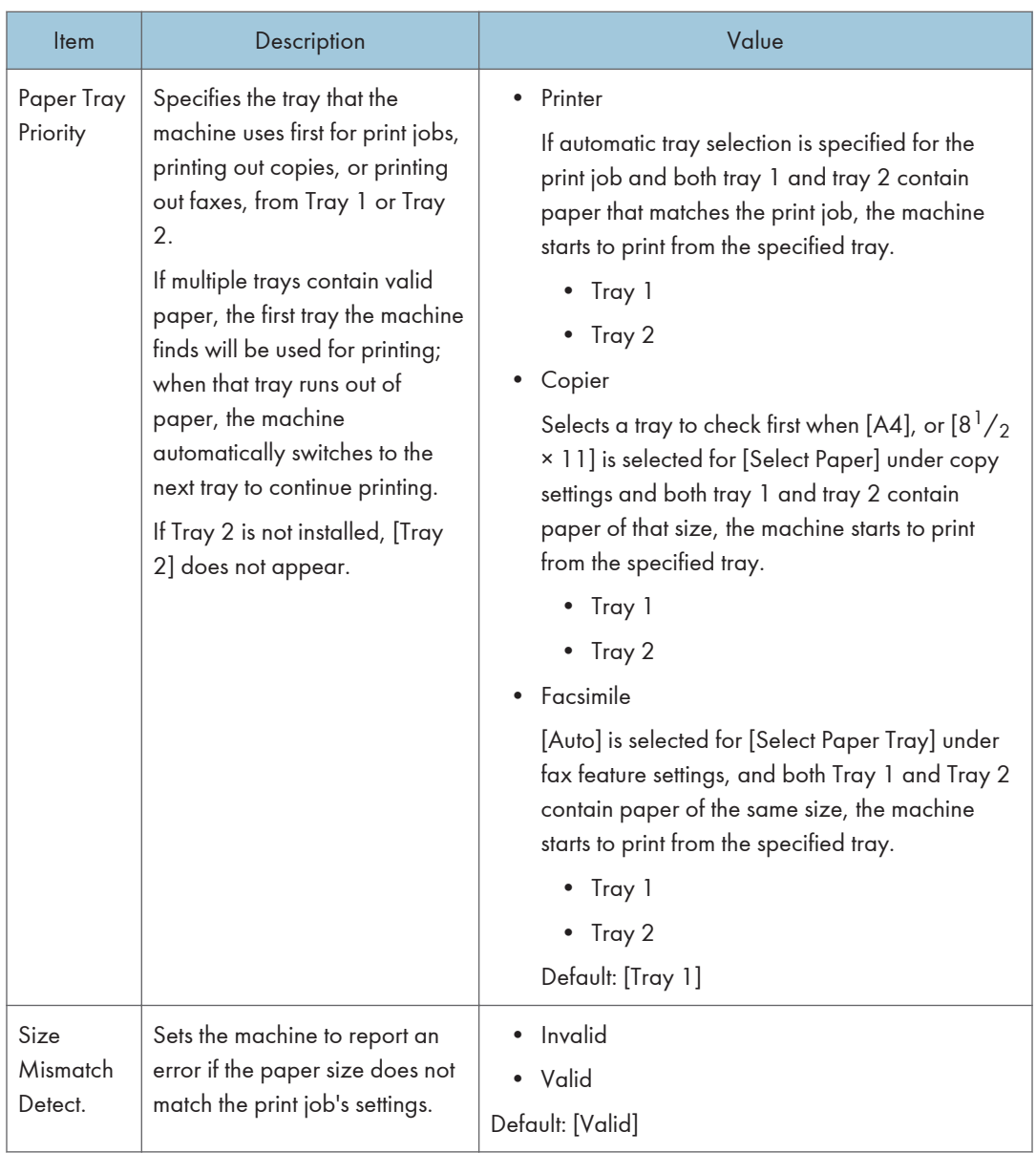
# Administrator Tools Settings

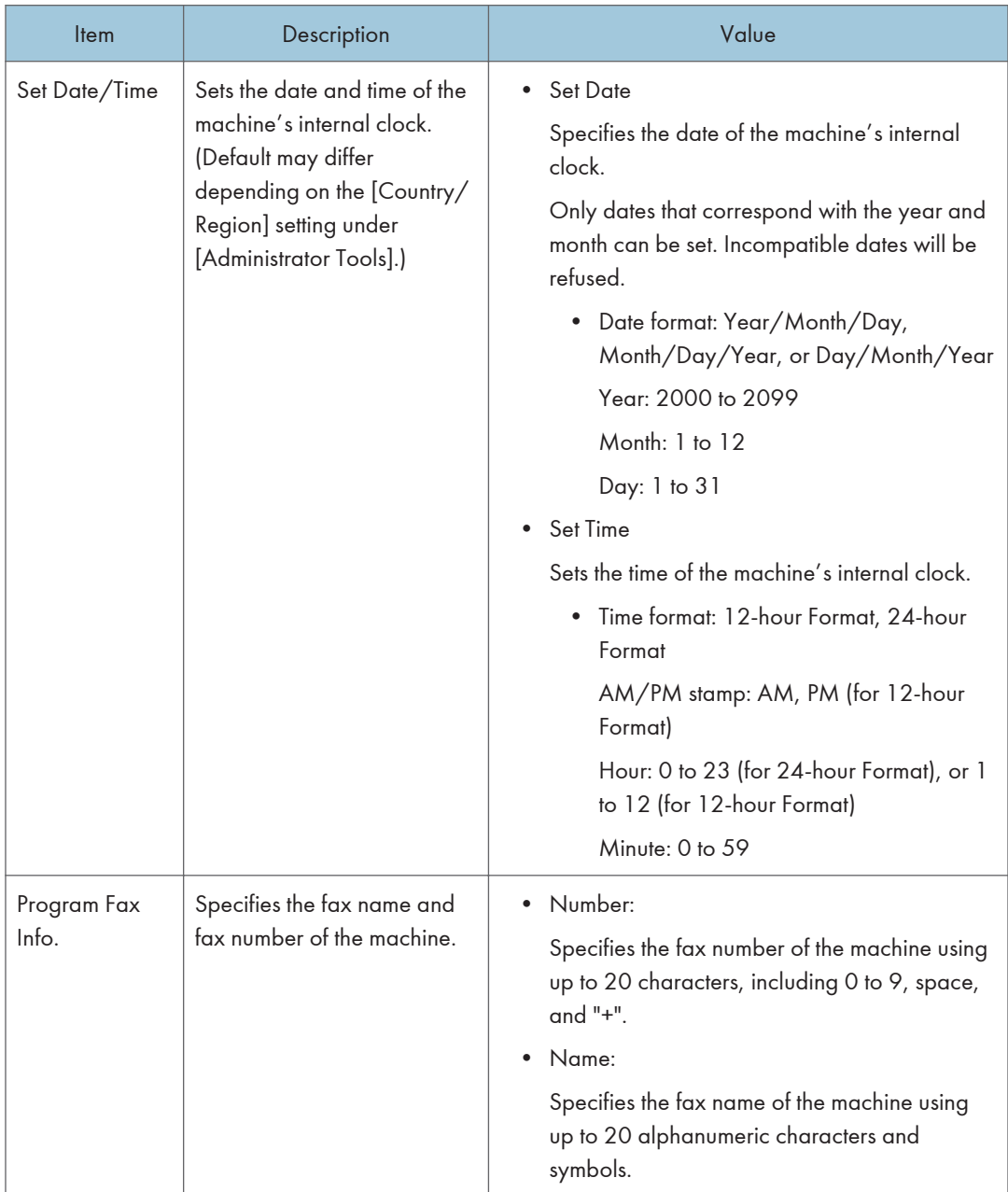

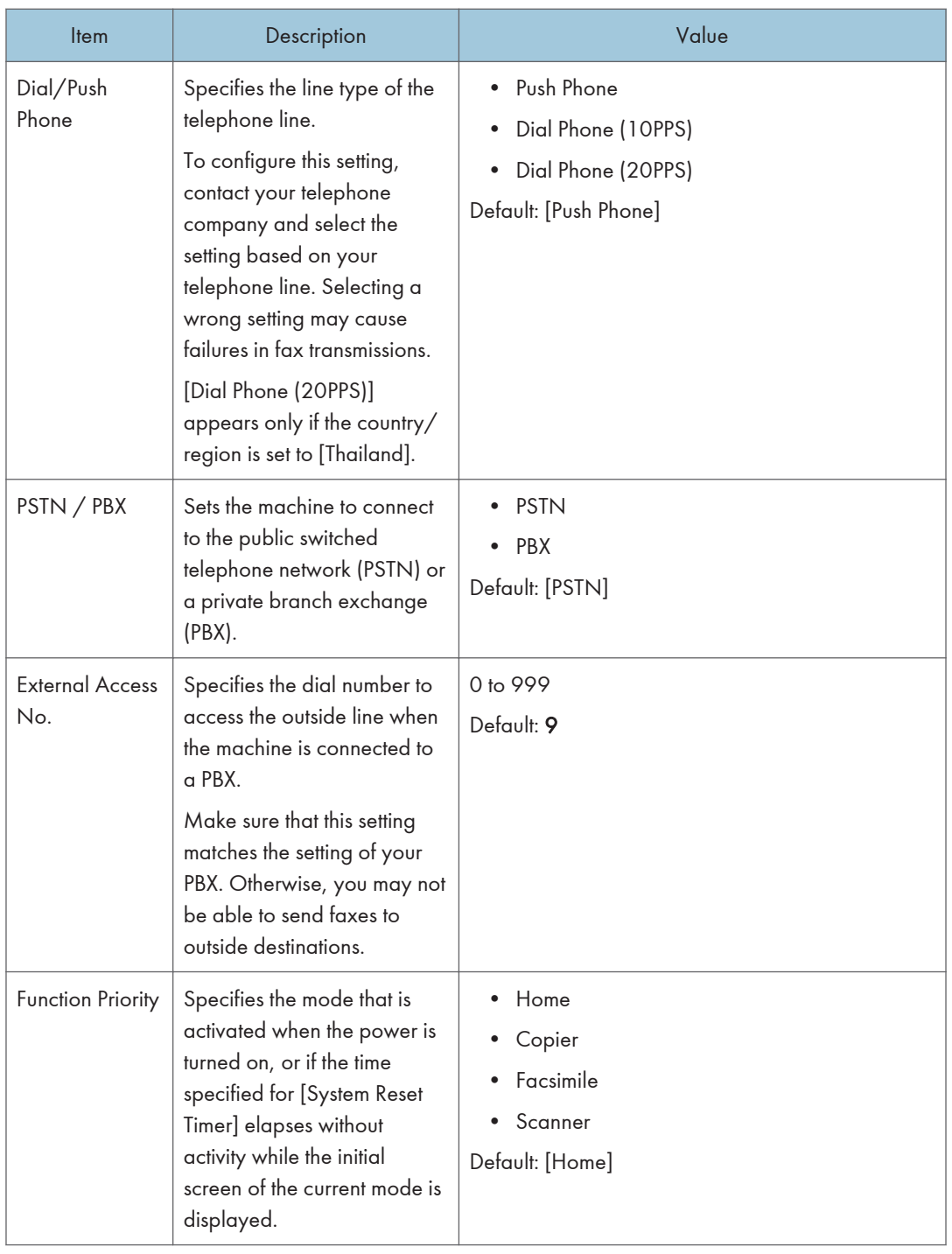

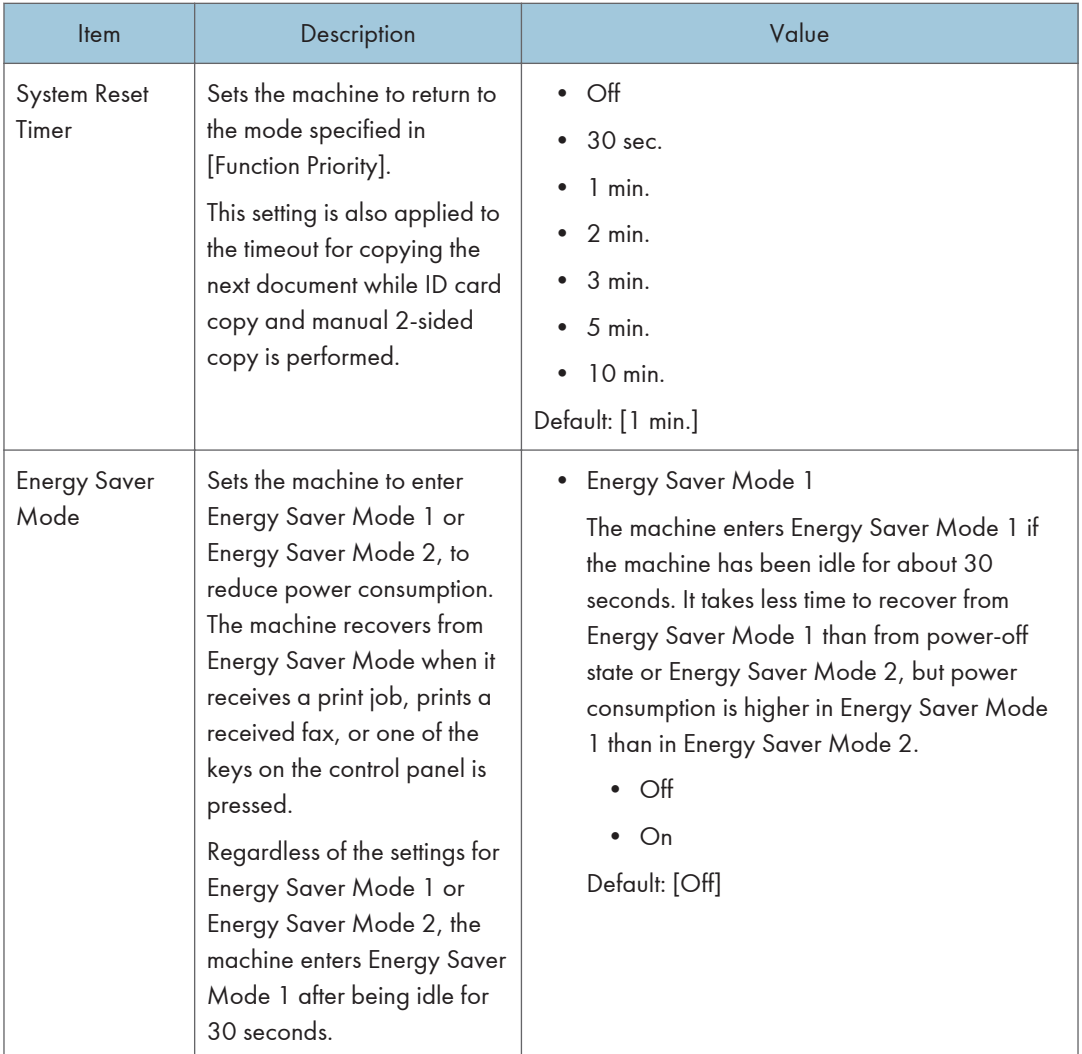

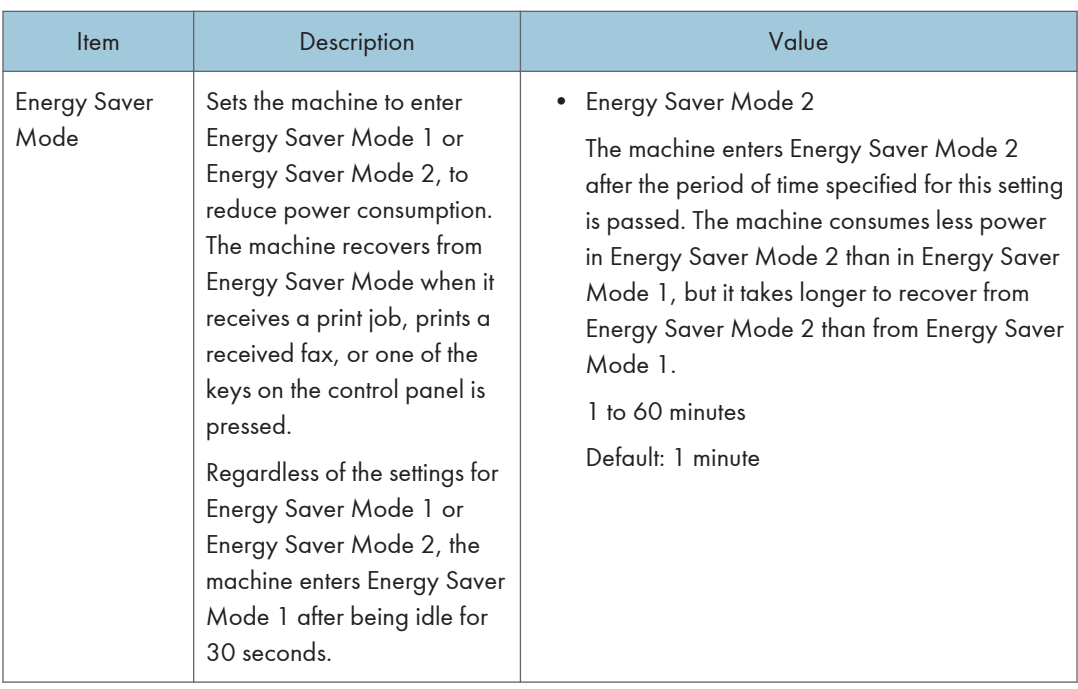

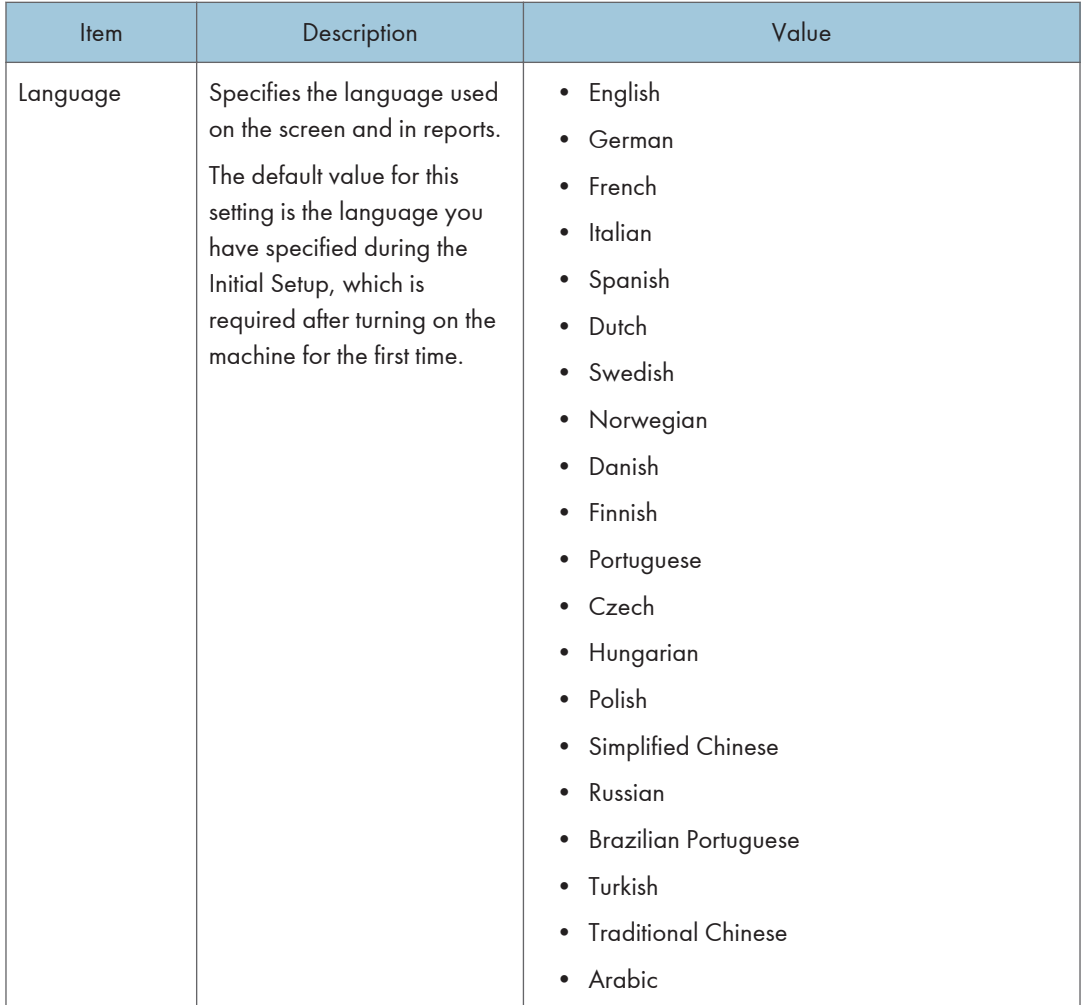

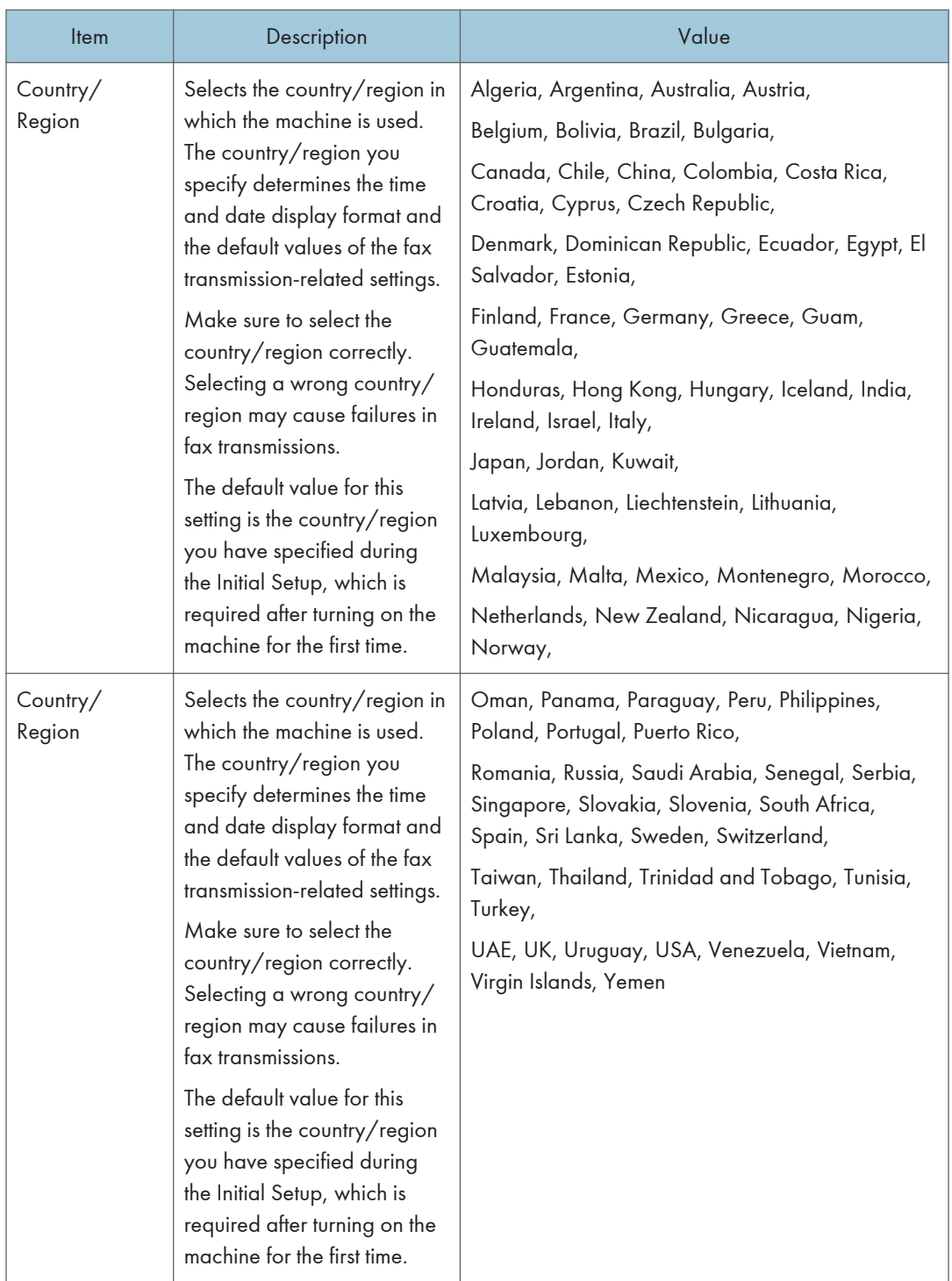

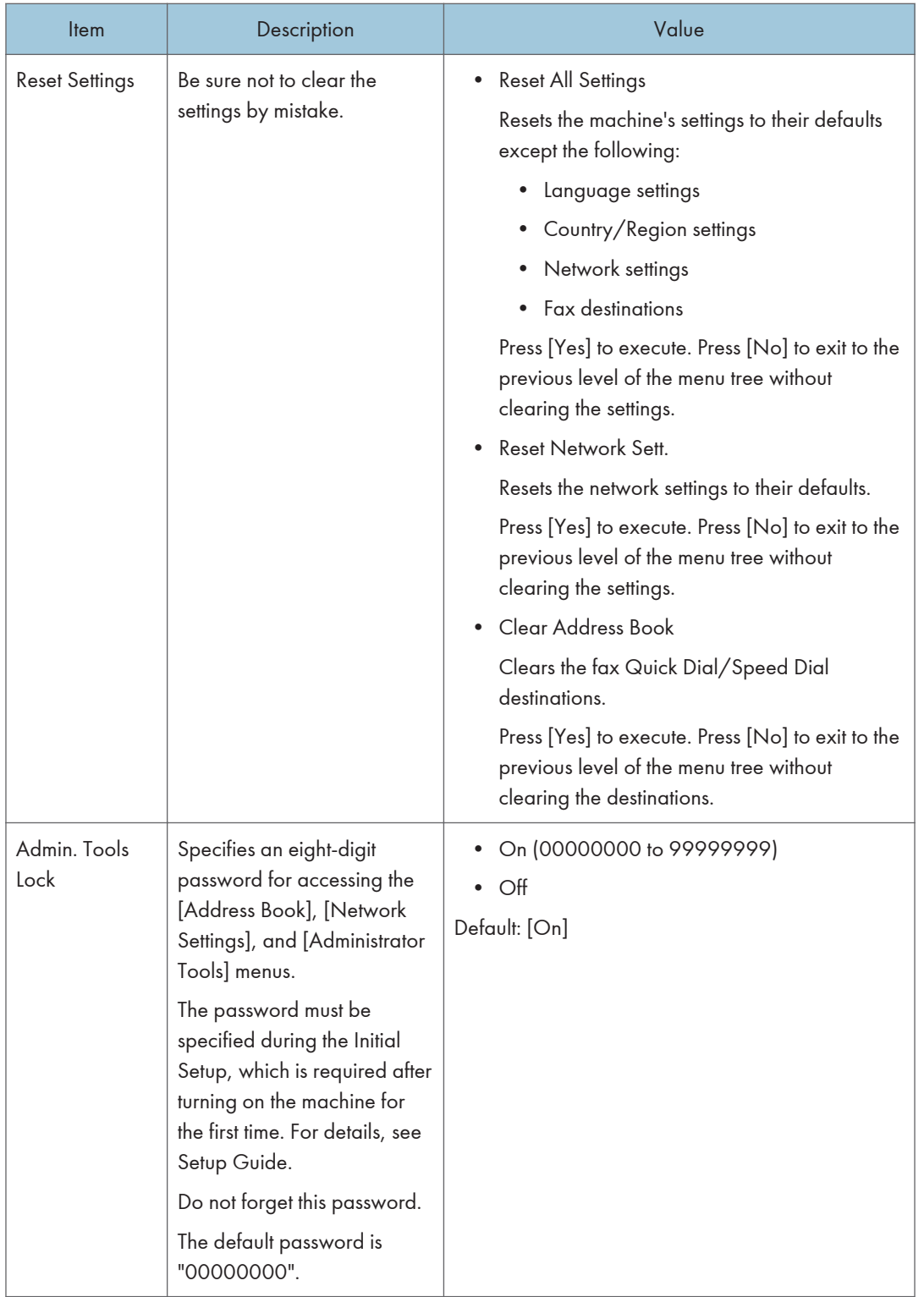

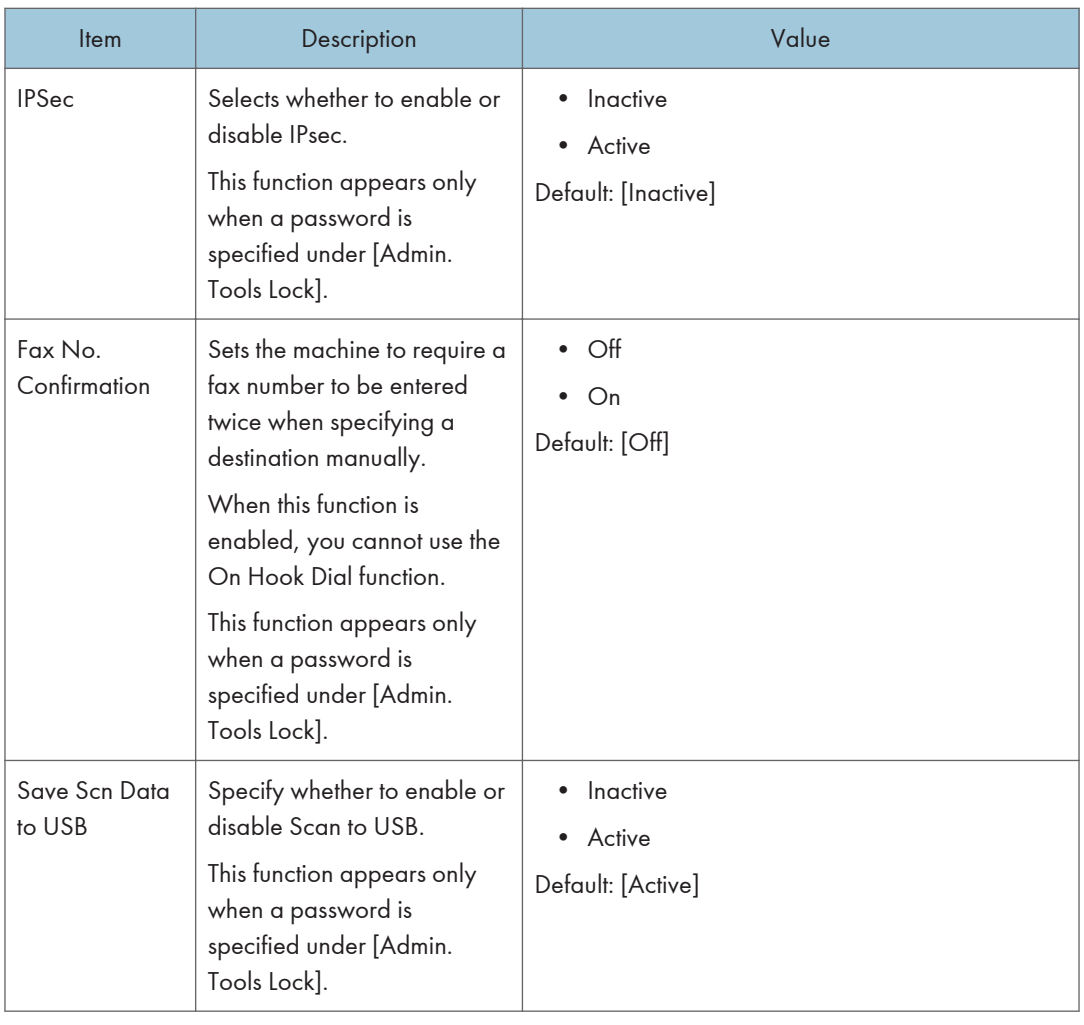

# Printing Lists/Reports

## Printing the Configuration Page

1. Press the [Home] key.

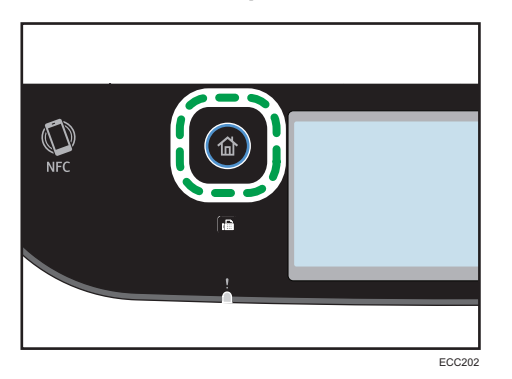

- 2. Press the [Setting] icon on the [Home] screen.
- 3. Press [Print List/Report].
- 4. Press [Configuration Page].
- 5. Press [Yes].

## Types of Lists/Reports

#### **D** Note

• Reports will be printed on A4 or Letter size paper. Load one of these sizes of paper into the tray before printing reports.

## Configuration Page

Prints general information and the current configurations of the machine.

#### Fax Journal

Prints a fax transmission and reception journal for the last 50 jobs.

#### TX/RX Standby Files

Prints a list of fax jobs remaining in the machine's memory to be printed, sent, or forwarded.

#### Quick Dial Dest.

Prints a list of scan and fax Quick Dial entries.

#### Fax Speed Dial Dest.

Prints a list of Speed Dial entries.

• By Speed Dial No.

Prints the list with the entries sorted by Speed Dial registration number.

• By Name

Prints the list with the entries sorted by name.

#### Scanner Dest. List

Prints a list of scan destinations.

### Scanner Journal

Prints a scanner journal for the last 100 Scan to E-mail, Scan to FTP, and Scan to Folder transmissions.

## Maintenance Page

Prints the maintenance page.

#### Special Sender List

Prints a list of fax Special Senders.

# <span id="page-262-0"></span>Network Settings

## **A** Important

- Depending on the settings you change, the machine might need to be restarted.
- Depending on the model you are using, some items might not appear.

### Wi-Fi Enable

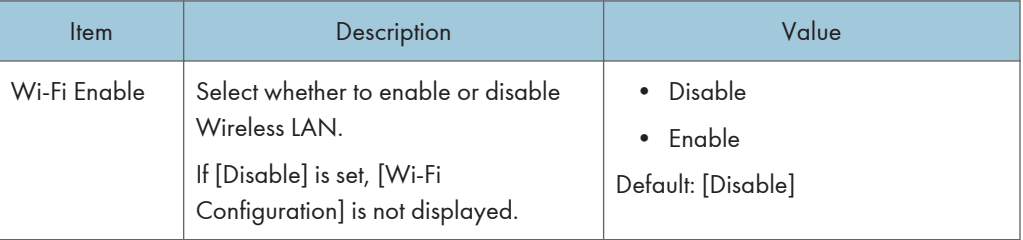

## Connection Mode

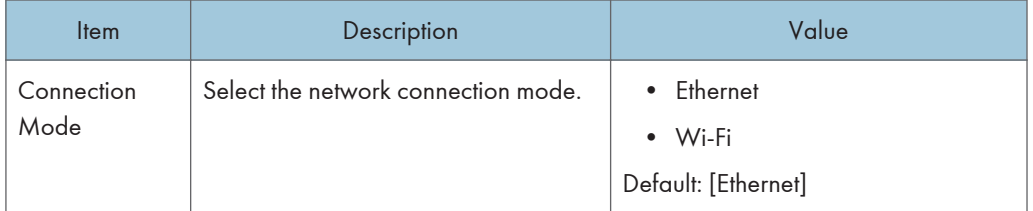

### Ethernet

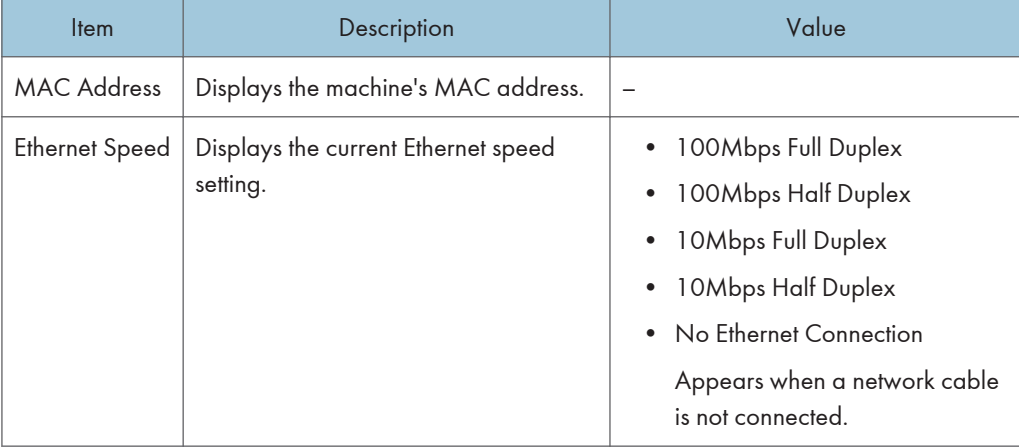

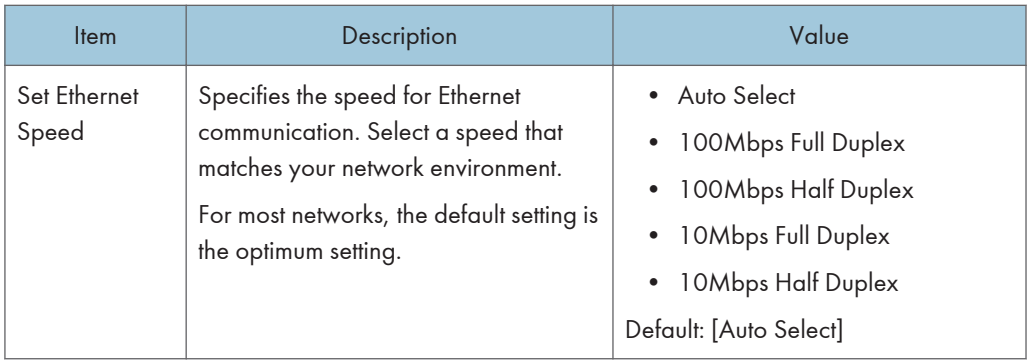

## IPV4 Configuration

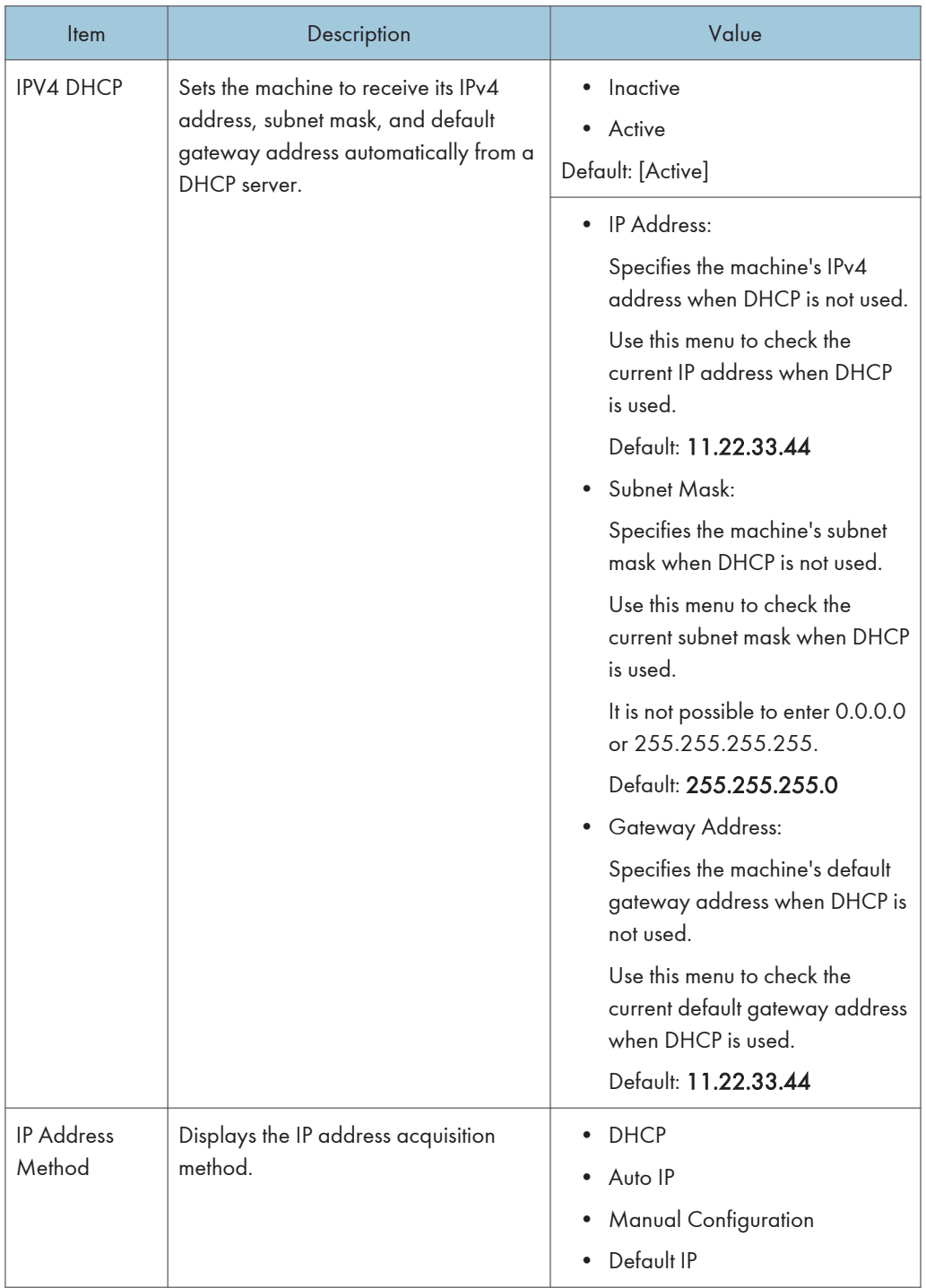

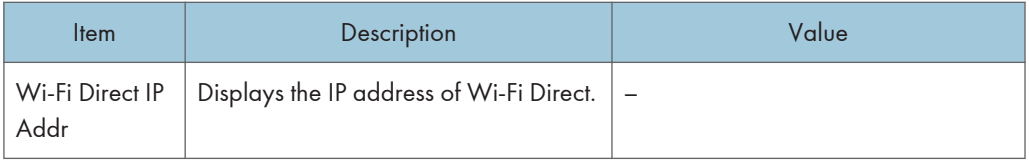

## IPV6 Configuration

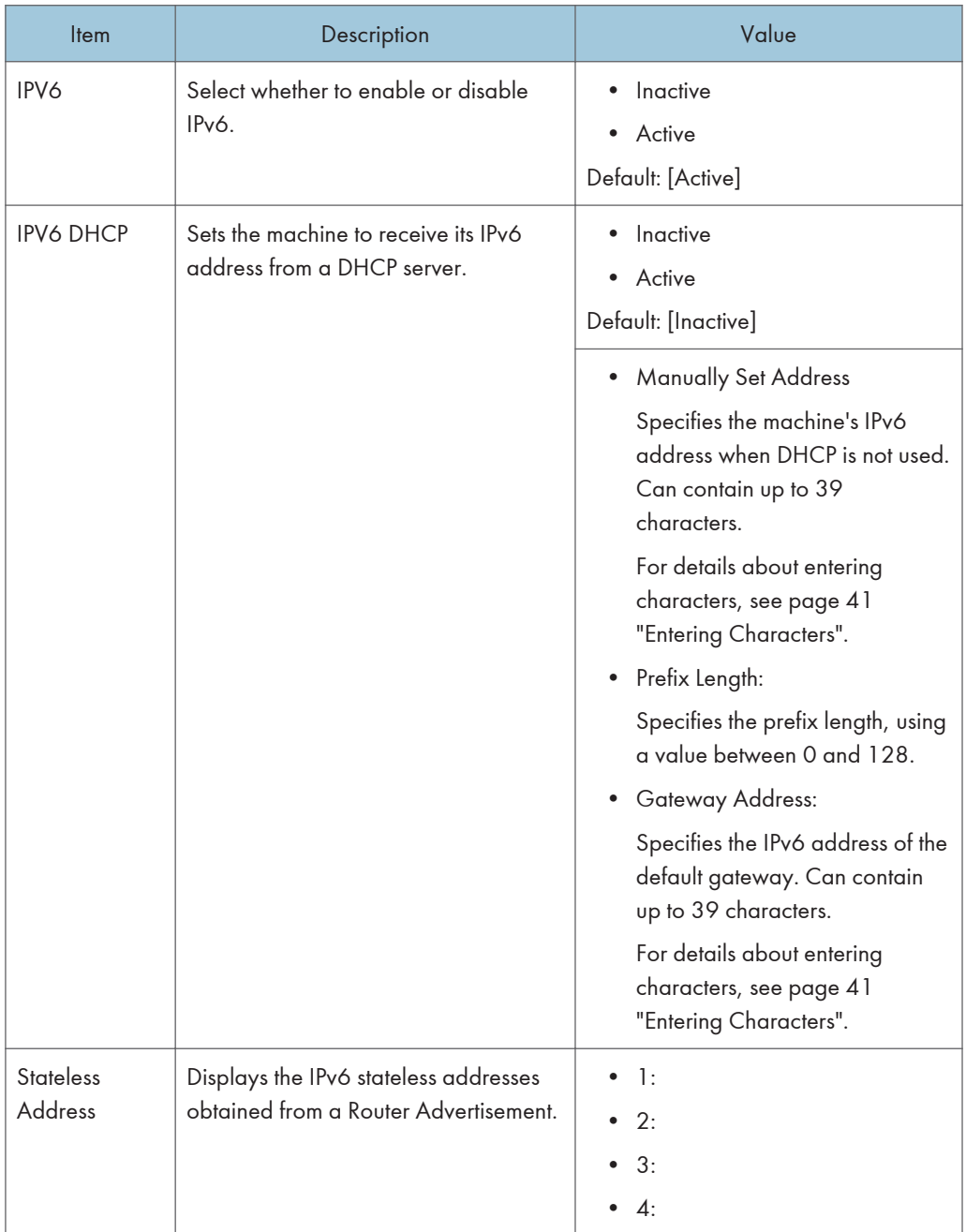

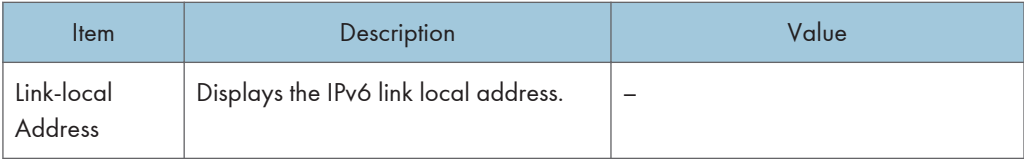

# Wi-Fi Configuration

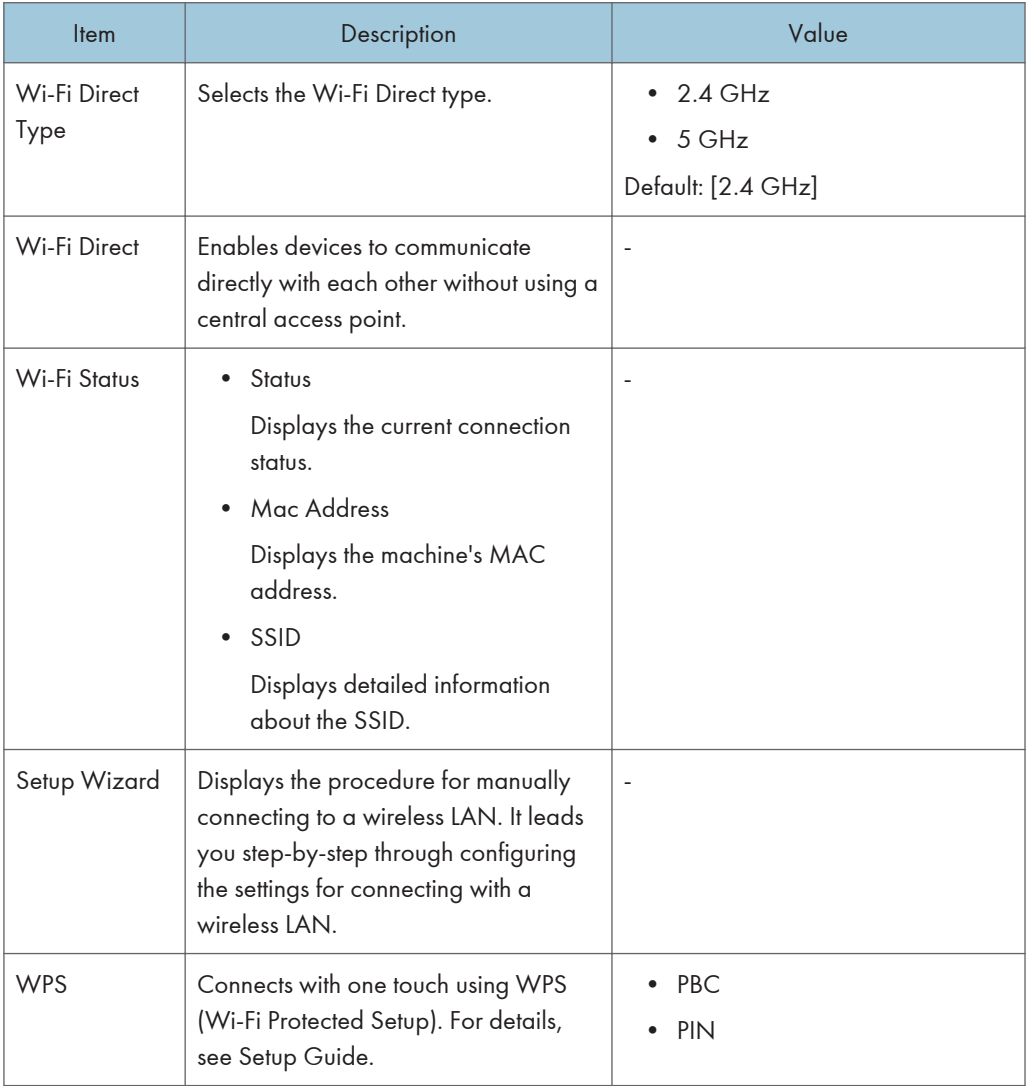

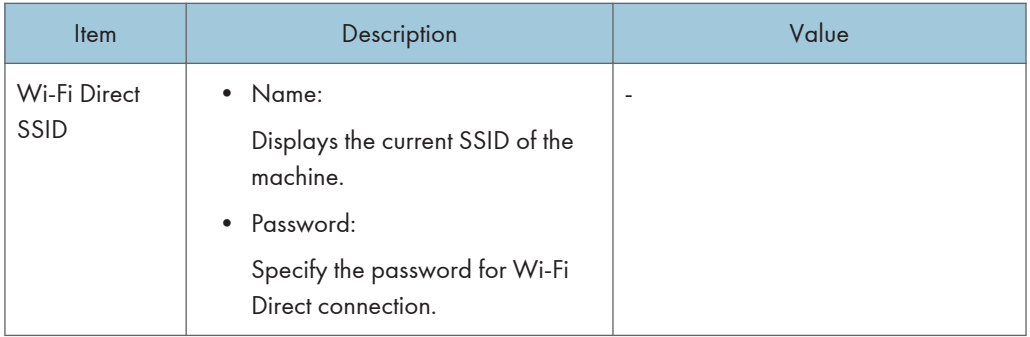

## **D** Note

• Contact your network administrator for information about the network configuration.

# @Remote

## RC Gate Proxy Server

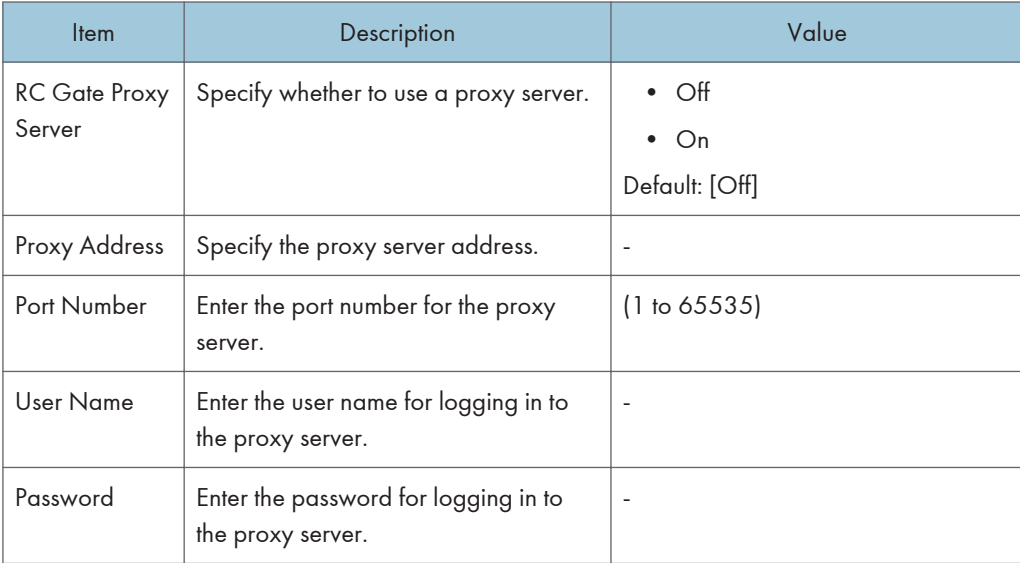

## RC Gate Setup

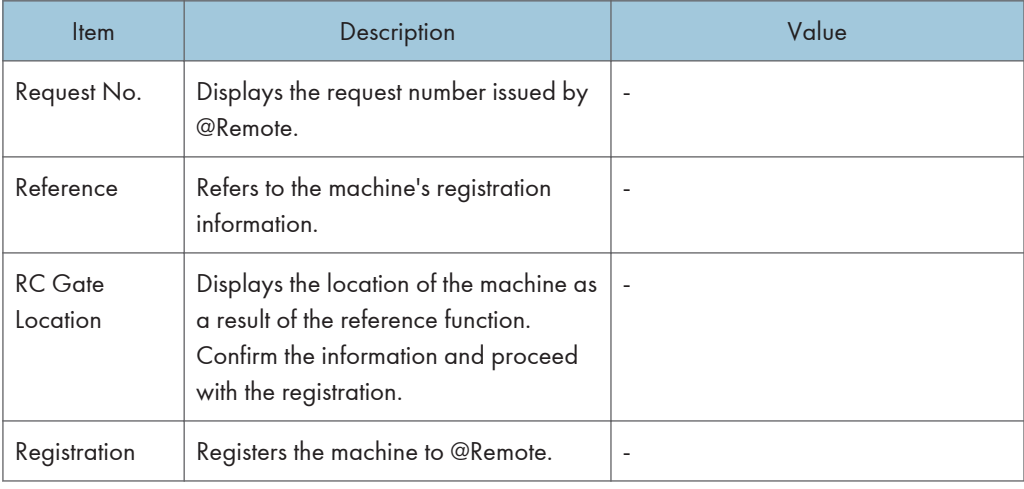

# **D**Note

• @Remote (At Remote) is an Internet-based support for remote management of digital multi-purpose devices and laser printers. For more information about the settings, contact your sales or service representative.

7. Configuring the Machine Using the Control Panel

# 8. Configuring the Machine Using **Utilities**

This chapter describes how to configure the machine using utilities.

# Available Setting Functions Using Web Image **Monitor**

Use Web Image Monitor to change the configuration of the machine from a computer.

Available operations for Web Image Monitor is as follows:

The following operations can be performed remotely using Web Image Monitor on a computer:

- Displaying the machine's status or settings
- Configuring the machine's settings
- Registering the scan and fax destinations
- Registering the fax Special Senders
- Configuring the user restriction settings
- Configuring the network settings
- Configuring the IPsec settings
- Printing reports
- Setting the administrator password and e-mail address
- Resetting the machine's configuration to the factory default
- Creating backup files of the machine's configuration
- Restoring the machine's configuration from backup files
- Configuring the machine's date and time
- Configuring the machine's Energy Saver mode setting

# Using Web Image Monitor

## Important

- Some items might not appear, depending on the model type you are using.
- Some items can also be configured using the control panel.

#### Recommended web browsers

- Internet Explorer 10 or later
- Microsoft Edge
- Google Chrome
- Firefox 3.0 or later
- Safari 11.0 or later

## **D** Note

• To operate the machine via Web Image Monitor, you must first configure the machine's TCP/IP or wireless LAN settings. For details, see [page 261 "Network Settings"](#page-262-0) or see [page 295](#page-296-0) ["Configuring the Network Settings"](#page-296-0).

# Displaying Top Page

When you access the machine using Web Image Monitor, the top page appears in your browser's window.

- 1. Launch the Web browser.
- 2. In the Web browser's address bar, enter "https://(machine's IP address)/" to access the machine.

If a DNS server is used and the machine's host name has been specified, you can enter the host name instead of the IP address.

The top page of Web Image Monitor appears.

#### Top page

Every Web Image Monitor page is divided into the following areas:

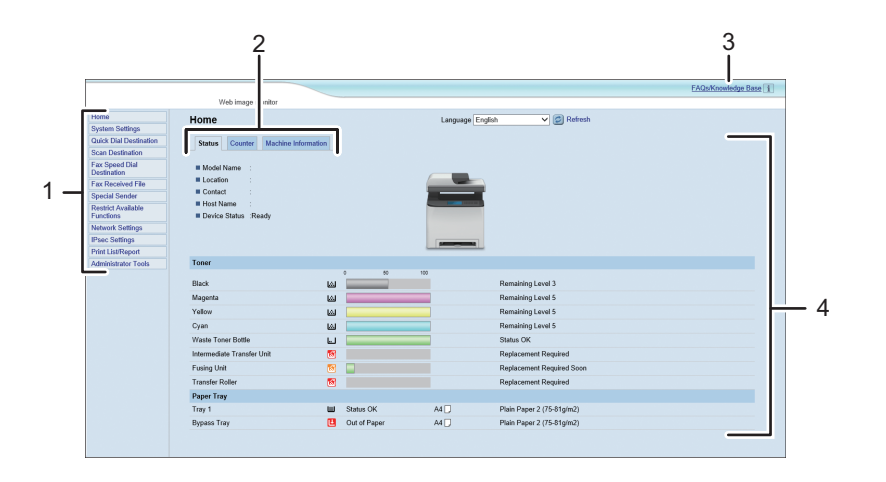

ECC264

1. Menu area

Clicking a menu shows its contents in the main area.

2. Tab area

Contains tabs for switching between information and settings you want to see or configure.

3. FAQs/Knowledge Base

Provides answers to frequently asked questions and other useful information about using this machine.

An internet connection is required to view this information.

4. Main area

Displays the contents of the item selected in the menu area.

Information in the main area is not automatically updated. Click [Refresh] at the upper-right in the main area to update the information. Click the Web browser's [Refresh] button to refresh the entire browser screen.

### **Mote**

- If you use an older version of a supported Web browser or the Web browser has JavaScript and cookies disabled, display and operation problems may occur.
- If you are using a proxy server, configure the Web browser settings as necessary. For details about the settings, contact your network administrator.
- The previous page may not appear even if the back button of the Web browser is clicked. If this happens, click the refresh button of the Web browser.
- The FAQs (Frequently Asked Questions)/Knowledge Base are not available in certain languages.
- Information about Tray 2 appears only if the applicable paper tray is installed.

# Changing the Interface Language

Select the desired interface language from the [Language] list.

# Checking the System Information

Click [Home] to display the main page of Web Image Monitor. You can check the current system information on this page.

This page contains three tabs: [Status], [Counter], and [Machine Information].

# Status Tab

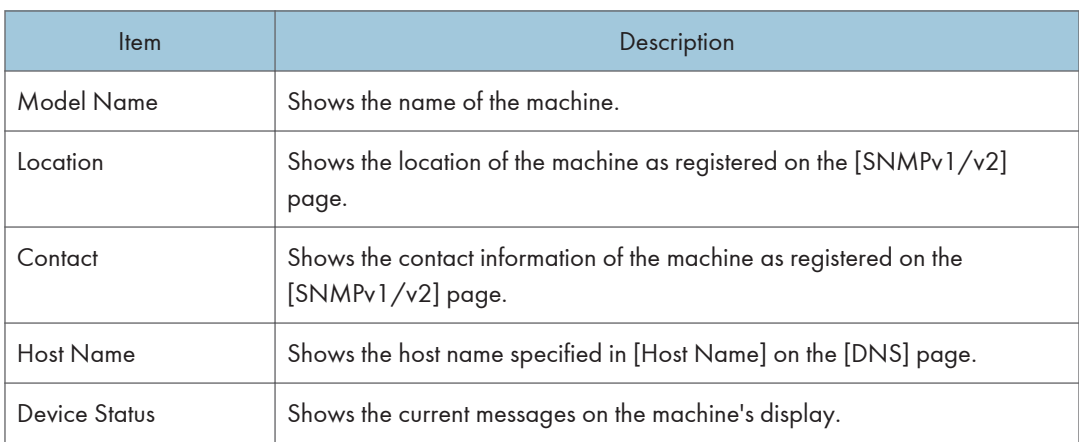

#### Toner

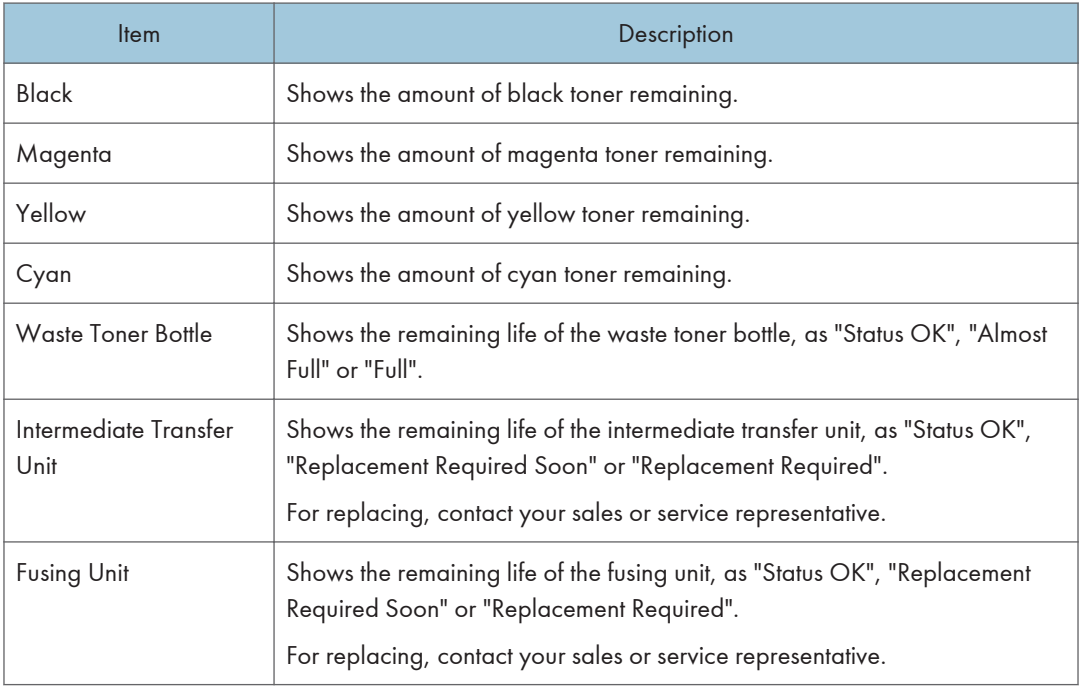

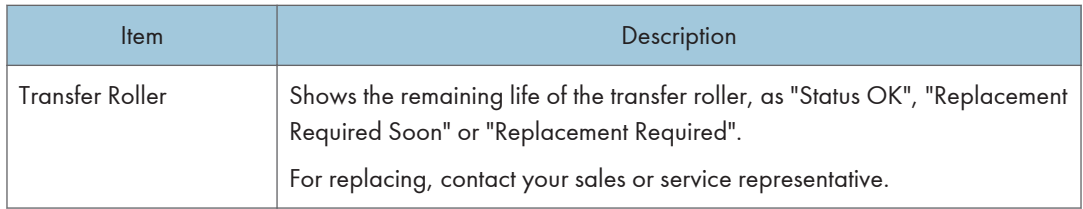

### Paper Tray

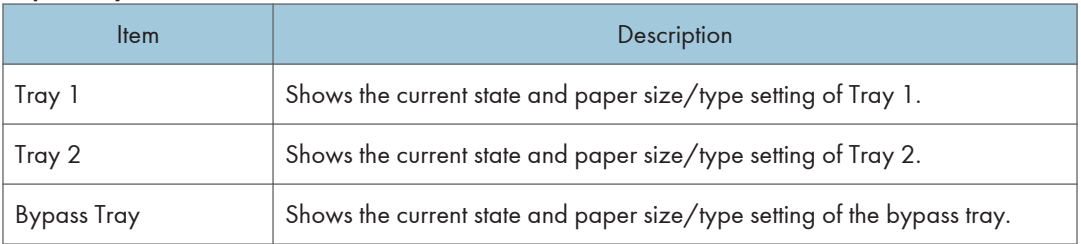

# **D** Note

- If a non-genuine print cartridge is installed, toner life cannot be reliably indicated.
- The information about Tray 2 appears only when it is installed.

# Counter Tab

### Page Counter

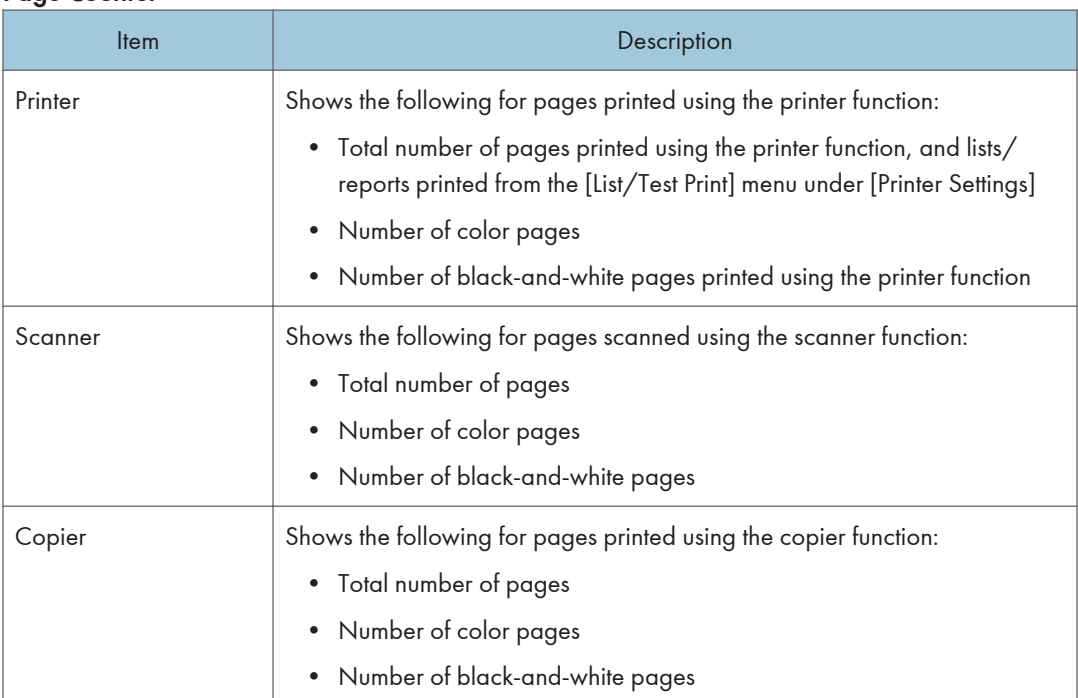

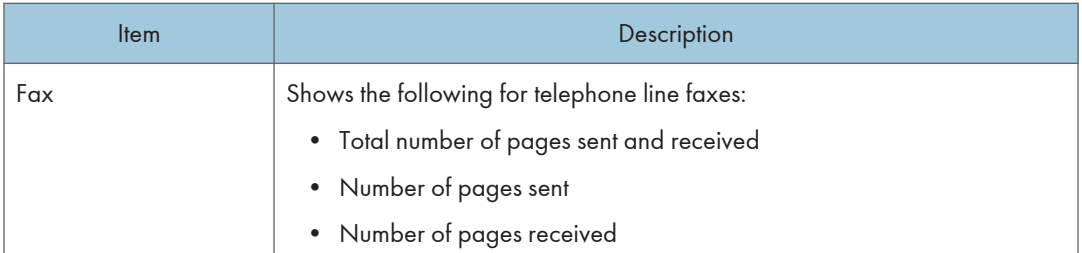

### Machine Counter

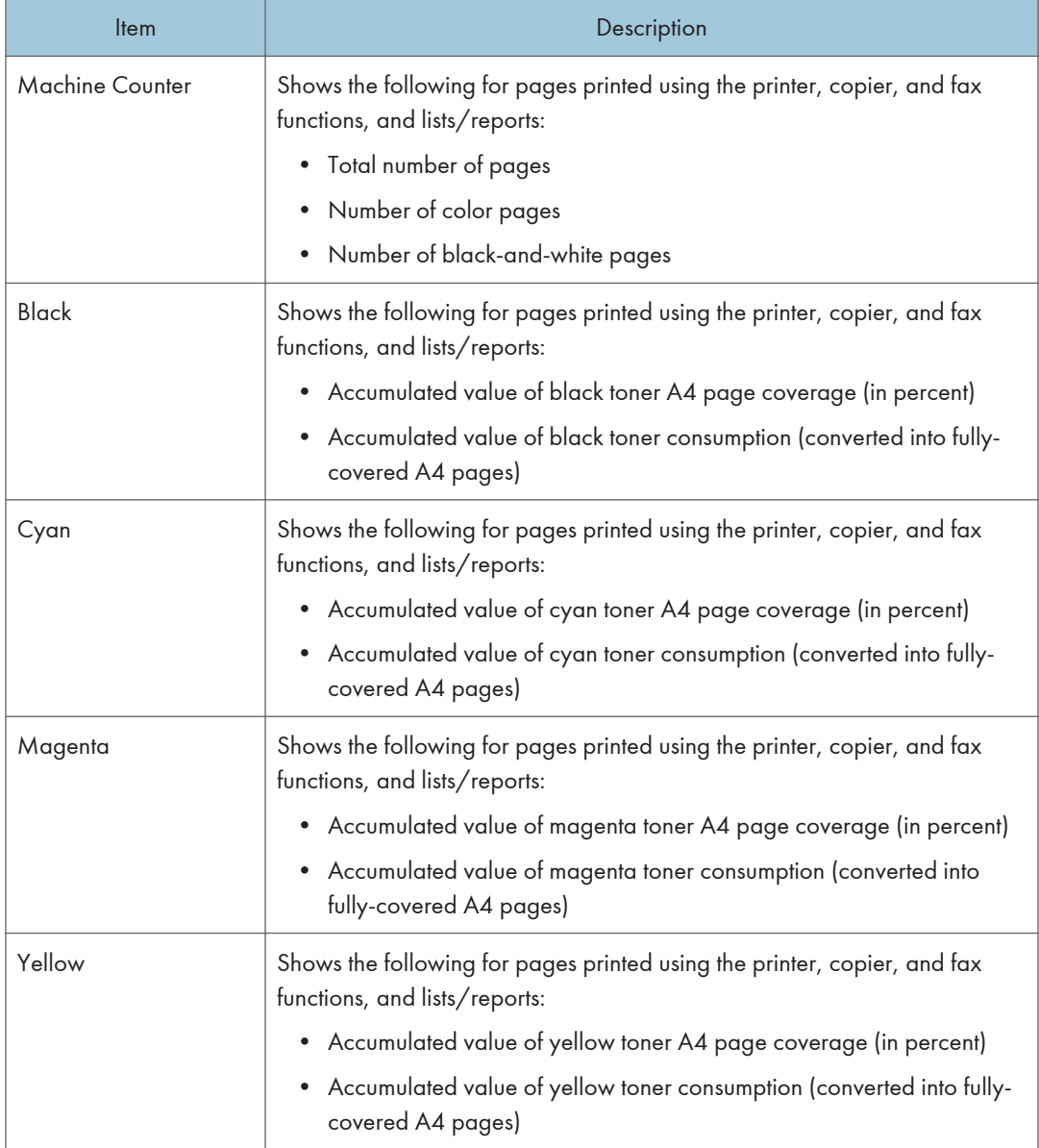

## Economy Color Prints

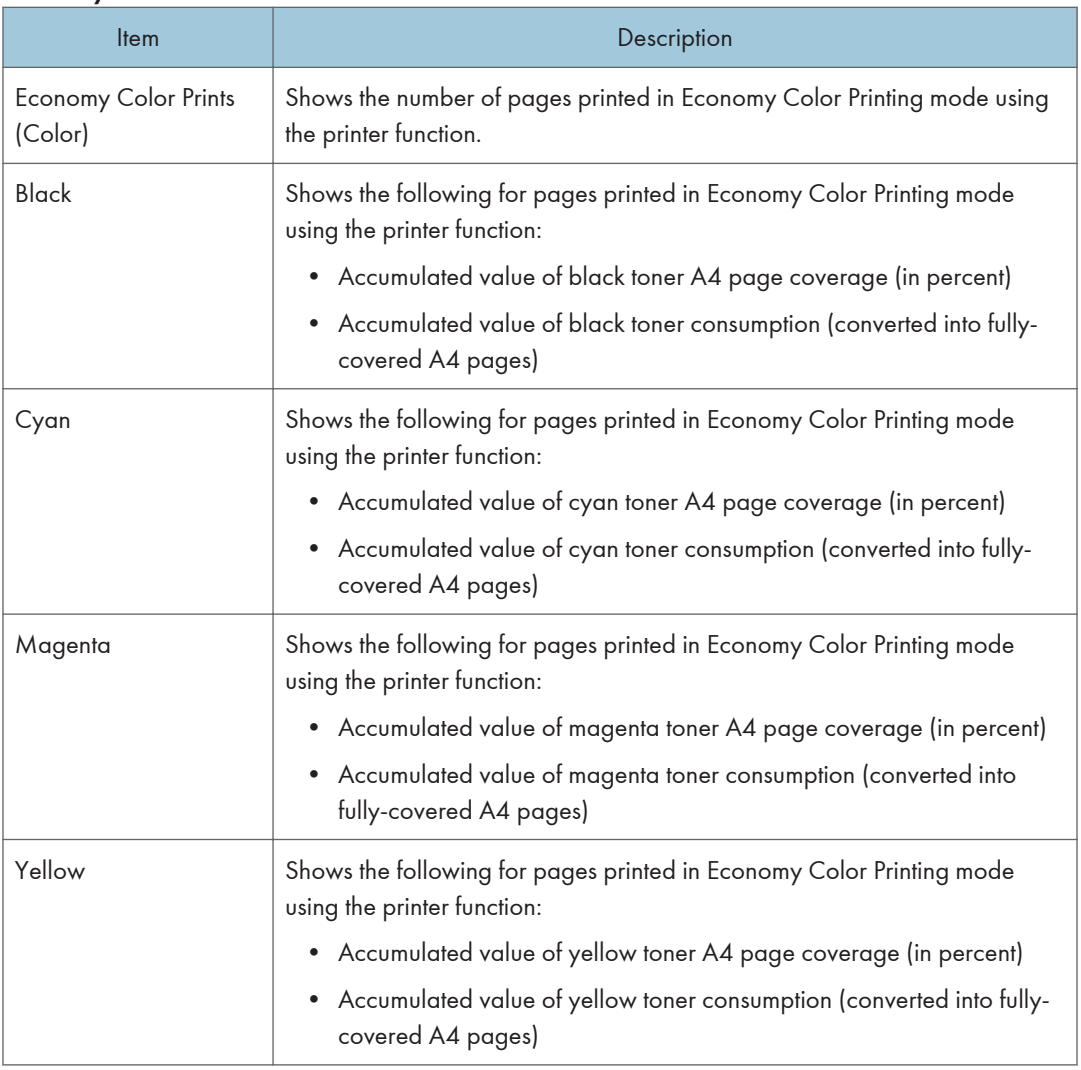

## Duplex

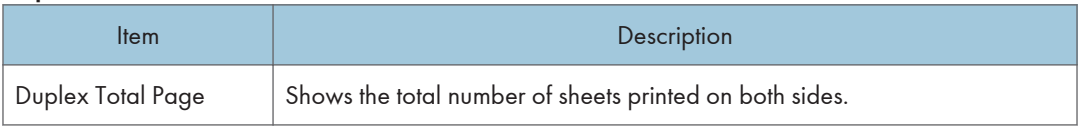

# **D** Note

• A sheet printed on both sides counts as two printed pages.

# Machine Information Tab

## Machine Information

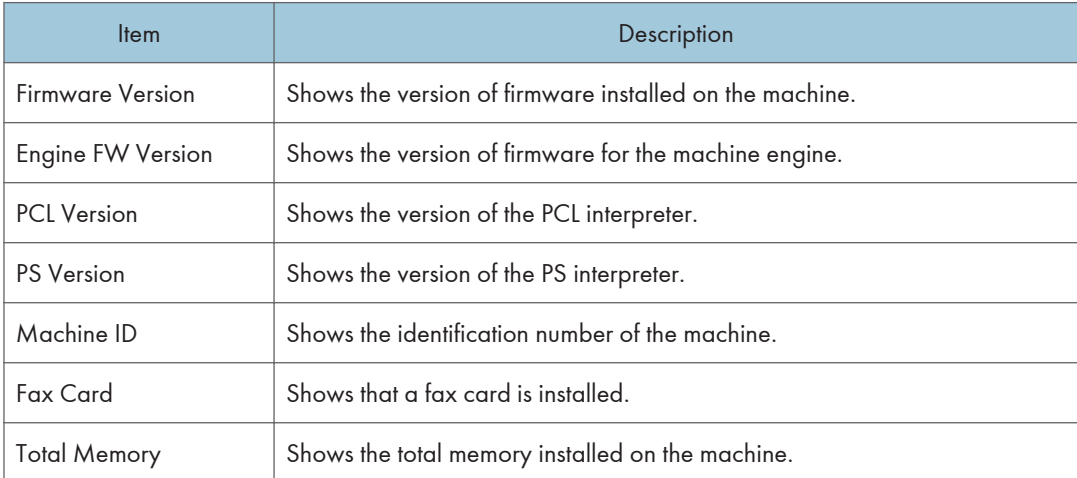

# Configuring the System Settings

Click [System Settings] to display the page for configuring the system settings.

This page contains the following tabs: [Sound Volume Adjustment], [Tray Paper Settings], [Copier], [Fax], [Priority Tray], [Toner Saving], [I/O Timeout], and [B&W Print Priority].

# Sound Volume Adjustment Tab

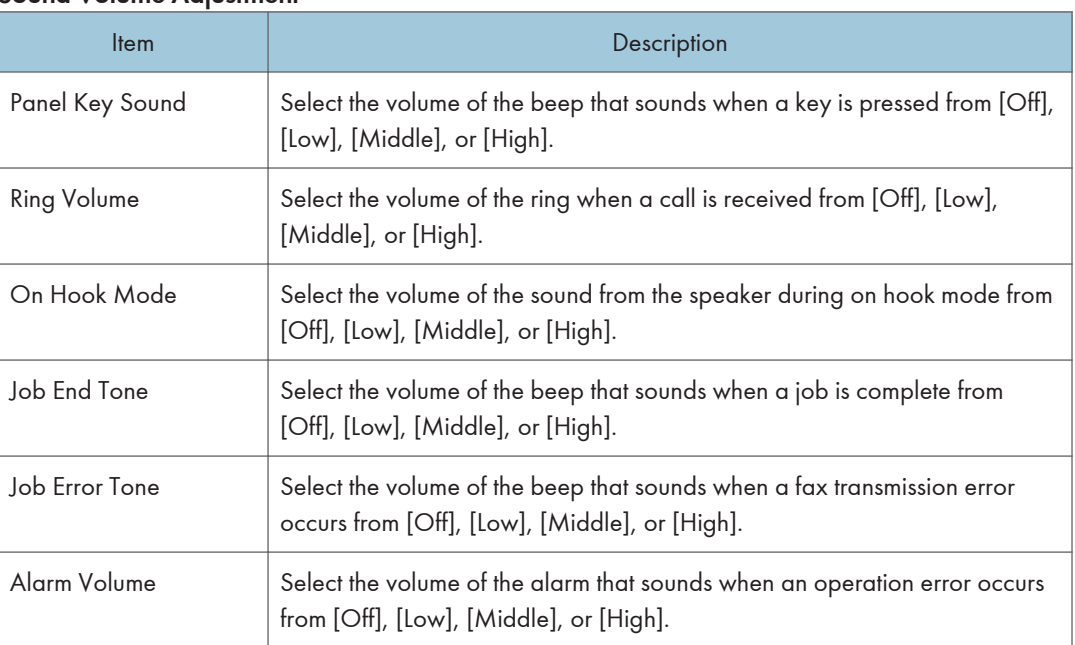

#### Sound Volume Adjustment

# Tray Paper Settings Tab

#### Tray 1

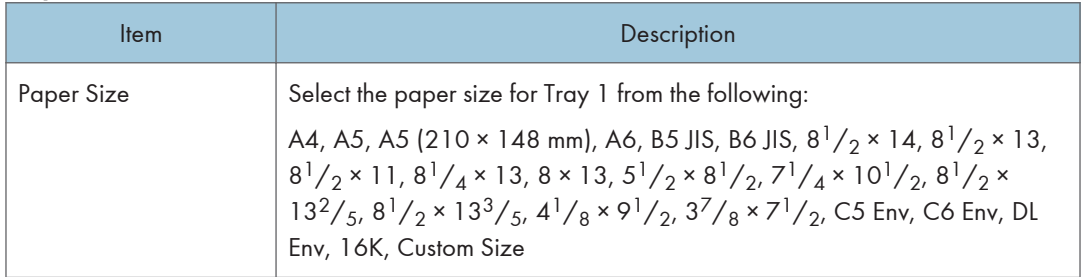

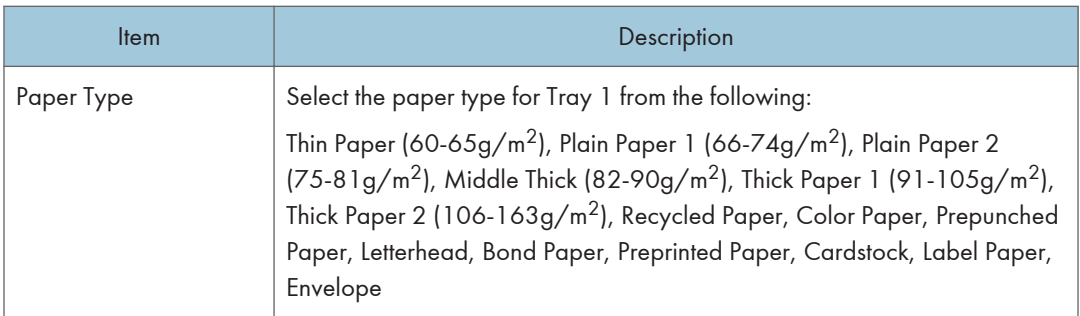

# Tray 2

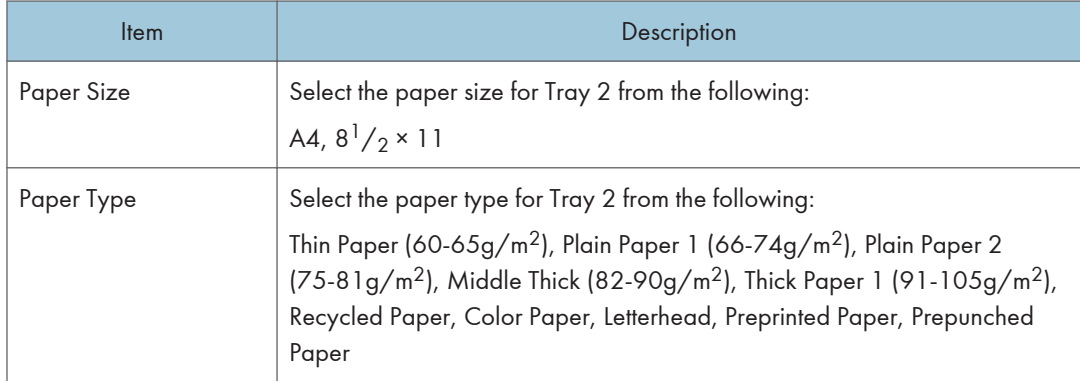

## Bypass Tray

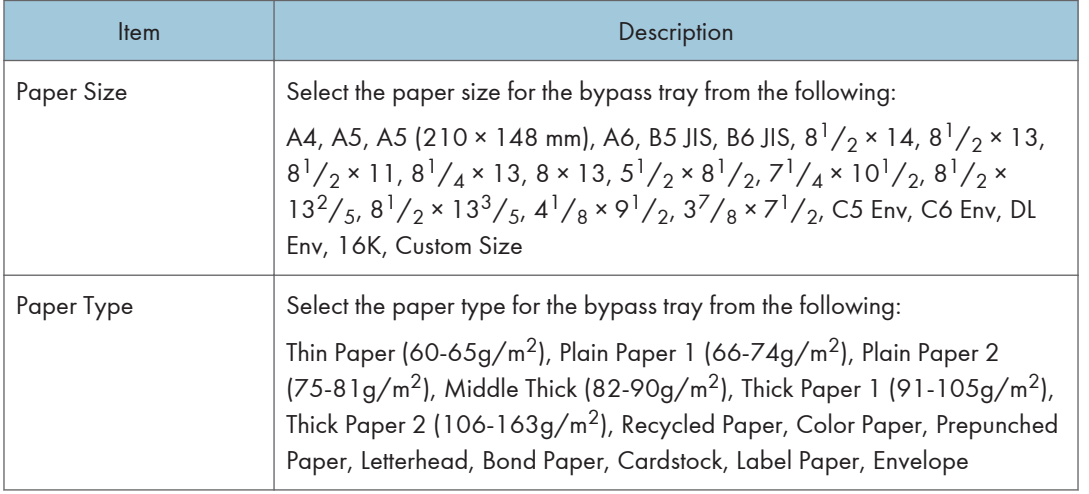

## Tray 1 Priority

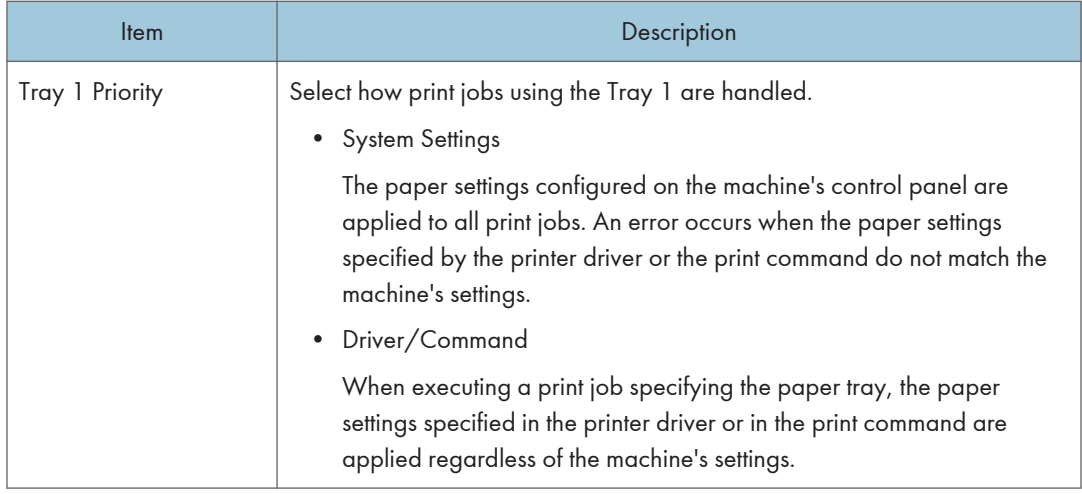

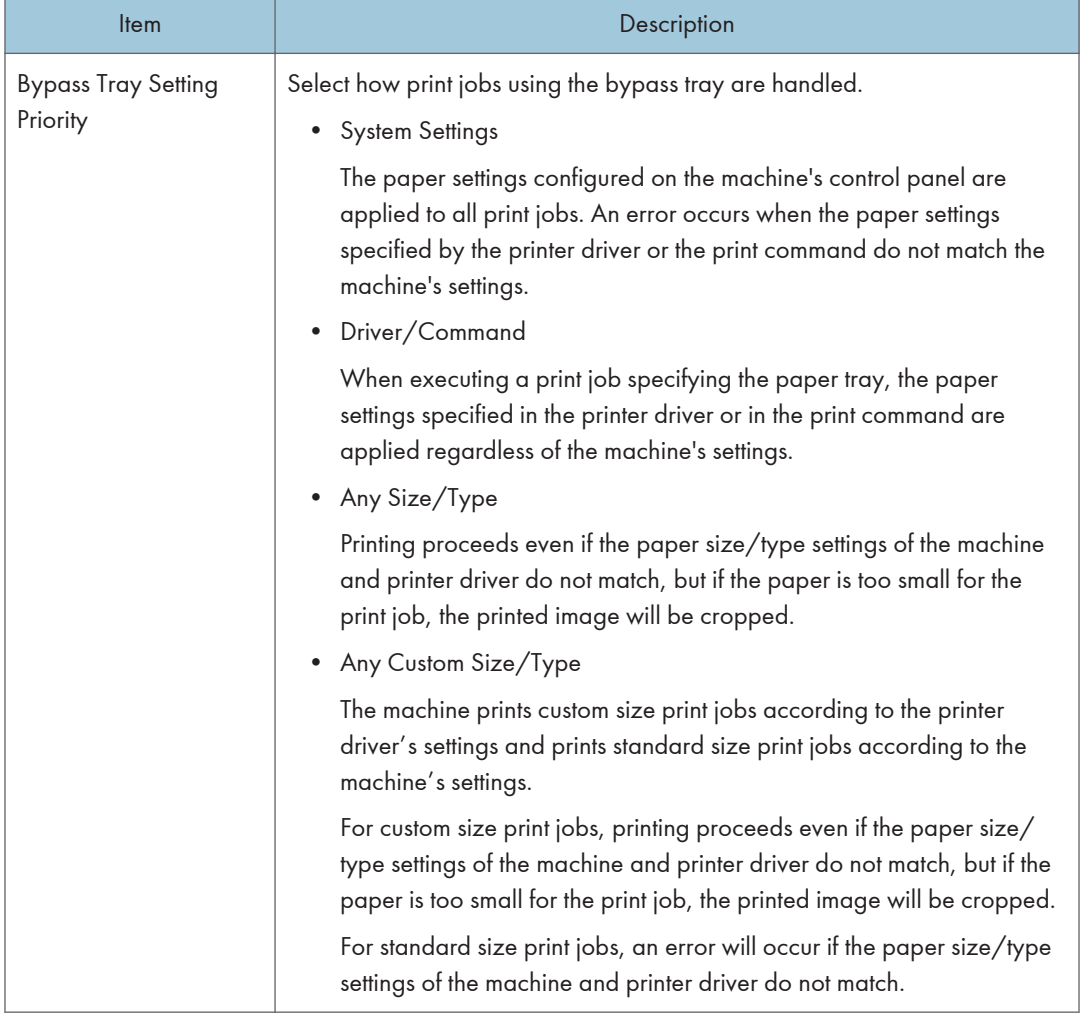

# Bypass Tray Setting Priority

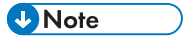

• The information about Tray 2 appears only when it is installed.

# Copier Tab

### Select Paper

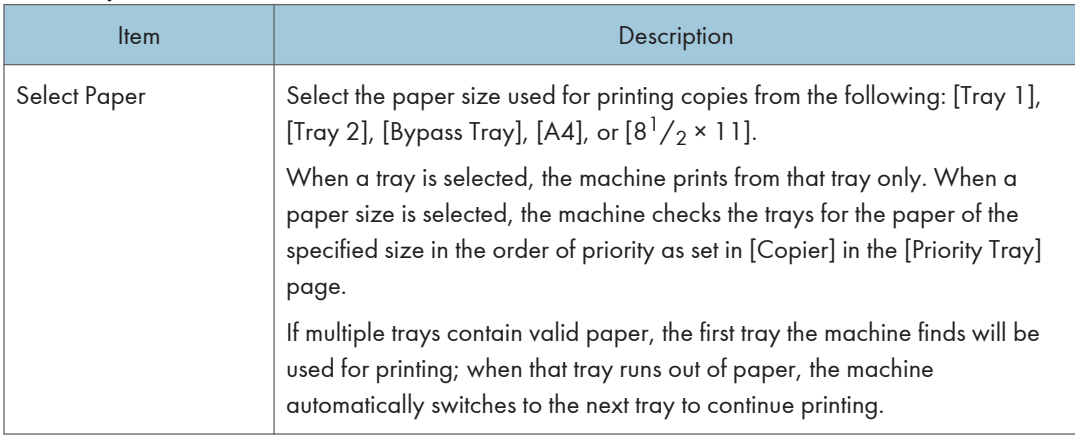

# **D** Note

• The information about Tray 2 appears only when it is installed.

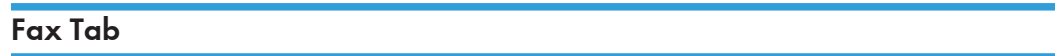

## Select Paper Tray

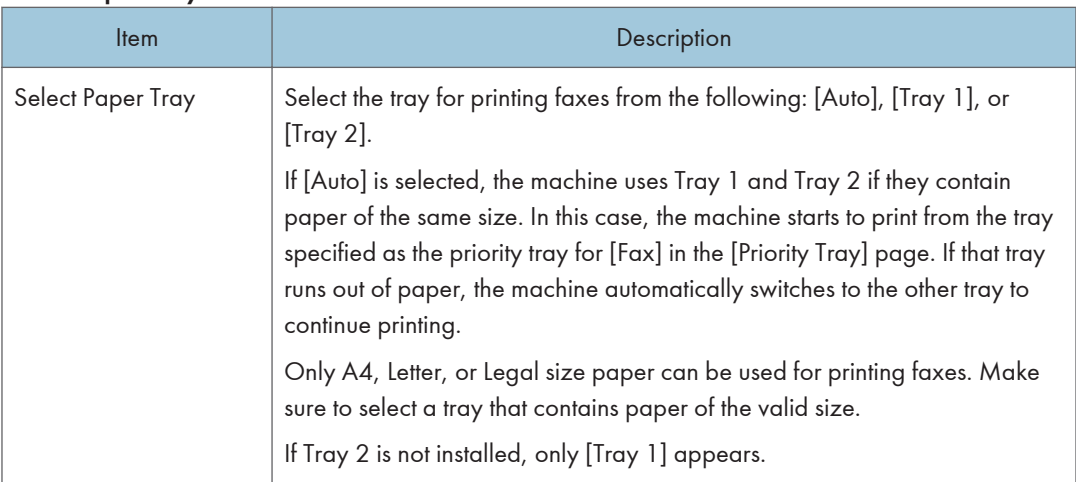

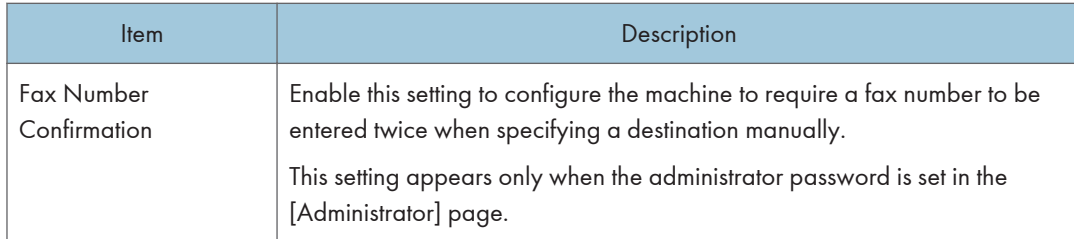

## Fax Number Confirmation

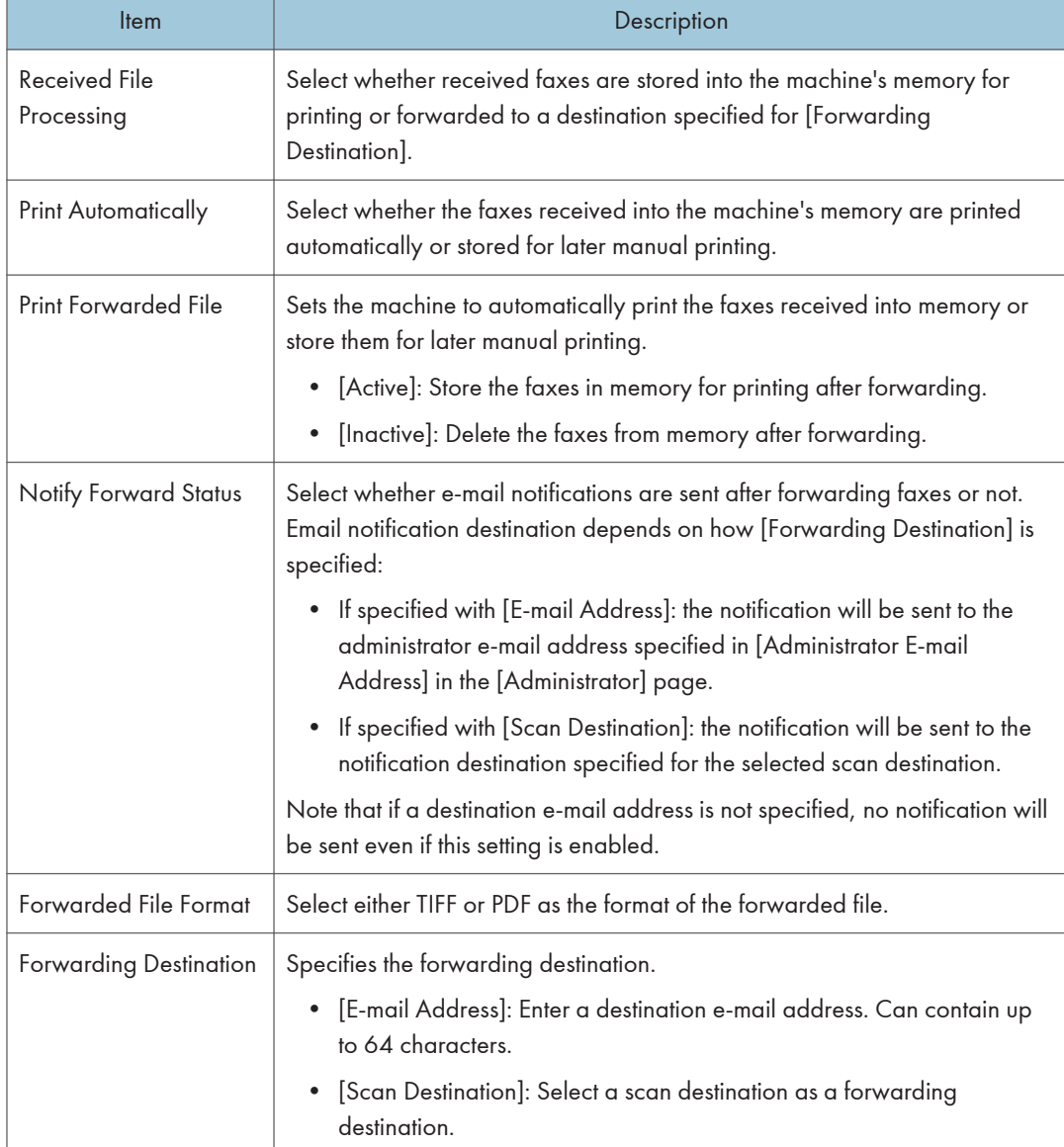

## Fax Received File Processing

#### 8. Configuring the Machine Using Utilities

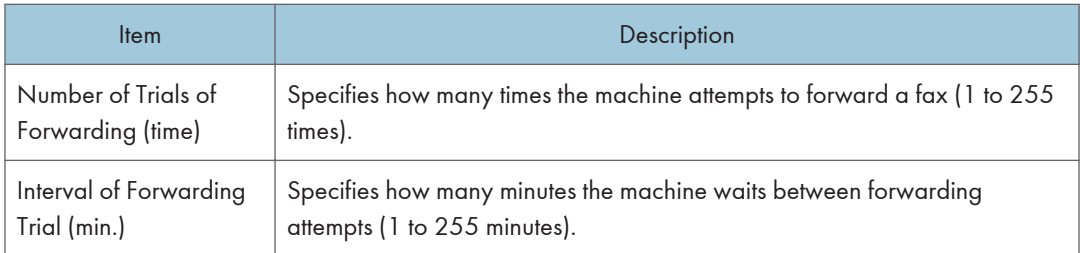

## Authorized Reception

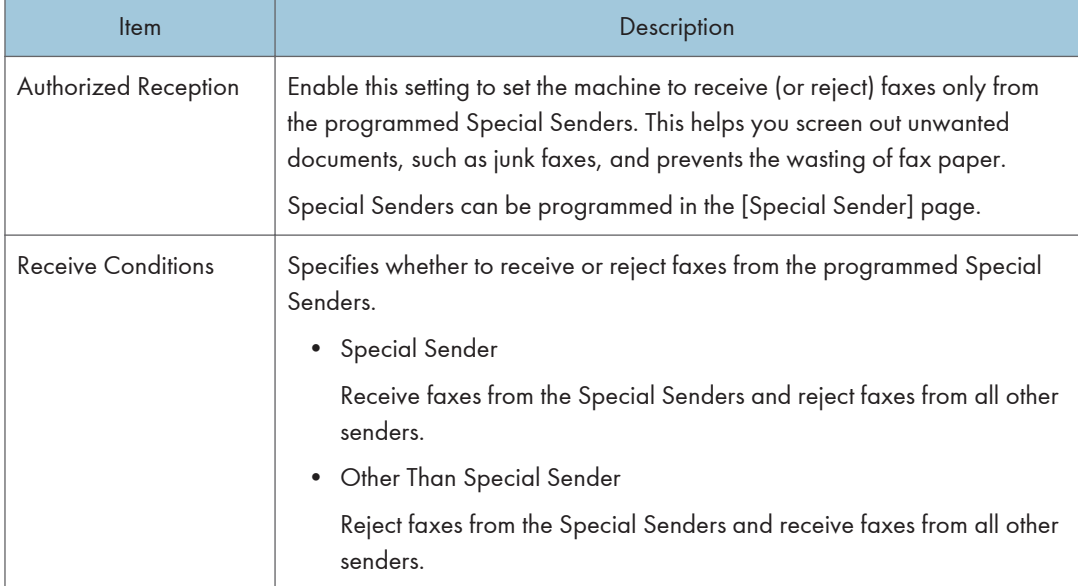

## 2 Sided Print

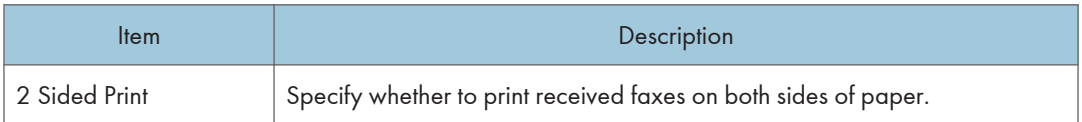

# **D** Note

• The information about Tray 2 appears only when it is installed.

# Priority Tray Tab

## Priority Tray

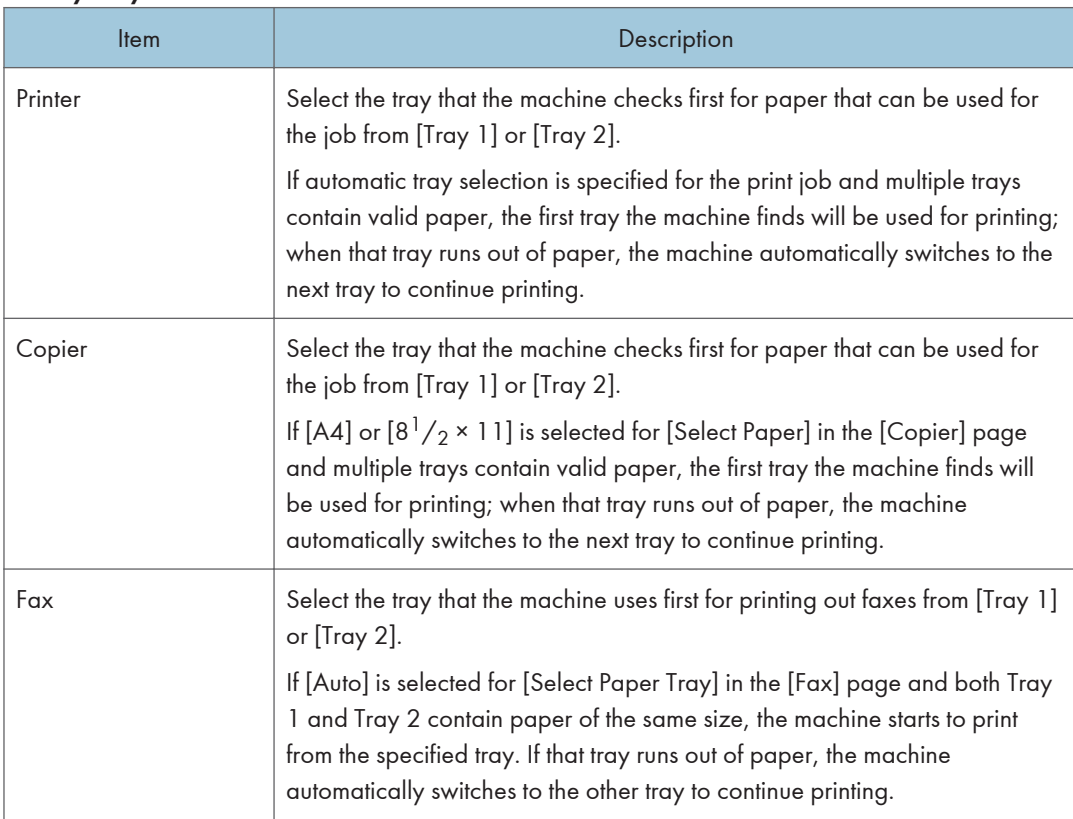

# **D** Note

• The information about Tray 2 appears only when it is installed.

# Toner Saving Tab

## Toner Saving

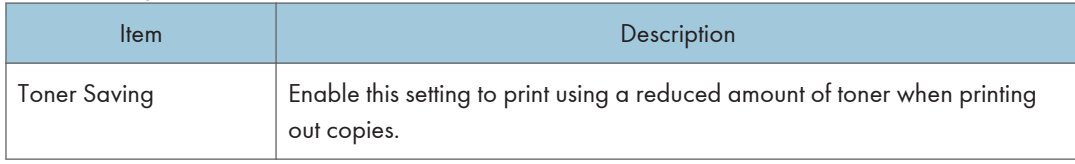

# I/O Timeout Tab

### I/O Timeout

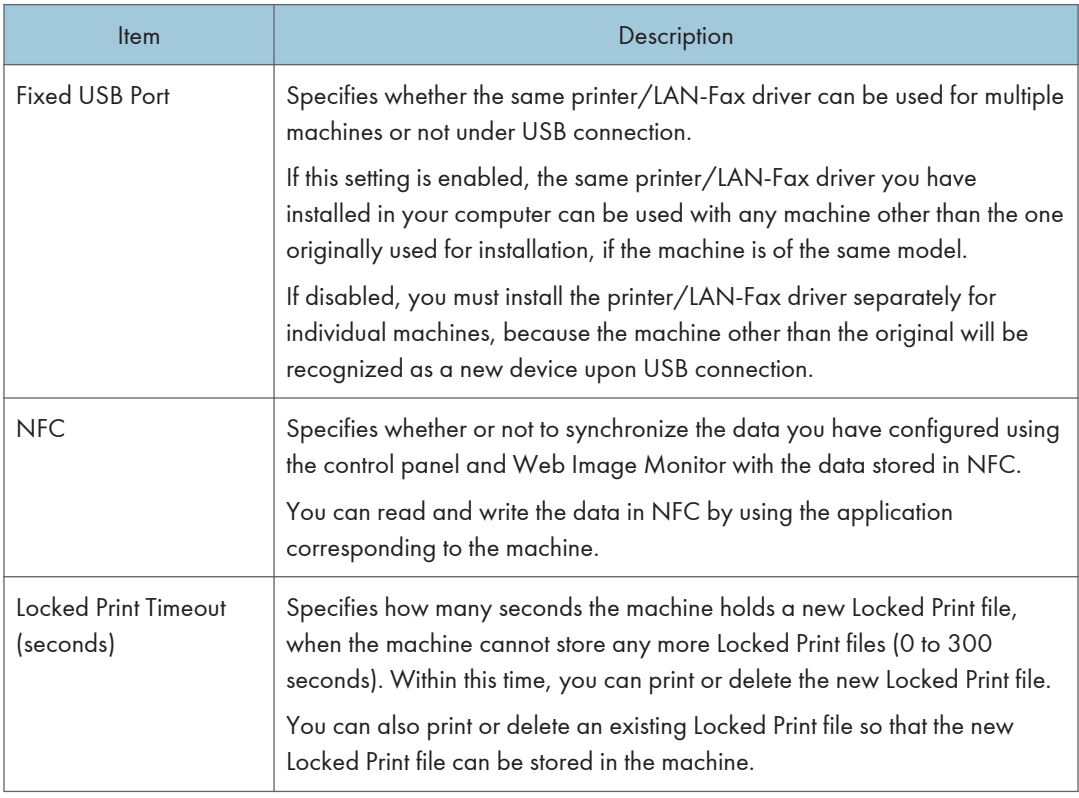

# Black-and-White Print Priority Tab

### B&W Print Priority

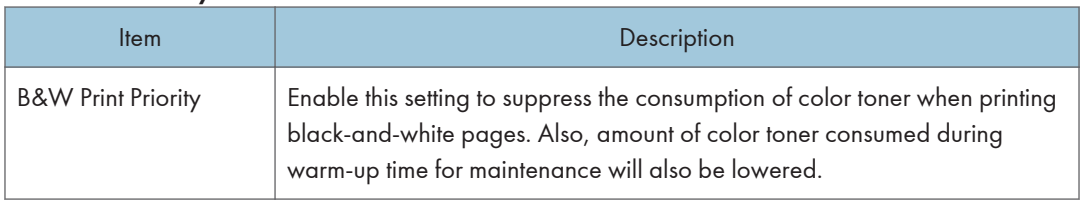
# Registering Destinations

Scan and fax destinations can be registered using Web Image Monitor.

Up to 100 scan destinations and 220 fax destinations (20 Quick Dial and 200 Speed Dial destinations) can be registered. See the scan and fax sections for more information on registering destinations.

**D** Note

- For details about registering scan destinations, see [page 136 "Registering Scan Destinations"](#page-137-0).
- For details about registering fax destinations using Web Image Monitor, see [page 174](#page-175-0) ["Registering Fax Destinations"](#page-175-0).

# Registering Fax Special Senders

Fax Special Senders can be registered using Web Image Monitor.

Up to 30 Special Senders be registered. For details about registering Special Senders, see [page 200](#page-201-0) ["Receiving a Fax".](#page-201-0)

# Restricting Machine Functions According to User

You can configure settings to require a user code when someone tries to use certain machine functions.

To enable this setting, you must first configure the machine settings via Web Image Monitor.

#### **Almportant**

• To print jobs that require authentication you can use only the Windows PCL printer driver. Printing such jobs from the PostScript 3 printer driver is not possible.

**D** Note

• For details about using Web Image Monitor, see [page 270 "Using Web Image Monitor".](#page-271-0)

## Enabling the User Restriction Settings

This section explains how to configure settings to permit only authorized users to use certain machine functions.

Using Web Image Monitor, enable user restriction for all or some of the functions listed below, and then register users who can use those functions.

- Copying (both color and black-and-white)
- Color copying
- Sending faxes
- Scan to E-mail/FTP/Folder
- Scan to USB
- Printing (both color and black-and-white)
- Color printing
- Sending faxes via LAN-Fax

You can specify functions available to each user upon authentication. Up to 30 users can be registered.

1. Start the Web browser, and access the machine by entering its IP address.

The top page of Web Image Monitor appears.

2. Click [Restrict Available Functions].

3. Under "Available Functions", select [Restrict] for the functions you want to restrict, and then click [Apply].

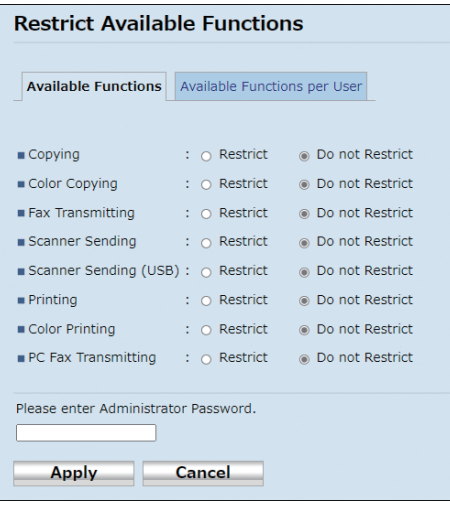

Select [Do not Restrict] for the functions you do not want to restrict.

The user restriction setting is enabled for the selected function. Proceed to the following steps to register users.

- 4. Enter the administrator password.
- 5. Click [Apply].
- 6. Click [Available Functions per User].

A list of currently registered user entries appears.

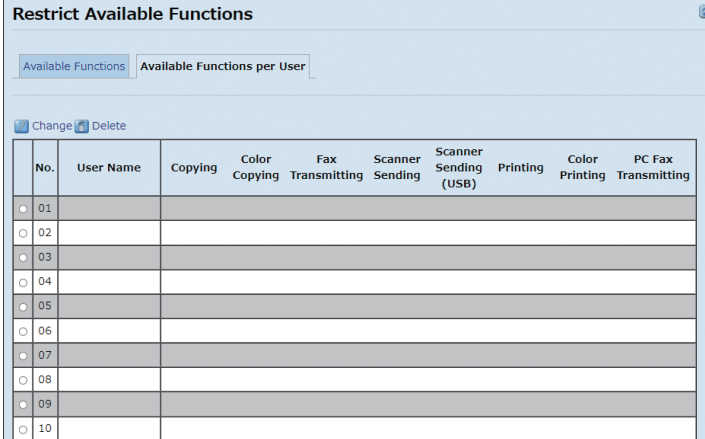

7. Select a user entry, and then click [Change].

The following window appears.

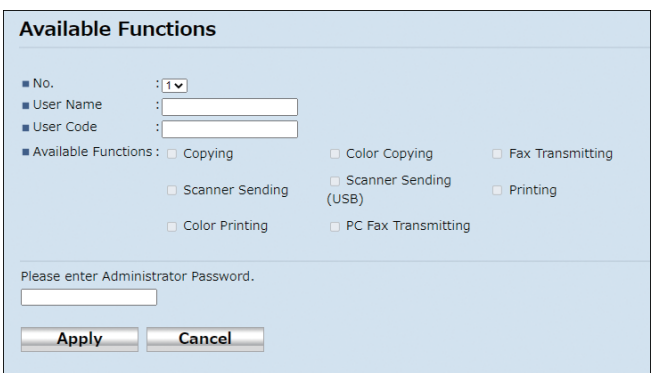

- 8. Enter the user name in [User Name] using up to 16 alphanumeric characters.
- 9. Enter the user code in [User Code] using up to 8 digits.

The user code will be used to authenticate users when they try to use a restricted function.

- 10. Select the functions you want to make available to the user upon authentication. Unselected functions will be unavailable to users authenticated under this user code.
- 11. Enter the administrator password.
- 12. Click [Apply].
- 13. Close the Web browser.
- **D** Note
	- You must enter both the user name and user code to register a user entry.
	- Make sure that different user entries do not share the same user name or user code.

#### Modifying user entries

This section explains how to modify user entries.

- 1. Start the Web browser, and access the machine by entering its IP address. The top page of Web Image Monitor appears.
	-
- 2. Click [Restrict Available Functions].
- 3. Enter the administrator password.
- 4. Click [Apply].
- 5. Click [Available Functions per User].

A list of currently registered user entries appears.

- 6. Select the entry to modify, and then click [Change].
- 7. Modify settings as necessary.
- 8. Enter the administrator password.

8

- 9. Click [Apply].
- 10. Close the Web browser.

#### Deleting user entries

This section explains how to delete user entries.

1. Start the Web browser, and access the machine by entering its IP address.

The top page of Web Image Monitor appears.

- 2. Click [Restrict Available Functions].
- 3. Enter the administrator password.
- 4. Click [Apply].
- 5. Click [Available Functions per User].

A list of currently registered user entries appears.

- 6. Select the entry to delete, and then click [Delete].
- 7. Confirm that the entry you have selected is the entry that you want to delete.
- 8. Enter the administrator password.
- 9. Click [Apply].
- 10. Close the Web browser.

# When Machine Functions are Restricted

Restricted functions can be used only by authorized users.

Depending on the restricted function, users will be authenticated from the machine's control panel or in the printer/LAN-Fax driver.

#### **Almportant**

- To print jobs that require authentication you can use only the Windows PCL printer driver. Printing such jobs from the PostScript 3 printer driver is not possible.
- The procedure in this section is an example based on Windows 10.

The table below shows the functions that can be restricted, and how users can be authenticated to use them.

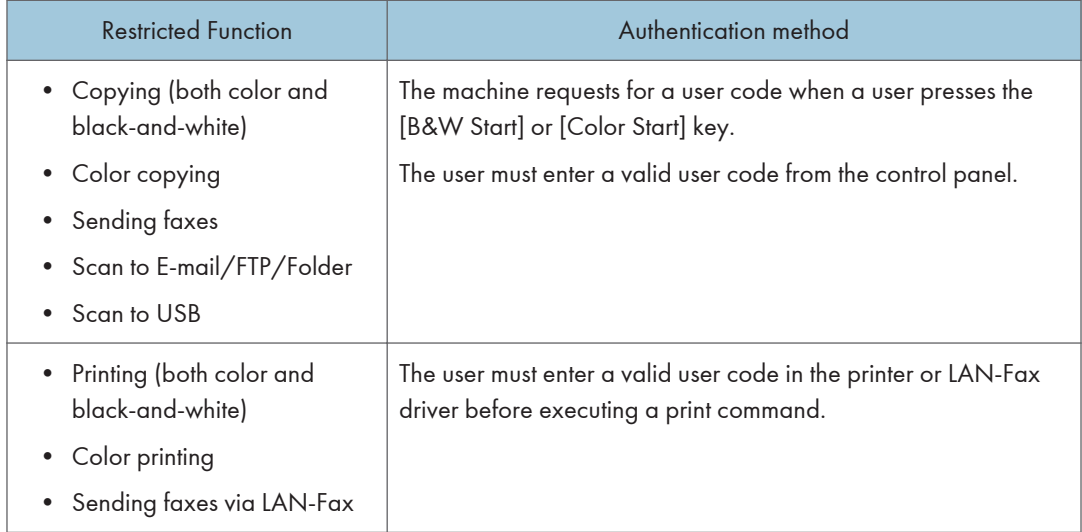

#### Authentication using the control panel

1. If the machine requests for the user code, press the box, enter a user code, and then press [OK].

If you enter a wrong user code 3 times, the machine beeps and denies further attempts of authentication.

2. If the printer requests for a user code, enter a user code.

If you enter a wrong user code, the printer denies further attempts of authentication.

3. Press [OK].

#### Authentication using the printer or LAN-Fax driver

1. Open the file you want to print on your computer.

- 2. On the [File] menu, click [Print...].
- 3. In the [Select Printer] area, select the name of this machine, and then click [Preferences].
- 4. Click the [Valid Access] tab or the [Setup] tab.
- 5. Enter the user code using 1 to 8 digits, and then click [OK].
- 6. Execute a print command.

If an incorrect user code is entered, the job will be canceled automatically (without any error message).

# Configuring the Network Settings

Click [Network Settings] to display the page for configuring the network settings.

This page contains the following tabs: [Network Status], [TLS Security], [IPv6 Configuration], [Network Application], [DNS], [Auto E-mail Notification], [SNMPv1/v2], [SNMPv3], [SMTP], [POP3], [Internet Fax], [Wireless], and [Certificate].

#### **A** Important

- Depending on the settings you change, the machine might need to be restarted.
- Depending on the model you are using, some items might not appear.

#### Network Status Tab

#### General Status

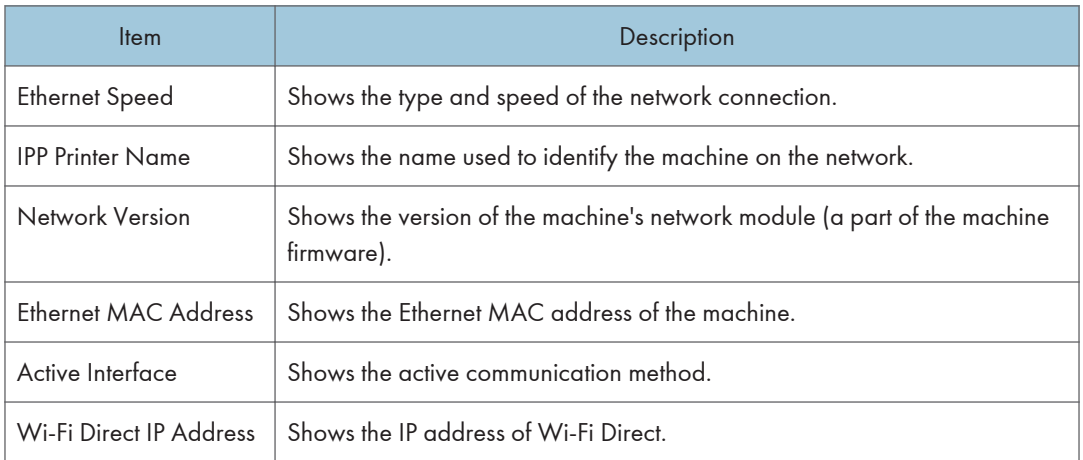

#### TCP/IP Status

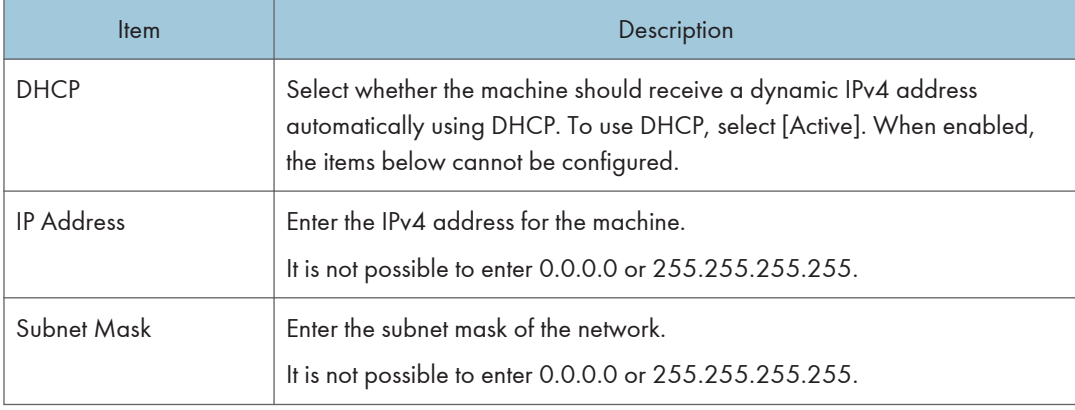

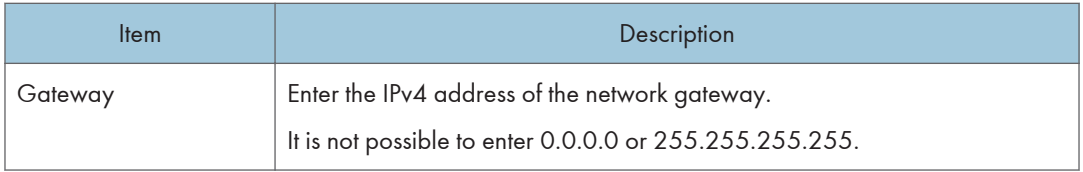

# IPv6 Configuration Tab

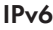

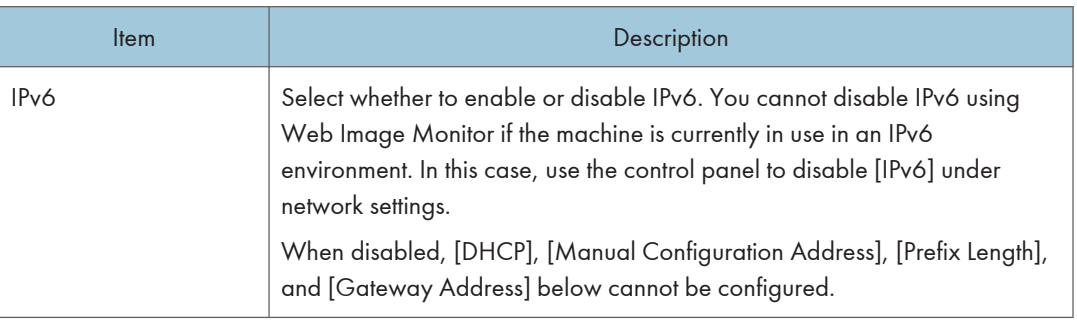

## IPv6 Address

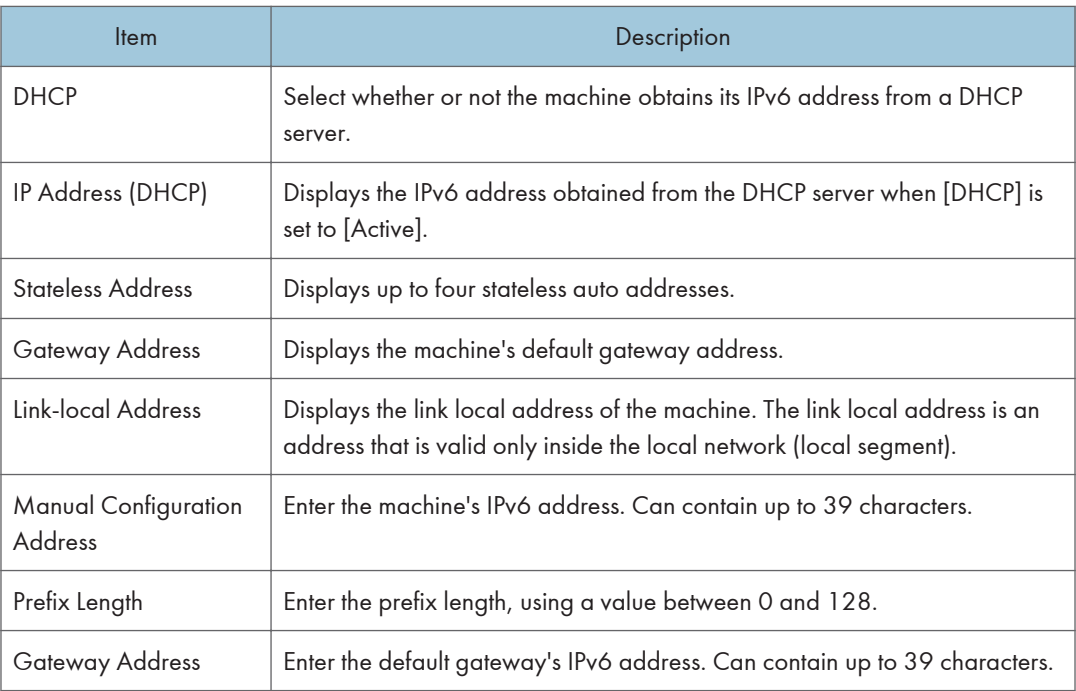

# Network Application Tab

## Scanner Send Setting

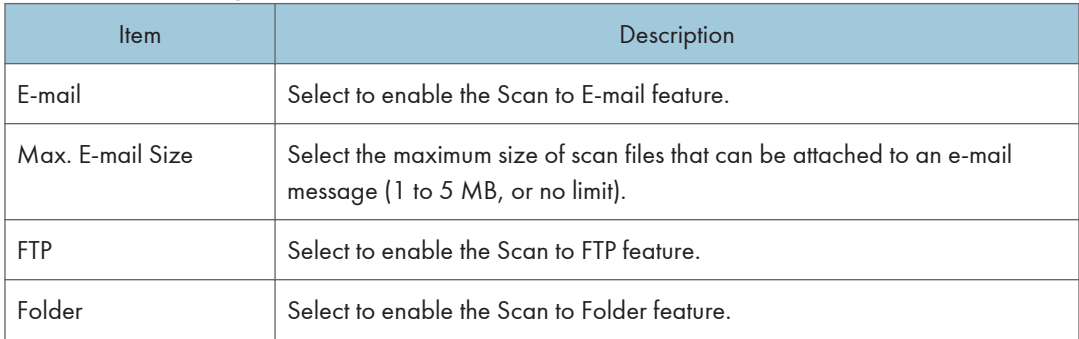

### Network Print Setting

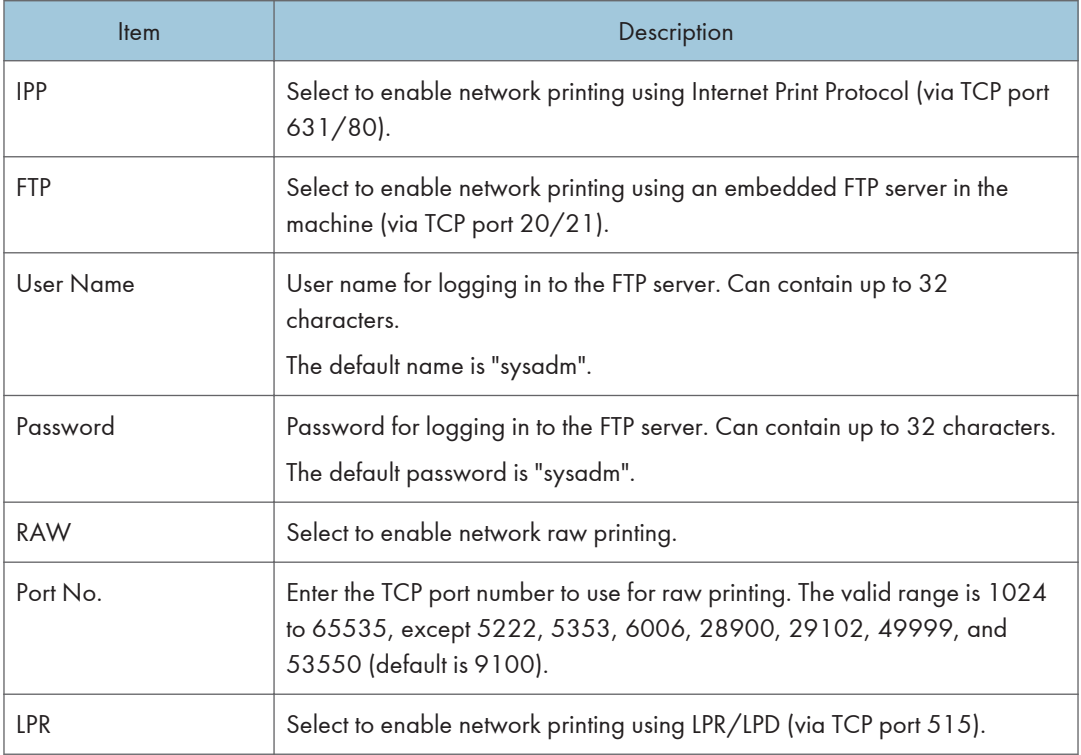

## HTTPS/HTTP

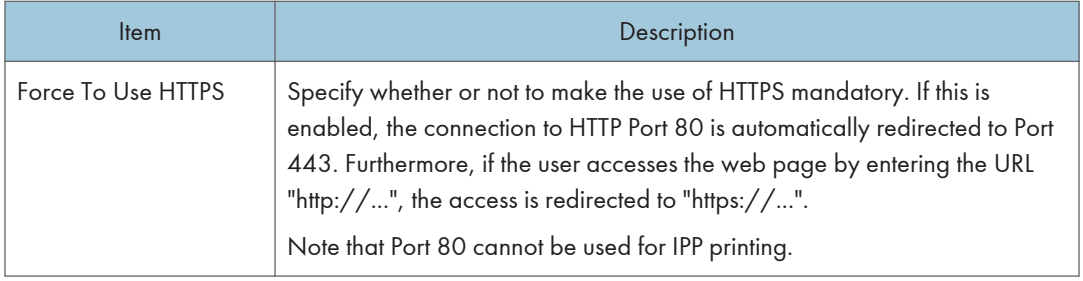

### mDNS Setting

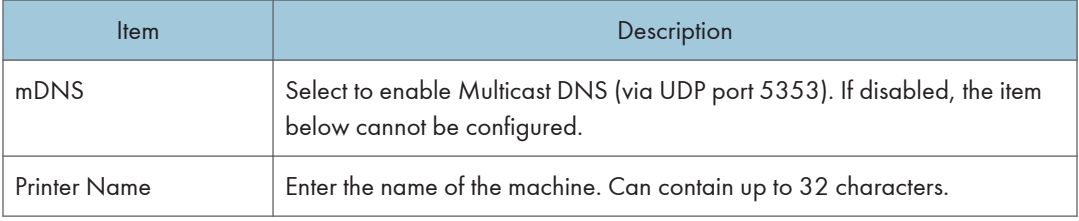

# TLS Security Tab

## TLS Security Level Settings

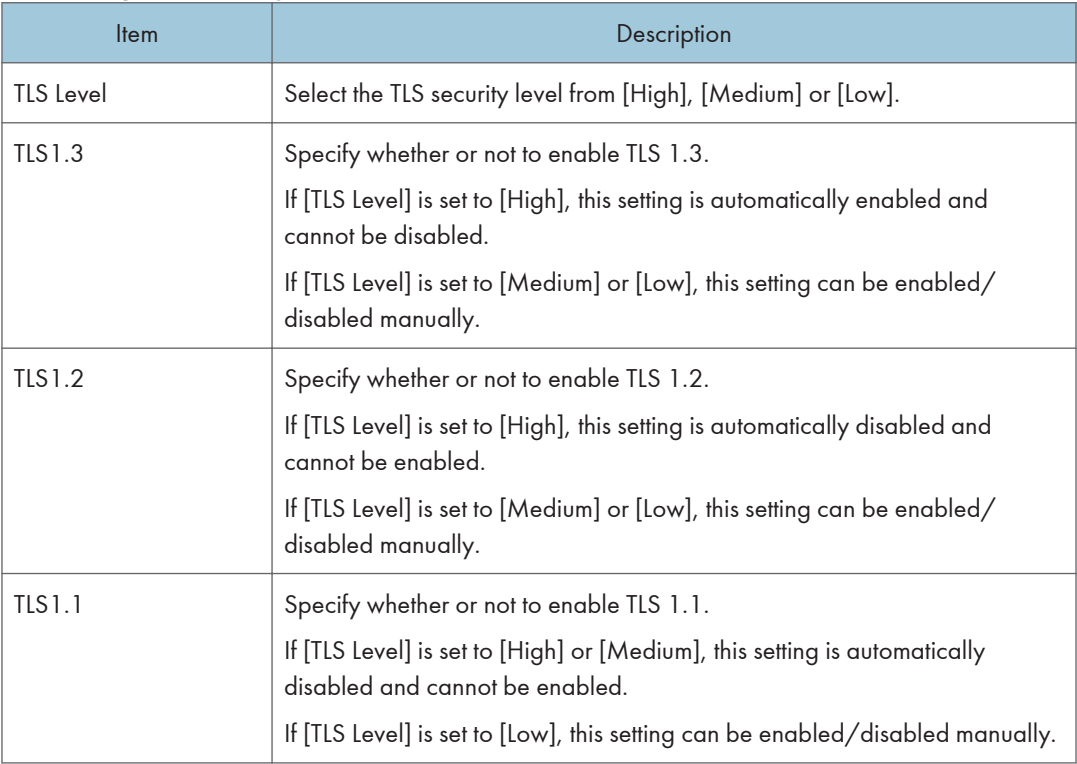

## **J** Note

• At least one of TLS 1.3, TLS 1.2, and TLS1.1 must be enabled.

# DNS Tab

#### DNS

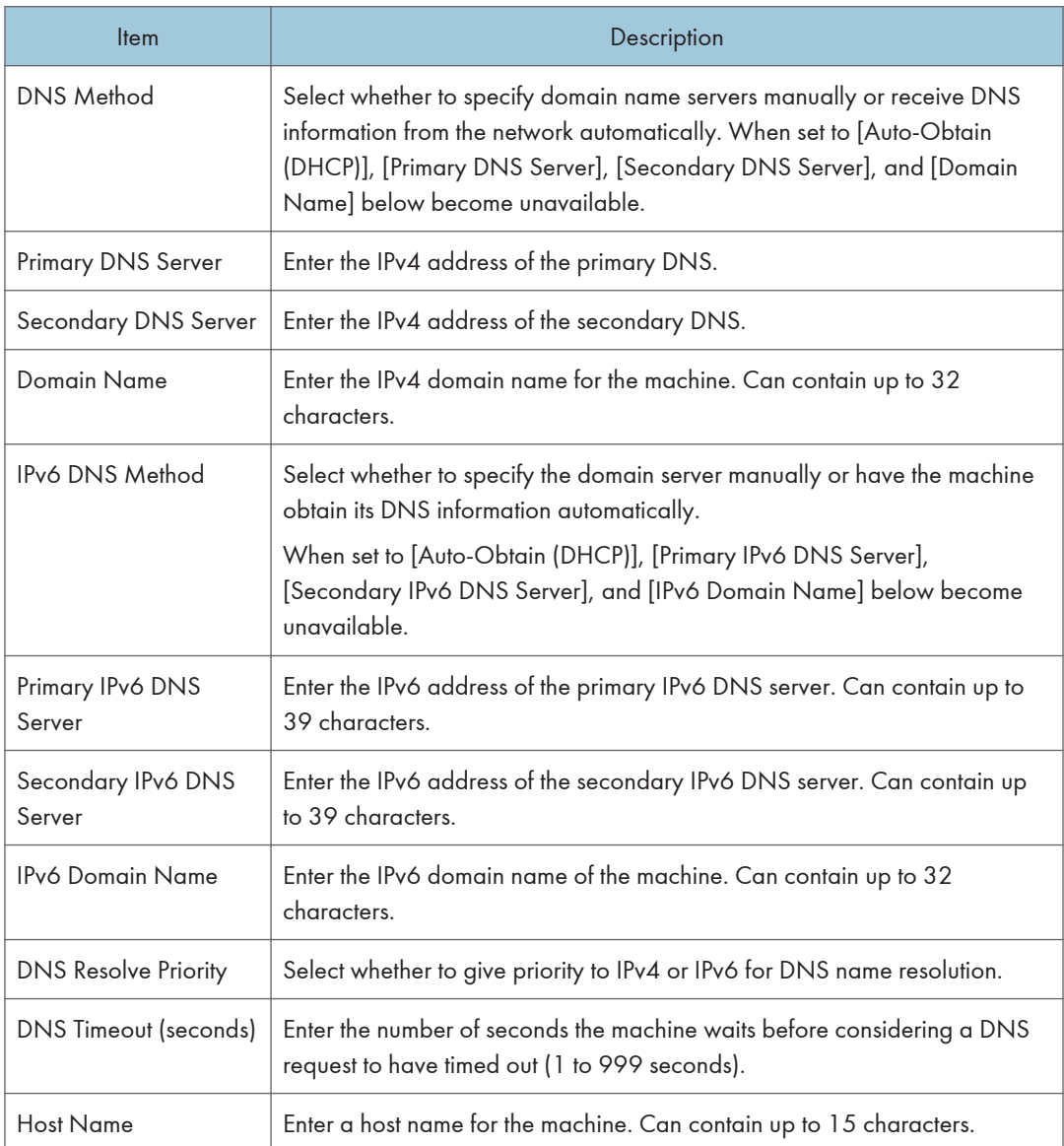

# Auto E-mail Notification Tab

## E-mail Notification 1/E-mail Notification 2

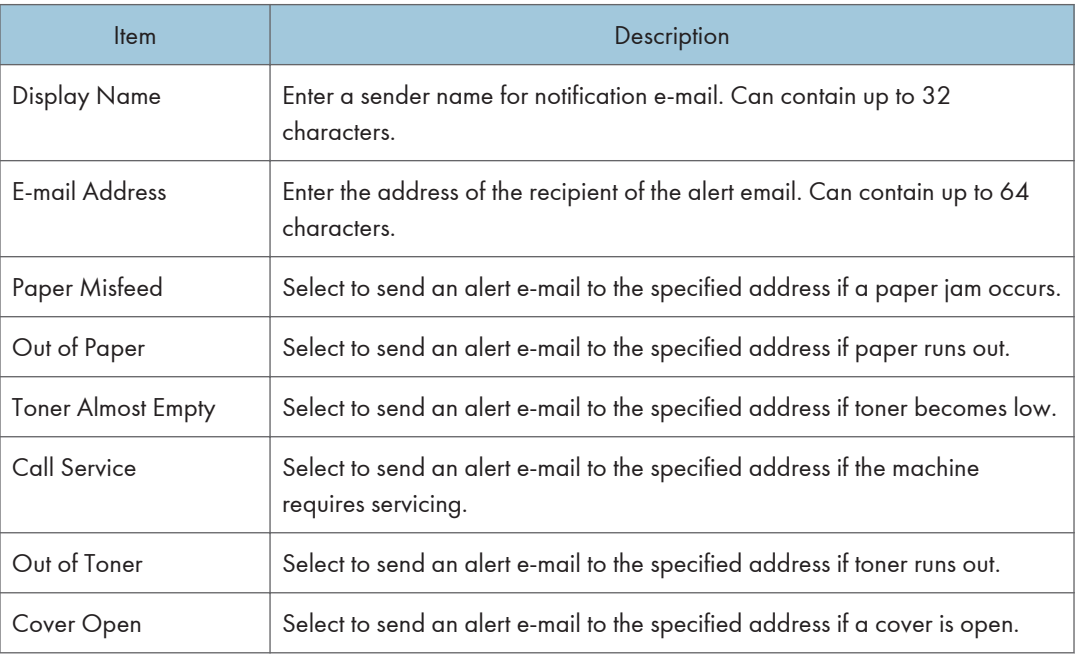

# SNMPv1/v2 Tab

#### SNMPv1/v2

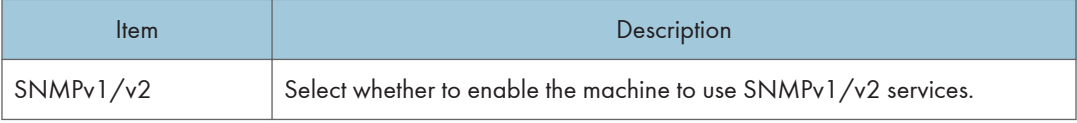

### Trap (SNMPv1)

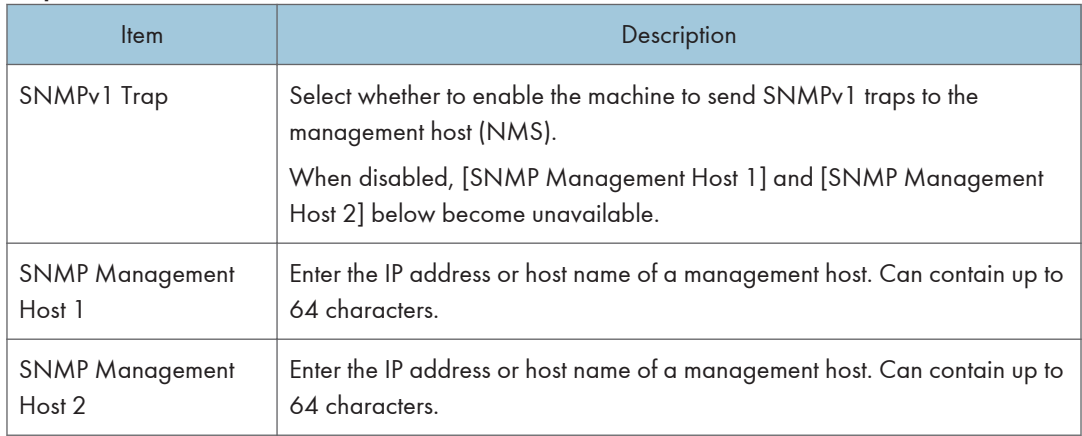

## Trap (SNMPv2)

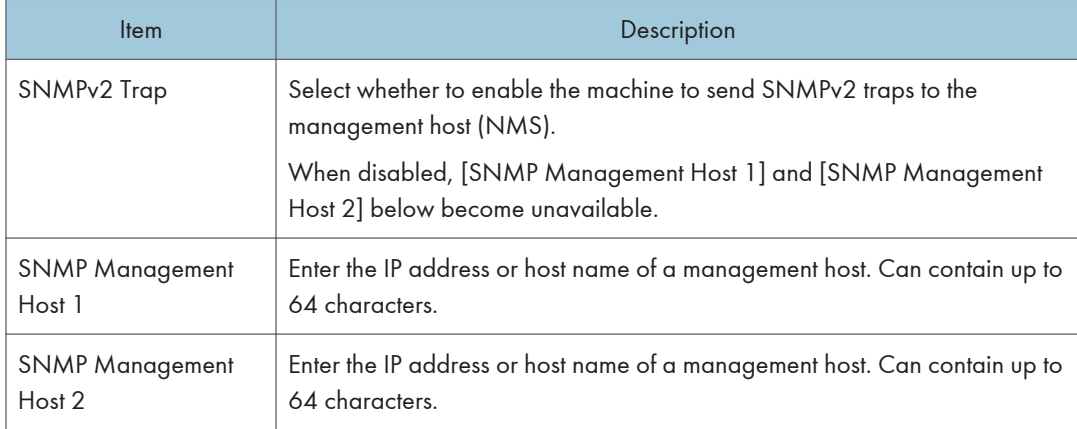

### **Community**

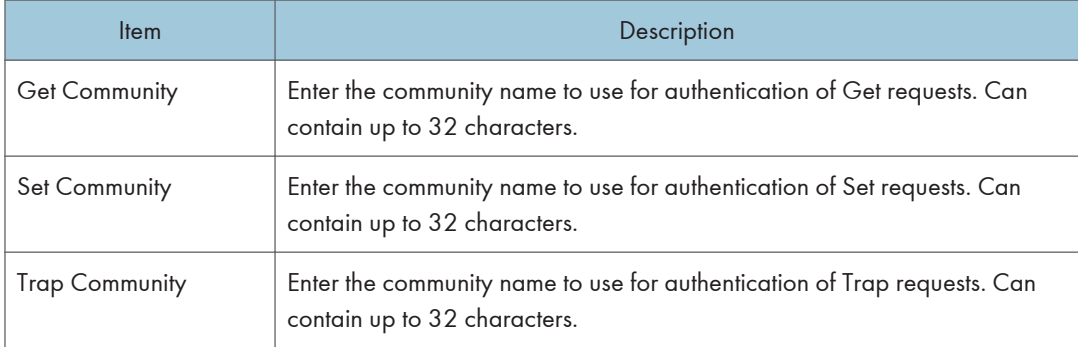

#### System

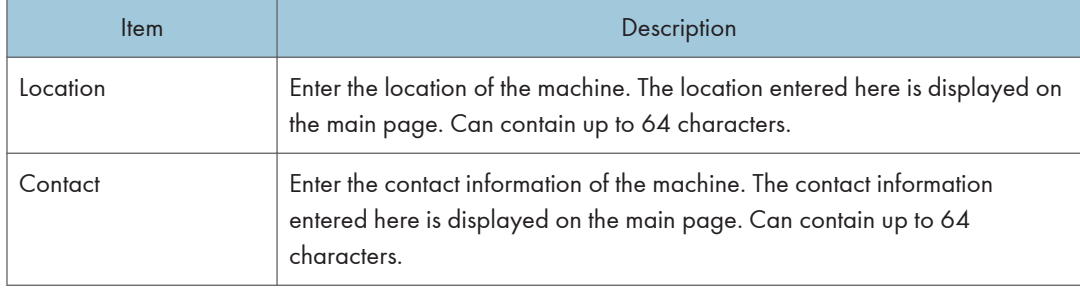

# SNMPv3 Tab

#### SNMPv3

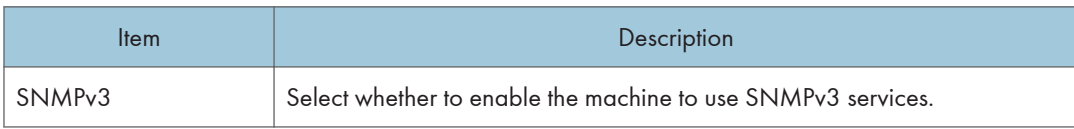

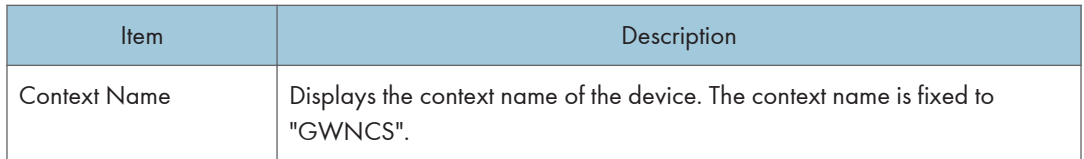

#### User Account

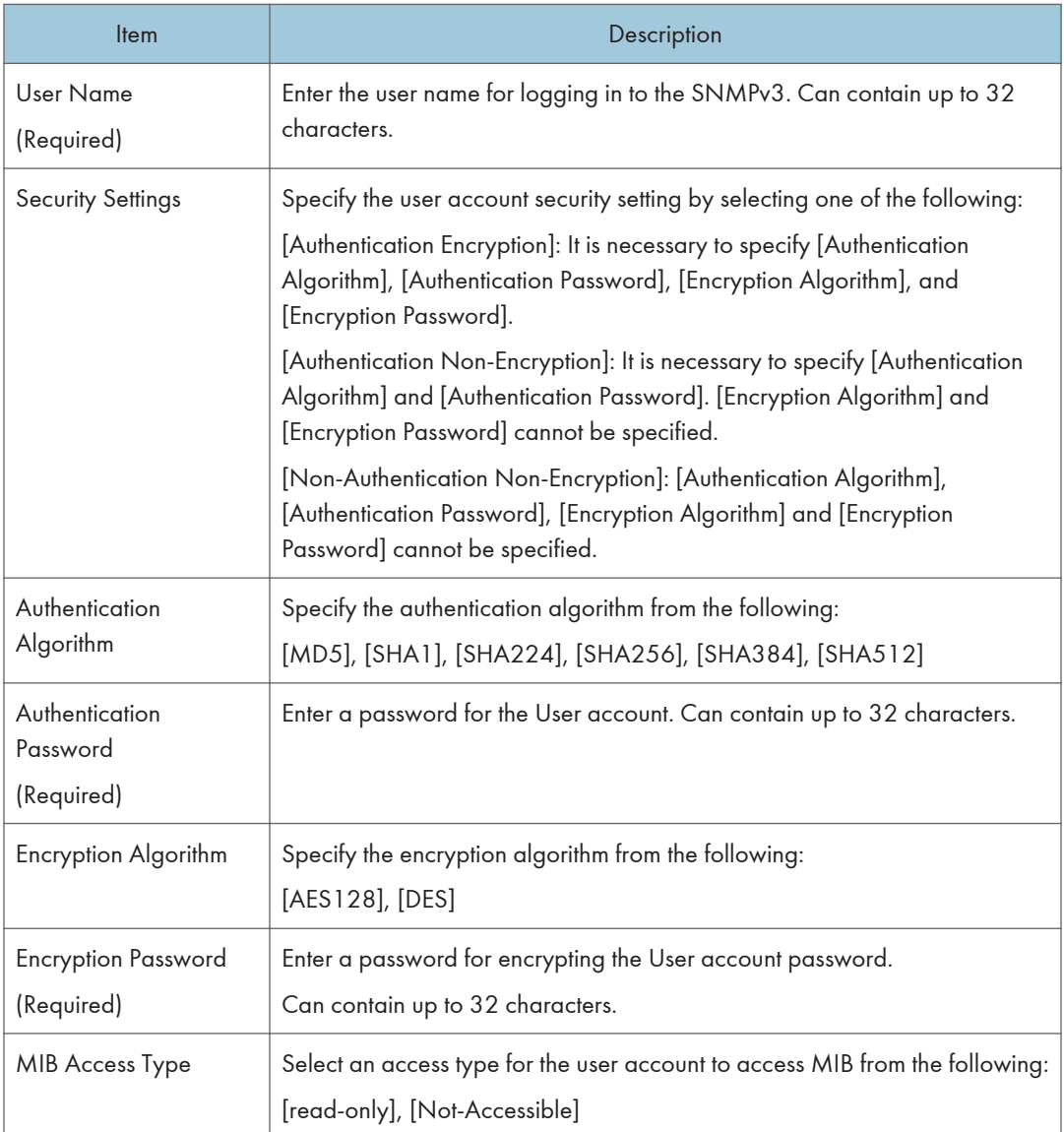

#### Admin Account

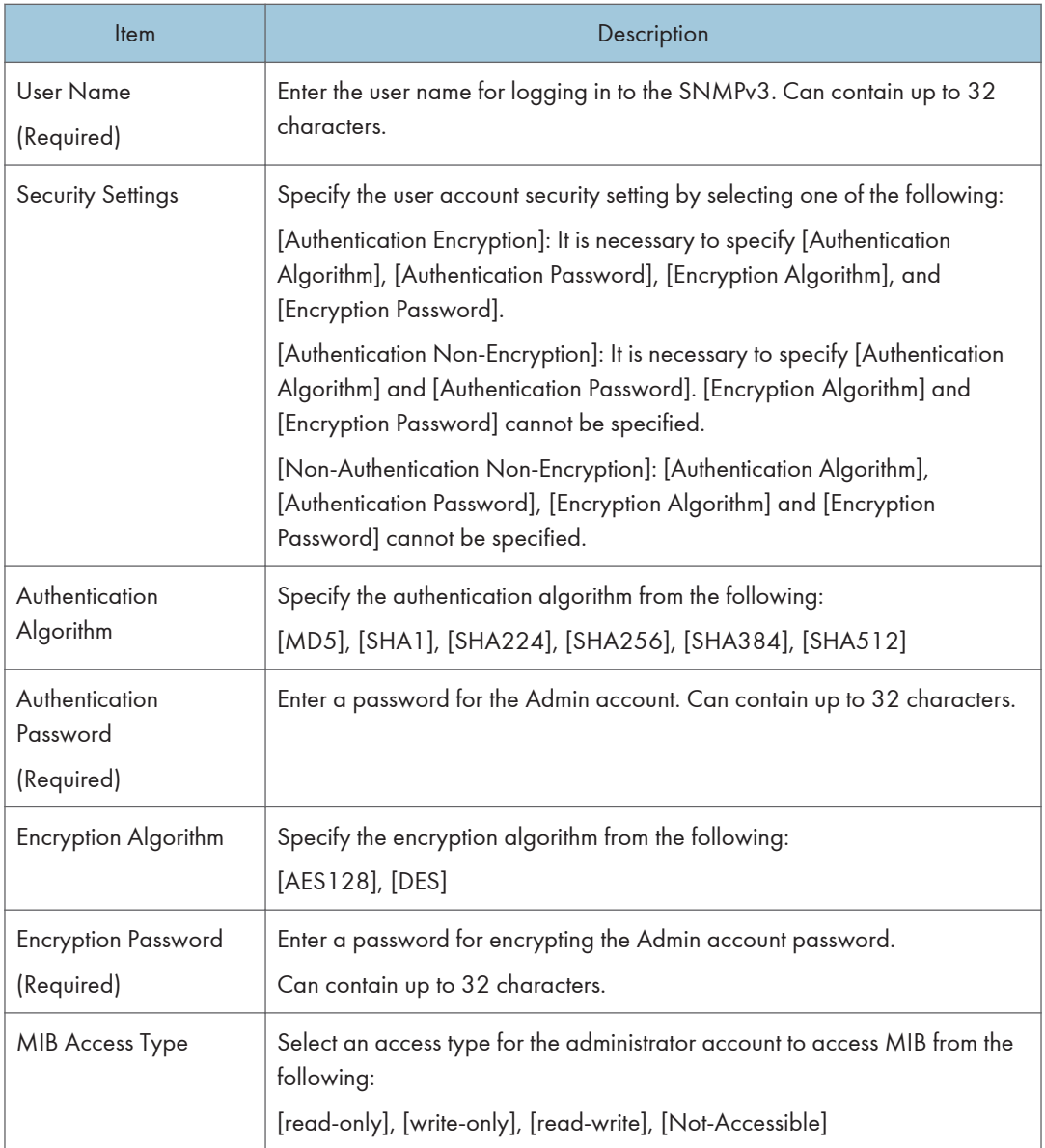

#### SNMPv3 Trap

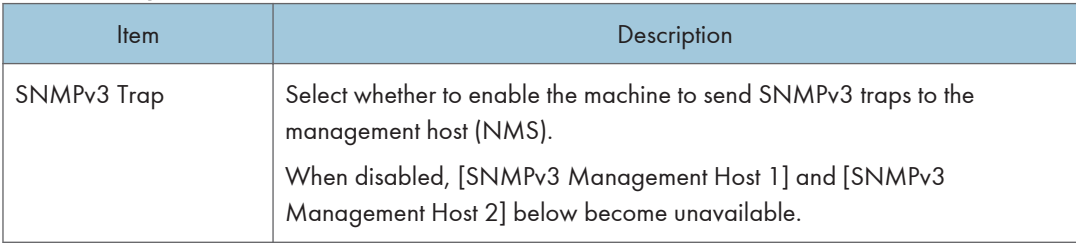

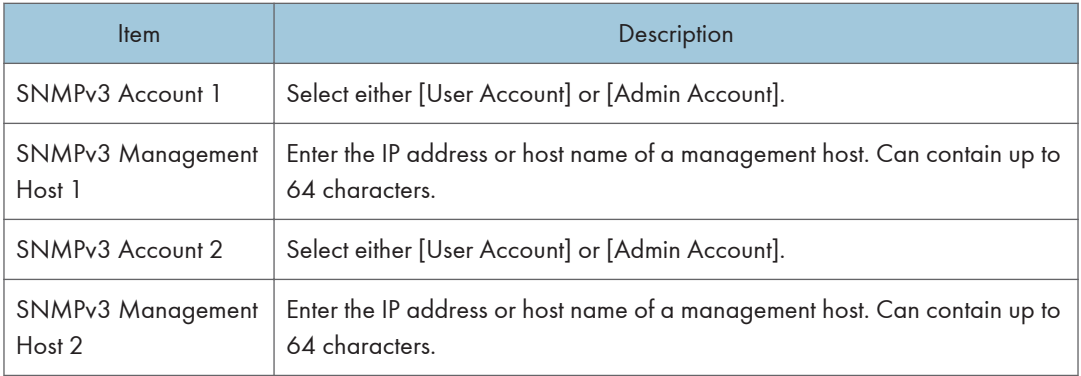

# SMTP Tab

### SMTP

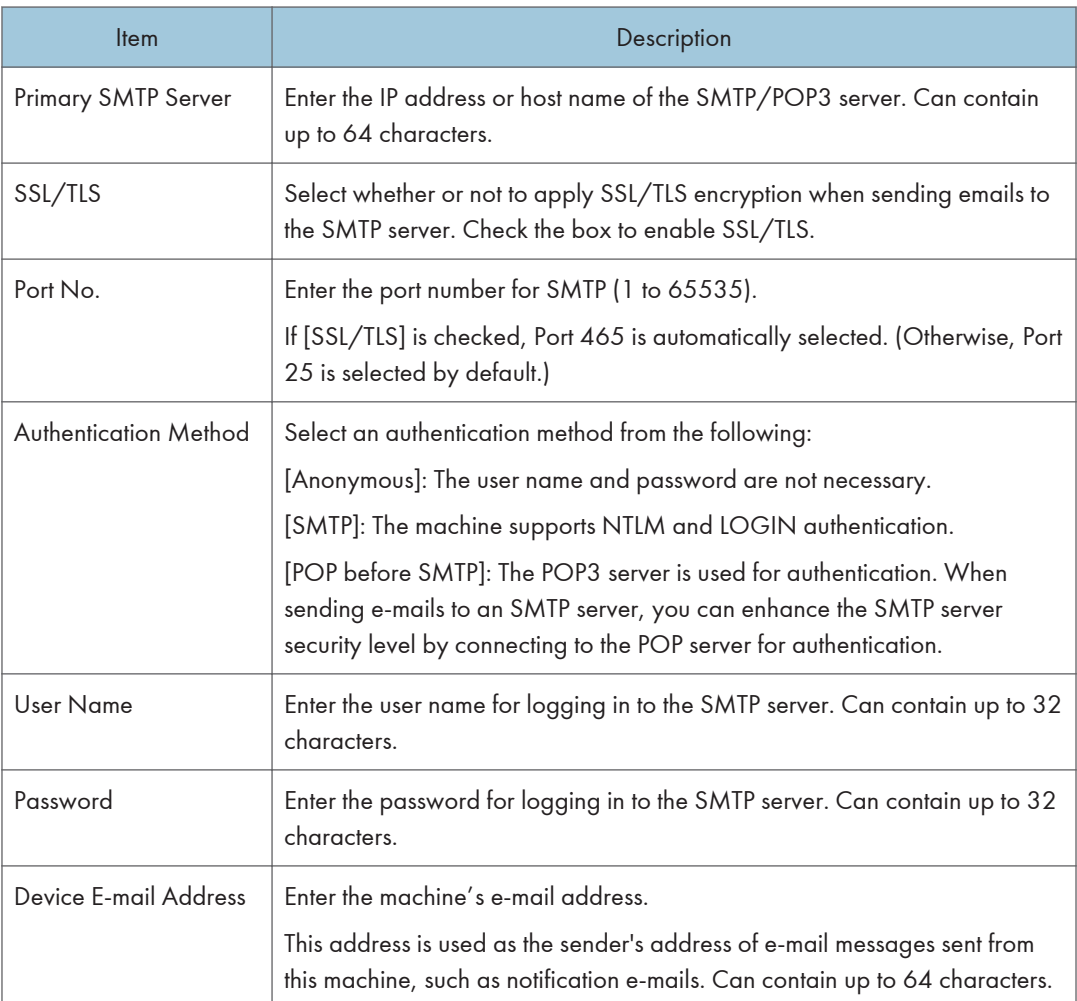

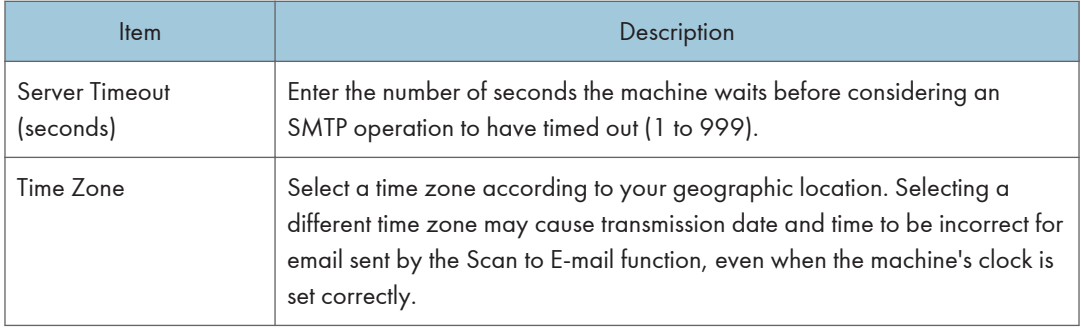

# POP3 Tab

## POP3 Settings

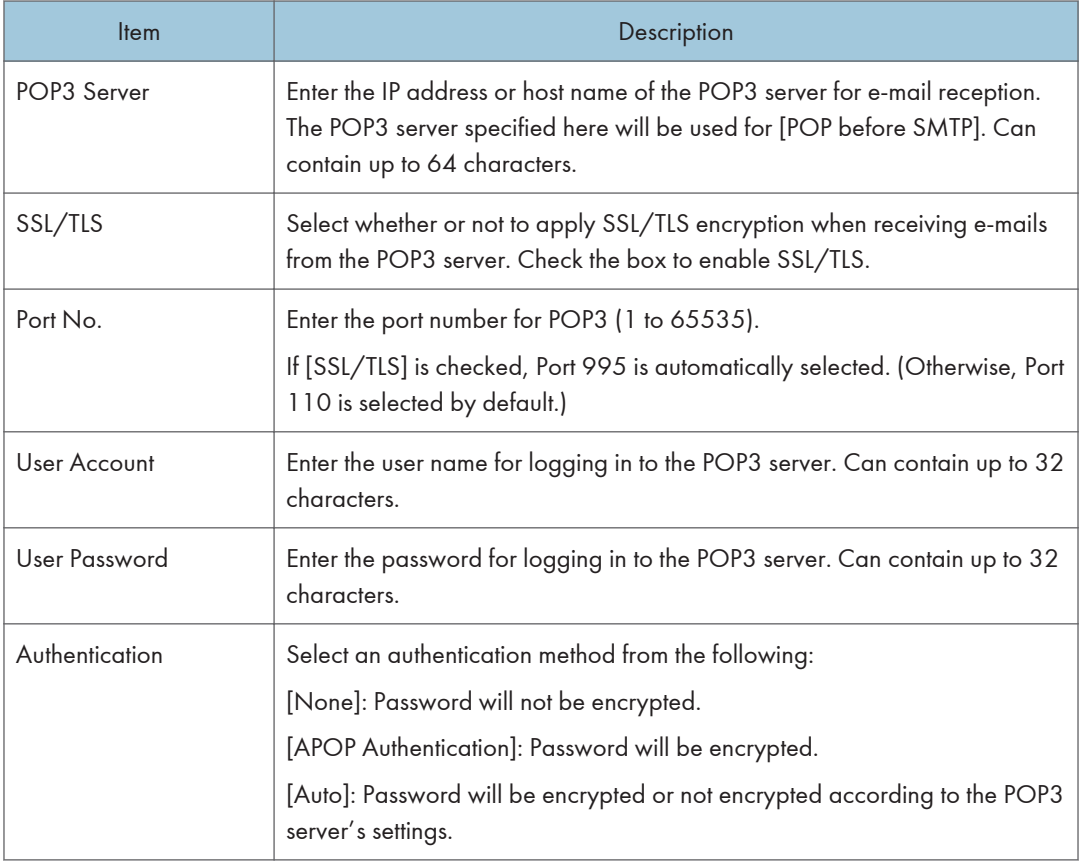

# Internet Fax Tab

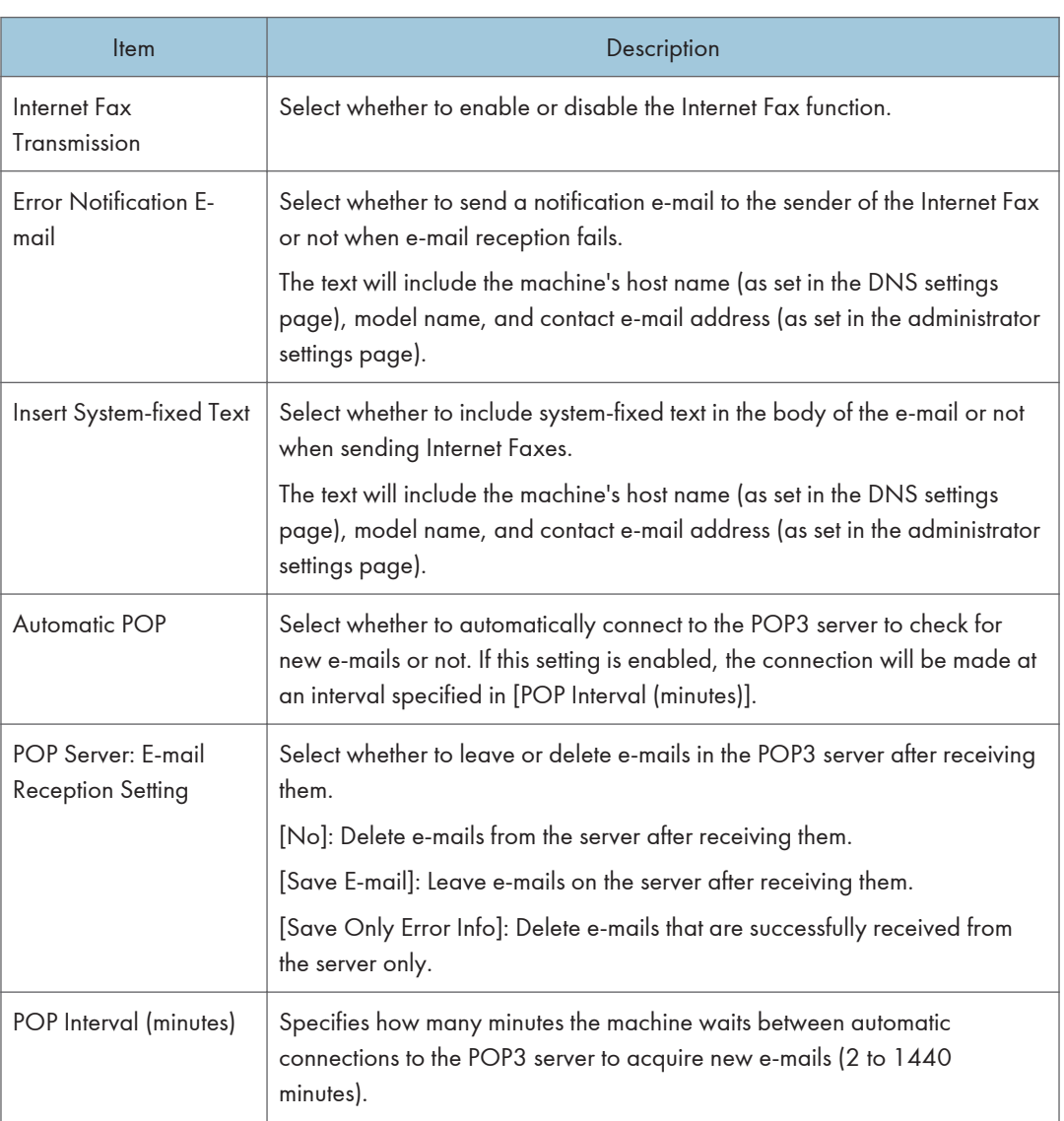

# Wireless Tab

## Wireless LAN Status

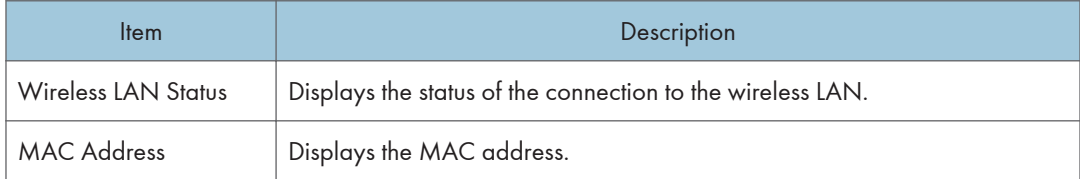

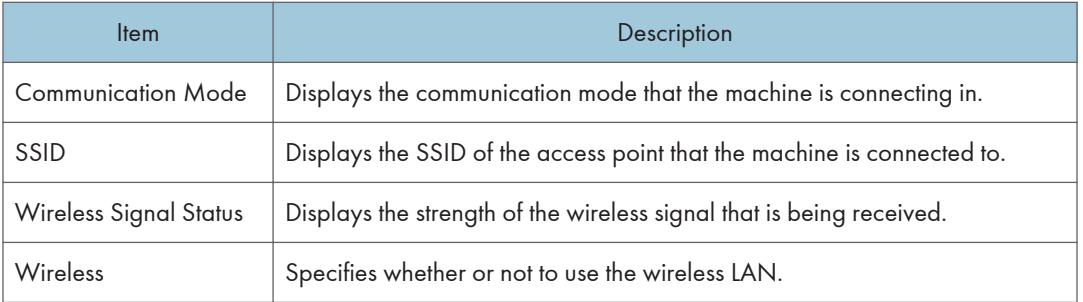

## Wireless LAN Settings

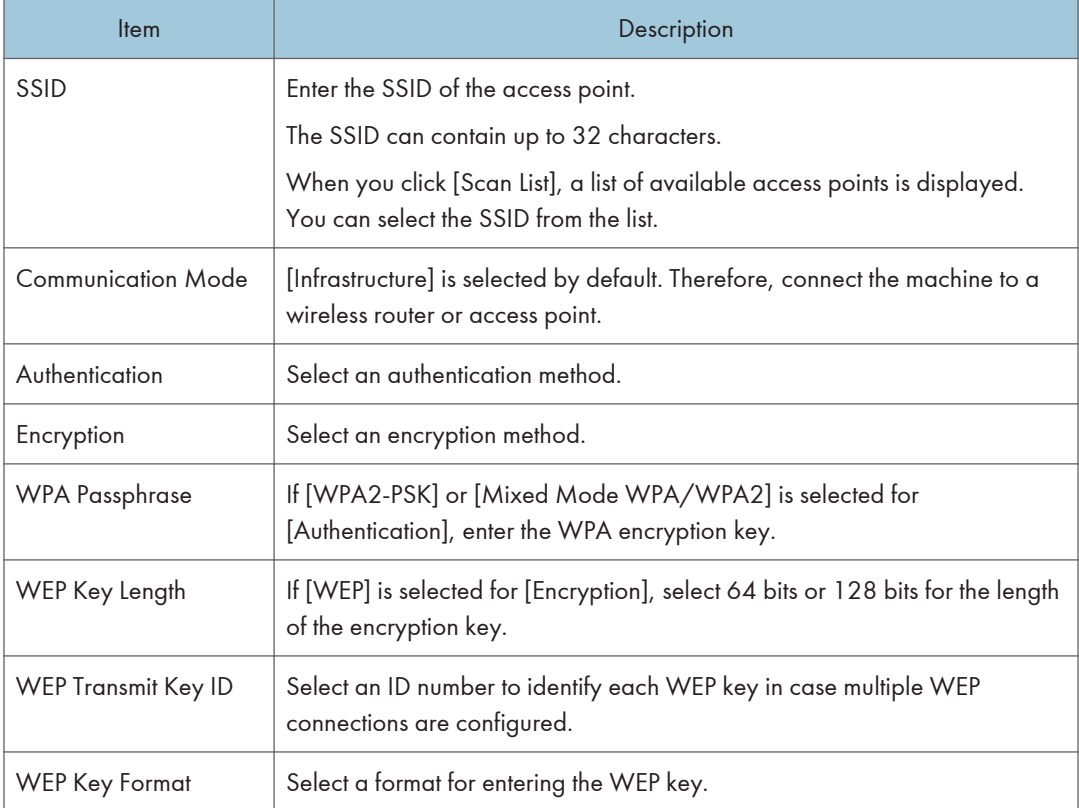

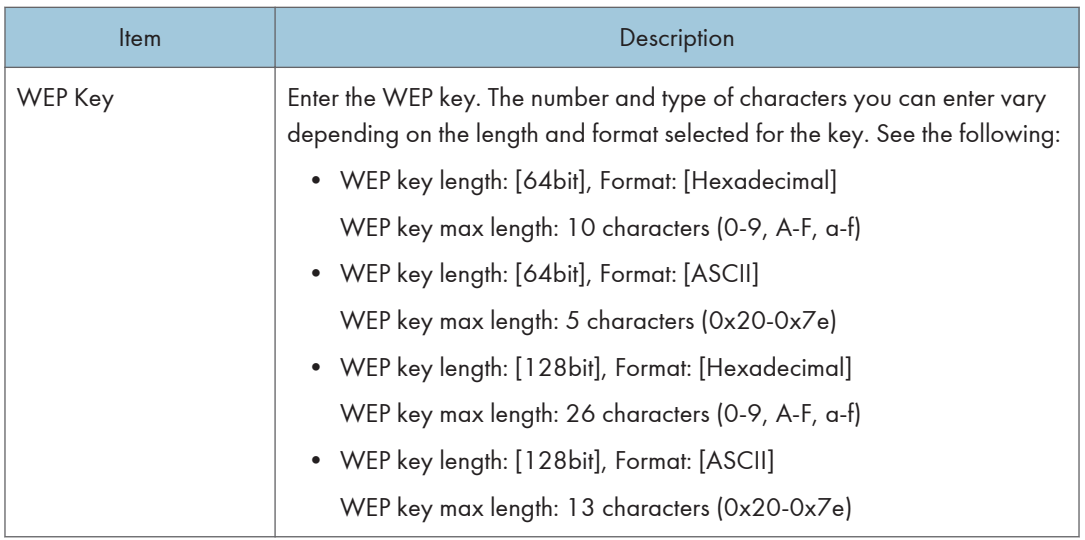

### **D** Note

- When [Wireless] is set to [Active], [Wireless LAN Settings] appears and you can change the settings there.
- If you are configuring the connection settings manually, check the SSID, authentication method, or encryption key of the access point or wireless router in advance.

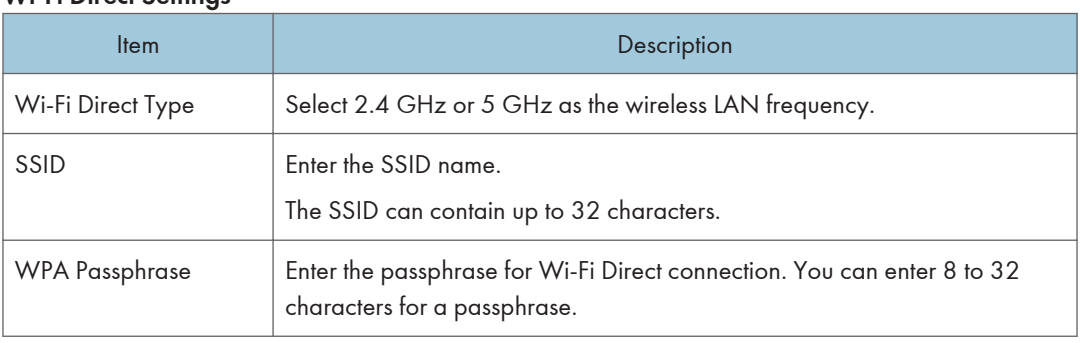

#### Wi-Fi Direct Settings

### *D* Note

• When [Wireless] is set to [Active], [Wi-Fi Direct Settings] appears and you can change the settings there.

# Certificate Tab

You can use the following two types of certificates on this machine:

• Certificates created by the machine.

• Certificates issued by certification authorities.

You can install only one certificate on the machine.

If you execute [Create New Self-Signed Certificate], [Create Certificate Request], [Install Certificate], or [Import Certificate and Private Key], the existing certificate on the machine is deleted.

Follow the procedure below to set items:

- 1. Check the item you want to set.
- 2. Enter the password.
- 3. Click [Next].

#### **Certificate**

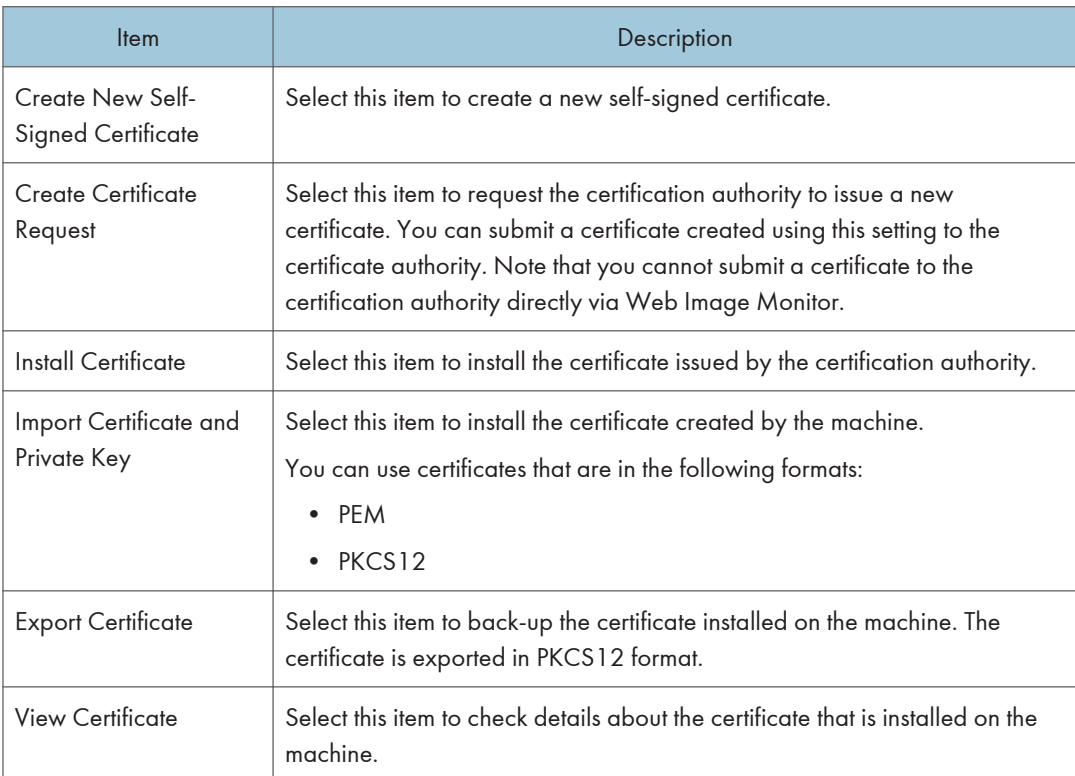

#### Create New Self-Signed Certificate

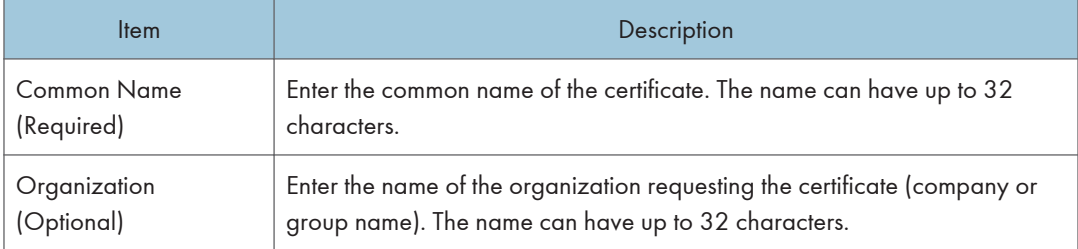

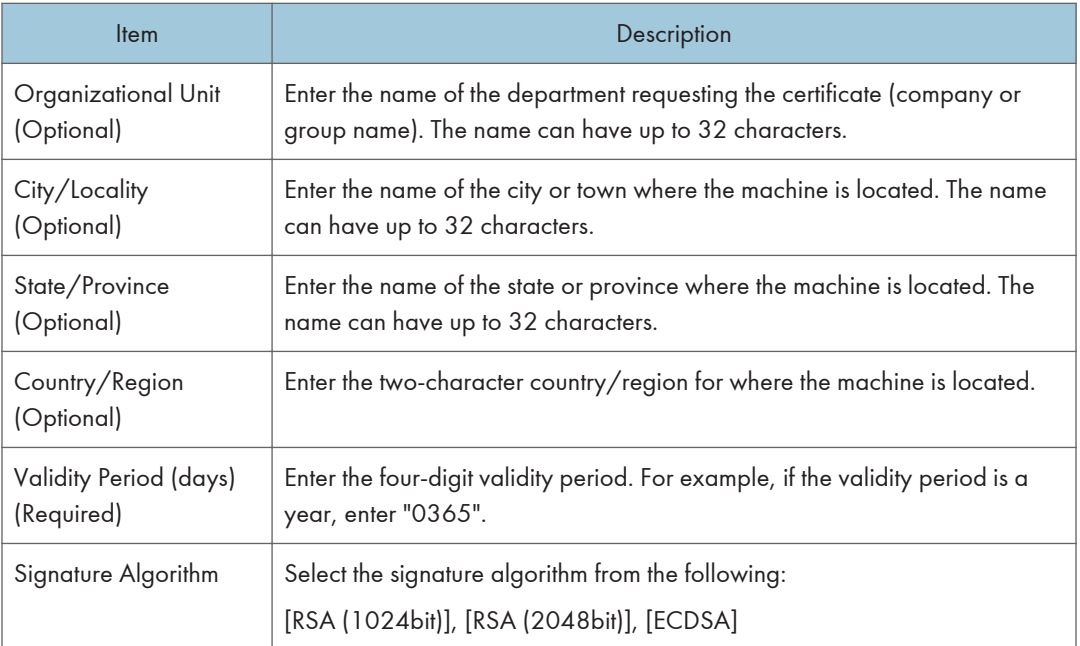

## Create Certificate Request

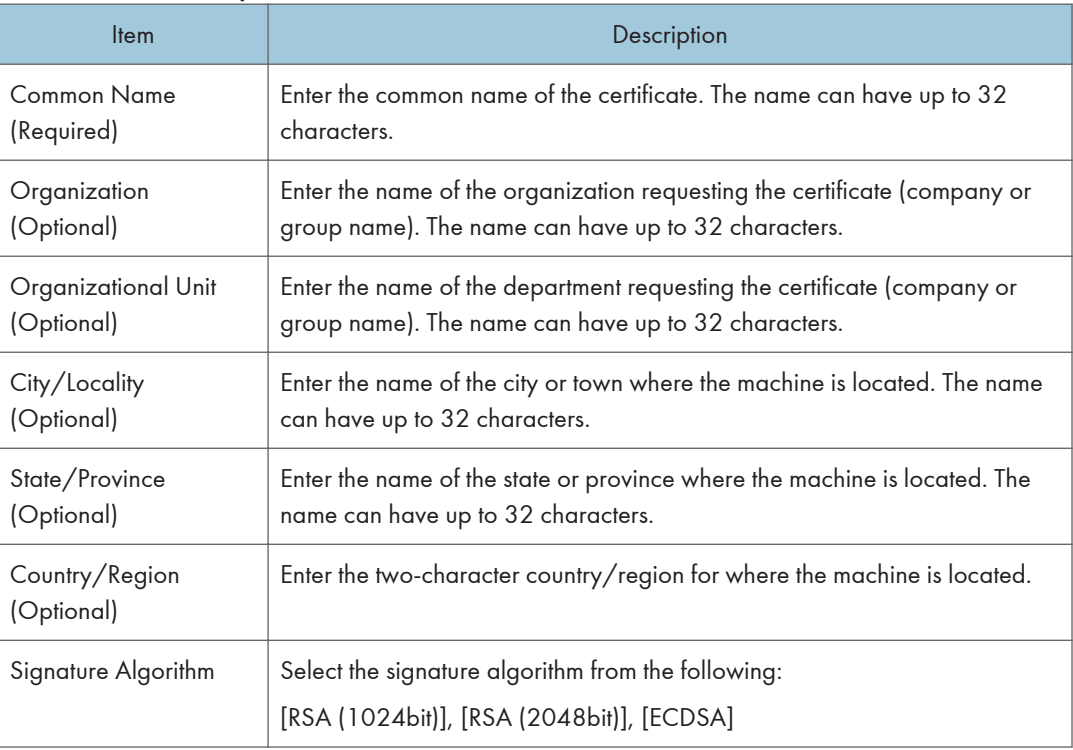

#### Install Certificate

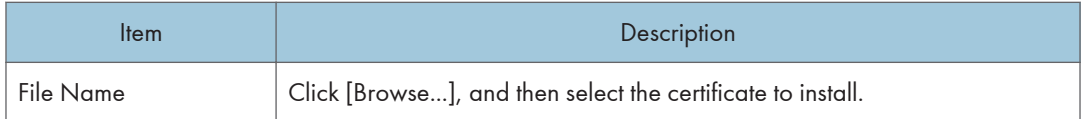

## Import Certificate and Private Key

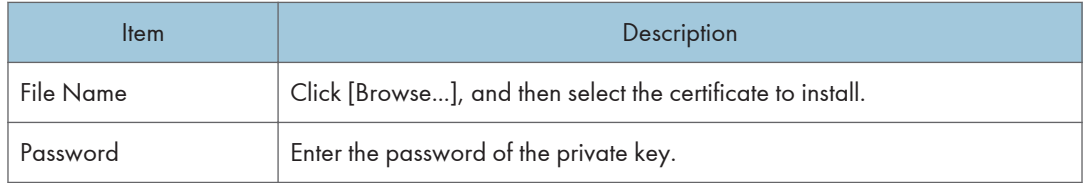

### Export Certificate

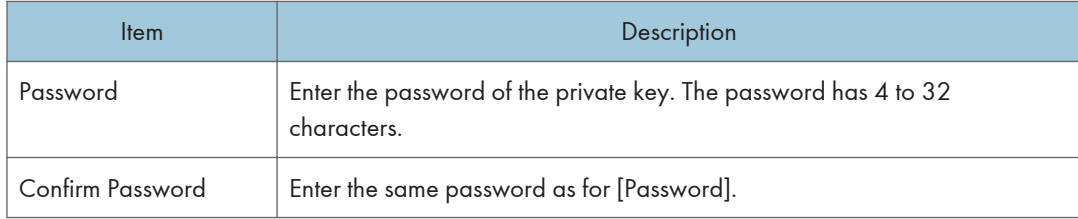

#### View Certificate

Show the installed certificates.

# Configuring the IPsec Settings

Click [IPsec Settings] to display the page for configuring the IPsec settings.

This page contains the following tabs: [IPsec Global Settings] and [IPsec Policy List].

#### (Important

• This function is available only when an administrator password is specified.

## IPsec Global Settings Tab

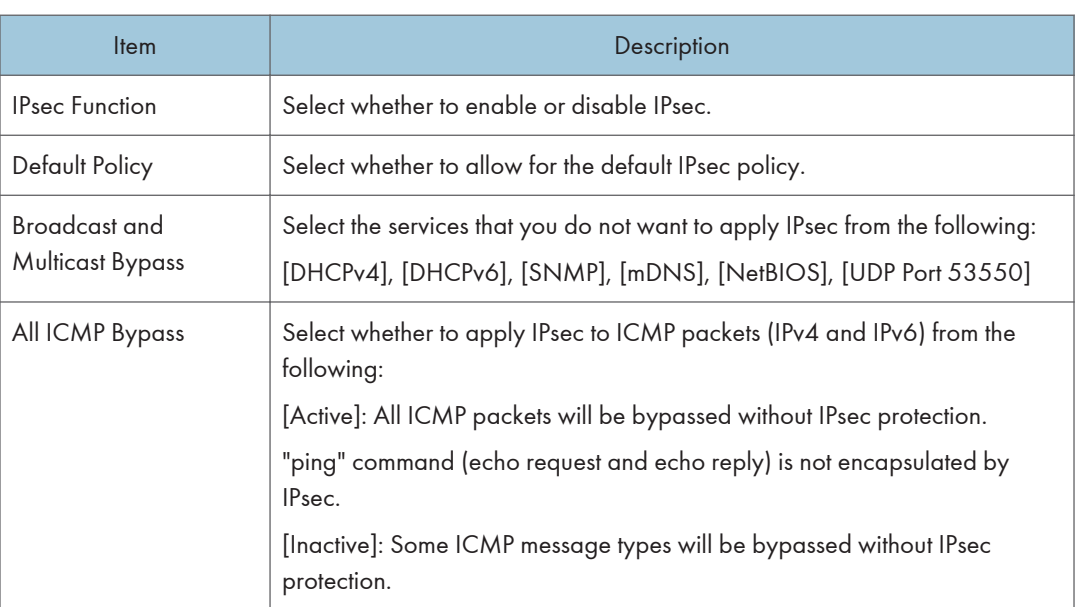

# IPsec Policy List Tab

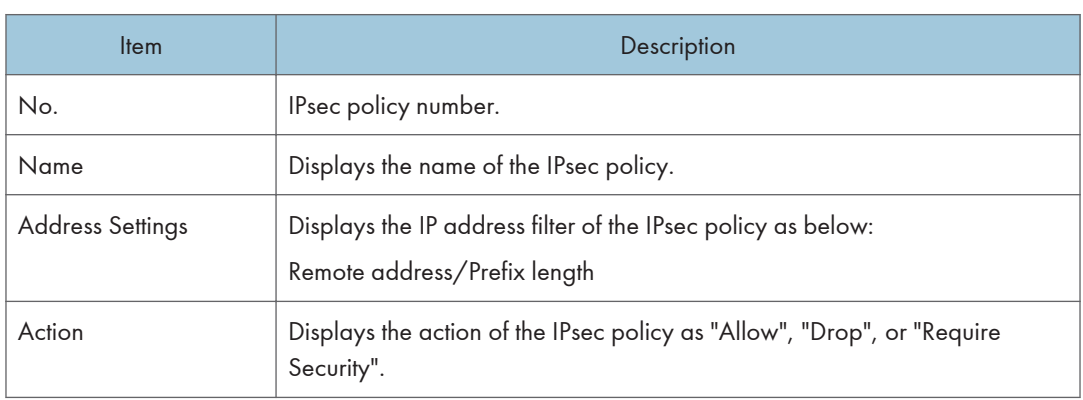

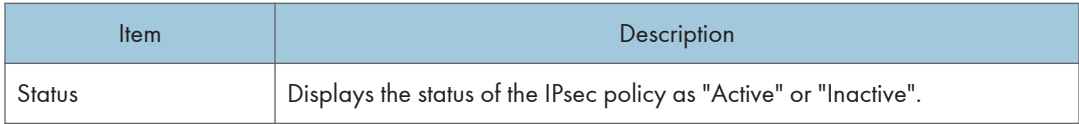

To configure IPsec policies, select the desired IPsec policy, and then click [Change] to open the "IPsec Policy Settings" page. The following settings can be made on the "IPsec Policy Settings" page.

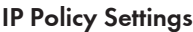

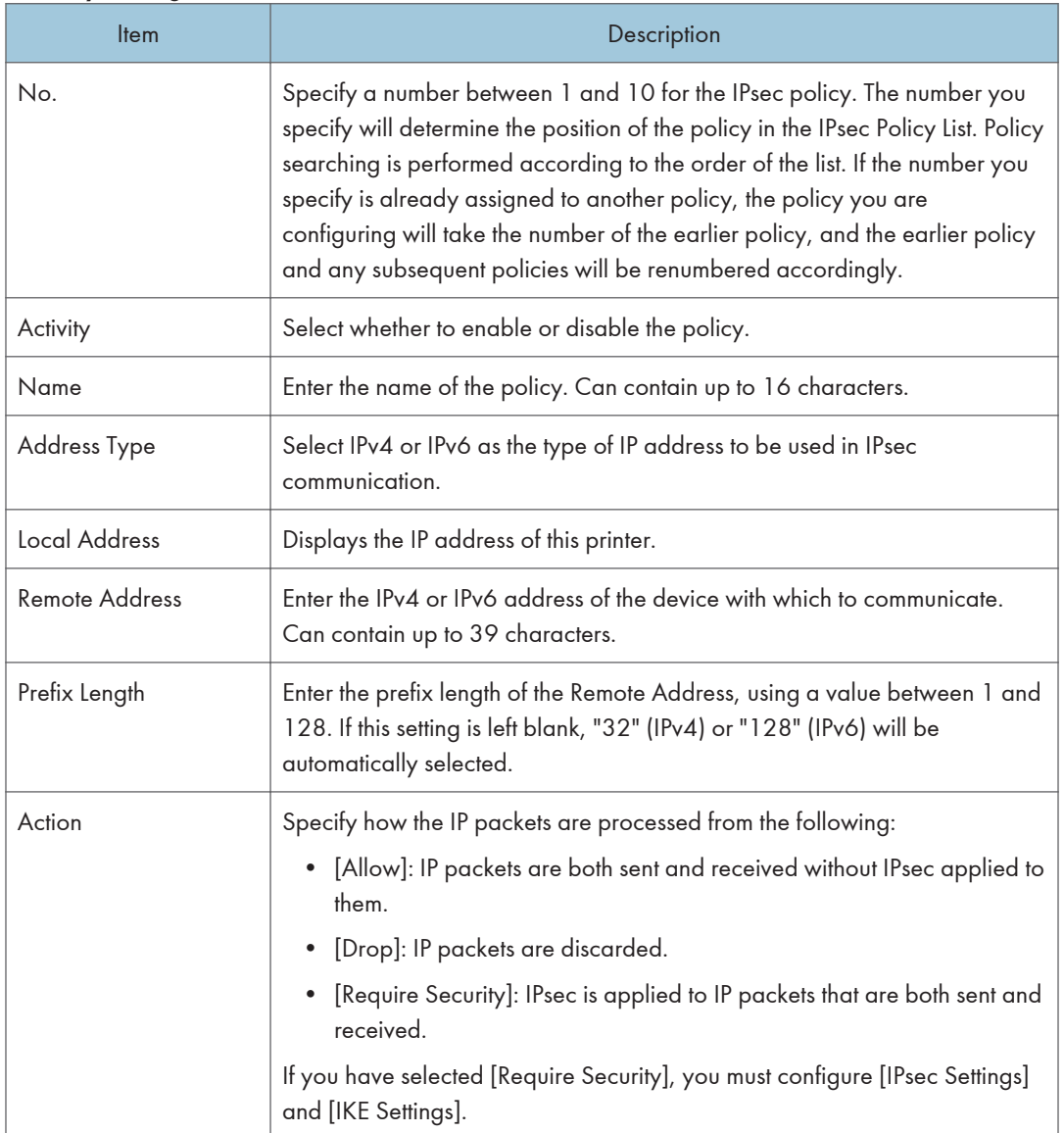

#### IPsec Settings

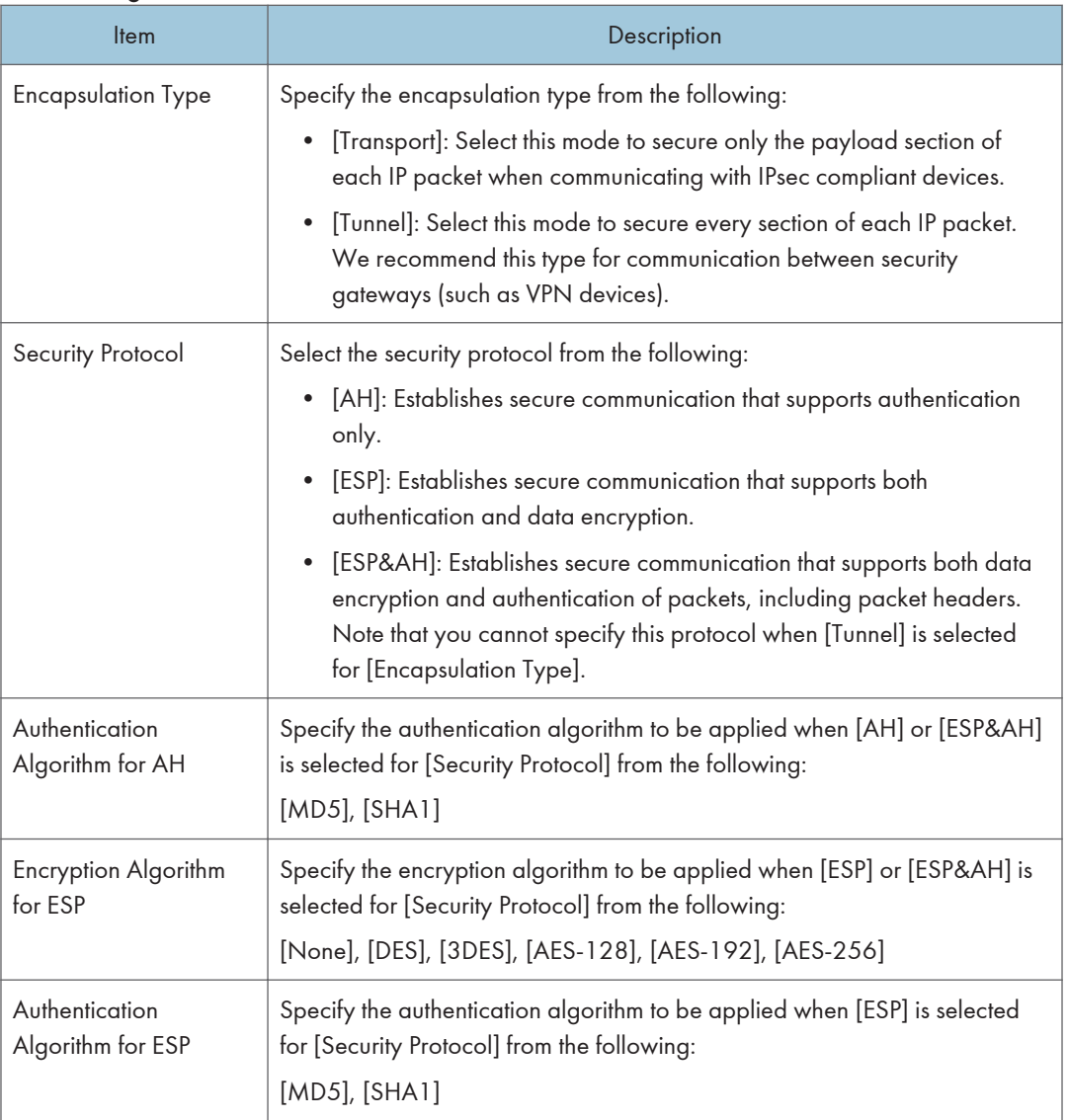

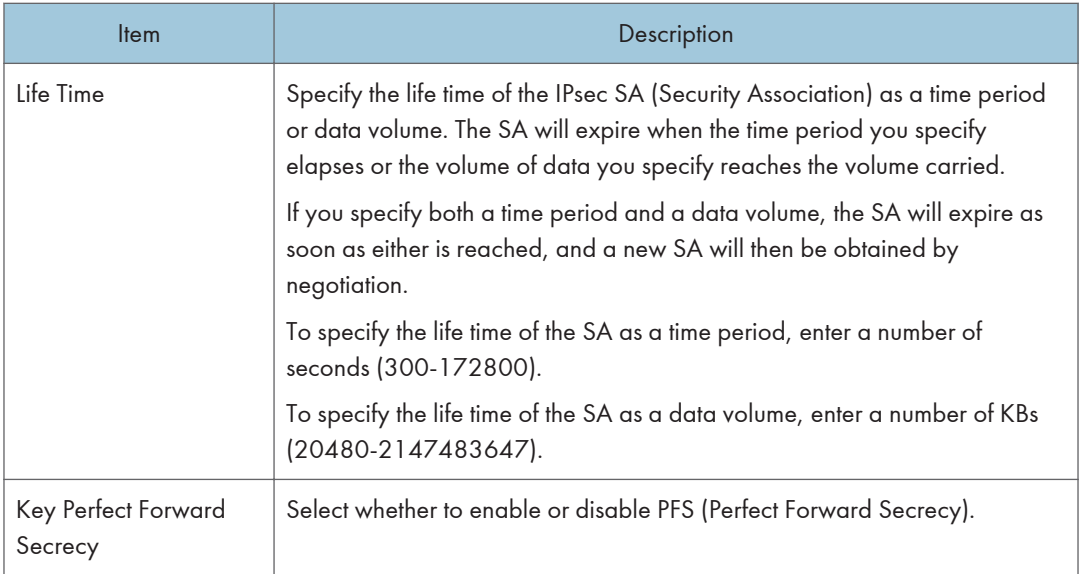

### IKE Settings

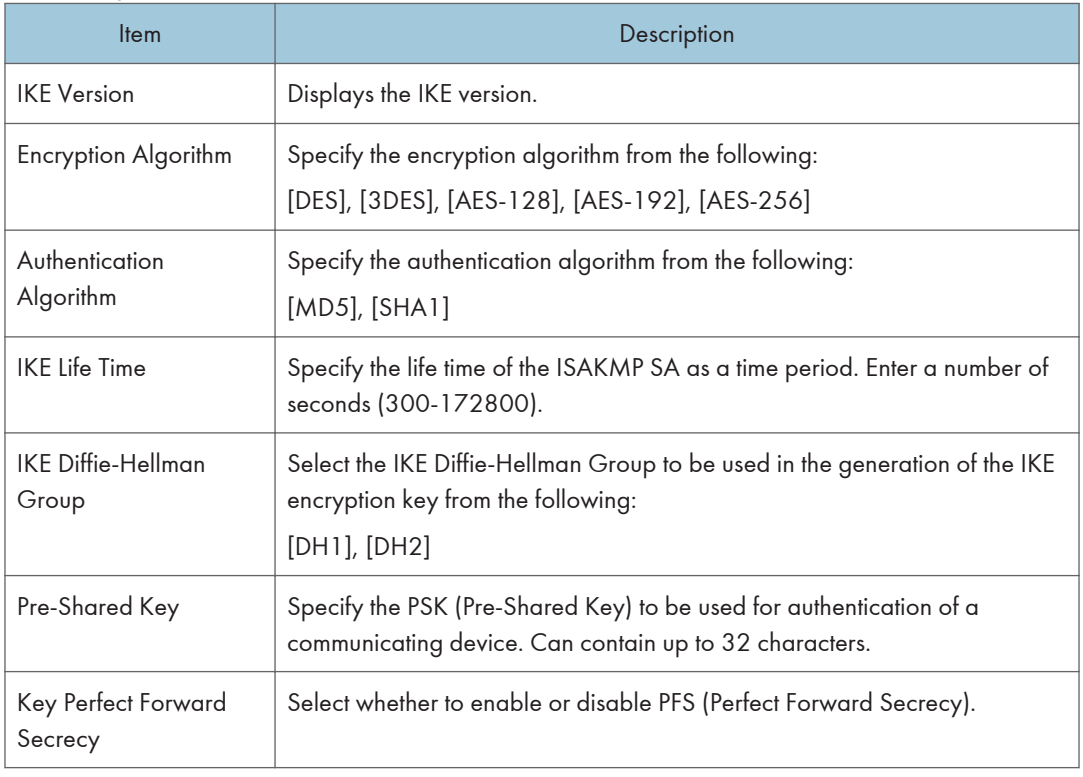

# Printing Lists/Reports

Click [Print List/Report] to display the page for printing reports. Then, select an item and click [Print] to print out information for that item.

#### Print List/Report

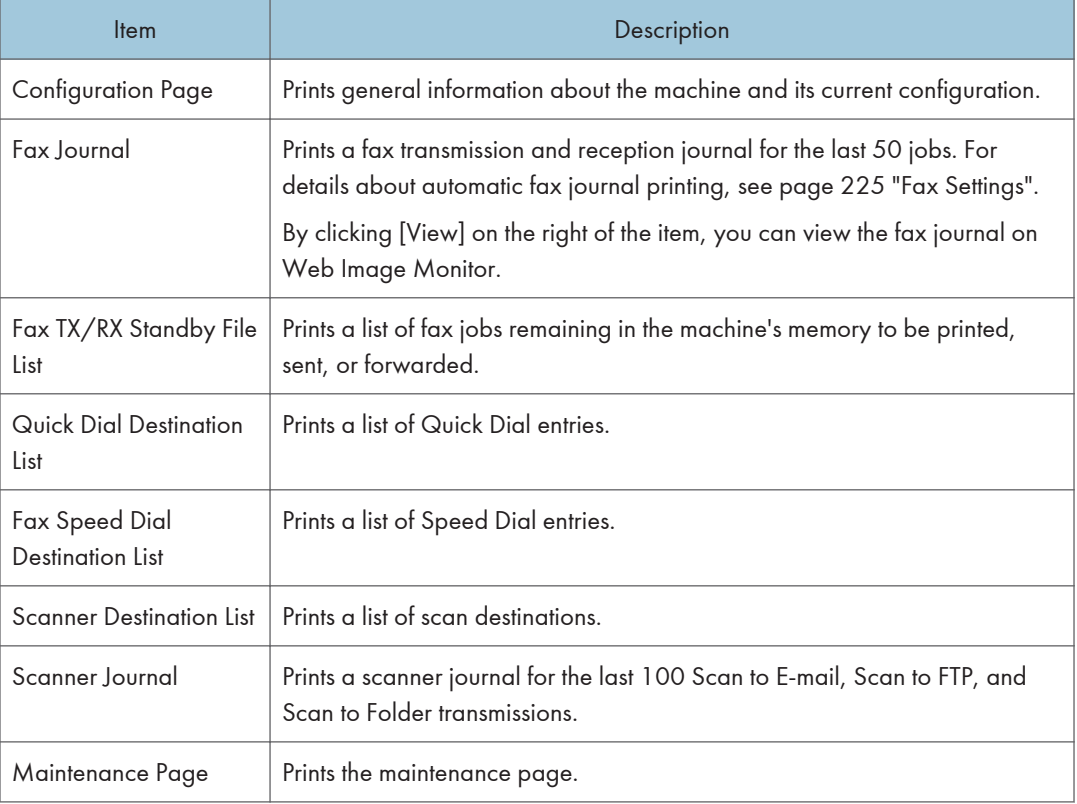

# **D**Note

- Reports cannot be printed via Web Image Monitor if other jobs are printing. Before printing reports, confirm that machine is not printing.
- Reports will be printed on A4 or Letter size paper. Load one of these sizes of paper into the tray before printing reports.

# Configuring the Administrator Settings

Click [Administrator Tools] to display the page for configuring the administrator settings.

This page contains the following tabs: [Administrator], [Reset Settings], [Backup Setting], [Restore Setting], [Set Date/Time], and [Energy Saver Mode].

## Administrator Tab

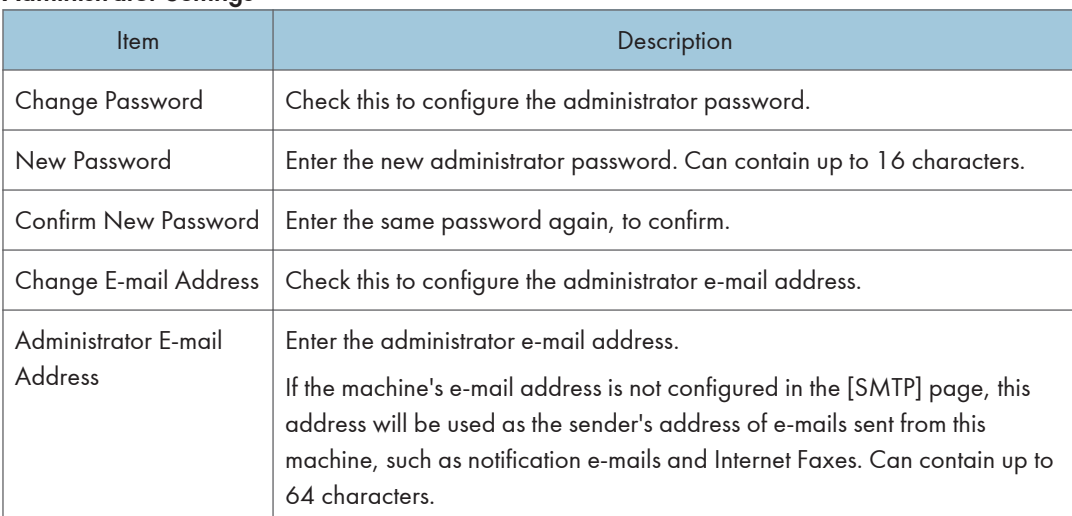

#### Administrator Settings

### **D**Note

- To change the password, it is necessary to enter the current password.
- The password must be specified during the Initial Setup, which is required after turning on the machine for the first time. For details, see Setup Guide. Note that the password is cleared when the settings are reset.

### Reset Settings Tab

#### Reset Settings

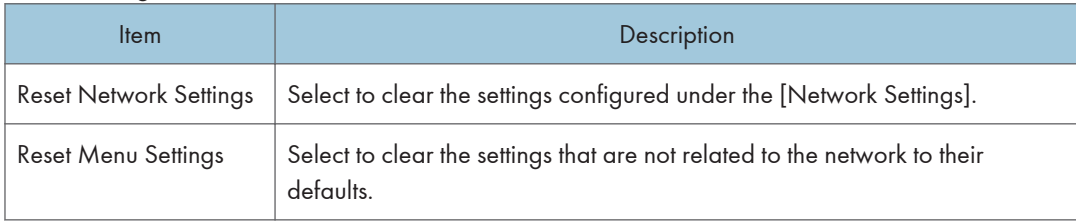

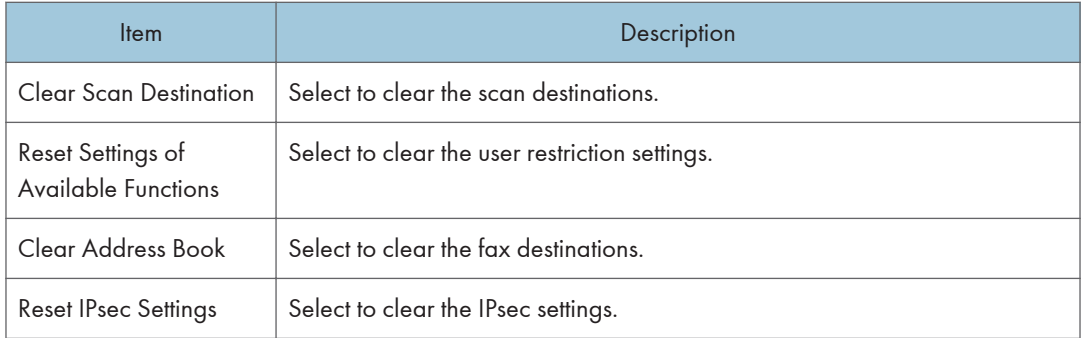

#### **D** Note

• [Reset IPsec Settings] appears only when the administrator password is specified.

## Backup Setting Tab

#### Important

• When sending the machine for repair, it is important that you create backup files in advance. The machine's settings are returned to the default after repair.

#### Backup Setting

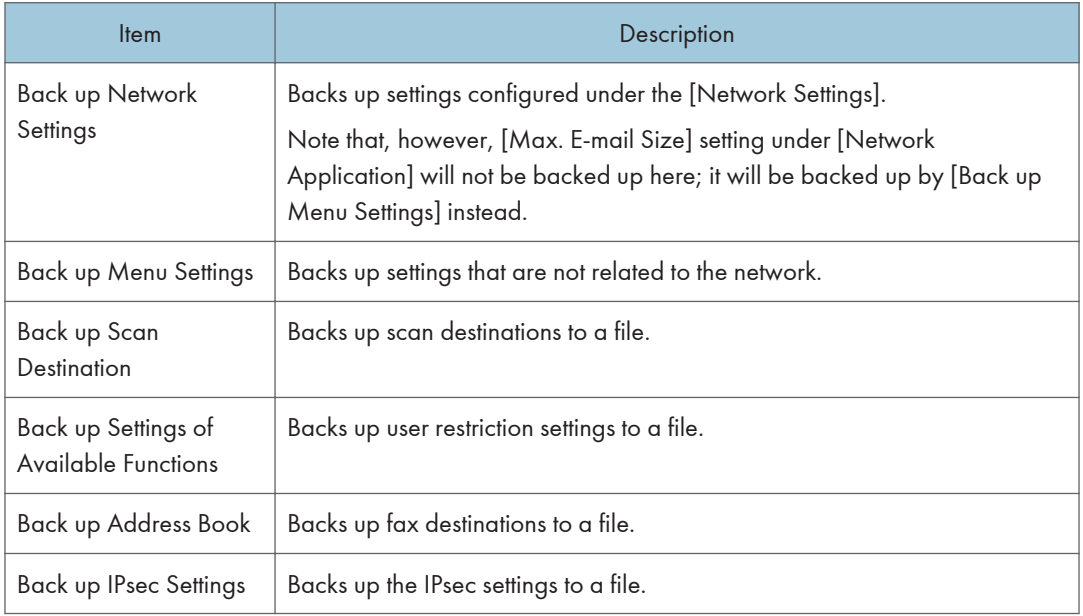

Follow the procedure below to create configuration backup files.

- 1. Select the radio button for the type of data you wish to back up.
- 2. Enter the administrator password.
- 3. Click [OK].
- 4. Click [Save] in the confirmation dialog box.
- 5. Navigate to the location to save the backup file.
- 6. Specify a name for the file, and click [Save].

#### **D** Note

• [Back up IPsec Settings] appears only when the administrator password is specified.

#### Restore Setting Tab

#### Important

• When the machine is returned from repair, it is important that you restore the machine's settings from the backup files. The machine's settings are returned to the default after repair.

#### Restore Setting

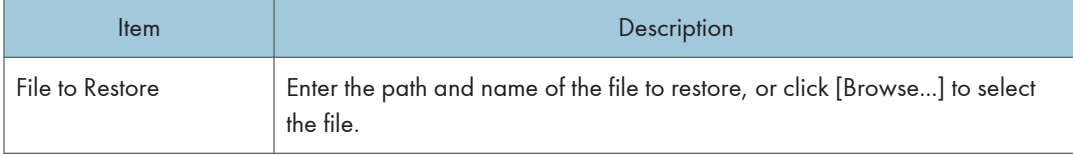

Follow the procedure below to restore configuration backup files.

- 1. Click [Browse...].
- 2. Navigate to the directory containing the backup file to restore.
- 3. Select the backup file, and click [Open].
- 4. Enter the administrator password.
- 5. Click [OK].
- **D** Note
	- If the settings are not restored successfully, an error message appears. Try again to restore the file completely.

## Set Date/Time Tab

#### Set Date

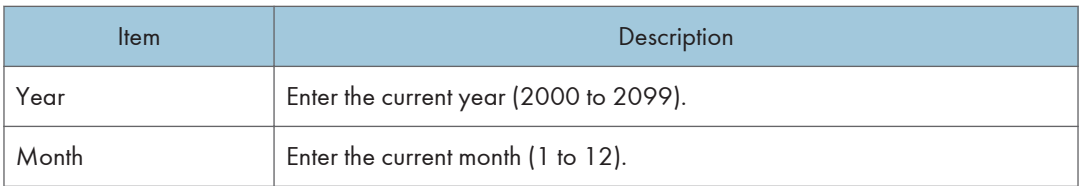

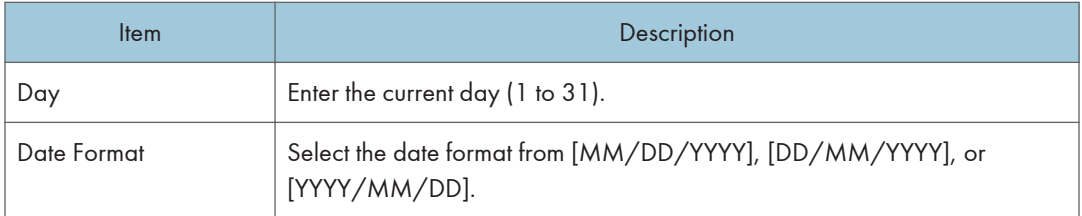

#### Set Time

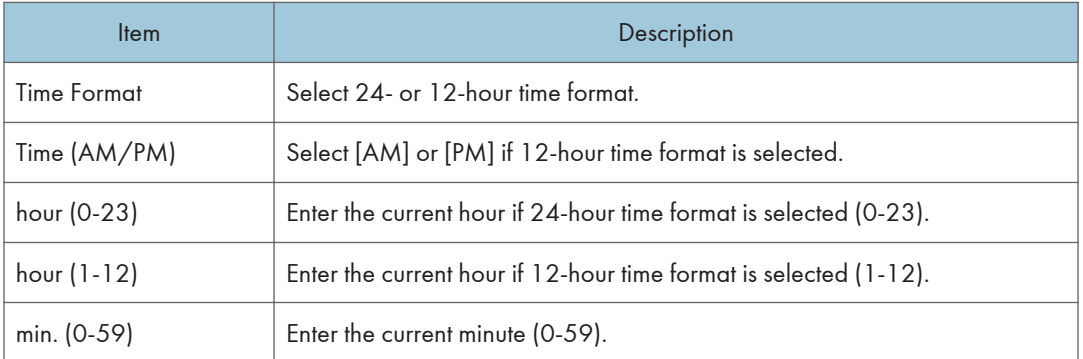

## Energy Saver Mode Tab

#### Energy Saver Mode

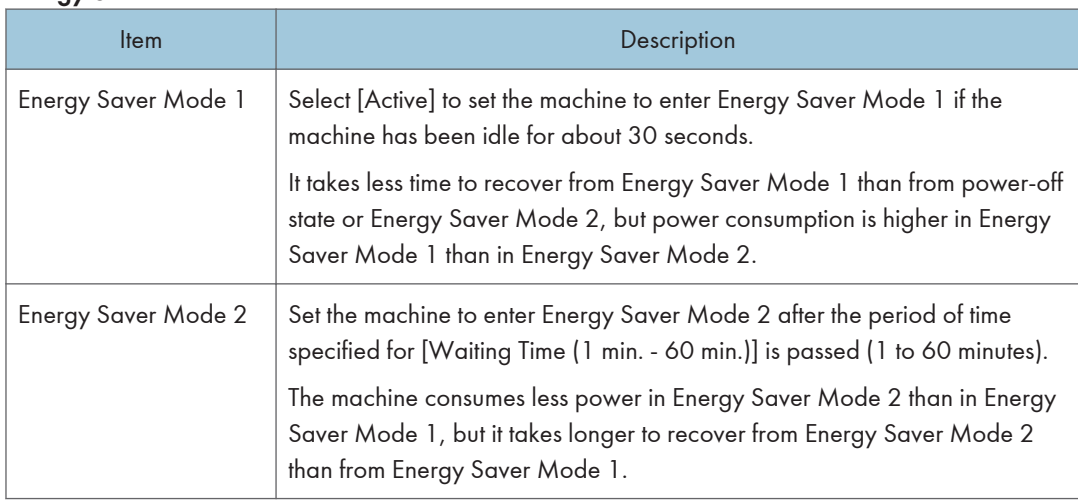

## **D** Note

- The machine recovers from Energy Saver mode when it receives a print job, prints a received fax, or one of the keys on the control panel is pressed.
- Regardless of the settings for Energy Saver Mode 1 or Energy Saver Mode 2, the machine enters Energy Saver Mode 1 after being idle for 30 seconds.

# 9. Maintaining the Machine

This chapter describes how to replace supplies and how to clean the machine.

# Replacing the Print Cartridge

### **A** Important

- Store print cartridge in a cool dark place.
- Actual printable numbers vary depending on image volume and density, number of pages printed at a time, paper type and size, and environmental conditions such as temperature and humidity. Toner quality degrades over time. Early replacement of the print cartridge might be necessary. Therefore, we recommend you always keep a new print cartridge ready.
- For good print quality, the manufacturer recommends that you use genuine toner from the manufacturer.
- The manufacturer shall not be responsible for any damage or expense that might result from the use of parts other than genuine parts from the manufacturer with your office products.
- If you try to print while the message "Repl Rqrd: Print Cart. (X)" is being displayed, another message "Continue printing?" may appear. If this happens, you can print a few pages by pressing [Yes], although the print quality may be lower. Replace the print cartridge as soon as possible. If the message "Continue printing?" does not appear, replace the print cartridge immediately.
- Do not allow paper clips, staples, or other small objects to fall inside the machine.
- Do not expose the print cartridge without its cover to direct sunlight for a long time.
- Do not touch the print cartridge's photo conductor unit and the ID chip on the side of the print cartridge as indicated in the illustration below.

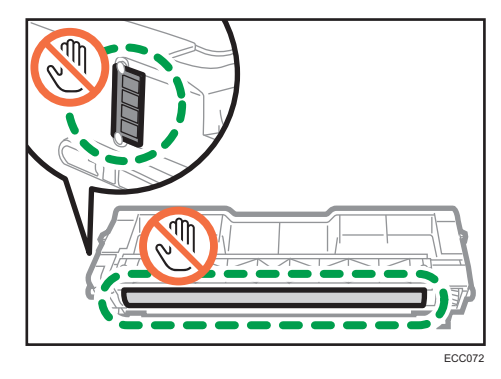

• When removing print cartridges, be careful not to touch the laser scanning unit under the upper cover (the position shown by the arrow in the illustration below).

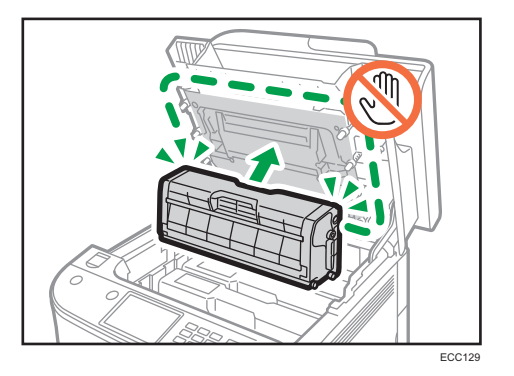

- If cyan, magenta, or yellow toner runs out, you can print in black and white using just the black toner. Change the color mode setting to Black and White using the machine's driver.
- If black toner runs out, you cannot print in black and white or color until the black print cartridge is replaced.

#### Messages on the screen

• Replace the indicated print cartridge when any of the following messages appear on the screen:

"Repl Rqrd: Print Cart. (X)"

("X" indicates the toner color)

• Prepare the indicated print cartridge when any of the following messages appear on the screen:

"Rpl Rqrd Soon: Print Cart. (X)"

("X" indicates the toner color)

1. Pull up the lever on the top cover, and then carefully raise the top cover.

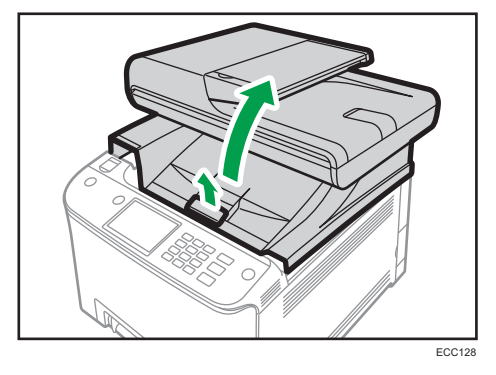

2. Carefully lift out the print cartridge vertically, holding its center.

From the rear, the print cartridges are installed in the order of cyan (C), magenta (M), yellow (Y), and black (K).
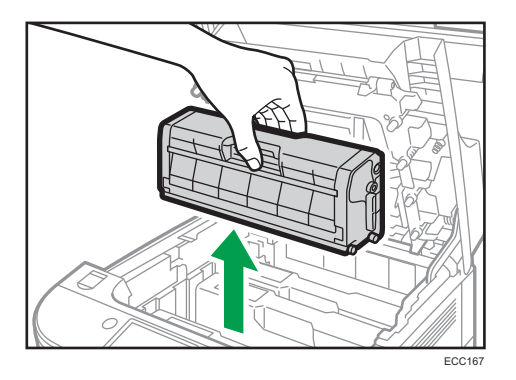

- Do not shake the removed print cartridge. Doing so can cause remaining toner to leak.
- Place the old print cartridge on paper or similar material to avoid dirtying your workspace.
- The toner color is indicated by the label on each print cartridge.
- 3. Take the new print cartridge out of the box, and then take it out of the plastic bag.

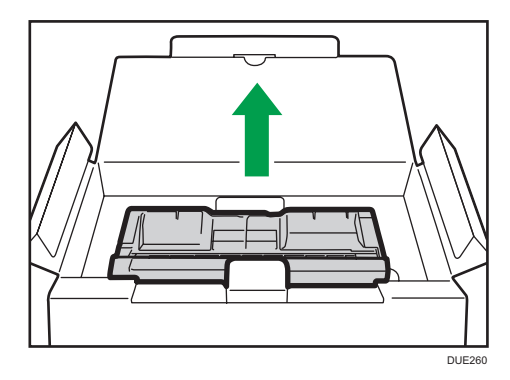

4. Hold the print cartridge and shake it from side to side five or six times.

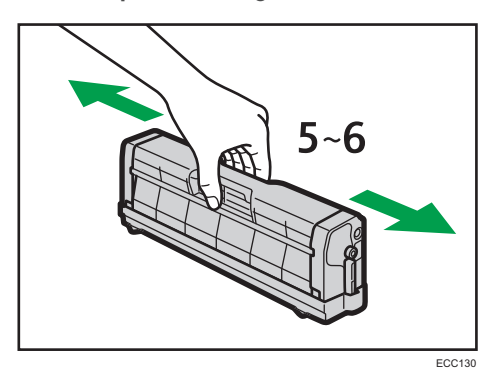

Even distribution of toner within the bottle improves print quality.

5. Remove the protective cover from the print cartridge.

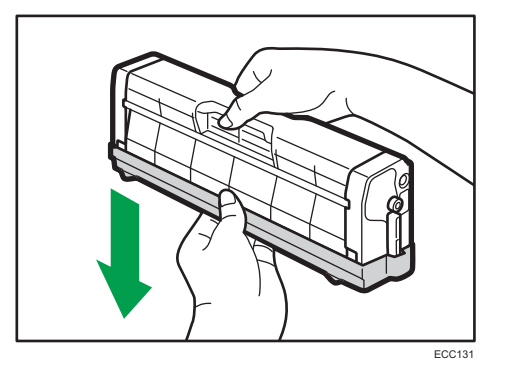

6. Check the toner color and corresponding location, and then carefully insert the print cartridge vertically.

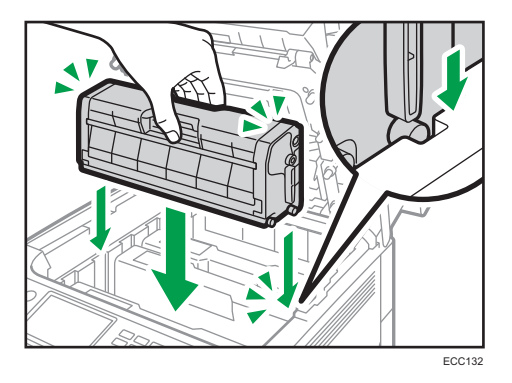

7. Using both hands, hold the center of the top cover and close the cover carefully.

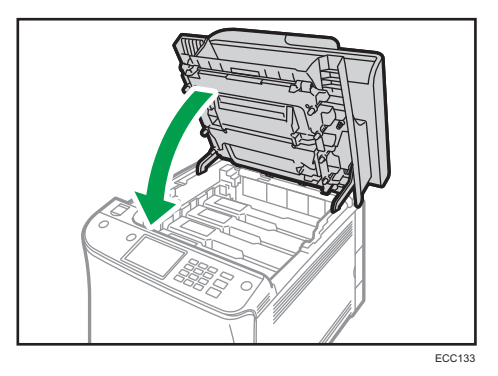

8. Attach the protective cover you removed in Step 5 on the old print cartridge. Then, put the old print cartridge into the bag, and then put it into the box.

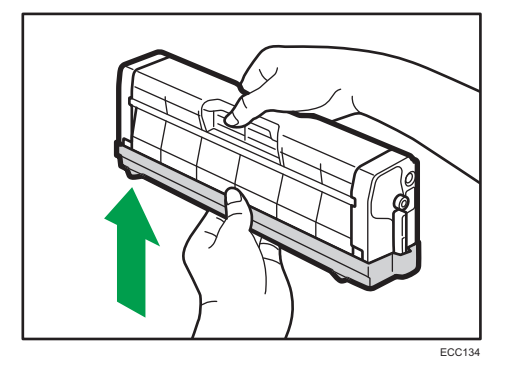

#### **D**Note

- Make sure to cover the old print cartridge with the protective cover for recycling and environmental purposes.
- *MRegion* (mainly Europe and Asia) If you want to discard your used toner container, please contact your local sales office. If you discard it by yourself, treat it as general plastic waste material.
- *Enegion* **B** (mainly North America) Please see our local company website for information on the recycling of supply products, or you can recycle items according to the requirements of your local municipalities or private recyclers.

### <span id="page-327-0"></span>Replacing the Waste Toner Bottle

#### Messages on the screen

- Replace the waste toner bottle when the following message appears on the screen: "ReplacementRequired:Waste Tnr. Btl."
- Prepare a waste toner bottle when the following message appears on the screen: "ReplaceRequiredSoon:Waste Tnr. Btl."

#### Important

- Waste toner bottles cannot be reused.
- When removing the waste toner bottle, make sure not to tilt it.
- Make sure the transfer unit is installed. If the transfer unit is not installed, install it before turning on the power.
- Before removing the waste toner bottle from the machine, spread paper or similar material around the area to keep toner from dirtying your workspace.
- 1. Pull the front cover open lever and then carefully lower the front cover.

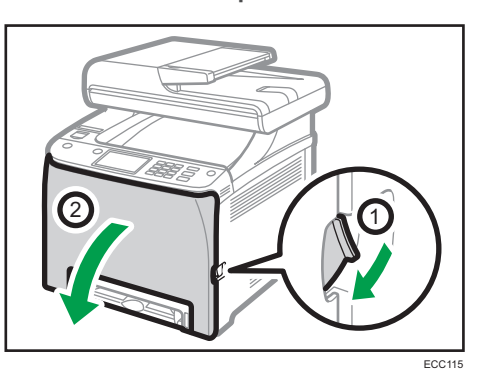

2. Slide the lever in front of the transfer unit forward.

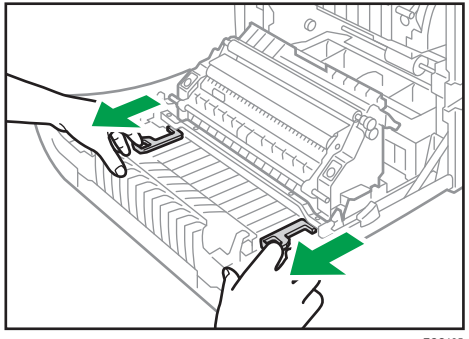

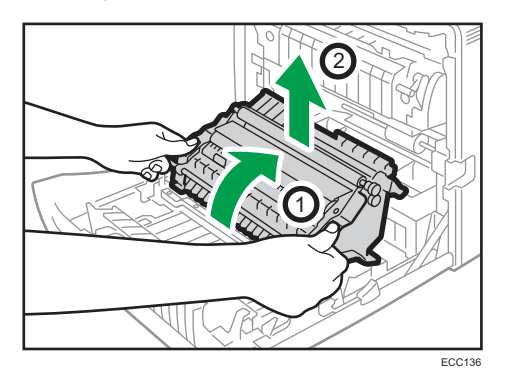

3. Holding the tabs on both ends of the transfer unit, tilt it backwards and lift it up.

4. Holding the handle at the center of the waste toner bottle, carefully pull it partially out without tilting it.

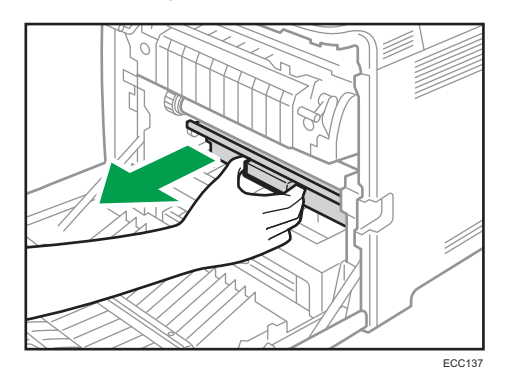

5. Pull the waste toner bottle halfway out, hold the bottle firmly, and then pull it straight out.

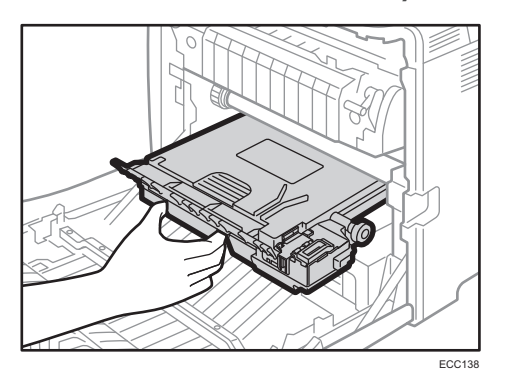

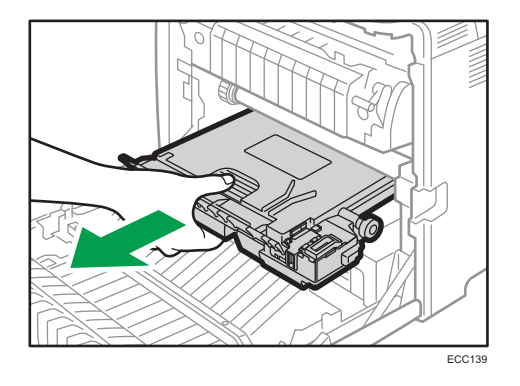

To prevent the waste toner bottle from coming into contact with the intermediate transfer unit (the position shown by the arrow in the illustration below), do not lift the bottle while pulling it out.

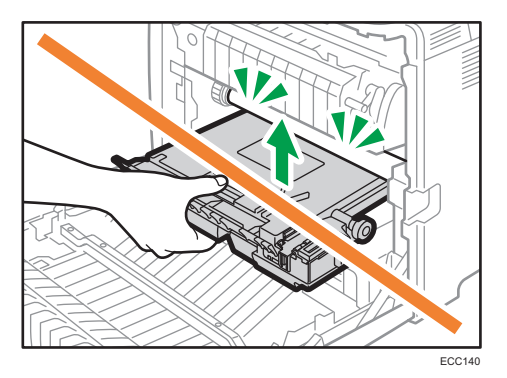

6. Close the bottle cap.

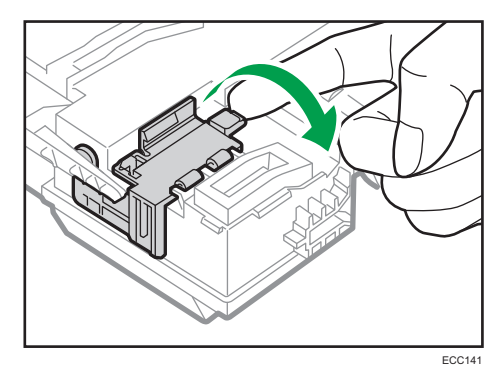

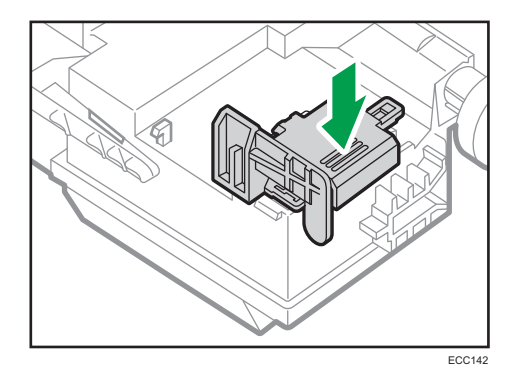

7. Holding the center of the new waste toner bottle, carefully insert it halfway into the machine body.

Leave the bottle cap open.

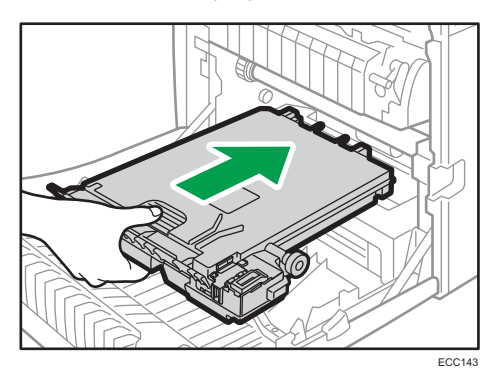

To prevent the waste toner bottle from coming into contact with the intermediate transfer unit (the position shown by the arrow in the illustration below), do not lift the bottle while inserting it.

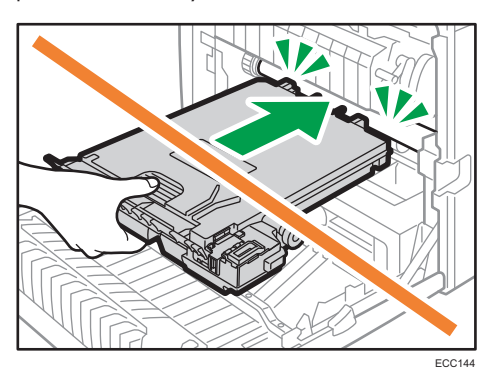

8. Push in the waste toner bottle until it clicks.

Pressing the handle at the center, push the bottle all the way in.

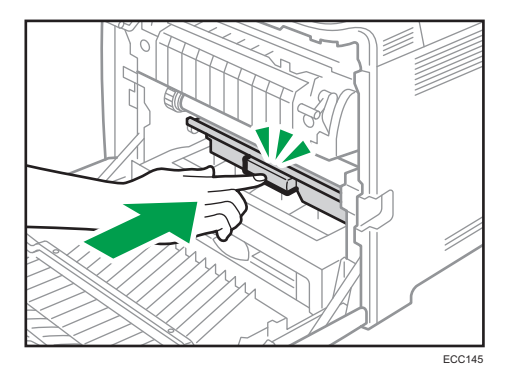

9. Place the transfer unit on the front cover. Slide the transfer unit along the guide rails into the machine.

Do not manually operate the pressure lever, because pressuring and depressing are interlocked with the front cover's position.

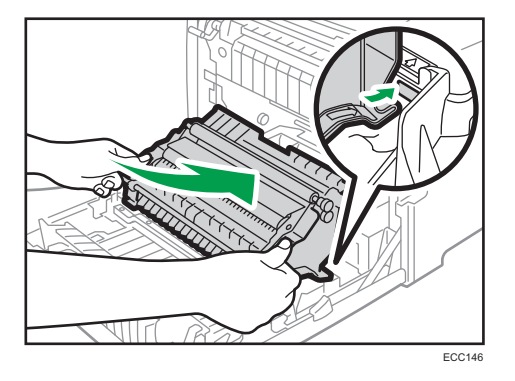

10. When it stops, push on the PUSH mark until it clicks.

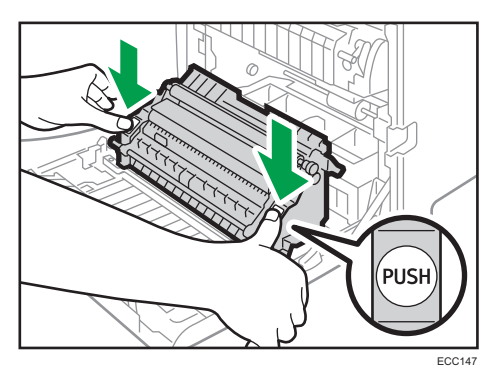

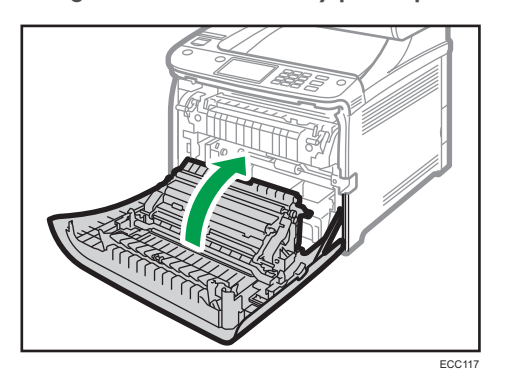

11. Using both hands, carefully push up the front cover until it closes.

When closing the front cover, push the upper area of the cover firmly.

#### **D** Note

- For easy replacement, we recommend you purchase and store extra waste toner bottles.
- Comply with the waste toner bottle recycling program, whereby used waste toner bottles are collected for processing. For details, ask your sales or service representative.

### Replacing a Component

### Replacing the Intermediate Transfer Unit

If the Alert indicator on the control panel lights up and the "Replacement Required: IntTrans.Belt" message appears on the display, contact your sales or service representative.

### Replacing the Fusing Unit and Transfer Roller

If the Alert indicator on the control panel lights up and the "Replacement Required:TransferRoller" or "Replacement Required: Fusing Unit" message appears on the display, contact your sales or service representative.

### Cautions When Cleaning

Clean the machine periodically to maintain high print quality.

Dry wipe the exterior with a soft cloth. If dry wiping is not sufficient, wipe with a soft, damp cloth that has been wrung out thoroughly. If you still cannot remove the stain or grime, use a neutral detergent, wipe over the area with a thoroughly-wrung damp cloth, and then dry wipe the area and allow it to dry.

#### Important

- To avoid deformation, discoloration, or cracking, do not use volatile chemicals, such as benzine and thinner, or spray insecticide on the machine.
- If there is dust or grime inside the machine, wipe with a clean, dry cloth.
- You must disconnect the plug from the wall outlet at least once a year. Clean away any dust and grime from the plug and outlet before reconnecting. Accumulated dust and grime pose a fire hazard.
- Do not allow paper clips, staples, or other small objects to fall inside the machine.

### <span id="page-335-0"></span>Cleaning the Toner Density Sensor

Clean the toner density sensor when the following message appears on the control panel. "Density Sensor Require Cleaning"

1. Pull up the lever on the top cover, and then carefully raise the top cover.

Make sure that the ADF is closed.

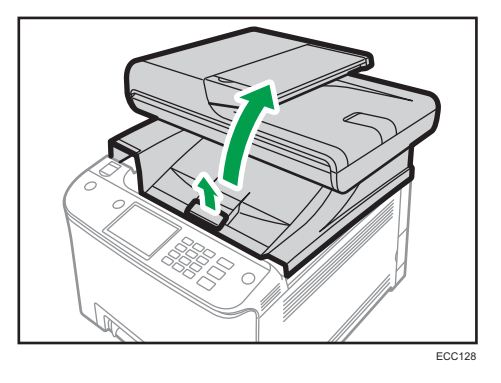

2. Remove the rearmost print cartridge.

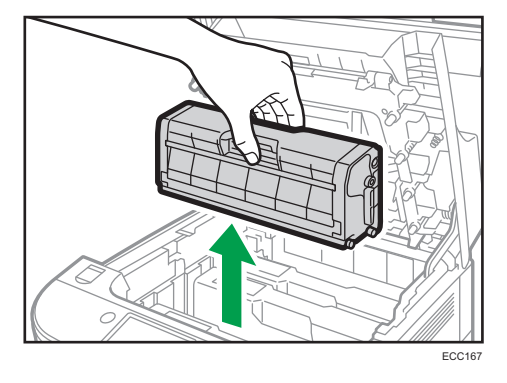

3. Slide the toner density sensor lever once to the left.

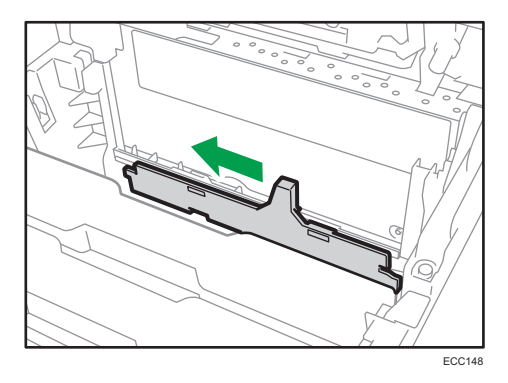

4. Carefully insert the print cartridge removed in Step 2 vertically.

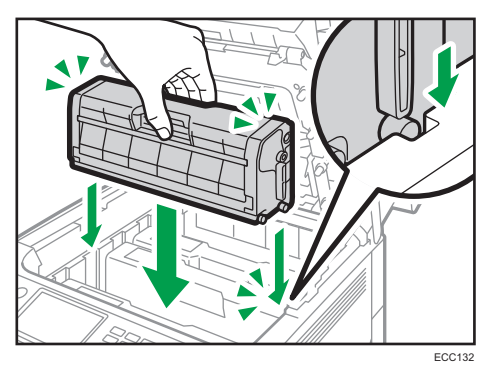

5. Using both hands, hold the center of the top cover and close the cover carefully. Be careful not to trap your fingers.

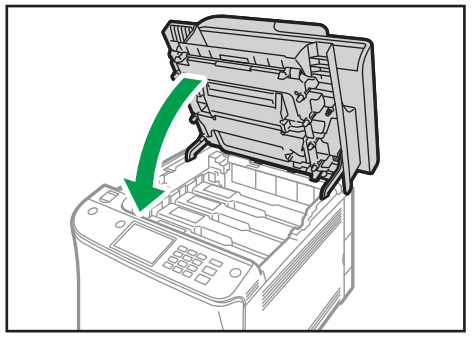

ECC133

### Cleaning the Friction Pad and Paper Feed Roller

If the friction pad or paper feed roller is dirty, a multi-feed or misfeed might occur. In this case, clean the friction pad and paper feed roller as follows:

### Important

- Do not use chemical cleaning fluids or organic solvents such as thinner or benzine.
- 1. Turn off the power.
- 2. Unplug the power cord from the wall outlet. Remove all the cables from the machine.
- 3. Pull out Tray 1 carefully with both hands.

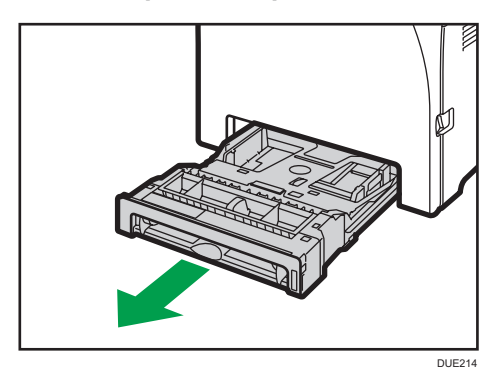

Place the tray on a flat surface. If there is paper in the tray, remove it.

4. Wipe the friction pads with a damp cloth.

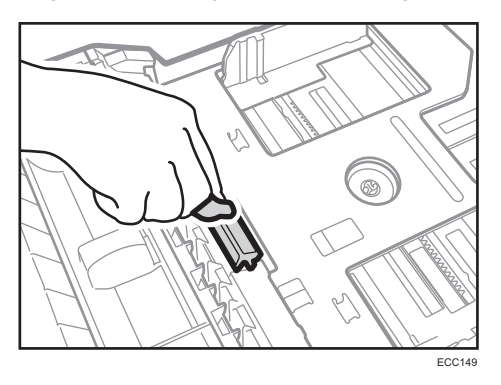

5. Wipe the rubber part of the roller with a soft damp cloth. After that, wipe it with a dry cloth to remove the moisture.

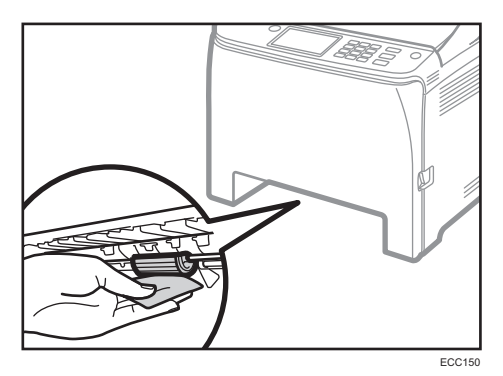

6. Push the metal plate down until it clicks.

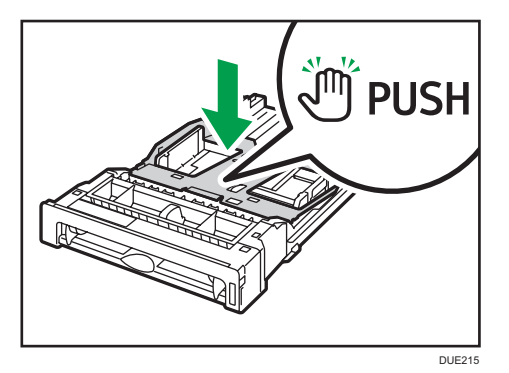

7. Reload the removed paper into the tray, and then push the tray carefully into the machine until it clicks into place.

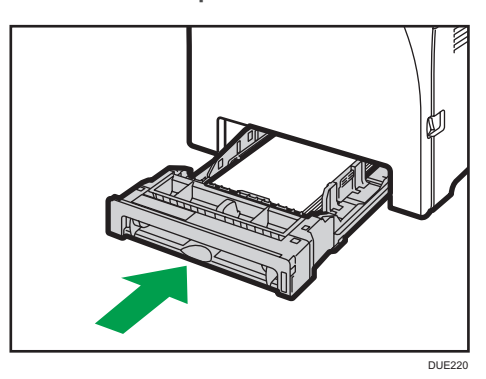

- 8. Insert the plug of the power cord into the wall socket securely. Connect all the interface cables that were removed.
- 9. Turn on the power.

### **D** Note

- If jams or multi-sheet feeds occur after cleaning the friction pad, contact your sales or service representative.
- If the optional Tray 2 is installed, clean its friction pad and paper feed roller in the same way as you did for Tray 1.

## Cleaning the Registration Roller and Paper **Tray**

The registration roller and paper tray can become dirty with paper dust if you print to non-standard paper.

Clean the registration roller if white dots appear on prints.

### Important

- Do not use chemical cleaning fluids or organic solvents such as thinner or benzine.
- Do not touch the transfer roller (as shown below).

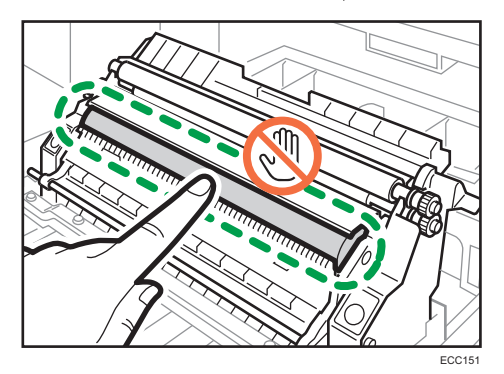

- 1. Turn off the power.
- 2. Unplug the power cord from the wall outlet. Remove all the cables from the machine.
- 3. Pull out Tray 1 carefully with both hands.

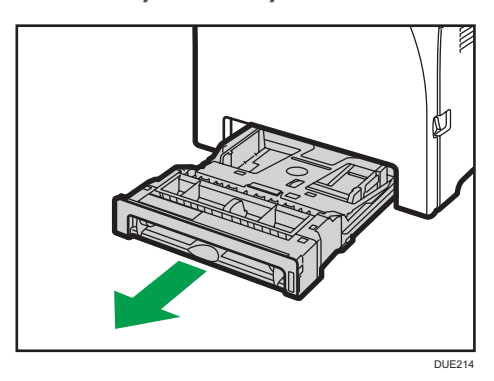

Place the tray on a flat surface. If there is paper in the tray, remove it.

4. Wipe the inside of the paper tray with a cloth.

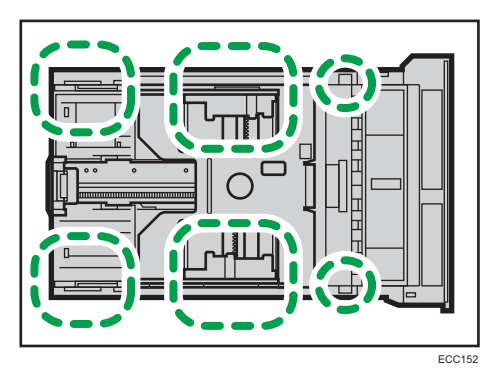

5. Push the metal plate down until it clicks.

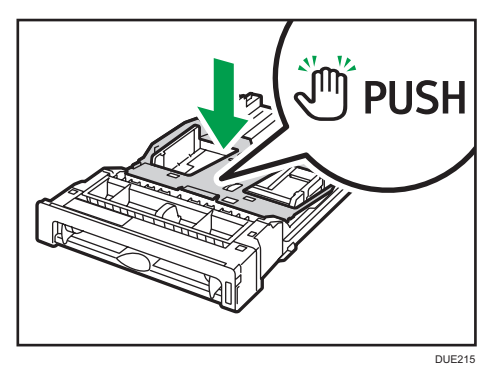

6. Reload the removed paper into the tray, and then push the tray carefully into the machine until it clicks.

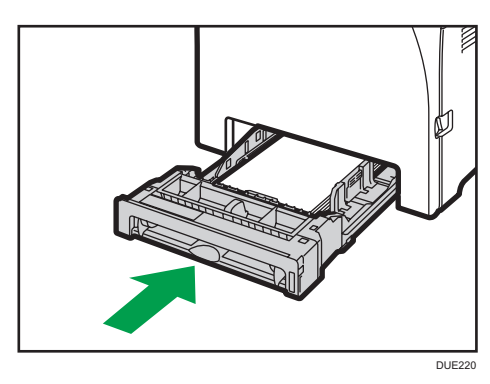

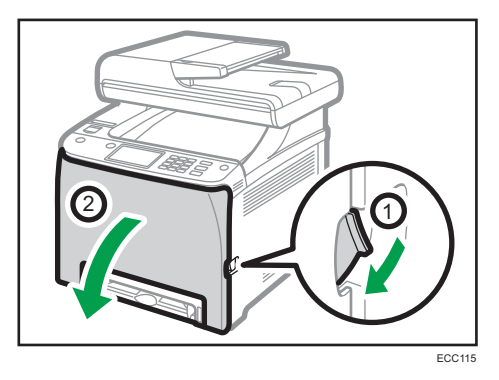

7. Pull the front cover open lever and then carefully lower the front cover.

Be sure to set the registration roller in the position shown by the arrow in the illustration below.

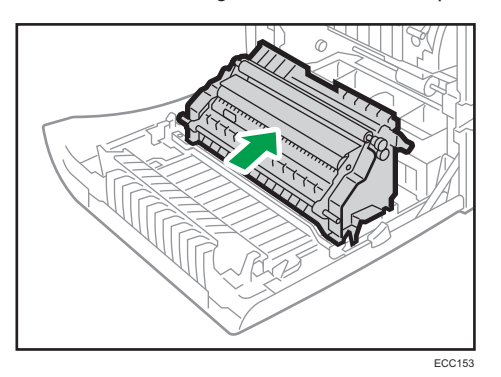

Clean the registration roller if prints are smeared after a paper jam is cleared.

- 8. Clean the registration roller by applying a soft damp cloth while turning it.
- 9. Using both hands, carefully push up the front cover until it closes.

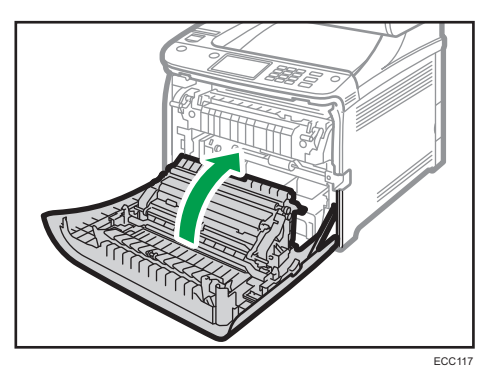

When closing the front cover, push the upper area of the cover firmly.

- 10. Plug in the power cord securely. Connect all the cables that were removed.
- 11. Turn on the power.

9

### Cleaning the Exposure Glass

1. Lift the ADF.

Be careful not to hold the input tray when lifting the ADF, for the tray might be damaged.

2. Clean the parts indicated with arrows with a soft damp cloth and then wipe the same parts with a dry cloth to remove any remaining moisture.

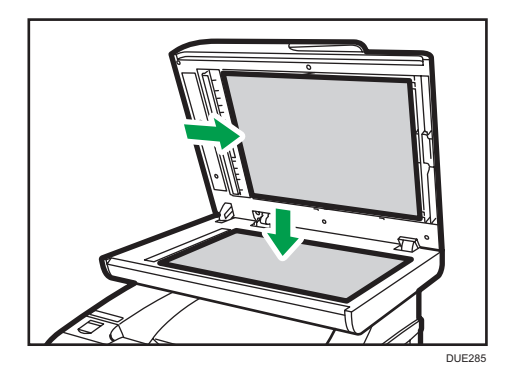

### Cleaning the Auto Document Feeder

1. Lift the ADF.

Be careful not to hold the input tray when lifting the ADF, for the tray might be damaged.

2. Clean the parts indicated with arrows with a soft damp cloth and then wipe the same parts with a dry cloth to remove any remaining moisture.

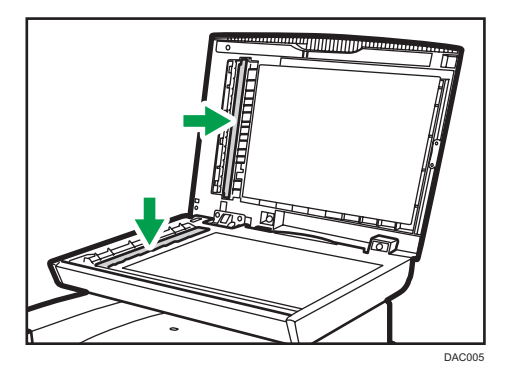

- 3. Close the ADF.
- 4. Open the ADF cover.

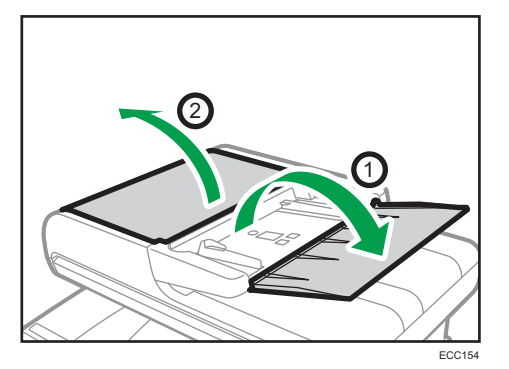

5. Clean the parts indicated below.

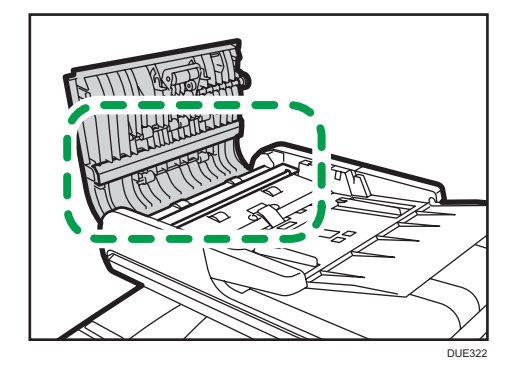

9

6. Close the ADF cover.

### Moving and Transporting the Machine

This section provides cautions that you must follow when moving the machine both short and long distances.

Repack the machine in its original packing materials when moving it over a long distance.

**A** Important

- Be sure to disconnect all cables from the machine before transporting it.
- The machine is a precision piece of machinery. Be sure to handle it carefully when moving it.
- Make sure to move the machine horizontally. Take extra caution when carrying the machine up or down stairs.
- If Tray 2 is installed, remove it from the machine, and move them separately.
- Do not remove the print cartridge when moving the machine.
- Be sure to hold the machine level while carrying it. To prevent toner from spilling, move the machine carefully.
- Keep the machine away from salt-bearing air and corrosive gases. Also, do not install the machine in places where chemical reactions are likely (laboratories, etc.), as doing so will cause the machine to malfunction.

#### Ventilation

When you use this machine in a confined space without good ventilation for a long time or print large quantities, you might detect an odd smell.

This might cause the output paper to also have an odd smell.

When you detect an odd smell, regularly ventilate in order to keep the workplace comfortable.

- Set up the machine so that it does not directly ventilate towards people.
- Ventilation should be more than 30  $\text{m}^3/\text{hr/person}$ .

#### New machine smell

When a machine is new, it might have a unique smell. This smell will subside in about one week.

When you detect an odd smell, sufficiently ventilate and circulate the air in the room.

#### 1. Be sure to check the following points:

- The power switch is turned off.
- The power cord is unplugged from the wall outlet.
- All other cables are unplugged from the machine.
- 2. If Tray 2 is installed, remove it.

9

3. Standing at the front and back of the machine, two persons should lift the machine using the inset grips on the sides. Move it horizontally to the place where you want to use it.

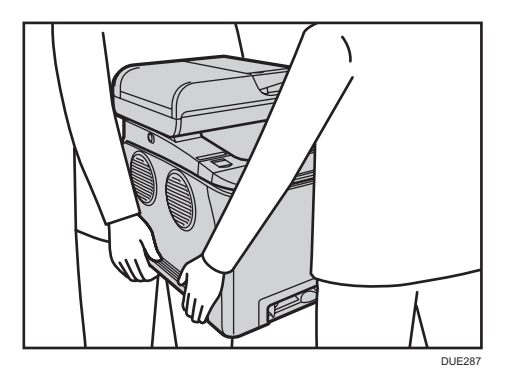

4. If you have removed Tray 2, reinstall it.

### **D** Note

- To move the machine over a long distance, pack it well and empty all the paper trays. Take care not to tip or tilt the machine during transit.
- Toner might spill inside the machine if the machine is not kept level during transit.
- For more information about moving the machine, contact your sales or service representative.

#### **Disposal**

Ask your sales or service representative for information about correct disposal of this machine.

### Where to Inquire

Contact your sales or service representative for further information about the topics included in this manual or to inquire about other topics not included in this manual.

# 10. Troubleshooting

This chapter provides solutions for error messages and other problems.

### Error and Status Messages on the Screen

Messages are listed in alphabetical order in the table below.

"X" indicates a number in an error code that appear differently depending on a specific situation.

Important

• If the alert indicator lights up continuously or flashes, press the [Info] icon on the [Home] screen and check the displayed message.

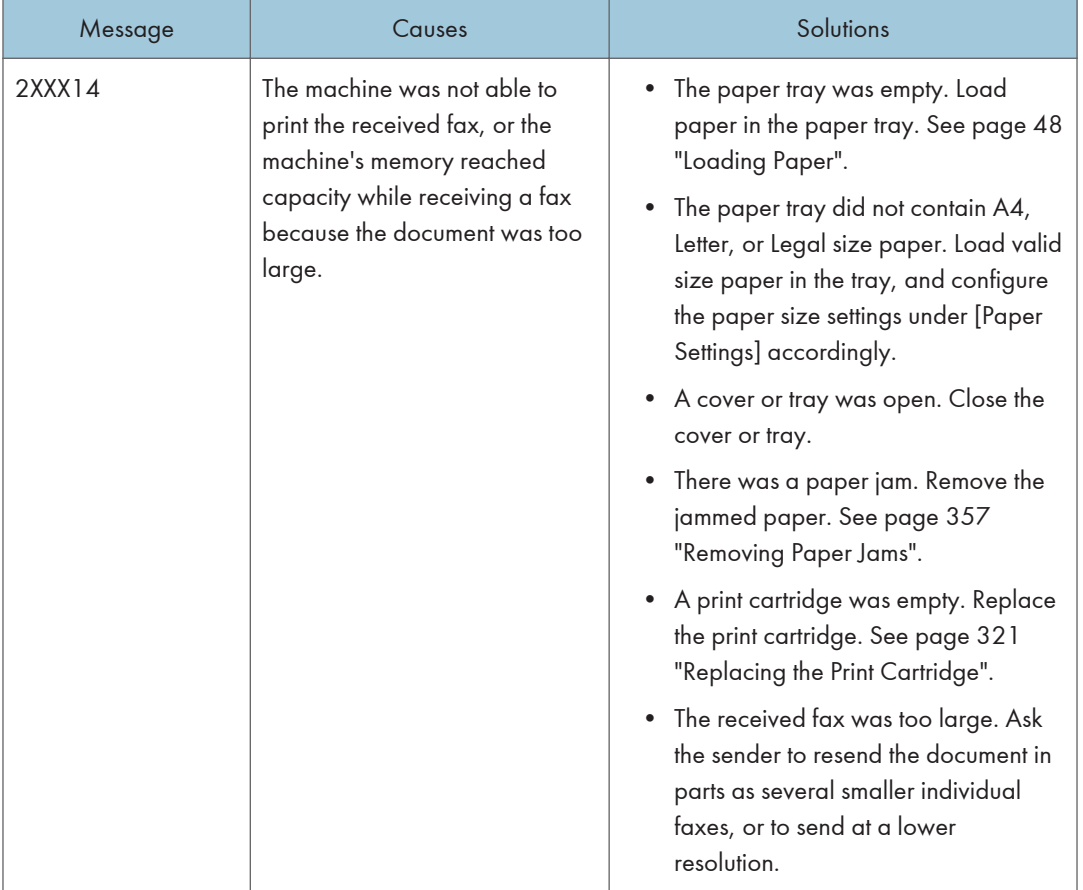

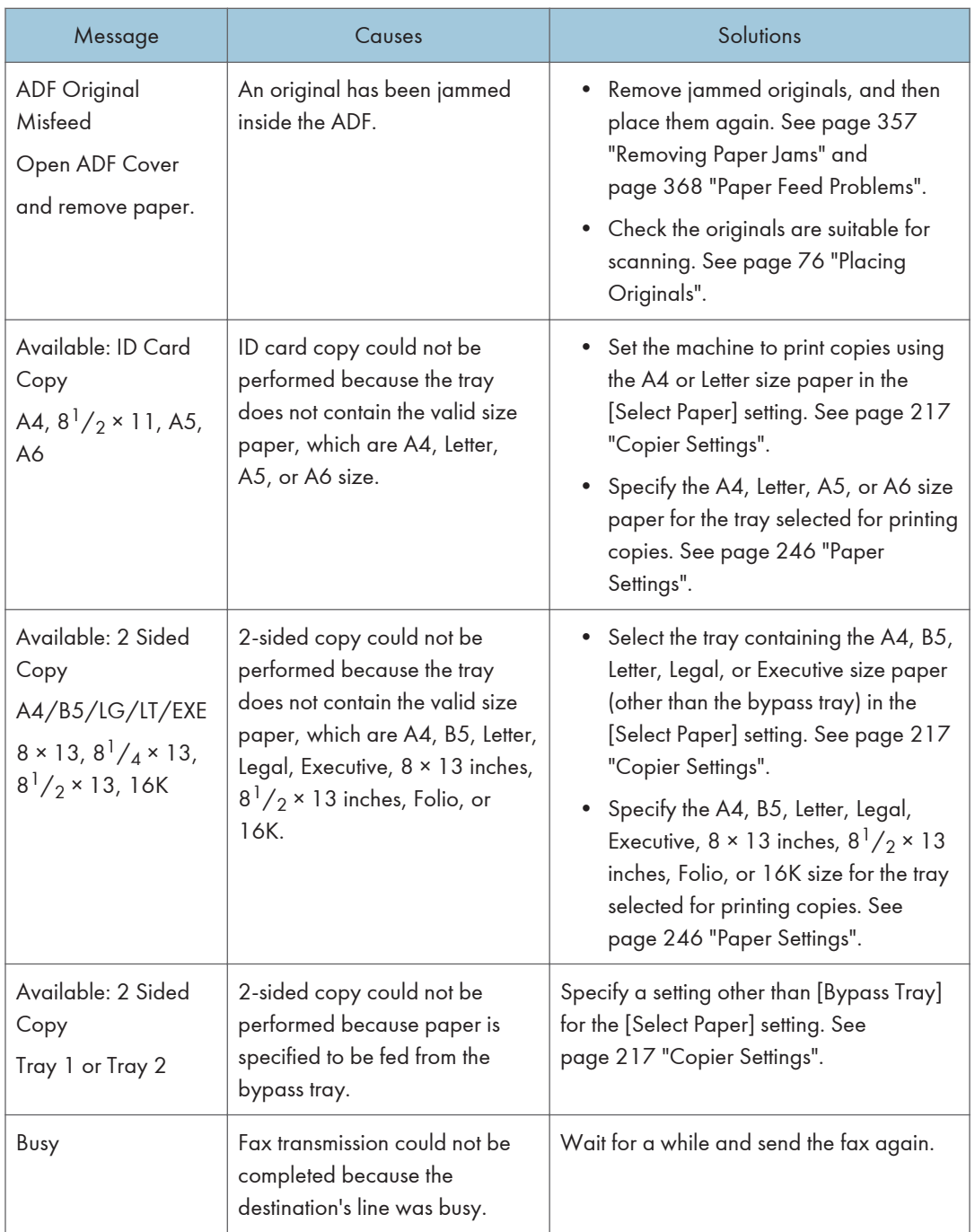

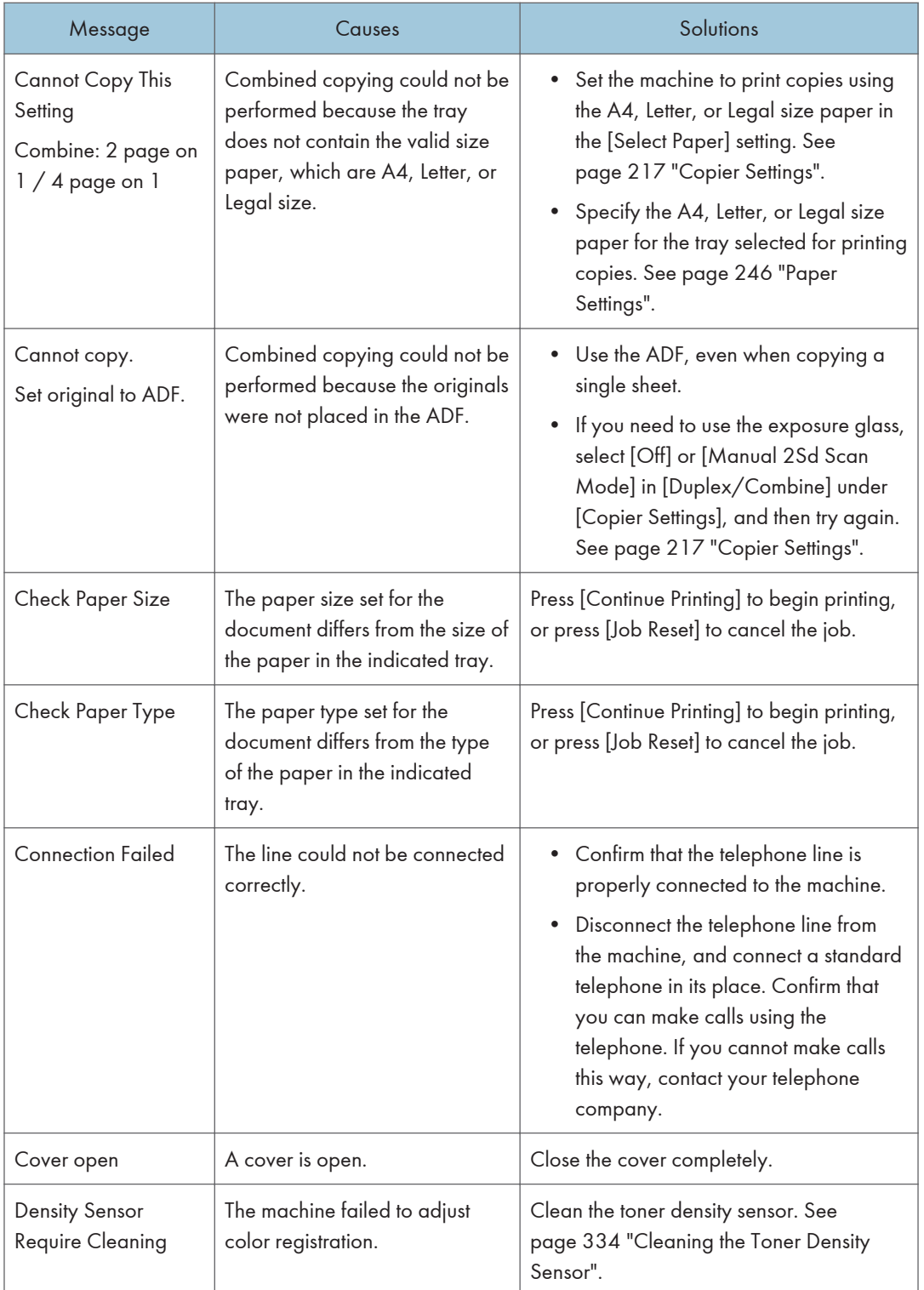

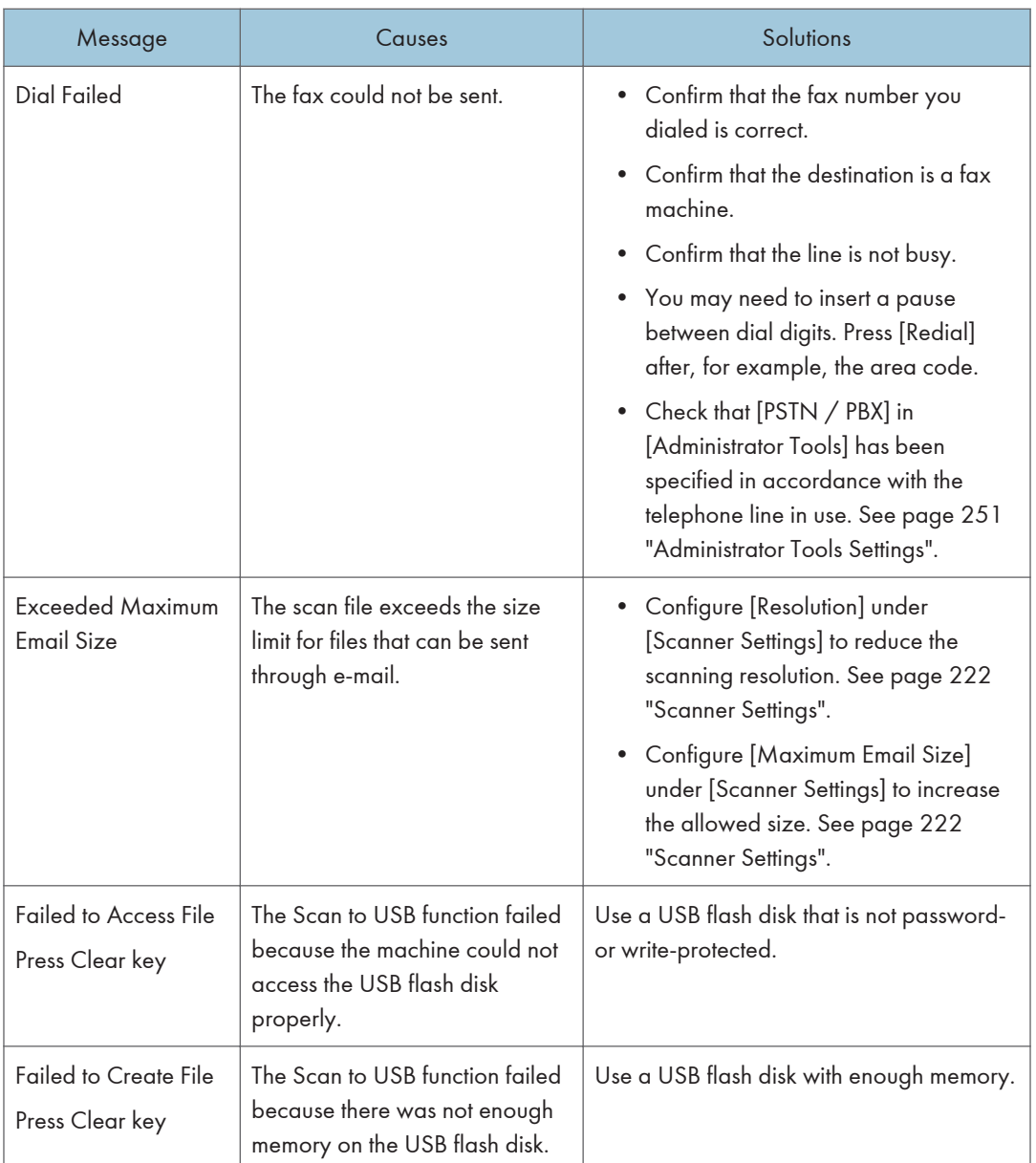

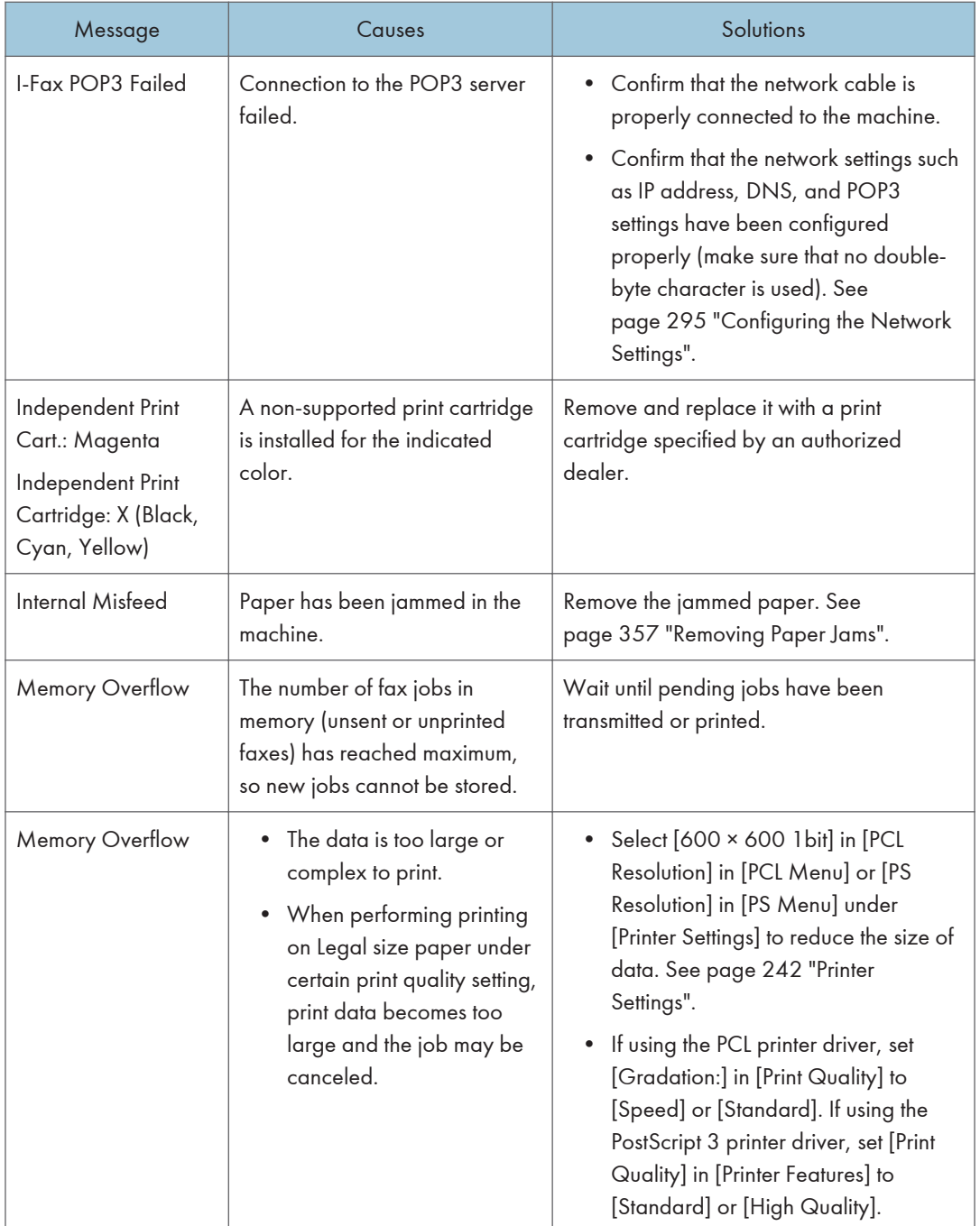

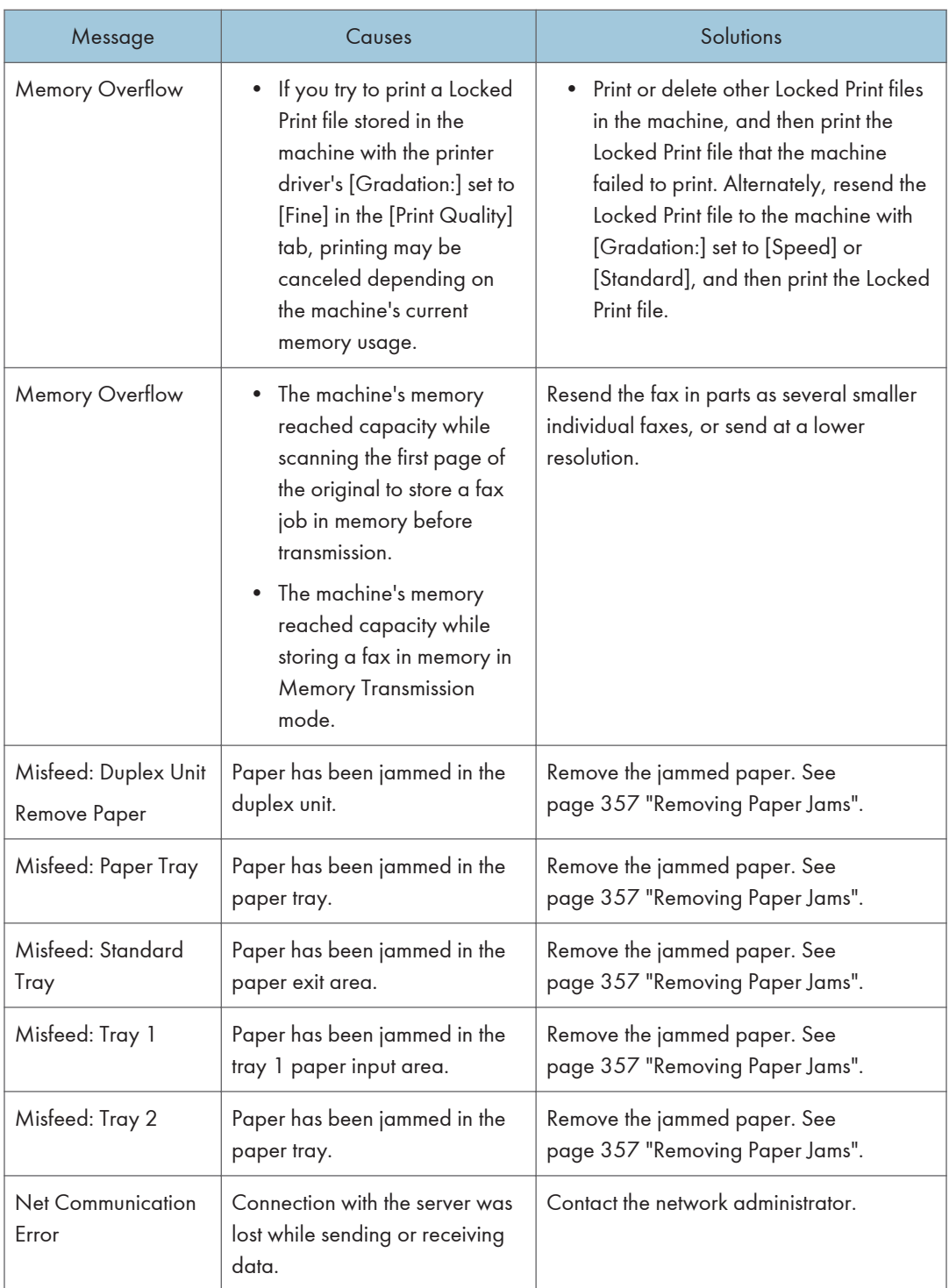

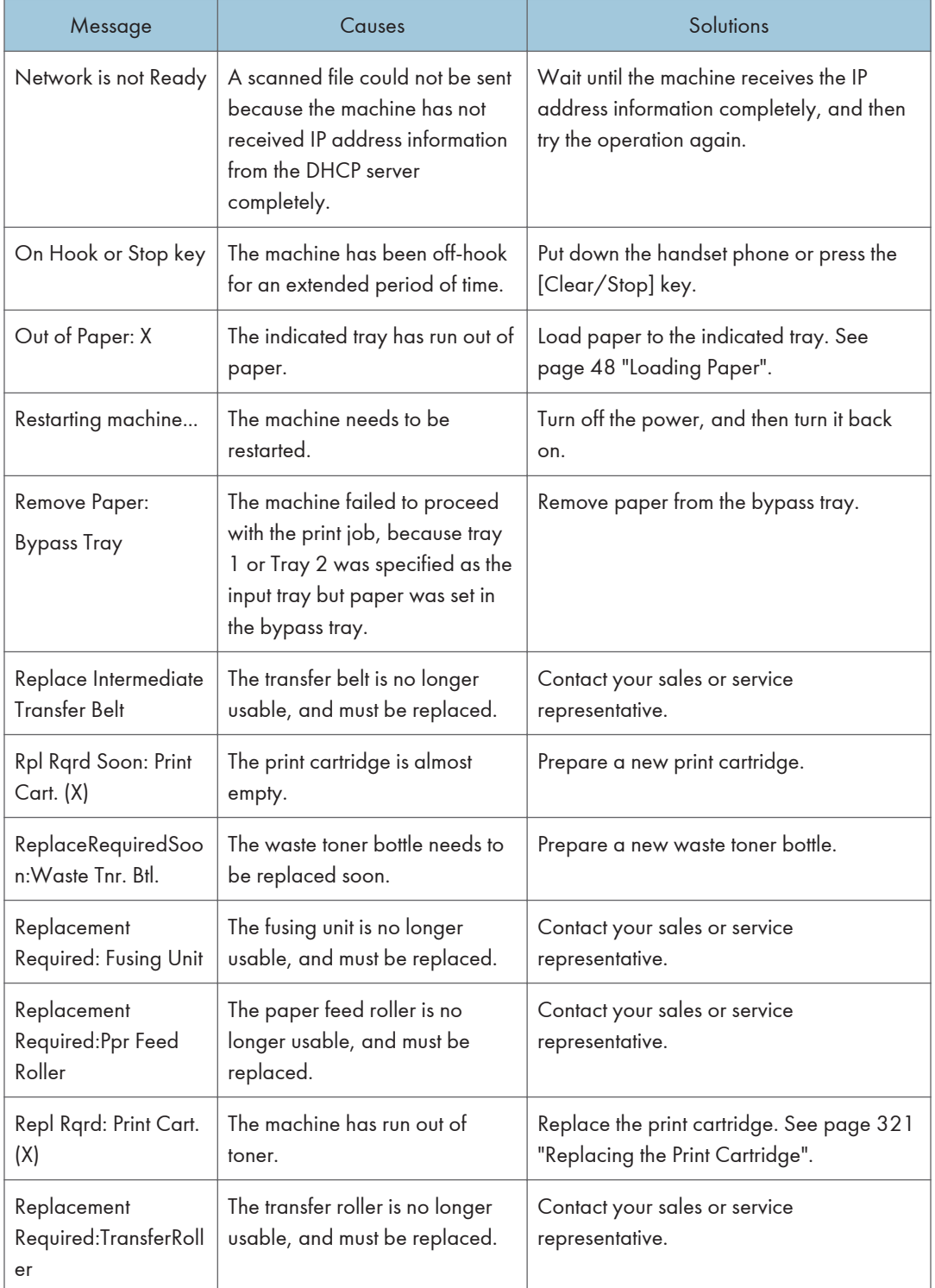

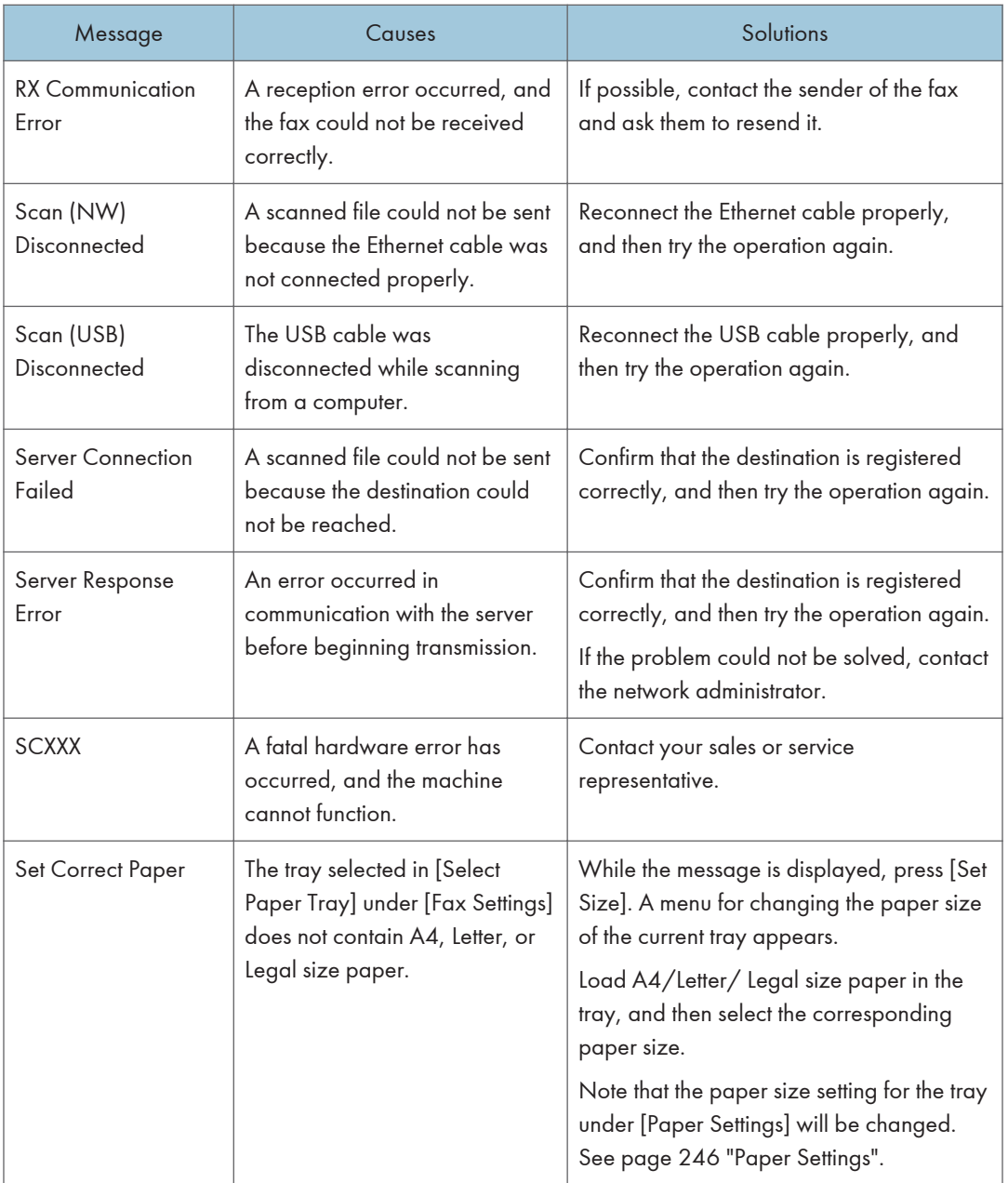

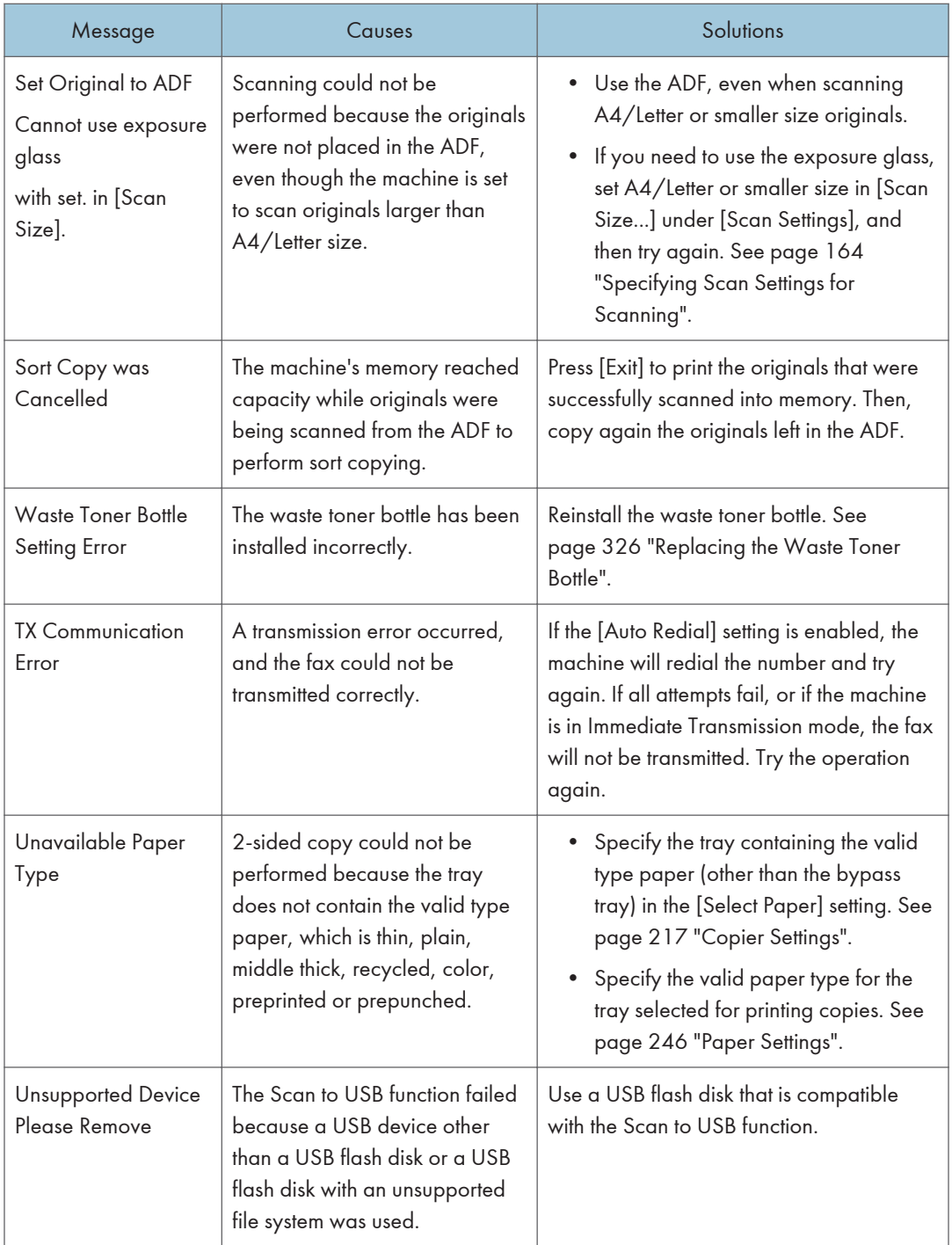

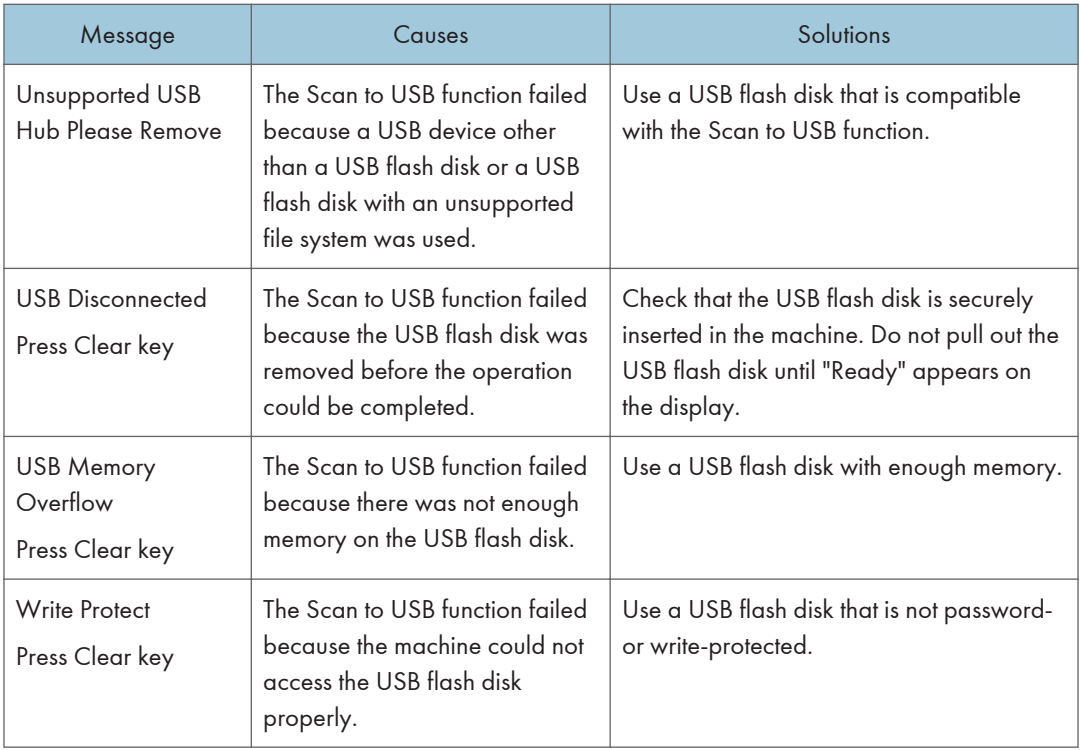

### <span id="page-358-0"></span>Removing Paper Jams

If a paper jam occurs, one of the following messages appears on the control panel:

### Important

• If the alert indicator lights up continuously or flashes, press the [Info] icon on the [Home] screen and check the displayed message.

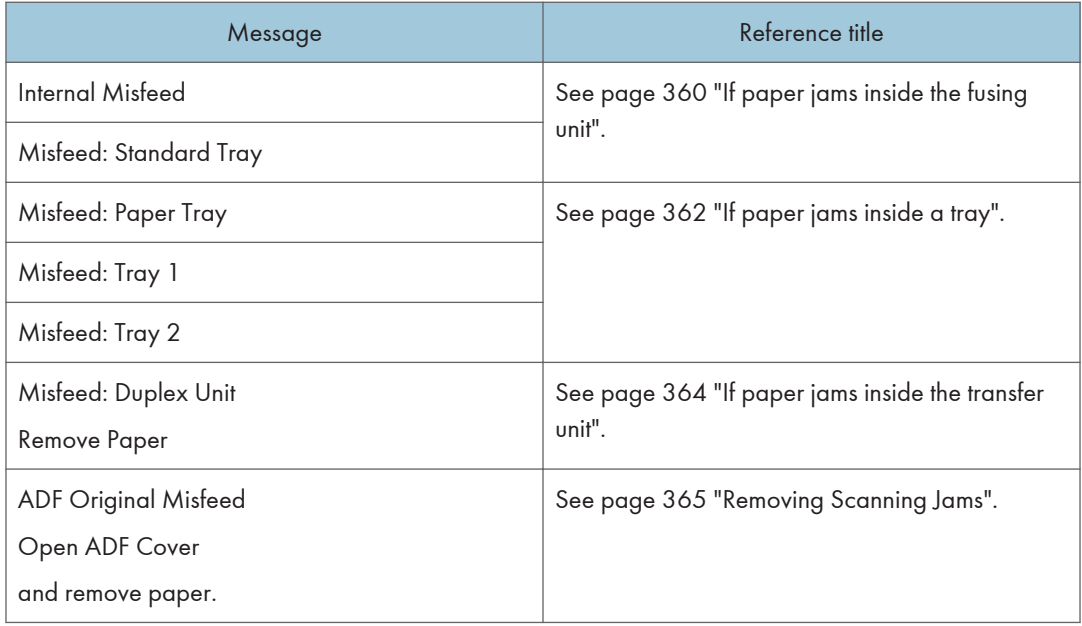

See the section identified by the message and remove the jammed paper accordingly.

### Removing Printing Jams

### **ACAUTION**

- The inside of this machine becomes very hot. Do not touch the parts labeled " $\Delta$ " (indicating a hot surface).
- Some of this machine's internal components get very hot. For this reason, take care when removing misfed paper. Not doing so could result in burns.
- Some of the internal components of this machine might be fragile. When you remove jammed paper, do not touch the sensors, connectors, LEDs, or other fragile parts that are shown in this manual. Doing so may cause malfunctions.

For the location of the sensors in the machine and extended options, see the following illustrations.

### Main unit

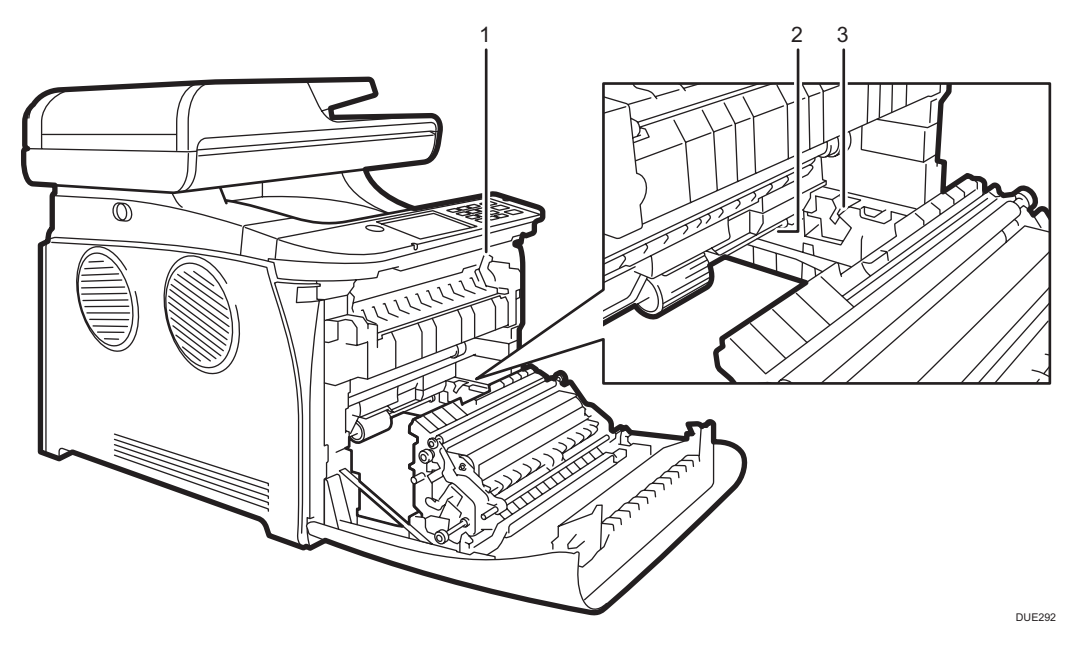

1.

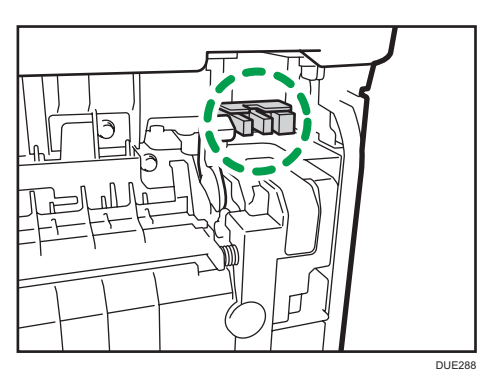

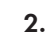

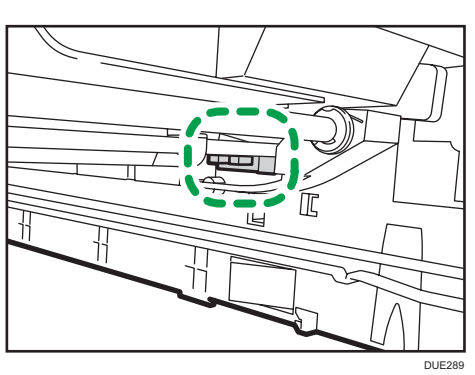

 $10<sub>o</sub>$
3.

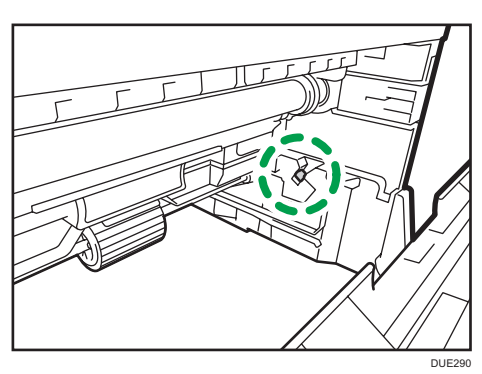

Waste toner bottle

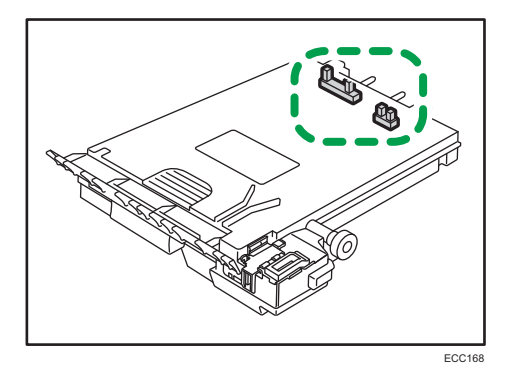

Paper feed unit

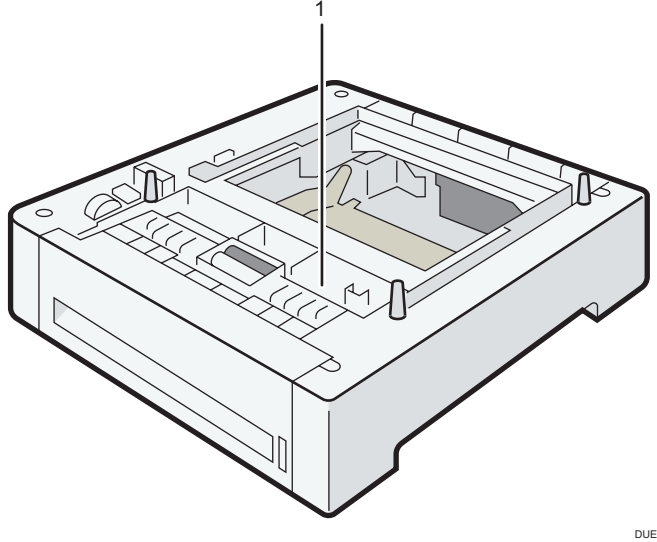

DUE320

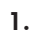

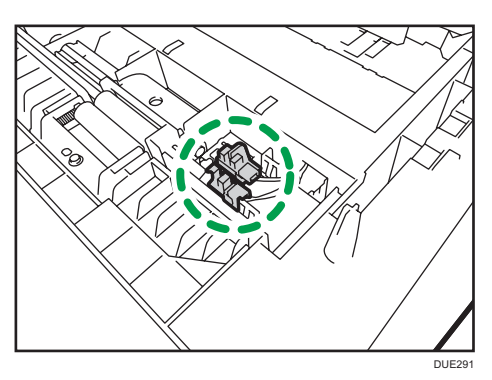

#### Important

- Jammed paper may be covered in toner. Be careful not to get toner on your hands or clothes.
- Toner on prints made immediately after clearing a paper jam may be insufficiently fused and may smudge. Make test prints until smudges no longer appear.
- Do not forcefully remove jammed paper, as it may tear. Torn pieces remaining inside the machine will cause further jams and possibly damage the machine.
- Paper jam can cause pages to be lost. Check your print job for missing pages and reprint any pages that did not print out.

### If paper jams inside the fusing unit

If paper jams inside the fusing unit, follow the procedure below to remove it.

#### Important

- Since the temperature around the guide is high, wait for it to cool down before checking for jammed paper.
- 1. Pull the front cover open lever and then carefully lower the front cover.

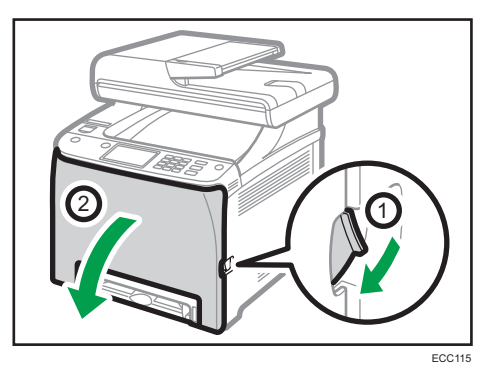

- ECC<sub>158</sub>
- 2. Pull the paper downward to remove it. Do not pull it upward.

Do not touch the fusing unit.

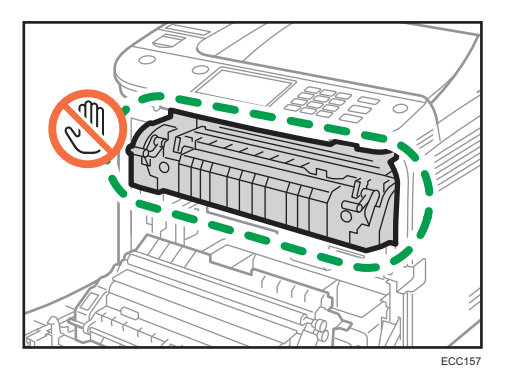

If you cannot find the jammed paper, check for it by pulling down the guide.

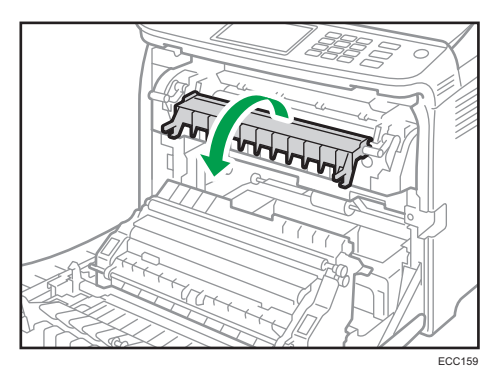

 $10<sub>o</sub>$ 

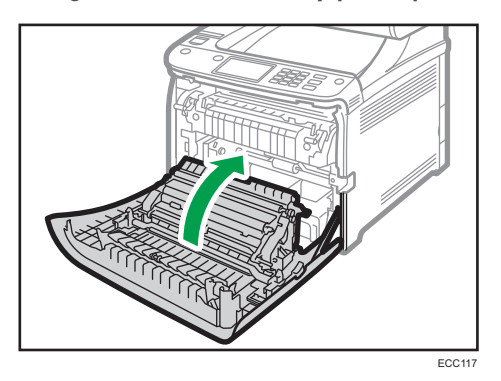

3. Using both hands, carefully push up the front cover until it closes.

When closing the front cover, push the upper area of the cover firmly. After closing the cover, check that the error is cleared.

### If paper jams inside a tray

If paper jams in Tray 1 or 2, follow the procedure below to remove it.

1. Pull the front cover open lever and then carefully lower the front cover.

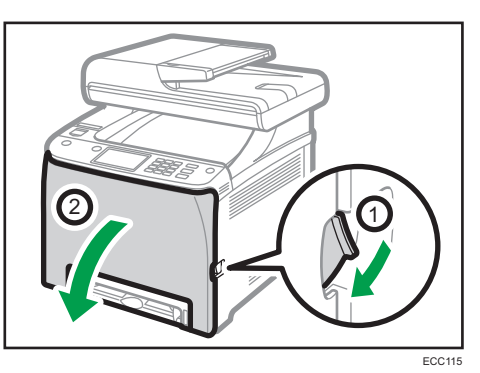

2. Pull out the jammed paper carefully.

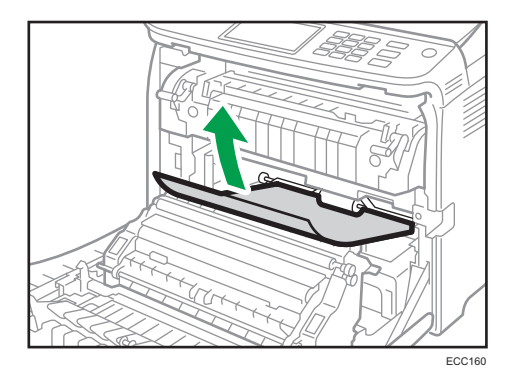

Do not touch the fusing unit.

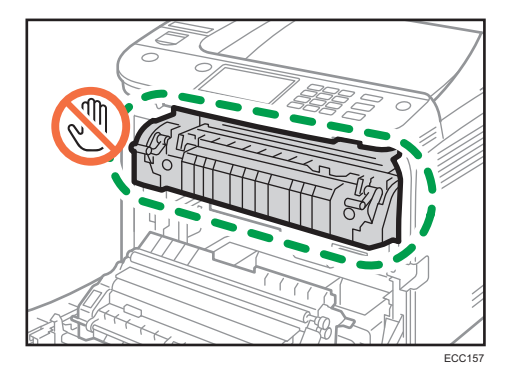

If paper has jammed inside the transfer unit, holding both sides of the paper, pull the paper carefully forward and out.

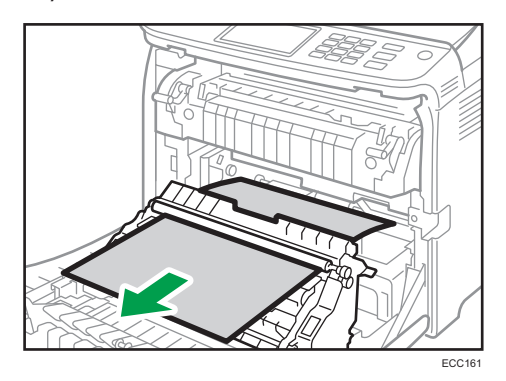

3. Using both hands, carefully push up the front cover until it closes.

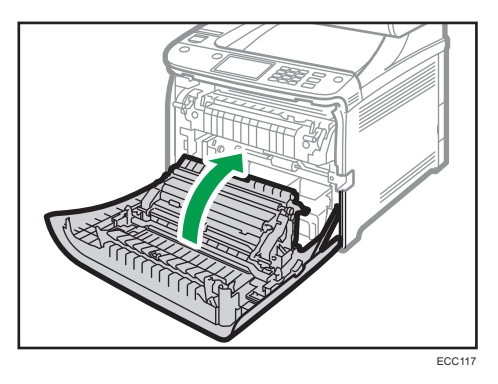

When closing the front cover, push the upper area of the cover firmly. After closing the cover, check that the error is cleared.

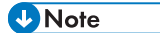

- Do not pull out the paper tray (Tray 1).
- If paper jams in Tray 2 but is difficult to locate, pull out Tray 2 to remove it. After removing the paper, carefully push Tray 2 squarely back into the machine.

#### If paper jams inside the transfer unit

If paper jams inside the transfer unit, follow the procedure below to remove it.

1. Pull the front cover open lever and then carefully lower the front cover.

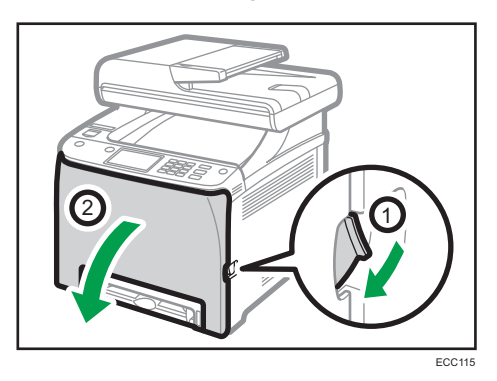

2. Carefully remove any paper that is jammed under the transfer unit.

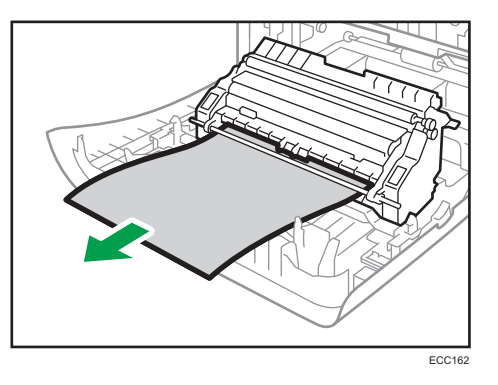

If you cannot find the jammed paper, look inside the machine.

3. Using both hands, carefully push up the front cover until it closes.

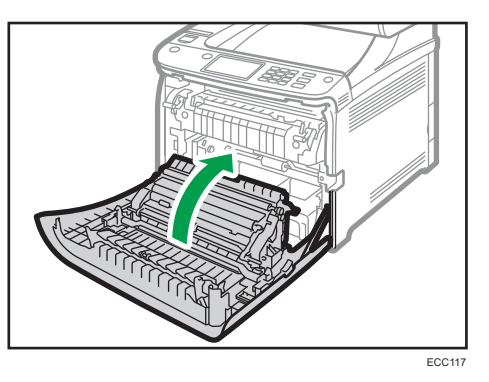

When closing the front cover, push the upper area of the cover firmly. After closing the cover, check that the error is cleared.

## Removing Scanning Jams

#### Important

• Be careful not to hold the input tray when lifting the ADF, for the tray might be damaged.

If a paper jam occurs in the ADF, follow the procedure below to remove the jammed paper.

1. Open the ADF cover.

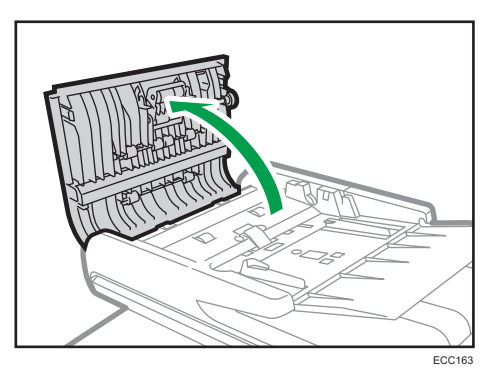

2. Gently pull the jammed paper to remove it.

Be careful not to pull the original too hard, as it may rip.

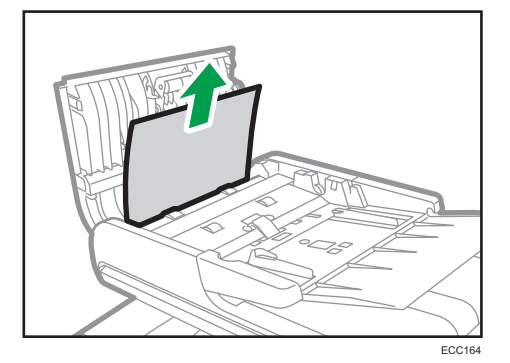

3. Close the ADF cover and the cover of the input tray for ADF.

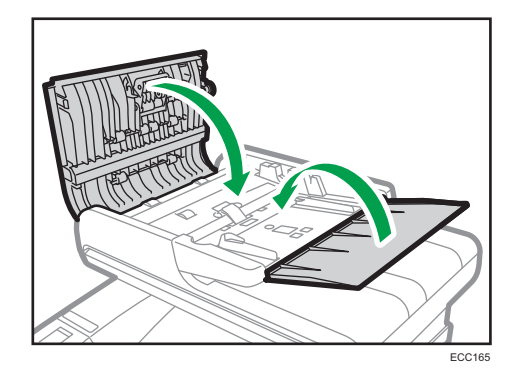

 $10$ 

4. Lift the ADF, and if there is any original remaining in the ADF, gently pull the jammed paper to remove it.

Be careful not to hold the input tray when lifting the ADF. Doing so may damage the tray.

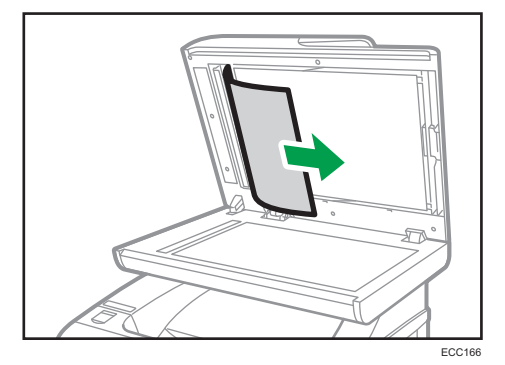

5. Close the ADF.

 $10<sub>1</sub>$ 

# When You Cannot Print Test Page

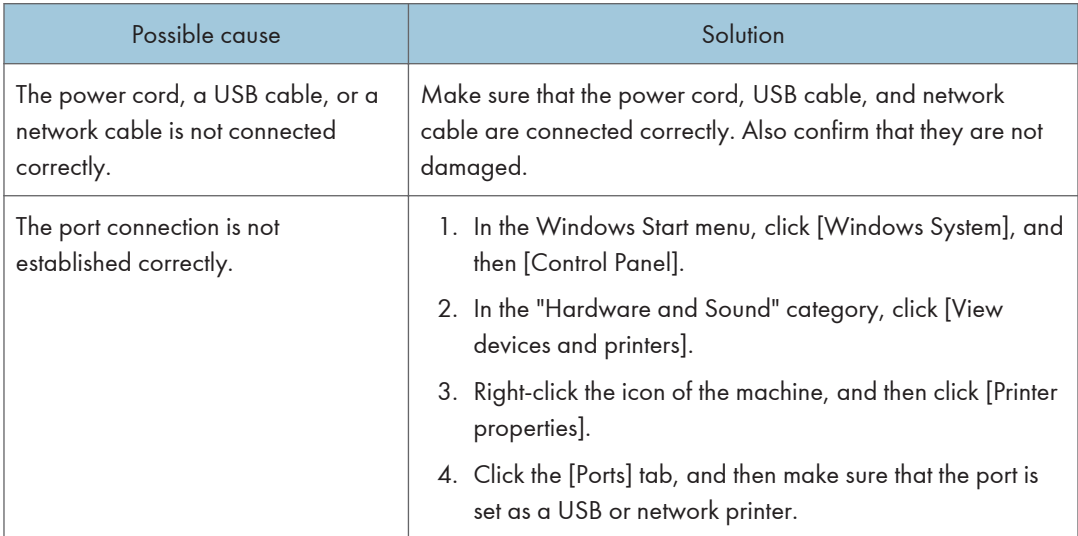

# <span id="page-369-0"></span>Paper Feed Problems

If the machine is operating but paper will not feed or paper jams occur frequently, check the condition of the machine and paper.

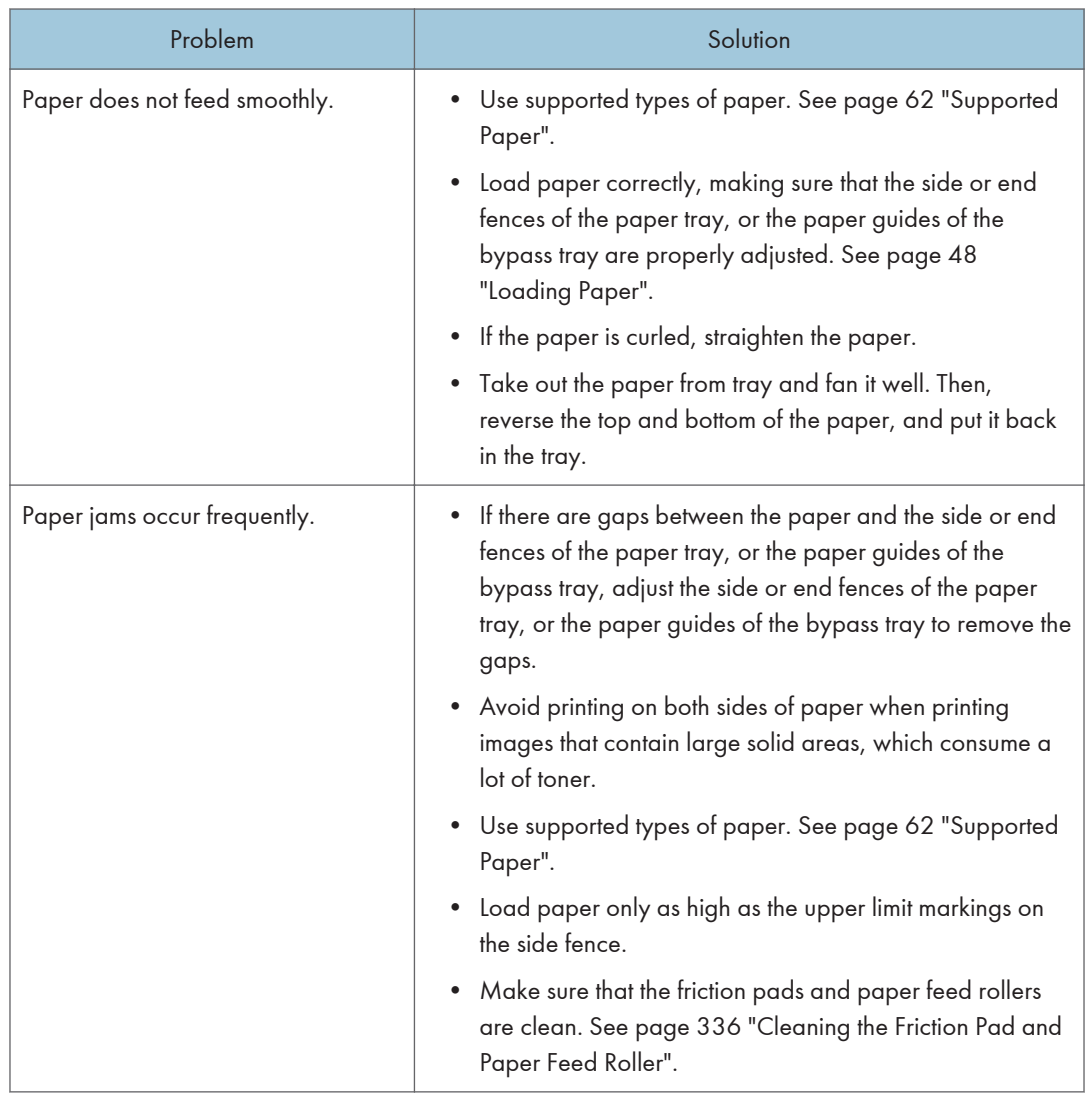

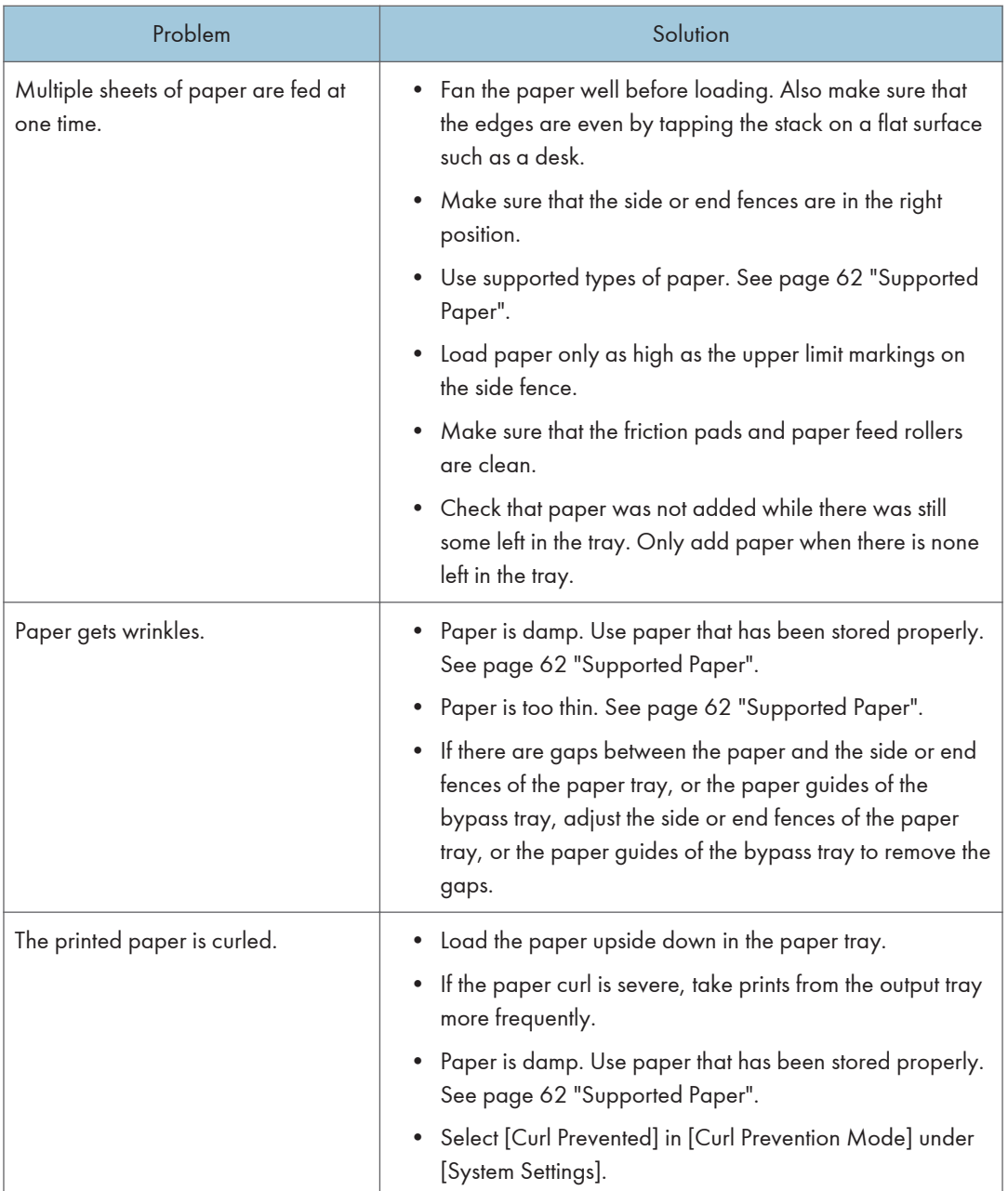

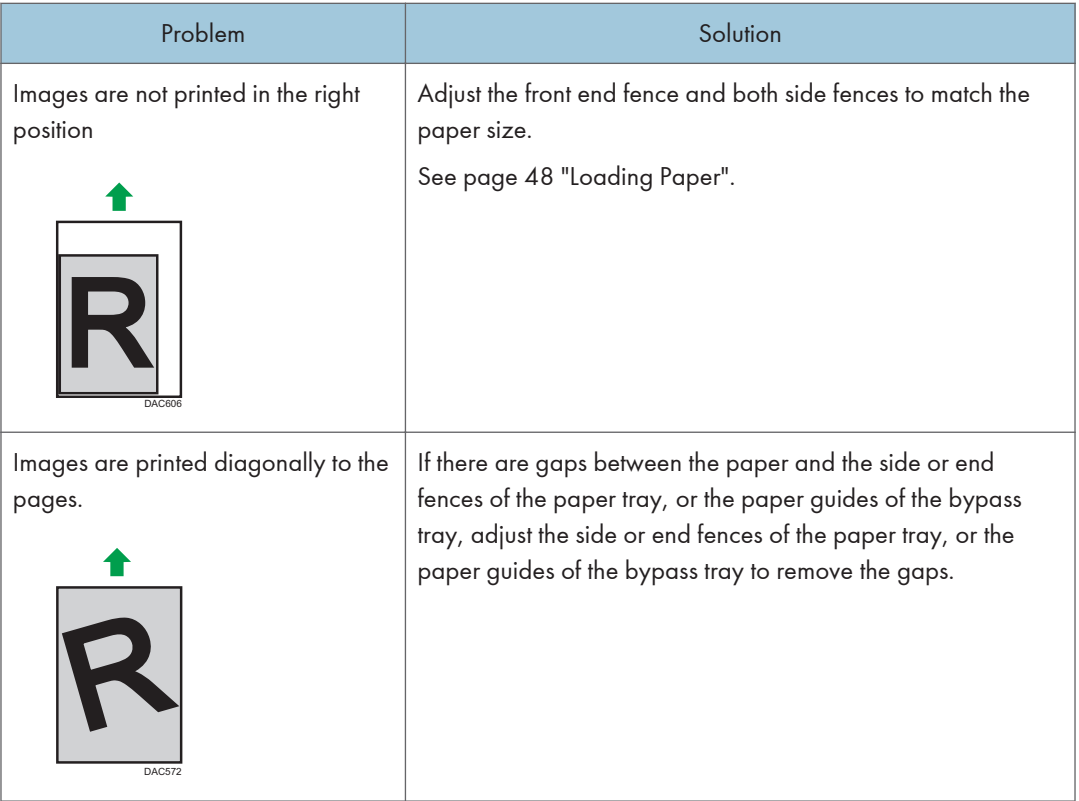

 $10<sub>1</sub>$ 

# Print Quality Problems

## Checking the Condition of the Machine

If there is a problem with the quality of printing, first check the condition of the machine.

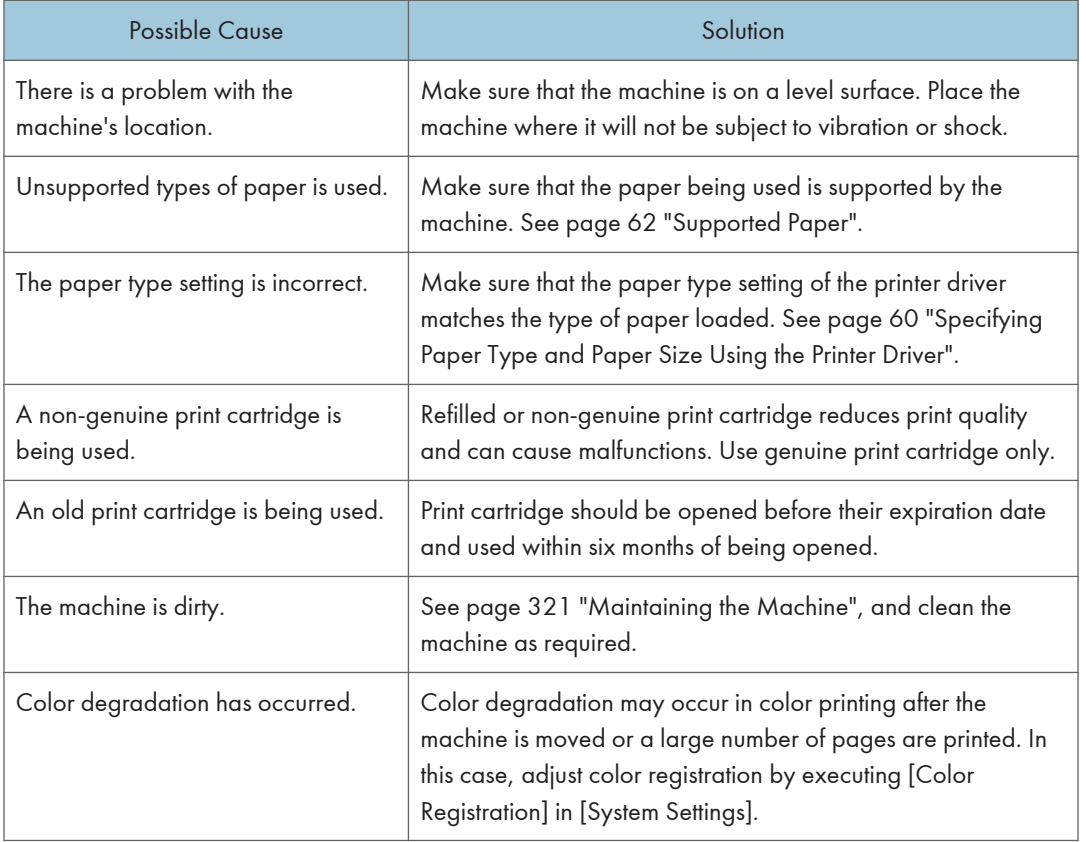

# Checking the Printer Driver Settings

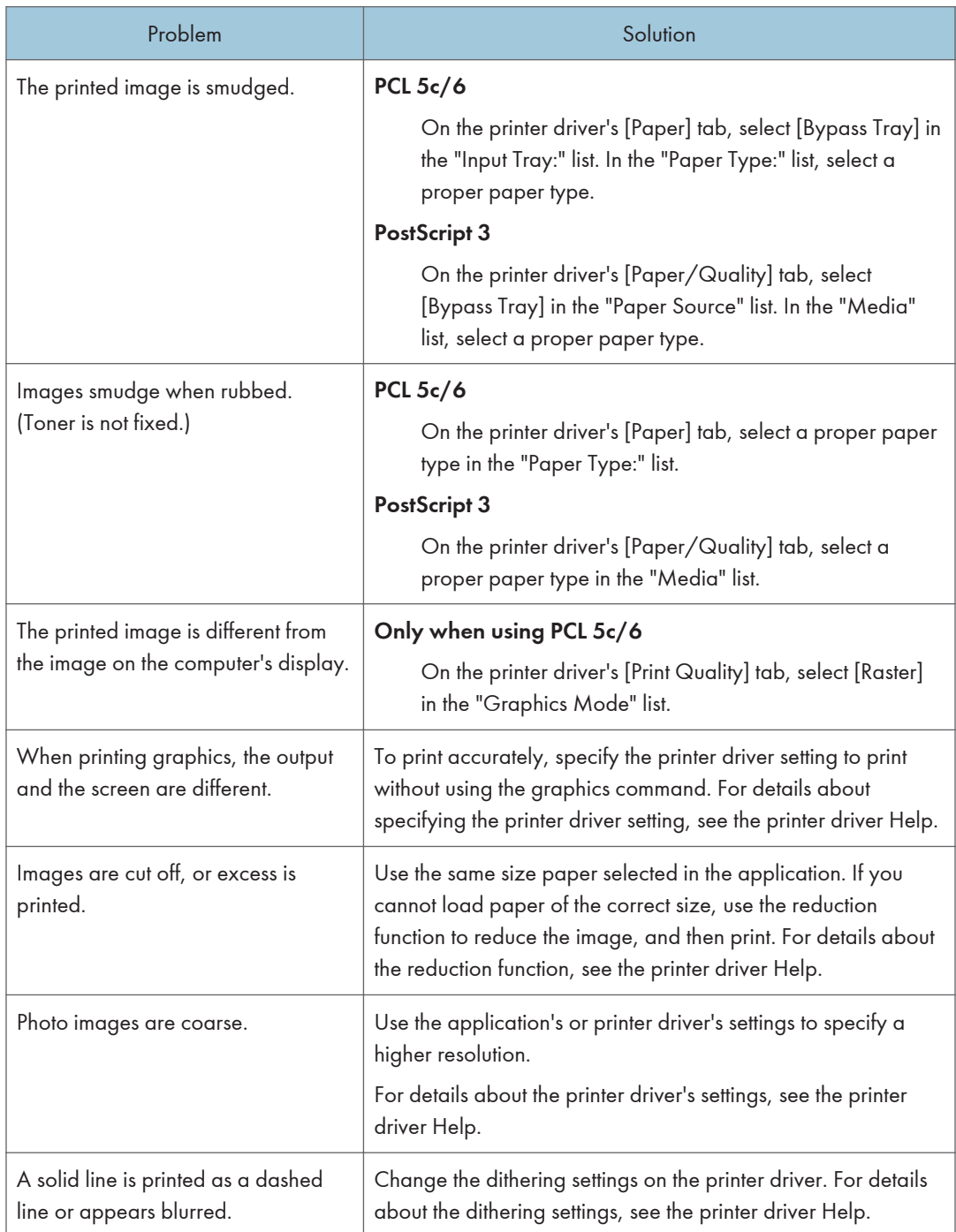

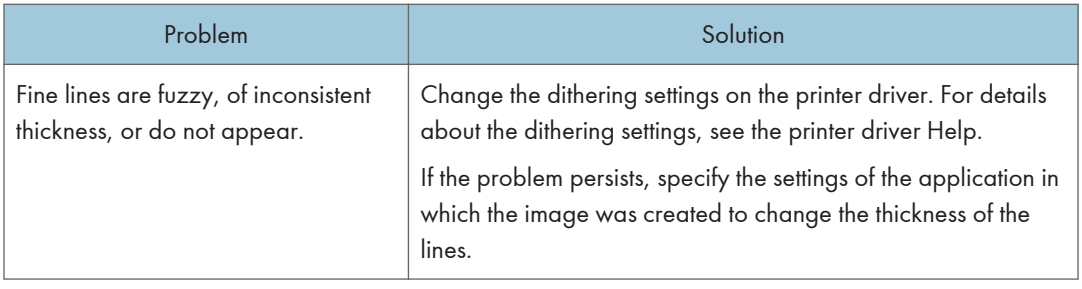

# Printer Problems

This section describes printing problems and possible solutions.

## When You Cannot Print Properly

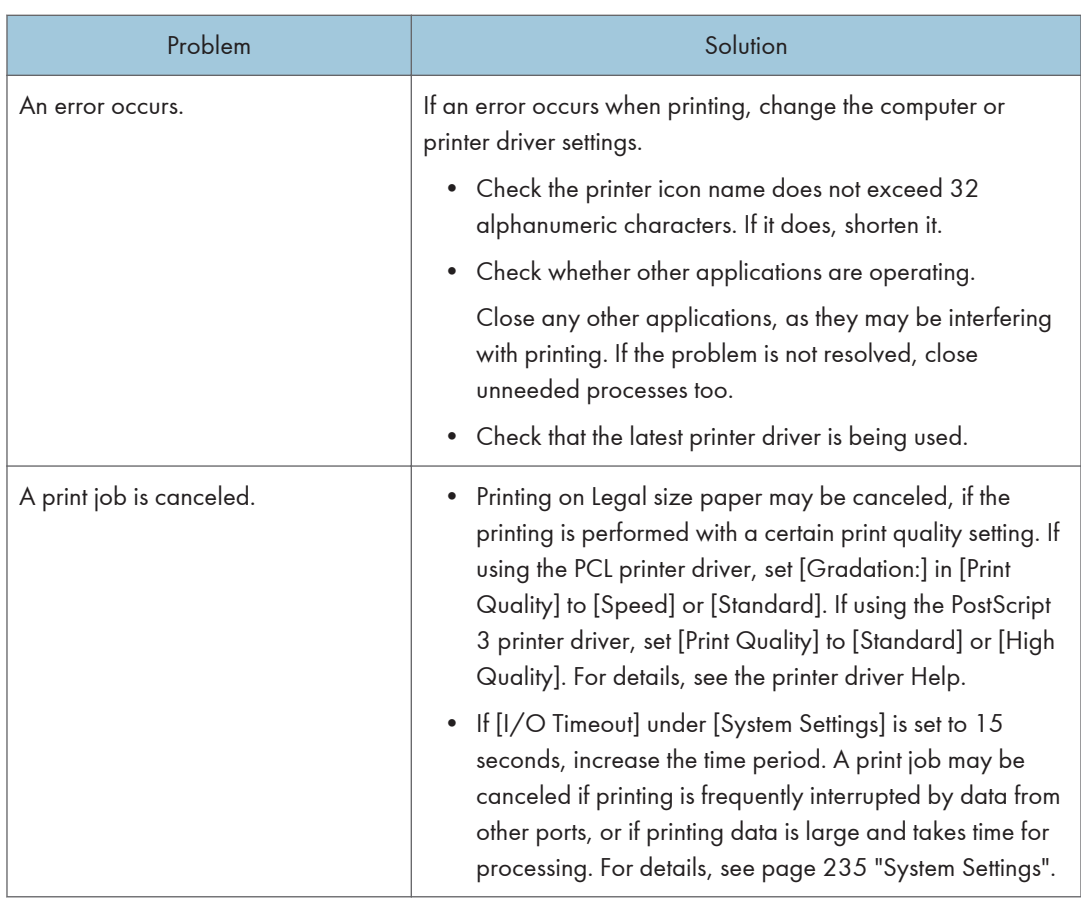

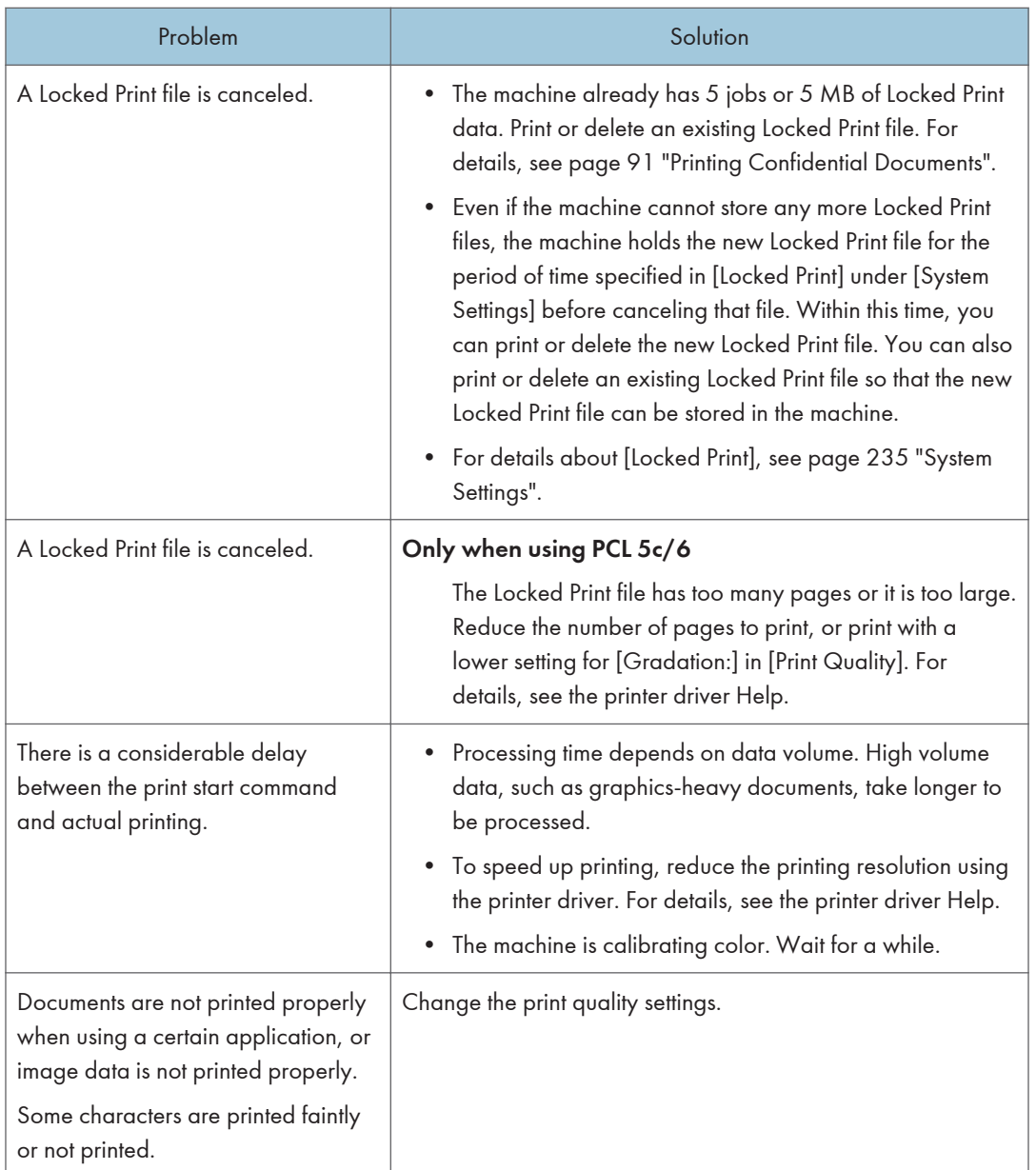

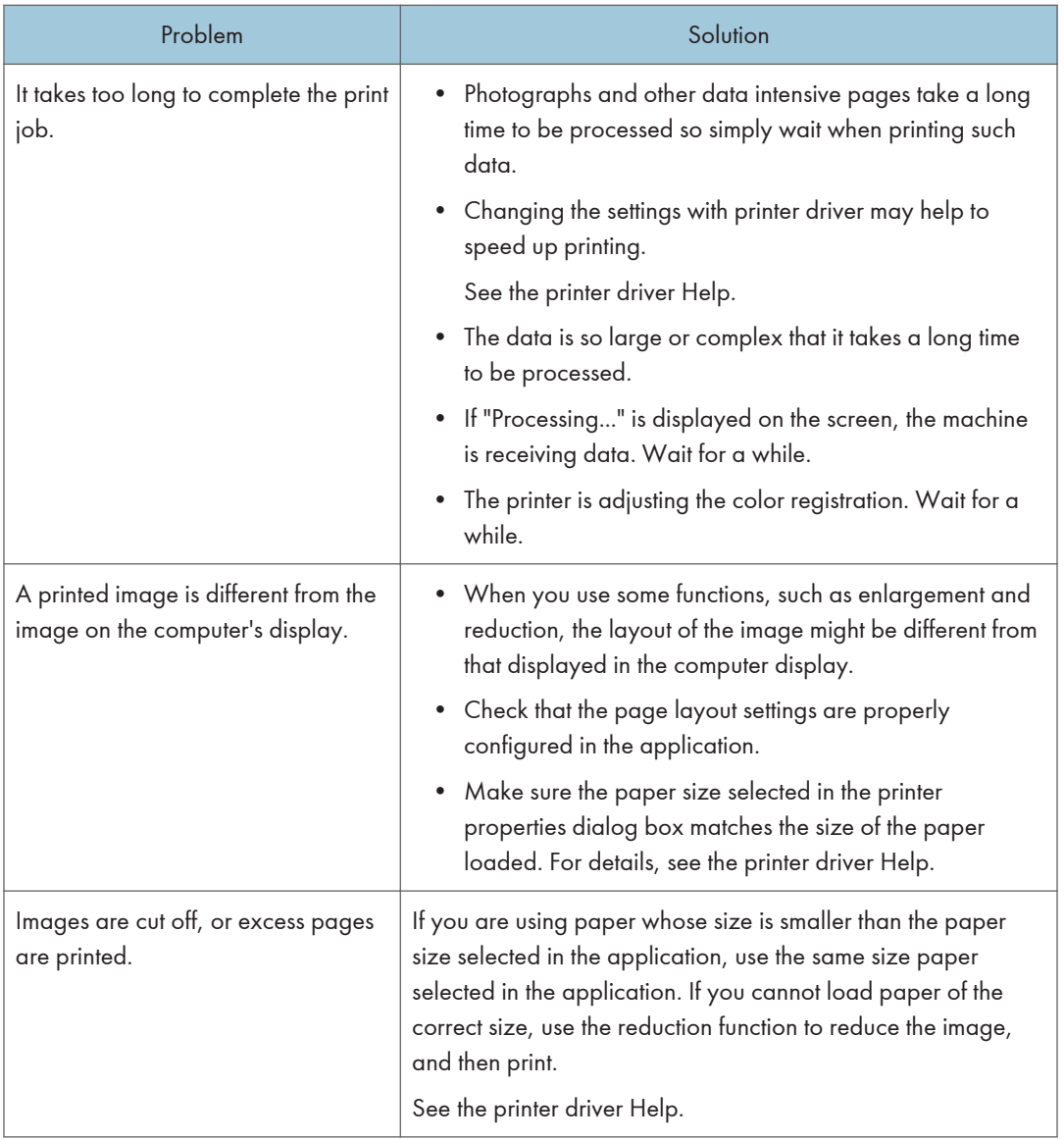

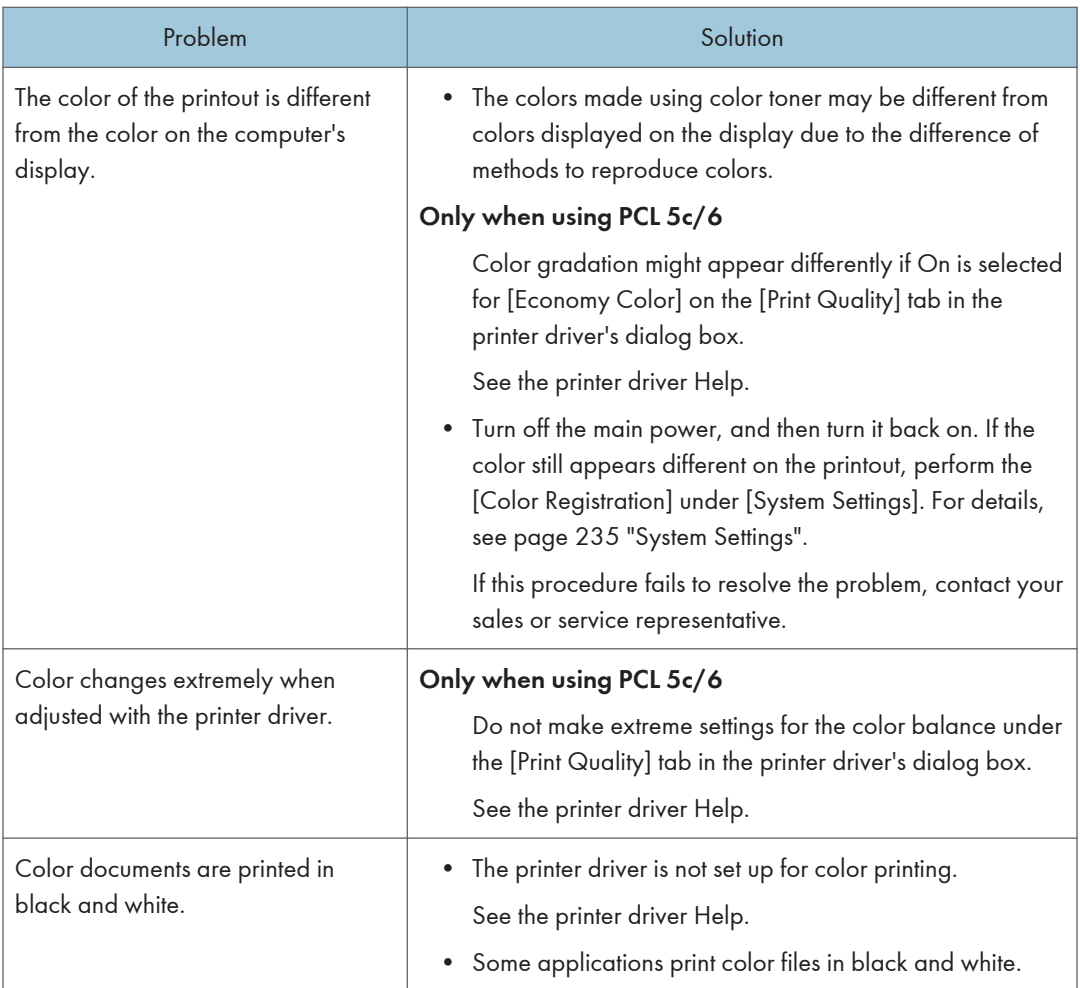

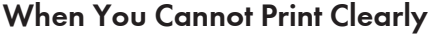

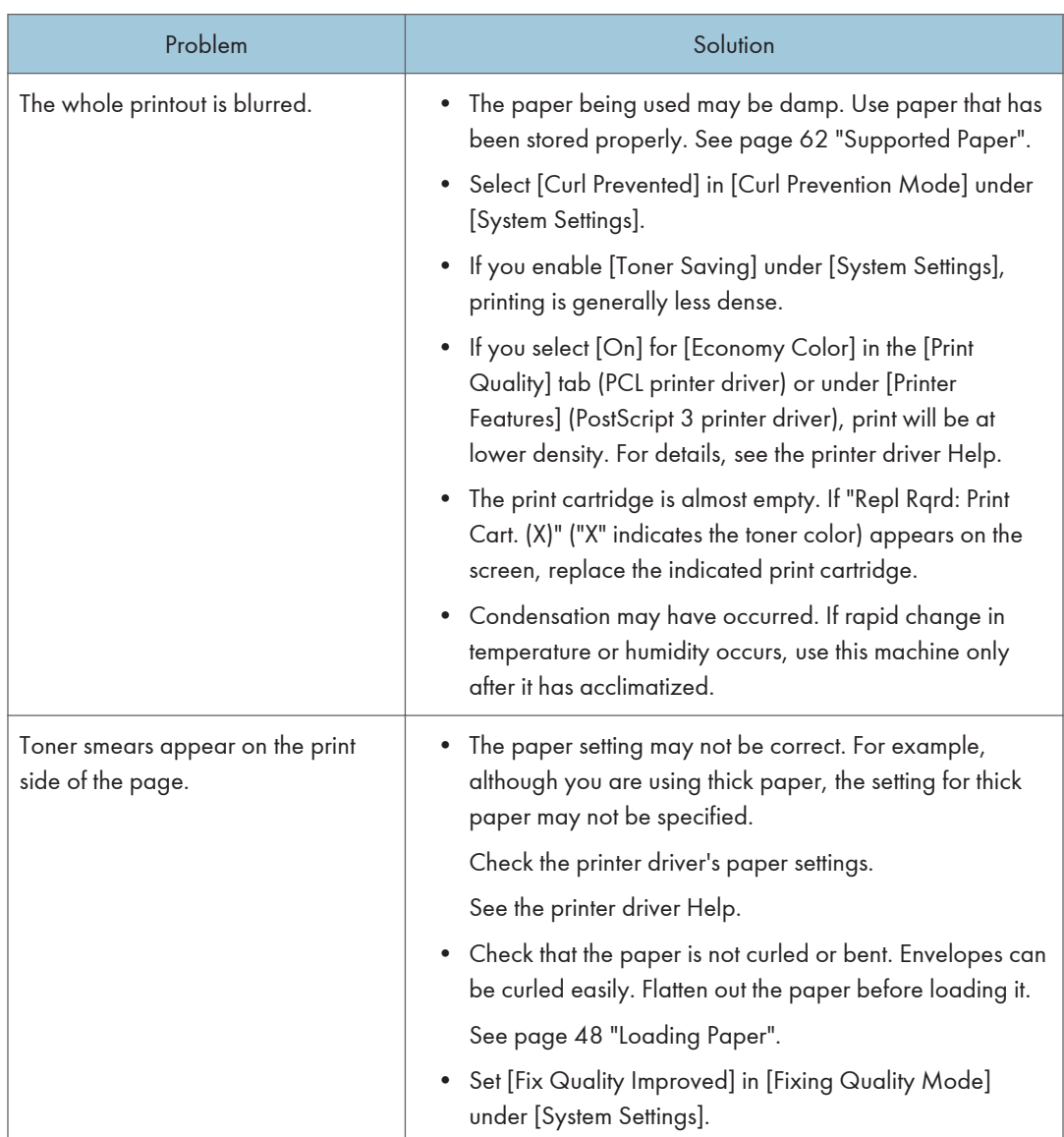

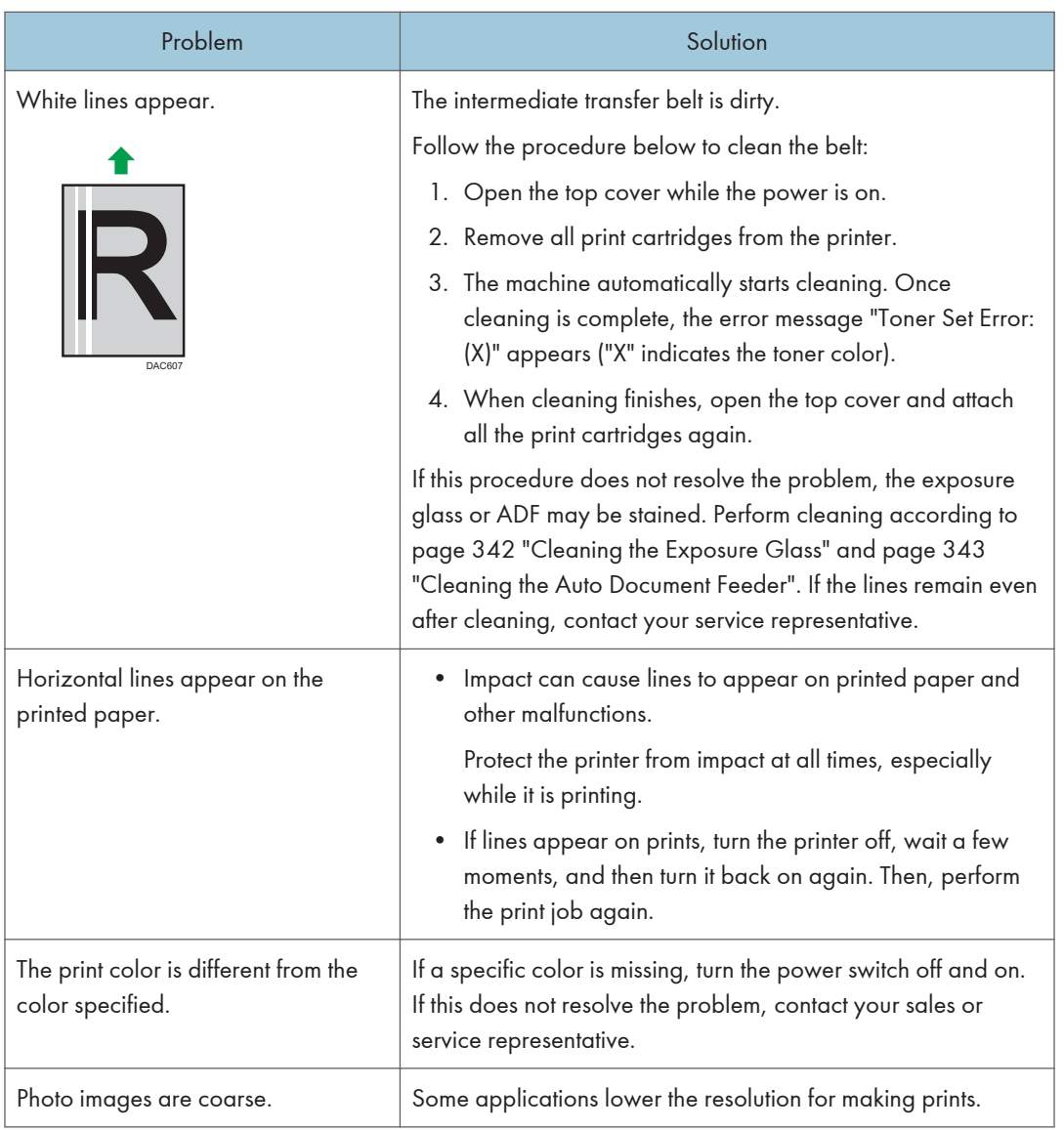

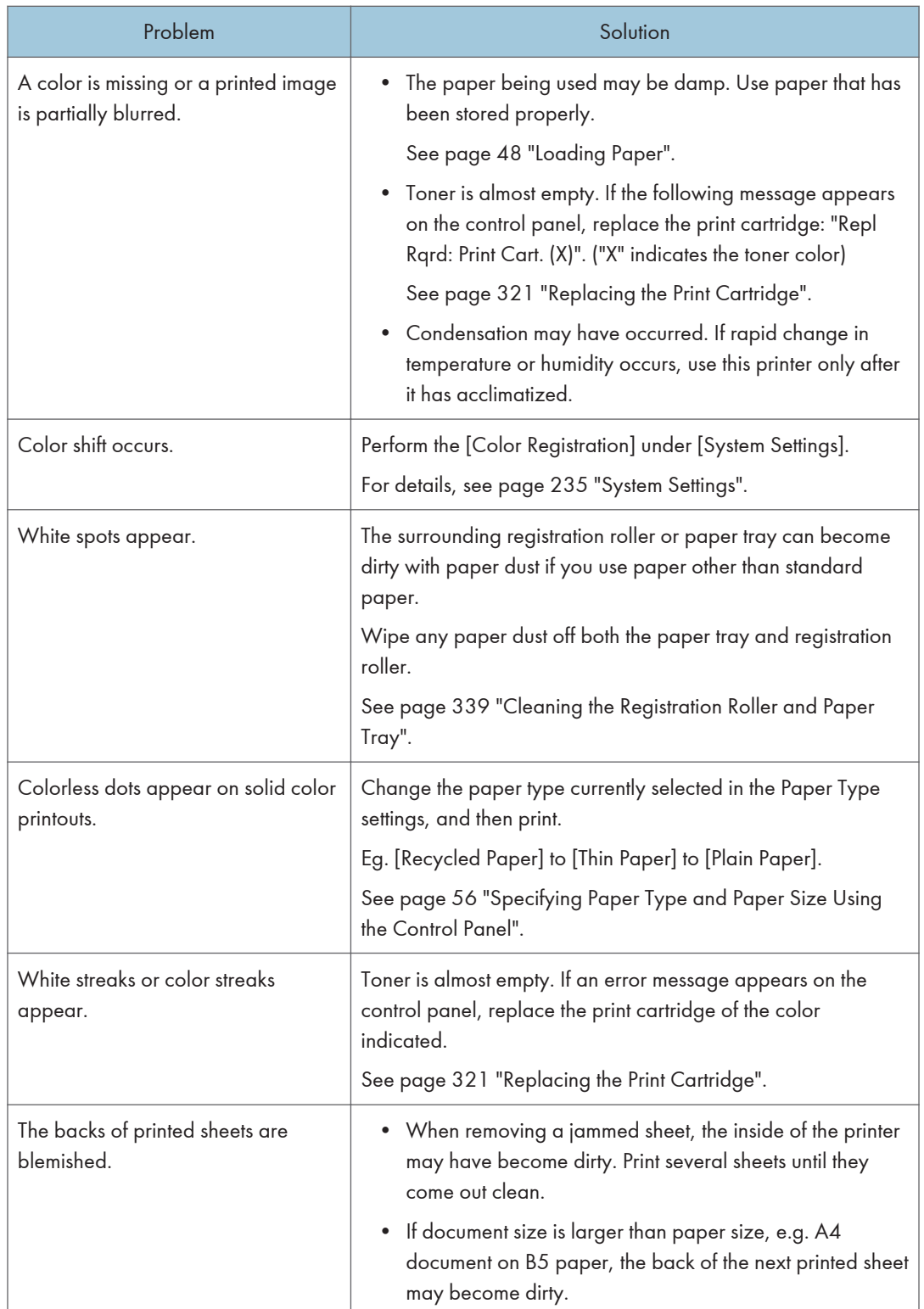

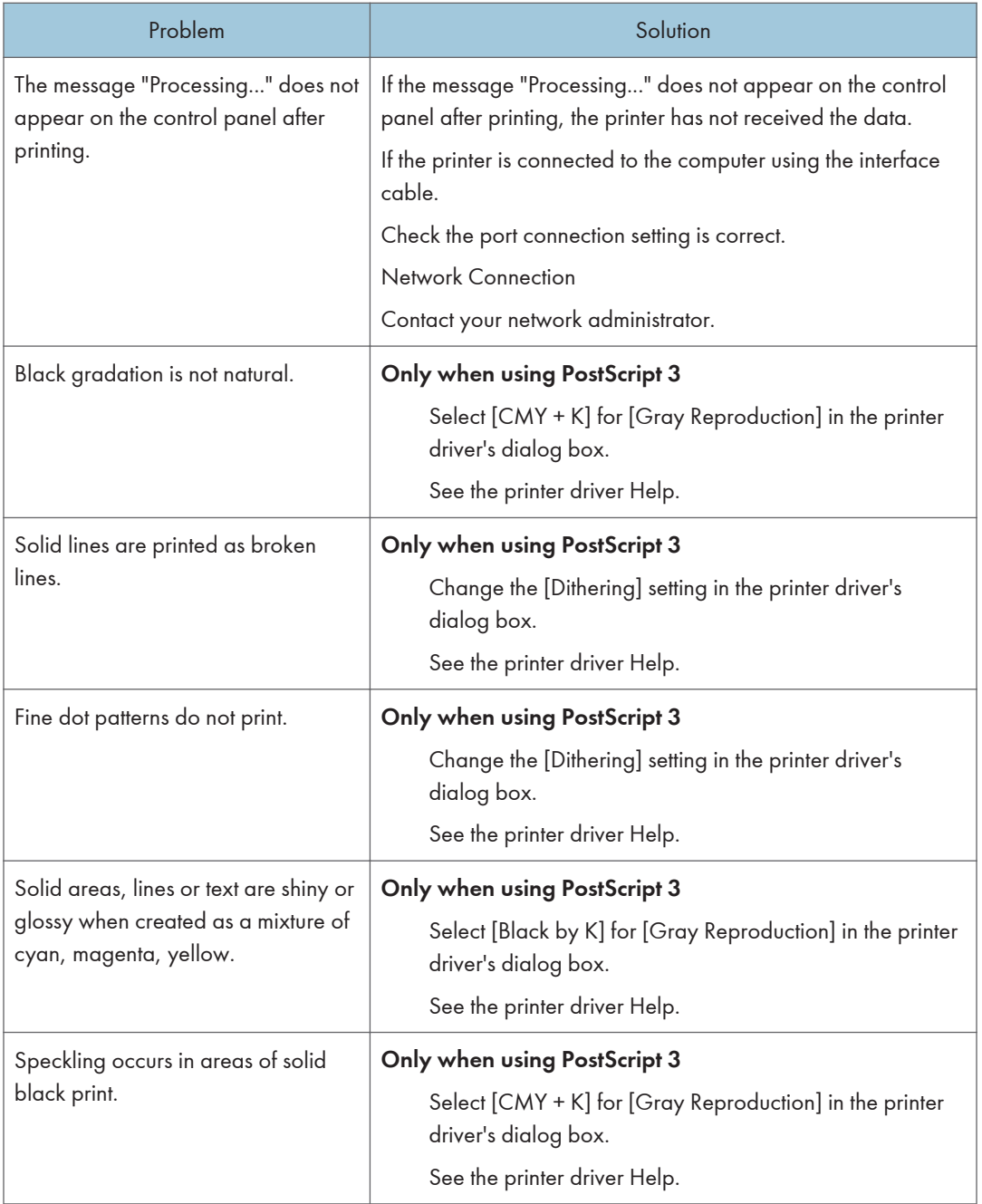

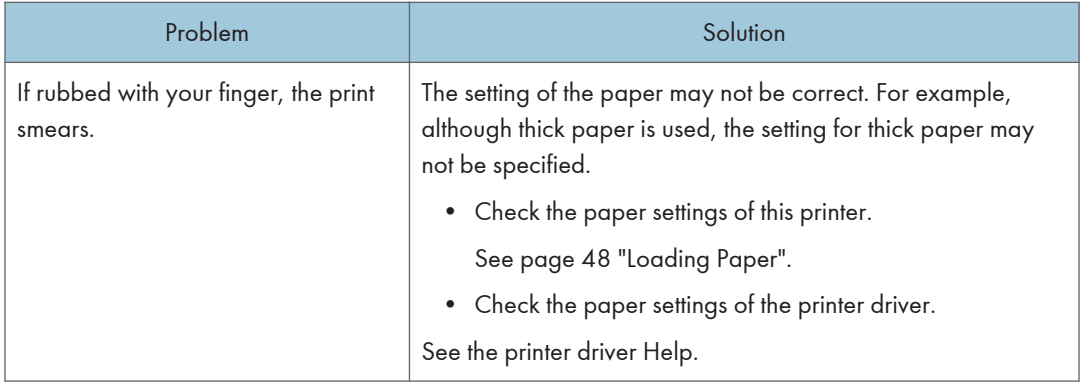

## When Paper Is Not Fed or Ejected Properly

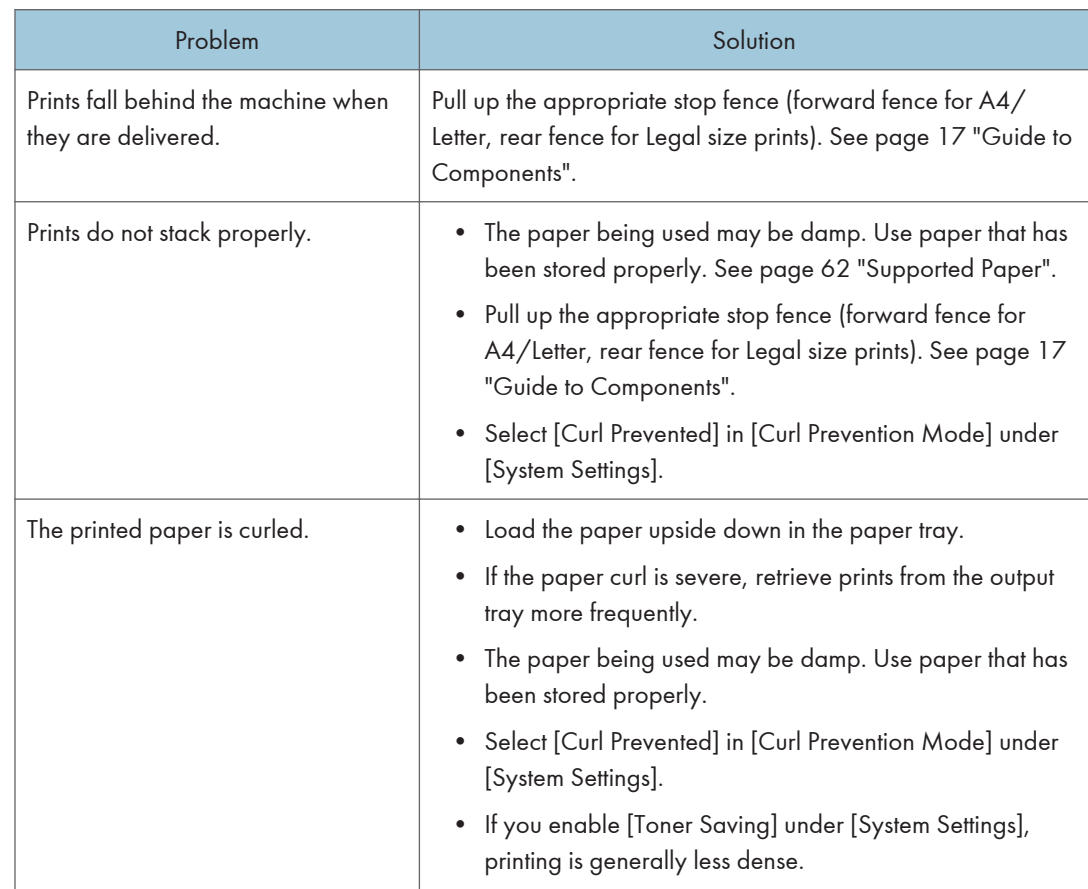

## Other Printing Problems

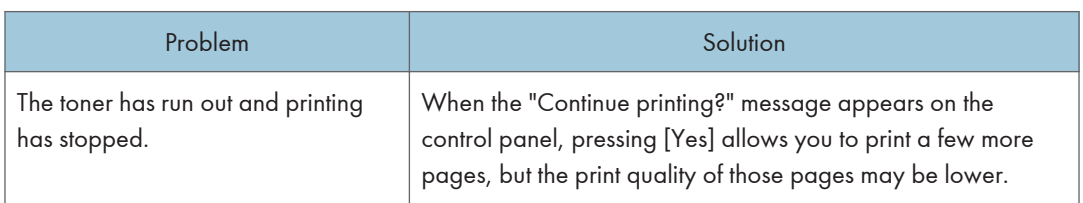

# Copier Problems

## When You Cannot Make Clear Copies

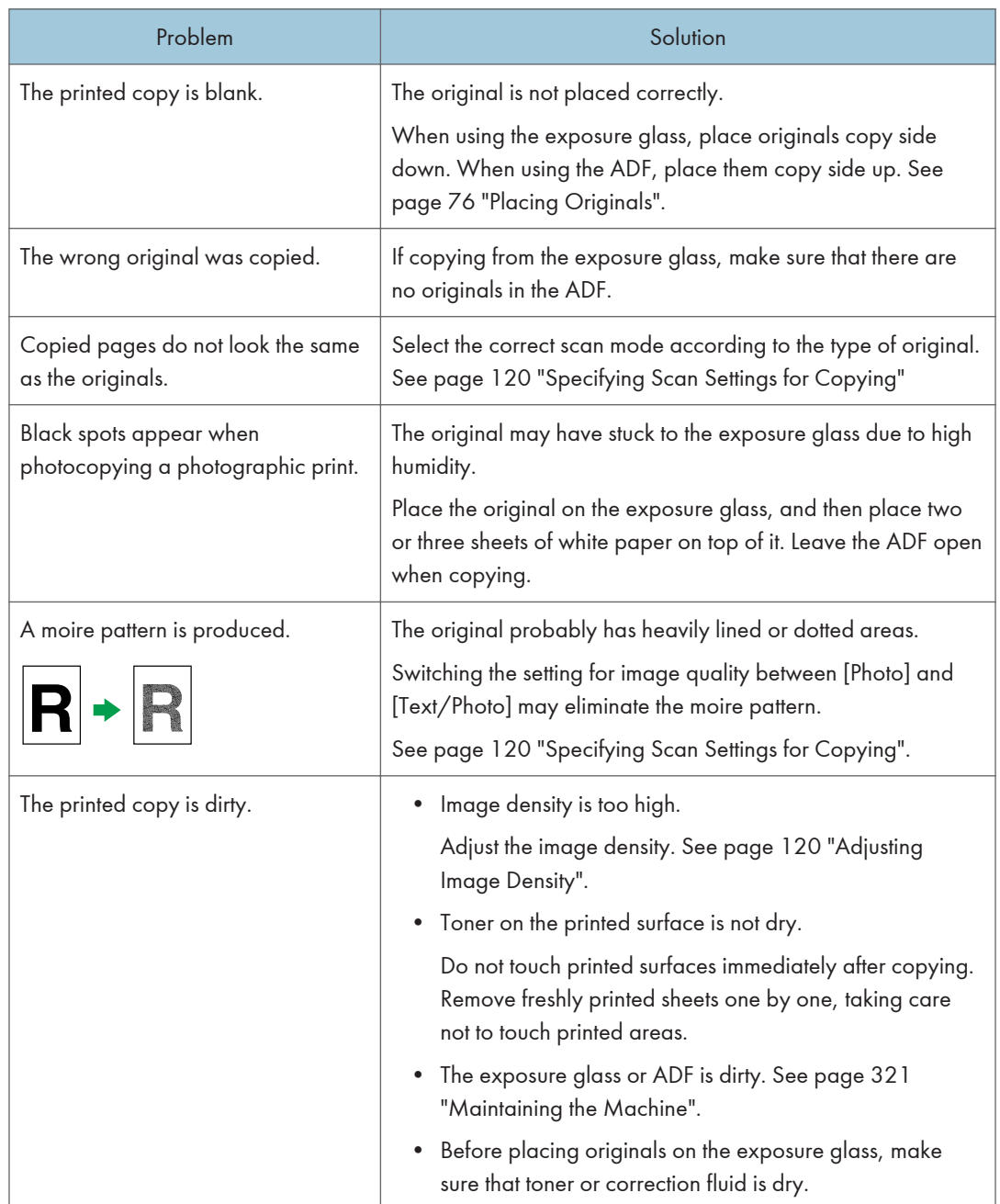

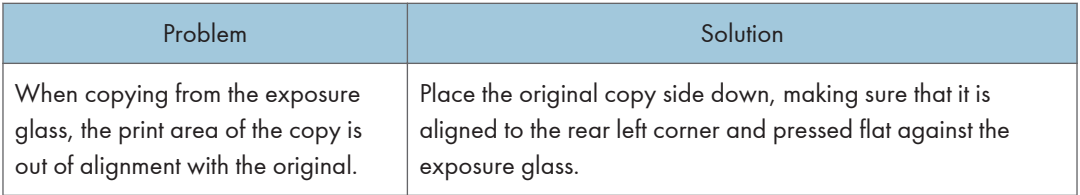

# When You Cannot Make Copies as Wanted

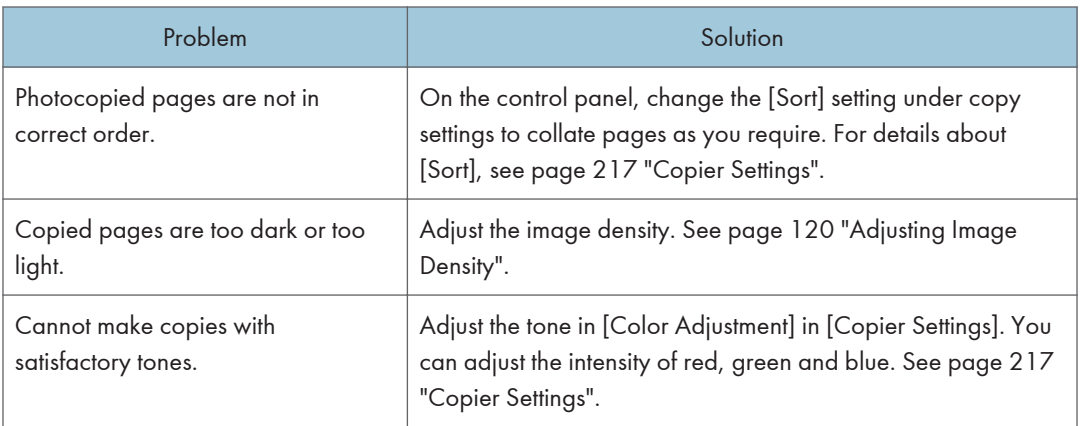

# Scanner Problems

## When You Cannot Browse the Network to Send a Scan File

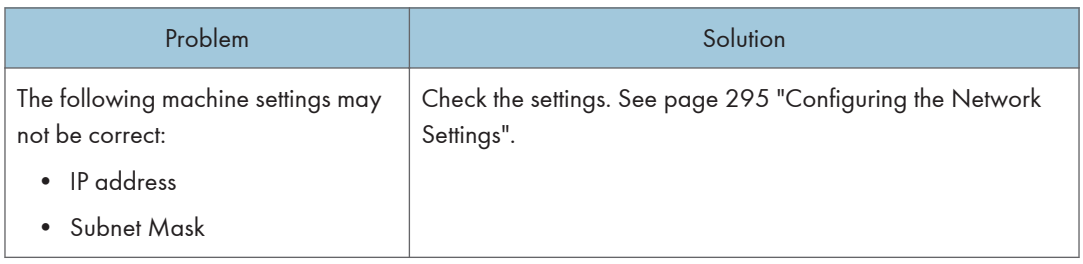

## When Scanning Is Not Done As Expected

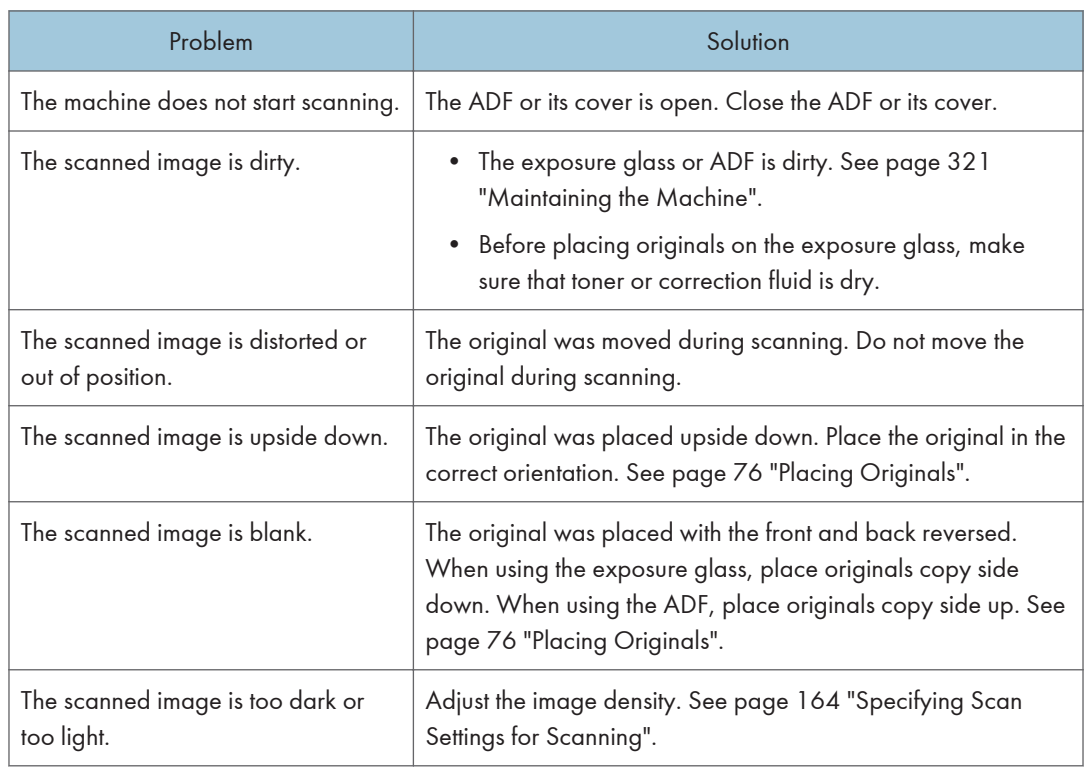

# Fax Problems

## When You Cannot Send or Receive Fax Messages As Wanted

### Transmission

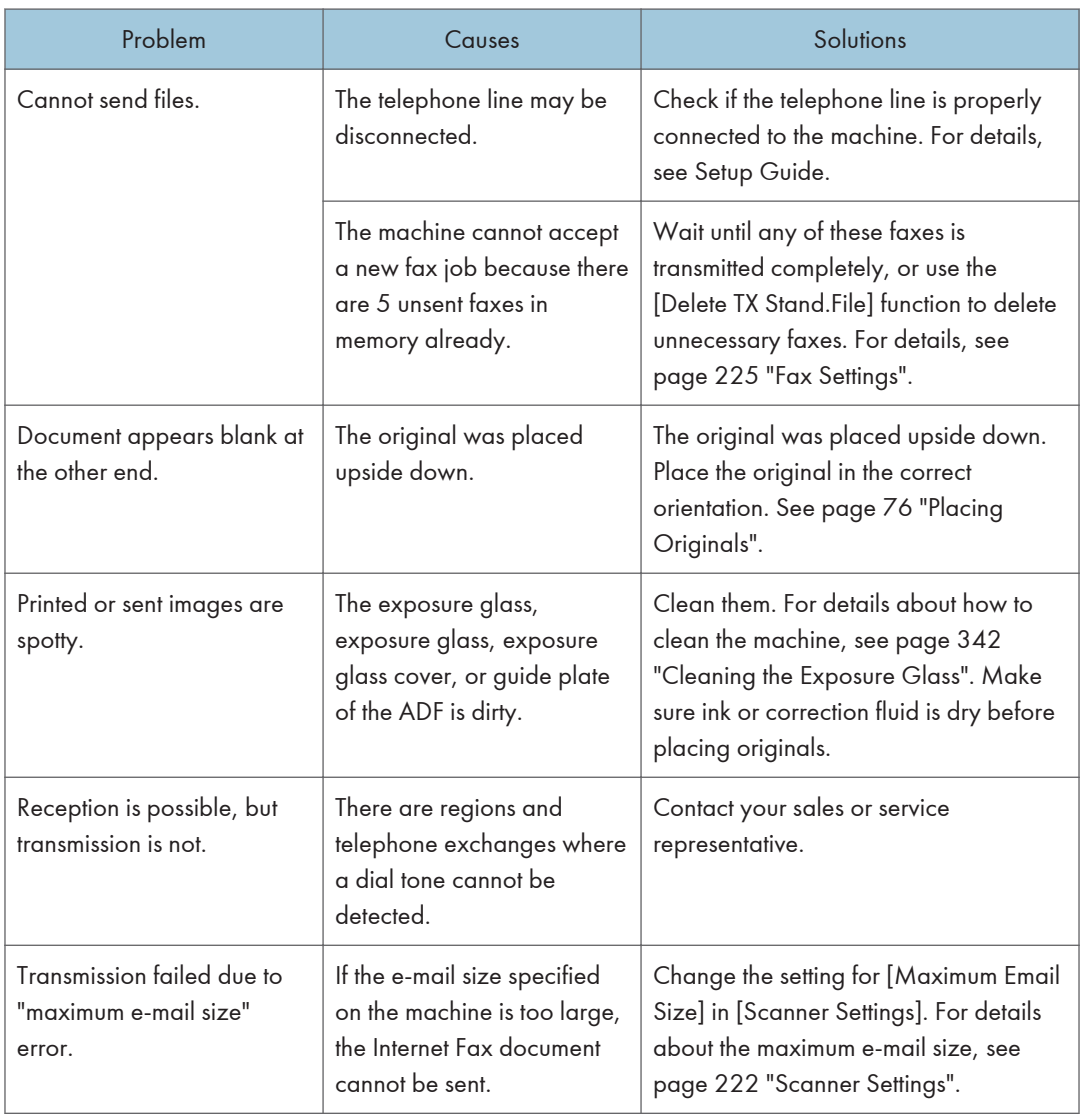

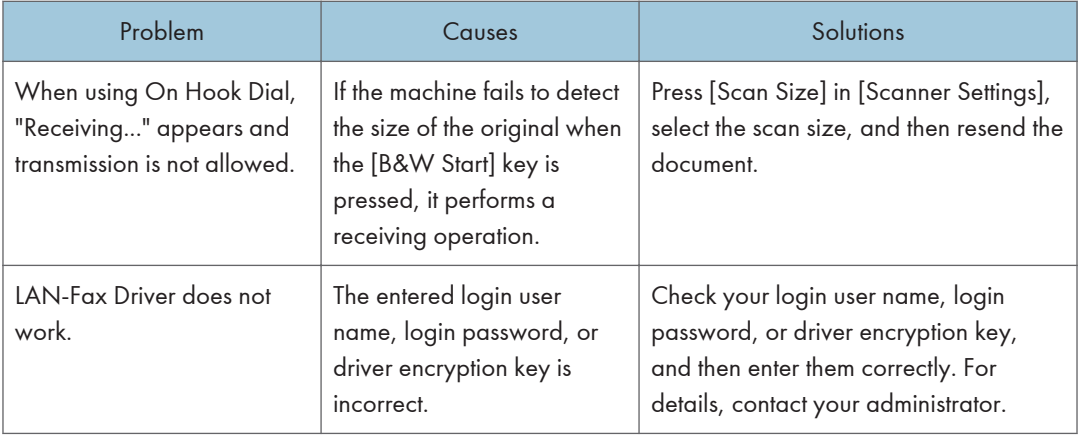

### Reception

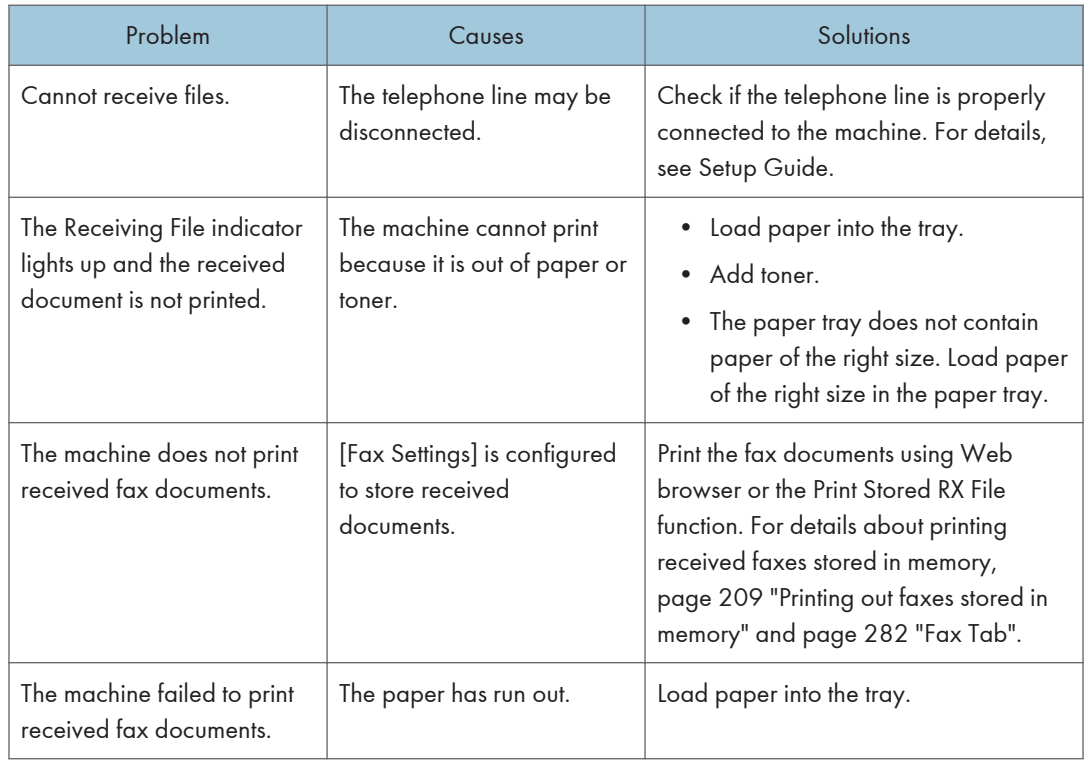

## Printing

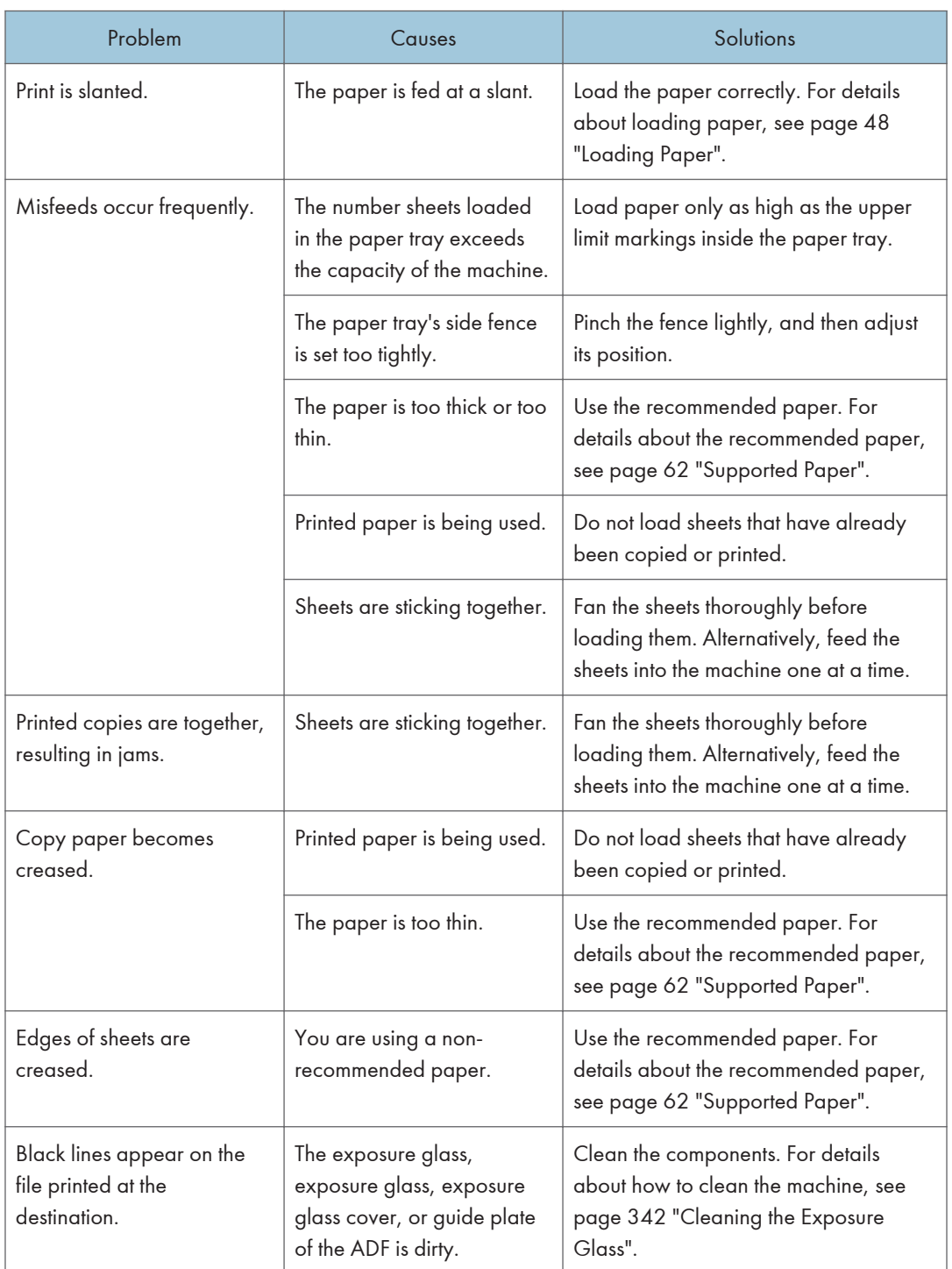

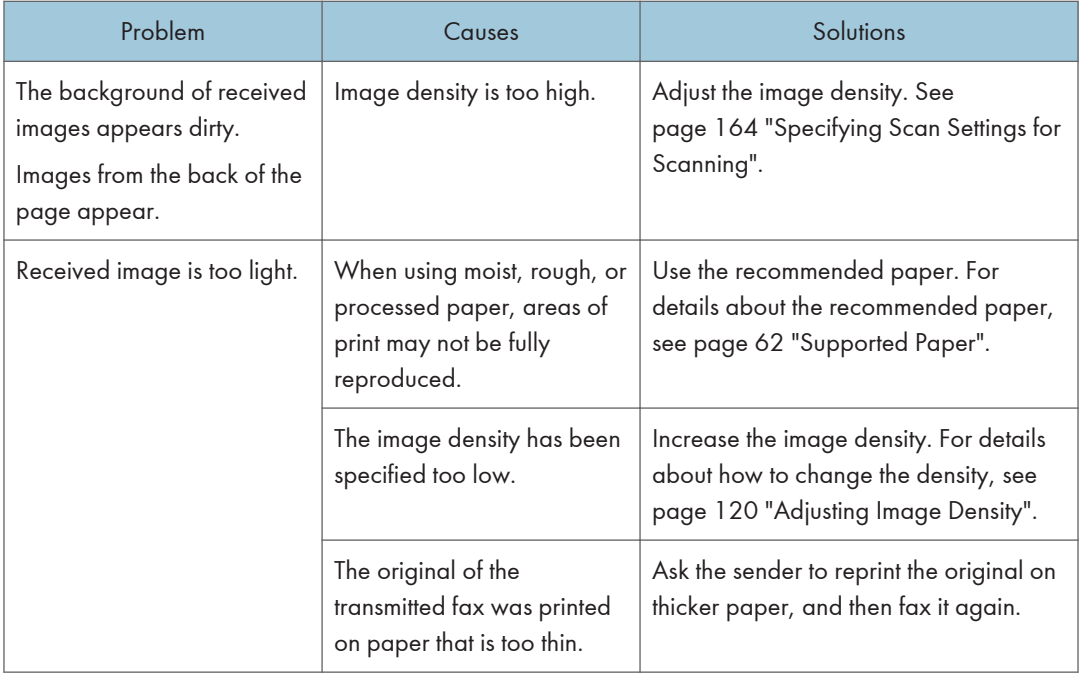

### When an Error Is Notified via a Report or E-mail

#### When a report is printed from the machine

#### Error Report

An Error Report is printed if a document cannot be successfully sent or received.

Possible causes include a problem with the machine or noise on the telephone line. If an error occurs during transmission, resend the original. If an error occurs during reception, ask the sender to resend the document.

- If an error happens frequently, contact your service representative.
- The "Page" column gives the total number of pages.

#### Power Failure Report

• Right after recovery from power failure, the internal battery needs to be sufficiently recharged to guard against future data loss. Keep the machine plugged in and the power on for about 24 hours after the power loss.

Even if the power is turned off, the contents of the machine memory (for example, programmed numbers) will not be lost. Lost items will include any fax documents stored in memory using Memory Transmission or Reception.

If a file deleted from memory, Power Failure Report is automatically printed as soon as the power is restored.

This report can be used to identify lost files. If a document stored for Memory Transmission was lost, resend it. If a document received by Memory Reception was lost, ask the sender to resend it.

#### Error Report (E-mail)

The Error Report (E-mail) is printed by the machine when it is unable to send an Error notification Email.

For details about the Error notification Email, see page 391 "When an error notification E-mail is received".

#### Transmission Error Report

The Transmission Error Report is printed by the machine when it is unable to send a Transmission Error Mail Notification. For details about the Transmission Error Mail Notification, see page 391 "When an error notification E-mail is received".

### When an error notification E-mail is received

#### Error notification e-mail

The machine sends the Error Notification Email to the sender when it is unable to successfully receive a particular e-mail message by Internet Fax Function. A "cc" of this notification is also sent to the administrator's e-mail address if the address has been specified.

- If an incoming Internet Fax from another party bypasses the SMTP server, even if reception is not successful, an Error Mail Notification is not sent to the sender.
- You can select to send Error Notification Email using Web Image Monitor. For details, see [page 295 "Configuring the Network Settings"](#page-296-0).
- If Error Notification Email cannot be sent, the Error Report (E-mail) is printed by the machine.
- If an error occurs when an e-mail is received via SMTP, the SMTP server sends an error notification e-mail to the originator of the document.

#### Server-generated error e-mail

The transmitting server sends this error e-mail to the originator of an e-mail that has failed to be transmitted successfully (due to reasons such as specifying an incorrect e-mail address).

- If an Internet Fax transmission bypasses the SMTP server, even if transmission is not successful, an error e-mail is not sent from the server.
- After a server-generated error e-mail is printed, the first page of the sent document is printed.

#### Transmission Error Mail Notification

If an e-mail fails to be sent due to a transmission error, the machine sends the Transmission Error Mail Notification to the sender. If an e-mail could not be sent using the forward function, the Transmission Error Mail Notification will be sent to the destination e-mail address for forwarding.

If there is an additional user-registered e-mail address or administrator e-mail address, the Transmission Error Mail Notification will be sent to that address.

• If Transmission Error Mail Notification cannot be sent, Transmission Error Report is printed by the machine.

## Error Code

The table below describes the meaning of error codes that appear under "Results" on Fax Journal or transmission status report, and what to do when a particular error code appears.

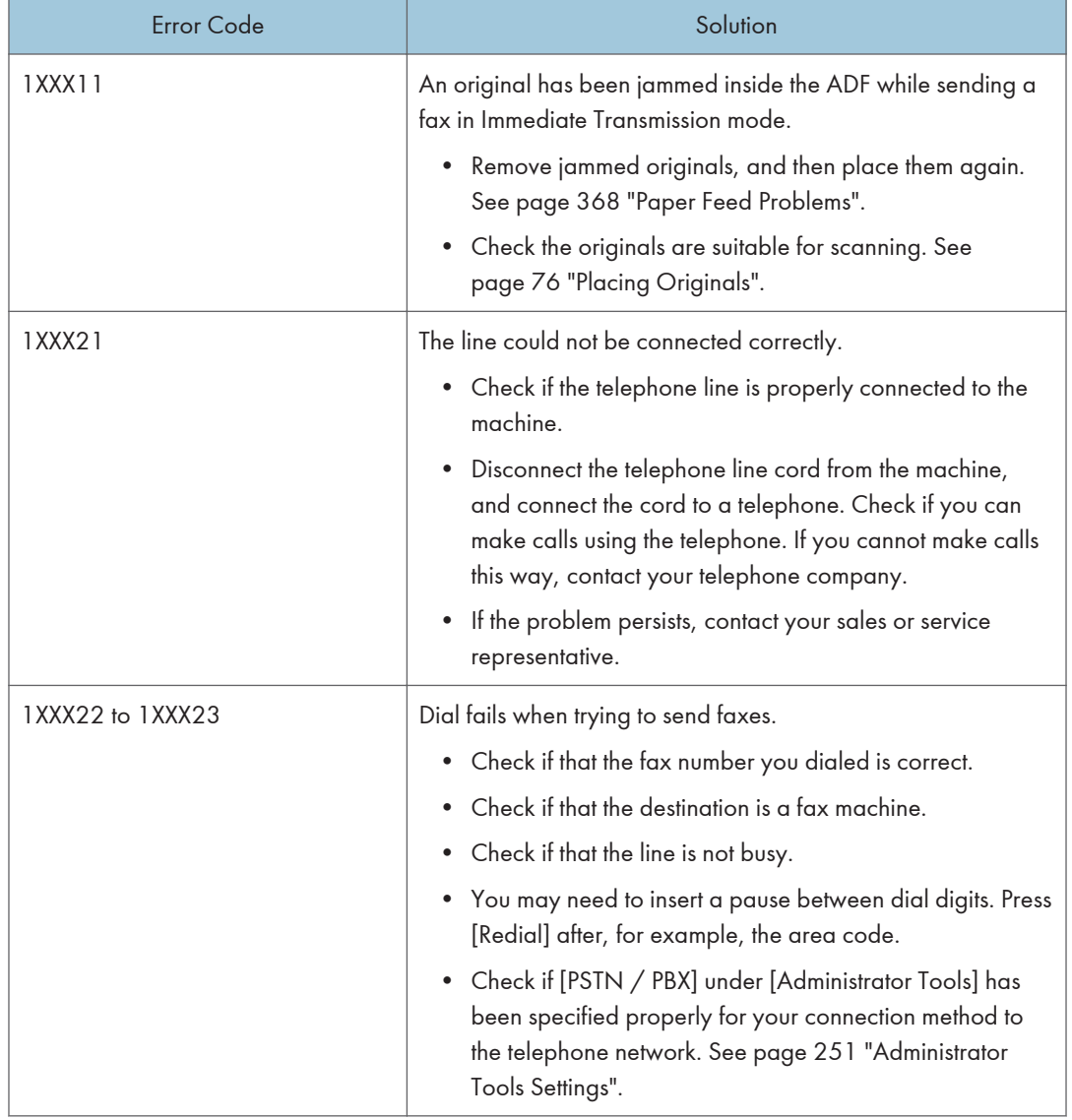

"X" indicates a number in an error code that appear differently depending on the situation.

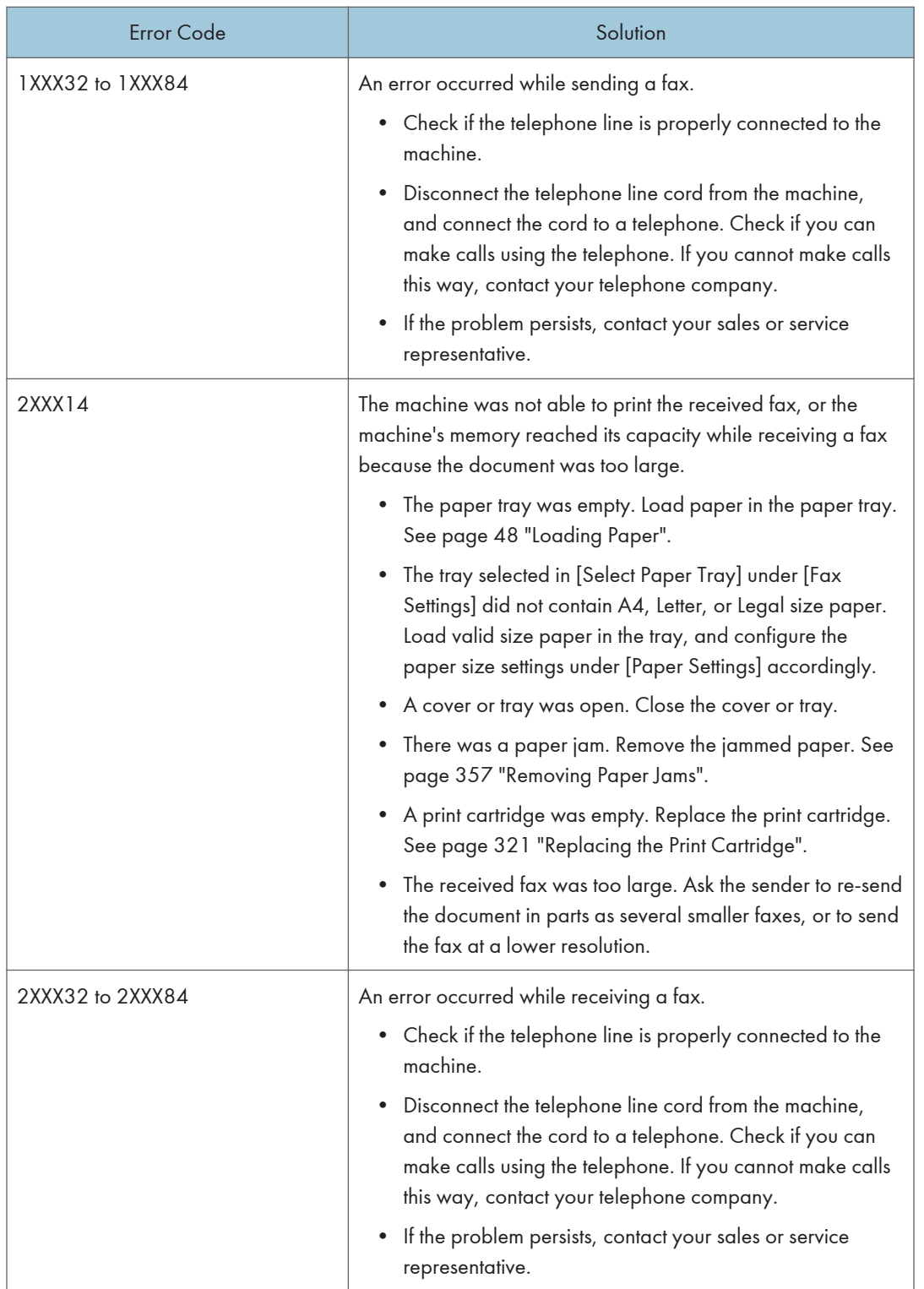

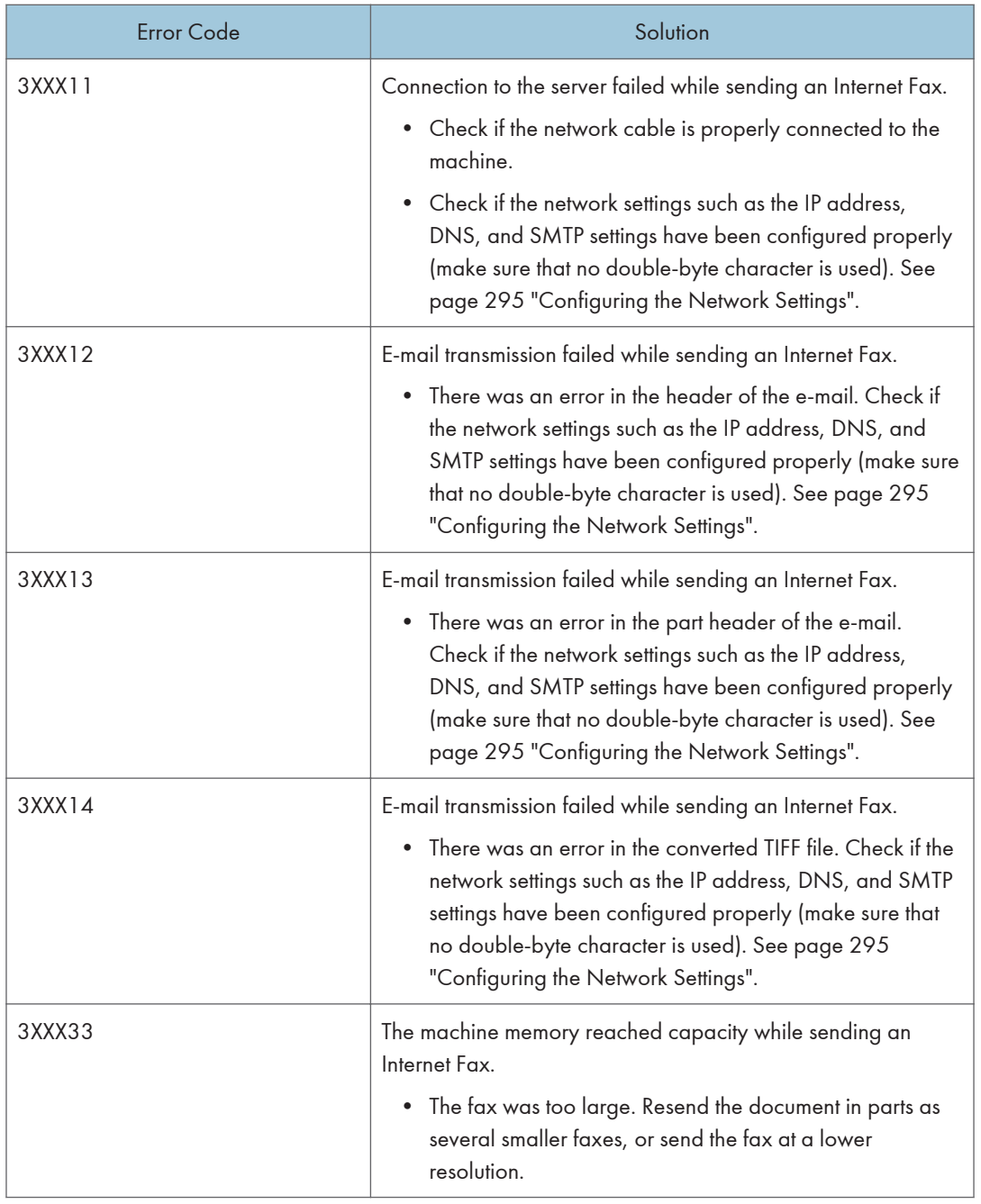
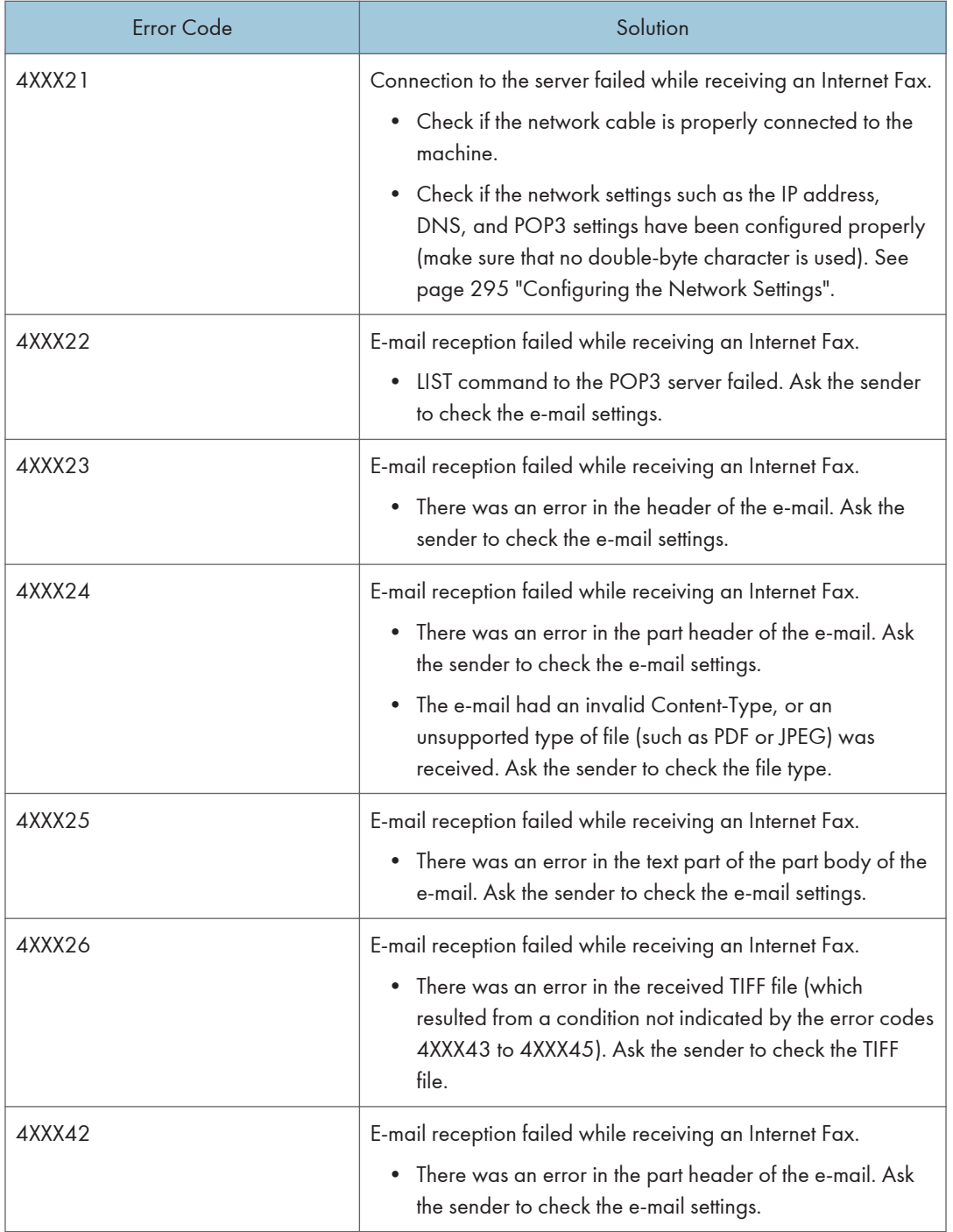

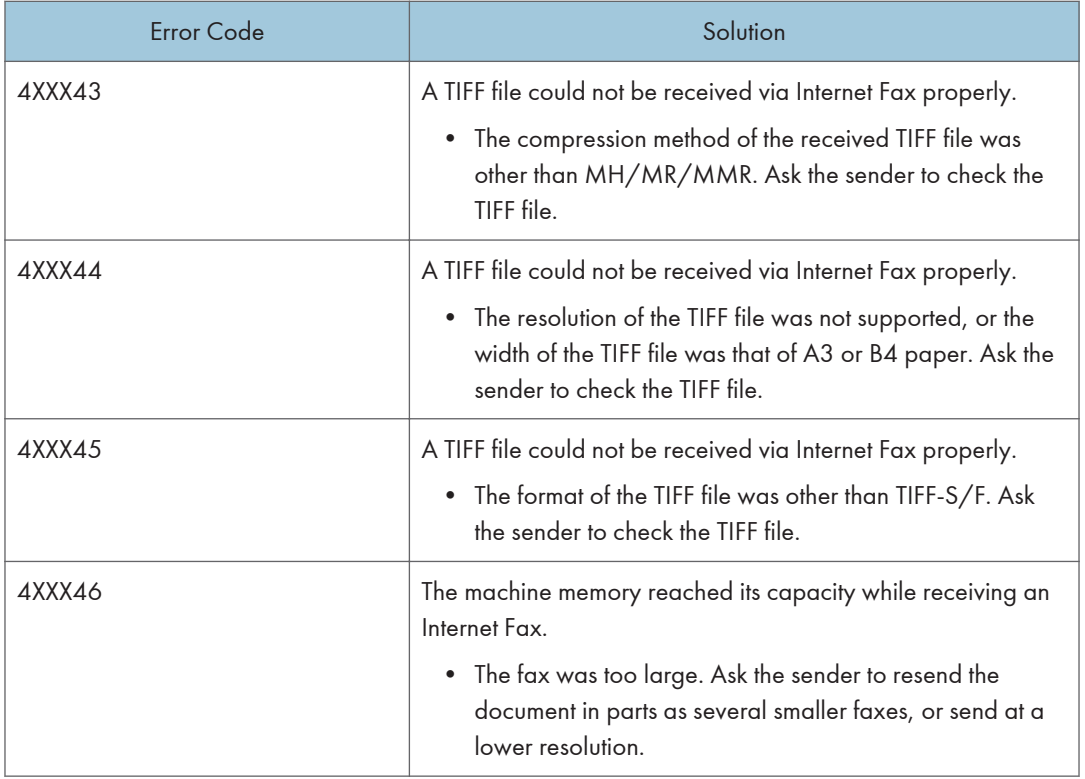

## Common Problems

This section describes how to troubleshoot common problems that may occur while operating the machine.

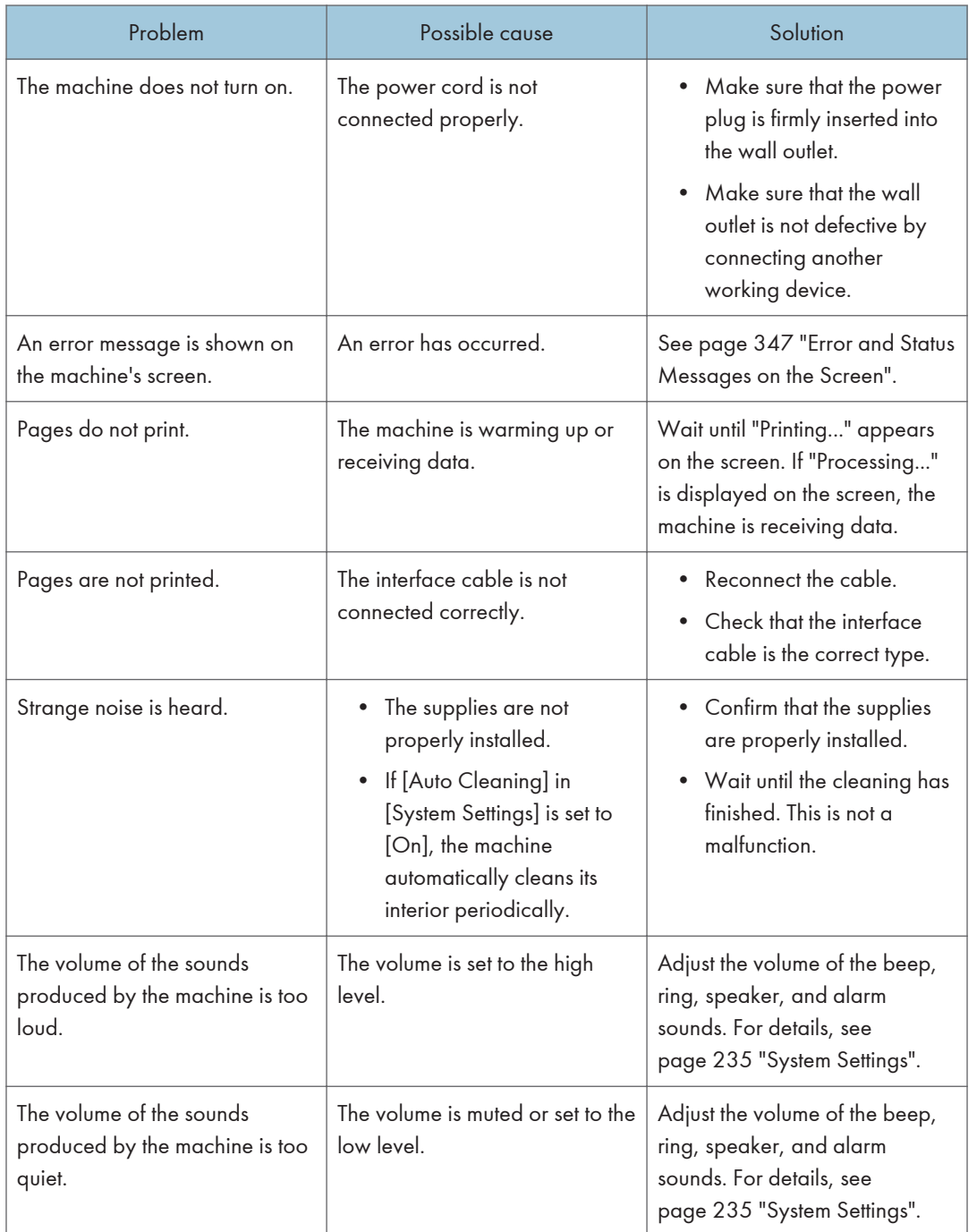

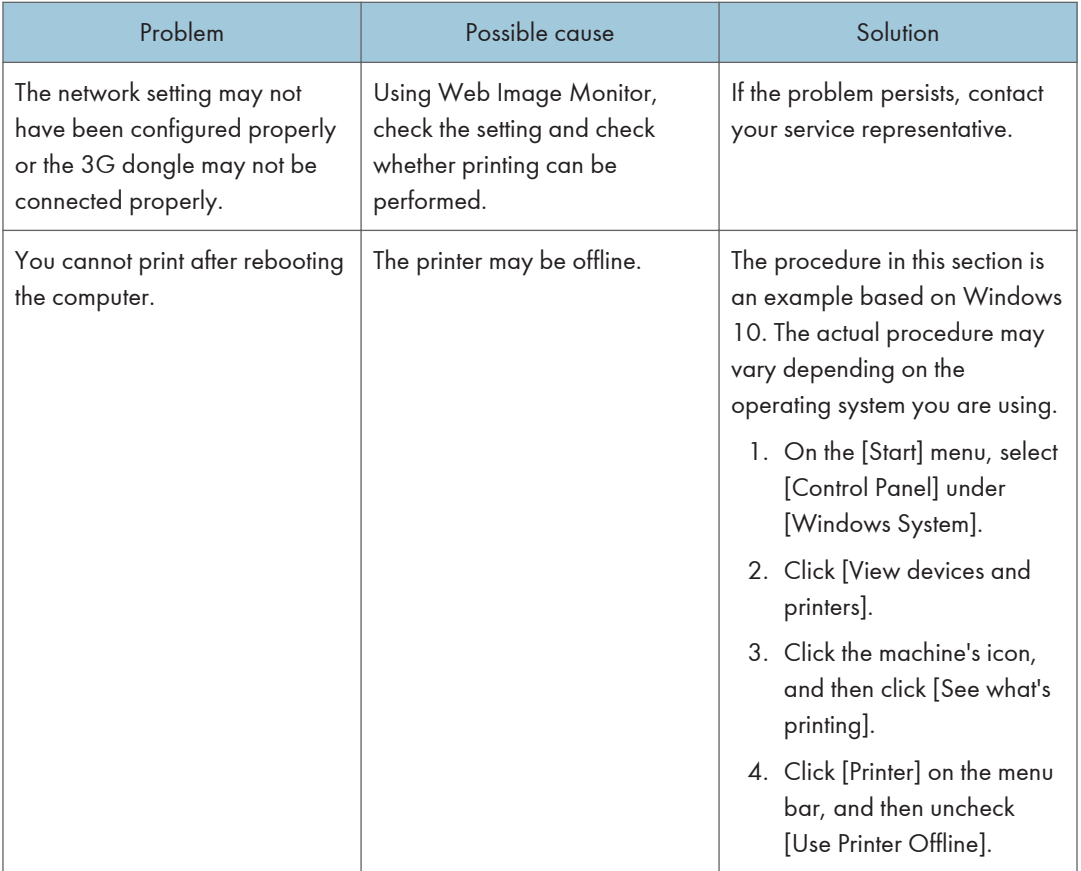

## **D** Note

• If any of these problems persist, turn off the power, pull out the power cord, and contact your sales or service representative.

# 11. Configuring Network Settings

This chapter describes how to connect the machine to the network and specify the network settings. Configurations differ according to the communication environment of your system.

## Connecting the Machine to a Wired Network

## Configuring the IPv4 Setting

- 1. Press the [Setting] icon on the [Home] screen.
- 2. Press [Network Settings].
- 3. Enter the password using the number keys, and then press [OK].

You can display the software keyboard by double tapping the entry area on the display.

A password for accessing the [Network Settings] menu can be specified in [Admin. Tools Lock] under [Administrator Tools] menu.

- 4. Press [IPV4 Configuration].
- 5. Press [IPV4 DHCP].
- 6. Select [Active] to automatically obtain the IP address or [Inactive] to specify the IP address manually.

If you have selected [Active], proceed to Step 11.

- 7. Enter the machine's IPv4 address in [IP Address:].
- 8. Enter the subnet mask in [Subnet Mask:].
- 9. Enter the gateway address in [Gateway Address:].
- 10. Press [OK].
- 11. Turn off the machine, and then turn it back on.

Setup is completed.

#### Configuring the IPv6 setting

- 1. Press the [Setting] icon on the [Home] screen.
- 2. Press [Network Settings].
- 3. Enter the password using the number keys, and then press [OK].

You can display the software keyboard by double tapping the entry area on the display.

A password for accessing the [Network Settings] menu can be specified in [Admin. Tools Lock] under [Administrator Tools] menu.

- 4. Press [IPV6 Configuration].
- 5. Press [IPV6 DHCP].
- 6. Select [Active] to automatically obtain the IP address or [Inactive] to specify the IP address manually.

If you have selected [Active], proceed to Step 12.

- 7. Press [Manually Set Address].
- 8. Enter the machine's IPv6 address in [Manually Set Address].
- 9. Enter the prefix length in [Prefix Length:].
- 10. Enter the gateway address in [Gateway Address:].
- 11. Press [OK].
- 12. Turn off the machine, and then turn it back on.

Setup is completed.

## Connecting the Machine to a Wireless Network

There are four methods for connecting the machine to a wireless network:

• Using the Wi-Fi Setup Wizard

See page 401 "Using the Wi-Fi Setup Wizard".

- Using the WPS button See [page 402 "Using the WPS Button".](#page-403-0)
- Using a PIN code See [page 404 "Using a PIN Code"](#page-405-0).
- Using the Wi-Fi Direct See Wi-Fi Direct Guide.

## Using the Wi-Fi Setup Wizard

A router (access point) is needed to set up a connection.

### Checking the SSID and encryption key

The SSID and Encryption key for the router (access point) may be printed on a label affixed to the router (access point). For details about the SSID and Encryption key, refer to the router (access point) manual.

#### Configuring settings using the control panel

Make sure the Ethernet cable is not connected to the machine.

1. Check that the router (access point) is working correctly.

If [Detailed Setup] is selected in the initial settings, select [Wireless (Wi-Fi)] and proceed to Step 11.

2. Press the [Home] key.

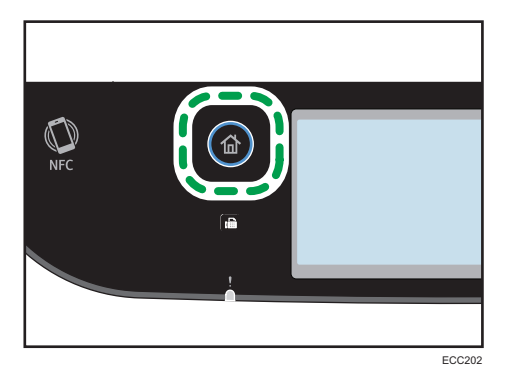

3. Press the [Setting] icon on the [Home] screen.

- <span id="page-403-0"></span>4. Press [Network Settings].
- 5. Enter the password using the number keys, and then press [OK].

You can display the software keyboard by double tapping the entry area on the display.

A password for accessing the [Network Settings] menu can be specified in [Admin. Tools Lock] under [Administrator Tools] menu.

- 6. Press [Wi-Fi Enable].
- 7. Press [Enable].
- 8. Turn off the machine, and then turn it back on.
- 9. Press the wireless LAN icon.
- 10. Enter the password using the number keys, and then press [OK].

You can display the software keyboard by double tapping the entry area on the display.

A password for accessing the [Wi-Fi Configuration] menu can be specified in [Admin. Tools Lock] under [Administrator Tools] menu.

- 11. Press [Setup Wizard].
- 12. Press the SSID of the router (access point) from the searched SSID list.
- 13. Enter the encryption key using the number keys, and then press the [Connect].

As the passphrase, you can enter either 8 to 63 ASCII characters (0x20-0x7e) or 64 hexadecimal digits (0-9, A-F, a-f).

- 14. Check the result.
	- Connection has succeeded:

Configuring the Wi-Fi settings is complete.

• Connection has failed:

Check the configuration for the router (access point), and then try the connection again.

### Using the WPS Button

A router (access point) is needed to set up a connection.

Make sure the Ethernet cable is not connected to the machine.

1. Check that the router (access point) is working correctly.

If [Detailed Setup] is selected in the initial settings, select [Wireless (Wi-Fi)] and proceed to Step 11.

2. Press the [Home] key.

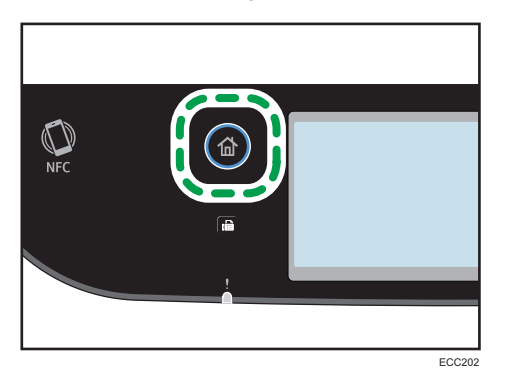

- 3. Press the [Setting] icon on the [Home] screen.
- 4. Press [Network Settings].
- 5. Enter the password using the number keys, and then press [OK].

You can display the software keyboard by double tapping the entry area on the display.

A password for accessing the [Network Settings] menu can be specified in [Admin. Tools Lock] under [Administrator Tools] menu.

- 6. Press [Wi-Fi Enable].
- 7. Press [Enable].
- 8. Turn off the machine, and then turn it back on.
- 9. Press the wireless LAN icon.
- 10. Enter the password using the number keys, and then press [OK].

You can display the software keyboard by double tapping the entry area on the display.

A password for accessing the [Wi-Fi Configuration] menu can be specified in [Admin. Tools Lock] under [Administrator Tools] menu.

- 11. Press [WPS].
- 12. Press [PBC].
- 13. Press [Connect].

"Please wait for 2 minutes" appears, and the machine starts to connect in PBC method.

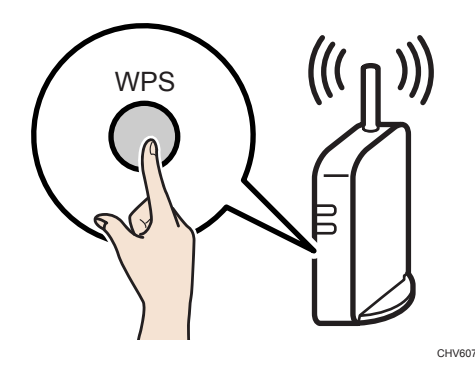

<span id="page-405-0"></span>14. Press the WPS button on the router (access point) within two minutes.

For details about how to use the WPS button, refer to the manuals for the router (access point).

#### 15. Check the result.

• Connection has succeeded:

Press [OK] to return to the screen displayed in Step 12, and then press the [Home] key to return to the initial screen.

Configuring the Wi-Fi settings is complete.

• Connection has failed:

Press [OK] to return to the screen displayed in Step 12. Check the configuration for the router (access point), then try the connection again.

## Using a PIN Code

A router (access point) is needed to set up a connection. To establish a connection using the PIN code, use a computer that is connected to the router (access point).

Make sure the Ethernet cable is not connected to the machine.

- 1. Check that the router (access point) is working correctly.
- 2. Open the PIN code configuration window (web page) for the router (access point) on your computer.

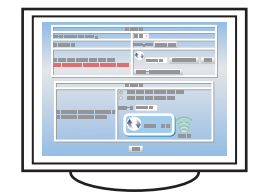

If [Detailed Setup] is selected in the initial settings, select [Wireless (Wi-Fi)] and proceed to Step 12.

3. Press the [Home] key.

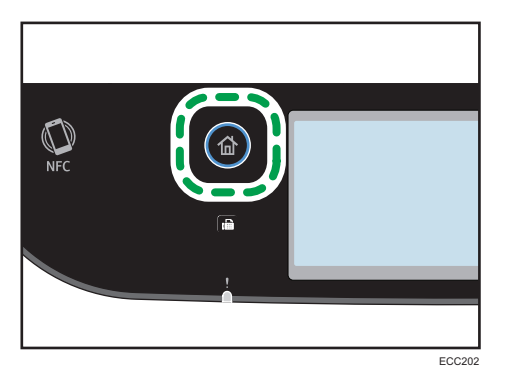

- 4. Press the [Setting] icon on the [Home] screen.
- 5. Press [Network Settings].
- 6. Enter the password using the number keys, and then press [OK].

You can display the software keyboard by double tapping the entry area on the display.

A password for accessing the [Network Settings] menu can be specified in [Admin. Tools Lock] under [Administrator Tools] menu.

- 7. Press [Wi-Fi Enable].
- 8. Press [Enable].
- 9. Turn off the machine, and then turn it back on.
- 10. Press the wireless LAN icon.
- 11. Enter the password using the number keys, and then press [OK].

You can display the software keyboard by double tapping the entry area on the display.

A password for accessing the [Wi-Fi Configuration] menu can be specified in [Admin. Tools Lock] under [Administrator Tools] menu.

- 12. Press [WPS].
- 13. Press [PIN].
- 14. Check the PIN code.

Write down the PIN code in case you might forget it.

- 15. Enter the machine's PIN code (8 digits) on the router (access point)'s web page (The web page accessed in Step 2).
- 16. Execute WPS (PIN system) from the router (access point)'s web page.
- 17. Press [Connect].

"Please wait for 2 minutes" and connecting with PIN method starts.

- 18. Check the result.
	- Connection has succeeded:

Press [OK] to return to the screen displayed in Step 13, and then press the [Home] key to return to the initial screen.

Configuring the Wi-Fi settings is complete.

• Connection has failed:

Press [OK] to return to the screen displayed in Step 13. Check the configuration for the router (access point), then try the connection again.

# 12. Appendix

This chapter describes the machine specifications and consumables.

## Transmission Using IPsec

For securer communications, this machine supports the IPsec protocol. When applied, IPsec encrypts data packets at the network layer using shared key encryption. The machine uses encryption key exchange to create a shared key for both sender and receiver. To achieve even higher security, you can also renew the shared key on a validity period basis.

### Important

- IPsec is not applied to data obtained through DHCP or DNS.
- IPsec compatible operating systems are Windows 8.1 or later, Windows Server 2012 or later, macOS 10.13 or later, Red Hat Enterprise Linux 7.3, 7.4, 7.5, and 7.6. However, some setting items are not supported depending on the operating system. Make sure the IPsec settings you specify are consistent with the operating system's IPsec settings.
- If you cannot access Web Image Monitor due to IPsec configuration problems, disable IPsec under [Administrator Tools] on the control panel, and then access Web Image Monitor.

#### **D**Note

- For details about specifying the IPsec settings using Web Image Monitor, see [page 312](#page-313-0) ["Configuring the IPsec Settings"](#page-313-0).
- For details about enabling and disabling IPsec using the control panel, see [page 251](#page-252-0) ["Administrator Tools Settings"](#page-252-0).

## Encryption and Authentication by IPsec

IPsec consists of two main functions: the encryption function, which ensures the confidentiality of data, and the authentication function, which verifies the sender of the data and the data's integrity. This machine's IPsec function supports two security protocols: the ESP protocol, which enables both of the IPsec functions at the same time, and the AH protocol, which enables only the authentication function.

#### ESP Protocol

The ESP protocol provides secure transmission through both encryption and authentication. This protocol does not provide header authentication.

• For successful encryption, both the sender and receiver must specify the same encryption algorithm and encryption key. The encryption algorithm and encryption key are specified automatically.

• For successful authentication, the sender and receiver must specify the same authentication algorithm and authentication key. The authentication algorithm and authentication key are specified automatically.

#### AH Protocol

The AH protocol provides secure transmission through authentication of packets only, including headers.

• For successful authentication, the sender and receiver must specify the same authentication algorithm and authentication key. The authentication algorithm and authentication key are specified automatically.

#### AH Protocol + ESP Protocol

When combined, the ESP and AH protocols provide secure transmission through both encryption and authentication. These protocols provide header authentication.

- For successful encryption, both the sender and receiver must specify the same encryption algorithm and encryption key. The encryption algorithm and encryption key are specified automatically.
- For successful authentication, the sender and receiver must specify the same authentication algorithm and authentication key. The authentication algorithm and authentication key are specified automatically.

#### **D** Note

• Some operating systems use the term "Compliance" in place of "Authentication".

#### Security Association

This machine uses encryption key exchange as the key setting method. With this method, agreements such as the IPsec algorithm and key must be specified for both sender and receiver. Such agreements form what is known as an SA (Security Association). IPsec communication is possible only if the receiver's and sender's SA settings are identical.

The SA settings are auto configured on both parties' machines. However, before the IPsec SA can be established, the ISAKMP SA (Phase 1) settings must be auto configured. When this is done, the IPsec SA (Phase 2) settings, which allow actual IPsec transmission, will be auto configured.

Also, for further security, the SA can be periodically auto updated by applying a validity period (time limit) for its settings. This machine only supports IKEv1 for encryption key exchange.

Multiple settings can be configured in the SA.

#### Settings 1-10

You can configure ten separate sets of SA details (such as different shared keys and IPsec algorithms).

IPsec policies are searched through one by one, starting at [No.1].

## Encryption Key Exchange Settings Configuration Flow

This section explains the procedure for specifying encryption key exchange settings.

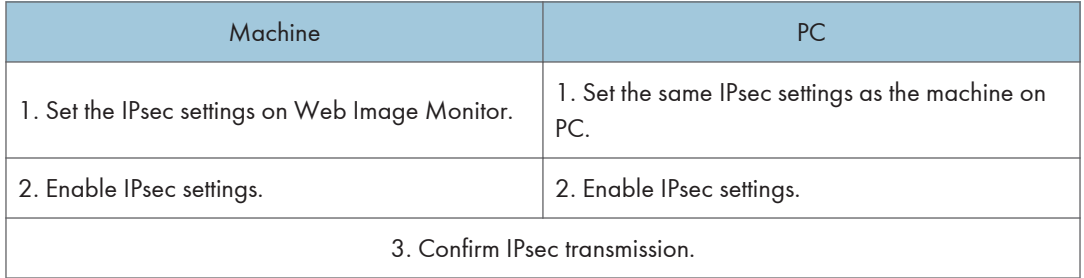

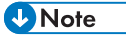

- After configuring IPsec, you can use "ping" command to check if the connection is established correctly. Because the response is slow during initial key exchange, it may take some time to confirm that transmission has been established.
- If you cannot access Web Image Monitor due to IPsec configuration problems, disable IPsec under [Administrator Tools] on the control panel, and then access Web Image Monitor.
- For details about disabling IPsec using the control panel, see [page 251 "Administrator Tools](#page-252-0) [Settings".](#page-252-0)

## Specifying Encryption Key Exchange Settings

#### Important

- This function is available only when an administrator password is specified.
- 1. Start the web browser and access the machine by entering its IP address.

The top page of Web Image Monitor appears.

- 2. Click [IPsec Settings].
- 3. Click the [IPsec Policy List] tab.
- 4. Select the number of the setting you want to modify in the list.
- 5. Enter the administrator password, and then click [Change].
- 6. Modify the IPsec related settings as necessary.
- 7. Enter the administrator password, and then click [Apply].
- 8. Click the [IPsec Global Settings] tab, and then select [Active] in [IPsec Function].
- 9. If necessary, specify [Default Policy], [Broadcast and Multicast Bypass], and [All ICMP Bypass] also.
- 10. Enter the administrator password, and then click [Apply].

**D**Note

• An administrator password can be specified in the [Administrator] tab.

## Specifying IPsec Settings on the Computer

Specify exactly the same settings for IPsec SA settings on your computer as are specified for the IPsec Settings on the machine. Setting methods differ according to the computer's operating system. The following procedure is based on Windows 10 in an IPv4 environment as an example.

- 1. On the [Start] menu, click [Control Panel], [System and Security], and then click [Administrative Tools].
- 2. Double-click [Local Security Policy], and then click [IP Security Policies on Local Computer].
- 3. In the "Action" menu, click [Create IP Security Policy...].

The IP Security Policy Wizard appears.

- 4. Click [Next].
- 5. Enter a security policy name in "Name", and then click [Next].
- 6. Clear the "Activate the default response rule" check box, and then click [Next].
- 7. Select "Edit properties", and then click [Finish].
- 8. In the "General" tab, click [Settings...].
- 9. In "Authenticate and generate a new key after every", enter the same validity period (in minutes) that is specified on the machine in [IKE Life Time], and then click [Methods...].
- 10. Confirm that the Encryption Algorithm ("Encryption"), Hash Algorithm ("Integrity"), and IKE Diffie-Hellman Group ("Diffie-Hellman Group") settings in "Security method preference order" all match those specified on the machine in [IKE Settings].

If the settings are not displayed, click [Add...].

- 11. Click [OK] twice.
- 12. Click [Add...] in the "Rules" tab.

The Security Rule Wizard appears.

- 13. Click [Next].
- 14. Select "This rule does not specify a tunnel", and then click [Next].
- 15. Select the type of network for IPsec, and then click [Next].
- 16. Click [Add...] in the IP Filter List.
- 17. In [Name], enter an IP Filter name, and then click [Add...]. The IP Filter Wizard appears.
- 18. Click [Next].

19. In [Description:], enter a name or a detailed explanation of the IP filter, and then click [Next].

You may click [Next] and proceed to the next step without entering any information in this field.

- 20. Select "My IP Address" in "Source address", and then click [Next].
- 21. Select "A specific IP Address or Subnet" in "Destination address", enter the machine's IP address, and then click [Next].
- 22. For the IPsec protocol type, select "Any", and then click [Next].
- 23. Click [Finish], and then click [OK].
- 24. Select the IP filter that you have just created, and then click [Next].
- 25. Click [Add...] in the Filter Action.

The Filter Action Wizard appears.

- 26. Click [Next].
- 27. In [Name], enter a Filter Action name, and then click [Next].
- 28. Select "Negotiate security", and then click [Next].
- 29. Select one of options for computers allowed to communicate with, and then click [Next].
- 30. Select "Custom" and click [Settings...].
- 31. When [ESP] is selected for the machine in [Security Protocol] under [IPsec Settings], select [Data integrity and encryption (ESP)], and configure the following settings:

Set the value of [Integrity algorithm] to the same value as the [Authentication Algorithm for ESP] specified on the machine.

Set the value of [Encryption algorithm] to the same value as the [Encryption Algorithm for ESP] specified on the machine.

32. When [AH] is selected for the machine in [Security Protocol] under [IPsec Settings], select [Data and address integrity without encryption (AH)], and configure the following settings:

Set the value of [Integrity algorithm] to the same value as the [Authentication Algorithm for AH] specified on the machine.

Clear the [Data integrity and encryption (ESP)] check box.

33. When [ESP&AH] is selected for the machine in [Security Protocol] under [IPsec Settings], select [Data and address integrity without encryption (AH)], and configure the following settings:

Set the value of [Integrity algorithm] under [Data and address integrity without encryption (AH)] to the same value as [Authentication Algorithm for AH] specified on the machine.

Set the value of [Encryption algorithm] under [Data integrity and encryption (ESP)] to the same value as [Encryption Algorithm for ESP] specified on the machine.

- 34. In the Session key settings, select "Generate a new key every", and enter the same validity period (in [Seconds] or [Kbytes]) as that specified for [Life Time] on the machine.
- 35. Click [OK], and then click [Next].
- 36. Click [Finish].

If you are using IPv6, you must repeat this procedure from Step 12 and specify ICMPv6 as an exception. When you reach Step 22, select [58] as the protocol number for the "Other" target protocol type, and then set [Negotiate security] to [Permit].

- 37. Select the filter action that you have just created, and then click [Next].
- 38. Select one of options for an authentication method, and then click [Next].
- 39. Click [Finish], and then click [OK] twice.

The new IP security policy (IPsec settings) is specified.

- 40. Click [IP Security Policies on Local Computer].
- 41. Select the security policy that you have just created, right click on it, and then click [Assign].

IPsec settings on the computer are enabled.

### **D** Note

• To disable the computer's IPsec settings, select the security policy, right click, and then click [Unassign].

### Enabling and Disabling IPsec Using the Control Panel

#### Important

- This function is available only when an administrator password is specified.
- 1. Press the [Setting] icon on the [Home] screen.
- 2. Press [Administrator Tools].
- 3. Enter the password using the number keys, and then press [OK].

You can display the software keyboard by double tapping the entry area on the display.

A password for accessing the [Network Settings] menu can be specified in [Admin. Tools Lock] under [Administrator Tools] menu.

- 4. Press [IPSec].
- 5. Press [Active] or [Inactive].

#### **D** Note

- A password for accessing the [Administrator Tools] menu can be specified in [Admin. Tools Lock]. For details about [Admin. Tools Lock], see [page 251 "Administrator Tools Settings"](#page-252-0).
- You can press [Exit] to exit to the previous level of the menu tree.

## Notes About the Toner

- Proper operation cannot be guaranteed if any third-party toner is used.
- Depending on printing conditions, there are cases where the printer cannot print the number of sheets indicated in the specifications.
- Replace the print cartridge if the printed image suddenly becomes pale or blurred.
- When operating the machine for the first time, use the print cartridge supplied with this machine. If this cartridge is not initially used, the following problems may occur:
	- "Rpl Rqrd Soon: Print Cart. (X)" will be displayed before the toner runs out.
	- "Repl Rqrd: Print Cart. (X)" will be displayed when the toner runs out, but instead the printed image suddenly becomes pale or blurred.
- The lifetime of the photo conductor, which is built into the print cartridge, is taken into account in displaying "Rpl Rqrd Soon: Print Cart. (X)". If the photo conductor stops working before the toner runs out, "Rpl Rqrd Soon: Print Cart. (X)" may be displayed.

## Specifications of the Machine

This section lists the machine's specifications.

#### **D** Note

• We have obtained each author's permission for the use of applications including open-source software applications. For details about the copyright information for these software applications, see About Open Source Software License.

## General Function Specifications

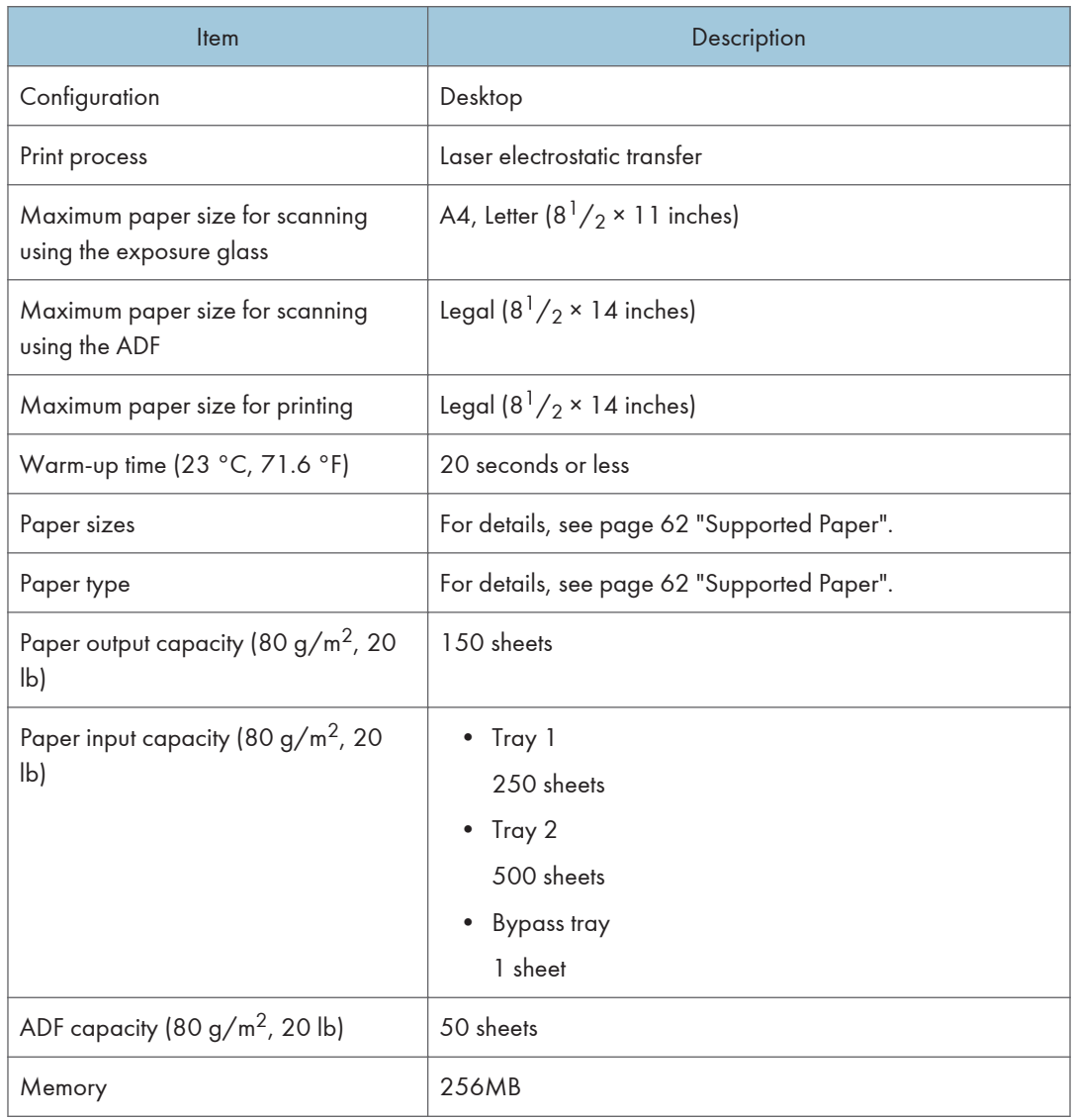

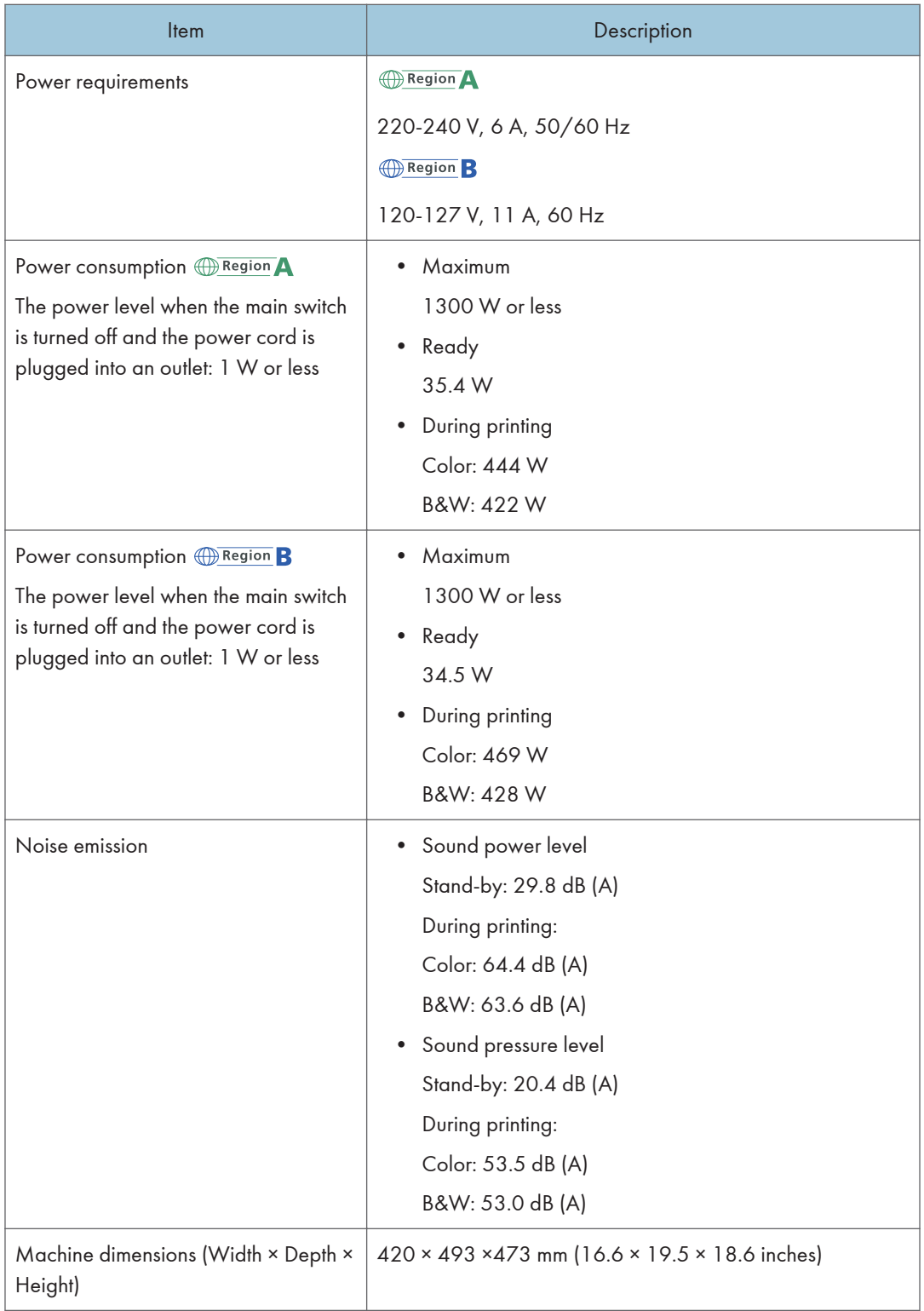

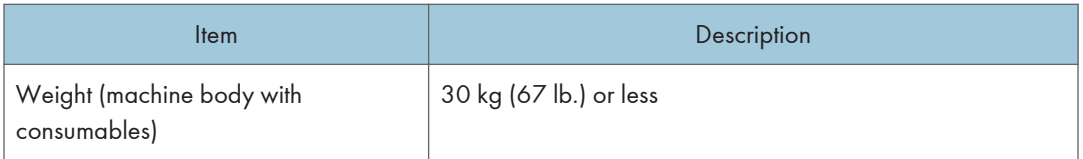

**D** Note

- Sound power level and sound pressure level are actual values measured in accordance with ISO 7779.
- Sound pressure level is measured from the position of the bystander.

## Printer Function Specifications

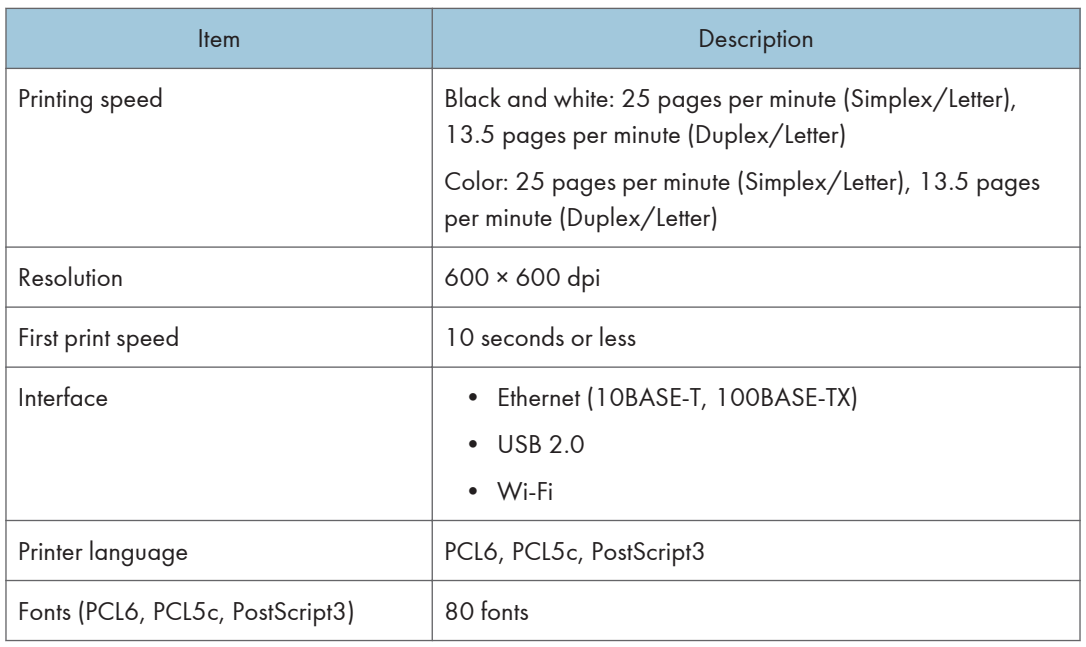

 $12<sup>°</sup>$ 

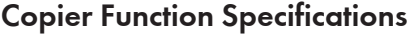

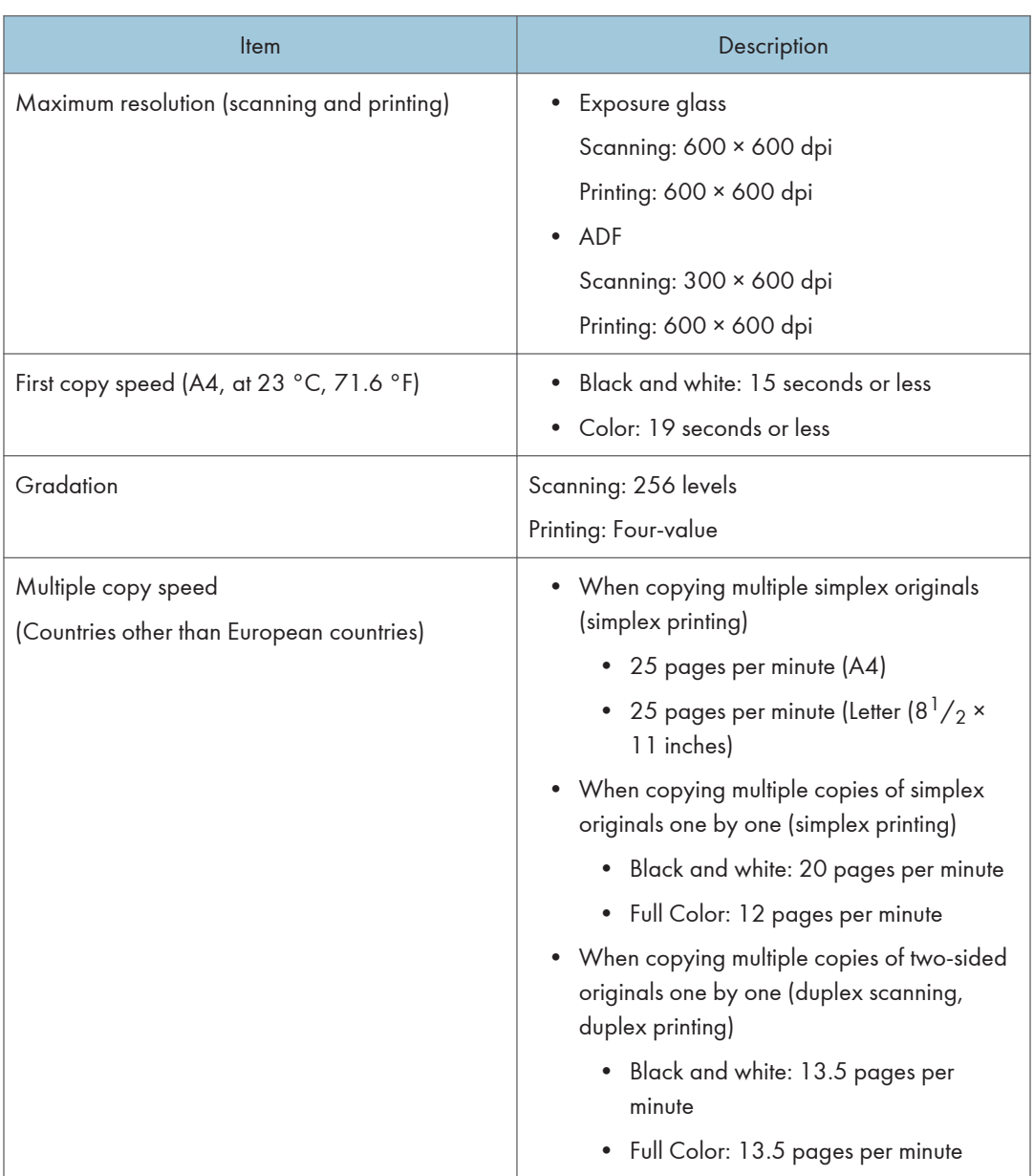

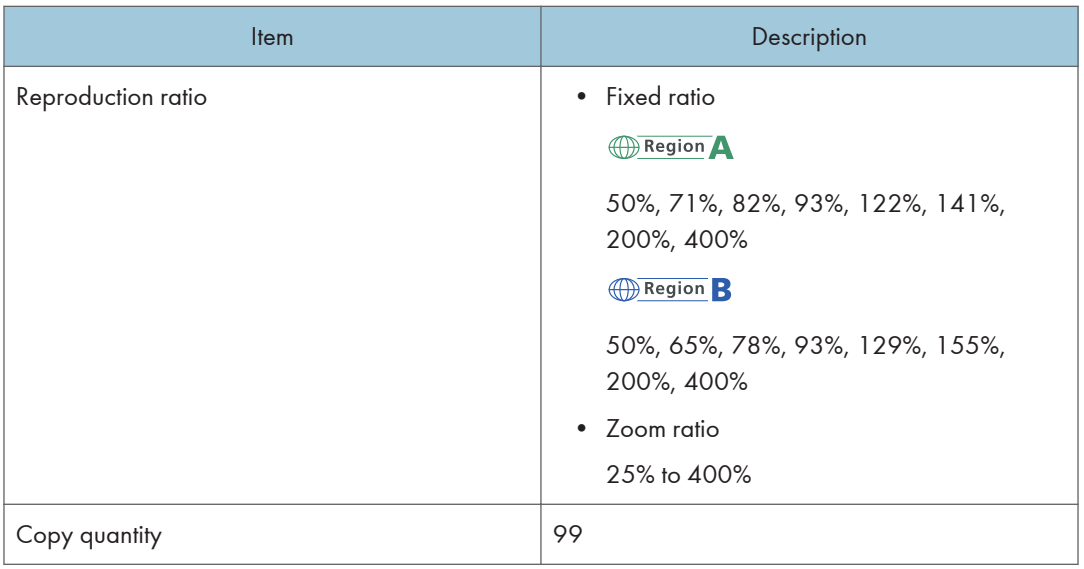

## Scanner Function Specifications

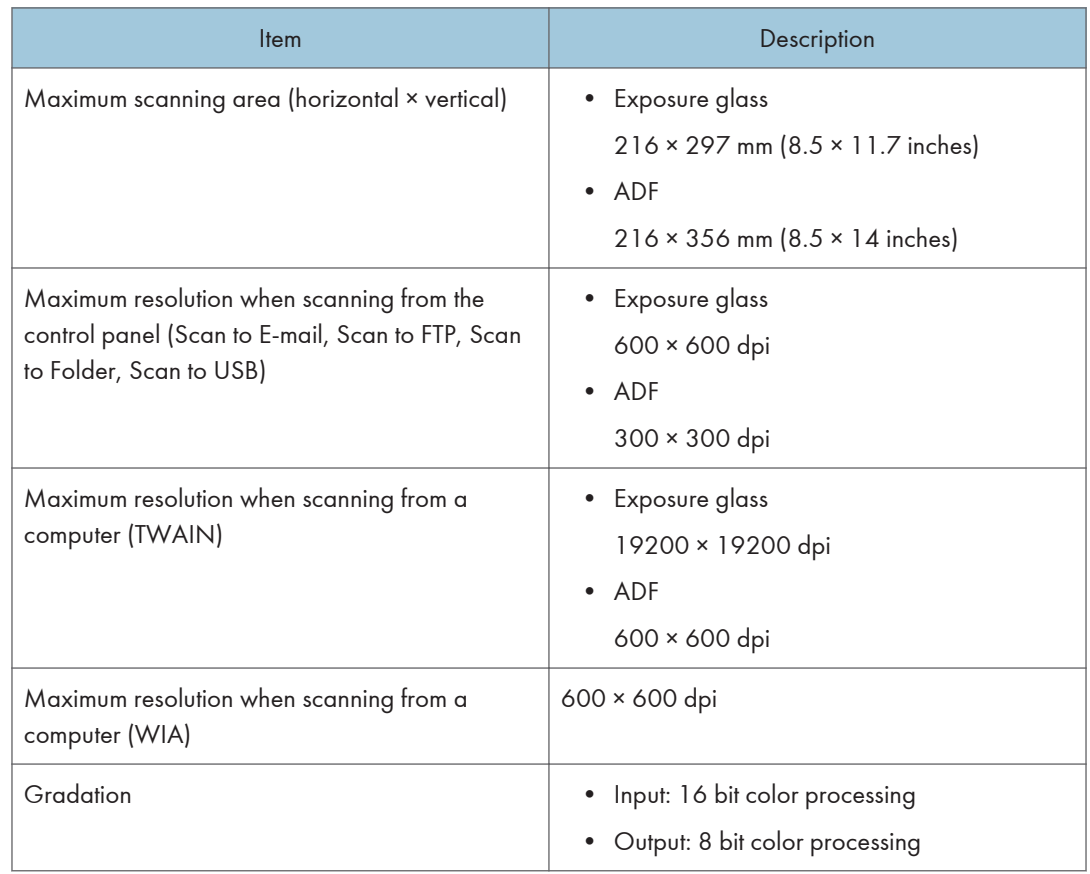

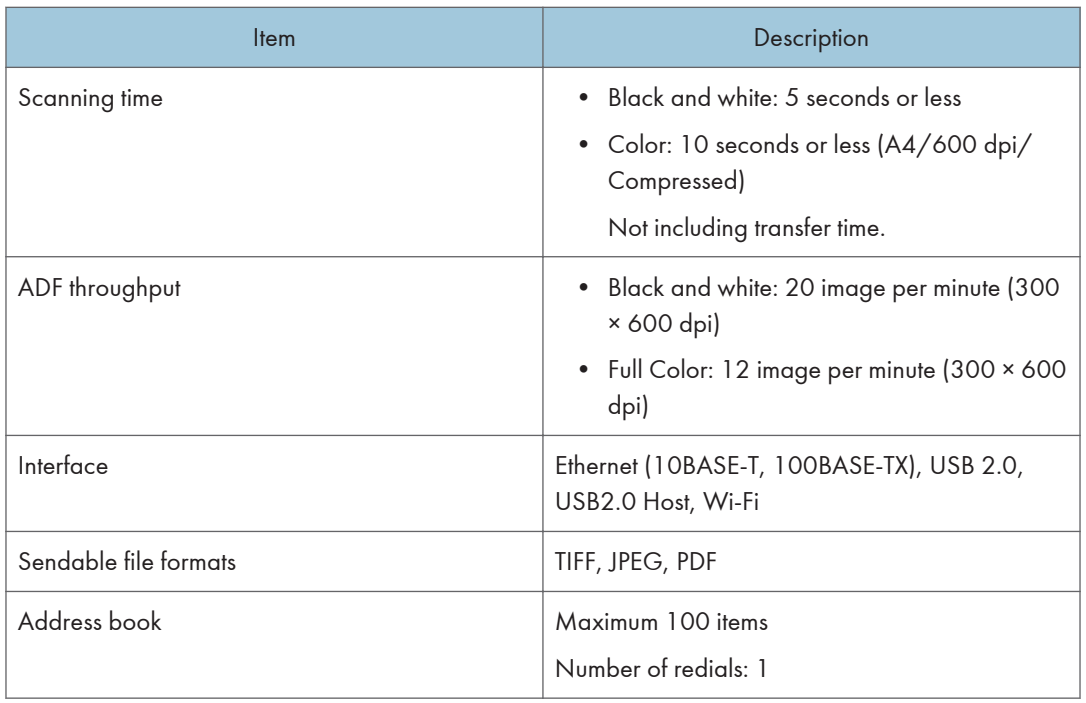

## Fax Function Specifications

## Fax transmission and reception

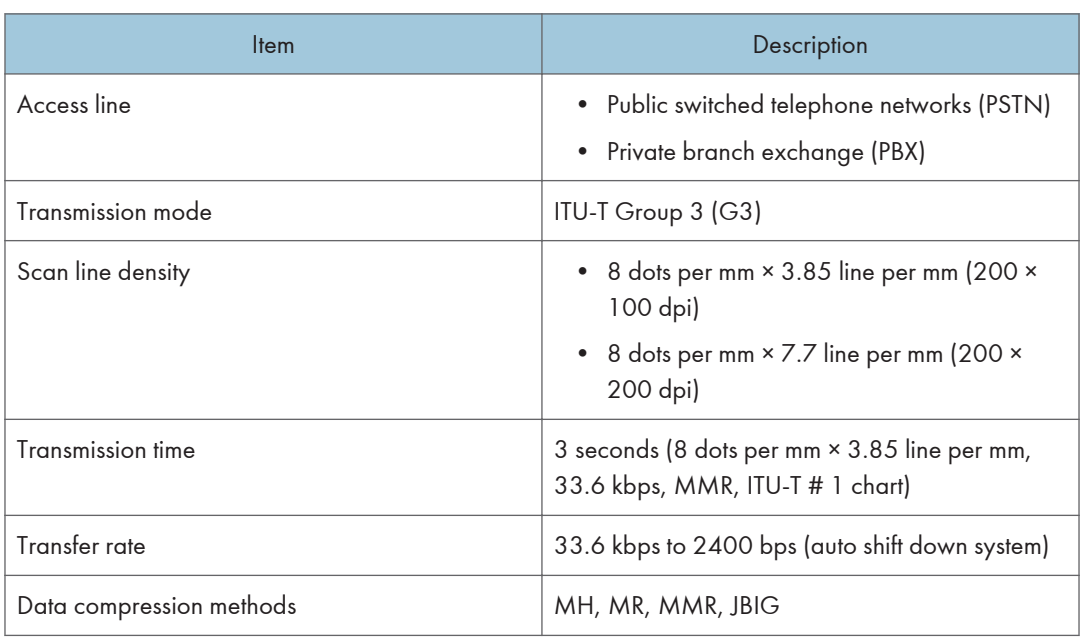

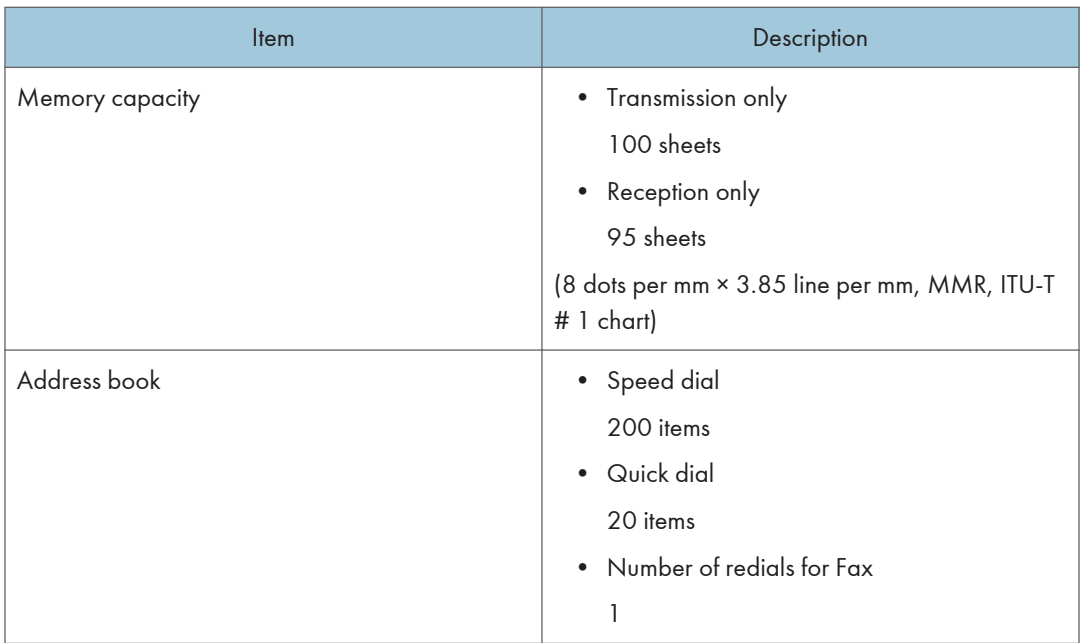

## Internet Fax transmission and reception

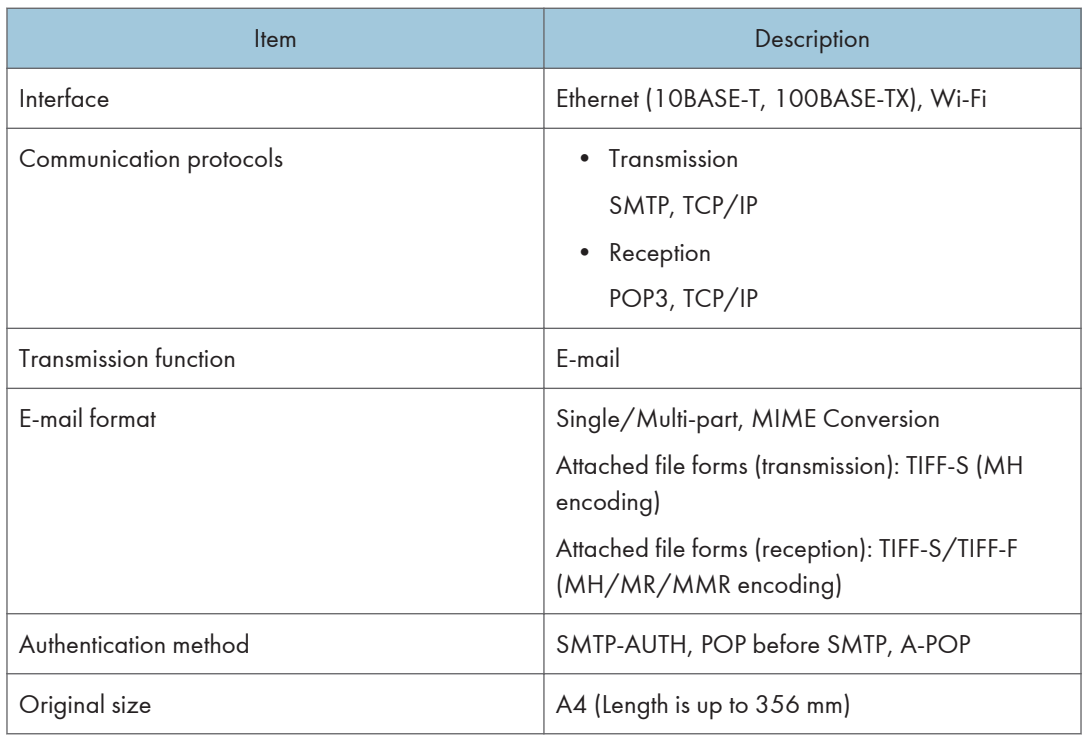

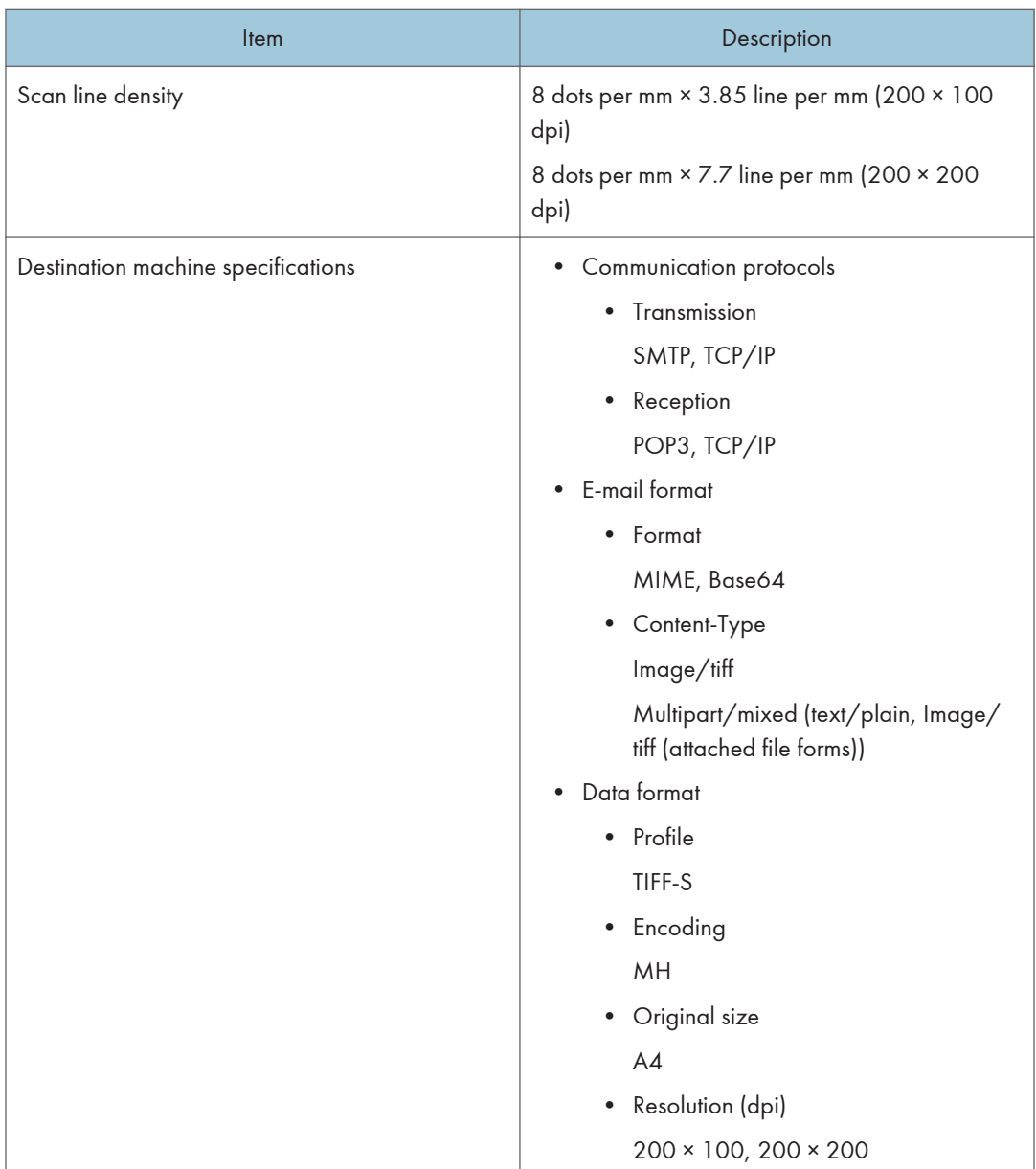

## Paper Feed Unit TK1220

## Paper capacity

500 sheets

## Paper size

For details, see [page 62 "Supported Paper"](#page-63-0).

 $12$ 

## Dimensions (Width × Depth × Height)

400 × 450 × 127 mm (15.8 × 17.8 × 5 inches)

## Paper weight

For details, see [page 62 "Supported Paper"](#page-63-0).

## Weight

Less than 4 kg (8.9 lb.)

## Consumables

## **ACAUTION**

• Our products are engineered to meet high standards of quality and functionality, and we recommend that you use only the expendable supplies available at an authorized dealer.

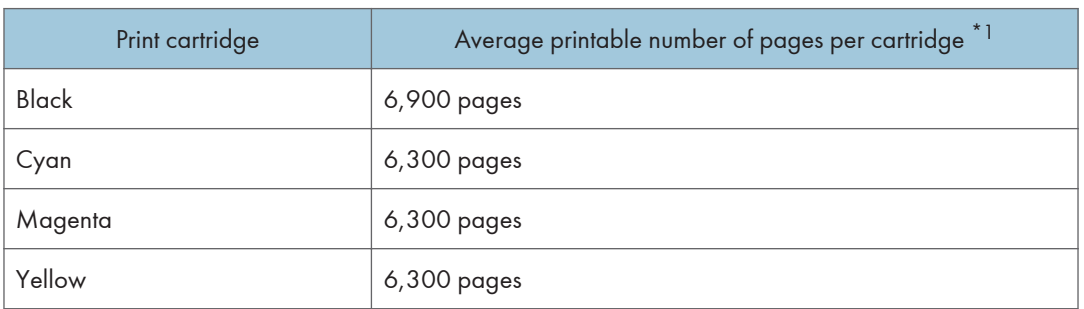

## Print Cartridge

\*1 The printable number of pages is based on pages that are compliant with ISO/IEC 19798 and the image density set as the factory default. ISO/IEC 19798 is an international standard on measurement of printable pages, set by the International Organization for Standardization.

#### **D** Note

- For information about consumables, see our website.
- If print cartridges are not changed when necessary, printing will become impossible. For easy replacement, we recommend you purchase and store extra print cartridges.
- The actual number of printable pages varies depending on the image volume and density, number of pages printed at a time, paper type and paper size used, and environmental conditions such as temperature and humidity.
- Print cartridges may need to be changed sooner than indicated above due to deterioration over the period of use.
- Print cartridges (consumables) are not covered by warranty. However, if there is a problem, contact the store where they were purchased.
- When you first use this machine, use the print cartridges packaged with the machine.
- The supplied print cartridges are good for approximately 1,000 pages.
- This machine routinely performs cleaning and uses toner during this operation to maintain quality.
- To prevent a cleaning malfunction, you may need to replace a print cartridge even if it is not empty.

 $12$ 

## Waste Toner Bottle

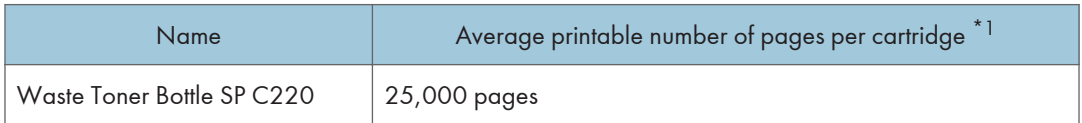

\*1 A4/Letter 5% test chart, 3 pages per job, printing in 50% black and white/color.

### **D** Note

- The actual number of printable pages varies depending on the image volume and density, number of pages printed at a time, paper type and paper size used, and environmental conditions such as temperature and humidity.
- If the waste toner bottle is not changed when necessary, printing will become impossible. For easy replacement, we recommend you purchase and store extra waste toner bottles.

## Information for This Machine

User Information on Electrical & Electronic Equipment @ Region A (mainly Europe and Asia)

## Users in the countries where this symbol shown in this section has been specified in national law on collection and treatment of E-waste

Our Products contain high quality components and are designed to facilitate recycling.

Our products or product packaging are marked with the symbol below.

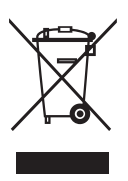

The symbol indicates that the product must not be treated as municipal waste. It must be disposed of separately via the appropriate return and collection systems available. By following these instructions you ensure that this product is treated correctly and help to reduce potential impacts on the environment and human health, which could otherwise result from inappropriate handling. Recycling of products helps to conserve natural resources and protect the environment.

For more detailed information on collection and recycling systems for this product, please contact the shop where you purchased it, your local dealer or sales/service representatives.

## All Other Users

If you wish to discard this product, please contact your local authorities, the shop where you bought this product, your local dealer or sales/service representatives.

## For Users in India

This product including components, consumables, parts and spares complies with the "India E-waste Rule" and prohibits use of lead, mercury, hexavalent chromium, polybrominated biphenyls or polybrominated diphenyl ethers in concentrations exceeding 0.1 weight % and 0.01 weight % for cadmium, except for the exemptions set in the Rule.

### For Turkey only

AEEE Yönetmeliğine Uygundur. Bu sistem sarf malzemeleri ve yedek parçaları da dahil olmak üzere AEEE Yönetmeliğine Uygundur.

### Üretici:

Ricoh Company, Ltd. 3-6, Nakamagome 1-chome, Ohta-ku, Tokyo 143-8555 Japan +81-3-3777-8111 (English only/Sadece Ingilizce)

## Note for the Battery and/or Accumulator Symbol (For EU countries only)

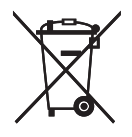

In accordance with the Battery Directive 2006/66/EC Article 20 Information for end-users Annex II, the above symbol is printed on batteries and accumulators.

This symbol means that in the European Union, used batteries and accumulators should be disposed of separately from your household waste.

In the EU, there are separate collection systems for not only used electrical and electronic products but also batteries and accumulators.

Please dispose of them correctly at your local community waste collection/recycling centre.

## Environmental Advice for Users  $\bigoplus^{\text{Region}} A$  (mainly Europe)

#### Users in the EU, Switzerland and Norway

#### Consumables yield

Please refer to either the User's Manual for this information or the packaging of the consumable.

#### Recycled paper

The machine can use recycled paper which is produced in accordance with European standard EN 12281:2002 or DIN 19309. For products using EP printing technology, the machine can print on 64 g/m<sup>2</sup> paper, which contains less raw materials and represents a significant resource reduction.

#### Duplex printing (if applicable)

Duplex printing enables both sides of a sheet of paper to be used. This saves paper and reduces the size of printed documents so that fewer sheets are used. We recommend that this feature is enabled whenever you print.

#### Toner and ink cartridge return program

Toner and ink cartridge for recycling will be accepted free of charge from users in accordance with local regulations.

For details about the return program, please refer to the Web page below or consult your service person.

<https://www.ricoh-return.com/>

#### Energy efficiency

The amount of electricity a machine consumes depends as much on its specifications as it does on the way you use it. The machine is designed to allow you to reduce electricity costs by switching to Ready mode after it prints the last page. If required, it can immediately print again from this mode. If no additional prints are required and a specified period of time passes, the device switches to an energy saving mode.

In these modes, the machine consumes less power (watts). If the machine is to print again, it needs a little longer to return from an energy saving mode than from Ready mode.

For maximum energy savings, we recommend that the default setting for power management is used.

## Note to Users EU Countries

Model Name: M C251FW Manufacturer: Ricoh Co., Ltd. 3-6 Nakamagome 1-chome, Ohta-ku, Tokyo. 143-8555, Japan Importer(CE marking, ProdSG): Ricoh Europe SCM B.V. Blankenweg 24, 4612 RC Bergen op Zoom, The Netherlands Importer (UKCA marking): Ricoh UK Limited 800 Pavilion Drive, Ricoh House, Northampton, NN4 7YL Declaration of Conformity Notice to Users in EEA Countries

This product complies with the essential requirements and provisions of Directive 2014/53/EU.

The CE Declaration of Conformity is available by accessing the URL:

https://www.ricoh.com/products/ce\_doc2/

and selecting the product applicable.

Operating frequency band: 2412-2462 MHz, 5150-5350MHz

RF Output Power: 17dBm - 802.11b / 15dBm – 802.11g / 13dBm – 802.11a / 13dBm – 802.11n / 11dBm – 802.11ac

Operating frequency band: 13.56Mhz

Maximum radio-frequency power: less than 42dBHA/m (at 10m)

\*Maximum radio-frequency power is depended on power value of reader/writer device.

Outdoor use of the 5GHz band is prohibited.

As this equipment with the radiating part is not intended to be used in close proximity to the human body, it is recommended to use at least 20cm apart from the user.

## NOTES TO USERS REGARDING FACSIMILE UNIT (NEW ZEALAND)

### NOTICE TO USERS (NEW ZEALAND)

- The grant of a Telepermit for any item of terminal equipment indicates only that Telecom has accepted that the item complies with minimum conditions for connection to its network. It indicates no endorsement of the product by Telecom, nor does it provide any sort of warranty. Above all, it provides no assurance that any item will work correctly in all respects with another item of Telepermitted equipment of a different make or model, nor does it imply that any product is compatible with all of Telecom's network services.
- This equipment is not capable, under all operating conditions, of correct operation at the higher speeds for which it is designed. Telecom will accept no responsibility should difficulties arise in such circumstances.
- Devices connected to the telephone port may lose their memory if this fax machine is on line for extended periods. To prevent this, such devices should have the facility for battery or similar backup of memory.
- This device may be subject to ringing or bell tinkle when certain other devices are connected to the same line. If this occurs, the problem should not be referred to the Telecom Faults Service.
- This equipment should not be used under any circumstances that may constitute a nuisance to other Telecom customers.
- Telepermitted equipment only may be connected to the auxiliary telephone port. The auxiliary telephone port is not specifically designed for 3-wire connected equipment that may not respond to incoming ringing when attached to this port.

## Notes to users in the state of California (Notes to Users in USA)

Perchlorate Material - special handling may apply. See: [www.dtsc.ca.gov/hazardouswaste/](http://www.dtsc.ca.gov/hazardouswaste/perchlorate) [perchlorate](http://www.dtsc.ca.gov/hazardouswaste/perchlorate)

## Notes to users in the United States of America

### FCC Rules

#### Note:

This equipment has been tested and found to comply with the limits for a Class B digital device, pursuant to Part 15 of the FCC Rules. These limits are designed to provide reasonable protection against harmful interference in a residential installation. This equipment generates, uses and can radiate radio frequency energy and, if not installed and used in accordance with the instructions, may cause harmful interference to radio communications. However, there is no guarantee that interference will not occur in a particular installation. If this equipment does cause harmful interference to radio or television reception, which can be determined by turning the equipment off and on, the user is encouraged to try to correct the interference by one or more of the following measures:

- Reorient or relocate the receiving antenna.
- Increase the separation between the equipment and receiver.
- Connect the equipment into an outlet on a circuit different from that to which the receiver is connected.
- Consult the dealer or an experienced radio /TV technician for help.

#### Caution:

Changes or modifications not expressly approved by the party responsible for compliance could void the user's authority to operate the equipment.

This transmitter must not be co-located or operated in conjunction with any other antenna or transmitter.

Frequency Tolerance: ±12.5 ppm

Compliance with FCC requirement 15.407(c)

Data transmission is always initiated by software, which is the passed down through the MAC, through the digital and analog baseband, and finally to the RF chip. Several special packets are initiated by the MAC. These are the only ways the digital baseband portion will turn on the RF transmitter, which it then turns off at the end of the packet. Therefore, the transmitter will be on only while one of the aforementioned packets is being transmitted. In other words, this device automatically discontinues transmission in case of either absence of information to transmit or operational failure.

Federal Communication Commission (FCC) Radiation Exposure Statement

This EUT is compliance with SAR for general population/uncontrolled exposure limits in ANSI/IEEE C95.1-1999 and had been tested in accordance with the measurement methods and procedures specified in OET Bulletin 65 Supplement C. This equipment should be installed and operated with minimum distance 0.5cm between the radiator & your body.

#### Supplier's Declaration of Conformity

This device complies with Part 15 of the FCC Rules.

Operation is subject to the following two conditions:

(1) This device may not cause harmful interference, and

(2) this device must accept any interference received, including interference that may cause undesired operation.

Responsible party: Ricoh USA, Inc.

Address: 300 Eagleview Boulevard, Suite 200 Exton, PA 19341, U.S.A.

Telephone number: 610-296-8000

Product Name: Multifunction Digital Product(Copier/Printer/Scanner)

Model Number: M C251FW

#### Part 68 of the FCC Rules regarding Facsimile Unit

- 1. This equipment complies with Part 68 of the FCC rules and requirements adopted by the ACTA. On the cover of this equipment is a label that contains, among other information, a product identifier in the format US:AAAEQ##TXXXXX. If requested, this number must be provided to the telephone company.
- 2. This equipment uses the RJ11C USOC jack.
- 3. A plug and jack used to connect this equipment to the premises wiring and telephone network must comply with the applicable FCC Part 68 rules and requirements adopted by the ACTA. A compliant telephone cord and modular plug is provided with this product. It is designed to be connected to a compatible modular jack that is also compliant. See installation instructions for detail.
- 4. The REN is used to determine the number of devices that may be connected to a telephone line. Excessive RENs on a telephone line may result in the devices not ringing in response to an incoming call. In most but not all areas, the sum of RENs should not exceed five (5.0). To be certain of the number of devices that may be connected to a line, as determined by the total RENs, contact the local telephone company. The REN for this product is part of the product identifier that has the format US:AAAEQ##TXXXXX. The digits represented by ## are the REN without a decimal point (e.g., 03 is a REN of 0.3).
- 5. If this equipment causes harm to the telephone network, the telephone company will notify you in advance that temporary discontinuance of service may be required. But if advance notice is not practical, the telephone company will notify the customer as soon as possible. Also, you will be advised of your right to file a complaint with the FCC if you believe it is necessary.
- 6. The telephone company may make changes in its facilities, equipment, operations or procedures that could affect the operation of the equipment. If this happens the telephone company will provide advance notice in order for you to make necessary modifications to maintain uninterrupted service.
- 7. If trouble is experienced with this equipment, for repair or warranty information, please contact Ricoh USA, Inc. Customer Support Department at 1-888-456-6457. If this device is causing problems with your telephone network, the telephone company may request that you disconnect the equipment until the problem is resolved.
- 8. In the event of operation problems (document jam, copy jam, communication error indication), see the manual provided with this machine for instruction on resolving the problem.
- 9. Connection to party line service is subject to state tariffs. Contact the state public utility commission, public service commission or corporation commission for information.
- 10. If your home has specially wired alarm equipment connected to the telephone line, ensure the installation of this equipment does not disable your alarm equipment. If you have questions about what will disable alarm equipment, consult your telephone company or a qualified installer.

#### WHEN PROGRAMMING EMERGENCY NUMBERS AND/OR MAKING TEST CALLS TO EMERGENCY NUMBERS:

- 1. Remain on the line and briefly explain to the dispatcher the reason for the call before hanging up.
- 2. Perform such activities in the off-peak hours, such as early morning hours or late evenings.

The Telephone Consumer Protection Act of 1991 makes it unlawful for any person to use a computer or other electronic device, including FAX machines, to send any message unless such message clearly contains in a margin at the top or bottom of each transmitted page or on the first page of the transmission, the date and time it is sent and an identification of the business or other entity, or other individual sending the message and the telephone number of the sending machine or such business, other entity, or individual. (The telephone number provided may not be a 900 number or any other number for which charges exceed local or long-distance transmission charges.)

In order to program this information into your FAX machine, you should complete the following steps: Follow the FAX HEADER programming procedure in the Programming chapter of the operating instructions to enter the business identification and telephone number of the terminal or business. This information is transmitted with your document by the FAX HEADER feature. In addition to the information, be sure to program the date and time into your machine.

#### Notes to Canadian Users of Wireless Devices

This device complies with Industry Canada's licence-exempt RSSs.

Operation is subject to the following two conditions:

(1) This device may not cause interference; and

(2) This device must accept any interference, including interference that may cause undesired operation of the device.

Federal Communication Commission (FCC) Radiation Exposure Statement

This EUT is compliance with SAR for general population/uncontrolled exposure limits in ANSI/IEEE C95.1-1999 and had been tested in accordance with the measurement methods and procedures specified in OET Bulletin 65 Supplement C. This equipment should be installed and operated with minimum distance 0.5cm between the radiator & your body.

5150-5250 MHz band is restricted to indoor operation only.

5250-5350 MHz band is restricted to indoor operation only.

Compliance with ISED requirement RSS-247 6.4 a) Data transmission is always initiated by software, which is the passed down through the MAC, through the digital and analog baseband, and finally to the RF chip. Several special packets are initiated by the MAC. These are the only ways the digital baseband portion will turn on the RF transmitter, which it then turns off at the end of the packet. Therefore, the transmitter will be on only while one of the aforementioned packets is being transmitted. In other words, this device automatically discontinue transmission in case of either absence of information to transmit or operational failure.

#### Remarques à l'attention des utilisateurs canadiens d'appareils sans fil

Le présent appareil est conforme aux CNR d'Industrie Canada applicables aux appareils radio exempts de licence.

L'exploitation est autorisée aux deux conditions suivantes :

(1) l'appareil ne doit pas produire de brouillage, et

(2) l'utilisateur de l'appareil doit accepter tout brouillage radioélectrique subi, même si le brouillage est susceptible d'en compromettre le fonctionnement.

Cet EUT est conforme à la norme SAR pour la population générale / limites d'exposition non contrôlées selon la norme ANSI / IEEE C95.1-1999 et a été testé conformément aux méthodes et procédures de mesure spécifiées dans le CNR-102. Cet équipement doit être installé et utilisé à une distance minimale. 0.5 cm entre le radiateur et votre corps.

La bande 5150-5250 MHz est restreinte à une utilisation à l'intérieur seulement.

La bande 5250-5350 MHz est restreinte à une utilisation à l'intérieur seulement.

Conformité à la norme CNR-247 6.4 a) La transmission des données est toujours initiée par le logiciel, puis les données sont transmises par l'intermédiaire du MAC, par la bande de base numérique et analogique et, enfin, à la puce RF. Plusieurs paquets spéciaux sont initiés par le MAC. Ce sont les seuls moyens pour qu'une partie de la bande de base numérique active l'émetteur RF, puis désactive celui-ci à la fin du paquet. En conséquence, l'émetteur reste uniquement activé lors de la transmission d'un des paquets susmentionnés. En d'autres termes, ce dispositif interrompt automatiquement toute transmission en cas d'absence d'information à transmettre ou de défaillance.

#### Notes to Canadian Users regarding Facsimile Unit

This product meets the applicable Innovation, Science and Economic Development Canada technical specifications.

The Ringer Equivalence Number (REN) indicates the maximum number of devices allowed to be connected to a telephone interface. The termination of an interface may consist of any combination of devices subject only to the requirement that the sum of the RENs of all the devices not exceed five.

#### Remarques à l'attention des utilisateurs canadiens

Le présent produit est conforme aux spécifications techniques applicables d'Innovation, Sciences et Développement économique Canada.

L'indice d'équivalence de la sonnerie (IES) sert à indiquer le nombre maximal de dispositifs qui peuvent être raccordés à une interface téléphonique. La terminaison d'une interface peut consister en une combinaison quelconque de dispositifs, à la seule condition que la somme des IES de tous les dispositifs n'excède pas cinq.

#### ENERGY STAR Program **B**Region B

ENERGY STAR® Program Requirements for Imaging Equipment

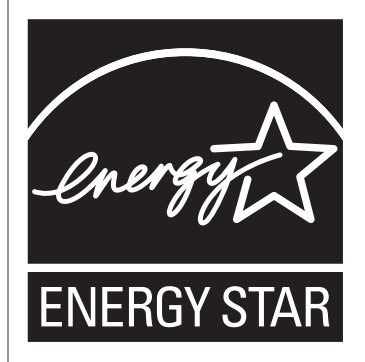

The  $\mathsf{ENERGY}\ \mathsf{STAR}^{\circledR}\ \mathsf{Program}\ \mathsf{Requirements}\ \mathsf{for\,}$  Imaging Equipment encourage energy conservation by promoting energy efficient computers and other office equipment.

The program backs the development and dissemination of products that feature energy saving functions.

It is an open program in which manufacturers participate voluntarily.

Energy Star standards and logos are internationally uniform.

#### <span id="page-435-0"></span>Saving Energy

This machine is equipped with the following Energy Saver modes: Energy Saver mode 1 and Energy Saver mode 2. If the machine has been idle for a certain period of time, the machine automatically enters Energy Saver mode.

The machine recovers from Energy Saver mode when it receives a print job, prints a received fax, or when any key is pressed.

#### Energy Saver mode 1

The machine enters Energy Saver mode 1 if the machine has been idle for about 30 seconds. It takes less time to recover from Energy Saver mode 1 than from power-off state or Energy Saver mode 2, but power consumption is higher in Energy Saver mode 1 than in Energy Saver mode 2.

#### Energy Saver mode 2

The machine enters Energy Saver mode 2 after the period of time specified for this setting is passed. Power consumption is lower in Energy Saver mode 2 than in Energy Saver mode 1, but it takes longer to recover from Energy Saver mode 2 than from Energy Saver mode 1.

After printing in Energy Saver mode 2, the power is turned off without waiting for 1 minute.

#### **Specifications**

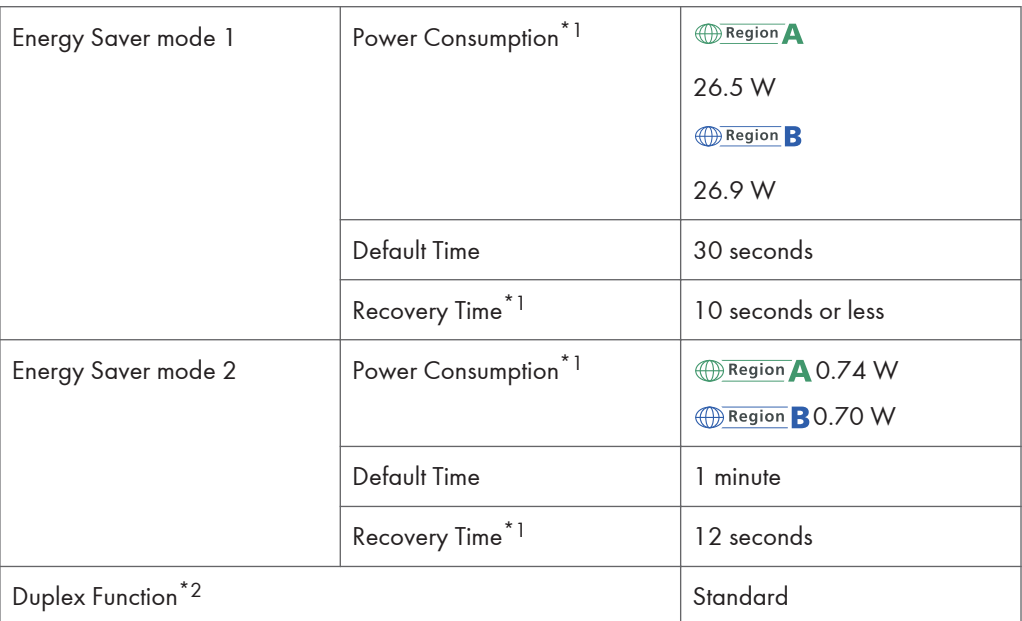

#### $12<sup>°</sup>$

- \*1 Recovery time and power consumption may differ depending on the conditions and environment of the machine.
- \*2 Achieves ENERGY STAR energy savings; product fully qualifies when packaged with (or used with) a duplex tray and the duplex function is enabled as an option.

For details about Energy Saver modes, see [page 251 "Administrator Tools Settings".](#page-252-0)

#### **D** Note

- If the machine is in Energy Saver mode for 24 hours continuously, the machine automatically returns to normal state and performs self-maintenance.
- *MRegion* **A** (mainly Europe) The power is automatically switched off if the machine is left idle in standby mode for 2 hours.

 $12$ 

# <span id="page-437-0"></span>Trademarks

Google Chrome, and Google Play are trademarks or registered trademarks of Google LLC.

macOS, TrueType, App Store, and Safari are trademarks of Apple Inc., registered in the U.S. and other countries.

Firefox $<sup>®</sup>$  is a registered trademark of the Mozilla Foundation.</sup>

LINUX<sup>®</sup> is the registered trademark of Linus Torvalds in the U.S. and other countries.

BOSS Linux<sup>TM</sup> is registered trademark of CDAC.

Microsoft®, Windows®, Windows Server®, and Internet Explorer® are either registered trademarks or trademarks of Microsoft Corporation in the United States and/or other countries.

PCL<sup>®</sup> is a registered trademark of Hewlett-Packard Company.

QR Code is a registered trademark of DENSO WAVE INCORPORATED in Japan and in other countries.

Red Hat is a registered trademark of Red Hat, Inc.

Wi-Fi® and Wi-Fi Direct® are registered trademarks of Wi-Fi Alliance.

The proper names of Internet Explorer 10 and 11 are as follows:

- Internet Explorer<sup>®</sup> 10
- Internet Explorer<sup>®</sup> 11

The proper name of Edge is Microsoft<sup>®</sup> Edge<sup>TM</sup>.

The proper names of the Windows operating systems are as follows:

- The product names of Windows 8.1 are as follows:
	- Microsoft<sup>®</sup> Windows<sup>®</sup> 8.1

Microsoft® Windows® 8.1 Pro

Microsoft® Windows® 8.1 Enterprise

- The product names of Windows 10 are as follows: Microsoft® Windows® 10 Home Premium Microsoft® Windows® 10 Pro Microsoft® Windows® 10 Enterprise
	- Microsoft<sup>®</sup> Windows<sup>®</sup> 10 Education
- The product names of Windows Server 2012 are as follows: Microsoft® Windows Server® 2012 Foundation Microsoft® Windows Server® 2012 Essentials Microsoft® Windows Server® 2012 Standard
	- The product names of Windows Server 2012 R2 are as follows: Microsoft® Windows Server® 2012 R2 Foundation

Microsoft® Windows Server® 2012 R2 Essentials

Microsoft® Windows Server® 2012 R2 Standard

- The product names of Windows Server 2016 are as follows: Microsoft® Windows Server® 2016 Essentials Microsoft® Windows Server® 2016 Standard Microsoft® Windows Server® 2016 MultiPoint® Premium Server
- The product names of Windows Server 2019 are as follows: Microsoft® Windows Server® 2019 Essentials Microsoft® Windows Server® 2019 Standard
- The product names of Windows Server 2022 are as follows: Microsoft® Windows Server® 2022 Datacenter: Azure® Edition Microsoft® Windows Server® 2022 Datacenter Microsoft® Windows Server® 2022 Standard

Other product names used herein are for identification purposes only and might be trademarks of their respective companies. We disclaim any and all rights to those marks.

Microsoft product screen shots reprinted with permission from Microsoft Corporation.

12. Appendix

# **INDEX**

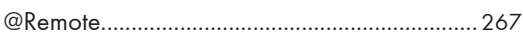

### **A** <u>\_\_\_\_\_\_\_\_\_\_\_\_\_\_\_\_\_\_\_\_\_\_</u>

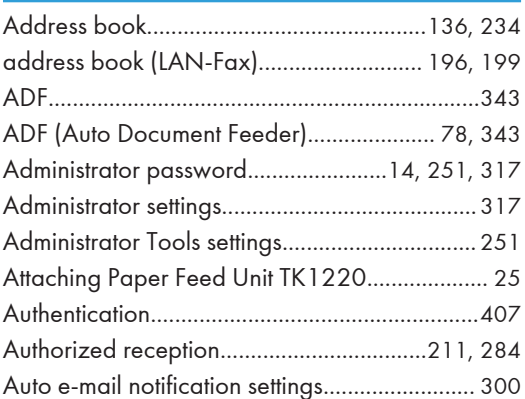

#### $\mathbf B$

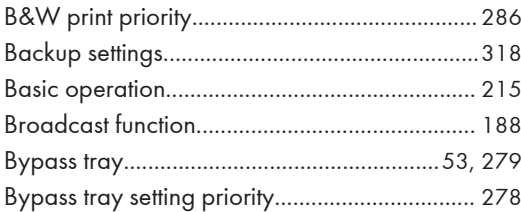

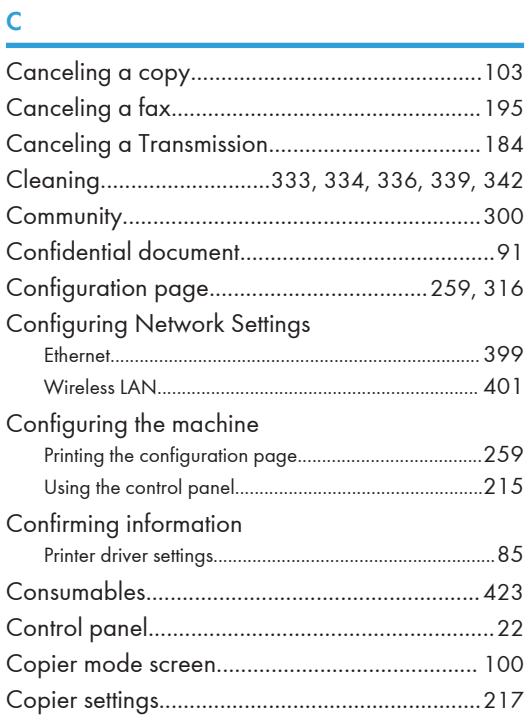

#### Copy

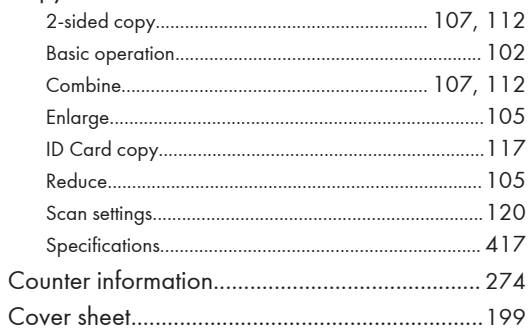

#### D

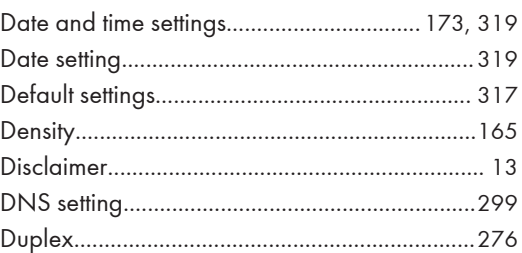

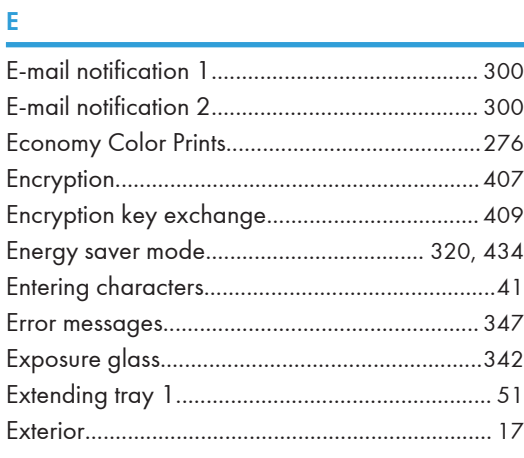

#### F. Ţ

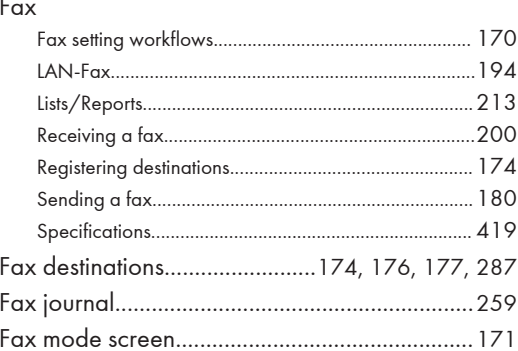

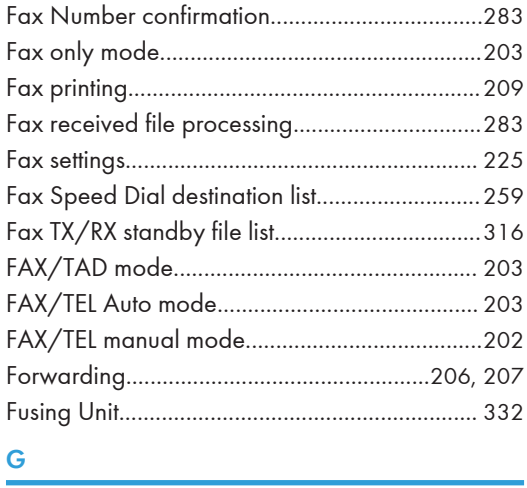

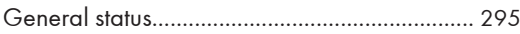

## **The contract of the contract of the contract of the contract of the contract of the contract of the contract of the contract of the contract of the contract of the contract of the contract of the contract of the contract**

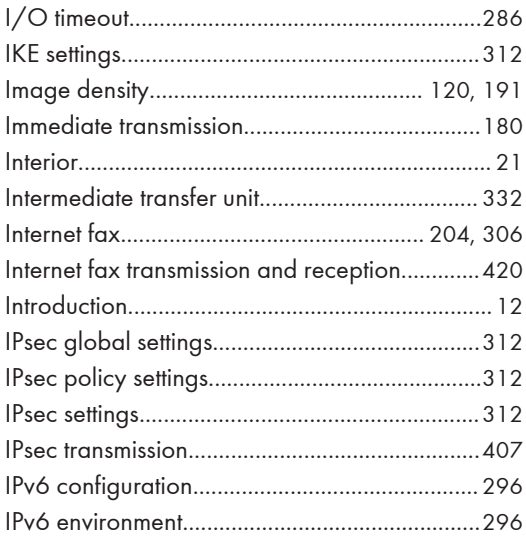

### **J** *Contract Contract Contract Contract*

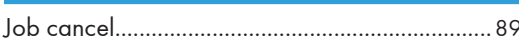

#### Ĺ

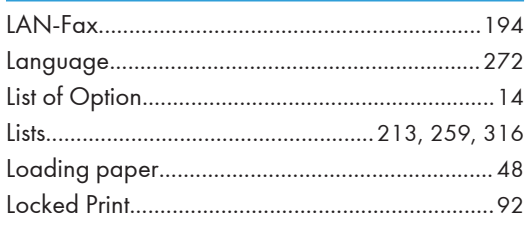

#### $\pmb{\mathsf{M}}$

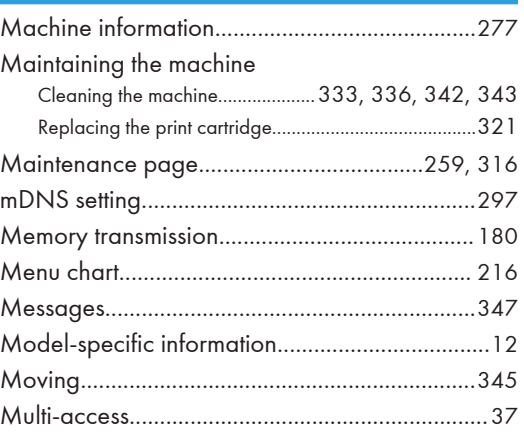

#### $\overline{\mathsf{N}}$

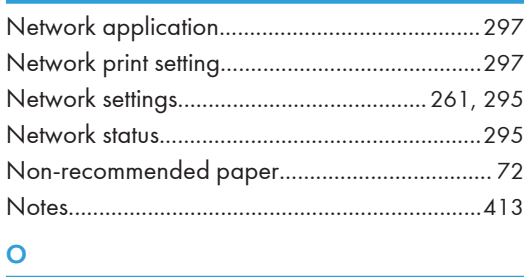

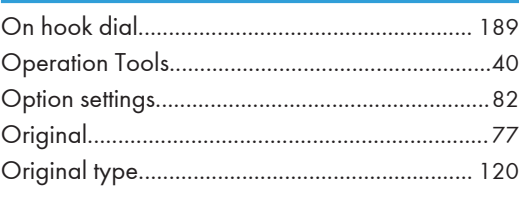

### **P Example 2008**

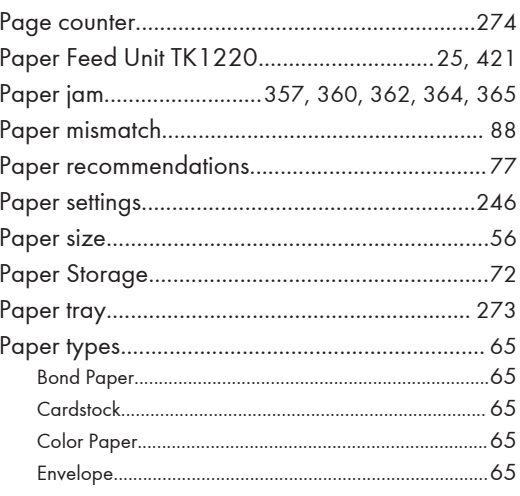

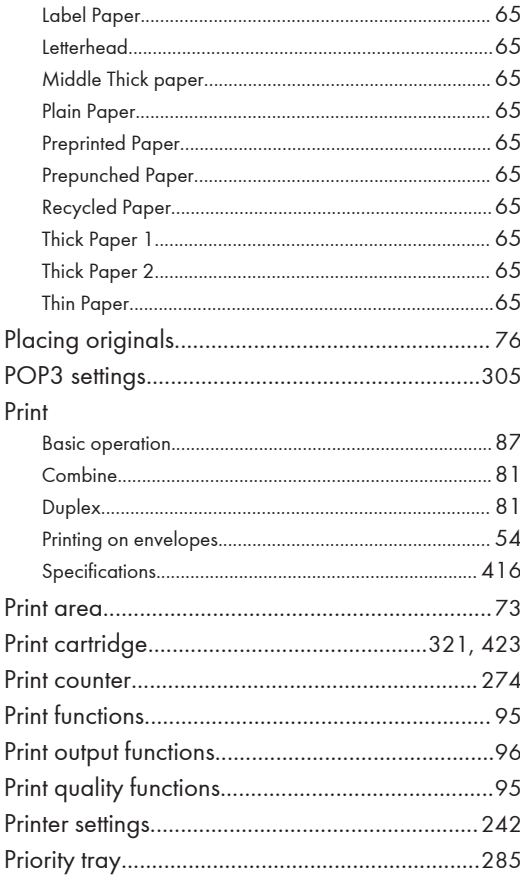

#### $\mathbf Q$

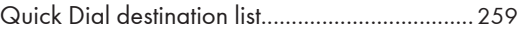

### $\mathsf{R}$

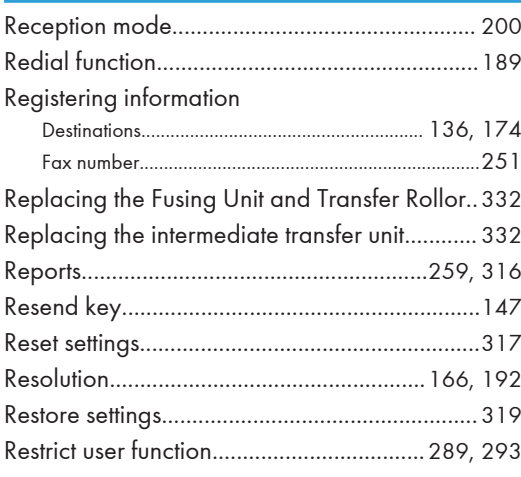

#### ${\sf S}$

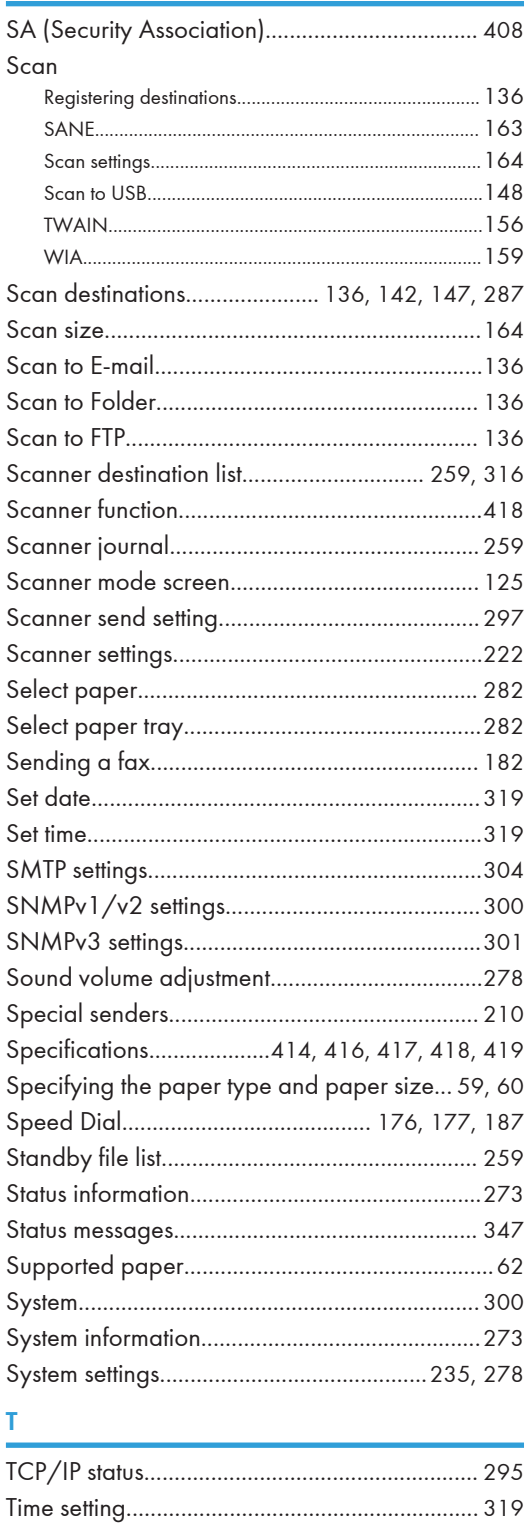

441

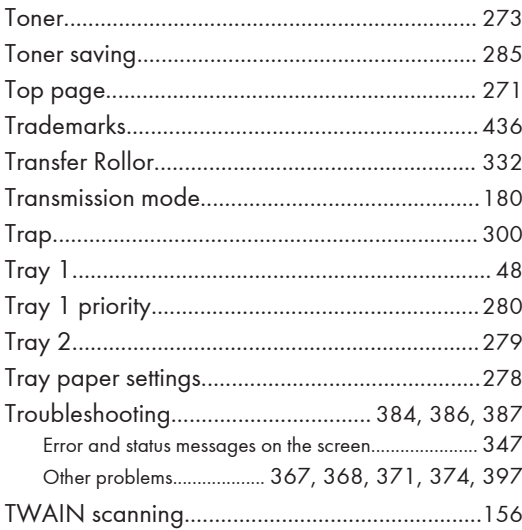

#### $\mathsf{U}$

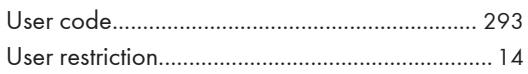

#### W

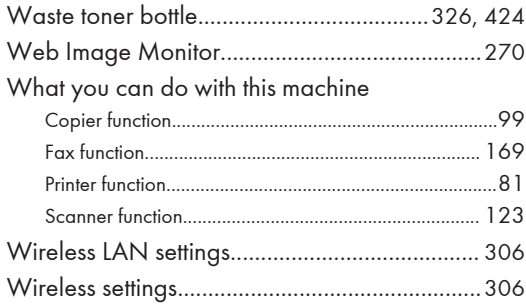

MEMO

**MEMO** 

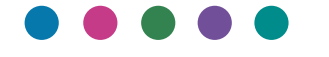

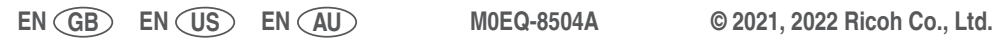

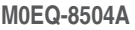